# **MX860805A/MX860905A MX268105A/MX268305A/MX268705A**  π**/4 DQPSK Measurement Software (For MS8608A/ MS8609A /MS2681A /MS2683A/ MS2687A/B) Operation Manual**

**Fifth Edition** 

**Read this manual before using the equipment. To ensure that the equipment is used safely, read the "For Safety" in the MS8608A/MS8609A Digital Mobile Radio Transmitter Tester Operation Manual or MS2681A/ MS2683A/MS2687A/MS2687B Spectrum Analyzer Operation Manual first. Keep this manual with the equipment.**

## **ANRITSU CORPORATION**

# Safety Symbols

To prevent the risk of personal injury or loss related to equipment malfunction, Anritsu Corporation uses the following safety symbols to indicate safety-related information. Insure that you clearly understand the meanings of the symbols BEFORE using the equipment. Some or all of the following five symbols may not be used on all Anritsu equipment. In addition, there may be other labels attached to products which are not shown in the diagrams in this manual.

### Symbols used in manual

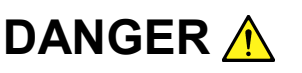

This indicates a very dangerous procedure that could result in serious injury or death if not performed properly.

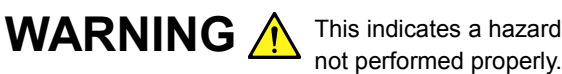

This indicates a hazardous procedure that could result in serious injury or death if

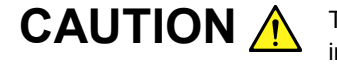

CAUTION A This indicates a hazardous procedure or danger that could result in light-to-severe injury, or loss related to equipment malfunction, if proper precautions are not taken.

### Safety Symbols Used on Equipment and in Manual

The following safety symbols are used inside or on the equipment near operation locations to provide information about safety items and operation precautions. Insure that you clearly understand the meanings of the symbols and take the necessary precautions BEFORE using the equipment.

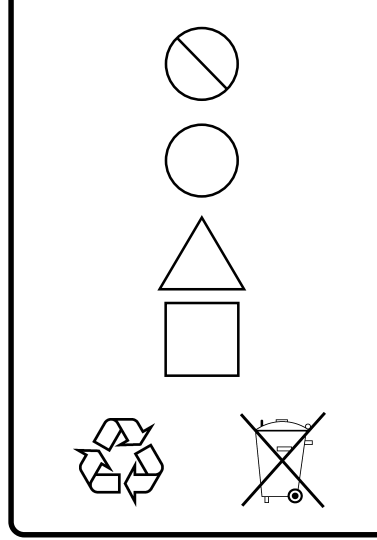

This indicates a prohibited operation. The prohibited operation is indicated symbolically in or near the barred circle.

This indicates an obligatory safety precaution. The obligatory operation is indicated symbolically in or near the circle.

This indicates warning or caution. The contents are indicated symbolically in or near the triangle.

This indicates a note. The contents are described in the box.

These indicate that the marked part should be recycled.

MX860805A /MX860905A /MX268105A /MX268305A /MX268705A

π/4 DQPSK Measurement Software (For MS8608A /MS8609A /MS2681A /MS2683A /MS2687A/B) Operation Manual

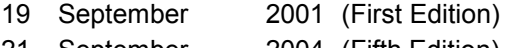

21 September 2004 (Fifth Edition)

Copyright © 2001-2004, ANRITSU CORPORATION.

All rights reserved. No part of this manual may be reproduced without the prior written permission of the publisher.

The contents of this manual may be changed without prior notice. Printed in Japan

# For Safety

## WARNING A

1. ALWAYS refer to the operation manual when working near locations at which the alert mark shown on the left is attached. If the operation, etc., is performed without heeding the advice in the operation manual, there is a risk of personal injury. In addition, the equipment performance may be reduced.

 Moreover, this alert mark is sometimes used with other marks and descriptions indicating other dangers.

- 2. When supplying power to this equipment, connect the accessory 3-pin power cord to a 3-pin grounded power outlet. If a grounded 3-pin outlet is not available, before supplying power to the equipment, use a conversion adapter and ground the green wire, or connect the frame ground on the rear panel of the equipment to ground. If power is supplied without grounding the equipment, there is a risk of receiving a severe or fatal electric shock.
- 3. This equipment cannot be repaired by the user. DO NOT attempt to open the cabinet or to disassemble internal parts. Only Anritsu-trained service personnel or staff from your sales representative with a knowledge of electrical fire and shock hazards should service this equipment. There are high-voltage parts in this equipment presenting a risk of severe injury or fatal electric shock to untrained personnel. In addition, there is a risk of damage to precision parts.
- 4. This equipment should be used in the correct position. If the cabinet is turned on its side, etc., it will be unstable and may be damaged if it falls over as a result of receiving a slight mechanical shock.

**Repair** 

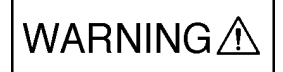

**Falling Over** 

# For Safety

## WARNING A

- 5. DO NOT short the battery terminals and never attempt to disassemble it or dispose of it in a fire. If the battery is damaged by any of these actions, the battery fluid may leak. This fluid is poisonous.
- DO NOT touch it, ingest it, or get in your eyes. If it is accidentally ingested, spit it out immediately, rinse your mouth with water and seek medical help. If it enters your eyes accidentally, do not rub your eyes, irrigate them with clean running water and seek medical help. If the liquid gets on your skin or clothes, wash it off carefully and thoroughly. **Battery Fluid** 
	- 6. This instrument uses a Liquid Crystal Display (LCD); DO NOT subject the instrument to excessive force or drop it. If the LCD is subjected to strong mechanical shock, it may break and liquid may leak. This liquid is very caustic and poisonous.
	- DO NOT touch it, ingest it, or get in your eyes. If it is ingested accidentally, spit it out immediately, rinse your mouth with water and seek medical help. If it enters your eyes accidentally, do not rub your eyes, irrigate them with clean running water and seek medical help. If the liquid gets on your skin or clothes, wash it off carefully and thoroughly. **LCD**

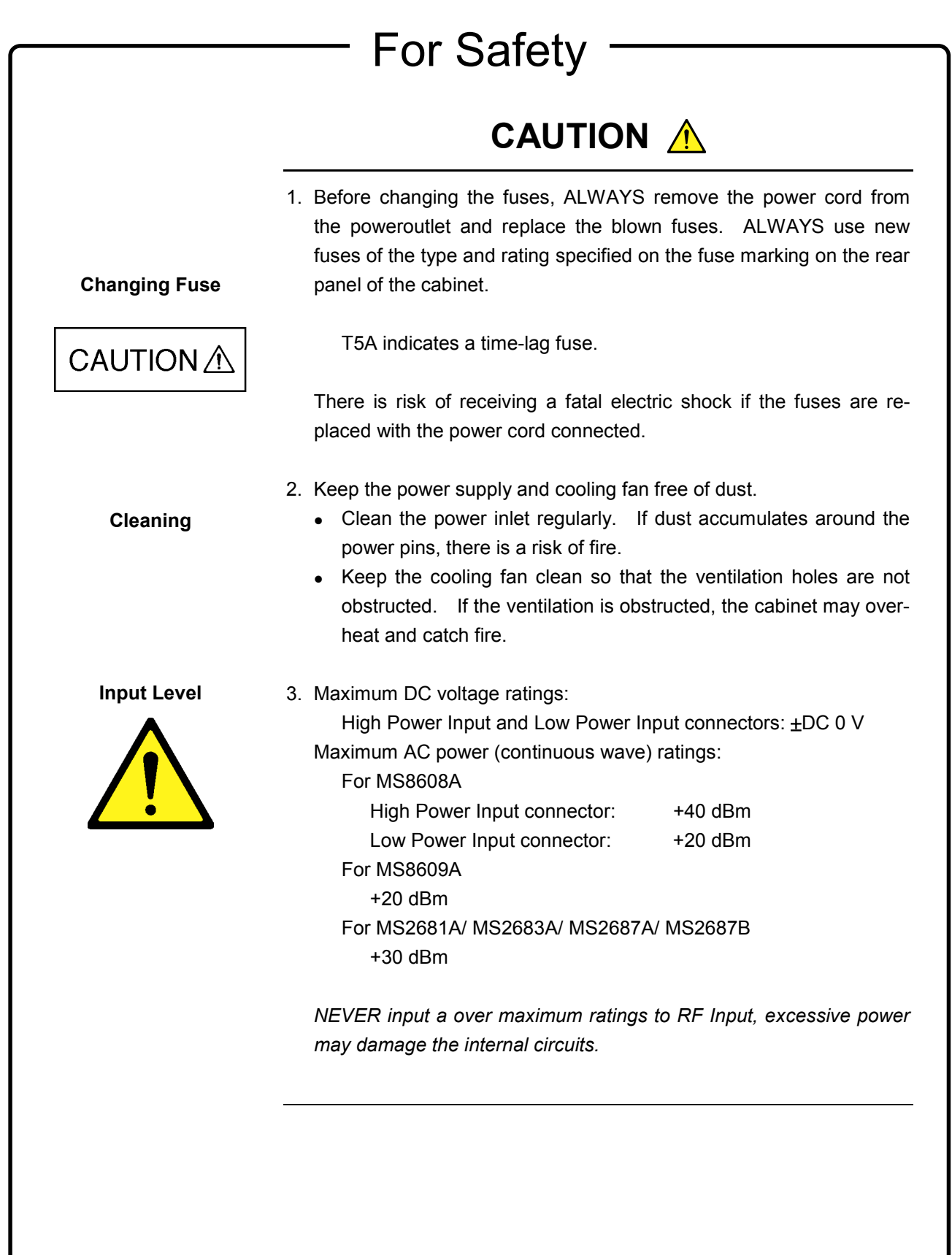

# For Safety

## **CAUTION A**

- 4. The power for memory backup is supplied by a Poly-carbonmonofluoride Lithium Battery. This battery should only be replaced by a battery of the same type; since replacement can only be made by Anritsu, contact the nearest Anritsu representative when replacement is required. *Note: The Battery life is about 7 years. Early battery replacement is recommended.*  5. This equipment stores data and programs using Plug-in memory card. Data and programs may be lost due to improper use or failure. ANRITSU therefore recommends that you backup the memory. Anritsu Corporation will not accept liability for lost data. Please pay careful attention to the following points. • Do not remove the memory card from equipment being accessed. **Replacing Memory back-up battery Storage mediun** 
	- Isolate the card from static electricity.

### **Equipment Certificate**

Anritsu guarantees that this equipment was inspected at shipment and meets the published specifications.

### **Anritsu Warranty**

- During the warranty period, Anritsu will repair or exchange this software free-of-charge at the company's own discretion if it proves defective when used as described in the operation manual.
- The warranty period is 1 year from the purchase date.
- The warranty period after repair or exchange will remain 1 year from the original purchase date, or 30 days from the date of repair or exchange, depending on whichever is longer.
- This warranty does not cover damage to this software caused by Acts of God, natural disasters, and misuse or mishandling by the customer.

In addition, this warranty is valid only for the original equipment purchaser. It is not transferable if the equipment is resold.

Anritsu Corporation will not accept liability for equipment faults due to unforeseen and unusual circumstances, nor for faults due to mishandling by the customer.

### **Anritsu Corporation Contact**

If this equipment develops a fault, contact Anritsu Corporation or its representatives at the address in this manual.

### Notes On Export Management

This product and its manuals may require an Export License/Approval by the Government of the product's country of origin for re-export from your country.

Before re-exporting the product or manuals, please contact us to confirm whether they are export-controlled items or not.

When you dispose of export-controlled items, the products/manuals are needed to be broken/shredded so as not to be unlawfully used for military purpose.

### Trade Mark

Windows is a registered trademark of Microsoft Corporation US.

### CE marking, C-tick marking

The applied directive and standards of this software is conformed to the MS8608A/MS8609A mainframe.

### **Front Panel Power Switch**

To prevent malfunction caused by accidental touching, the front power switch of this equipment turns on the power if it is pressed continuously for about one second in the standby state. If the switch is pressed continuously for one second in the power-on state, the equipment enters the standby state.

In the power-on state, if the power plug is removed from the outlet, then reinserted into it, the power will not be turned on. Also, if the lines is disconnected due to momentary power supply interruption or power failure, the power will not be turned on (enters the standby state) even if the line is recovered.

This is because this equipment enters the standby state and prevents incorrect data from being acquired when the line has to be disconnected and reconnected.

For example, if the sweep time is 1,000 seconds and data acquisition requires a long time, momentary power supply interruption (power failure) might occur during measurement and the line could be recovered automatically to power-on. In such a case, the equipment may mistake incorrect data for correct data without recognizing the momentary power supply interruption.

If this equipment enters the standby state due to momentary power supply interruption or power failure, check the state of the measuring system and press the front power switch to restore power to this equipment.

Further, if this equipment is built into a system and the system power has to be disconnected then reconnected, the power for this equipment must also be restored by pressing the front power switch.

Consequently, if this equipment is built into remote monitoring systems that use MODEMs, please install option 46 "Auto Power Recovery" to equipment.

### **Software License Agreement**

Please read this Software License Agreement before using the accompanying software program (hereafter this software).

You are authorized to use this software only if you agree to all the terms of this License.

By opening the sealed package containing this software, you are agreeing to be bound by the terms of this License.

If you do not agree to these terms, return the unopened software package to Anritsu Corporation (hereafter Anritsu).

#### **1. License**

- (1) This License gives you the right to use this software on one MS8608A/MS8609A or MS2681A/MS2683A/MS2687A/B (hereafter computer system).
- (2) To use this software on one computer system, this License allows you to make one copy of this software on the storage device of your computer system.
- (3) You must obtain a site license to use this software on more than one computer system even if such computer systems are not operating simultaneously.

#### **2. Copyright**

- (1) Although you are licensed to use this software, Anritsu retains the copyright.
- (2) Although you have purchased this software, rights other than those specified in this License are not transferred to you.
- (3) You may not print, copy, modify, create derivative works, incorporate in other software programs, decompile or disassemble this software in whole or in part, without obtaining prior written permission from Anritsu.

#### **3. Copying**

Notwithstanding item (3) of section 2 above, you may make one copy of this software for backup purposes only. In this case, you may only use either the backup copy or the original copy of this software.

#### **4. Termination**

- (1) Anritsu will deem this License to be automatically terminated if you fail to comply with any provision of this License. Upon termination, you will lose all rights to this software.
- (2) Either party (Anritsu or yourself) to this Software License Agreement may terminate this Agreement by giving 1 months notice in writing to the other party.
- (3) Upon termination of this License for any reason, you must either immediately destroy this software and related documentation, or return it to Anritsu.

### **About This Manual**

1. This manual provides information assuming that this software is installed in the MS8608A/MS8609A Digital Mobile Radio Transmitter Tester or the MS2681A/MS2683A/MS2687A/B Spectrum Analyzer.

 In this manual, MX860x05A means MX860805A or MX860905A, MX268x05A means MX268105A or MX268305A or MX268705A.

 MS860x means MS8608A or MS8609A, MS268x means MS2681A or MS2683A or MS2683A or MS2687A or MS2687B.

MX860805A/MX860905A is π /4DQPSK Measurement Software for MS8608A/MS8609A, respectively.

MX268105A/MX268305A/MX268705A is π /4DQPSK Measurement Software for MS2681A/MS2683A/MS2687A/B, respectively.

2. Manual configuration:

 The MX860x05A/MX268x05A π/4DQPSK measurement software operation manual consists of the following two documents.

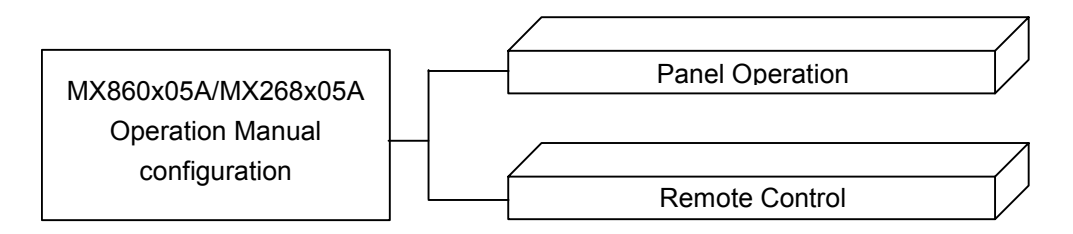

Panel Operation:

Explains overview, panel description, operation and performance test of the MX860x05A/MX268x05A.

Remote Control:

Explains remote control of the MX860x05A/MX268x05A via RS-232C/ GPIB interface.

**MX860805A/MX860905A/ MX268105A/MX268305A/MX268705A**  π**/4 DQPSK Measurement Software (For MS8608A/MS8609A/ MS2681A/MS2683A/MS2687A/B) Operation Manual (Panel Operation)** 

## **Table of Contents**

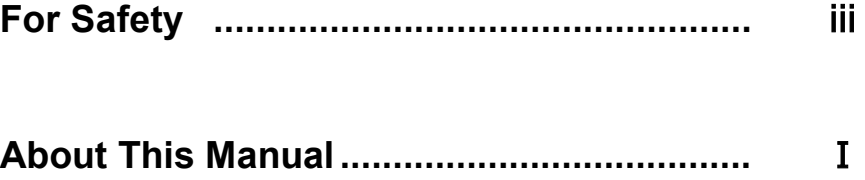

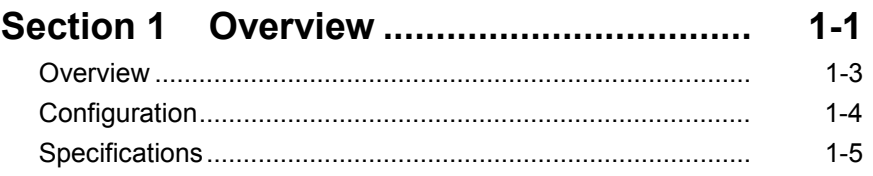

## **Section 2 Panel Layout and Operation**

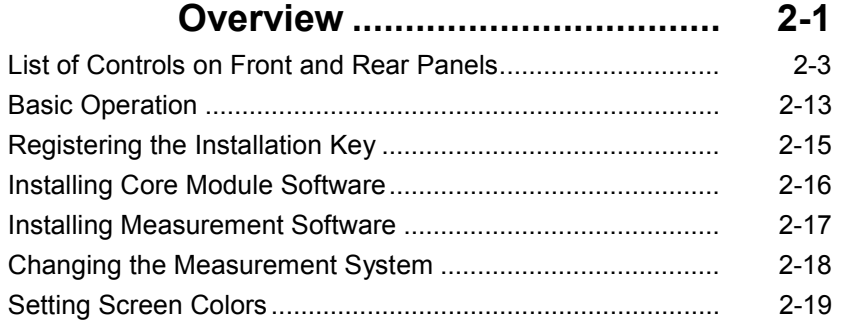

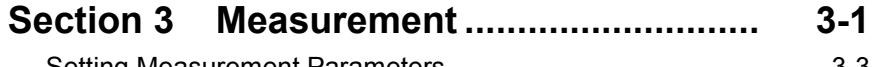

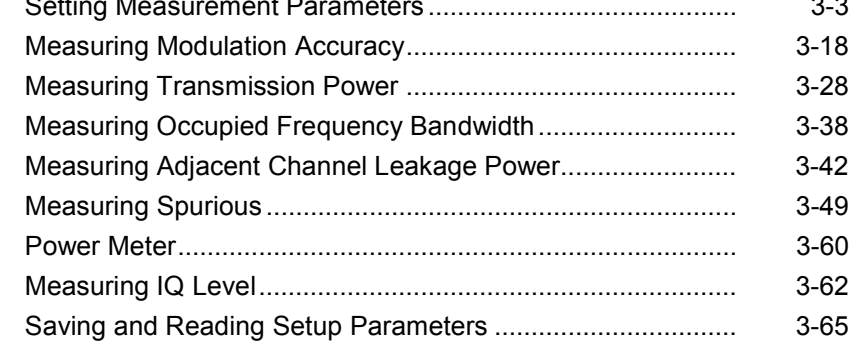

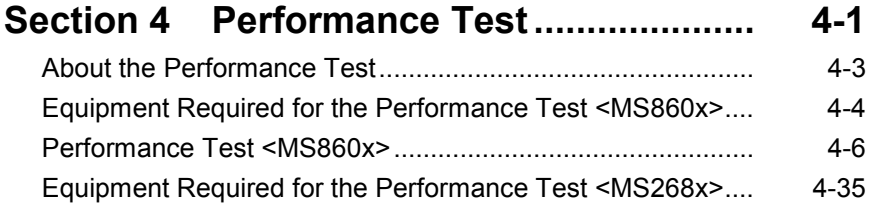

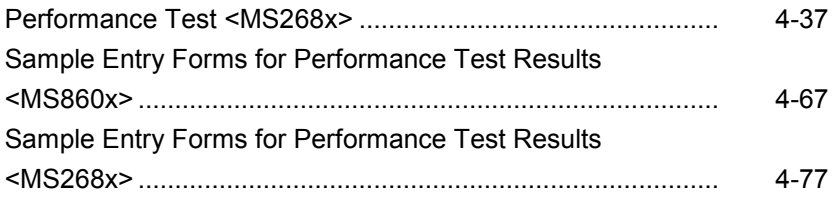

This section describes the overview and product configuration of this software.

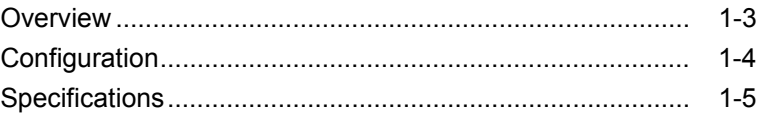

### **Overview**

ł

The MS8608A/MS8609A Digital Mobile Radio Transmitter Tester (hereinafter, referred to as "transmitter tester") is a unit that allows speedy, accurate and easy measurement of the transmitter characteristics of base/mobile stations for various mobile communications. In addition to the RF/IF signal evaluation function, it has an IQ (base band) signal analysis function to evaluate devices. The standard transmitter tester is equipped with a high-performance spectrum analyzer and power meter. With measurement software installed, the transmitter tester provides a modulation analysis function that supports various digital modulation modes. In addition, employment of high-speed digital signal processing technology enables fast and accurate measurement.

The MS2681A/MS2683A/MS2687A/MS2687B Spectrum Analyzer (hereinafter, referred to as "spectrum analyzer") is a unit that allows speedy, accurate and easy measurement of the transmitter characteristics of base/mobile stations for various mobile communications. In addition to the RF/IF signal evaluation function, it has an IQ (base band) signal analysis function to evaluate devices. With measurement software installed, the Spectrum Analyzer provides a modulation analysis function that supports various digital modulation modes. In addition, employment of high-speed digital signal processing technology enables fast and accurate measurement.

With the MX860805A/MX860905A/MX268105A/MX268305A/MX268705A π/4 DQPSK measurement software (hereinafter, referred to as "π/4 DQPSK software") installed, this transmitter tester/spectrum analyzer is converted into universal measurement equipment that allows easy measurement of the functions and performance of radio units for PDC/PHS/NADC digital mobile phones and STD-39/T79/T61 public radio.

The transmitter tester/spectrum analyzer installed with the  $\pi/4$  DOPSK software provides the measurement functions given below.

- Modulation accuracy analysis and carrier frequency measurement
- Transmission power measurement
- Occupied bandwidth measurement
- Adjacent channel leakage power measurement
- Spurious measurement, etc.

### **Configuration** ł

Combinations of transmitter testers/spectrum analyzers and  $\pi/4$  DQPSK software and product configurations are given below.

• For transmitter tester MS8608A

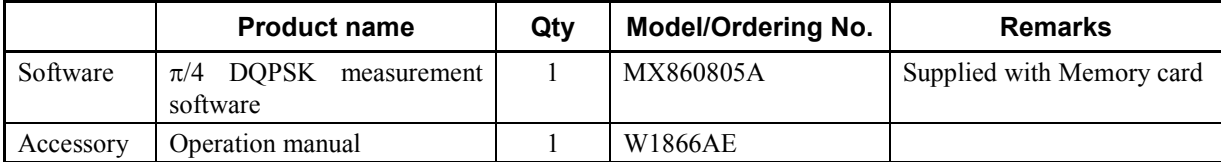

• For transmitter tester MS8609A

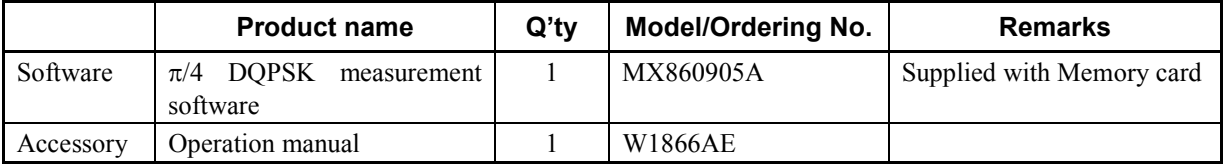

• For spectrum analyzer MS2681A

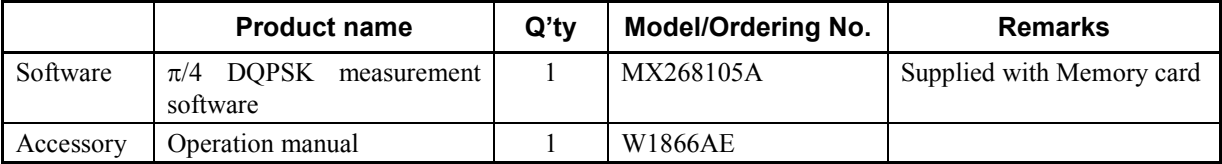

• For spectrum analyzer MS2683A

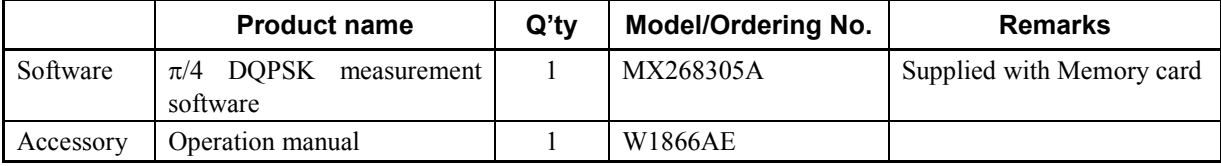

• For spectrum analyzer MS2687A/B

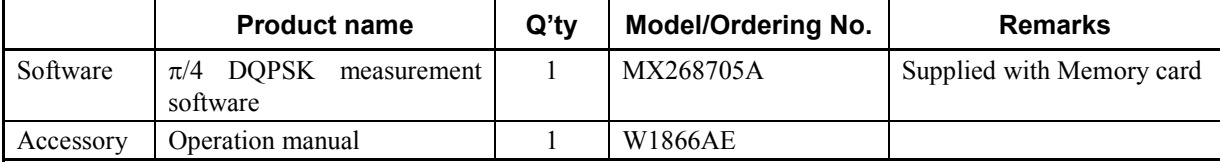

## **Specifications**

ł

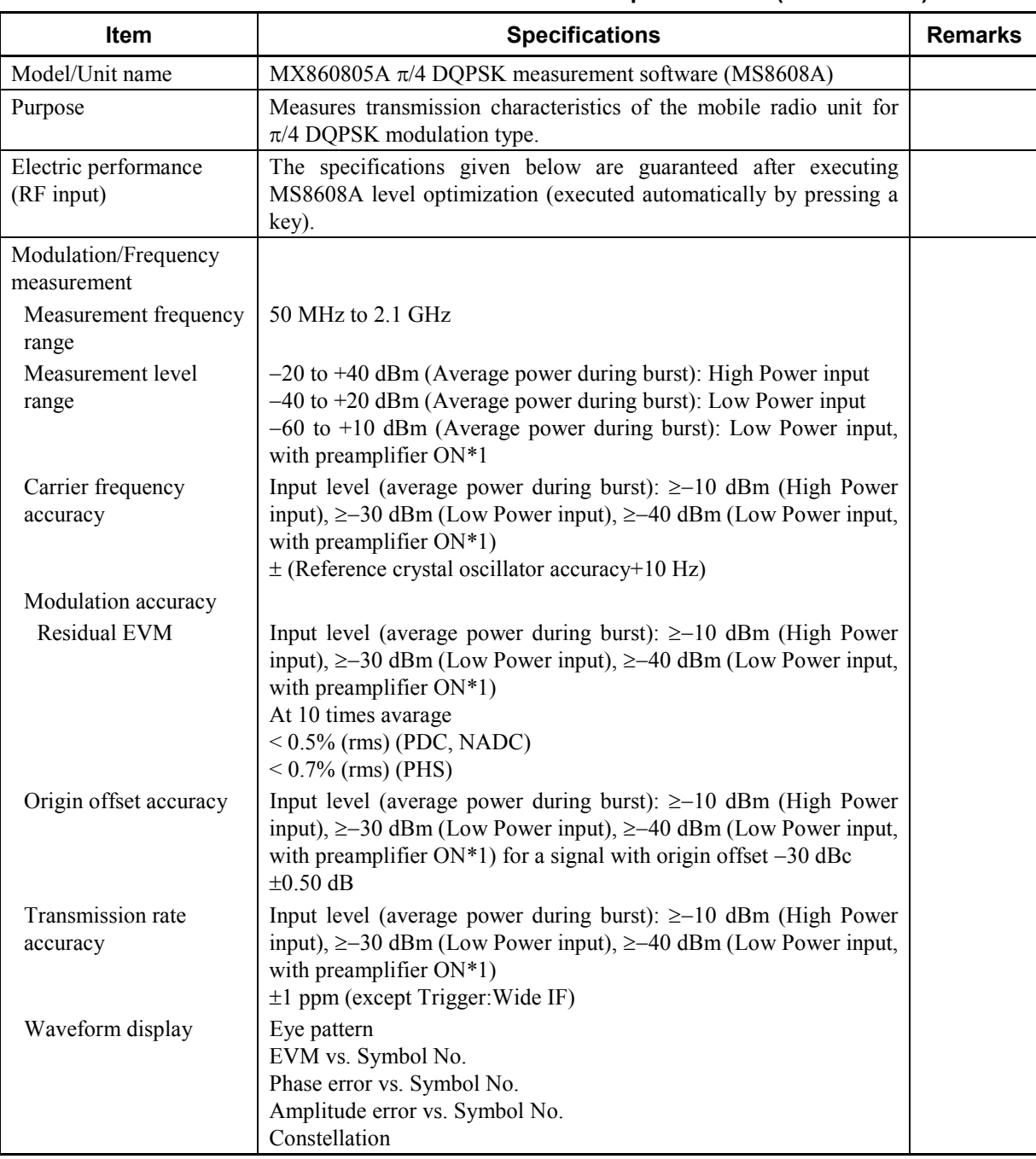

#### **MX860805A** π**/4 DQPSK measurement software specifications (for MS8608A)**

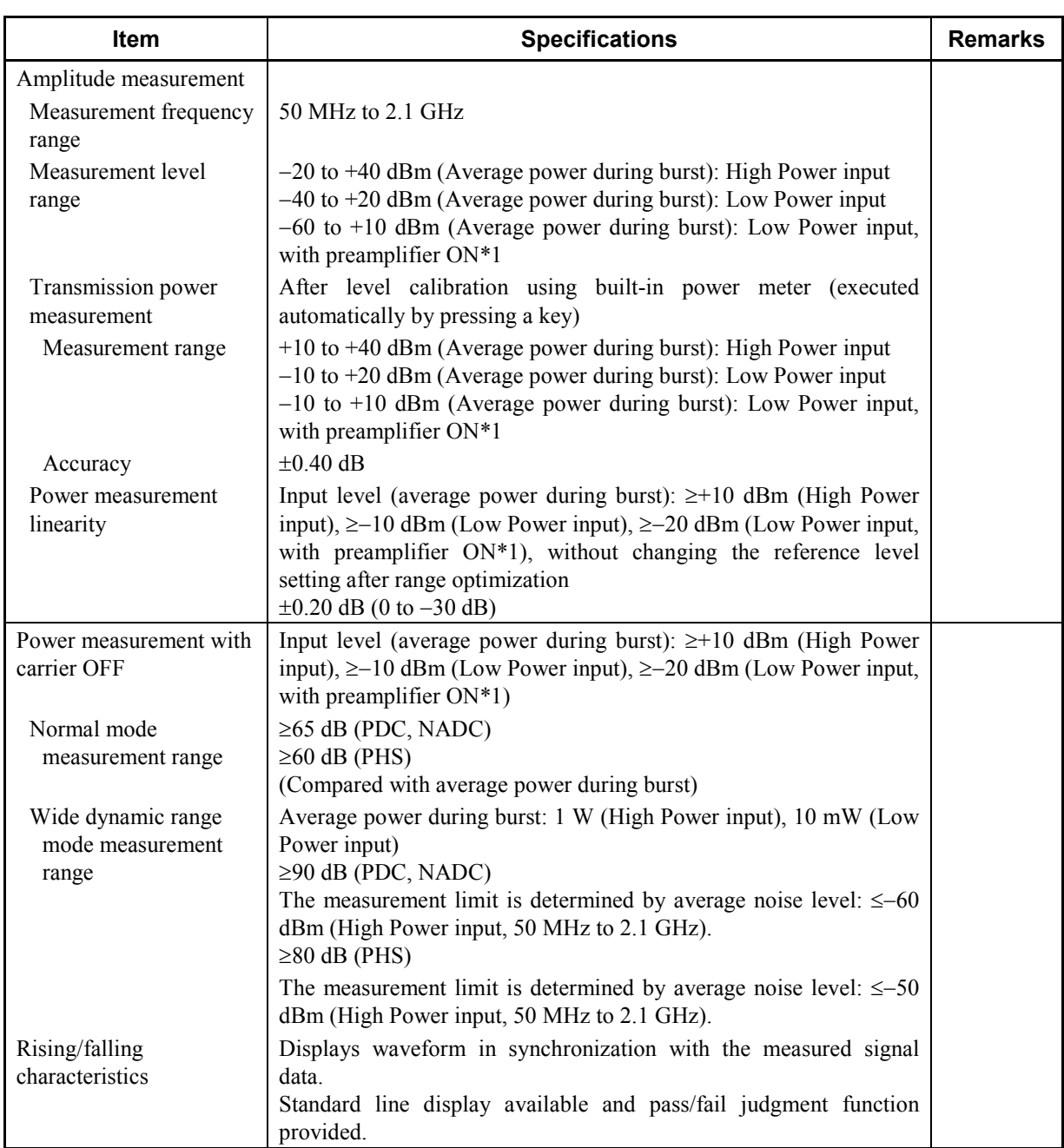

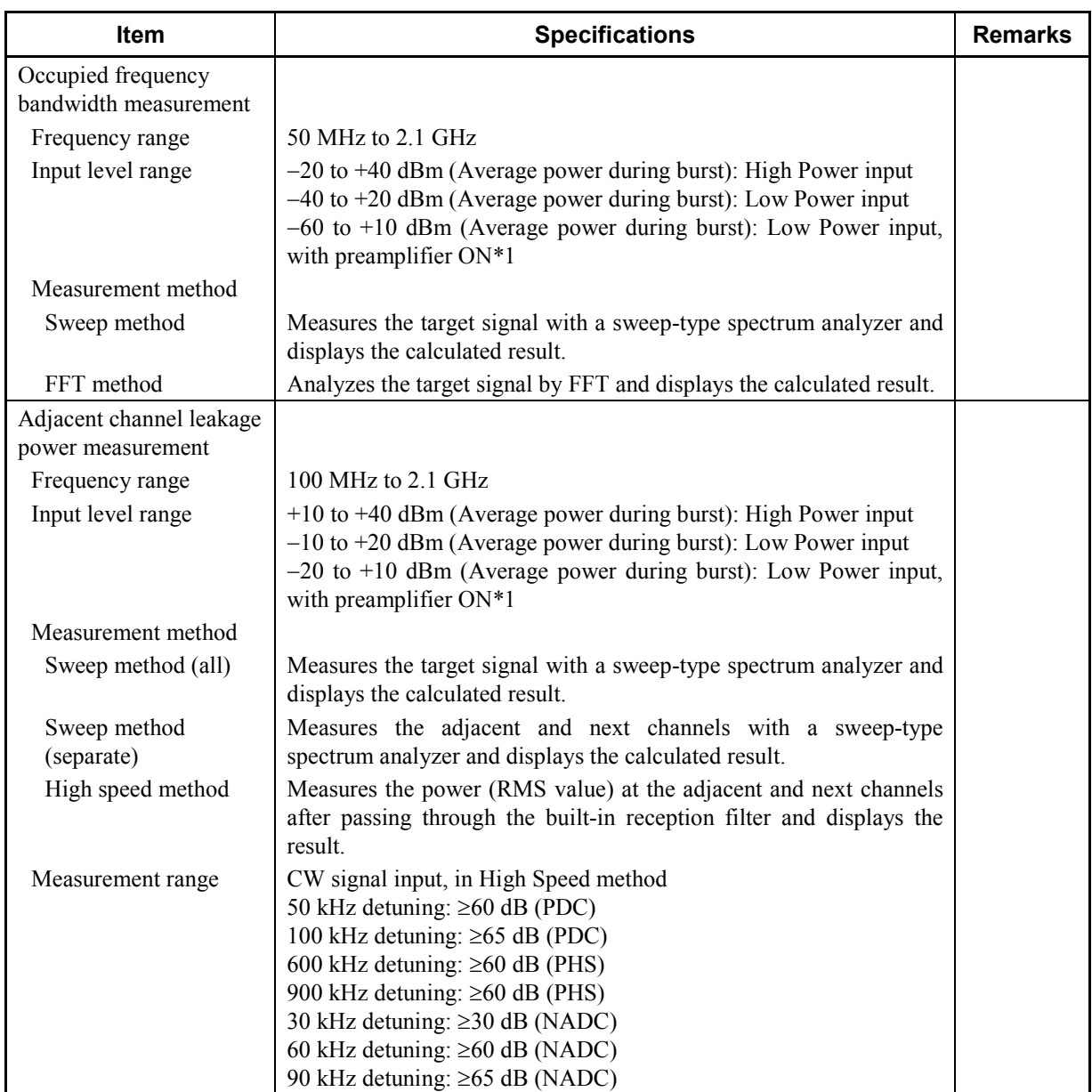

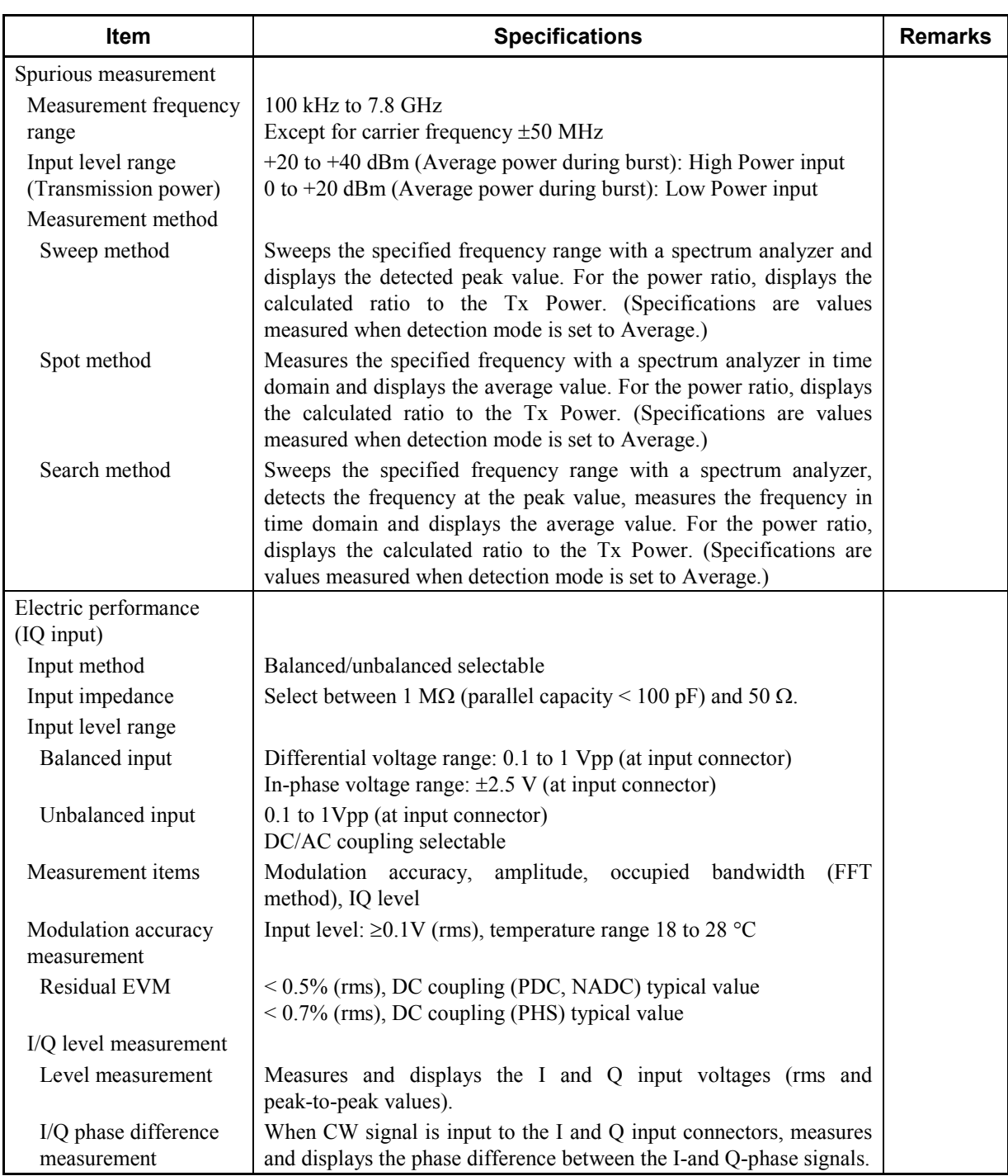

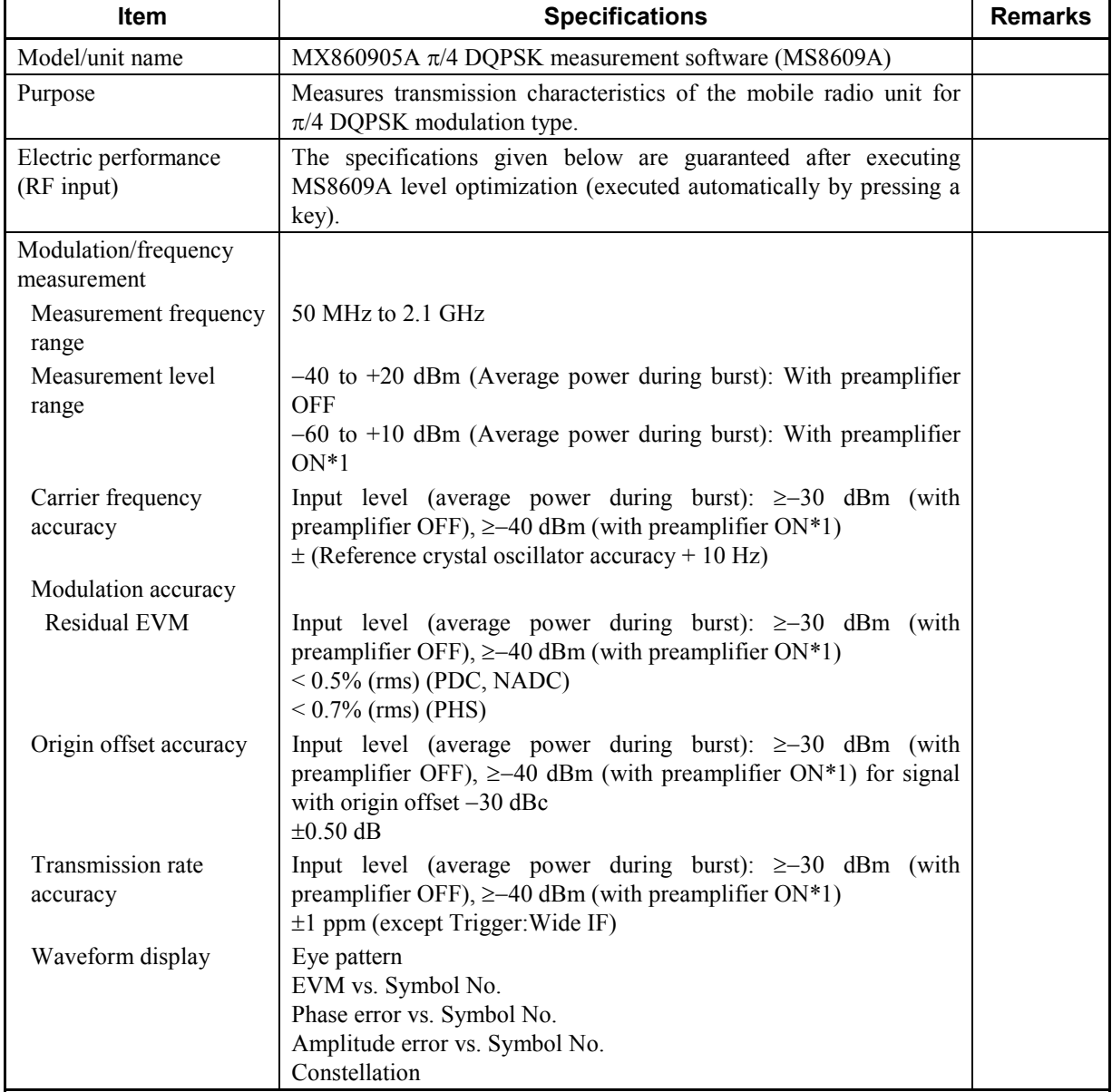

### **MX860905A** π**/4 DQPSK measurement software specifications (for MS8609A)**

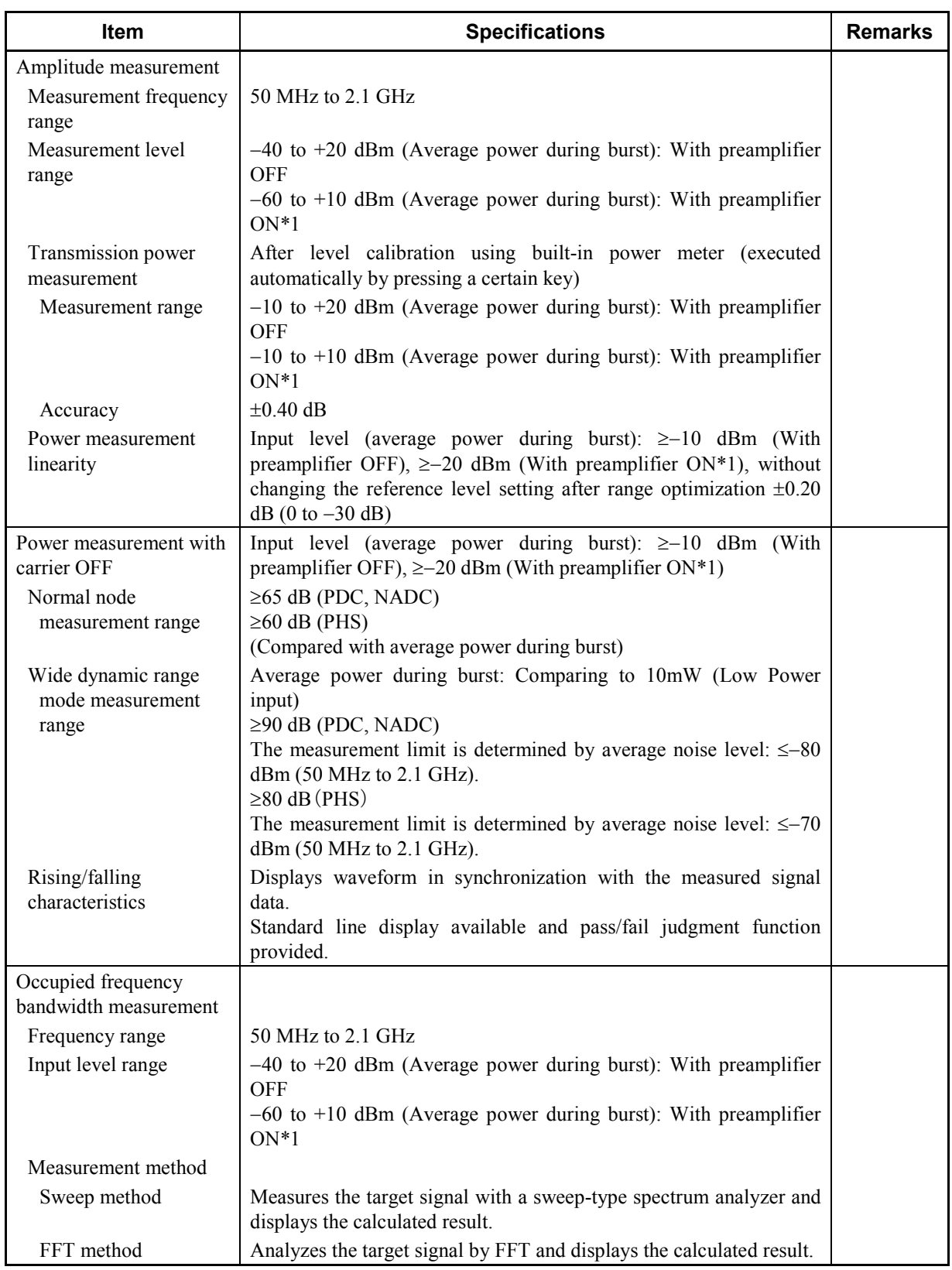

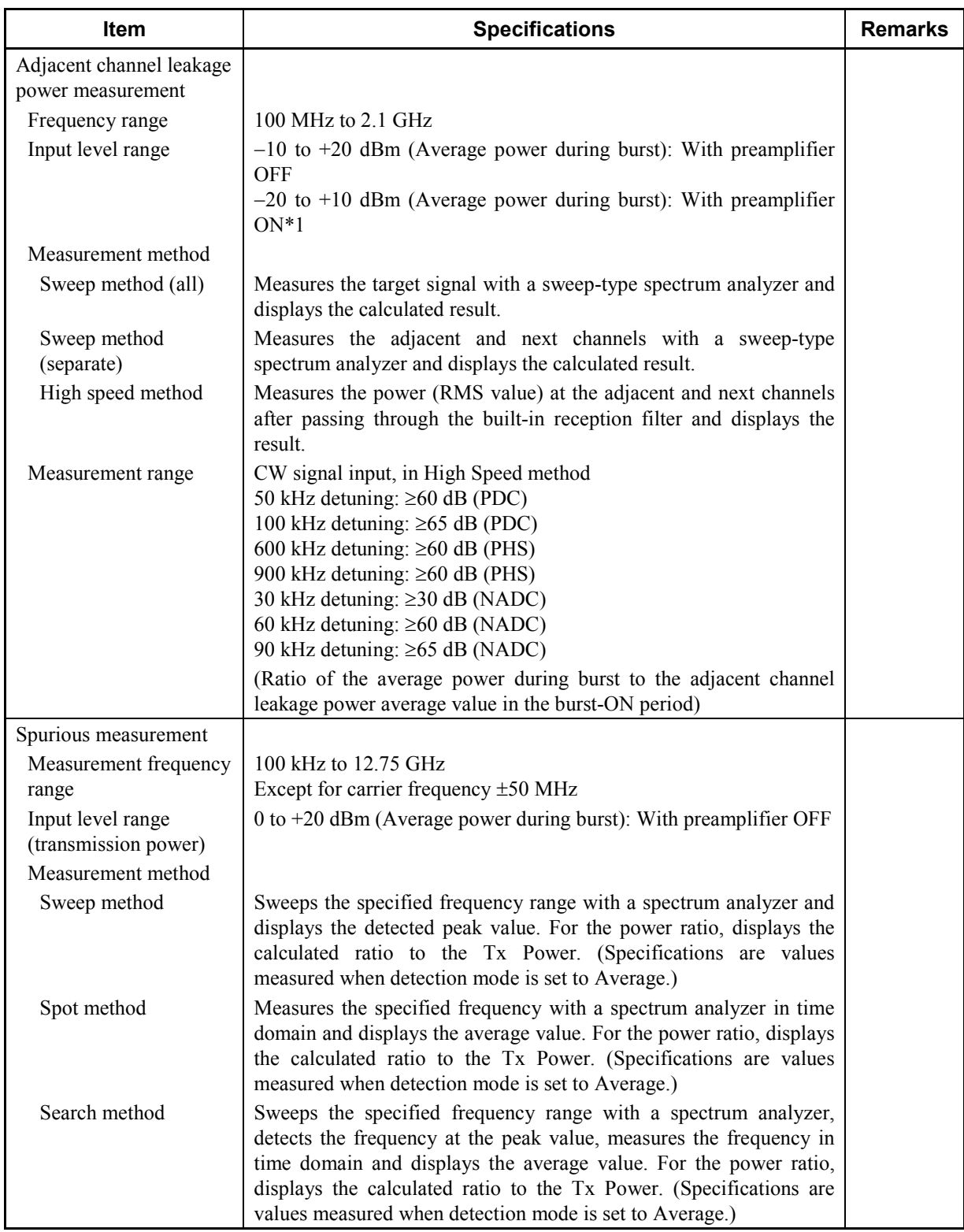

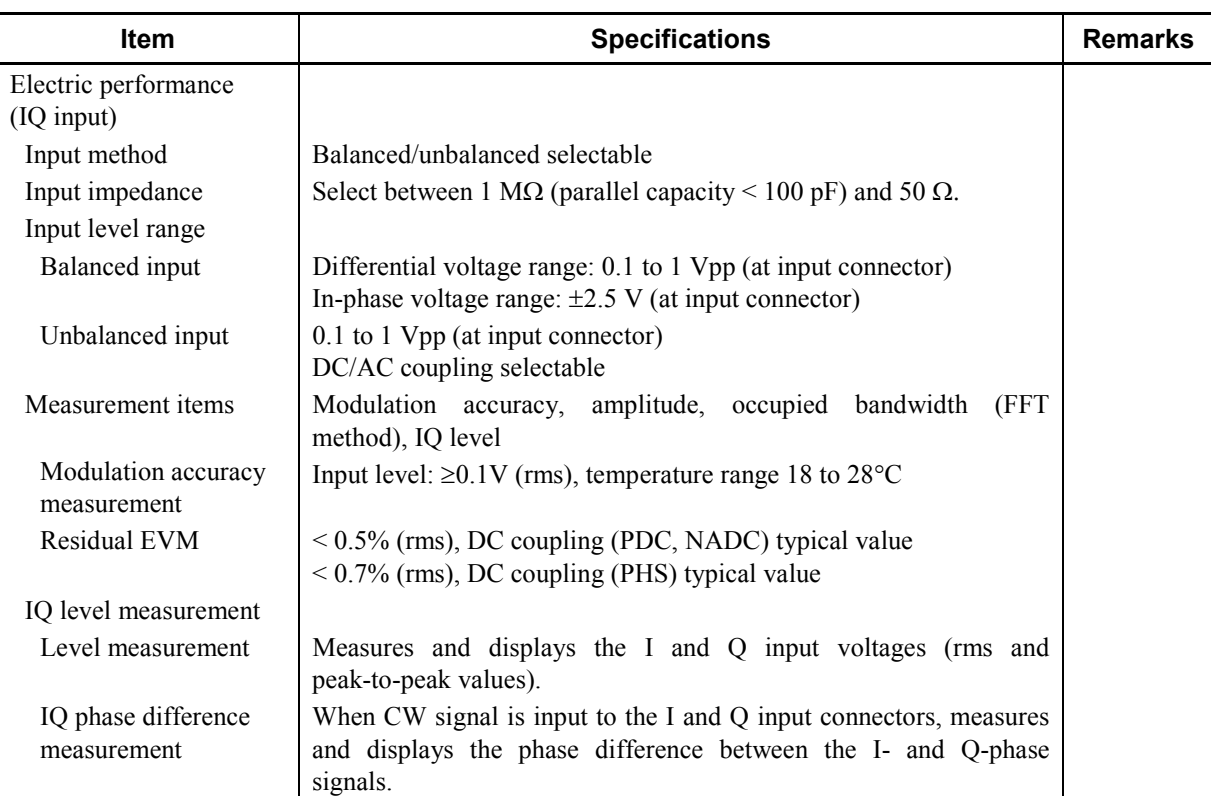

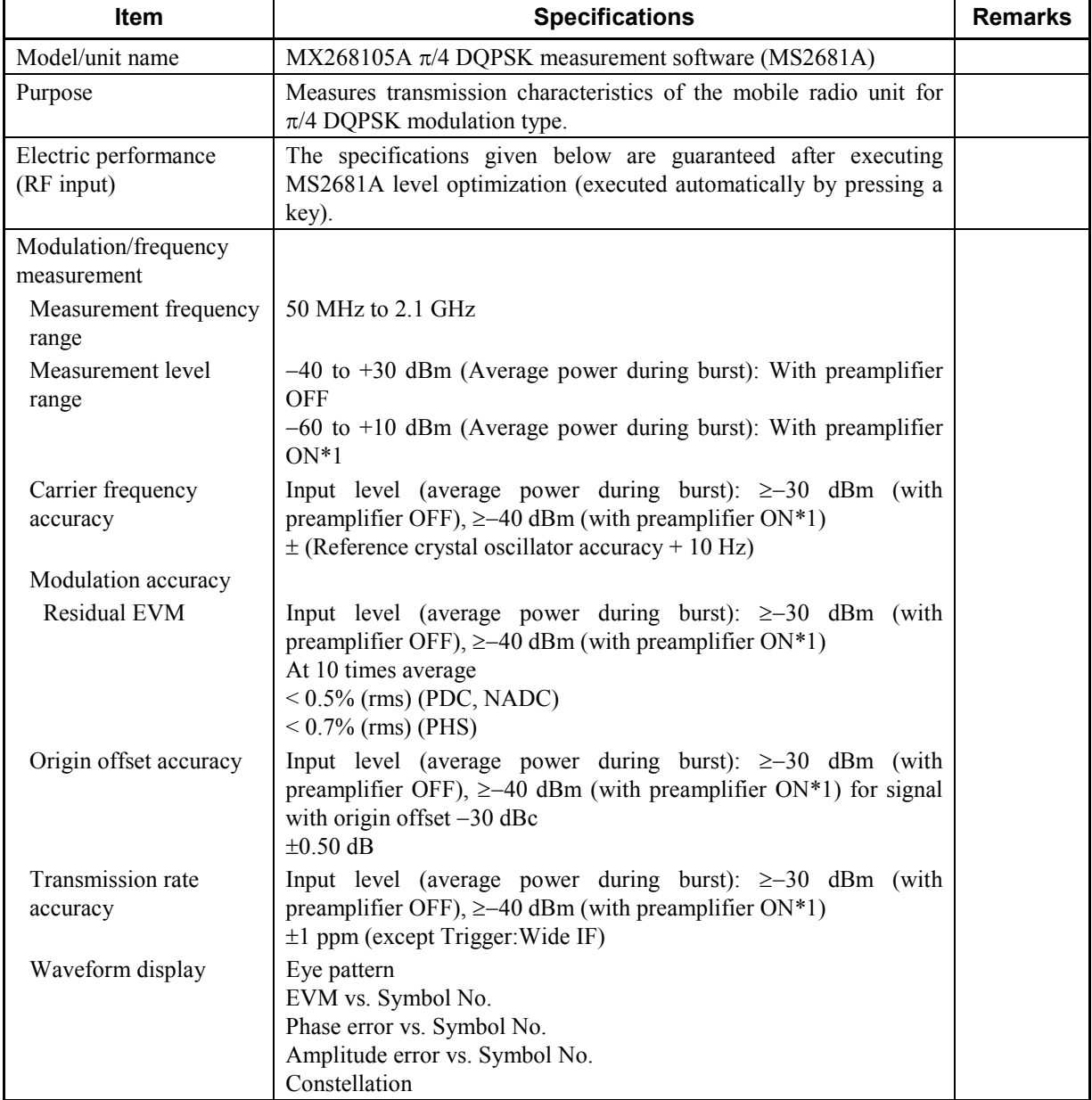

### **MX268105A** π**/4 DQPSK measurement software specifications (for MS2681A)**

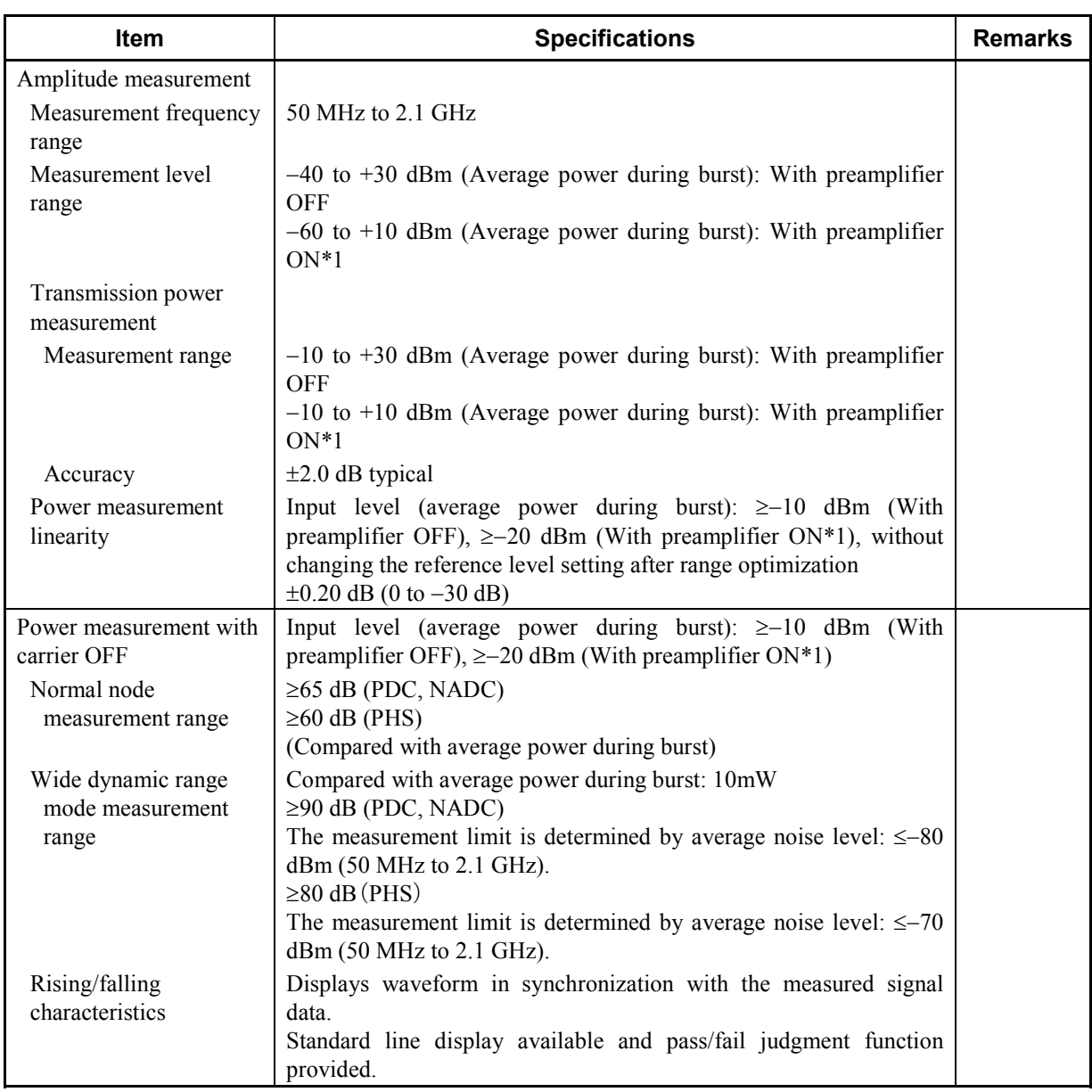

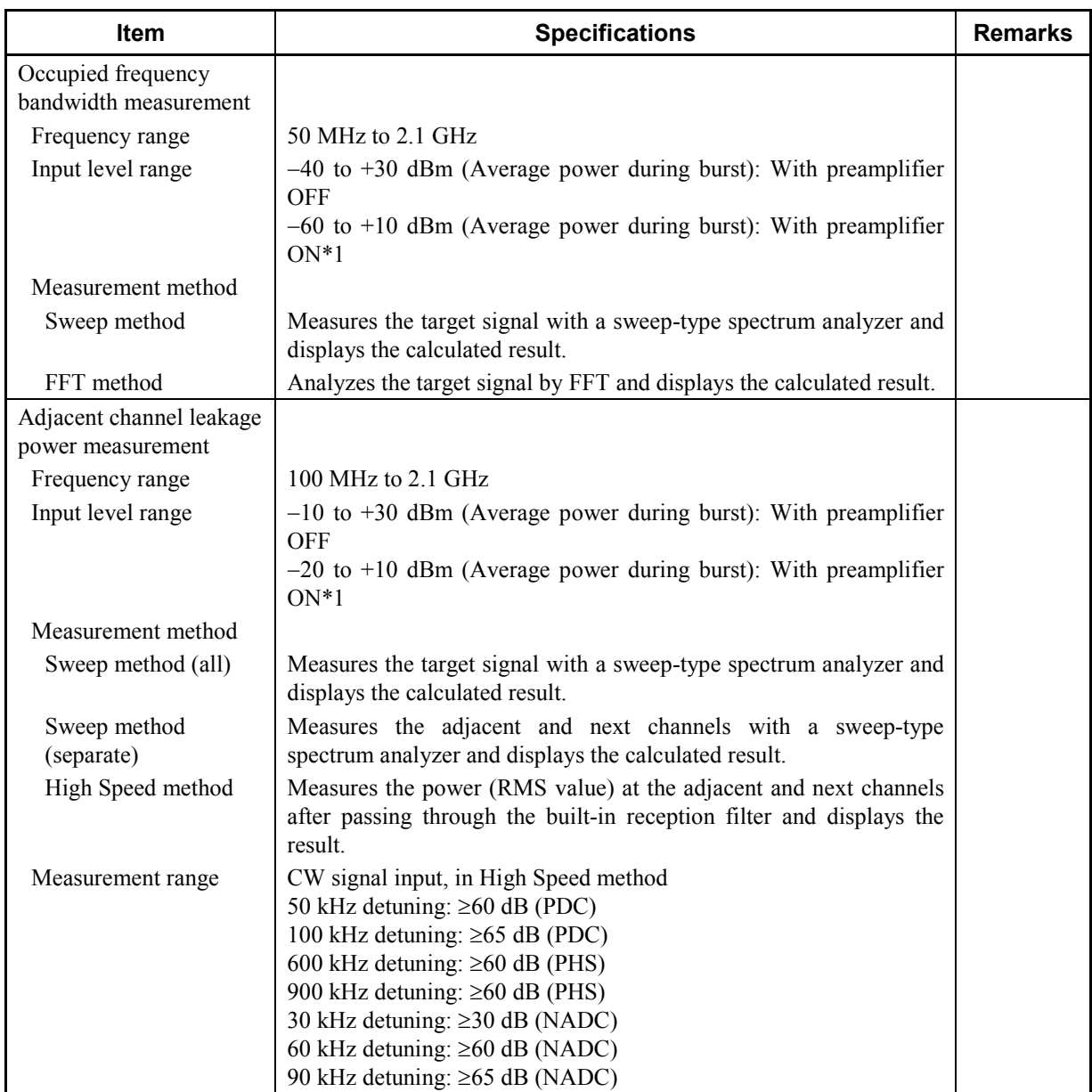

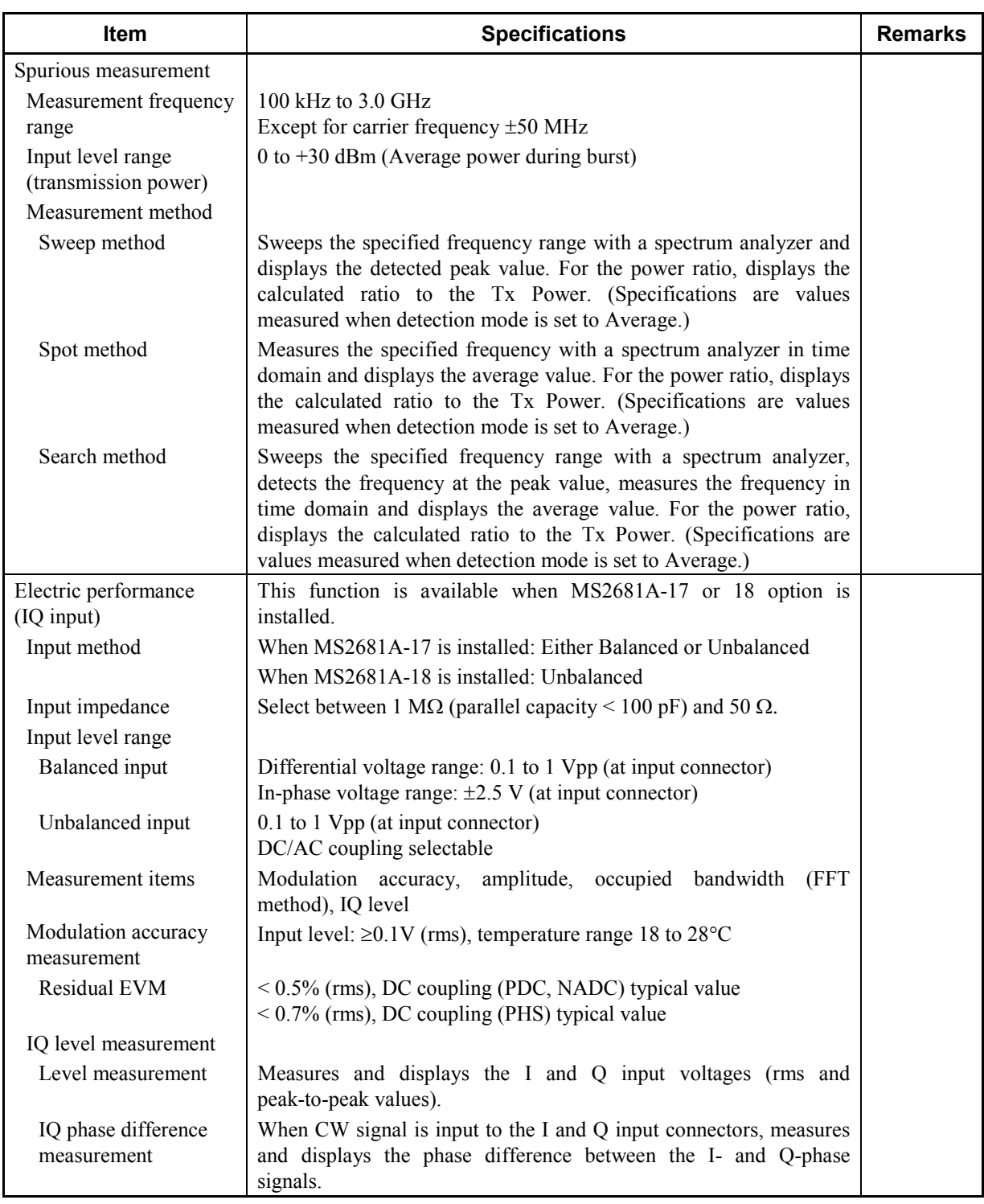

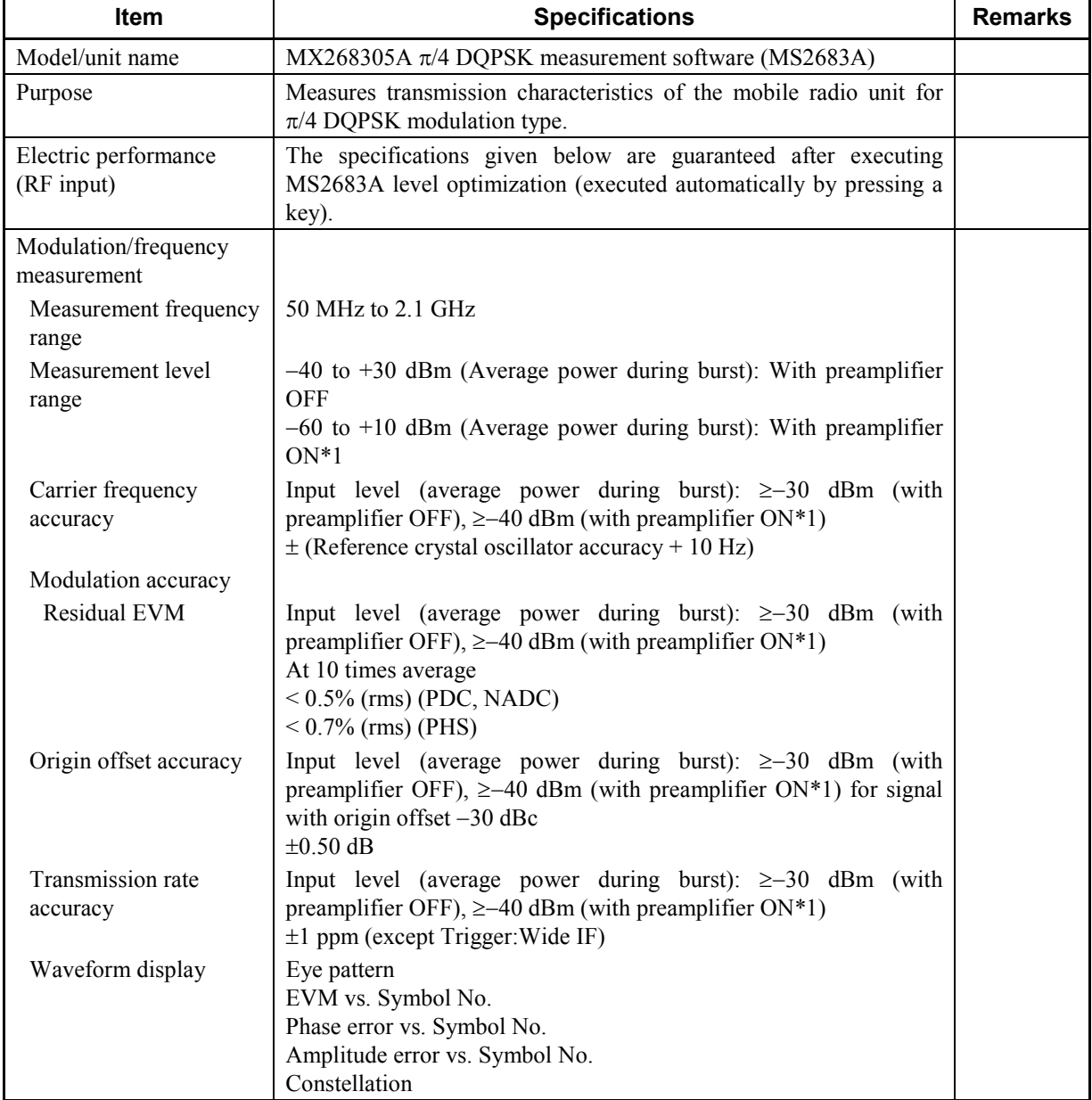

### **MX268305A** π**/4 DQPSK measurement software specifications (for MS2683A)**

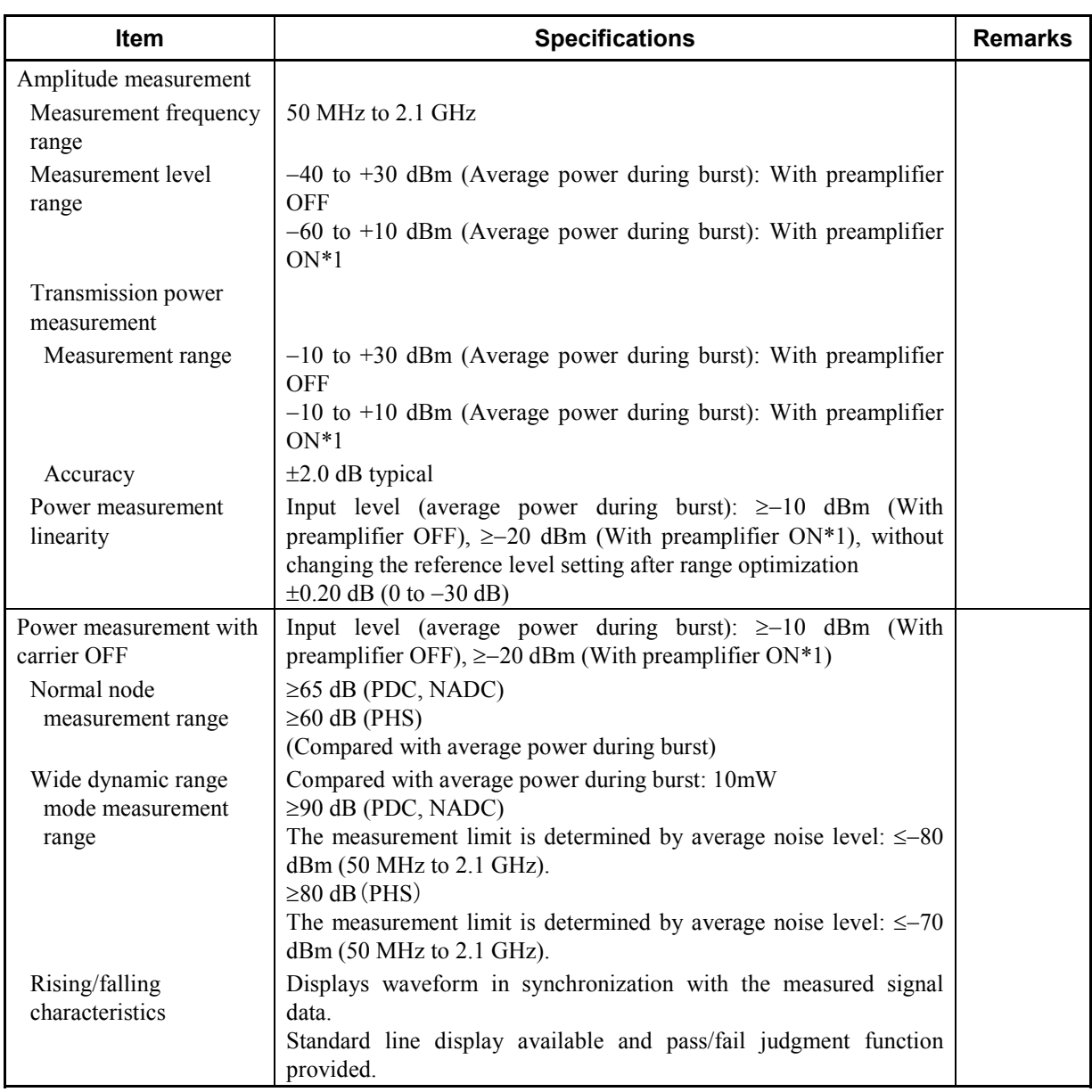

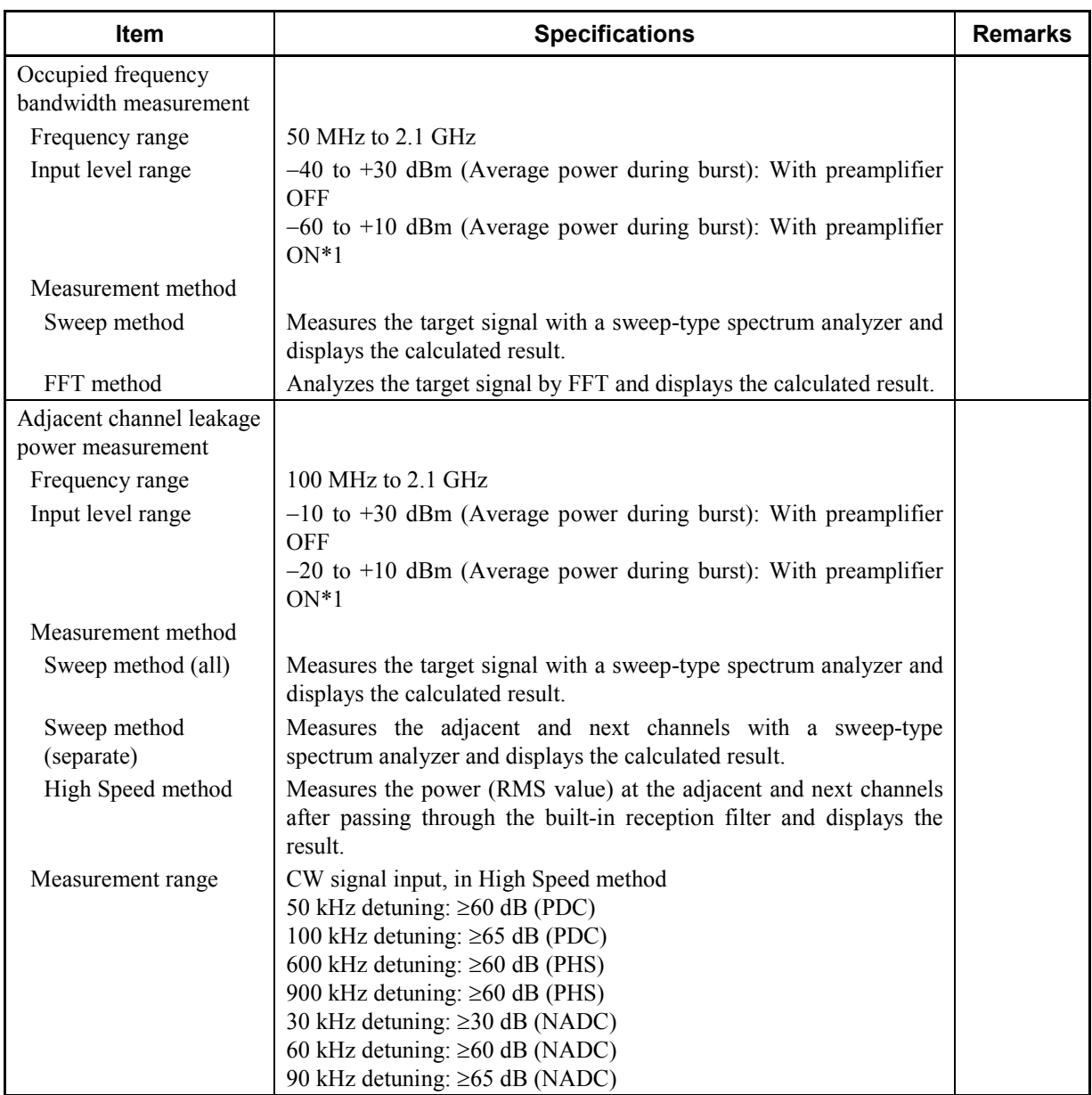

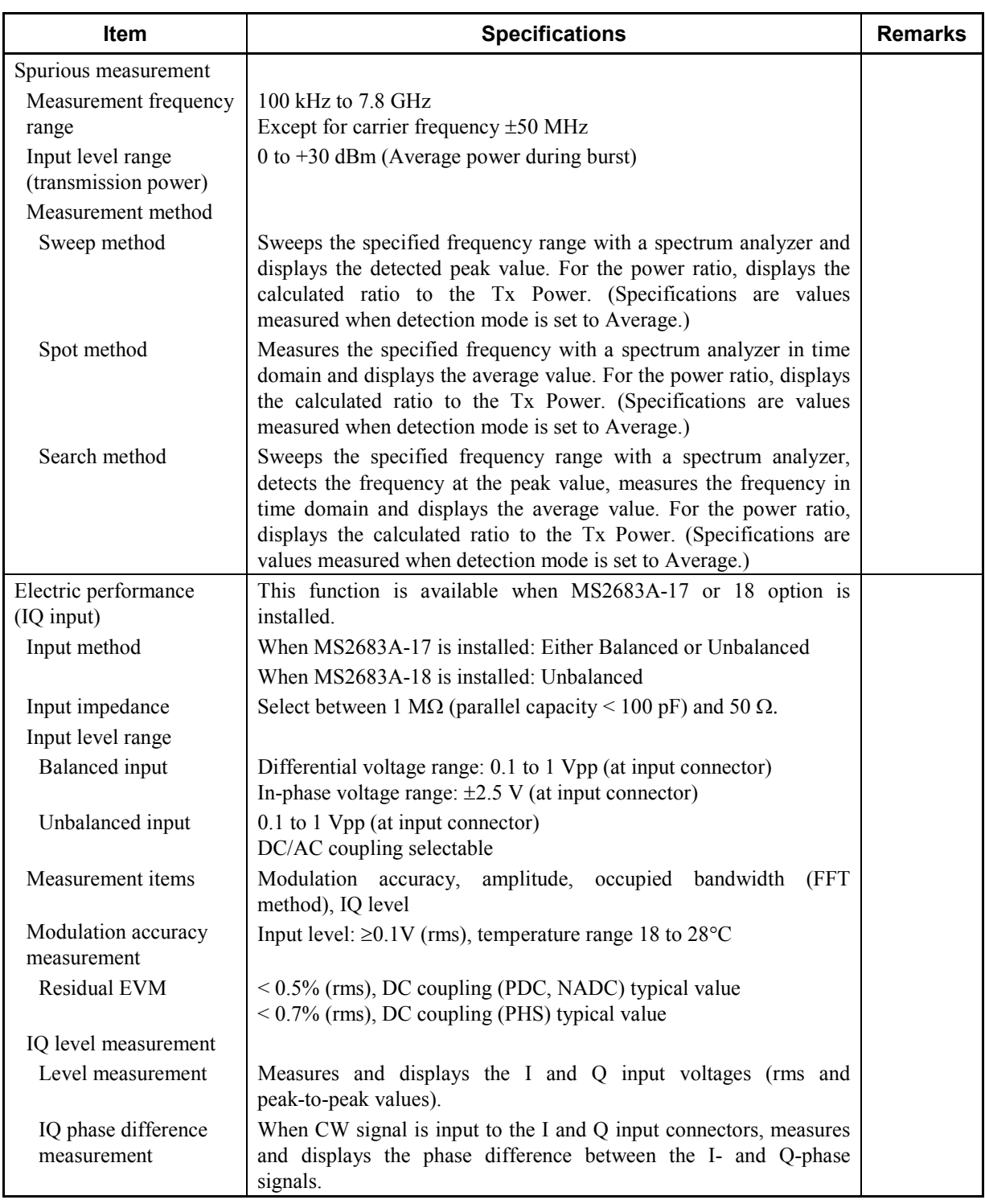
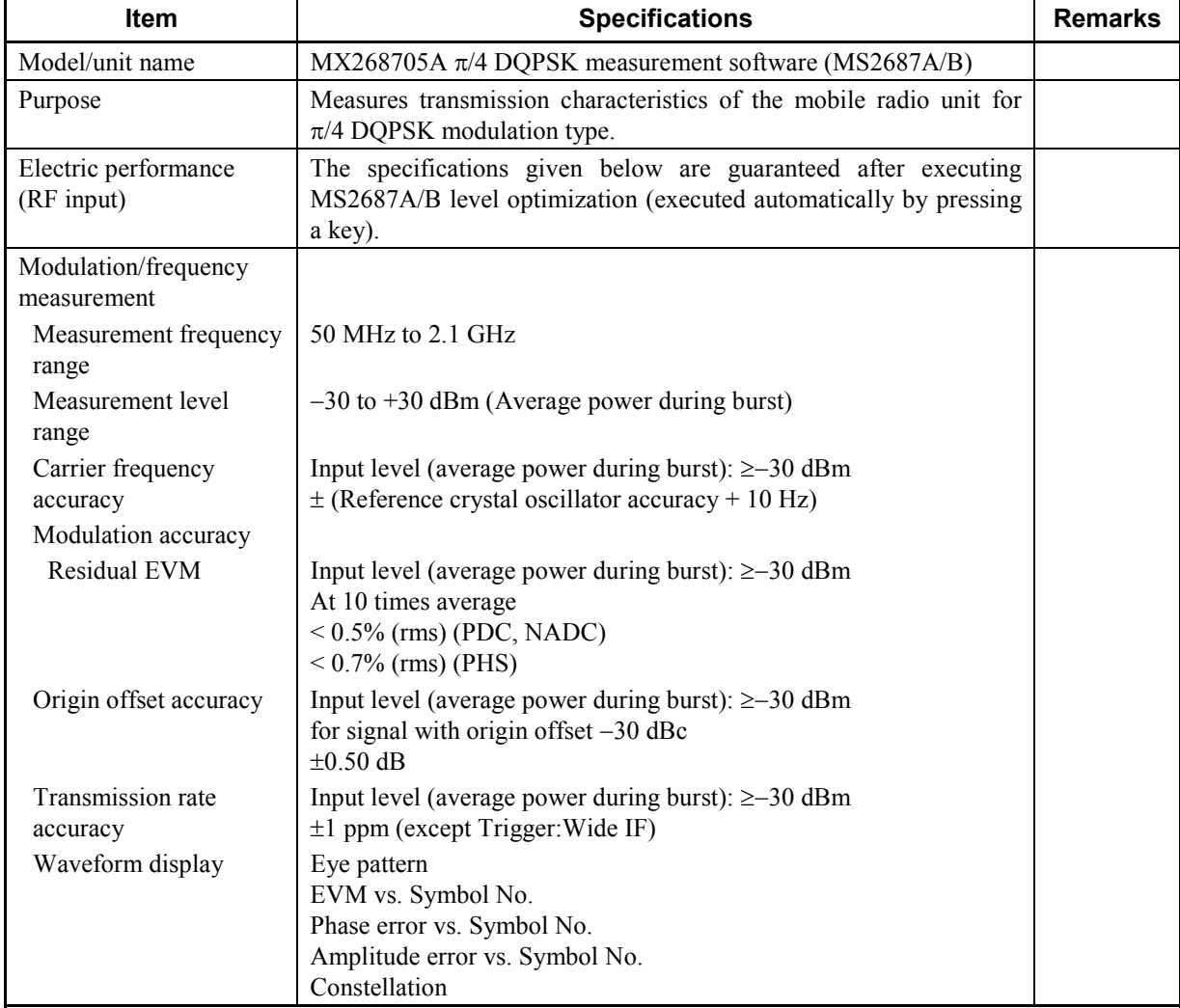

### **MX268705A** π**/4 DQPSK measurement software specifications (for MS2687A/B)**

### **Section 1 Overview**

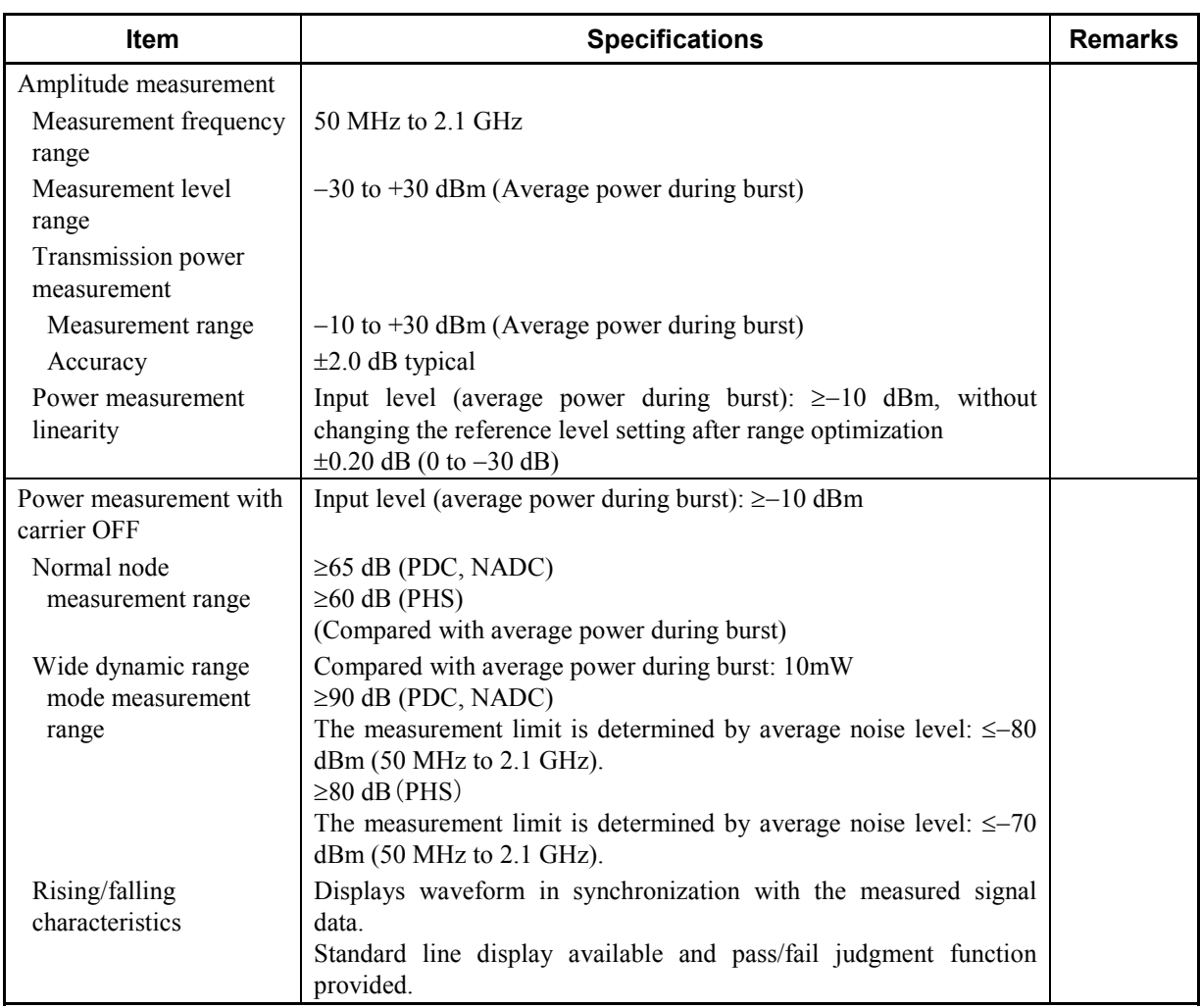

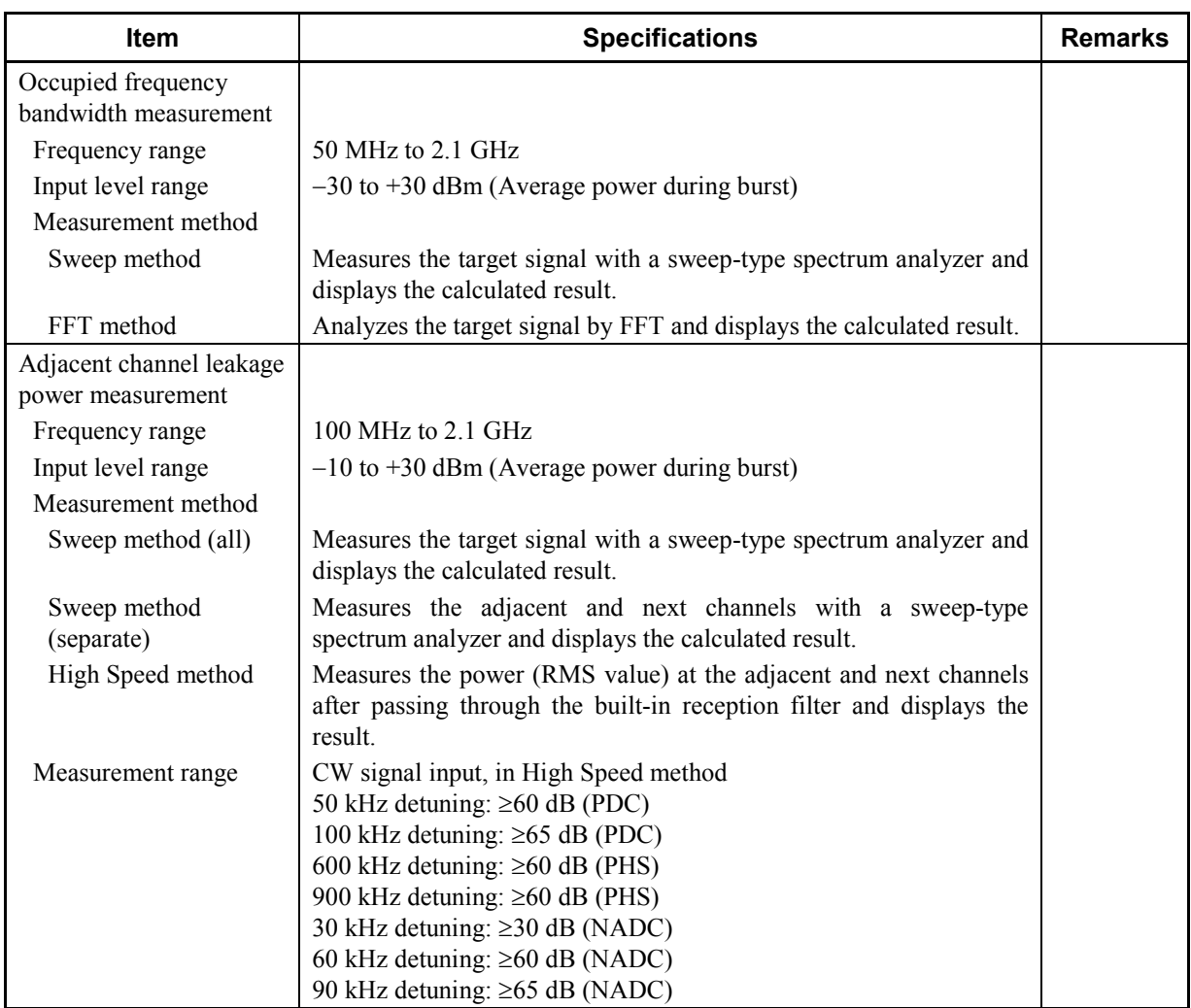

### **Section 1 Overview**

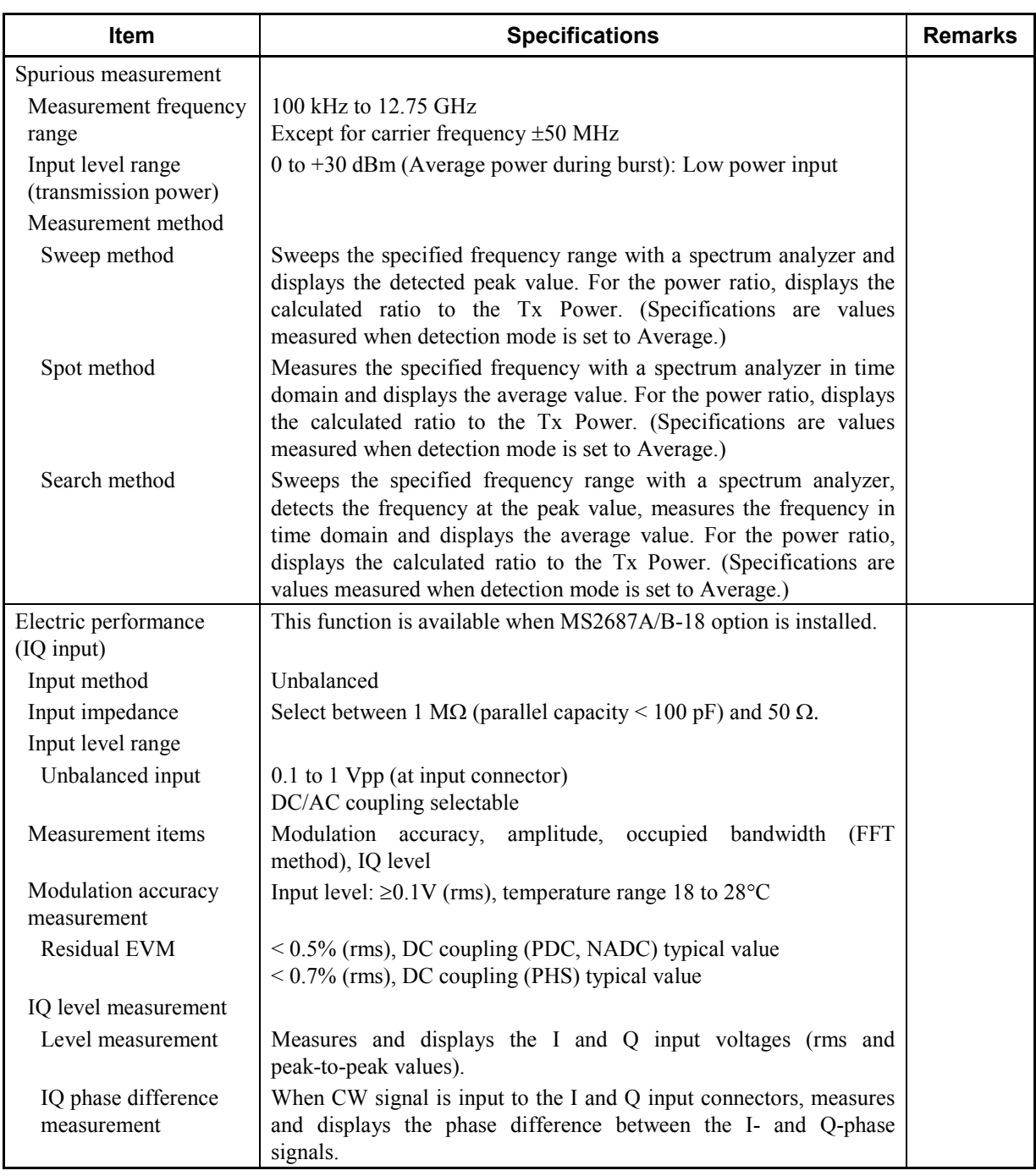

This section describes the front and rear panels, basic operations, how to install the measurement software, change the measurement system and set the screen colors.

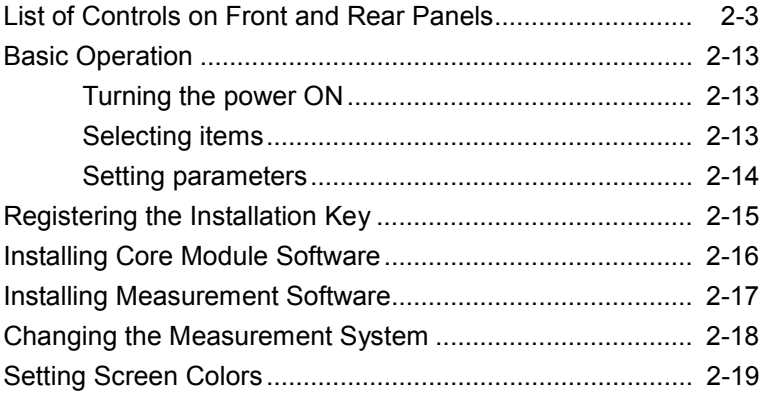

# List of Controls on Front and Rear Panels

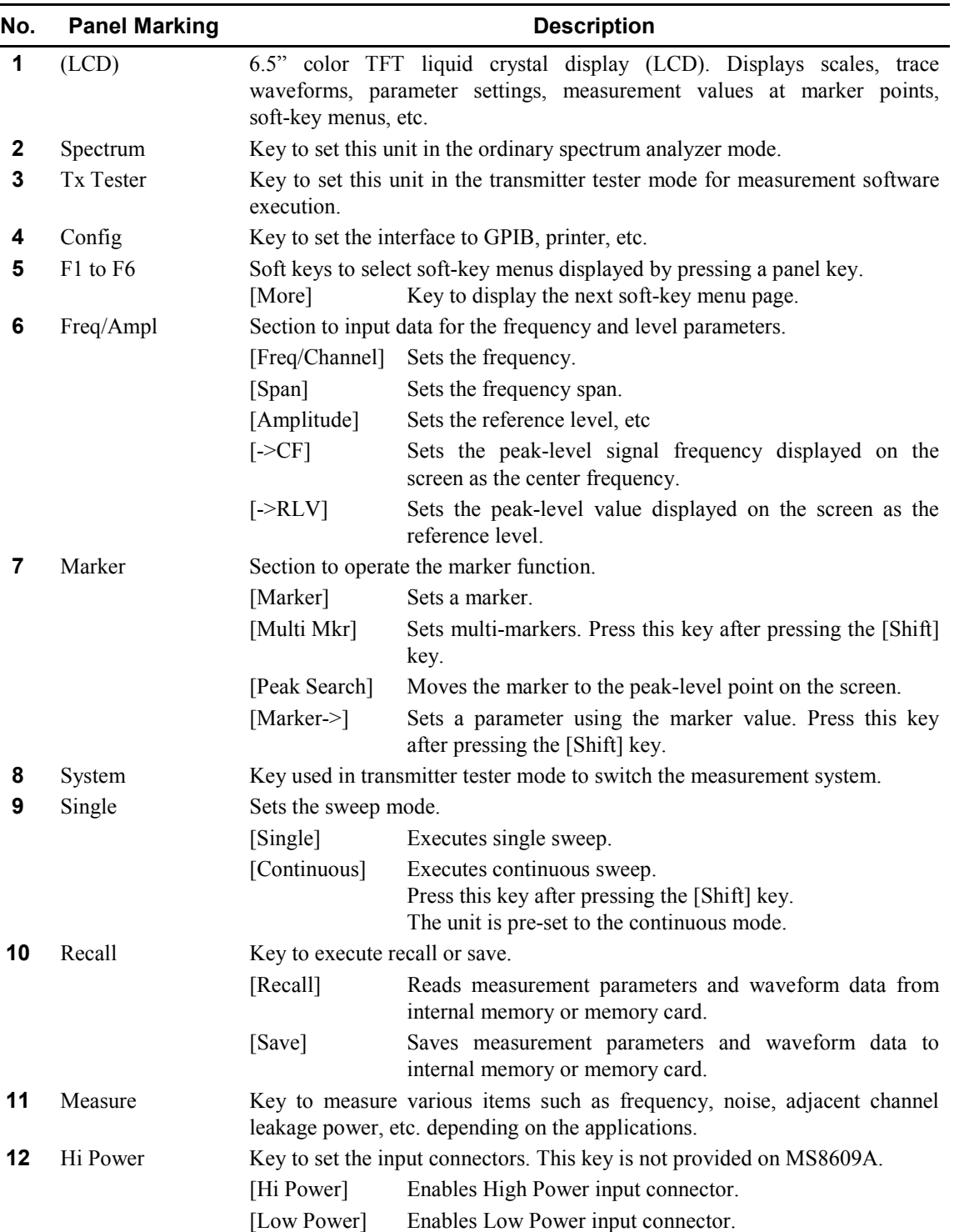

List of Controls on Front and Rear Panels for MS860x

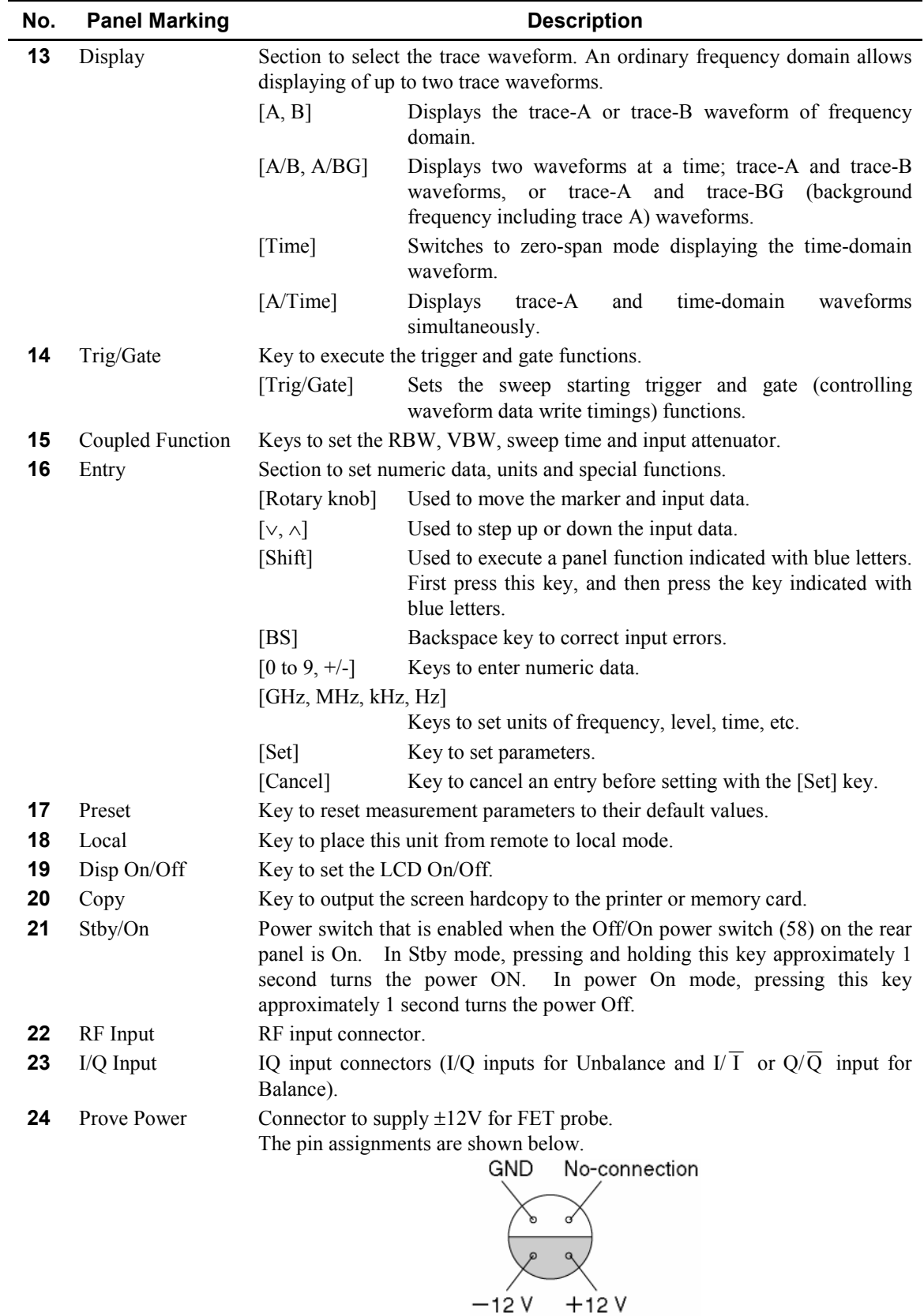

### **Section 2 Panel Layout and Operation Overview**

**25** Memory Card Slot for a memory card that saves or loads the waveform data, measurement parameters, etc.

### **List of Controls on Front and Rear Panels**

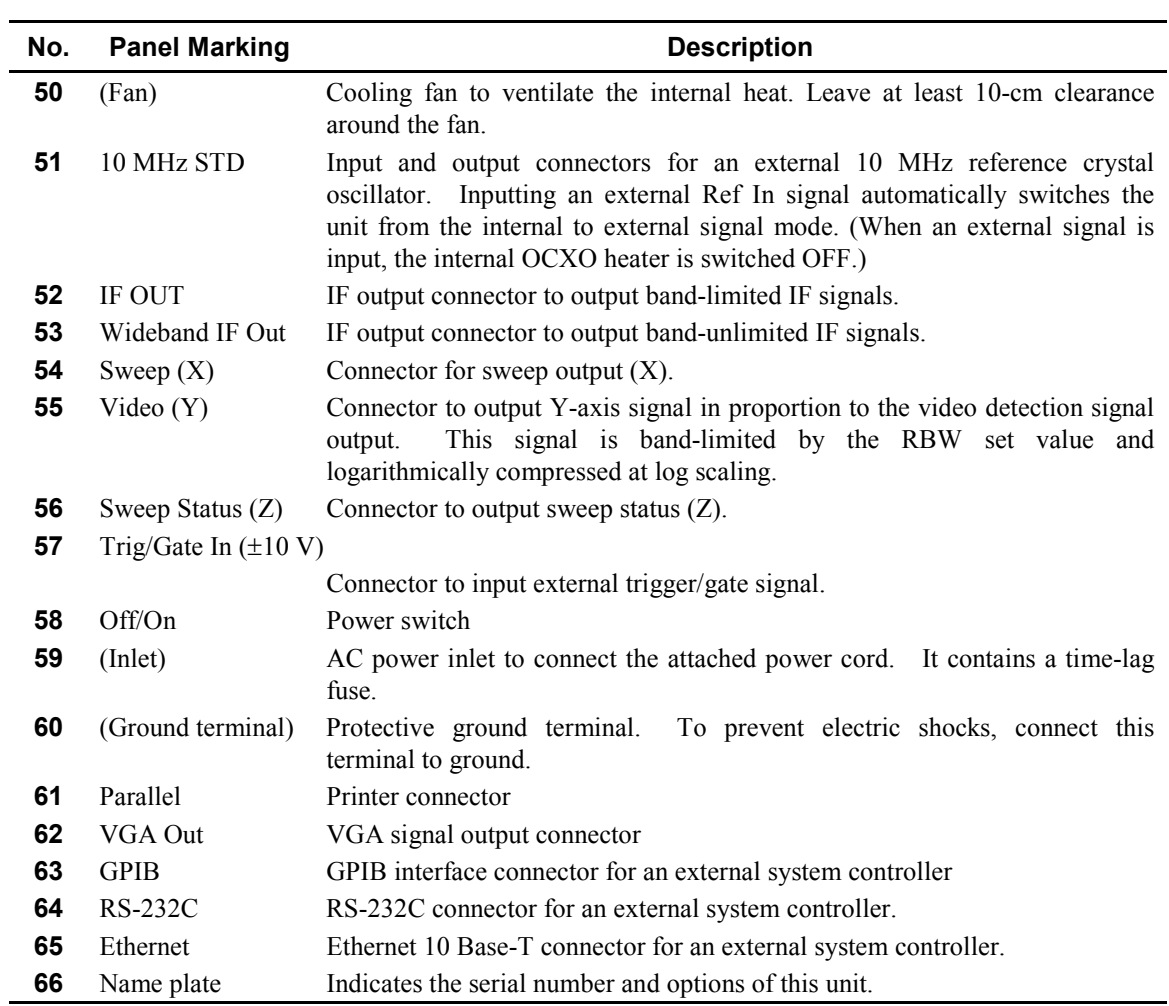

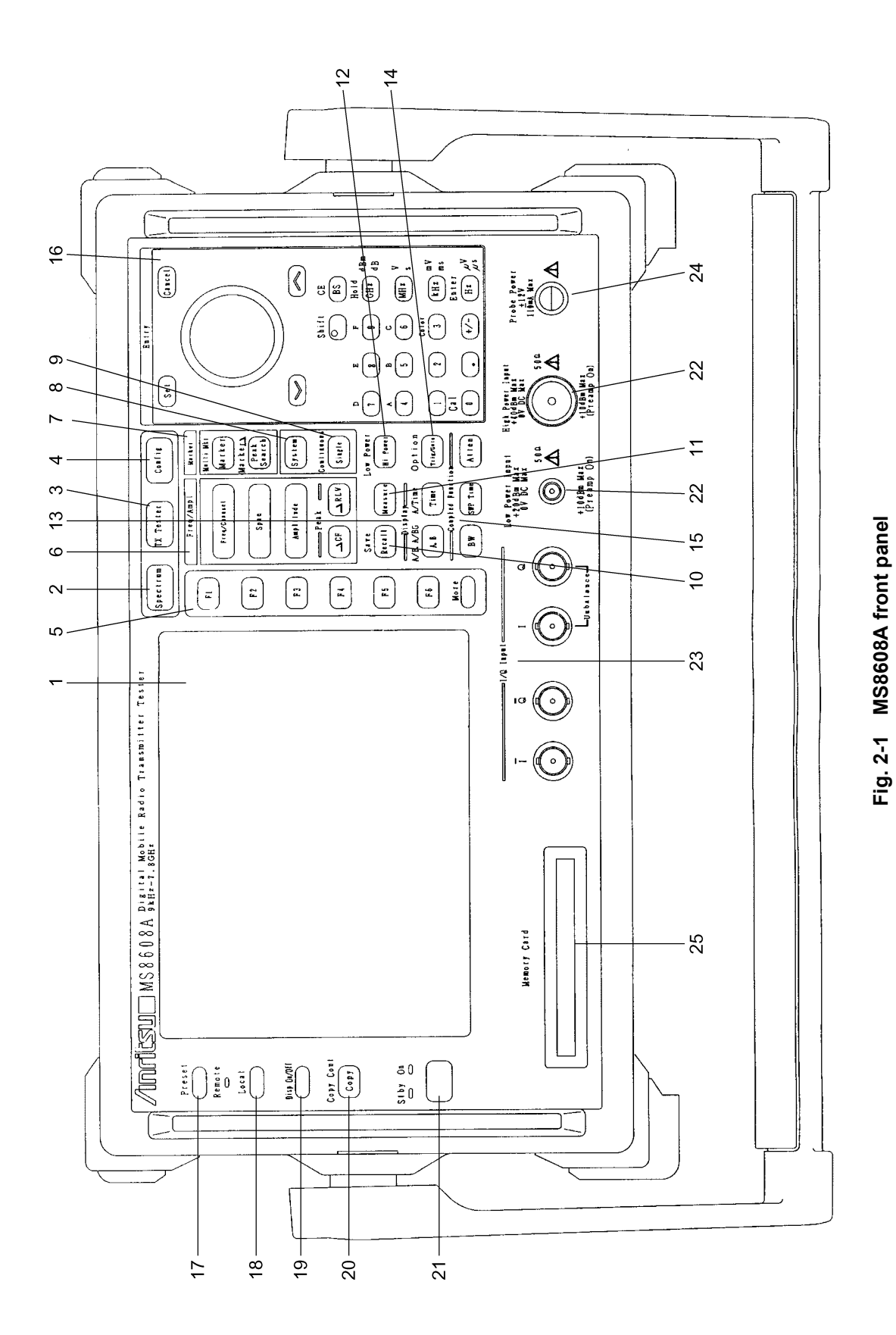

**Section 2 Panel Layout and Operation Overview** 

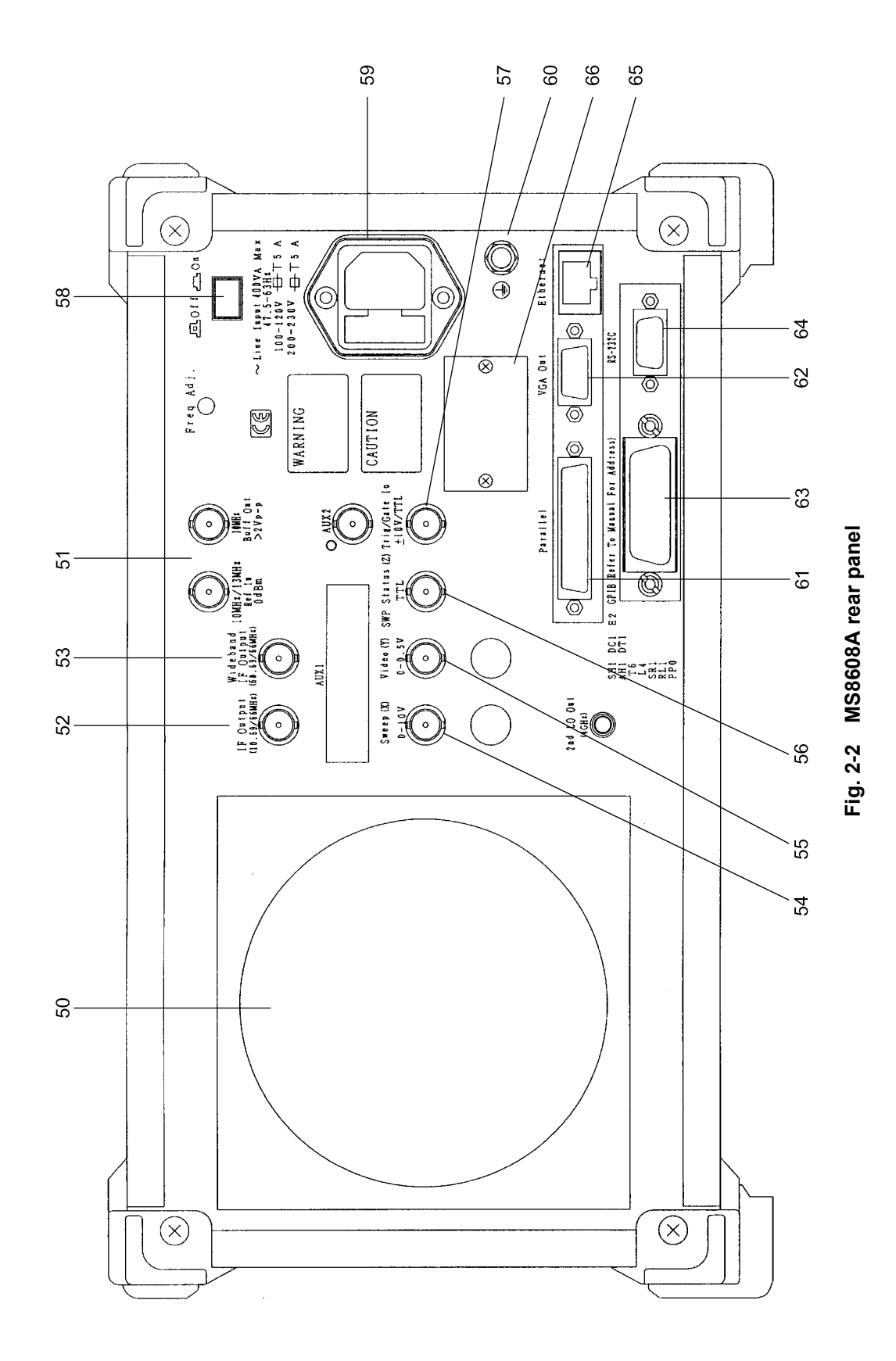

### **Section 2 Panel Layout and Operation Overview**

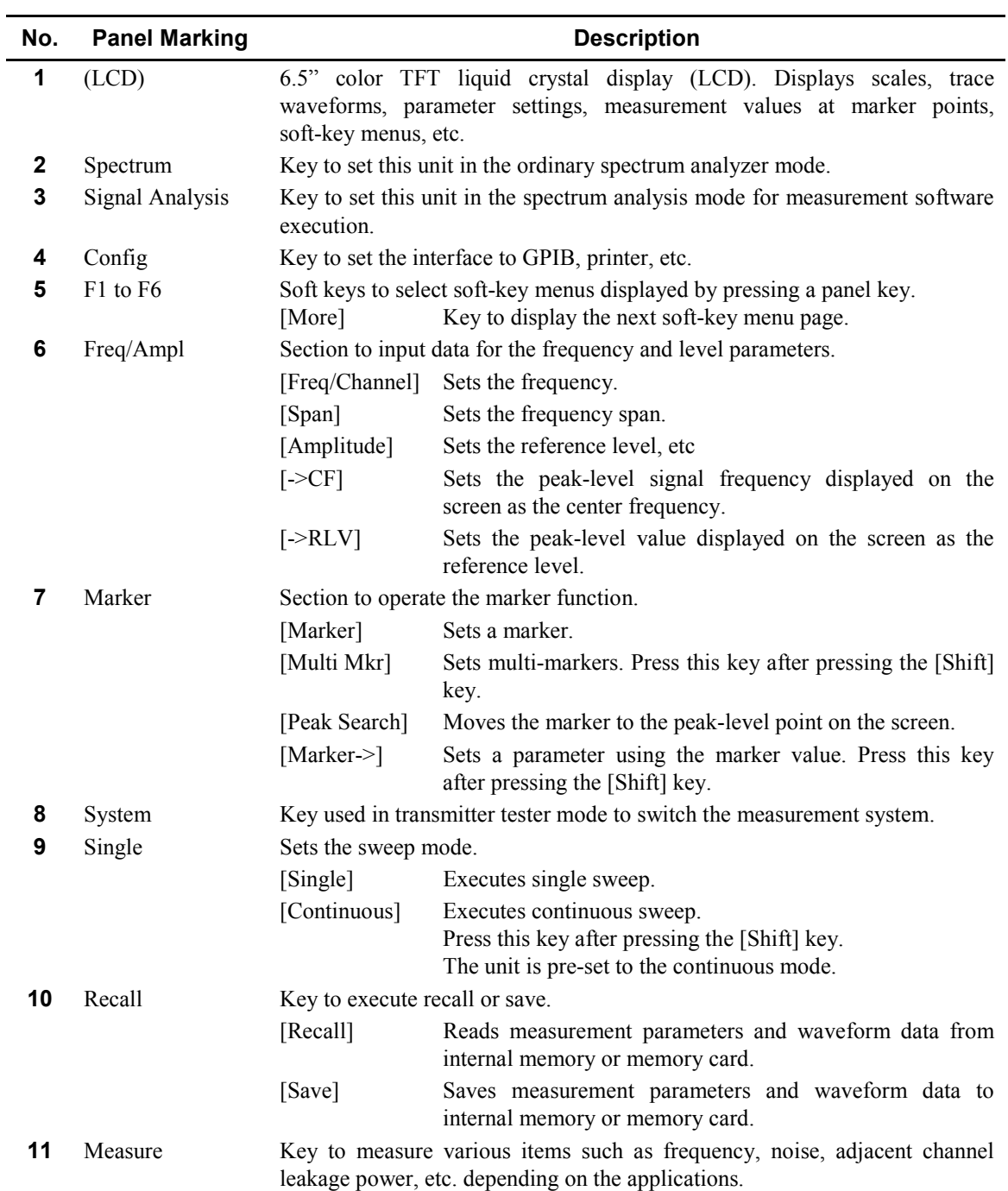

List of Controls on Front and Rear Panels for MS268x

### **List of Controls on Front and Rear Panels**

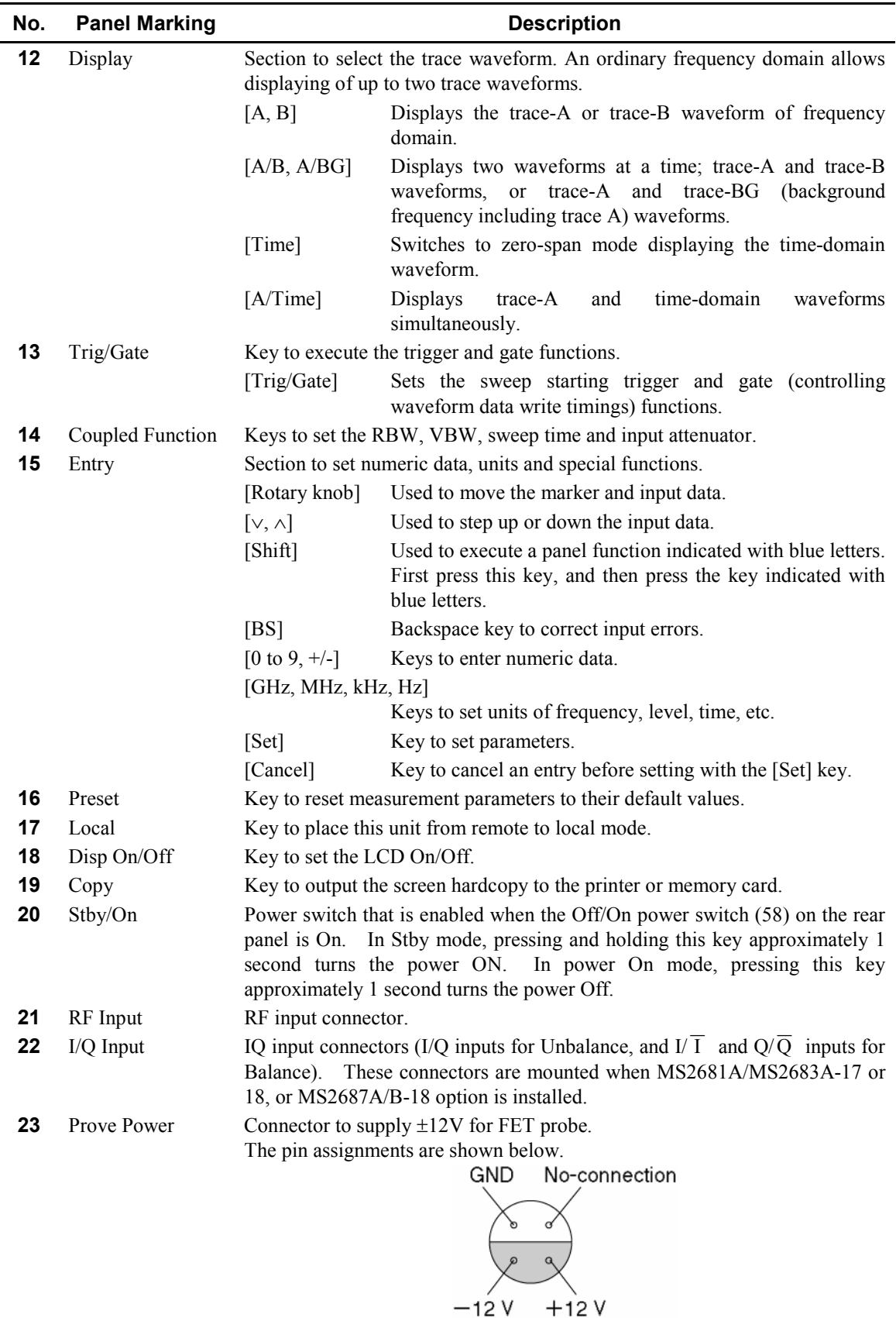

**24** Memory Card Slot for a memory card that saves or loads the waveform data, measurement parameters, etc.

**Section 2 Panel Layout and Operation Overview** 

| No. | <b>Panel Marking</b>              | <b>Description</b>                                                                                                    |
|-----|-----------------------------------|----------------------------------------------------------------------------------------------------|
| 50  | (Fan)                             | Cooling fan to ventilate the internal heat. Leave at least 10-cm clearance<br>around the fan.                                                                                                    |
| 51  | 10 MHz STD                        | Input and output connectors for an external 10 MHz reference crystal<br>Inputting an external Ref In signal automatically switches the<br>oscillator.<br>unit from the internal to external signal mode. (When an external signal is<br>input, the internal OCXO heater is switched OFF.) |
| 52  | IF OUT                            | IF output connector to output band-limited IF signals.                                                                                                    |
| 53  | Wideband IF Out                   | IF output connector to output band-unlimited IF signals.                                                                                                    |
| 54  | Sweep $(X)$                       | Connector for sweep output $(X)$ .                                                                                                    |
| 55  | Video $(Y)$                       | Connector to output Y-axis signal in proportion to the video detection signal<br>This signal is band-limited by the RBW set value and<br>output.<br>logarithmically compressed at log scaling.                                                                                            |
| 56  | Sweep Status (Z)                  | Connector to output sweep status $(Z)$ .                                                                                                    |
| 57  | Trig/Gate In $(\pm 10 \text{ V})$ |                                                                                                    |
|     |                                   | Connector to input external trigger/gate signal.                                                                                                    |
| 58  | Off/On                            | Power switch                                                                                                    |
| 59  | (Inlet)                           | AC power inlet to connect the attached power cord. It contains a time-lag<br>fuse.                                                                                                    |
| 60  | (Ground terminal)                 | To prevent electric shocks, connect this<br>Protective ground terminal.<br>terminal to ground.                                                                                                    |
| 61  | Parallel                          | Printer connector                                                                                                    |
| 62  | VGA Out                           | VGA signal output connector                                                                                                    |
| 63  | <b>GPIB</b>                       | GPIB interface connector for an external system controller                                                                                                    |
| 64  | <b>RS-232C</b>                    | RS-232C connector for an external system controller.                                                                                                    |
| 65  | Ethernet                          | Ethernet 10 Base-T connector for an external system controller.                                                                                                    |
| 66  | Name plate                        | Indicates the serial number and options of this unit.                                                                                                    |

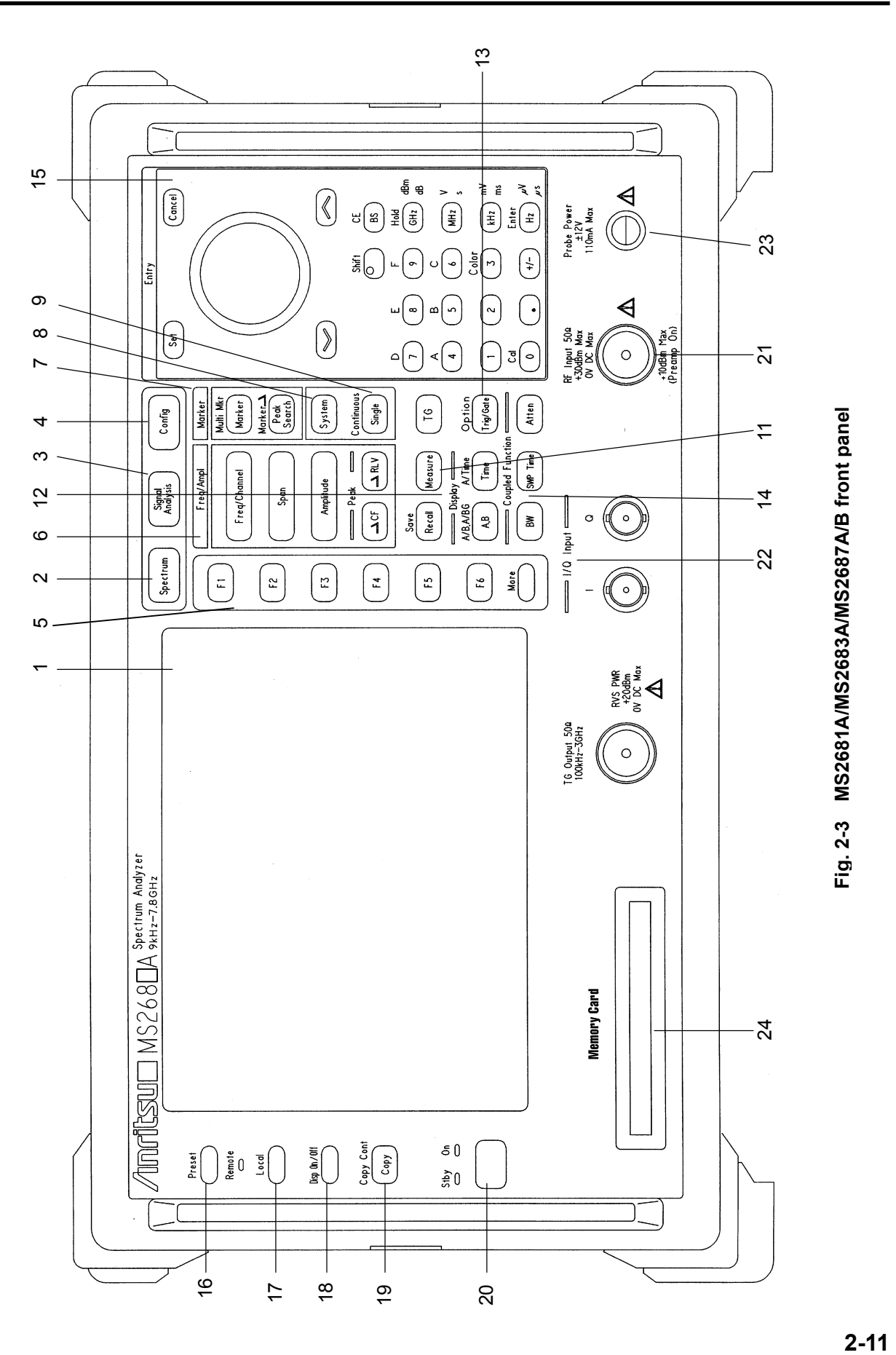

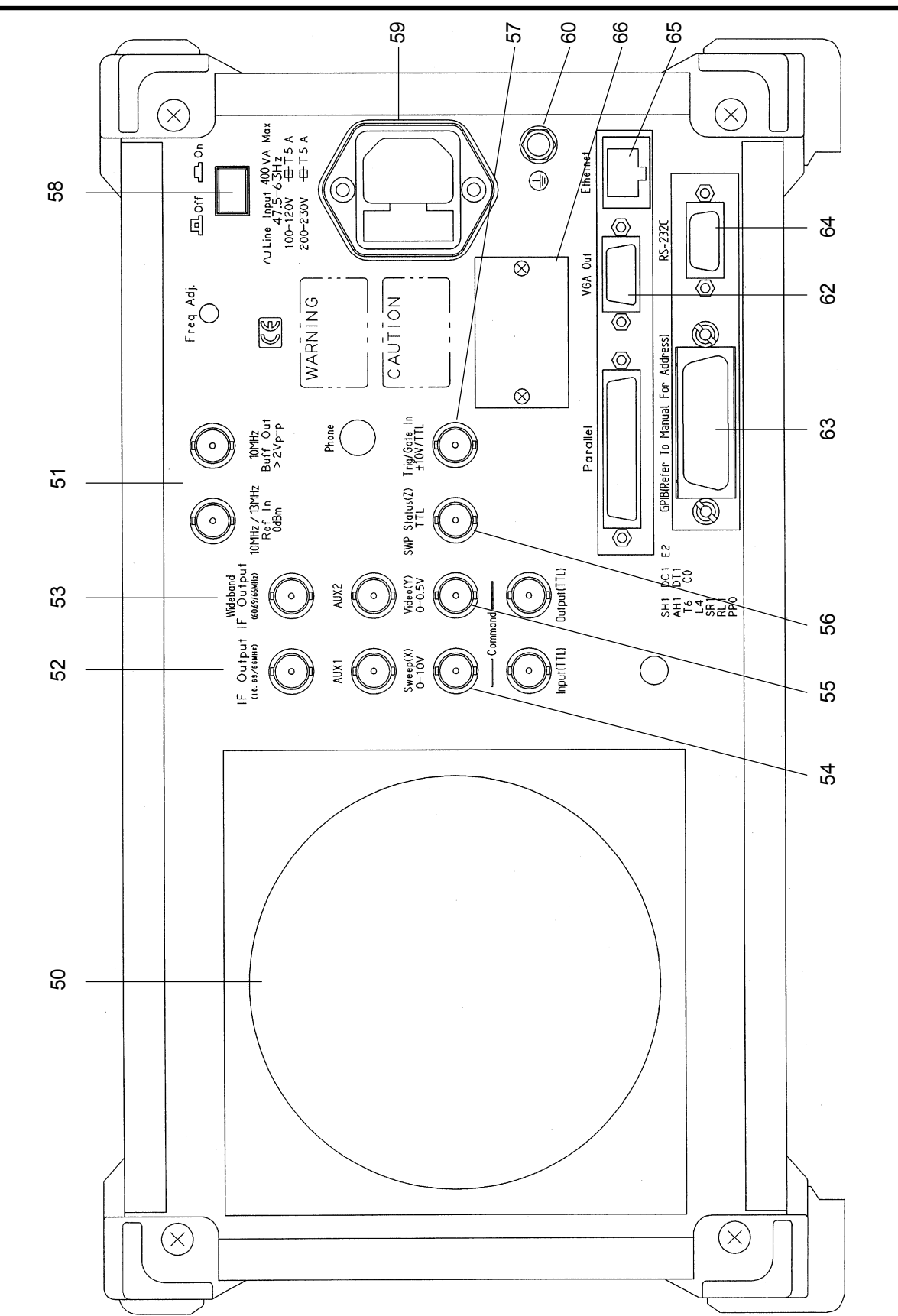

**Fi**

**g. 2-4 MS2681A/MS2683A/MS2687A/B rear** 

**panel** 

**Section 2 Panel Layout and Operation Overview** 

# Basic Operation

This section describes basic operations and typical parameter settings.

## Turning the power ON

Press the Off/On switch on the rear panel and then press the Stby/On switch on the front panel for 1 second or more.

> To prevent the power from being turned On/Off by mistake, the power is turned On/Off only after pressing the Stby/On switch for 1 second or more.

To make full use of the performance of this unit, turn on the Off/On switch on the rear panel at least 30 minutes before using it (the "Stby" power LED on the front panel goes on). It pre-heats the internal reference frequency oscillator for stable unit operation.

### Selecting items

Parameters for items indicated by the cursor are changeable. Some parameters can be set after pressing the related function keys.

#### Setting an item indicated by the cursor

Move the cursor to the target item using  $\begin{bmatrix} \wedge \end{bmatrix}$  and  $\begin{bmatrix} \vee \end{bmatrix}$  or the rotary knob in the Entry section.

Press  $\left\{ \begin{array}{c} \text{Set} \\ \text{S} \end{array} \right\}$  in the Entry section to confirm the item selected.

The parameter setup window opens.

Setting an item indicated by a function label

Press one of the F1 to F6 function keys and the parameter setup window opens.

Some parameters are set only by pressing the function key.

## Setting parameters

After selecting an item, the parameters can be set in two ways:

- (1) Selecting a parameter from those listed in the window.
- (2) Entering a numeric value.

#### Selecting a parameter from those listed in the window.

Using  $\boxed{\wedge}$  and  $\boxed{\vee}$  or the rotary knob in the Entry section, move the cursor to the parameter to be selected.

Press  $\left[$  Set  $\right]$  in the Entry section to confirm selection.

#### Entering a numeric value

Using the ten-key pad or rotary knob, enter a numeric value.

Press the Unit key or  $\sqrt{\left(1-\frac{1}{n}\right)}$  key in the Entry section to confirm the parameter. The window closes.

# Registering the Installation Key

To install new measurement software in this unit, the installation key for the measurement system must be registered. This section explains how to register the installation key.

- 1. Insert the memory card containing the installation key into the memory card slot.
- 2. Press  $\lceil \overline{\text{Config}} \rceil$  to display the Configuration screen.
- 3. Press  $\begin{bmatrix} F2 \end{bmatrix}$  (Maintenance Parameter) to display the Maintenance Parameter screen.
- 4. Press F3 (Installation Permission) to display the Installation Permission screen shown below.

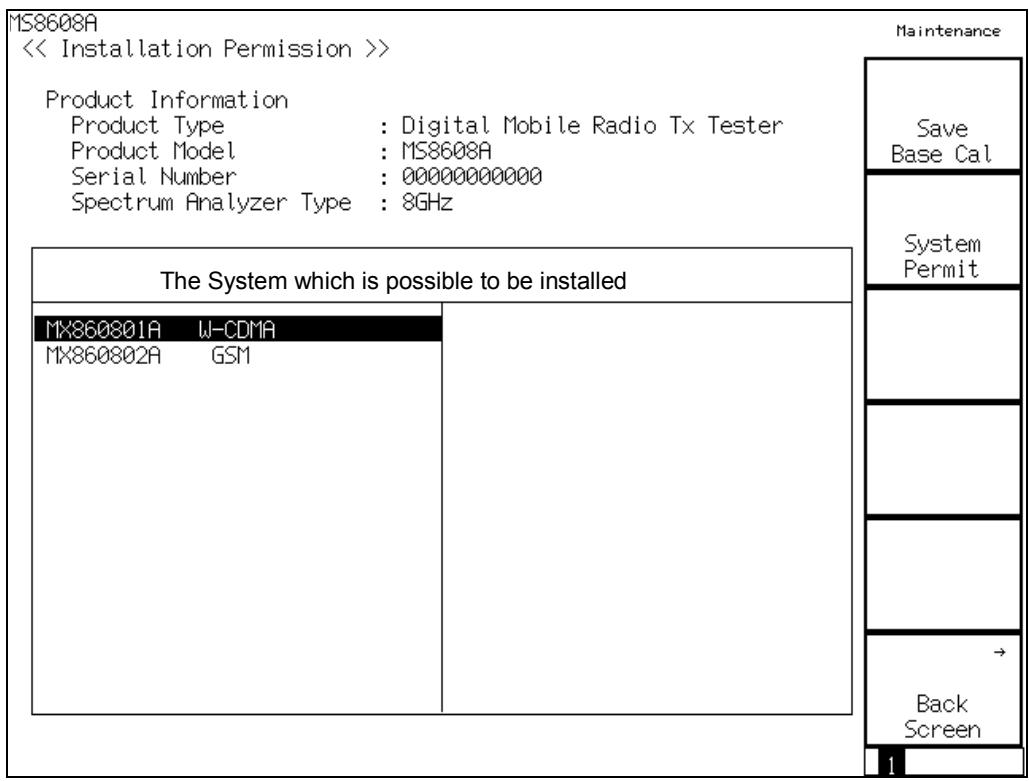

- 5. Press  $\boxed{F2}$  (System Permit).
- 6. The new measurement software is registered in the Permission table.
- 7. Press  $[F1]$  (Save Base Cal).

#### *Note:*

Performing Step 5 causes the installation key to be registered in the table, but it is not recorded in internal memory before performing Step 7. The installation key becomes active only after it is recorded in internal memory.

# Installing Core Module Software

This section describes how to install new Core Module software in this unit.

- 1. Insert the memory card containing the new Core Module software into the memory card slot.
- 2. Press  $\boxed{\text{Config}}$  to display the Configuration screen.
- 3. Press  $\left[$  F4  $\right]$  (System Install) to display the Install System screen shown below.

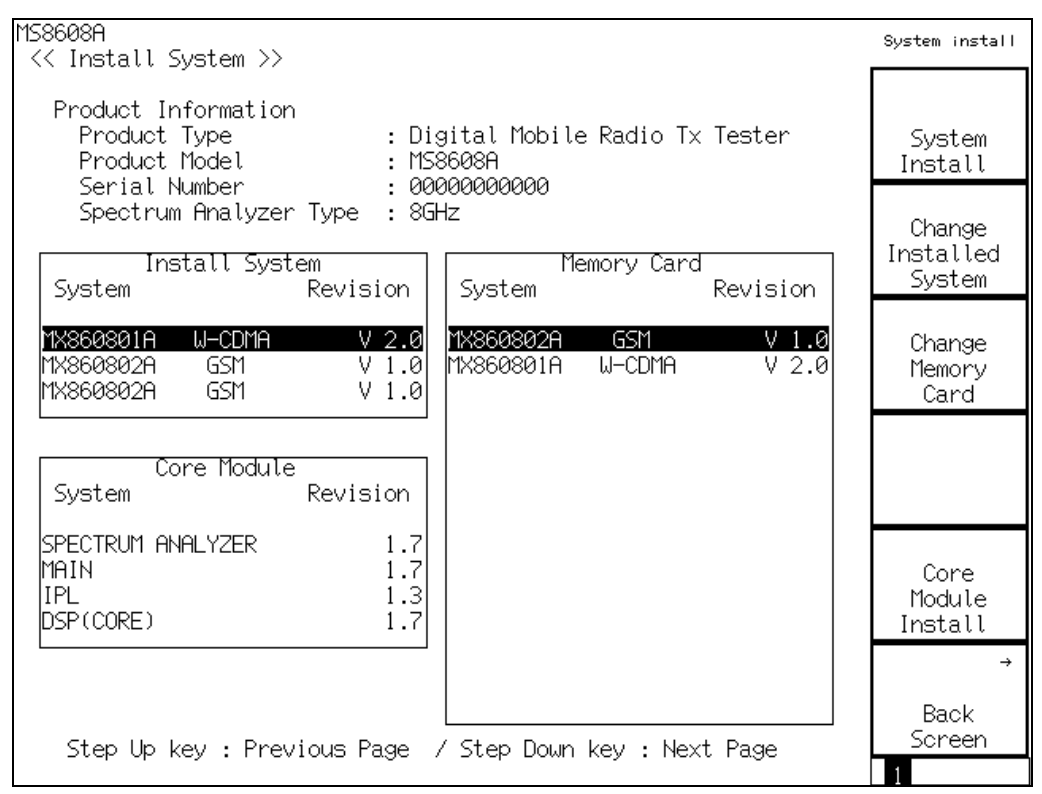

- 4. Press [F5 ] (Core Module Install).
- 5. The confirmation window opens. Using the rotary knob, move the cursor to Yes.
- 6. Press  $\begin{bmatrix} Set \\ Set \end{bmatrix}$  in the Entry section to start installation.
- 7. After installation, turn the power OFF according to the message displayed.
- 8. Turn the power ON while pressing Preset . Continue pressing Preset until beeping starts, that is, approximately 5 seconds.

# Installing Measurement Software

This section explains how to install the measurement software required to use this unit in transmitter tester mode (MS860x)/signal analysis mode (MS268x).

- 1. Insert the memory card containing the measurement software to the memory card slot.
- 2. Press  $\begin{bmatrix} \text{Config} \end{bmatrix}$  to display the Configuration screen.
- 3. Press F4 (System Install) to display the Install System screen shown below.

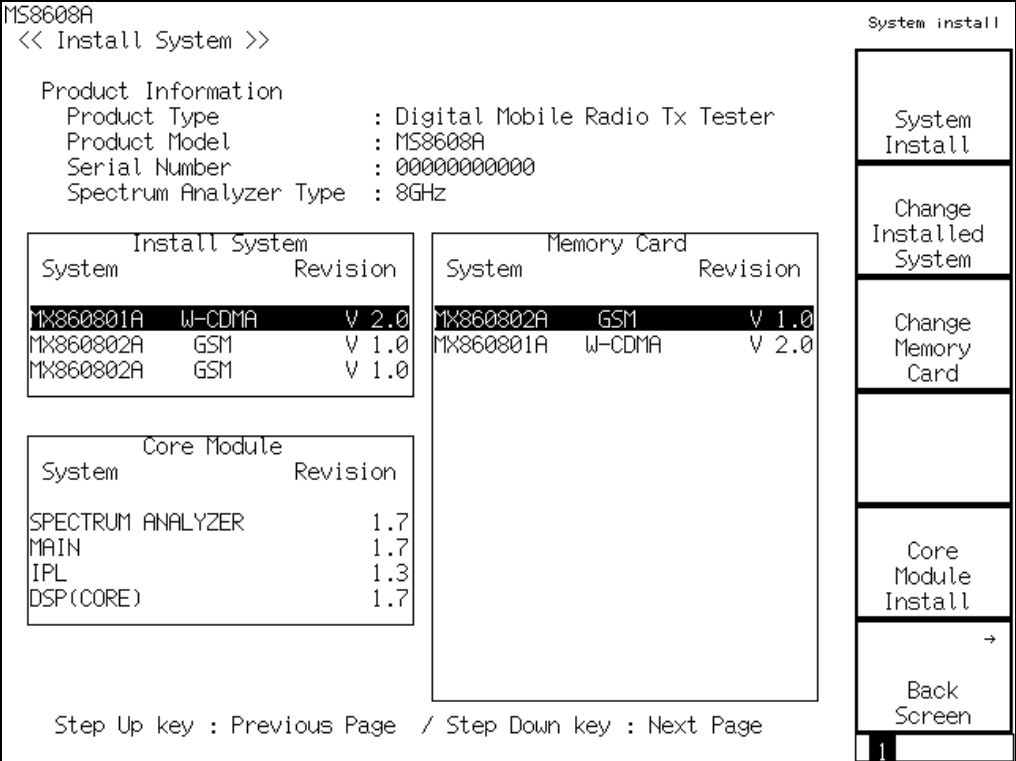

- 4. Press  $\left[\overline{F2}\right]$  (Change Installed System) to activate the Install System box.
- 5. Using the rotary knob, select the installation destination for the new measurement software.
- 6. Press  $\left[\overline{F3}\right]$  (Change Memory Card) to activate the Memory Card box.
- 7. Using the rotary knob, select the new measurement system.
- 8. Press  $\begin{bmatrix} F1 \end{bmatrix}$  (System Install) to install the new system.
- 9. The confirmation window opens. Using the rotary knob, move the cursor to Yes.
- 10. Press  $\begin{bmatrix} \n\end{bmatrix}$  Set  $\begin{bmatrix} \n\end{bmatrix}$  in the Entry section to start installation.

# Changing the Measurement System

When there are multiple measurement software systems (optional) registered to use this unit in transmitter tester mode (MS860x)/signal analysis mode (MS268x), select the measurement system to be used in the procedure described in this section. When there is only one measurement software registered, the procedure described in this section cannot be performed.

- 1. Press  $\boxed{\text{Tx Tester}}$  (MS860x) / Signal Analysis (MS268x) to display the measurement system screen.
- 2. Press System do display System Change function labels shown below.

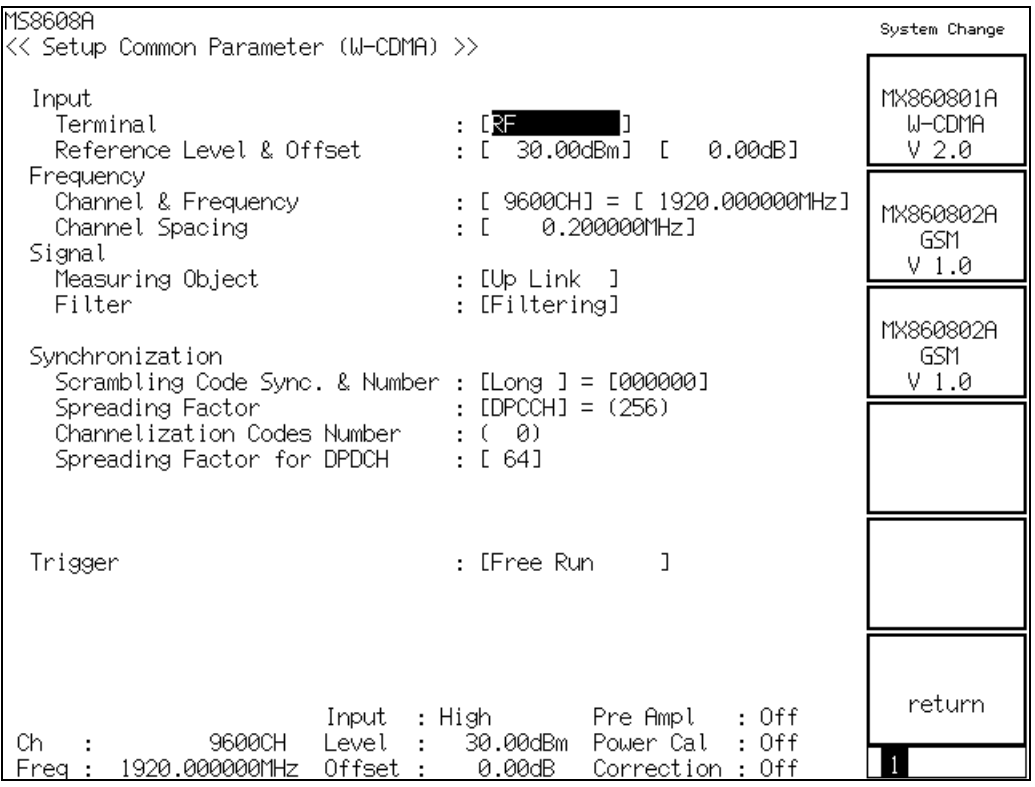

- 3. The installed measurement systems are listed at the function labels.
- 4. Press the function key to set the desired measurement system.
- 5. Changing of the measurement system is started.
- 6. When the measurement system is changed, a new system screen appears.

Measurement systems not listed at function labels cannot be selected. For procedures in installing a new measurement system, refer to "Installing Measurement Software."

# Setting Screen Colors

This section explains how to set screen colors.

Screen colors can be selected from the four predetermined color patterns or a user-defined one.

Pressing  $\boxed{\text{Shift}}$  +  $\boxed{3}$  (Color) causes the following function labels to appear. Select the desired color pattern.

- $\lceil F1 \rceil$  (Color Pattern 1): Sets Color Pattern 1 (default color pattern set before shipment).
- F2 (Color Pattern 2): Sets Color Pattern 2.
- F3 (Color Pattern 3): Sets Color Pattern 3.
- [F4] (Color Pattern 4): Sets Color Pattern 4.
- [F5] (Define User Color): Sets the user-defined color pattern.

#### Setting a user-defined color pattern

Pressing  $\left[\overline{F5}\right]$  (Define User Color) changes the screen colors to the user-defined color pattern and displays the function labels shown below.

- $\mathsf{F1}$  (Copy Color Ptn from): Displays the function labels to select Color Patterns 1 to 4 as the base colors for setting the user-defined color pattern.
- $\boxed{F2}$  (Select Item): Selects the item for which the display color is to be set.
- F3 (Red): Sets the intensity of red for the item selected by Select Item.
- F4 (Green): Sets the intensity of green for the item selected by Select Item.
- F5 (Blue): Sets the intensity of blue for the item selected by Select Item.

This section explains parameters and how to set them from a screen.

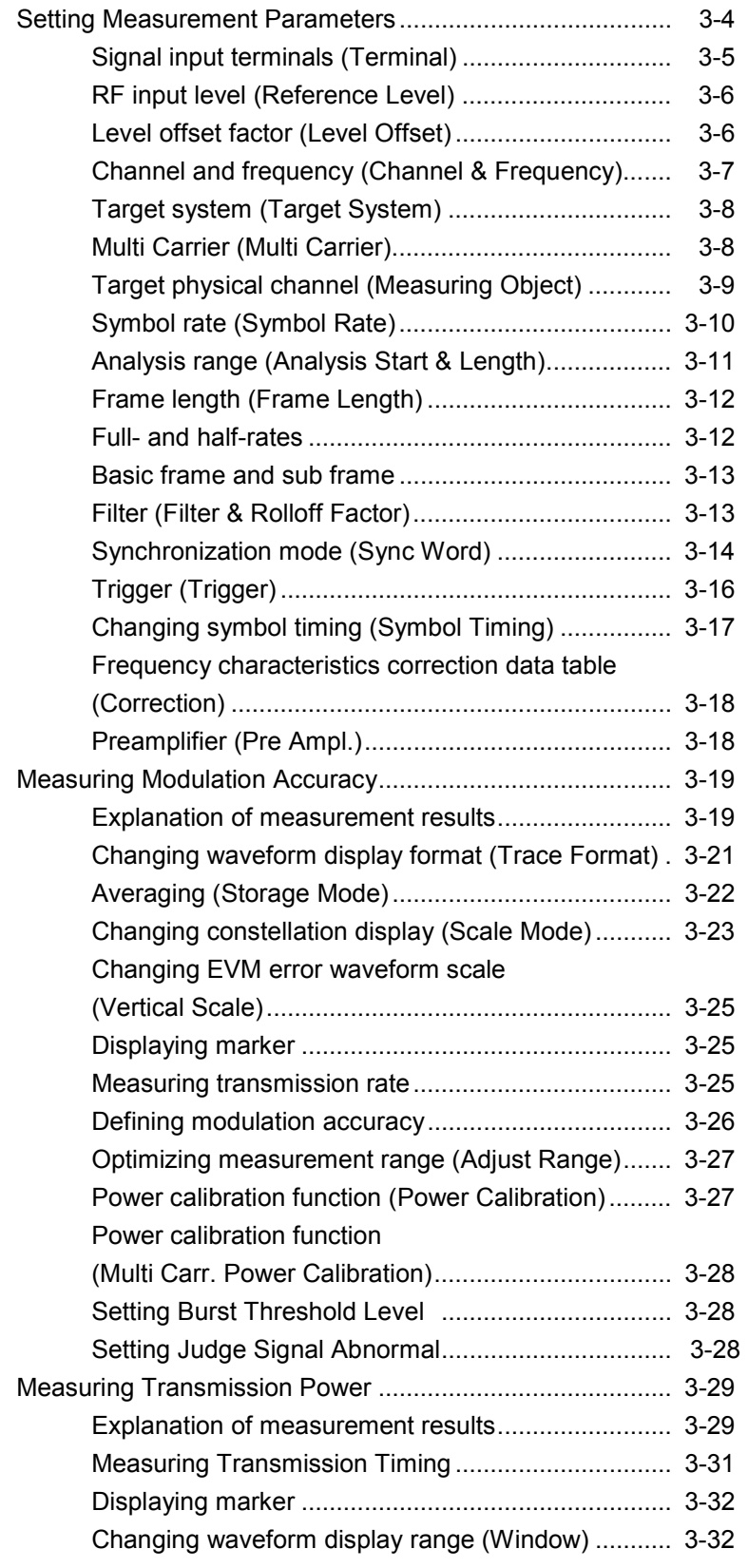

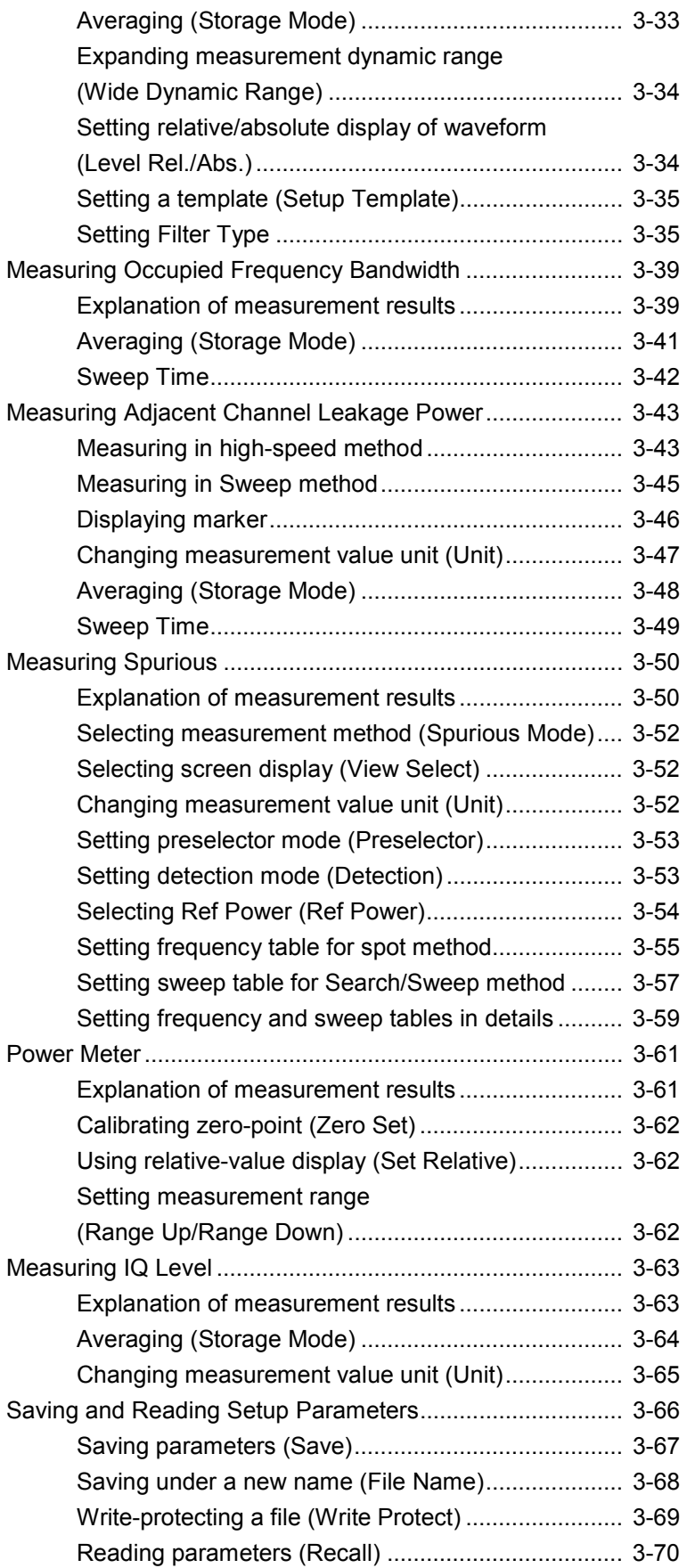

# Setting Measurement Parameters

This section describes how to set measurement parameters such as input terminals and frequencies necessary for measurement.

Set the measurement parameters from the Setup Common Parameter screen.

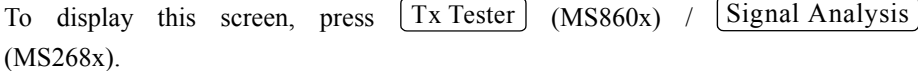

(If a measurement screen appears, press  $[$  Preset  $]$ .)

The Setup Common Parameter screen is shown below.

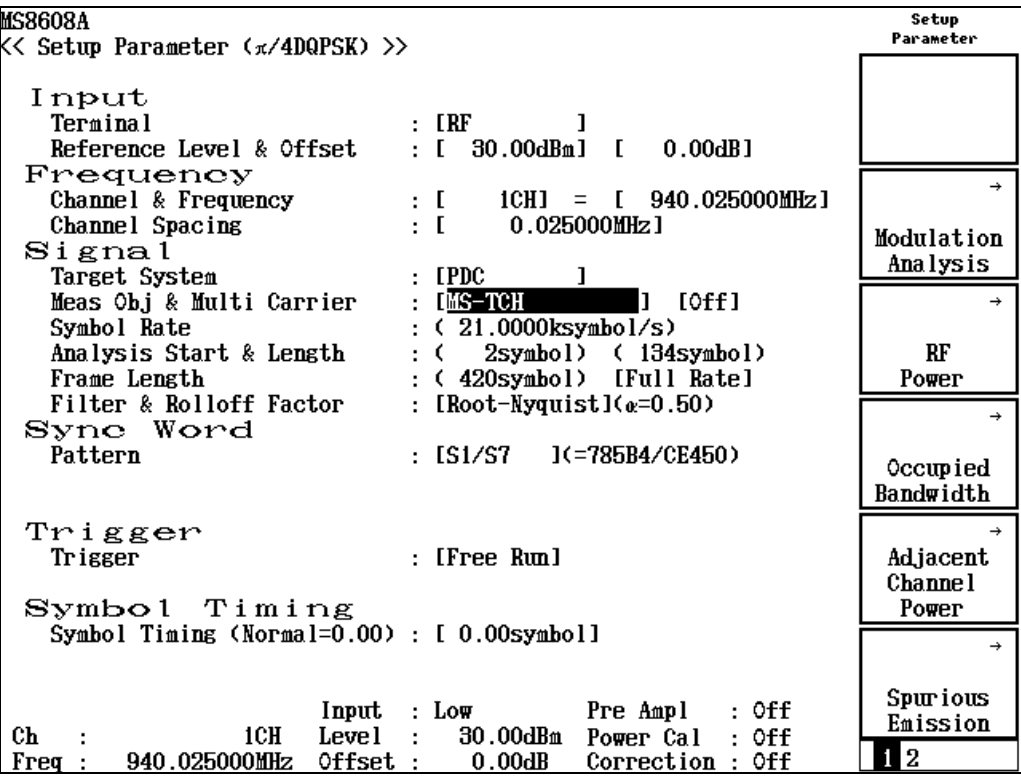

## Signal input terminals (Terminal)

Select the terminal for inputting a signal from the Device Under Test (DUT).

- 1. Using  $\begin{bmatrix} \wedge \end{bmatrix}$  and  $\begin{bmatrix} \vee \end{bmatrix}$  or the rotary knob in the Entry section, move the cursor to the Terminal item.
- 2. Press  $\boxed{\text{Set}}$  in the Entry section.
- 3. The selection window opens.
- 4. Using  $\begin{pmatrix} \wedge \end{pmatrix}$  and  $\begin{pmatrix} \vee \end{pmatrix}$  or the rotary knob, move the cursor to the item to be selected.
- $5.$  Press  $\sqrt{Set}$

When setup is completed, the set terminal appears in the Terminal item []. Available terminals are as follows:

• RF: Selects the RF input terminal. For MS8608A, High Power or Low Power input can be selected. High Power or

Low Power input can be switched as follows:

Setting High Power input: Press | Hi Power | Setting Low Power input: Press  $\left[\text{Hi Power}\right]$  while pressing  $\left[\text{Shift}\right]$ 

- IQ-DC: Selects the IQ input terminal. Of the IQ input terminals, the one grouped and marked as Unbalance is used. This terminal is connected to the internal circuit by DC coupling.
- IQ-AC: Selects the IQ input terminal. Of the IQ input terminals, the one grouped and marked as Unbalance is used. This terminal is connected to the internal circuit by AC coupling.
- IQ-Balance: Selects the IQ input terminal.  $I/\overline{I}$  and  $O/\overline{O}$  are used for inputting differential signals.

When IQ input is selected, the Impedance item is displayed on the right, allowing selection of 50  $\Omega$  or 1 M $\Omega$  as the input impedance. Select the impedance appropriate to the DUT output impedance.

For MS268x, IQ-DC, IQ-AC and IQ-balance inputs are available when option 17 or 18 is installed.

## RF input level (Reference Level)

Set the RF signal level input from the DUT.

- 1. Using  $\boxed{\wedge}$  and  $\boxed{\vee}$  or the rotary knob in the Entry section, move the cursor to the Reference Level item.
- 2. Press  $[Set]$  or enter the desired RF input level using the ten-key pad.
- 3. The setup window opens.
- 4. Using  $\begin{pmatrix} \wedge \end{pmatrix}$  and  $\begin{pmatrix} \vee \end{pmatrix}$ , the rotary knob or ten-key pad in the Entry section, enter a numeric value.
- $5.$  Press  $[Set]$ .

When setup is completed, the set level appears in the Reference Level item [].

When the IQ input terminal has been selected, this item will not appear. This value is changed to the optimum value by using the Adjust Range function from the measurement screen.

## Level offset factor (Level Offset)

Set the user-defined level correction factor.

- 1. Using  $\begin{pmatrix} \wedge \\ \end{pmatrix}$  and  $\begin{pmatrix} \vee \\ \end{pmatrix}$  or the rotary knob in the Entry section, move the cursor to the Offset item.
- 2. Press  $[Set]$  or enter the level correction factor using the ten-key pad.
- 3. The setup window opens.
- 4. Using  $\wedge$  and  $\vee$ , the rotary knob or ten-key pad in the Entry section, enter a numeric value.
- $5.$  Press  $\sqrt{Set}$ .

When setup is completed, the set level correction factor appears in the Offset item [].

The displayed RF level measurement results are calculated with the following expression:

Measurement value displayed = Measurement value + Offset

#### *Example:*

When a 20 dB amplifier is inserted between the DUT and this unit, the correction factor for obtaining the measurement result at the DUT output terminal is −20 dB.

When a 10 dB attenuator is inserted between the DUT and this unit, the correction factor for obtaining the measurement result at the DUT output terminal  $is +10 dB$ .

When the IQ input terminal has been selected, this item will not appear.

## Channel and frequency (Channel & Frequency)

Set the signal frequency from the DUT.

- 1. Using  $\boxed{\wedge}$  and  $\boxed{\vee}$  or the rotary knob in the Entry section, move the cursor to the Channel or Frequency item.
- 2. Press  $[Set]$  or enter the desired numeric value using the ten-key pad.
- 3. The setup window appears.
- 4. Using  $\boxed{\wedge}$  and  $\boxed{\vee}$ , the rotary knob or ten-key pad in the Entry section, enter a numeric value.
- $5.$  Press  $\lceil$  Set  $\rceil$ .

When setup is completed, the set value appears in the set item [].

In the Channel Spacing item, set the frequency interval for the channel. The setup procedure is the same as that for frequency.

When the channel is changed, the frequency also changes depending on the frequency interval. But, note that changing the frequency does not cause the channel to be changed. Therefore, when associating a frequency with a channel, first set the channel and then set the frequency.

When the IQ input terminal has been selected, this item will not appear.

### Target system (Target System)

Set the target system for measurement.

- 1. Using  $\begin{pmatrix} \wedge \\ \end{pmatrix}$  and  $\begin{pmatrix} \vee \\ \end{pmatrix}$  or the rotary knob in the Entry section, move the cursor to the Target System item.
- 2. Press  $[Set]$  in the Entry section.
- 3. The selection window opens.
- 4. Using  $\boxed{\wedge}$  and  $\boxed{\vee}$  or the rotary knob, move the cursor to the item to be selected.
- $5.$  Press  $[Set]$

When setup is completed, the set system appears in the Target System item [ ]. Available selections are given below.

- $\bullet$   $\pi$ /4 DQPSK: Allows changing various parameters such as Symbol Rate and analysis length, etc.
- PDC: Sets various parameters for PDC.
- PHS: Sets various parameters for PHS.
- NADC: Sets various parameters for NADC.
- STD-39, T79: Sets various parameters for RCR STD-39 and ARIB STD-T79.
- STD-T61: Sets various parameters for ARIB STD-T61 ver1.0.
- STD-T61 v1.1: Sets various parameters for ARIB STD-T61 ver1.1.

### Multi Carrier (Multi Carrier)

Set the measured signal to a multi-carrier or a single carrier. Valid only when Target System is set to PDC or PHS.

- 1. Using  $\boxed{\wedge}$  and  $\boxed{\vee}$  or the rotary knob in the Entry section, move the cursor to the Multi Carrier item.
- 2. Press  $[Set]$  in the Entry section.
- 3. The selection window opens.
- 4. Using  $\begin{pmatrix} \wedge \end{pmatrix}$  and  $\begin{pmatrix} \vee \end{pmatrix}$  or the rotary knob, move the cursor to the item to be selected.
- $5.$  Press  $[Set]$

When setup is completed, the set system appears in the Multi Carrier item []. Available selections are ON/OFF.

- ON: Measures multi Carrier signal.
- OFF: Measures single Carrier signal..

## Target physical channel (Measuring Object)

Set the measuring object and physical channel.

- 1. Using  $\boxed{\wedge}$  and  $\boxed{\vee}$  or the rotary knob in the Entry section, move the cursor to the Measuring Object item.
- 2. Press  $\boxed{\text{Set}}$  in the Entry section.
- 3. The selection window opens.
- 4. Using  $\boxed{\wedge}$  and  $\boxed{\vee}$  or the rotary knob, move the cursor to the item to be selected.
- $5.$  Press  $\sqrt{Set}$ .

When setup is completed, the measuring object appears in the Measuring Object item  $\lceil \cdot \rceil$ .

Available selections are given below.

#### When Target System is  $\pi/4$  DQPSK

- Burst: Measures burst wave.
- Continuous: Measures continuous wave.

#### When Target System is PDC

- MS-TCH: Measures the mobile station communication channel.
- MS-CCH: Measures the mobile station control channel.
- MS-SYNC: Measures the mobile station synchronous burst.

When MS-\*\*\* is selected, a signal containing one burst in one frame is to be measured.

- BS-CH: Measures the base station communication and control channels.
- BS-SYNC: Measures the base station synchronous burst.

When BS-\*\*\* is selected, a continuous signal is to be measured.

#### When Target System is PHS

- PS-TCH: Measures the mobile station communication channel.
- PS-SYNC: Measures the mobile station synchronous burst and control channel.
- CS-TCH: Measures the base station communication channel.
- CS-SYNC: Measures the base station synchronous burst and control channel.
- Continuous: Measures continuous wave.

When an item other than Continuous is selected, a signal containing one burst in one frame is to be measured.

#### When Target System is NADC

- Mobile: Measures the mobile station communication channel.
- Shortened Burst:

Measures the mobile station shortened burst.

• Base: Measures the base station communication channel. When Mobile or Shortened Burst is selected, a signal containing one burst in one frame is to be measured. When Base is selected, continuous wave is to be measured.

#### When Target System is STD-39, T79

- MS-TCH: Measures the communication channel for mobile stations.
- MS-CCH: Measures the control channel for mobile stations.
- MS-SYNC: Measures the synchronous burst for mobile stations.

When MS-\*\*\* is selected, signals with one burst in one frame are to be measured.

- BS-CH: Measures the communication/control channels for the base station.
- BS-SYNC: Measures the synchronous burst for the base station.

When BS-\*\*\* is selected, continuous waves are to be measured.

- DC-CH: Measures the communication/control channels for direct communication.
- DC-SYNC: Measures the synchronous burst for direct communication.

When DC-\*\*\* is selected, signals with one burst in one frame are to be measured.

#### When Target System is STD-T61

- SC: Measures communication channel.
- SB: Measures synchronous bursts.

#### When Target System is STD-T61v1.1

- SC (Burst): Measures burst communication channel.
- SC (Continuous): Measures continuous communication channel.
	- MC (Burst): Measures burst multipurpose channel.
	- MC (Continuous):Measures continuous multipurpose channel.

### Symbol rate (Symbol Rate)

Set the symbol rate of the signal to be measured.

When Target System is other than  $\pi/4$  DQPSK, this item has a fixed value.

- 1. Using  $\begin{pmatrix} \wedge \\ \end{pmatrix}$  and  $\begin{pmatrix} \vee \\ \end{pmatrix}$  or the rotary knob in the Entry section, move the cursor to the Symbol Rate item.
- 2. Press  $[Set]$  or enter a numeric value using the ten-key pad.
- 3. The setup window opens.
- 4. Using  $\boxed{\wedge}$  and  $\boxed{\vee}$ , the rotary knob or the ten-key pad in the Entry section, enter a numeric value.
- $5.$  Press  $[Set]$ .

When setup is completed, the set symbol rate appears in the Symbol Rate item [ ].

### Analysis range (Analysis Start & Length)

Set the waveform range to be analyzed.

When Target System is other than  $\pi/4$  DQPSK, this item has a fixed value.

#### Setting analysis starting position

- 1. Using  $\boxed{\wedge}$  and  $\boxed{\vee}$  or the rotary knob in the Entry section, move the cursor to the item on the left side of the Analysis Start & Length item.
- 2. Press  $\boxed{\text{Set}}$  or enter a numeric value using the ten-key pad.
- 3. The setup window opens.
- 4. Using  $\lceil \wedge \rceil$  and  $\lceil \vee \rceil$ , the rotary knob or the ten-key pad in the Entry section, enter a numeric value.
- $5.$  Press  $\lceil$  Set  $\rceil$ .

When setup is completed, the set analysis starting position appears in  $\lceil \cdot \rceil$  on the left side of the Symbol Rate item.

#### Setting analysis length

- 1. Using  $\boxed{\wedge}$  and  $\boxed{\vee}$  or the rotary knob in the Entry section, move the cursor to the item on the right side of the Analysis Start & Length item.
- 2. Press  $[Set]$  or enter a numeric value using the ten-key pad.
- 3. The setup window opens.
- 4. Using  $\boxed{\wedge}$  and  $\boxed{\vee}$ , the rotary knob or the ten-key pad in the Entry section, enter a numeric value.
- 5. Press Set

When setup is completed, the set analysis length appears in  $\lceil \cdot \rceil$  on the right side of the Analysis Start & Length.

### Frame length (Frame Length)

Set the frame length of the signal to be measured.

When Target System is other than  $\pi/4$  DQPSK, this item has a fixed value.

- 1. Using  $\boxed{\wedge}$  and  $\boxed{\vee}$  or the rotary knob in the Entry section, move the cursor to the Frame Length item.
- 2. Press  $[Set]$  or enter a numeric value using the ten-key pad.
- 3. The setup window opens.
- 4. Using  $\begin{bmatrix} \wedge \end{bmatrix}$  and  $\begin{bmatrix} \vee \end{bmatrix}$ , the rotary knob or the ten-key pad in the Entry section, enter a numeric value.
- $5.$  Press  $[Set]$ .

When setup is completed, the set frame length appears in the Frame Length item [].

### Full- and half-rates

Set the full- and half-rates.

This item is available when Target System is PDC or NADC.

- 1. Using  $\begin{pmatrix} \wedge \end{pmatrix}$  and  $\begin{pmatrix} \vee \end{pmatrix}$  or the rotary knob in the Entry section, move the cursor to the item on the right side of the Frame Length item.
- 2. Press  $[Set]$  in the Entry section.
- 3. The selection window opens.
- 4. Using  $\begin{pmatrix} \wedge \end{pmatrix}$  and  $\begin{pmatrix} \vee \end{pmatrix}$  or the rotary knob, move the cursor to the item to be set.
- $5.$  Press  $[Set]$

When setup is completed, the set value appears in  $\lceil \cdot \rceil$ .
# Basic frame and sub frame

Set the basic frame and sub frame.

This item is available when Target System is STD-T61v1.1.

- 1. Using  $\begin{bmatrix} \wedge \end{bmatrix}$  and  $\begin{bmatrix} \vee \end{bmatrix}$  or the rotary knob in the Entry section, move the cursor to the item on the right side of the Frame Length item.
- 2. Press  $[Set]$  in the Entry section.
- 3. The selection window opens.
- 4. Using  $\begin{pmatrix} \wedge \end{pmatrix}$  and  $\begin{pmatrix} \vee \end{pmatrix}$  or the rotary knob, move the cursor to the item to be set.
- $5.$  Press  $[Set]$

When setup is completed, the set value appears in [ ].

## Filter (Filter & Rolloff Factor)

Set the type of the (reception) filter that passes the signal from the DUT.

- 1. Using  $\begin{bmatrix} \wedge \end{bmatrix}$  and  $\begin{bmatrix} \vee \end{bmatrix}$  or the rotary knob in the Entry section, move the cursor to the Filter item.
- 2. Press  $[Set]$  in the Entry section.
- 3. The selection window opens.
- 4. Using  $\begin{bmatrix} \wedge \end{bmatrix}$  and  $\begin{bmatrix} \vee \end{bmatrix}$  or the rotary knob, move the cursor to the item to be selected.
- 5. Press  $\sqrt{Set}$ .

When setup is completed, the set filter appears in the Filter item []. Available selections are given below.

- Root-Nyquist: Analyzes the signal after it has passed through the root-Nyquist filter. Select this item to analyze an ordinary RF signal.
- Nyquist: Analyzes the signal after it has passed through the Nyquist filter.

When Target System is  $\pi/4$  DQPSK, the filter roll-off factor is settable. When Target System is other than  $\pi/4$  DQPSK, this item has a fixed value.

### Synchronization mode (Sync Word)

Set using a synchronous word, amplitude change or user-specific pattern to detect and position a signal from the DUT.

- 1. Using  $\begin{bmatrix} \wedge \end{bmatrix}$  and  $\begin{bmatrix} \vee \end{bmatrix}$  or the rotary knob in the Entry section, move the cursor to the Pattern item.
- 2. Press  $\left[$  Set  $\right]$  in the Entry section.
- 3. The selection window opens.
- 4. Using  $\begin{pmatrix} \wedge \end{pmatrix}$  and  $\begin{pmatrix} \vee \end{pmatrix}$  or the rotary knob, move the cursor to the item to be selected.
- $5.$  Press  $[Set]$ .

When setup is completed, the set pattern appears in the Pattern item []. Available selections are given below.

- Not: Uses an amplitude change to detect or position the signal to be measured.
- User: Uses a user-defined pattern to detect or position the signal to be measured.
- Others: Uses the set pattern to detect or position the signal to be measured.

### Setting user pattern:

- (1) Set the user-defined pattern data length.
	- Set in the User Pattern Length item.
	- Set the pattern data length in symbols.
- (2) Set the user-defined pattern data length.
	- Set in the User Bit Length item.
	- Set the pattern data in hexadecimal.
- (3) Set the user-defined pattern starting position.
	- Set in start point item.

### *Supplement:*

When the Target System is set to STD-39, T71 and the Measuring Object is set to MS-TCH or BS-CH, the bit-inverted patterns are also subjected to synchronous word while "S1/S5", "S2/S6", "S3/S7" or "S4/S8" is selected.

When the Target System is set to STD-39, T71 and the Measuring Object is set to DC-CH, the bit-inverted patterns are also subjected to synchronous word while "S9/S10", "S1/S11", "S6/S7", "S2/S8", "S4/S5" or "S12/S3" is selected.

When the Target System is set to STD-61 and the Measuring Object is set to SC, the bit-inverted patterns are also subjected to synchronous word while "S2R/S1R" is selected.

### Trigger (Trigger)

Set trigger mode.

### Setting trigger mode

- 1. Using  $\begin{bmatrix} \wedge \end{bmatrix}$  and  $\begin{bmatrix} \vee \end{bmatrix}$  or the rotary knob in the Entry section, move the cursor to the Trigger item.
- 2. Press  $[Set]$  in the Entry section.
- 3. The selection window opens.
- 4. Using  $\begin{pmatrix} \wedge \end{pmatrix}$  and  $\begin{pmatrix} \vee \end{pmatrix}$  or the rotary knob, move the cursor to the item to be selected.
- $5.$  Press  $[Set]$ .

When setup is completed, the set trigger mode appears in the Trigger item [].

- Free Run: Measures the signal detected in the internal timing.
- Wide IF: Starts measurement with Wide IF Video Trigger.
- External: Measures the first signal detected after receiving a trigger signal from Trig/Gate In on the rear panel.

The edge and delay of the trigger signal must be set when Wide IF or External is selected as trigger mode. The trigger level must also be set for Wide IF.

#### Setting trigger edge

- 1. Using  $\begin{pmatrix} \wedge \end{pmatrix}$  and  $\begin{pmatrix} \vee \end{pmatrix}$  or the rotary knob in the Entry section, move the cursor to the Trigger Edge item.
- 2. Press  $[Set]$  in the Entry section.
- 3. The selection window opens.
- 4. Using  $\begin{pmatrix} \wedge \end{pmatrix}$  and  $\begin{pmatrix} \vee \end{pmatrix}$  or the rotary knob, move the cursor to the item to be selected.
- $5.$  Press  $[Set]$

When setup is completed, the set result appears in the Trigger Edge item [].

- Rise: Synchronizing with the trigger signal (pulse signal) rising edge.
- Fall: Synchronizing with the trigger signal (pulse signal) falling edge.

### Setting trigger delay

- 1. Using  $\begin{bmatrix} \wedge \end{bmatrix}$  and  $\begin{bmatrix} \vee \end{bmatrix}$  or the rotary knob in the Entry section, move the cursor to the Trigger Delay item.
- 2. Press  $\left[$  Set  $\right]$  or enter the desired numeric value using the ten-key pad.
- 3. The setup window opens.
- 4. Using  $\begin{bmatrix} \wedge \end{bmatrix}$  and  $\begin{bmatrix} \vee \end{bmatrix}$ , the rotary knob or ten-key pad in the Entry section, enter a numeric value.
- $5.$  Press Set  $\vert$ .

When setup is completed, the set delay value appears in the Trigger Delay item [].

### Setting trigger level

- 1. Press  $\begin{bmatrix} \wedge \\ \end{bmatrix}$   $\vee$  Entry keys or turn the rotary knob to move the cursor to "Trigger Level" item.
- 2. Press  $\boxed{\text{Set}}$  Entry key.
- 3. A selection window opens.
- 4. Press  $\begin{bmatrix} \wedge \\ \end{bmatrix}$   $\vee$  Entry keys or turn the rotary knob to move the cursor to the item you wish to select.
- 5. Press  $\sqrt{Set}$ .

When setup is completed, the set trigger level appears in square brackets  $\lceil \rceil$  at the right of the "Trigger Level" line.

- Low: Sets the starting trigger measurement level to Low.
- Middle: Sets the starting trigger measurement level to Middle
- High: Sets the starting trigger measurement level to Low

# Changing symbol timing (Symbol Timing)

Change the internal symbol timing of this unit.

- 1. Using  $\boxed{\wedge}$  and  $\boxed{\vee}$  or the rotary knob in the Entry section, move the cursor to the Symbol Timing item.
- 2. Press  $[Set]$  or enter a numeric value using the ten-key pad.
- 3. The setup window opens.
- 4. Using  $\boxed{\wedge}$  and  $\boxed{\vee}$ , the rotary knob or the ten-key pad in the Entry section, enter a numeric value.
- $5.$  Press  $[Set]$ .

When setup is completed, the set value appears in the Symbol Timing item [].

### Frequency characteristics correction data table (Correction)

When correcting frequency-dependent values such as the characteristics or loss of the cable connecting the DUT and transmitter tester, save the correction factors in the transmitter tester internal memory. These can then be added to the measurement values before they are displayed.

By using this function, the required measurement values can be displayed directly on the transmitter tester.

For procedures on saving the frequency characteristics correction factors in transmitter tester/spectrum analyzer internal memory, refer to "MS8608A/MS8609A Digital Mobile Radio Transmitter Tester Operation Manual, Vol. 2 (on Spectrum Analyzer Function)" or "MS268x Spectrum Analyzer Operation Manual, Vol. 2 (Detailed Operating Instructions)".

The transmitter tester/spectrum analyzer internal memory can store five tables of correction factors.

The procedure for selecting one of five correction factor tables is given below.

Selecting correction factor table

- 1. Press  $\vert$  Amplitude  $\vert$  to display the Amplitude function label.
- 2. Press  $\left[\overline{F4}\right]$  (Correction) to open the correction factor table selection window.
- 3. Using  $\boxed{\wedge}$  and  $\boxed{\vee}$  or the rotary knob in the Entry section, move the cursor to the correction factor table to be selected.
- 4. Press  $\lceil Set \rceil$

When setup is completed, the selected correction factor table appears in the Correction display area in the lower-right part of the screen.

### Preamplifier (Pre Ampl.)

This function is available when main unit option MS8608A-08/MS8609A-08/ MS2681A-08/MS2683A-08 is installed.

### Setting preamplifier

- 1. Press  $\vert$  Amplitude  $\vert$  to display the Amplitude function label.
- 2. Press  $\left[$  F5  $\right]$  (Pre Ampl.) to switch alternately between On and Off.

When setup is completed, On or Off appears in the Ampl display area in the lower-right part of the screen.

# Measuring Modulation Accuracy

On the Setup Common Parameter screen, pressing  $\begin{bmatrix} F2 \end{bmatrix}$  (Modulation Analysis) brings up the modulation accuracy measurement screen.

This section describes the measurement results displayed on the Modulation Analysis screen (modulation accuracy measurement), parameter settings and operation precautions.

# Explanation of measurement results

This section explains the measurement results displayed on the Modulation Analysis screen (modulation accuracy measurement). To start the measurement, press  $\lfloor F5 \rfloor$ (Adjust Range) to optimize the level settings inside the measurement unit. For range optimization (Adjust Range), refer to "Optimizing Measurement Range (Adjust Range)."

### Modulation accuracy measurement results

The screen given below appears when Non is selected for Trace Format. To set Trace Format, refer to "Changing Waveform Display Format (Trace Format)."

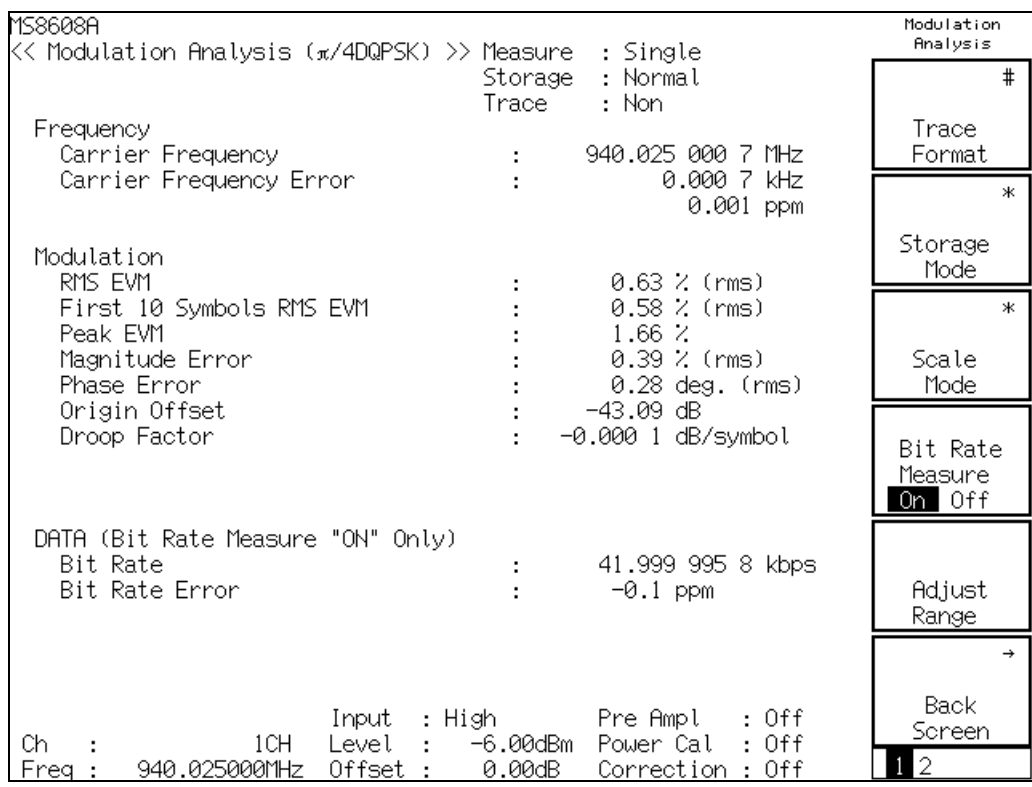

### Frequency

#### (1) Carrier Frequency

Shows the measured signal frequency obtained by the phase locus method in MHz.

(2) Carrier Frequency Error Shows errors in the above carrier frequency from the set frequency in kHz and ppm.

### Modulation

(1) RMS EVM

Shows the root mean square (RMS) value for the vector error (Error Vector Magnitude in %) of the measured signal.

- (2) First 10 Symbols RMS EVM Shows the RMS value for the vector error (Error Vector Magnitude in %) for 10 symbols from the analysis starting position of the measured signal.
- (3) Peak EVM

Shows the maximum vector error value (in %) of the measured signal.

- (4) Magnitude Error Shows the RMS value of the amplitude error (in %) for the measured signal.
- (5) Phase Error Shows the RMS value of phase error (in degrees) for the measured signal.
- (6) Origin Offset Shows the measured signal origin offset (carrier leakage component) in dB.
- (7) Droop Factor Shows the measured signal droop factor in dB/symbol.

The following measurement results appear when Bit Rate Measure is On: Data

(1) Bit Rate

Shows the measured signal transmission rate in kbps.

(2) Bit Rate Error Shows the measured signal transmission rate error in ppm.

The measurement results given are obtained by analyzing the range set by Analysis Start and Length on the Setup Common Parameter screen.

# Changing waveform display format (Trace Format)

This section describes how to change the waveform display format.

### Selecting display format

- 1. Press  $\boxed{\text{F1}}$  (Trace Format) on the Modulation Analysis screen.
- 2. The format selection window opens.
- 3. Using  $\begin{pmatrix} \wedge \end{pmatrix}$  and  $\begin{pmatrix} \vee \end{pmatrix}$  or the rotary knob in the Entry section, move the cursor to the item to be selected.
- 4. Press  $[Set]$ .

When setup is completed, the displayed waveform changes and the selected format appears in the Trace display area in the upper-right part of the screen. Available formats are listed below.

- Non: Shows only numeric results.
- Constellation: Shows the constellation.
- Eye Diagram: Shows the eye diagram.
- EVM: Shows EVM vs. symbols.
- Phase Error: Shows phase error vs. symbols.
- Magnitude Error: Shows amplitude error vs. symbols.

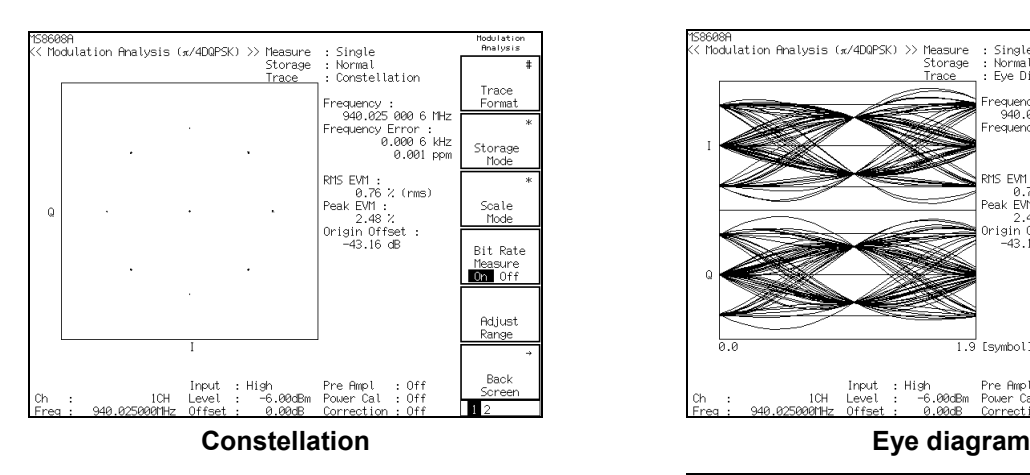

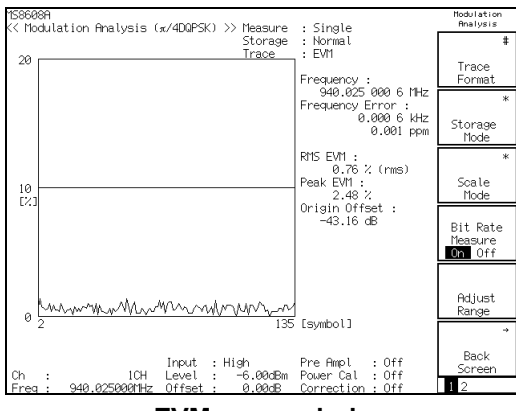

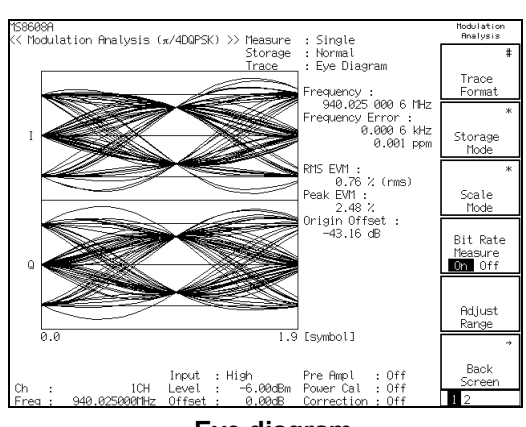

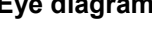

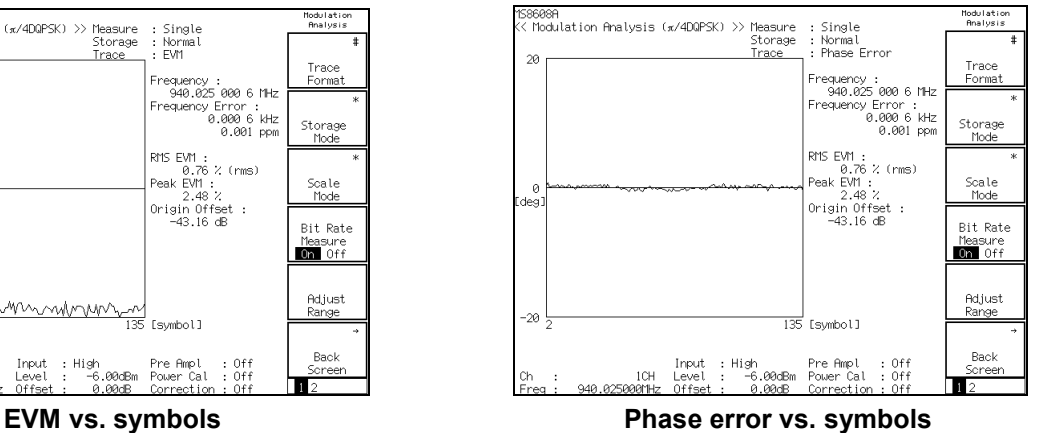

### Averaging (Storage Mode)

This section explains the storage mode through the measurement result averaging process.

### Setting averaging process

- 1. On the Modulation Analysis screen, press  $\left[$  F2  $\right]$  (Storage Mode) to display the Storage Mode function label.
- 2. Press  $\left[$  F2  $\right]$  (Average Count) to open the setup window.
- 3. Using  $\boxed{\wedge}$  and  $\boxed{\vee}$ , the rotary knob or ten-key pad in the Entry section, enter the averaging count.
- 4. Press  $[Set]$ .
- 5. On the Storage Mode menu, press  $\begin{bmatrix} F1 \end{bmatrix}$  (Storage Mode).
- 6. The selection window opens.
- 7. Using  $\begin{bmatrix} \wedge \end{bmatrix}$  and  $\begin{bmatrix} \vee \end{bmatrix}$  or the rotary knob in the Entry section, select Average.
- 8. Press  $\lceil Set \rceil$

When setup is completed, the measurement restarts.

Also when the averaging count is changed with Storage Mode set to Average, the measurement restarts on completion of the setup. If the values are not changed or changing is canceled, the measurement is not restarted.

Refresh Interval: Set the interval for updating the average display.

- Every: Updates the display at every measurement.
- Once: Updates the display after measurement of the specified averaging count is completed.

In addition to Average, the following storage modes are also available:

- Normal: Updates and displays the measurement results at every measurement.
- Average: Averages and displays the measurement results at every measurement. The waveform is not averaged.
- Overwrite: Updates the measurement results and overwrites the waveform at every measurement without averaging. The waveform is not overwritten if the waveform display format is Non.

# Changing constellation display (Scale Mode)

This section describes how to change the constellation waveform display.

Setting waveform interpolation display

- 1. On the Modulation Analysis screen, press  $\left[\frac{F3}{ } \right]$  (Scale Mode) to display the Scale Mode function label.
- 2. Press  $[F1]$  (Interpolation) to display the function labels shown below, allowing selection of the interpolation type.
	- $\boxed{F1}$  (Non): Shows a symbol point with a dot.
	- F2 (Linear): Shows a straight line between two adjacent symbol points.
	- F3 (10 points): Interpolates between two symbol points with nine dots (interpolating by ten times) and shows a straight line between two adjacent dots.
	- [F4] (Linear & Symbol Position): Shows a symbol point with a dot and a straight line between two adjacent symbol points.
	- F5 (10 points & Symbol Position): Shows a symbol point with a dot and interpolates between two adjacent symbol points with a straight line by ten times.
	- $\lceil$  F6  $\rceil$  (return): Returns to the preceding function label display.

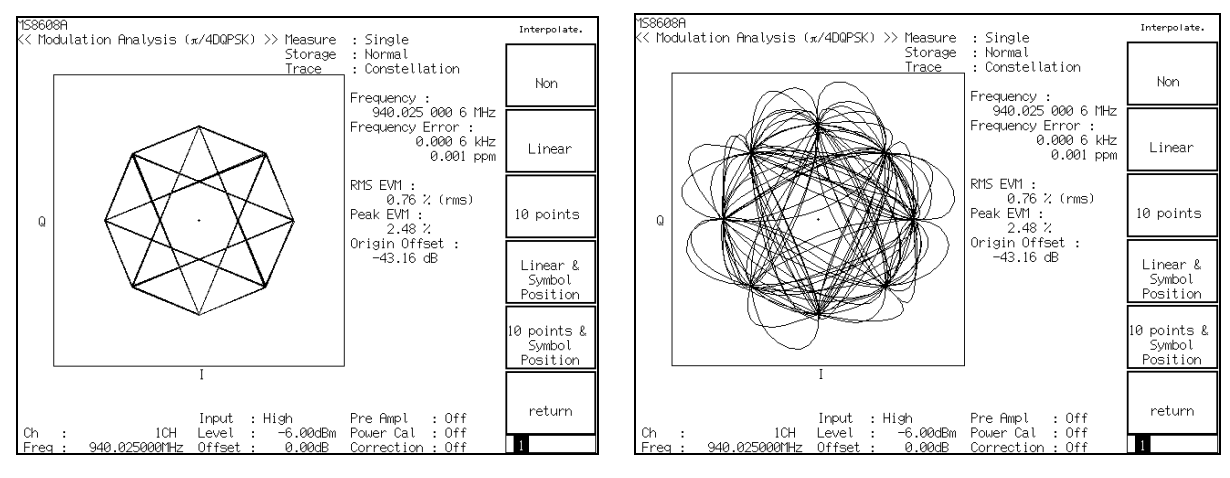

 **Linear display 10-point display** 

### Setting error scale display

- 1. On the Modulation Analysis screen, press  $\begin{bmatrix} F3 \end{bmatrix}$  (Scale Mode) to display the Scale Mode function label.
- 2. Press  $\boxed{F2}$  (Error Scale) to display the function labels given below.
	- $\boxed{F1}$  (5%): Draws a circle with 5% error.
	- $\left[$  F2  $\right]$  (10%): Draws a circle with 10% error.
	- F3  $\vert$  (20%): Draws a circle with 20% error.
	- $\overline{F4}$  (OFF): Erases the error circle.
	- $\left[ F6 \right]$  (return): Returns to the preceding function label display.

### Setting phase offset display

- 1. On the Modulation Analysis screen, press  $\left[\overline{F3}\right]$  (Scale Mode) to display the Scale Mode function label.
- 2. Press  $\left[\frac{F3}{I}\right]$  (Phase Offset) to display the function labels given below.
	- $\boxed{F1}$  (0°): Displays the waveform with no rotation.
	- $\left[ \begin{array}{c} \text{F2} \end{array} \right]$  (22.5°): Displays the waveform rotated 22.5 degrees.
	- $\left[$  F6  $\right]$  (return): Returns to the preceding function label display.

The Phase Offset setting is available for waveform display format Constellation or Eye diagram.

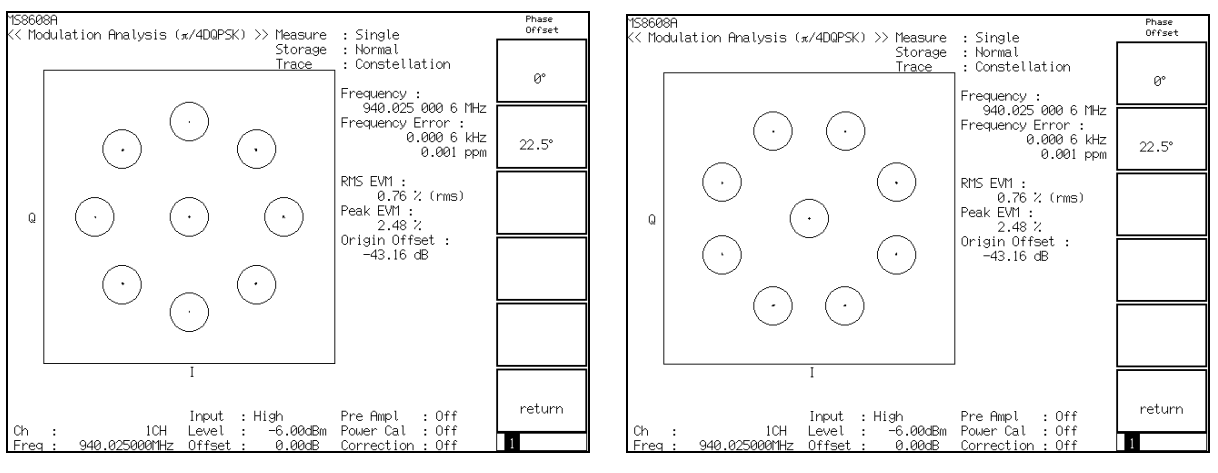

**Phase offset 0°** Phase offset 22.5°  **(Error scale display: 20%) (Error scale display: 20%)** 

## Changing EVM error waveform scale (Vertical Scale)

Change the ordinate scale for the EVM error waveform display. The ordinate scale for phase error and amplitude error waveform can also be changed in the same way.

- 1. On the Modulation Analysis screen, press  $\boxed{F3}$  (Scale Mode) to display the Scale Mode function label.
- 2. Press  $[F4]$  (Vertical Scale) to display the function labels shown below, allowing selection of the scale.
	- $\boxed{F1}$  (5%): Sets the ordinate scale maximum value to 5%.
	- $\boxed{F2}$  (10%): Sets the ordinate scale maximum value to 10%.
	- $\begin{bmatrix} F3 \end{bmatrix}$  (20%): Sets the ordinate scale maximum value to 20%.
	- $\mathbb{F}^4$  (50%): Sets the ordinate scale maximum value to 50%.
	- F5 (100%): Sets the ordinate scale maximum value to 100%.
	- F6 (return): Returns to the preceding function label display.

For phase error, the function labels are the same except that the unit is degree.

### Displaying marker

When the waveform display format is other than Non, a marker can be displayed on the waveform.

#### Displaying marker

- 1. Press  $\left[$  Marker  $\right]$  to display the Marker function label.
- 2. Press  $\begin{bmatrix} F1 \end{bmatrix}$  (Marker) to alternately switch between Normal and Off.

When Normal is set, a diamond marker  $(\bullet)$  appears on the waveform.

# Measuring transmission rate

Press  $F4$  (Bit Rate Measure) to alternately switch Bit Rate Measure On and Off. When Bit Rate Measure is On, the transmission rate is measured.

If Trigger is set to Wide IF, the transmission rate can be measured only when Storage Mode is set to Average.

### Defining modulation accuracy

This section explains about the definition for modulation accuracy.

### Modulation accuracy

Modulation accuracy indicates the degree of error that the digitally-modulated measured signal has compared to the ideal signal. The measurement items are EVM, amplitude error, phase error, origin offset, etc., which are defined as described below.

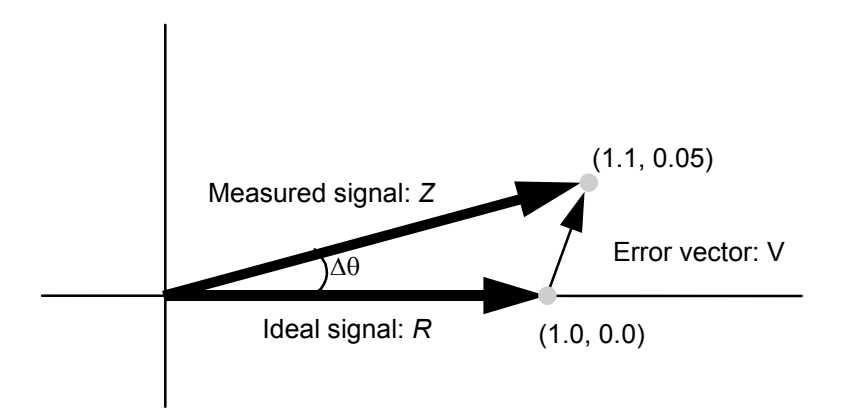

The modulation accuracy is described simply using the diagram above.

When the ideal signal is  $R(1.0, 0.0)$  and the measured signal is  $Z(1.1, 0.05)$ , EVM, amplitude error, phase error and origin offset are represented by the following expressions:

$$
\text{EVM:} \ \ V = \frac{|Z - R|}{|R|} = \frac{\sqrt{(1.1 - 1.0)^2 + (0.05 - 0.0)^2}}{\sqrt{(1.0)^2 + (0.0)^2}} = 0.112 = 11.2\%
$$

Amplitude error:

$$
M = \frac{|Z| - |R|}{|R|} = \frac{\sqrt{(1.1)^2 + (0.05)^2 - \sqrt{(1.0)^2 + (0.0)^2}}}{\sqrt{(1.0)^2 + (0.0)^2}} = 0.101 = 10.1\%
$$

Phase error:

 $\Delta\theta = \theta - \theta_i = \tan^{-1}(0.05 / 1.1) - \tan^{-1}(0.0 / 1.0) = 2.60 \text{ deg}$ 

These values are those for one point. The root mean square (RMS) value is obtained by calculating the square root of the average of the sum of squares for all point values.

The origin offset shows the carrier leakage component, with the amplitude represented in dB.

## Optimizing measurement range (Adjust Range)

Performing measurement range optimization (Adjust Range) is recommended before starting measurement. While inputting signals of mostly the same level, it is not necessary to execute Adjust Range frequently.

Adjust Range automatically modifies the internal level diagram so that the internal AD converter for analysis can be used under the optimum conditions. That is, it adjusts the internal circuit so that the AD converter has the maximum dynamic range (S/N). At the same time, it also adjusts the power meter range.

Because the internal level diagram is modified depending on the measured signal level, the measured signal should be continuously input during measurement range optimization. If the signal experiences large fluctuation or Trigger is set to Wide IF, Adjust Range may not correctly function.

Adjust Range is not available for IQ input.

### Power calibration function (Power Calibration)

MS860x unit is equipped with a Power Calibration function that uses an internal power meter. This allows accurate level measurement. Executing the Power Calibration function is recommended for level measurement. When the temperature condition is stable, it is not necessary to execute the Power Calibration function frequently. It is best to restart Power Calibration if the frequency changes significantly.

The Power Calibration function compares the signal measurement value in tester mode with the value measured with the built-in power meter. It calibrates the measurement value in tester mode using the power meter measurement value. Therefore, this function can only be executed with the measured signal input. Before starting Power Calibration, the power meter must be zero-calibrated.

For MS268x, to increase the accuracy of level measurement, execute internal calibration in the spectrum analyzer mode.

Refer to the separate "MS268x Spectrum Analyzer Operation Manual, Vol. 2 (Detailed Operating Instructions)" for more information.

### Power calibration function (Multi Carr. Power Calibration)

This function corrects internal signal route based on the built-in calibration signal. Level measurement thus can be performed without using the built-in power meter.

Use this function when the input signal is a multi-carrier signal. Due to the difference between the measurement bandwidth in the tester mode and that of the power meter, power calibration using the power meter (when the input signal is a multi-carrier signal) may not be performed correctly. For a single-carrier signal, perform power calibration using the power meter for highly-accurate calibration.

# Setting Burst Threshold Level

Sets the Threshold Level for judge Burst ON/OFF level. This setting value is the relative value with average power.

This function is enabled only when the displayed measurement screen is the Modulation Analysis, RF Power, Occupied Bandwidth (Measure Method: FFT), Adjacent Channel Power (Measure Method: High Speed).

### Setting Judge Signal Abnormal

Sets the judge of Signal Abnormal or not. If set as On, Signal Abnormal will be judged when Signal On time differs from Analysis Length greatly.

This function is enabled only when the displayed measurement screen is the Modulation Analysis, RF Power, Occupied Bandwidth (Measure Method: FFT), Adjacent Channel Power (Measure Method: High Speed).

# Measuring Transmission Power

On the Setup Common Parameter screen, pressing  $\begin{bmatrix} F3 \end{bmatrix}$  (RF Power) displays the transmission power measurement screen.

This section explains the measurement results displayed on the RF Power screen (transmission power measurement), parameter settings and operation precautions.

### Explanation of measurement results

This section explains the measurement results displayed on the RF Power screen (transmission power measurement).

When starting the measurement, press  $\lceil F5 \rceil$  (Adjust Range) to optimize the measurement unit level setting. For MS860x, to raise the level measurement accuracy, press  $\begin{bmatrix} F4 \end{bmatrix}$  (Calibration) in 2nd page. Then press  $\begin{bmatrix} F1 \end{bmatrix}$  (Power Calibration) while inputting the signal for calibration using the power meter. For MS268x, to increase the accuracy of the level measurement, execute internal calibration in the spectrum analyzer mode. Refer to the separate "MS268x Spectrum Analyzer Operation Manual, Vol. 2 (Detailed Operating Instructions)" for more information. Refer to "Optimizing Measurement Range (Adjust Range)" for range optimization and "Power Calibration Function (Power Calibration)" for power calibration.

#### Measurement results:

The screen below appears when Target System is set to PHS, Storage Mode is set to Average and Slot is selected from the window.

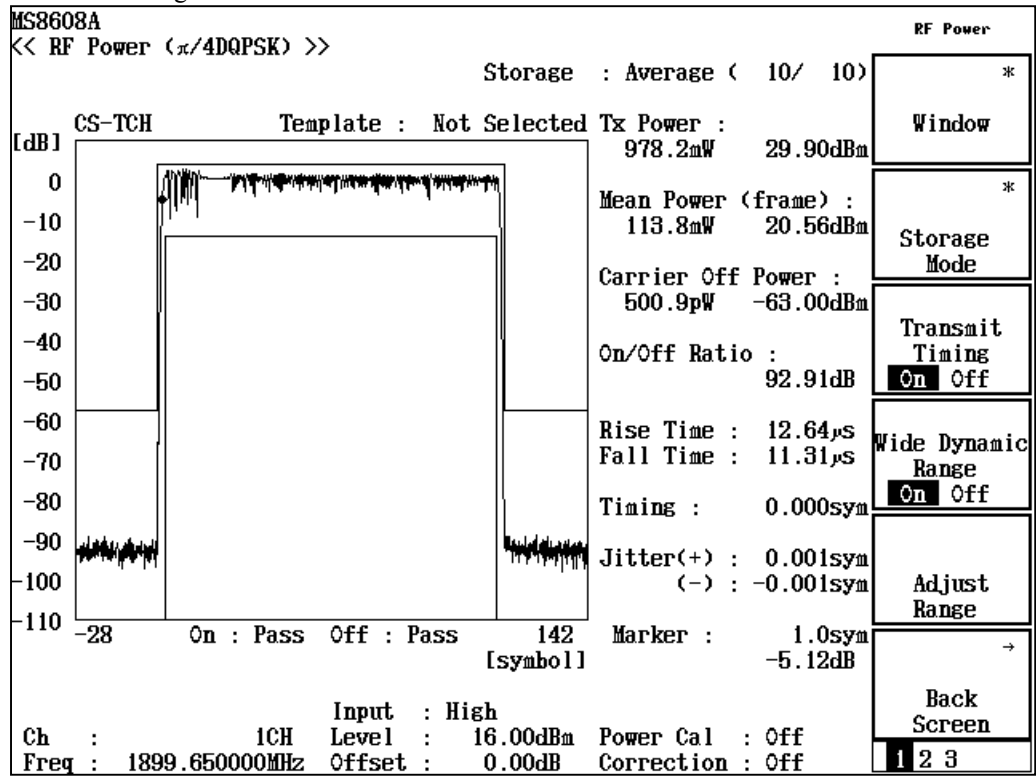

### Waveform display:

The screen shows the level measurement waveform with the horizontal axis representing the symbol and the vertical axis representing the level. When measuring the burst wave with level measurement waveform set to relative level display, the screen shows a template (level standard line).

### Tx Power

Burst wave: Shows the average power during burst in dBm and W. Continuous wave: Shows the average transmission power in dBm and W.

The measurement results given below appear for burst wave measurement.

#### Mean Power (frame)

Shows the average power in one frame period in dBm and W.

#### Carrier Off Power

Shows the average power in the transmission-off period in dBm and W.

#### On/Off Ratio

Shows the ratio of Tx Power to Carrier Off Power in dB.

#### Rising Time

Shows the rising time in  $\mu$ s.

### Falling Time

Shows the falling time in  $\mu$ s.

Rising Time and Falling Time are not displayed when STD-39, T79 is selected.

The measurement results given below appear for PHS with Transmit Timing On.

#### Timing

When Transmit Timing is On, shows the transmission timing in symbols.

### Jitter

When Storage Mode is Average and Transmit Timing is On, shows the transmission jitter in symbols.

### Measuring Transmission Timing

For PHS, the transmission timing can be measured.

To measure the transmission timing, press  $\left[\overline{F3}\right]$  (Transmit Timing) on the RF Power screen to set Transmit Timing to On.

When measuring the PHS transmission timing, connect the units as shown below.

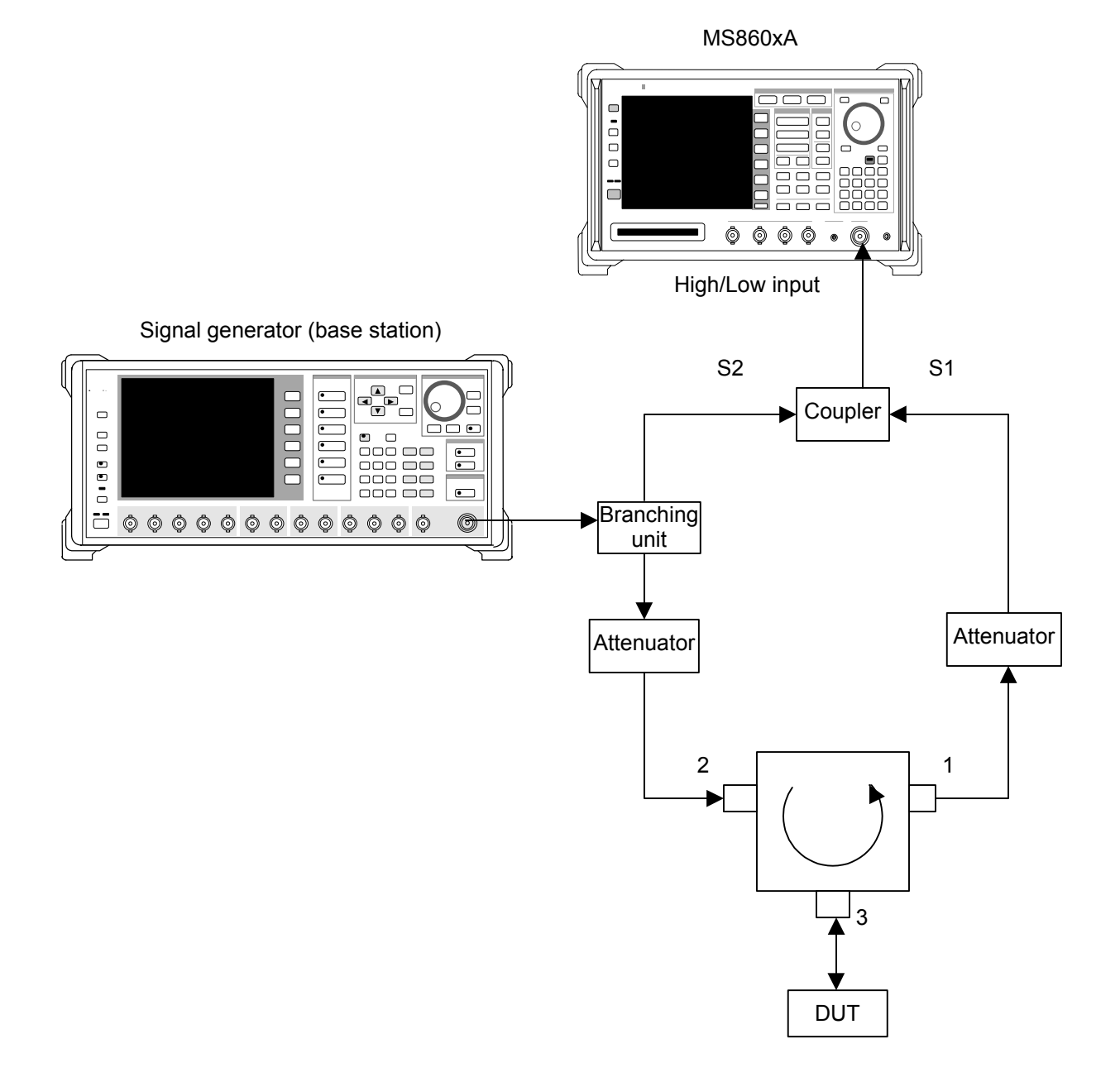

Set the attenuator so that level of Signal S1 from the radio unit (DUT) is almost the same as that for Signal S2 from the signal generator (within 10 dB). The difference from the standard timing is displayed in symbols.

### Displaying marker

Marker display Procedure 1

- 1. Press  $\left[$  Marker  $\right]$  to display the Marker function label.
- 2. Press  $\begin{bmatrix} F1 \end{bmatrix}$  (Marker) to alternately switch between Normal and Off.

### Marker display Procedure 2

- 1. Press (More) to display the second function label page.
- 2. Press  $\begin{bmatrix} F2 \end{bmatrix}$  (Marker) to alternately switch between Normal and Off.

When Normal is set, a diamond marker  $(\bullet)$  appears on the waveform.

### Changing waveform display range (Window)

This section describes how to change the waveform window display range.

#### Setting display range

On the RF Power screen, press  $\begin{bmatrix} F1 \end{bmatrix}$  (Window) to display the function labels listed below and then select the desired range.

- $\lceil$  F1  $\rceil$  (Slot): Shows the waveform centered at the Analysis Start & Length period set from the Setup Common Parameter screen.
- $\lceil \overline{F3} \rceil$  (Frame): Shows the waveform for one frame.
- F4 (Leading): Shows the waveform for the burst rising edge.
- F5 (Trailing): Shows the waveform for the burst trailing edge.
- F6 (return): Returns to the preceding function label display.

## Averaging (Storage Mode)

This section describes the storage mode through measurement result averaging.

### Setting averaging process

- 1. On the RF Power screen, press  $\boxed{F2}$  (Storage Mode) to display the Storage Mode function label.
- 2. Press  $\left[\begin{array}{c} F2 \end{array}\right]$  (Average Count) to open the setup window.
- 3. Using  $\wedge$  and  $\vee$ , the rotary knob or ten-key pad in the Entry section, enter the averaging count.
- 4. Press  $[Set]$ .
- 5. On the Storage Mode menu, press  $[F1]$  (Storage Mode).
- 6. The selection window opens.
- 7. Using  $\begin{pmatrix} \wedge \\ \end{pmatrix}$  and  $\begin{pmatrix} \vee \\ \end{pmatrix}$  or the rotary knob in the Entry section, select Average.
- 8. Press  $[Set]$

When setup is completed, measurement restarts.

Also when the averaging count is changed with Storage Mode set to Average, measurement restarts on completion of the setup. If the values are not changed or changing is canceled, the measurement is not restarted.

Refresh Interval: Set the interval for updating the average display.

- Every: Updates the display at every measurement.
- Once: Updates the display after measurement of the specified averaging count is completed.

Available storage modes are listed below.

- Normal: Updates and displays the measurement results at every measurement.
- Average: Averages and displays the measurement results at every measurement.
- Max hold: Displays the maximum measurement results at every measurement.
- Min hold: Displays the minimum measurement results at every measurement.

When the wide dynamic range is ON, Max hold or Min hold is not available.

# Expanding measurement dynamic range (Wide Dynamic Range)

Press [F4 ] (Wide Dynamic Range) to switch between Wide Dynamic Range On and Off.

When Wide Dynamic Range is On, burst-on and -off parts are measured with different RF attenuator settings to expand the measurement dynamic range.

Measurement is performed in Single mode.

This function is available only when measuring signal is burst wave and Trigger is not Wide IF.

# **CAUTION**  $\triangle$

**When Wide Dynamic Range is On, the RF attenuator settings are changed more frequently than ordinary measurement. The life for an RF attenuator relay is 5 million switching operations.** 

### Setting relative/absolute display of waveform (Level Rel./Abs.)

Set the relative or absolute display for waveform.

- 1. Press  $\left| \right|$  (More) to display the second RF Power function label page.
- 2. Press  $\left[\begin{array}{c} F3 \end{array}\right]$  (Level Rel./Abs.) to alternately switch between relative and absolute modes.

# Setting Filter Type

Set Filter Type for PHS.

- 1. Press  $\vert$   $\vert$  (More) to display the third RF Power function label page.
- 2. Press  $[F1]$  (Filter Type) to alternately switch between Gaussian filter and Normal filter(filter before version 4.0).

This function is enabled only when Target System is set to PHS and Multi Carrier is set to OFF.

## Setting a template (Setup Template)

When measuring burst signal with Target System set to PDC, PHS or NADC or STD-39,T79 or STD-T61 or STD-T61 v1.1 in relative level display mode, a template can be set and displayed. This section explains how to set a template.

### Screen explanation

On the second RF Power function label page of the RF Power screen, press  $[$  F1  $]$ (Setup Template) to display the Setup Template screen.

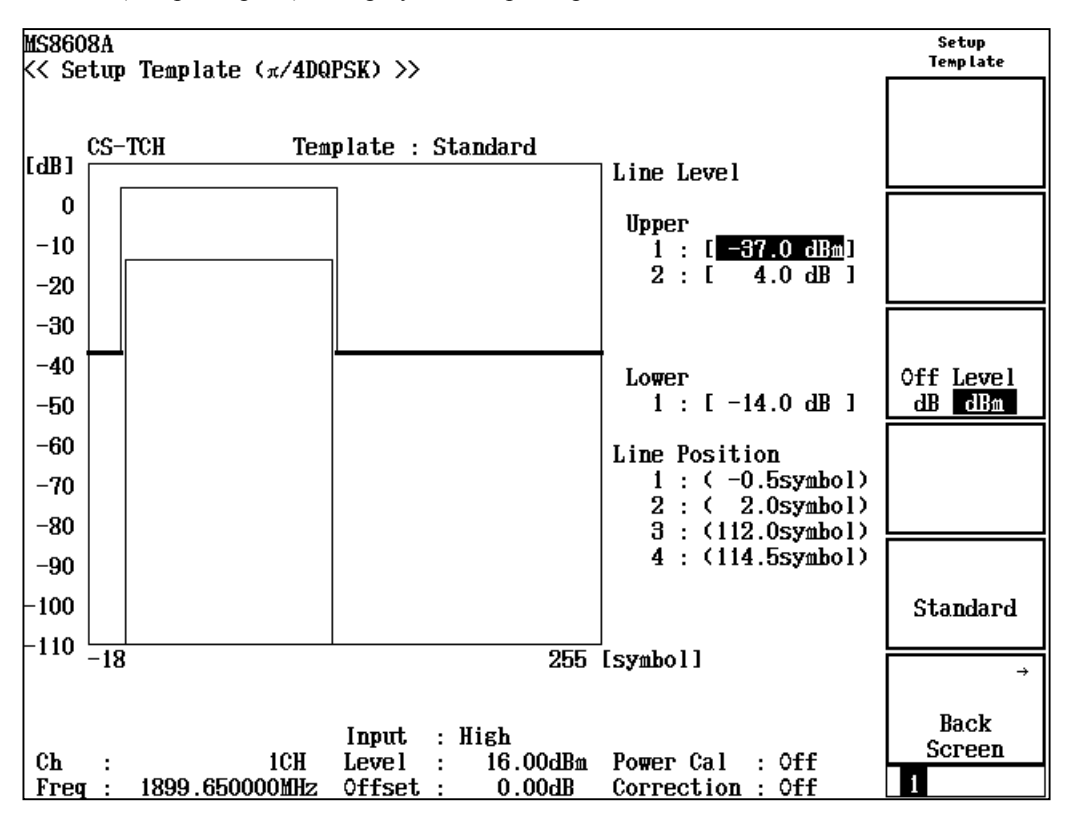

#### Setting template

- 1. Using  $\begin{bmatrix} \wedge \end{bmatrix}$  and  $\begin{bmatrix} \vee \end{bmatrix}$  or the rotary knob in the Entry section, select the standard line to be set.
- 2. Set the standard line level using the ten-key pad or press  $[Set]$  in the Entry section.
- 3. When  $\left[ \text{Set} \right]$  is pressed, follow these steps.
- 4. The modification line appears for standard line.
- 5. Using  $\begin{pmatrix} \wedge \\ \end{pmatrix}$  and  $\begin{pmatrix} \vee \\ \end{pmatrix}$  or the rotary knob, set the standard line modification line to the desired level.

6. Press  $[Set]$ 

When setup is completed, the standard line goes to the set level.

### Setting off-level (Upper-1) unit

• Press  $\begin{bmatrix} F3 \end{bmatrix}$  (Off Level) to alternately switch between dB and dBm.

### Setting template to predetermined value

• Press  $\left( \overline{F5} \right)$  (Standard) to set the values given below.

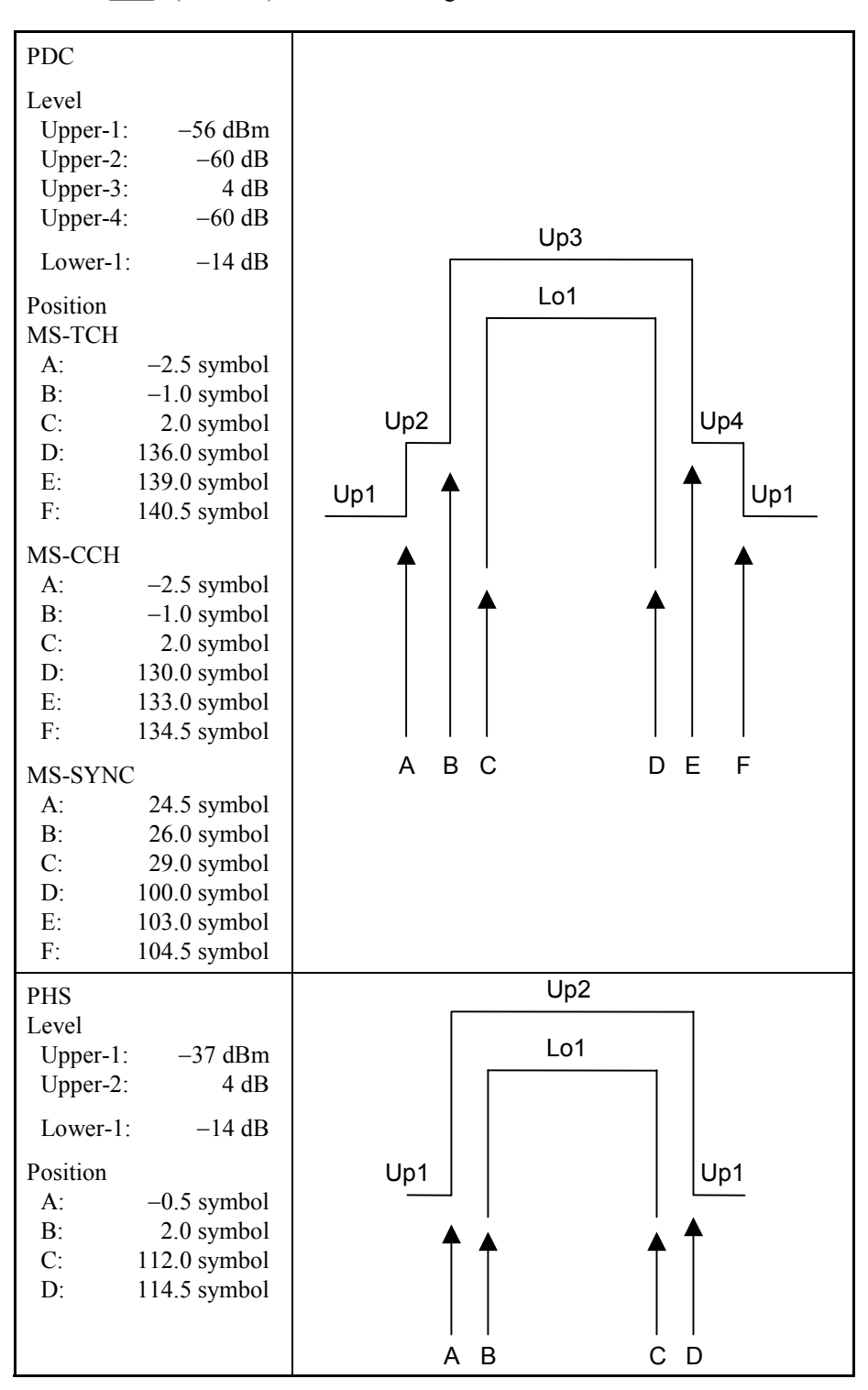

### **Measuring Transmission Power**

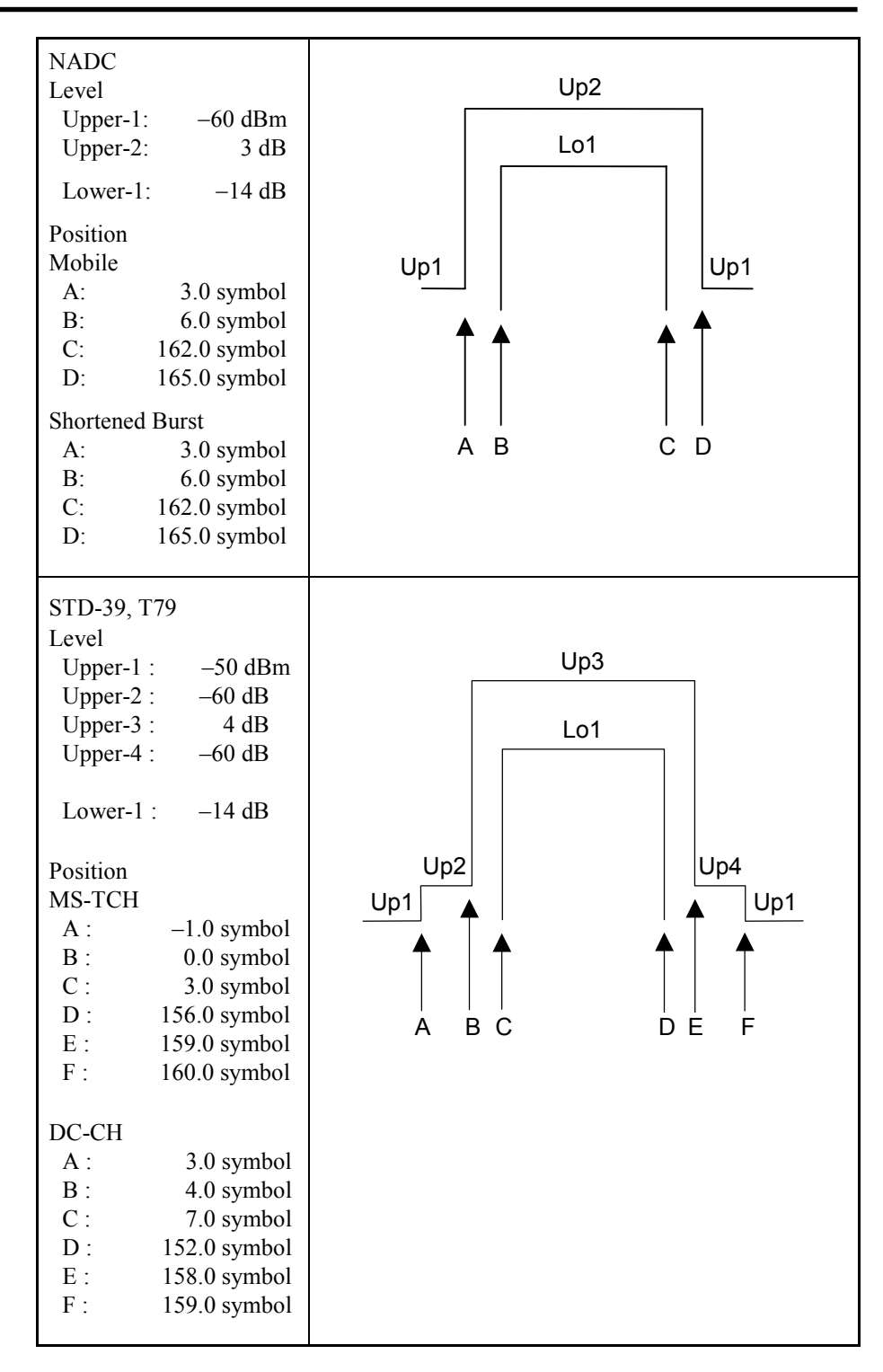

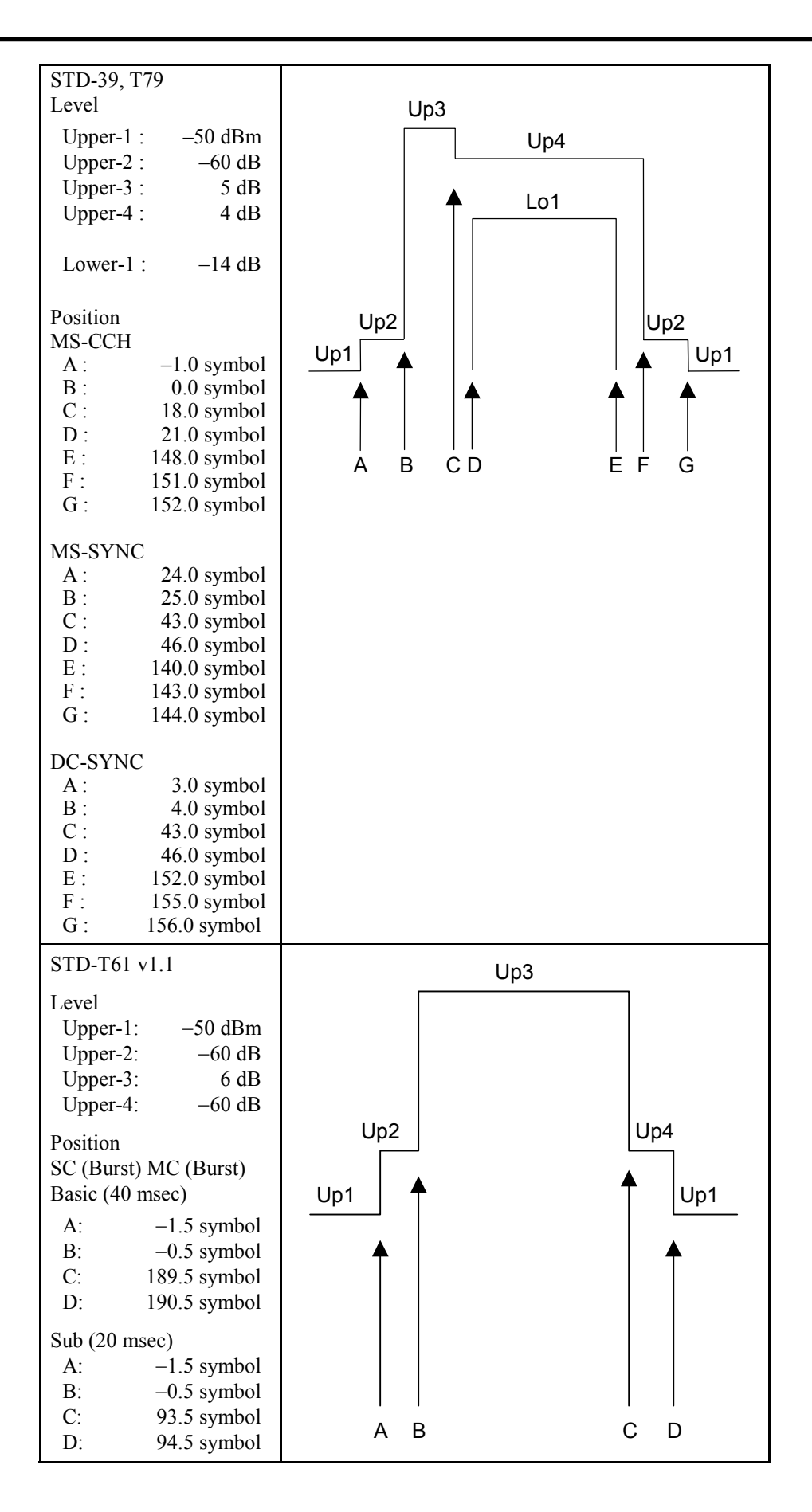

# Measuring Occupied Frequency Bandwidth

On the Setup Common Parameter screen, pressing  $\lceil F^4 \rceil$  (Occupied Bandwidth) displays the occupied frequency bandwidth measurement screen.

This section describes the measurement results displayed on the Occupied Bandwidth screen (occupied frequency bandwidth measurement), parameter settings and operation precautions.

This measurement is not available for the  $\pi/4$  DQPSK Target System.

### Explanation of measurement results

This section explains the measurement results displayed on the Occupied Bandwidth screen (occupied frequency bandwidth measurement).

When starting the measurement, press  $\begin{bmatrix} F5 \end{bmatrix}$  (Adjust Range) to optimize the measurement unit level setting. For range optimization, refer to "Optimizing Measurement Range (Adjust Range)."

#### Measurement results

The screen shown below appears when Spectrum is selected for Measure Method.

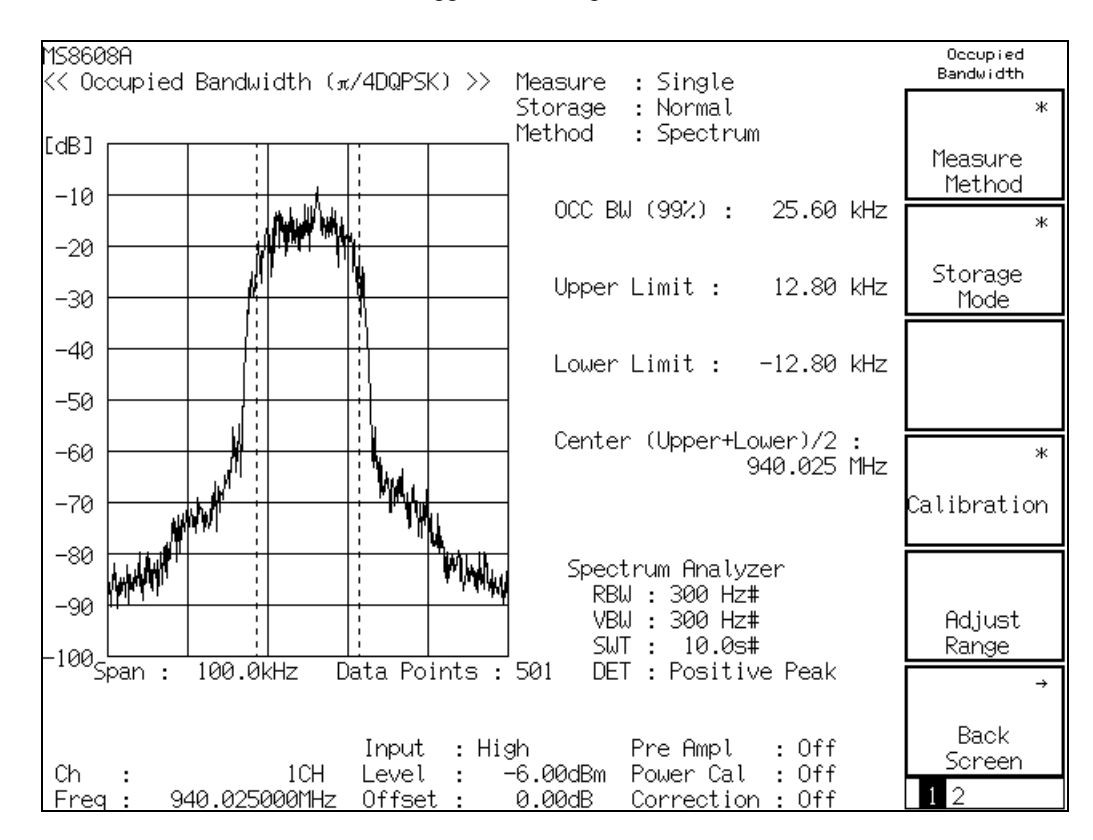

#### Waveform display

Shows the spectrum waveform with the horizontal axis representing the frequency and the vertical axis representing the level. When Method is set to Spectrum, the measurement is carried out in spectrum analyzer mode and the waveform is displayed. The setting status for the spectrum analyzer mode appears in the lower-right area. When Method is set to FFT, the waveform obtained by FFT operation is displayed. When the input signal is IQ, Method cannot be set to Spectrum, allowing measurement only in FFT mode.

### OCC BW (99%)

Shows the occupied frequency bandwidth of the signal measured in the 99% method in kHz.

The 99% method is the method for obtaining the frequency bandwidth where 99% of the measured signal total power (by measurement) exists. It is calculated using Upper Limit and Lower Limit listed below, with the following expression:

OCC BW = (Upper Limit) − (Lower Limit)

#### Upper Limit

Obtains the frequency that provides 0.5% the total power from the measured waveform upper limit and displays the difference between it and the center frequency (set frequency) in kHz.

#### Lower Limit

Obtains the frequency that provides 0.5% the total power from the measured waveform lower limit and displays the difference between it and the center frequency (set frequency) in kHz.

#### Center (Upper + Lower)/2

As the expression shows, obtains the center frequency from the upper- and lower-limit frequencies and displays it in MHz.

#### Selecting result display

On the Occupied Bandwidth screen, press  $[ F1 ]$  (Measure Method) to display the function labels listed below and then select the result display.

- F1 (Spectrum): Measures in spectrum analyzer mode.
- F2 (FFT): Performs operation in FFT method.
- F6 (return): Returns to the preceding function label display.

Measurement time in the FFT method is shorter than that in the Spectrum method.

## Averaging (Storage Mode)

This section describes the storage mode through the measurement result averaging process.

Unlike other measurement screens, averaging is performed only on the waveform for the occupied frequency bandwidth measurement. The measurement results are calculated based on the averaged waveform. Note that the numeric results are not averaged.

### Setting averaging process

- 1. On the Occupied Bandwidth screen, press  $\begin{bmatrix} F2 \end{bmatrix}$  (Storage Mode) to display the Storage Mode function label.
- 2. Press  $\left[\overline{F2}\right]$  (Average Count) to open the setup window.
- 3. Using  $\wedge$  and  $\vee$ , the rotary knob or ten-key pad in the Entry section, enter the averaging count.
- 4. Press  $[Set]$ .
- 5. On the Storage Mode menu, press  $[F1]$  (Storage Mode).
- 6. The selection window opens.
- 7. Using  $\begin{bmatrix} \wedge \end{bmatrix}$  and  $\begin{bmatrix} \vee \end{bmatrix}$  or the rotary knob in the Entry section, select Average.
- 8. Press  $[Set]$ .

When setup is completed, measurement restarts.

Also when the averaging count is changed with Storage Mode set to Average, measurement restarts on completion of the setup. If the values are not changed or changing is canceled, measurement is not restarted.

Refresh Interval: Set the interval for updating the average display.

- Every: Updates the display at every measurement.
- Once: Updates the display after measurement of the specified averaging count is completed.

Available storage modes are listed below.

- Normal: Updates and displays the measurement results at every measurement.
- Average: Averages and displays the measurement results at every measurement.

# Sweep Time

When Target System is set to STD-T61 or STD-T61 v1.1, and Measure Method is set to Spectrum, Sweep Time can be set.

- 1. On the Occupied Bandwidth screen, press (More) to display the second function label page.
- 2. Press  $\boxed{F5}$  (Sweep Time) to open the setup window.
- 3. Using  $\boxed{\wedge}$  and  $\boxed{\vee}$ , the rotary knob or ten-key pad in the Entry section, enter sweep time.

# Measuring Adjacent Channel Leakage Power

On the Setup Common Parameter screen, pressing  $\lceil F5 \rceil$  (Adjacent Channel Power) displays the adjacent channel leakage power measurement screen.

This section explains the measurement results displayed on the Adjacent Channel Power screen (adjacent channel leakage power measurement), parameter settings and operation precautions.

This measurement is not available for IQ input.

### Measuring in high-speed method

This section describes the measurement results displayed on the Adjacent Channel Power screen (adjacent channel leakage power measurement). Before measurement, press  $F5$  (Adjust Range) to optimize the measurement unit level setting. For MS860x, to raise the level measurement accuracy, press  $\begin{bmatrix} F4 \end{bmatrix}$  (Calibration). Then press  $\begin{bmatrix} 1 \end{bmatrix}$  (Power Calibration) while inputting the signal for calibration using the built-in power meter. For MS268x, to increase the accuracy of level measurement, execute internal calibration in the spectrum analyzer mode. Refer to the separate "MS268x Spectrum Analyzer Operation Manual, Vol. 2 (Detailed Operating Instruction)" for more information. Refer to "Optimizing Measurement Range (Adjust Range)" for range optimization and "Power Calibration Function (Power Calibration)" for power calibration.

### Explanation of measurement results

The screen given below shows the measurement results in High Speed method. The procedure for selecting High Speed method is described later.

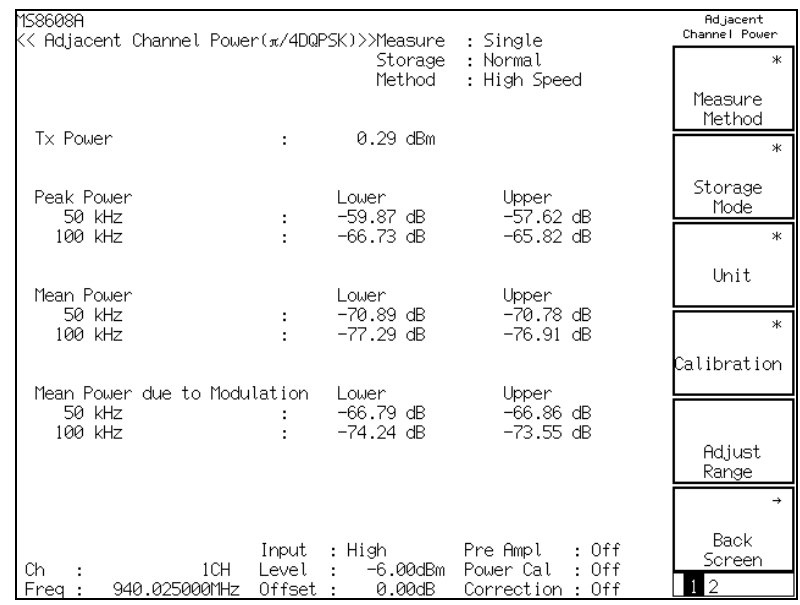

### Tx Power

Shows the measured signal average power during burst in dBm.

### Peak Power

Shows the maximum leakage power in a one-frame period in dBm or W, or as a ratio to the carrier wave power (in dB).

For NADC, the peak power during burst after passing through the reception filter is used as the reference level.

### Mean Power

Shows the average power in a one-frame period in dBm or W, or as a ratio to the carrier wave power (in dB).

The measurement results given below appear for burst wave measurement.

Mean Power due to Modulation

Shows the average leakage power in burst-on period in dBm or W, or as a ratio to the carrier wave power (in dB).

The measurement in High Speed method obtains the power that passes through the reception filter at each offset frequency. The reception filter used is the one set from Setup Common Parameter.

### Selecting High Speed method

Select High Speed method in the procedure given below.

- 1. On the Adjacent Channel Power screen, press  $\begin{bmatrix} F1 \end{bmatrix}$  (Measure Method) to display the Measure Method function label.
- 2. Press  $\begin{bmatrix} F3 \end{bmatrix}$  (High Speed) to select the High Speed method.

### Measuring in Sweep method

In addition to the High Speed method to measure the adjacent channel leakage power, the  $\pi/4$  DQPSK Software supports the Sweep method using a spectrum analyzer.

### Explanation of measurement results

The screen given below shows the measurement results in Sweep method.

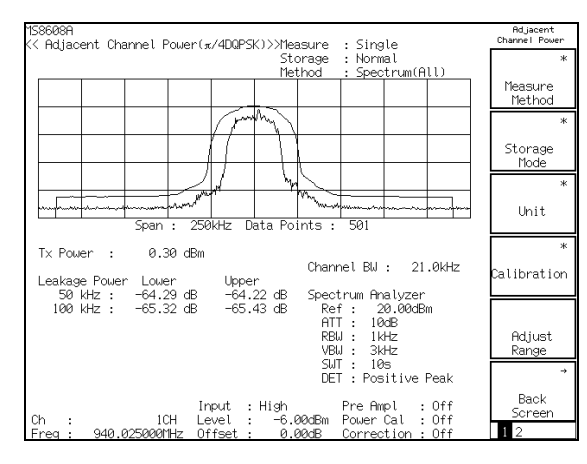

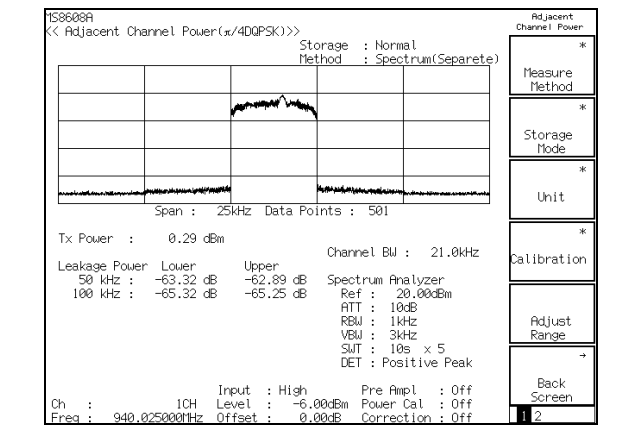

**Sweep method (all) Sweep method (separate)** 

### Wave display

The screen shows the spectrum waveform with the horizontal axis representing the frequency and the vertical axis representing the level. The All mode is provided to sweep the entire display area at one time and Separate, to sweep each carrier or offset frequency. The spectrum analyzer setting mode is shown in the lower-right part of the screen.

When All mode is selected, the adjacent channel leakage power graph can be displayed at the same time as the waveform display.

In the graph display, each data point displayed is assumed as the offset frequency. The leakage power at the offset frequency is displayed in dBm or W, or as a ratio to the carrier wave power (in dB). The measurement values are read using the marker.

The waveform display in Separate mode shows waveforms swept at each carrier and offset frequency side by side, not in continuous frequencies.

### Tx Power

Shows the measured signal average power during burst in dBm.

Leakage Power

Shows the maximum leakage power at each offset frequency in dBm or W, or as a ratio to the carrier wave power (in dB).

The power ratio of the carrier wave and each offset frequency and the power value at each offset frequency are obtained as described below. First, the waveform data for the carrier wave band is converted to power value and accumulated. In the same way, the accumulated value is obtained for each offset frequency band. The ratio of this carrier wave accumulated value to the offset frequency accumulated value becomes the power ratio of the offset frequency. The power value at each offset frequency is obtained by multiplying the Tx Power value by the power ratio of each offset frequency.

### Selecting Sweep method

Select the Sweep method (All) in the procedure given below.

- 1. On the Adjacent Channel Power screen, press  $\begin{bmatrix} F1 \end{bmatrix}$  (Measure Method) to display the Measure Method function label.
- 2. Press  $\begin{bmatrix} F1 \end{bmatrix}$  (Spectrum (All)) to select the Sweep method (All).

Select the Sweep method (Separate) in the procedure given below.

- 1. On the Adjacent Channel Power screen, press  $\begin{bmatrix} F1 \end{bmatrix}$  (Measure Method) to display the Measure Method function label.
- 2. Press  $\boxed{F2}$  (Spectrum (Separate)) to select the Sweep method (Separate).

### Displaying marker

When the sweep method (All) is set to Measure Method, the Marker can be displayed. There are two ways to display the marker.

#### Marker display Procedure 1

- 1. Press Marker to display the Marker function label.
- 2. Press  $\begin{bmatrix} F1 \end{bmatrix}$  (Marker) to alternately switch between Normal and Off.

#### Marker display Procedure 2

- 1. Press  $\begin{pmatrix} 1 & \text{Nore} \end{pmatrix}$  (More) to display the second function label page.
- 2. Press  $\boxed{F2}$  (Marker) to alternately switch between Normal and Off.

When Normal is set, a diamond marker  $(\bullet)$  appears on the waveform.

# Changing measurement value unit (Unit)

This section explains how to change the adjacent channel leakage power value unit.

### Setting display unit

On the Adjacent Channel power screen, press  $\boxed{F3}$  (Unit) to display the function labels listed below and then select the unit to be used.

- F1 (dBm): Shows the power value in dBm.
- $\boxed{F2}$  (mW): Shows the power value in mW.
- F3  $\mu$ W): Shows the power value in  $\mu$ W.
- $\boxed{F4}$  (nW): Shows the power value in  $\mu$ W.
- $\begin{bmatrix} F5 \end{bmatrix}$  (dB): Shows the power value in dB.
- F6 (return): Returns to the preceding function label display.

The mW,  $\mu$ W and nW units are individually available so that the measurement values can be compared in the same display unit. When the measurement value exceeds the display digits, it is shown as 999. When the measurement value is less than the display digits, it is shown as 0.000.

### Averaging (Storage Mode)

This section explains the storage mode through the measurement result averaging process.

### Setting averaging process

- 1. On the Adjacent Channel Power screen, press  $\left[$  F2  $\right]$  (Storage Mode) to display the Storage Mode function label.
- 2. Press  $\left[$  F2  $\right]$  (Average Count) to open the setup window.
- 3. Using  $\boxed{\wedge}$  and  $\boxed{\vee}$ , the rotary knob or ten-key pad in the Entry section, enter the averaging count.
- 4. Press  $[Set]$ .
- 5. On the Storage Mode menu, press  $\begin{bmatrix} F1 \end{bmatrix}$  (Storage Mode).
- 6. The selection window opens.
- 7. Using  $\begin{bmatrix} \wedge \end{bmatrix}$  and  $\begin{bmatrix} \vee \end{bmatrix}$  or the rotary knob in the Entry section, select Average.
- 8. Press [Set]

When setup is completed, the measurement restarts.

Also when the averaging count is changed with Storage Mode set to Average, measurement restarts on completion of the setup. If the values are not changed or changing is canceled, measurement is not restarted.

Refresh Interval: Set the interval for updating the average display.

- Every: Updates the display at every measurement.
- Once: Updates the display after measurement of the specified averaging count is completed.

Available storage modes are listed below.

- Normal: Updates and displays the measurement results at every measurement.
- Average: Averages and displays the measurement results at every measurement.

In High Speed method, the carrier wave (Tx Power) and leakage power (W) at each offset frequency are averaged.

In Sweep method, the waveform is averaged. Note that averaging is performed in the power value level. That is, the measured waveform is converted once to power value, averaged together with the previous waveforms, and then returned to the dBm value and drawn as a waveform. The power ratio is calculated depending on the averaged waveform. The carrier wave power (Tx Power) is separately averaged and, from this carrier wave power value and power ratio, the leakage power at each offset frequency is calculated.
## Sweep Time

When Target System is set to STD-T61 or STD-T61 v1.1, and Measure Method is set to Spectrum, Sweep Time can be set.

## Setting Sweep Time process

- 1. On the Adjust Channel Power screen, press  $\Box$  (More) to display the second function label page.
- 2. Press  $F_5$  (Sweep Time) to open the setup window.
- 3. Using  $\boxed{\wedge}$  and  $\boxed{\vee}$ , the rotary knob or ten-key pad in the Entry section, enter sweep time.
- 4. Press  $\lceil$  Set  $\rceil$ .

When setup is completed, measurement restarts.

If the values are not changed or changing is canceled, measurement is not restarted.

# Measuring Spurious

On the Setup Common Parameter screen, pressing  $\mid$  F6  $\mid$  (Spurious Emission) displays the spurious measurement screen.

This section explains the measurement results displayed on the Spurious Emission screen, the parameter settings and operation precautions.

This function is not available for IQ input.

## Explanation of measurement results

The measurement results displayed on the Spurious Emission screen (spurious measurement) are explained below.

When starting the measurement, press  $\left[\overline{F5}\right]$  (Adjust Range) to optimize the measurement unit level setting. For MS860x, to raise the level measurement accuracy, press  $\begin{bmatrix} F4 \end{bmatrix}$  (Calibration). Then press  $\begin{bmatrix} F1 \end{bmatrix}$  (Power Calibration) while inputting the signal for calibration using the built-in power meter. For MS268x, to increase the accuracy of level measurement, execute internal calibration in the spectrum analyzer mode. Refer to the separate "MS268x Spectrum Analyzer Operation Manual, Vol. 2 (Detailed Operating Instruction)" for more information. Refer to "Optimizing Measurement Range (Adjust Range)" for range optimization and "Power Calibration Function (Power Calibration)" for power calibration

### Measurement results

The screen given below shows the measurement results in Sweep method. For the procedure for selecting Sweep method, refer to "Selecting Measurement Method."

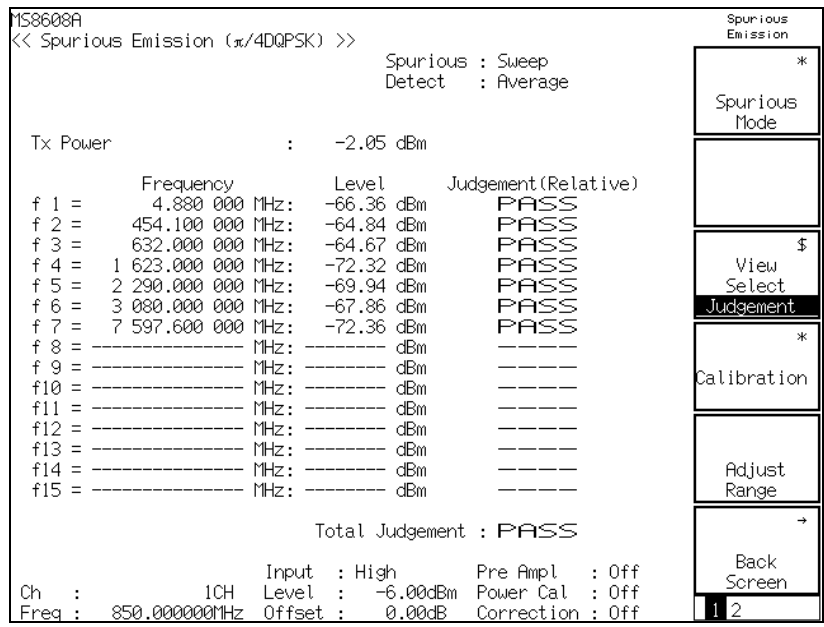

Tx Power

Shows the measurement signal average power during burst in dBm.

Frequency

In the Sweep or Search method, sweeps the specified range and shows the frequency at the highest level as the spurious frequency. In the Spot method, shows the specified frequency.

#### Level

Shows the level of the frequency shown in Frequency above.

### Judgement

Makes judgement based on the upper limit level set on the Setup Spot Table or Setup Sweep/Search Table and displays the results.

This item appears only when Judgement has been selected with  $\left[\overline{F3}\right]$  (View Select).

### RBW, VBW, SWT

Shows the spectrum analyzer RBW, VBW and Sweep Time measurement conditions.

This item appears only when BW, SWT has been selected with  $\left[\overline{F3}\right]$  (View Select).

### Ref.Level, ATT

Shows the Reference Level and ATT measurement conditions of the spectrum analyzer.

This item appears only when RefLvl,ATT has been selected with  $[$  F3  $]$  (View Select).

#### Spurious, Detect, Preselector

These items appear in the upper-right area of the screen.

(1) Spurious

Shows the measurement method selected in Spurious Mode.

(2) Detect

Shows the spectrum analyzer detection mode.

(3) Preselector

Shows the preselector operation mode. This item appears only when the MS8608A-03/MS2683A-03 option is installed. Refer to "Setting Preselector Mode (Preselector)."

## Selecting measurement method (Spurious Mode)

On the Spurious Emission screen, press  $[F1]$  (Spurious Mode) to display the function labels shown below and then select the measurement method.

- $[F1]$  (Spot): Measures the frequency level set from Setup Spot Table in the Spot method in time domain and obtains the average.
- $\begin{bmatrix} F2 \end{bmatrix}$  (Search): Sweeps the frequency range set from Setup Search/Sweep Table in the Search method, measures the maximum frequency level in time domain and obtains the average value.
- F3 (Sweep): Sweeps the frequency range set from Setup Search/Sweep Table in the Sweep method and displays the maximum frequency and level. The level in this case is the value obtained from the frequency domain.
- $F_6$  (return): Returns to the preceding function label display.

## Selecting screen display (View Select)

Each time  $\boxed{F3}$  (View Select) is pressed on the Spurious Emission screen, the display is switched from Judgement  $\rightarrow$  BW, SWT  $\rightarrow$  RefLvl, ATT.

## Changing measurement value unit (Unit)

This section explains how to change the spurious measurement value unit.

#### Setting display unit

On the Spurious Emission screen, press  $\Box$  (More) to display the second Spurious function label page. Press  $\left[\overline{F4}\right]$  (Unit) to switch the unit between dB and dBm.

For dB display, the Tx Power value is used as the reference level.

# Setting preselector mode (Preselector)

This function is available only when main unit option MS8608A-03/MS2683A-03 is installed. (This option cannot be installed on MS8609A/MS2681A/MS2687A/B.) Use this function to select Band 0 (Normal) or Band 1 for preselector (Spurious) for measurement of 1.6 GHz to 3 GHz.

Measurement in Spurious mode sweeps 1.6 GHz to 3 GHz with preselector band, allows measurement of 800 MHz band signals without considering harmonic wave due to internal distortion of the spectrum analyzer.

### Setting mode

- 1. Press  $\Box$  (More) to display the second Spurious function label page.
- 2. Press  $\begin{bmatrix} F5 \end{bmatrix}$  (Setup Spectrum Analyzer).
- 3. Press F4 (Preselector) to alternately switch between Normal and Spurious.

When MS8608A-03/MS2683A-03 option is not installed or when the measurement unit is MS8609A/MS2681A/MS2687A/B, the Preselector menu does not appear.

## Setting detection mode (Detection)

This section explains how to change detection mode. Detection mode settings are kept for each spurious mode.

## Setting mode

- 1. Press  $\Box$  (More) to display the second Spurious function label page.
- 2. Press [F5 ] (Setup Spectrum Analyzer).
- 3. Press  $\begin{bmatrix} F5 \end{bmatrix}$  (Detection).
- 4. The selection window opens.
- 5. Using  $\begin{bmatrix} \wedge \end{bmatrix}$  and  $\begin{bmatrix} \vee \end{bmatrix}$  or the rotary knob in the Entry section, input the Detection Mode to be set.
- 6. Press  $[Set]$

## Selecting Ref Power (Ref Power)

Selects the reference level measurement method for relative values. Note that the reference level for absolute values becomes Tx Power (same as that for RF Power) regardless of measurement method.

- 1. Press  $\Box$  (More) to display the third page of the function label.
- 2. Press  $\boxed{F1}$  (Ref Power) to select SPA or Tx Power.
- SPA: Sets the power (measured with the conditions set in the Setup Spot Table or the Setup Search/Sweep Table) to the reference level for relative values.
- Tx Power: Sets the average power of one slot in the measured signal to the reference level for relative values. This value is same as Tx Power for RF Power.

# Setting frequency table for spot method

This section explains how to set the measurement frequency, etc. for measurement in the Spot method.

On the Spurious Emission screen, press  $\Box$  (More) to display the second function label page. Then press  $\boxed{F1}$  (Setup Spot Table) to display the Setup Spot Table screen.

Setting from Setup Spot Table screen The Setup Spot Table screen is shown below.

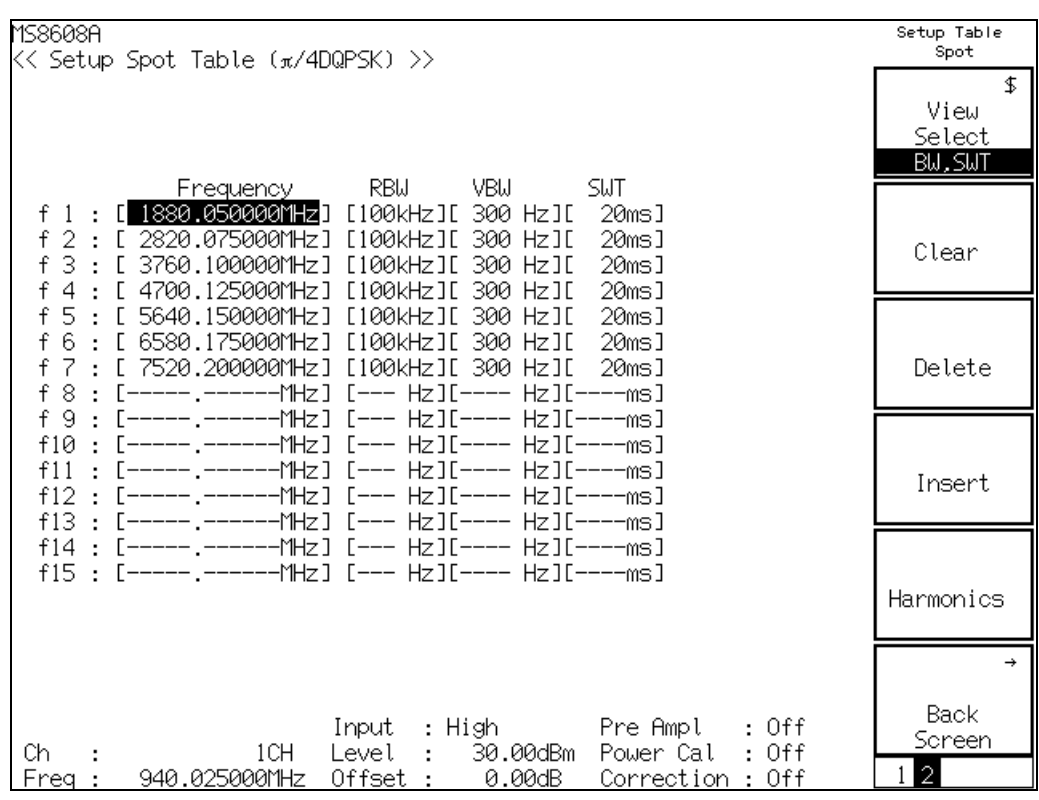

Switching screen displays

1. Each time  $\begin{bmatrix} F1 \end{bmatrix}$  (View Select) is pressed on Setup Spot Table, the display switches between RBW/VBW/SWT, Ref Level/ATT and Limit in order.

Setting measurement frequency, RBW, VBW, Sweep Time, Limit Level, Ref Level and ATT

- 1. Using  $\boxed{\wedge}$  and  $\boxed{\vee}$  or the rotary knob in the Entry section, move the cursor to the item to be set.
- 2. Press  $\left[ \text{Set} \right]$  or enter a numeric value using the ten-key pad.
- 3. The setup window opens.
- 4. Using  $\vert \wedge \vert$  and  $\vert \vee \vert$ , the rotary knob or the ten-key pad in the Entry section, enter a numeric value.
- 5. Press  $\lceil$  Set  $\rceil$

When setup is completed, the set result appears in  $\lceil \cdot \rceil$  for the set item.

### Selecting Pass/Fail judgment value

1. On the Setup Spot Table screen, press  $\begin{bmatrix} F3 \end{bmatrix}$  (Judgment) to use an absolute or relative value for pass/fail judgment.

### Setting harmonic wave

- 1. Press (More) to display the second Setup Table Spot function label page.
- 2. Press  $\begin{bmatrix} F5 \end{bmatrix}$  (Harmonics) to automatically set the harmonic wave for the carrier wave frequency (frequency set from the Setup Common Parameter screen). Note that all frequencies, etc. set previously are deleted.

### Deleting all settings

- 1. Press  $\Box$  (More) to display the second Setup Table Spot function label page.
- 2. Press  $\begin{bmatrix} F2 \end{bmatrix}$  (Clear) to open a confirmation window asking whether to delete the set values.
- 3. Using  $\boxed{\wedge}$  and  $\boxed{\vee}$  or the rotary knob in the Entry section, move the cursor to Yes.
- 4. Press [Set ] to delete all set values.

### Deleting cursor line

- 1. Press  $\begin{bmatrix} \cdot & \cdot \end{bmatrix}$  (More) to display the second Setup Table Spot function label page.
- 2. Press  $\begin{bmatrix} F3 \end{bmatrix}$  (Delete) to delete the line where the cursor is positioned and move all lines below the cursor up one line.

#### Inserting empty line at cursor

- 1. Press  $\left(\begin{array}{c} \end{array}\right)$  (More) to display the second Setup Table Spot function label page.
- 2. Press  $\begin{bmatrix} \overline{F4} \end{bmatrix}$  (Insert) to move all lines below the cursor down one line and place a blank line (---) at the line where the cursor is positioned. When f15 has been set, no blank lines can be inserted.

# Setting sweep table for Search/Sweep method

This section explains how to set the sweep table used for the Search or Sweep method.

On the Spurious Emission screen, press  $\Box$  (More) to display the second function label page. Then press  $F2$  (Setup Search/Sweep Table) to display the Setup Search/Sweep Table screen.

Setting from Setup Search/Sweep Table screen The Setup Search/Sweep Table screen is shown below.

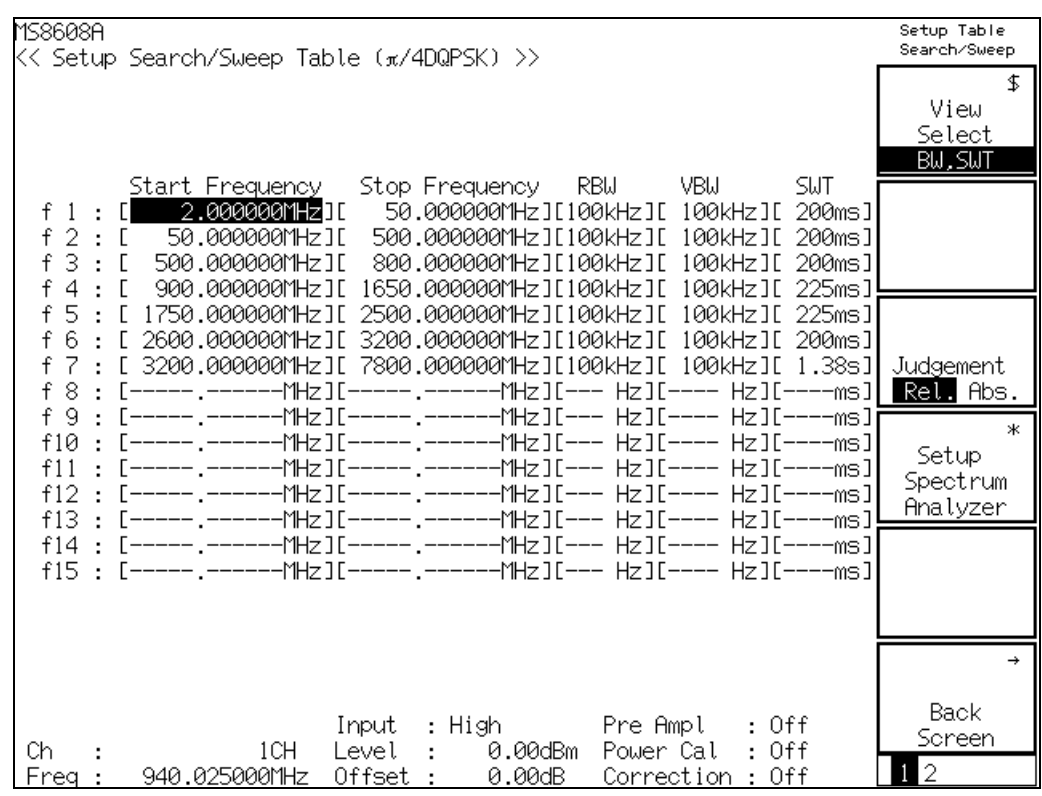

Switching screen displays

1. Each time  $\begin{bmatrix} F1 \end{bmatrix}$  (View Select) is pressed on the Setup Search/Sweep Table the display switches between RBW/VBW/SWT, Ref Level/ATT and Limit in order.

## Setting start and stop frequencies

- 1. Using  $\begin{pmatrix} \wedge \\ \end{pmatrix}$  and  $\begin{pmatrix} \vee \\ \end{pmatrix}$  or the rotary knob in the Entry section, move the cursor to the Start Frequency or Stop Frequency item.
- 2. Press  $\left[ \begin{array}{c} \mathsf{Set} \end{array} \right]$  or enter a numeric value using the ten-key pad.
- 3. The setup window opens.
- 4. Using  $\begin{bmatrix} \wedge \end{bmatrix}$  and  $\begin{bmatrix} \vee \end{bmatrix}$ , the rotary knob or the ten-key pad in the Entry section, enter a numeric value.
- $5.$  Press  $\lceil Set \rceil$

When setup is completed, the set frequency appears in  $\lceil \cdot \rceil$  for the set item. The start and stop frequencies are forcibly set at least 1 kHz away from each other. For example, when both of the start and stop frequencies are set to 100 kHz, the start frequency is automatically changed to 99 kHz.

### Setting RBW, VBW, Sweep Time, Limit Level, Ref Level and ATT

- 1. Using  $\boxed{\wedge}$  and  $\boxed{\vee}$  or the rotary knob in the Entry section, move the cursor to the item to be set.
- 2. Press  $\lceil$  Set  $\rceil$  in the Entry section or enter a numeric value using the ten-key pad.
- 3. The setup window opens.
- 4. Using  $\begin{bmatrix} \wedge \end{bmatrix}$  and  $\begin{bmatrix} \vee \end{bmatrix}$ , the rotary knob or the ten-key pad in the Entry section, enter a numeric value.
- $5.$  Press  $[Set]$

When setup is completed, the set result appears in  $\lceil \cdot \rceil$  for the set item.

### Selecting Pass/Fail judgment value

1. On the Setup Search/Sweep Table screen, press  $\begin{bmatrix} F3 \end{bmatrix}$  (Judgment) to use an absolute or relative value for pass/fail judgment.

### Deleting all settings

- 1. Press (CMore) to display the second Setup Table Spot function label page.
- 2. Press  $\begin{bmatrix} F2 \end{bmatrix}$  (Clear) to open a confirmation window asking whether to delete the set values.
- 3. Using  $\begin{pmatrix} \wedge \\ \end{pmatrix}$  and  $\begin{pmatrix} \vee \\ \end{pmatrix}$  or the rotary knob in the Entry section, move the cursor to Yes.
- 4. Press  $[Set]$  to delete all set values.

#### Deleting cursor line

- 1. Press  $\left\vert \right\rangle$  (More) to display the second Setup Table Spot function label page.
- 2. Press  $\lceil F3 \rceil$  (Delete) to delete the line where the cursor is positioned and move all lines below the cursor up one line.

## Inserting empty line at cursor

- 1. Press  $\left(\begin{array}{c} \end{array}\right)$  (More) to display the second Setup Table Spot function label page.
- 2. Press  $\boxed{F4}$  (Insert) to move all lines below the cursor down one line and place a blank line (---) at the line where the cursor is positioned. When f15 has been set, no blank lines can be inserted.

## Setting frequency and sweep tables in details

This section explains how to set the frequency and sweep tables in details.

While the Setup Spot Table or Setup Sweep Table screen is being displayed, press [F4] (Setup Spectrum Analyzer) on the first function label page of Setup Table Spot/Sweep to display the related setup parameter screen.

### RBW automatic setting

1. Press  $\lceil F2 \rceil$  (RBW Auto/Manual) to switch between Auto and Manual alternately.

When Auto is selected, RBW is set as shown below depending on the Target System setting.

- 100 kHz for  $\pi/4$  DQPSK, PDC
- 100 kHz for PHS
- 30 kHz for NADC
- 100 kHz for STD-39, T-79, STD-T61, STD-T61 v1.1

### VBW automatic setting

1. Press  $\begin{bmatrix} F3 \end{bmatrix}$  (VBW) to alternately switch between Auto and Manual and then select Auto.

When Auto is selected, VBW is set depending on the VBW/RBW Ratio and RBW settings.

## Setting VBW/RBW Ratio

- 1. Press  $\begin{bmatrix} F4 \end{bmatrix}$  (VBW/RBW Ratio) to open the selection window.
- 2. Using  $\wedge$  and  $\vee$ , the rotary knob or ten-key pad in the Entry section, enter a numeric value.
- $3.$  Press  $[Set]$ .

## Sweep Time automatic setting

- 1. Press [F5 ] (Sweep Time) to alternately switch between Auto and Manual and then select Auto.
- 2. When Auto is selected, values are automatically set for all Sweep Times in the set frequency table.

### Setting RBW mode

This function is available when main unit option MS860xA-04 or MS268xx-04 is installed.

1. Press  $\begin{bmatrix} F1 \end{bmatrix}$  (RBW) to alternately switch between Digital and Normal. Select one. When Digital is selected, RMS instead of Average is added to Detection.

When neither MS860xA-04 nor MS268xx-04 options are installed, the RBW mode menu does not appear.

### Setting ATT, Ref Level mode

- 1. Press  $\Box$  (More) to display the second function label page.
- 2. Press  $\begin{bmatrix} F1 \end{bmatrix}$  (SPA ATT, Ref) to alternately switch between Auto and Manual.

When Auto is selected, the Ref Level and ATT values in the table are automatically set depending on the Reference Level of Setup Common Parameter.

### Setting Attenuator mode

- 1. Press  $\begin{bmatrix} 1 \end{bmatrix}$  (More) to display the second function label page.
- 2. Press  $\boxed{F4}$  (Attenuator) to alternately switch between Auto and Manual.

When Auto is selected, the ATT value is automatically set depending on the Ref Level set in the table.

# Power Meter

For MS860x, on the Setup Common Parameter screen, pressing [F6] (Power Meter) on the second function label page displays the Power Meter screen. This section explains the measurement results displayed on the Power Meter screen (power meter), parameter settings and operation precautions. This measurement is not available for IQ input. For MS268x, this function is not available.

# Explanation of measurement results

The measurement results displayed on the Power Meter screen (power meter) are explained below. When starting the measurement, press  $\begin{bmatrix} F5 \end{bmatrix}$  (Adjust Range) to optimize the measurement unit level settings. For range optimization (Adjust Range), see "Optimizing Measurement Range (Adjust Range)."

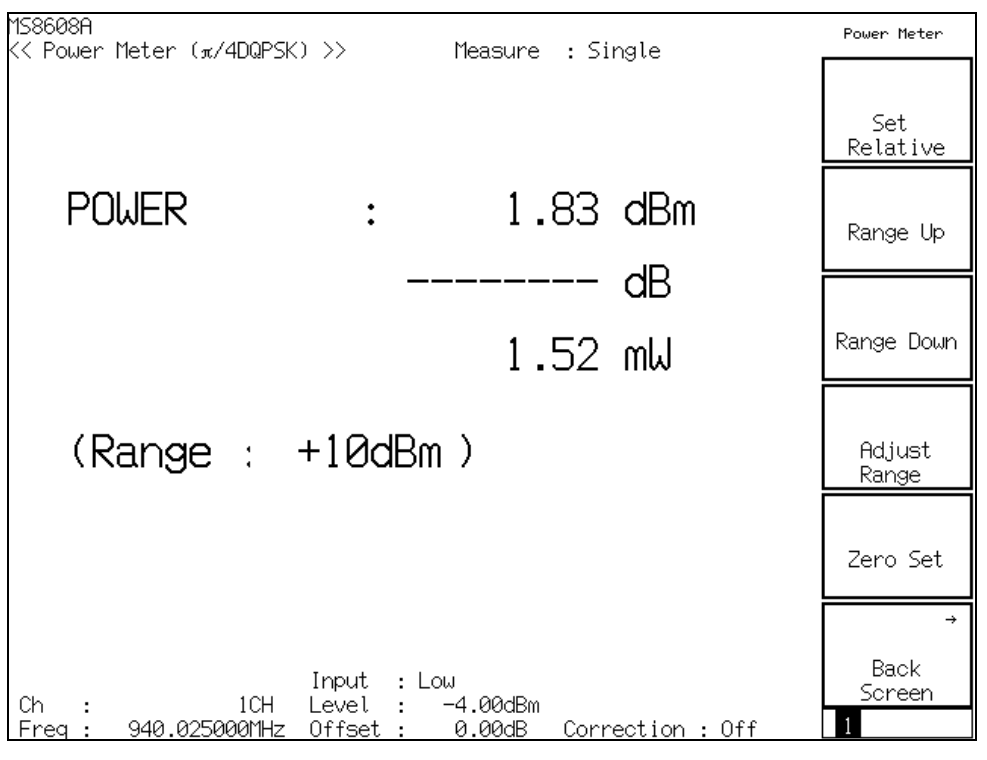

#### Measurement results

## POWER

Shows the power measured with the built-in power sensor in dBm, relative level and W.

For the relative level, the measurement value obtained when pressing  $[$  F1  $]$ (Set Relative) is set as the reference level (0 dB).

Range

Shows the current measurement range.

# Calibrating zero-point (Zero Set)

Be sure to calibrate the zero-point before using the power meter.

To perform zero-point calibration, place the RF input terminal in no-input state and press  $[$  F5  $]$  (Zero Set).

If the zero-point calibration is not performed in advance, the power meter may not show correct measurement values.

## Using relative-value display (Set Relative)

This section explains how to use the relative-value display.

Pressing  $\begin{bmatrix} F1 \end{bmatrix}$  (Set Relative) sets the current power value as the reference value (0) dB), allowing display of the relative values.

## Setting measurement range (Range Up/Range Down)

Set the power meter measurement range.

#### Measurement range

Available measurement ranges are listed below.

For MS8608A high-power input:

0 dBm, +10 dBm, +20 dBm, +30 dBm, +40 dBm

For MS8608A low-power input or MS8609A:

−20 dBm, −10 dBm, 0 dBm, +10 dBm, +20 dBm

#### Setting range

Press  $[F2]$  (Range Up) to increase the measurement range.

Press  $\left[\begin{array}{c} F3 \end{array}\right]$  (Range Down) to decrease the measurement range.

Press  $F4$  (Adjust Range) to optimize the measurement range depending on the

input signal. For details, refer to "Optimizing Measurement Range (Adjust Range)."

# Measuring IQ Level

For MS860x, pressing  $\boxed{F2}$  (IQ Level) on the second function label page of the Setup Common Parameter screen displays the IQ level measurement screen.

This section explains the measurement results displayed on the IQ Level screen (IQ level measurement), parameter settings and operation precautions.

This measurement is not available for IQ input.

For MS268x, this function is available when MS2681A/MS2683A-17, -18 or MS2687A/B-18 is installed.

## Explanation of measurement results

The measurement results displayed on the IQ Level screen (IQ level measurement) are explained below.

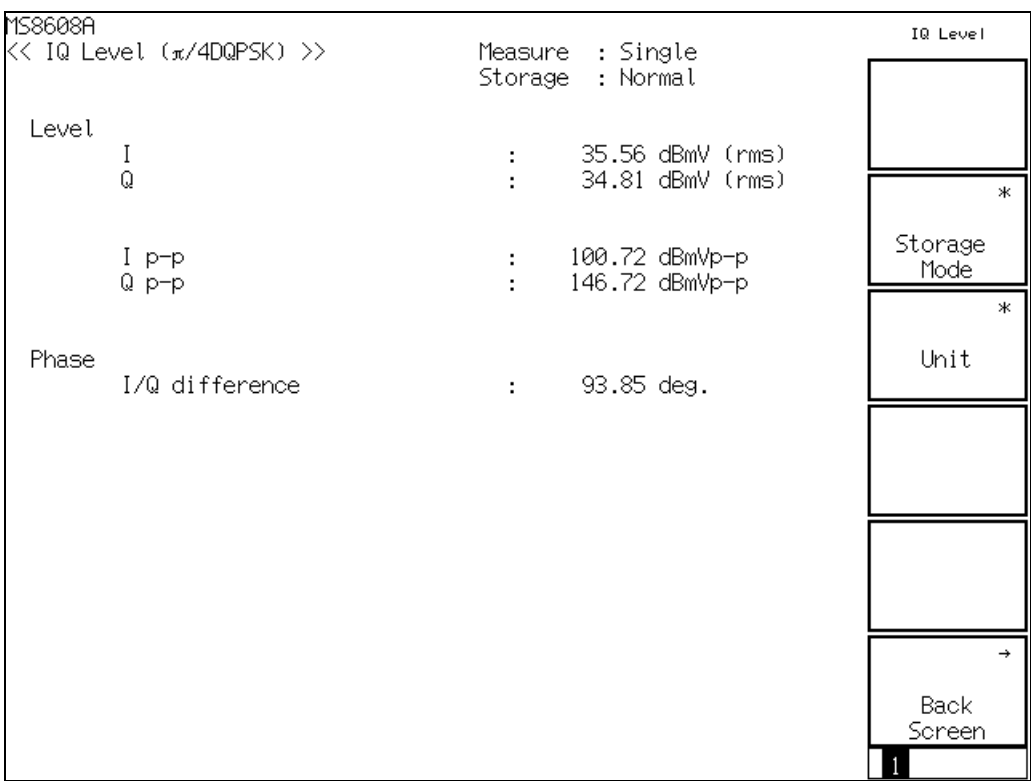

Measurement results

Level (I and Q)

Shows the I- and Q-phase signal RMS levels in mV or dBmV.

Level (Ip-p and Qp-p)

Shows the I- and Q-phase signal peak-to-peak levels in mV or dBmV.

## Phase (I/Q difference)

When CW signals of the same frequency are input to I- and Q-phase input terminals, shows the phase difference between I- and Q-phase signals in degrees. This function is available for orthogonal measurement of an orthogonal demodulator.

## Averaging (Storage Mode)

This section describes the storage mode through the measurement result averaging process.

#### Setting averaging process

- 1. On the IO Level screen, press  $\begin{bmatrix} F2 \end{bmatrix}$  (Storage Mode) to display the Storage Mode function label.
- 2. Press  $\begin{bmatrix} F2 \end{bmatrix}$  (Average Count) to open the setup window.
- 3. Using  $\begin{pmatrix} \wedge \\ \end{pmatrix}$  and  $\begin{pmatrix} \vee \\ \end{pmatrix}$ , the rotary knob or ten-key pad in the Entry section, enter the averaging count.
- 4. Press  $\lceil Set \rceil$ .
- 5. On the Storage Mode menu, press  $\begin{bmatrix} F1 \end{bmatrix}$  (Storage Mode).
- 6. The selection window opens.
- 7. Using  $\boxed{\wedge}$  and  $\boxed{\vee}$  or the rotary knob in the Entry section, select Average.
- 8. Press  $\lceil \text{Set} \rceil$

When setup is completed, measurement restarts.

Also when the averaging count is changed with Storage Mode set to Average, measurement restarts on completion of the setup. If the values are not changed or changing is canceled, measurement is not restarted.

Refresh Interval: Set the interval for updating the average display.

- Every: Updates the display at every measurement.
- Once: Updates the display after measurement of the specified averaging count is completed.

Available storage modes are listed below.

- Normal: Updates and displays the measurement results at every measurement.
- Average: Averages and displays the measurement results at every measurement.

# Changing measurement value unit (Unit)

This section explains how to change the IQ level measurement value unit.

## Setting display unit

On the IQ Level screen, press  $\boxed{F3}$  (Unit) to display the function labels listed below. Then select the unit to be used.

- $\lceil F1 \rceil$  (mV): Shows the measurement value in mV.
- $\boxed{F2}$  (dBmV): Shows the measurement value in dBmV.
- $\boxed{F6}$  (return): Returns to the preceding function label display.

# Saving and Reading Setup Parameters

This section describes how to save and read parameter settings from the memory card. Before saving or reading parameter settings, insert the memory card in the memory card slot. The memory card can be inserted or removed while the unit power is ON. Do not remove the memory card while saving or reading.

One memory card can save a maximum of 100 parameter setup files. Save a file under one file number from 0 to 99. If necessary, a file may be assigned a file name consisting of letters and/or numerals and it may be write-protected.

A file name is in the MS-DOS format; that is, it may contain a maximum of eight characters, which are not case-sensitive.

## Saving parameters (Save)

To save parameters, display the Save Parameter screen in the procedure below.

- 1. Insert a memory card in the memory card slot.
- 2. Press  $\sqrt{\text{Recall}}$  while pressing  $\boxed{\text{Shift}}$
- 3. Press  $\boxed{\text{F2}}$  (Display Dir.).

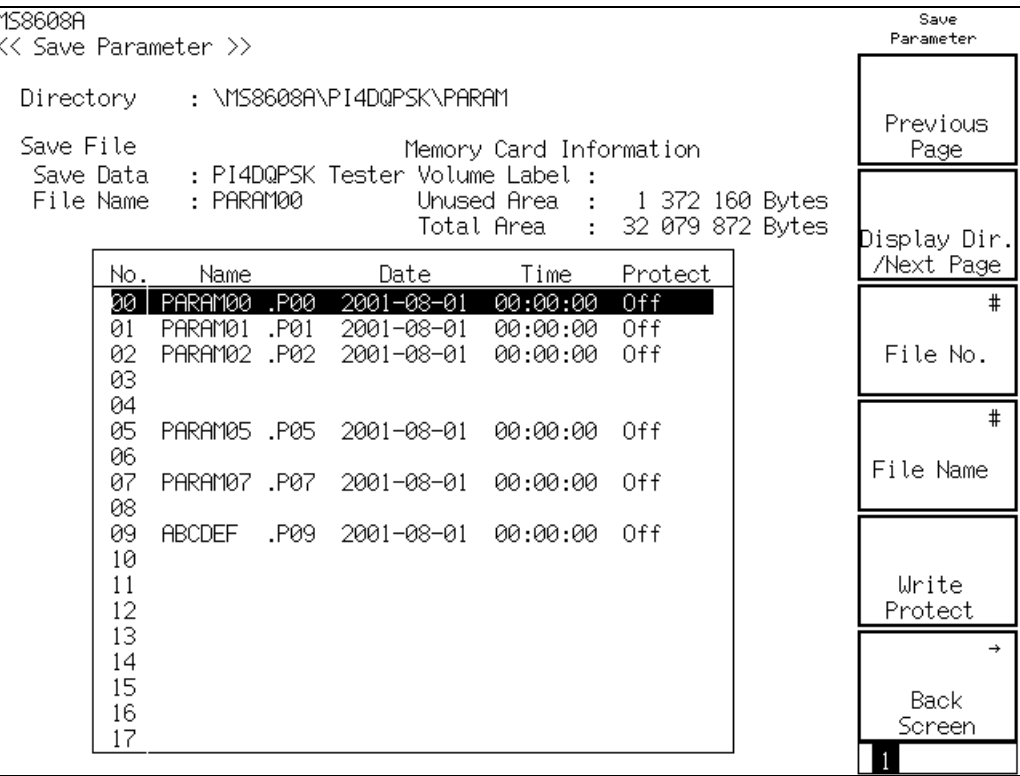

One memory card can save a maximum of 100 parameter setup files. Save a file under one file number from 0 to 99.

- 4. Using  $\boxed{\wedge}$  and  $\boxed{\vee}$  or the rotary knob in the Entry section, move the cursor and select the file number. Or press  $\left[\overline{F3}\right]$  (File No.) to open a setup window and enter the file number using the ten-key pad.
- 5. Press  $\left[$  Set  $\right]$  in the Entry section.
- 6. The confirmation window opens. Select Yes and press  $\lceil$  Set  $\rceil$ .

Thus, the parameter settings are saved on the memory card.

When the file is saved under a new number, it is automatically assigned file name "PARAM\*\*.P\*\*" (where, "\*\*" is a file number). When the file is saved under a file number already assigned to an existing file, the parameter settings are overwritten to the file and the file name remains unchanged.

# Saving under a new name (File Name)

A file can be saved under a new name by pressing  $\boxed{F4}$  (File Name) in Step 4 in "Saving Parameters (Save)."

This section describes how to enter a file name after displaying the file name input window by pressing  $\left[$  F4  $\right]$  (File Name).

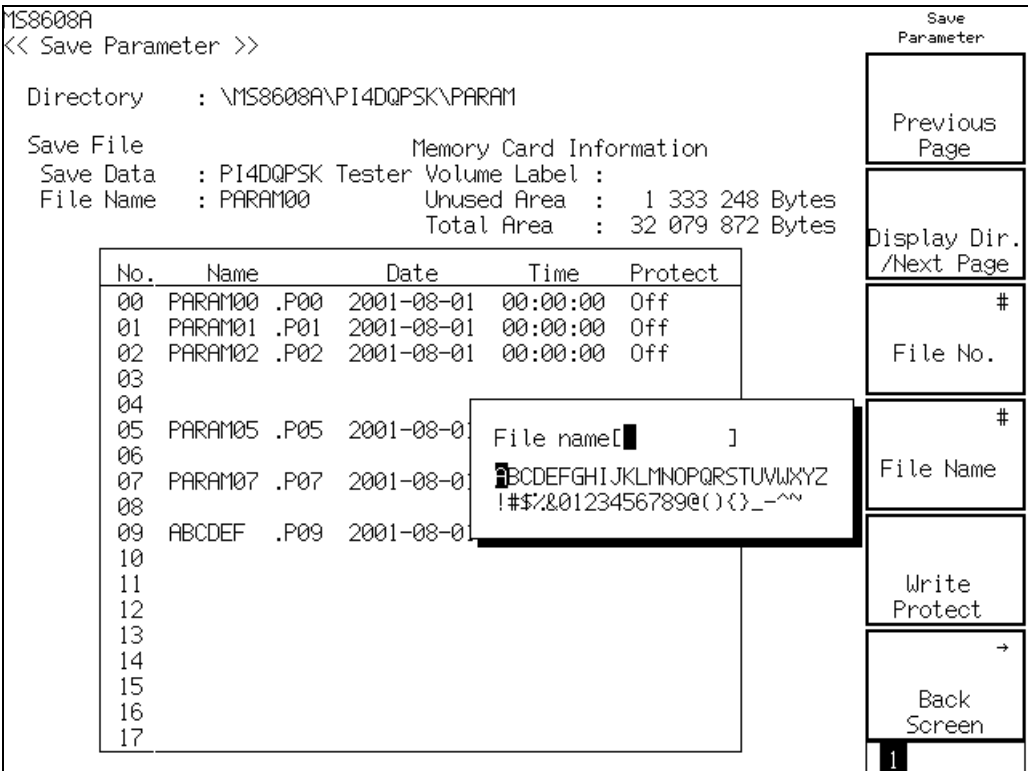

- 1. Using the rotary knob, move the cursor inside the list of characters and select the character to be entered.
- 2. Press  $\left|$  Enter  $\right|$ . The character selected appears in the entry area.
- 3. Repeat Steps 1 and 2 above to enter the file name. Characters A to F and 0 to 9 can also be entered from the ten-key pad. A file name may contain a maximum of eight characters. Available characters are only those given in the list of characters; other characters cannot be used.
- 4. After entering the file name, press  $\sqrt{Set}$
- 5. A confirmation window opens. Select Yes and press  $\sqrt{Set}$ .

Thus, the file is saved under the new name.

- Rotary knob: Moves the cursor inside the list of characters.
- $\lceil \wedge \rceil$  or  $\lceil \vee \rceil$ : Moves the cursor inside the entry area.
- $\sqrt{BS}$ : Deletes the character preceding the cursor in the entry area.
- $\boxed{\text{Enter}}$ : Overwrites the character pointed to the cursor in the list of characters onto the cursor position in the entry area.
- $\bullet$   $\fbox{Set}$ : Determines the character string in the entry area as the file name.

## Write-protecting a file (Write Protect)

This section describes how to write-protect a file.

- 1. Using  $\boxed{\wedge}$  and  $\boxed{\vee}$  or the rotary knob in the Entry section, move the cursor to the file to be write-protected.
- 2. Press [F5] (Write Protect).

Each time  $\begin{bmatrix} F5 \end{bmatrix}$  (Write Protect) is pressed write protection is alternately switched On and Off.

# Reading parameters (Recall)

To read the saved parameters, display the Recall Parameter screen in the procedure given below.

- 1. Insert the memory card in the memory card slot.
- 2. Press Recall
- 3. Press  $[F2]$  (Display Dir.).

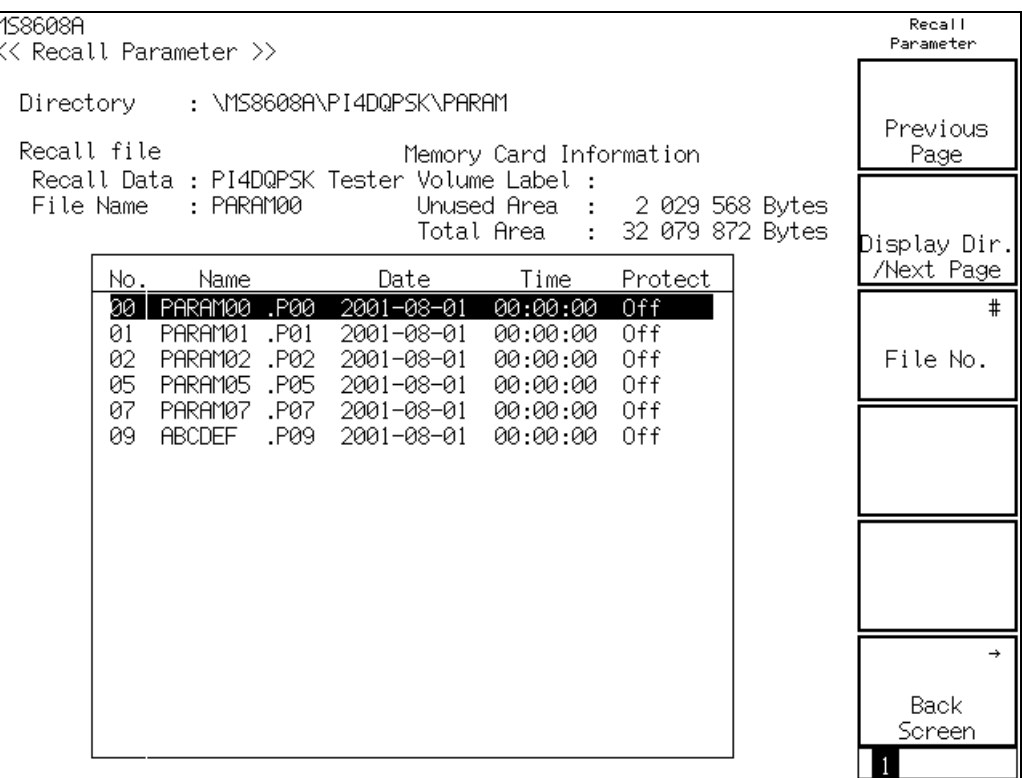

- 4. Using  $\boxed{\wedge}$  and  $\boxed{\vee}$  or the rotary knob in the Entry section, move the cursor and select a file number or press  $\left[\overline{F3}\right]$  (File No.) to open the setup window. Then enter a file number from the ten-key pad.
- 5. Press  $\boxed{\text{Set}}$  in the Entry section.
- 6. A confirmation window opens. Select Yes and press  $[Set]$ .

When parameter reading is completed, the Setup Common Parameter screen appears.

# **Section 4 Performance Test**

This section describes the measurement units, their connection and operation for the performance test conducted on measurements after installing MX860x05A in MS860x or MX268x05A in MS268x.

In this section,  $\Box$  represents a panel key.

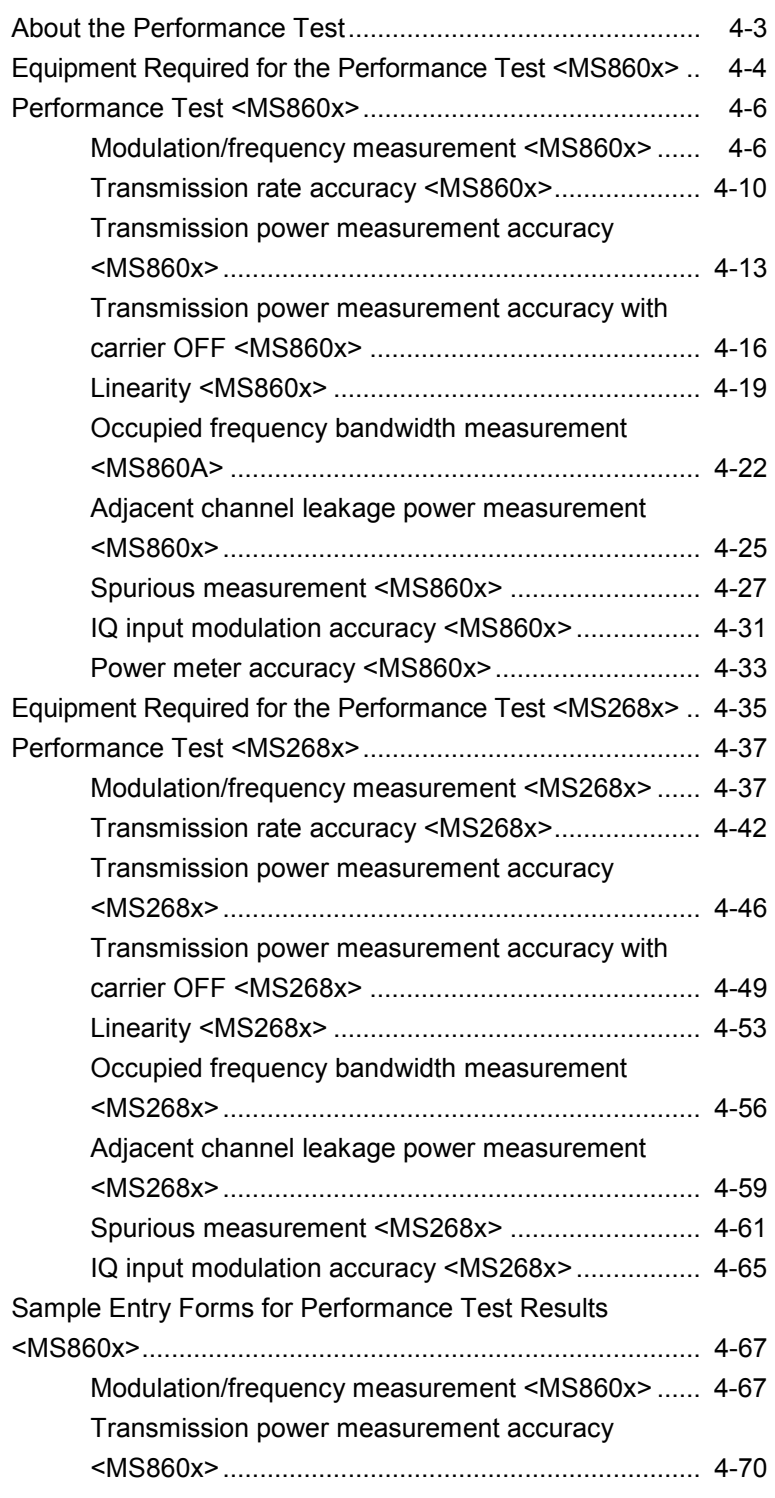

## **Section 4 Performance Test**

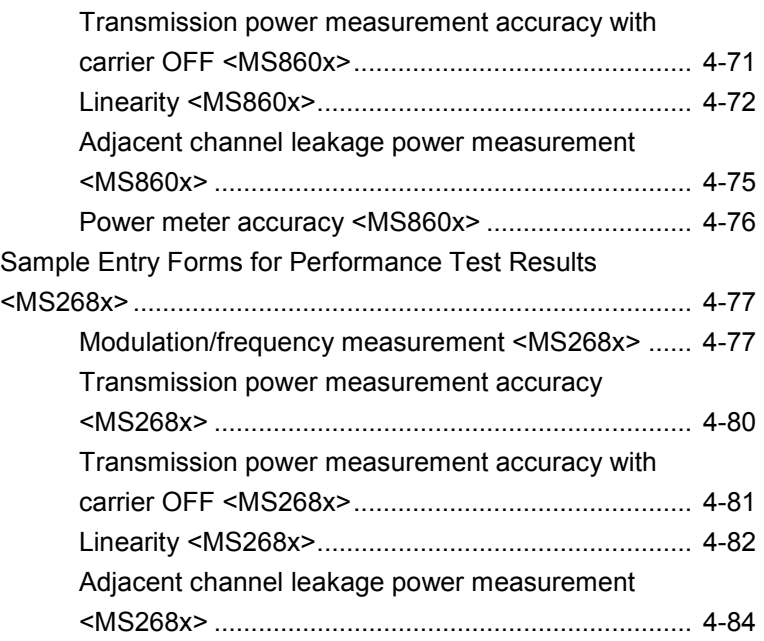

# About the Performance Test

The performance test described in this section should be carried out as part of preventive maintenance to check for performance deterioration during measurement with MX860x05A installed in MS860x or MX268x05A in MS268x.

Carry out the performance test on this unit when it is required for an acceptance inspection, periodic maintenance or a post-repair performance check.

Test items considered to be important should be checked periodically (once or twice a year) as preventive maintenance.

When using this unit for PDC, PHS or NADC measurement, the following test items should be included in performance tests carried out for acceptance inspection, periodic maintenance or post-repair performance.

- Modulation/frequency measurement
- Transmission power measurement accuracy
- Power measurement accuracy with carrier OFF
- Linearity
- Occupied frequency bandwidth measurement
- Adjacent channel leakage power measurement
- Spurious measurement
- IQ input modulation accuracy
- Power meter accuracy\*
- \* For MS268x, this test is not performed.

If any items that do not satisfy requirements are uncovered by the performance test, contact Anritsu or its agency.

# Equipment Required for the Performance Test <MS860x>

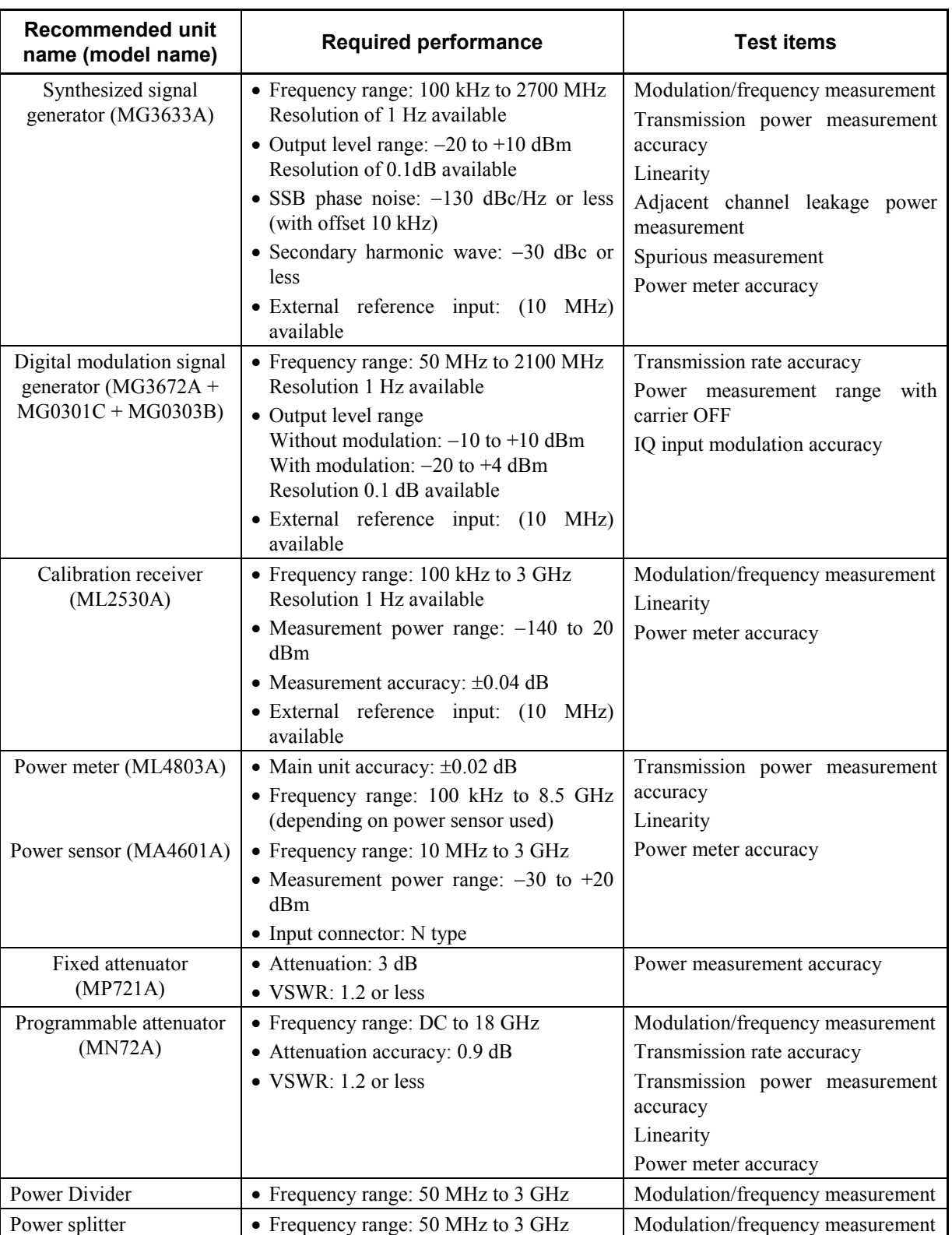

The measurement equipment required for the performance test is listed below.

## **Equipment Required for the Performance Test <MS860x>**

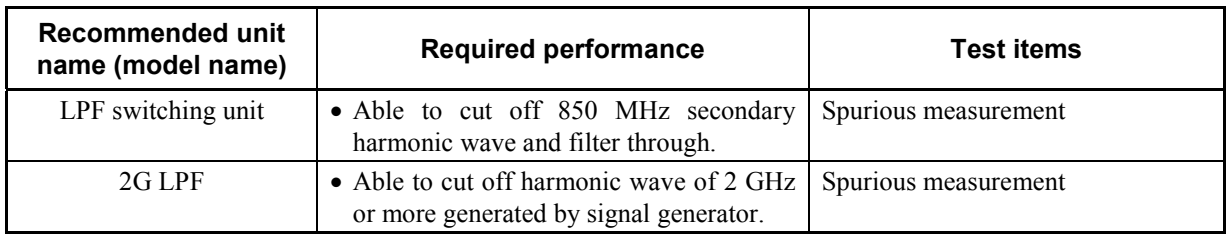

The "Required performance" column shows a portion of the possible performance within the measurement range of the test items.

# Performance Test <MS860x>

Before starting the performance test, warm up the devices to be tested and measurement units for 30 minutes or more, unless otherwise specified. Ensure that they are stabilized.

To achieve the highest measurement accuracy, measurement should be performed at room temperature (25  $\pm$ 5 $\degree$ C), with little AC power voltage fluctuation. The environment should be free from noise, vibration, dust, humidity and other complications.

## Modulation/frequency measurement <MS860x>

This section describes tests on the following items:

- Carrier frequency accuracy
- Residual EVM
- Origin offset accuracy
- Transmission rate accuracy

## (1) Test specifications

- Frequency measurement accuracy:  $\pm$  (Reference crystal oscillator accuracy+10 Hz)
	- Input level (average power during burst):
		- ≥−10 dBm (High Power input)
		- ≥−30 dBm (Low Power input)
		- ≥−40 dBm (Low Power input, with preamplifier ON\*1)
- Residual EVM:  $\leq 0.5\%$  (rms) (PDC, NADC)

### $< 0.7\%$  (rms) (PHS)

Input level (average power during burst):

- ≥−10 dBm (High Power input)
- ≥−30 dBm (Low Power input)
- ≥−40 dBm (Low Power input, with preamplifier ON\*1)
- Origin offset accuracy:  $\pm 0.5$  dB

Input level (average power during burst):

≥−10 dBm (High Power input)

- ≥−30 dBm (Low Power input)
- ≥−40 dBm (Low Power input, with preamplifier ON\*1)
- for signal with origin offset −30 dBc

\*1. The preamplifier can be turned on when main unit option 08 is installed.

## (2) Measurement units for test

- Synthesized signal generator (SG1): MG3633A
- Synthesized signal generator (SG2): MG3633A
- Calibration receiver: ML2530A
- Programmable attenuator: MN72A
- Power divider
- Power splitter

## (3) Setup

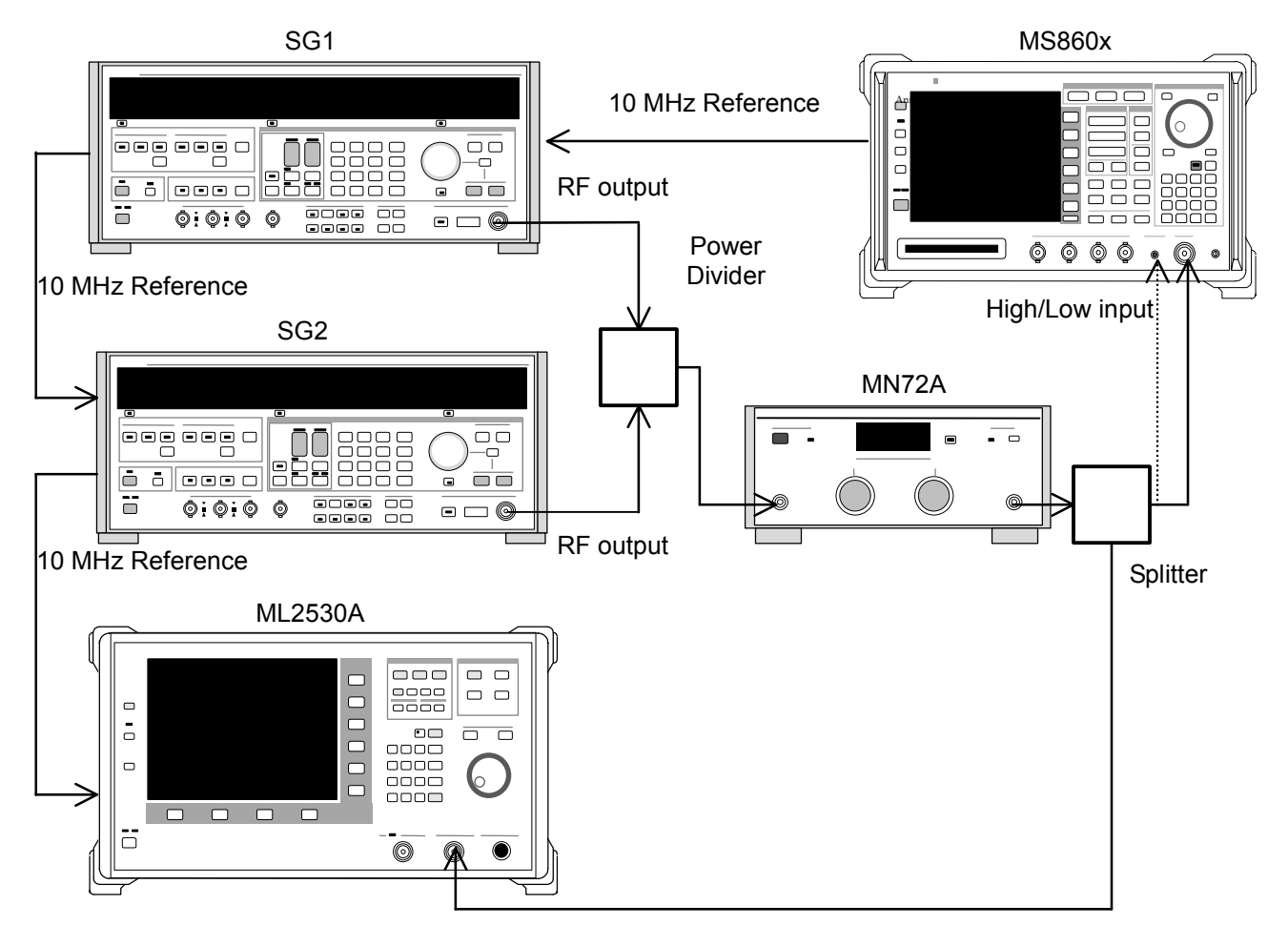

## (4) Test procedures

- 1. Set the programmable attenuator (MN72A) to 0 dB.
- 2. Set SG1 to no-modulation and the frequency and level as follows:
	- Frequency: (Frequency given in the table below  $+2.625$  kHz) 2.625 kHz is 1/8 of PDC symbol rate. Equivalent to all-0 modulation on PDC.
	- Level: −10 dBm
- 3. Set SG2 to no-modulation and the frequency and level as follows:
	- Frequency: (Frequency given in the table of step 31)
	- Level: −40 dBm
- 4. Set this unit as follows:
	- Input Terminal: RF (High and Low for MS8608A)
	- Reference Level: −10 dBm
	- Frequency: (Frequency in the table of step 31)
	- Target System: PDC
	- Measuring Object: BS-CH
	- Filter: Root-Nyquist
	- Sync Word: No
	- Trigger: Free Run
	- Symbol Timing: 0
- 5. Press (More) to display the second function label page.
- 6. Press  $\begin{bmatrix} F6 \end{bmatrix}$  (Power Meter) to display the Power Meter screen.
- 7. Set SG1 and SG2 outputs to OFF and press  $\begin{bmatrix} F5 \end{bmatrix}$  (Zero Set).
- 8. Set the SG1 output to −10 dBm and execute  $\begin{bmatrix} F4 \end{bmatrix}$  (Adjust Range). Adjust the SG1 level so that the Power Meter indicates −10 dBm ±0.1 dB. (After changing the SG1 level, be sure to execute Adjust Range.) After level calibration, press [F6 ] (Back Screen).
- 9. Set programmable attenuator (MN72A) to 30 dB.
- 10. Set +2.625 kHz to the frequency given in the table below for the setting frequency for calibration receiver (ML2530A). Also set BW to 100 Hz and Relative mode. (The range is fixed to 2.)
- 11. Set the SG2 output to ON. After changing the ML2530A frequency to the value given in the table below, adjust the SG2 level so that the indicated value is −30  $dB \pm 0.1$  dB. Record the results (origin offset expected value). The value indicated by ML2530A becomes the origin offset expected value.
- 12. Set programmable attenuator (MN72A).
	- For Pre-Ampl ON: 30 dB
	- For MS8609A and MS8608A Low input: 20 dB
	- For MS8608A High input: 0 dB
- 13. Return the function label to the first page, and press  $\begin{bmatrix} F2 \end{bmatrix}$  (Modulation Analysis) to display the Modulation Analysis screen.
- 14. Execute  $\boxed{F5}$  (Adjust Range).
- 15. Read the measurement results displayed on the screen and check that the origin offset satisfies the Standard.

Origin offset accuracy [dB] = Measurement result − Origin offset expected value

- 16. Set the SG2 output to OFF.
- 17. Set Storage Mode to Average and the Average count to 10.
- 18. Read the measurement results displayed on the screen and check that the frequency error and residual vector error satisfy the Standard.
- 19. Change the frequency as shown in the table below and repeat Steps 1 to 18.
- 20. Set the programmable attenuator (MN72A) to 0 dB.
- 21. Set SG1 to no-modulation and the frequency and level as follows:
	- Frequency: (Frequency given in the table below  $+3.0375$  kHz) 3.0375 kHz is 1/8 of PDC symbol rate. Equivalent to all-0 modulation on NADC.
	- Level: −10 dBm
- 22. Set SG2 to no-modulation and the frequency and level as follows:
	- Frequency: (Frequency given in the table below)
	- Level: −40 dBm
- 23. Set this unit as follows:
	- Input Terminal: RF (High and Low for MS8608A)
	- Reference Level: −10 dBm
	- Frequency: (Frequency given in the table of step 31)
	- Target System: NADC
	- Measuring Object: BASE
	- Filter: Root-Nyquist
	- Sync Word: No
	- Trigger: Free Run
	- Symbol Timing: 0
- 24. Repeat Steps 5 to 18 above.
- 25. Change the frequency as shown in the table below and repeat Steps 20 to 24.
- 26. Set programmable attenuator (MN72A) to 0 dB.
- 27. Set SG1 to no-modulation and the frequency and level as follows:
	- Frequency: (Frequency in the table below  $+24$  kHz) 24 kHz is 1/8 of PHS symbol rate. Equivalent to all-0 modulation on PHS.
	- Level: −10 dBm
- 28. Set SG2 to no-modulation and the frequency and level as follows:
	- Frequency: (Frequency in the table of step 31)
	- Level: −40 dBm

29. Set this unit as follows:

- Input Terminal: RF (High and Low for MS8608A)
- Reference Level: −10 dBm
- Frequency: (Frequency given in the table below)
- Target System: PHS
- Measuring Object: Continuous
- Filter: Root-Nyquist
- Sync Word: No
- Trigger: Free Run
- Symbol Timing: 0
- 30. Repeat Steps 5 to 18 above.
- 31. Change the frequency as shown in the table below and repeat Steps 26 to 30.

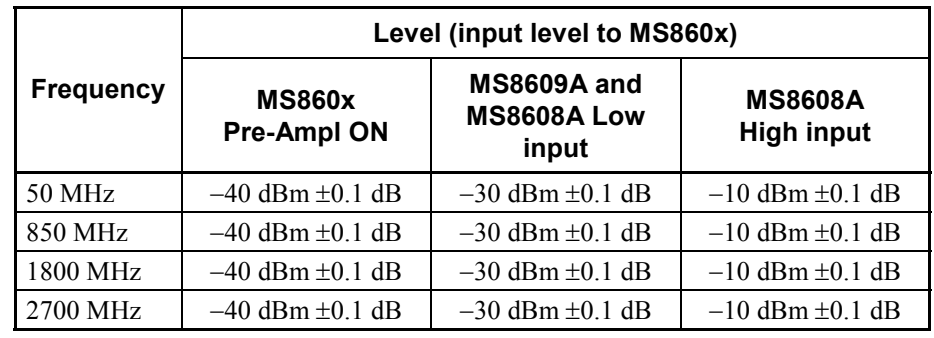

## Transmission rate accuracy <MS860x>

## (1) Test specifications

Transmission rate accuracy:  $\pm 1$ ppm

Input level (average power during burst):

- ≥−10 dBm (High Power input)
- ≥−30 dBm (Low Power input)

≥−40 dBm (Low Power input, with preamplifier ON\*1)

### (2) Measurement units for test

- Digital signal generator (SG3): MG3672A with MG0301C and MG0303B
- Programmable attenuator: MN72A

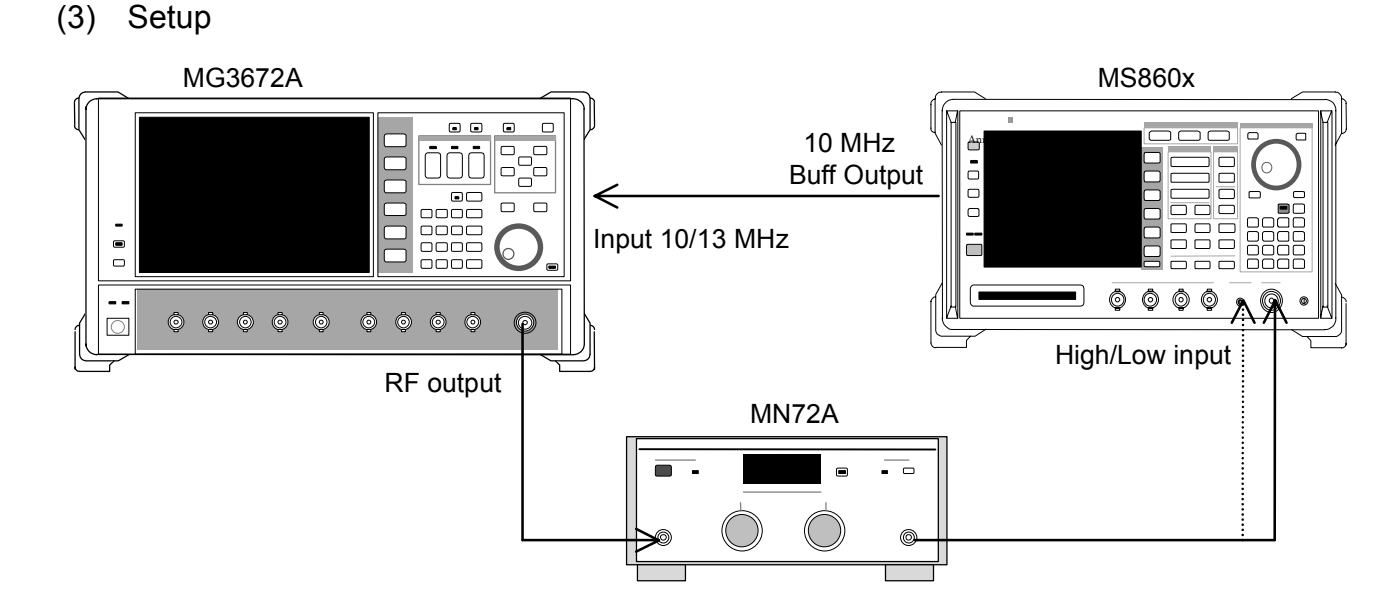

(4) Test procedures

- 1. Set programmable attenuator (MN72A) to 0 dB.
- 2. Set SG3 as follows:
	- Frequency: (Frequency given in the table of step 23)
	- Level: −10 dBm
	- System: PDC
	- Filter: RNYQ
	- Phase Encode: Normal
	- Burst<sup>\*</sup> OFF
	- Pattern: PN9
- 3. Set this unit as follows:
	- Input Terminal: RF (High and Low for MS8608A)
	- Reference Level: −10 dBm
	- Frequency: (Frequency given in the table of step 23)
	- Target System: PDC
	- Measuring Object: BS-CH
	- Filter: Root-Nyquist
	- Sync Word: No
	- Trigger: Free Run
	- Symbol Timing: 0
- 4. Press  $\left\{\n\right\}$  (More) to display the second function label page.
- 5. Press  $\begin{bmatrix} F6 \end{bmatrix}$  (Power Meter) to display the Power Meter screen.
- 6. Set SG3 outputs to OFF and execute  $\begin{bmatrix} F5 \end{bmatrix}$  (Zero Set).
- 7. Set the SG3 output to −10 dBm and execute F4 (Adjust Range). Adjust the SG3 level so that the Power Meter indicates −10 dBm ±0.1 dB. (After changing the SG3 level, be sure to execute Adjust Range.) After level calibration, press [F6] (Back Screen).
- 8. Set programmable attenuator (MN72A) as follows:
	- For Pre-Ampl ON: 30 dB
	- For MS8609A and MS8608A Low input: 20 dB
	- For MS8608A High input: 0 dB
- 9. Return the function label to the first page, and press  $\begin{bmatrix} F2 \end{bmatrix}$  (Modulation Analysis) to display the Modulation Analysis screen.
- 10. Execute  $\boxed{F5}$  (Adjust Range).
- 11. Press  $\left[ \begin{array}{c} F4 \end{array} \right]$  (Bit Rate Measure) to set it ON.
- 12. Read the measurement results displayed on the screen and check that the transmission rate error satisfies the Standard.
- 13. Change the frequency as shown in the table below and repeat Steps 1 to 12.
- 14. Set programmable attenuator (MN72A) to 0 dB.
- 15. Set SG3 as follows:
	- Frequency: (Frequency given in the table of step 23)
	- Level: −10 dBm
	- System: NADC
	- Filter: RNYQ
	- Phase Encode: Normal
	- Burst<sup>..</sup> OFF
	- Pattern: PN9
- 16. Set this unit as follows:
	- Input Terminal: RF (High and Low for MS8608A)
	- Reference Level: −10 dBm
	- Frequency: (Frequency given in the table of step 23)
	- Target System: NADC
	- Measuring Object: Base
	- Filter: Root-Nyquist
	- Sync Word: No
	- Trigger: Free Run
	- Symbol Timing: 0
- 17. Repeat Steps 4 to 12 above.
- 18. Change the frequency as shown in the table below and repeat Steps 14 to 17.
- 19. Set programmable attenuator (MN72A) to 0 dB.
- 20. Set SG3 as follows:
	- Frequency: (Frequency given in the table of step 23)
	- Level: −10 dBm
	- System: PHP
	- Filter: RNYQ
	- Phase Encode: Normal
	- Burst:: OFF
	- Pattern: PN9
- 21. Set this unit as follows:
	- Input Terminal: RF (High and Low for MS8608A)
	- Reference Level: −10 dBm
	- Frequency: (Frequency given in the table below)
	- Target System: PHS
	- Measuring Object: Continuous
	- Filter: Root-Nyquist
	- Sync Word: No
	- Trigger: Free Run
	- Symbol Timing: 0
- 22. Repeat Steps 4 to 12 above.
- 23. Change the frequency as shown in the table below and repeat Steps 19 to 22.

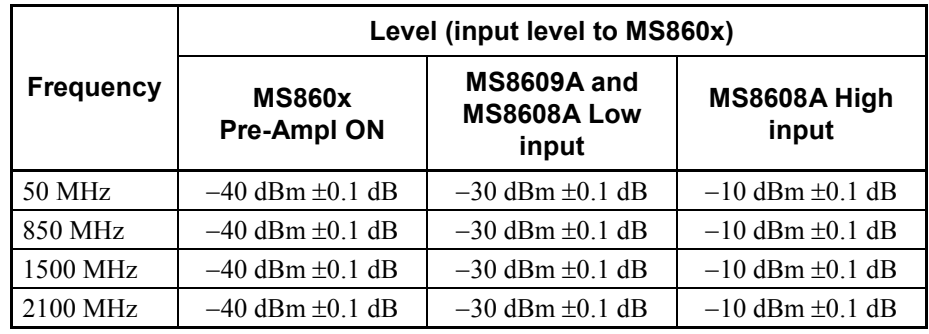

## Transmission power measurement accuracy <MS860x> ı

(1) Test specifications

±0.4 dB (after calibration using the built-in power meter)

## (2) Measurement units for test

- Synthesized signal generator (SG1): MG3633A
- Power meter: ML4803A
- Power sensor: MA4601A
- Programmable attenuator: MN72A

## (3) Setup

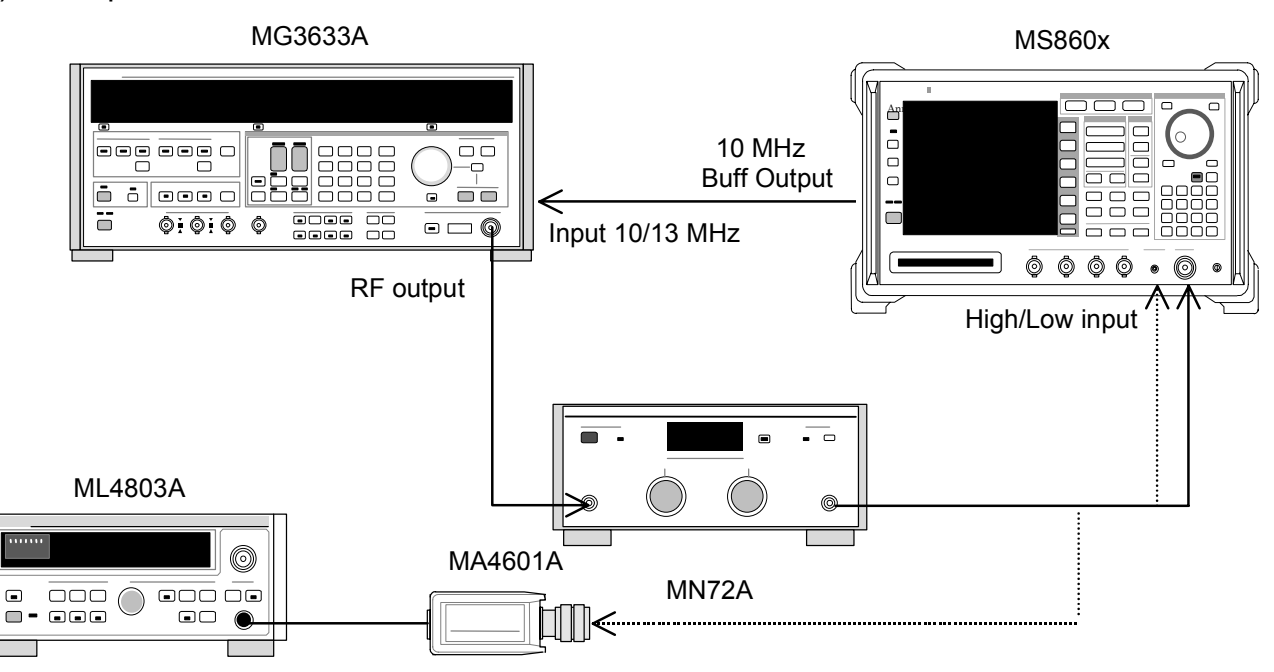

- (4) Test procedures
- 1. Connect power sensor (MA4601A) to Cal Output for power meter (ML4803A) and execute Zero Adjust.
- 2. Set Sensor Input to ON and execute ADJ (Cal Adjust).
- 3. Connect SG1 (MN72A output) to power sensor (MA4601A).
- 4. Set the SG1 frequency and output level. Adjust the SG1 level so that power meter (ML4803A) indicates +10 dBm ±0.1 dB. Record the measurement results. Set the programmable attenuator (MN72A) to 20 dB and then measure and record the attenuation at each measurement frequency. Measurement frequency and level combinations are given in the table below.

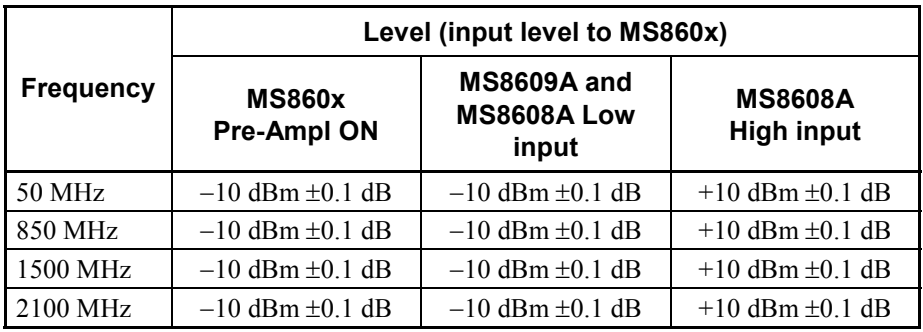

5. Connect SG1 (MN72A output) to this unit.
- 6. Set this unit as follows:
	- Input Terminal: RF (High/Low Power Input)
	- Reference Level: (Level given in the table of step 4)
	- Frequency: (Frequency given in the table of step 4)
	- Target System: PDC
	- Measuring Object: BS-CH
	- Filter: Root-Nyquist
	- Sync Word: No
	- Trigger: Free Run
	- Symbol Timing: 0
- 7. Set programmable attenuator (MN72A).
	- Pre-Ampl ON: 20 dB
	- MS8609A and MS8608A Low input: 20 dB
	- MS8608A High input: 0 dB
- 8. Press  $\boxed{F3}$  (RF Power) to display the RF Power screen.
- 9. Press [F5 ] (Adjust Range).
- 10. Press (More) to display the second function label page.
- 11. Press  $\boxed{F4}$  (Calibration) and execute  $\boxed{F1}$  (Power Calibration).
- 12. Record the Tx Power value (dBm).
	- For MS8608A High input Measurement accuracy [dB] = Tx Power value − Power meter measurement value
	- For Pre-Ampl ON and MS860x Low input Measurement accuracy [dB] = Tx Power value − (Power meter measurement value − actual attenuation for MN72A ATT: 20 dB)
- 13. Change the frequency and repeat Steps 3 to 12 above.
- 14. Repeat Steps 1 to 13 above, changing Step 6 as follows:
	- Input Terminal: RF (High/Low Power Input)
	- Reference Level: (Level given in the table of step 4)
	- Frequency: (Frequency given in the table of step 4)
	- Target System: NADC
	- Measuring Object: Base
	- Filter: Root-Nyquist
	- Sync Word: No
	- Trigger: Free Run
	- Symbol Timing: 0

15. Repeat Steps 1 to 13 above, changing Step 6 as follows:

- Input Terminal: RF (High/Low Power Input)
- Reference Level: (Level given in the table of step 4)
- Frequency: (Frequency given in the table of step 4)
- Target System: PHS
- Measuring Object: Continuous
- Filter: Root-Nyquist
- Sync Word: No
- Trigger: Free Run
- Symbol Timing: 0

## Transmission power measurement accuracy with carrier OFF <MS860x>

(1) Test specifications

- Input level (average power during burst):
	- ≥+10 dBm (High Power input)
	- ≥−10 dBm (Low Power input)
	- ≥−20 dBm (Low Power input, with preamplifier ON\*1)
- Normal mode measurement range:

≥65 dB (compared with average power during burst) PDC, NADC

- $\geq$ 60 dB (compared with average power during burst) PHS
- Measurement range in wide-dynamic range mode:
	- Average power during burst: 1W (High Power input)
		- Compared with 10mW (Low Power input)

≥90 dB (Measurement limit is determined by average noise level: ≤−60 dBm (High input, 50 MHz to 2.1 GHz)) PDC, NADC ≥80 dB(Measurement limit is determined by average noise level: ≤−50

dBm (High input, 50 MHz to 2.1 GHz)) PDC, NADC

\*1. The preamplifier can be turned on when main unit option 08 is installed.

#### (2) Measurement units for test

• Digital signal generator (SG3): MG3672A with MG0301C and MG0303B

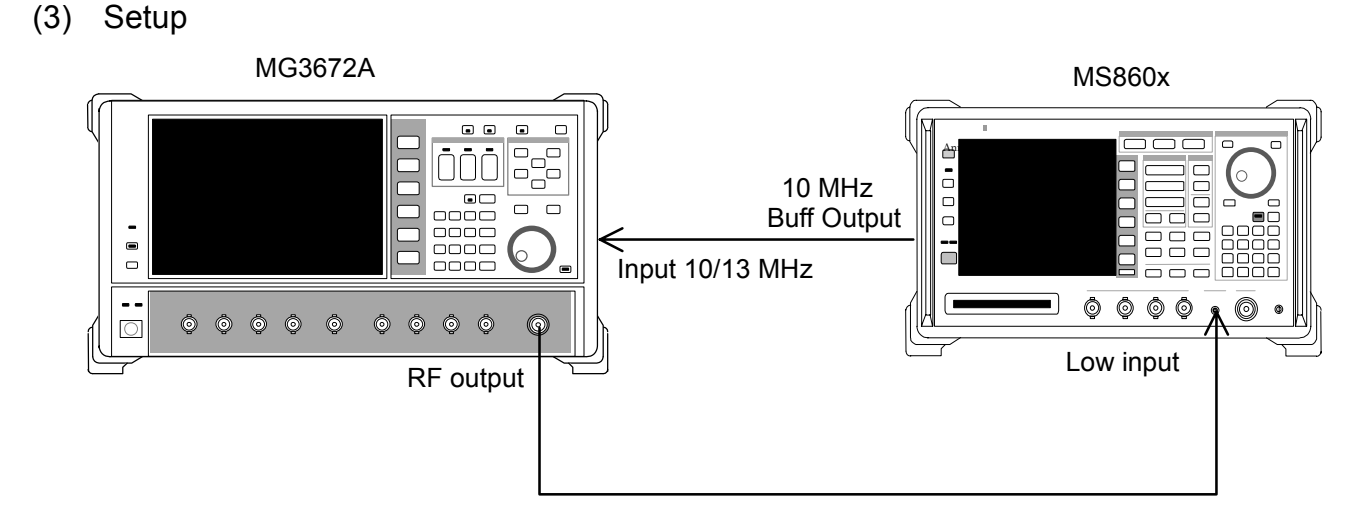

- 1. Set SG3 as follows:
	- System: PDC
	- Filter: RNYQ
	- Phase Encode: Normal
	- Burst: ON
	- Pattern: UP TCH
	- Trigger: Int
- 2. Set the SG3 frequency. Set the SG3 output level to −10 dBm. Measure the input level to this unit using the Tx Power value on the RF Power screen (with Wide Dynamic Range set to OFF). Measurement frequency and level combinations are given in the table below.

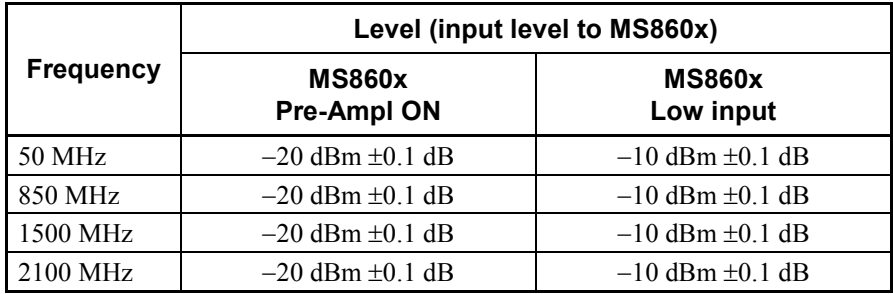

- 3. Set this unit as follows:
	- Input Terminal: RF (Low input only for MS8608A)
	- Reference Level: (Level given in the table above)
	- Frequency: (Frequency given in the table above)
	- Target System: PDC
	- Measuring Object: MS-TCH
	- Trigger: Free Run
- 4. Press  $\begin{bmatrix} F3 \end{bmatrix}$  (RF Power) to display the RF Power screen.
- 5. Press  $\begin{bmatrix} F5 \end{bmatrix}$  (Adjust Range).
- 6. Press  $\left\vert \right\rangle$  (More) to display the second function label page.
- 7. Press  $\boxed{F4}$  (Calibration) and execute  $\boxed{F1}$  (Power Calibration).
- 8. Press Single and adjust the SG2 level so that the Tx Power value is  $-10$ dBm ±0.1 dB or less. (Do not execute Adjust Range after changing the level.)

(When Pre-Ampl is ON, calibrate so that the Tx Power value is −20 dBm ±0.1 dB. At this time, execute Adjust Range.)

- 9. Check that ON/OFF Ratio satisfies the Standard.
- 10. Return the function label to the first page. Press  $\lceil F4 \rceil$  (Wide Dynamic Range) and set it to ON (for both Low input and Pre-Ampl ON).
- 11. Adjust the SG2 level so that the input level to this unit indicated by Tx Power value on the RF Power screen is 0 dBm. Press  $\begin{bmatrix} F5 \end{bmatrix}$  (Adjust Range).
- 12. Press  $\begin{bmatrix} \cdot & \cdot \end{bmatrix}$  (More) to display the second function label page.
- 13. Press  $\begin{bmatrix} F4 \end{bmatrix}$  (Calibration) and execute  $\begin{bmatrix} F1 \end{bmatrix}$  (Power Calibration).
- 14. Measure the Carrier OFF Power and check that the OFF Power absolute value does not exceed the average noise level for the Standard (≤−81 dBm for Low Power input).
- 15. Change the frequency and repeat Steps 2 to 14 above.
- 16. Set SG3 as follows:
	- System: NADC
	- Filter: RNYQ
	- Phase Encode: Normal
	- Burst: ON
	- Pattern: UP TCH
	- Trigger: Int
- 17. Set the SG3 frequency. Set the output level to −10 dBm. Measure the input level to this unit using the Tx Power value on the RF Power screen (with Wide Dynamic Range set to OFF). Measurement frequency and level combinations are given in the table above.
- 18. Set this unit as follows:
	- Input Terminal: RF (Low Power input only for MS8608A)
	- Reference Level: (Level given in the table of step 2)
	- Frequency: (Frequency given in the table of step 2)
	- Target System: NADC
	- Measuring Object: Mobile
	- Trigger: Free Run
- 19. Repeat Steps 4 to 13 above.
- 20. Measure the Carrier OFF Power and check that the OFF Power absolute value does not exceed the average noise level for the Standard (≤−81 dBm for Low Power input)
- 21. Change the frequency and repeat Steps 16 to 20 above.
- 22. Set SG3 as follows:
	- System: PHP
	- Filter: RNYQ
	- Phase Encode: Normal
	- Burst: ON
	- Pattern: UP TCH
	- Trigger: Int
- 23. Set this unit as follows:
	- Input Terminal: RF (Low Power input only for MS8608A)
	- Reference Level: (Level given in the table of step 2)
	- Frequency: (Frequency given in the table of step 2)
	- Target System: PHS
	- Measuring Object: PS-TCH
	- Trigger: Free Run
- 24. Repeat Steps 4 to 13 above.
- 25. Measure the Carrier OFF Power and check that the OFF Power absolute value does not exceed the average noise level for the Standard (≤−71 dBm for Low Power input).
- 26. Change the frequency and repeat Steps 22 to 25 above.

### Linearity <MS860x>

(1) Test specifications

±0.2 dB (0 to −30 dB)

Without changing the reference level settings after range optimization

#### (2) Measurement units for test

- Synthesized signal generator (SG1): MG3633A
- Calibration receiver: ML2530A
- Programmable attenuator: MN72A
- Power meter: ML4803A
- Power sensor: MA4601A

#### **Section 4 Performance Test**

#### (3) Setup

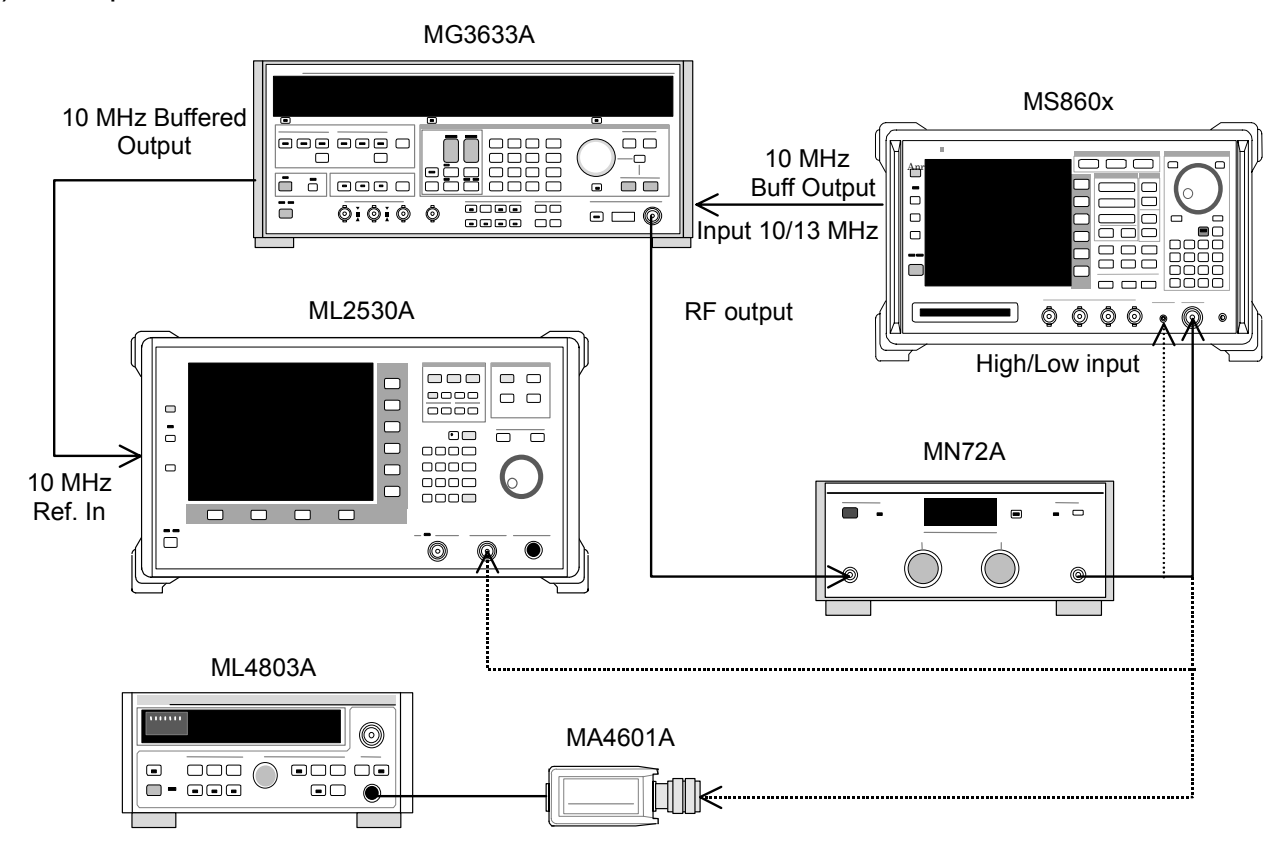

#### (4) Test procedures

- 1. Connect power sensor (MA4601A) to Cal Output for power meter (ML4803A). Execute Zero Adjust.
- 2. Set Sensor Input to ON and execute ADJ (Cal Adjust).
- 3. Connect SG1 (MN72A output) to power sensor (MA4601A).
- 4. Set the SG1 frequency and set programmable attenuator (MN72A) to 0 dB. Adjust the SG1 level so that the power meter (ML4803A) indicates +10 dBm ±0.1 dB. Record the set value (Set\_Ref). Measurement frequency and level combinations are given in the table below.

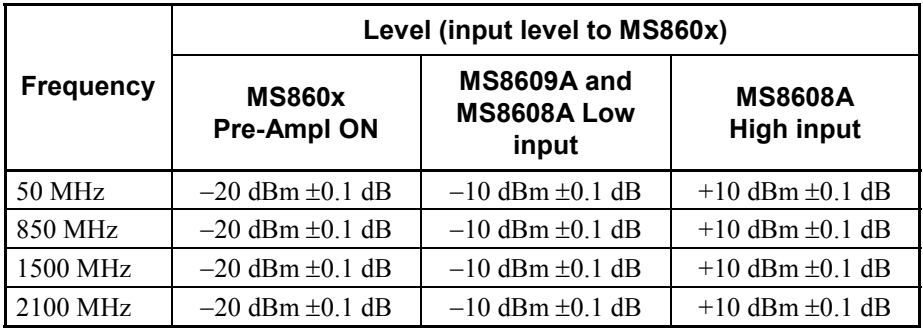

5. Connect SG1 (MN72A output) to calibration receiver (ML2530A). Set BW to 100 Hz and the Relative mode (with the range fixed to 1).

- 6. Lower the SG1 level in 10 dB steps until it reaches −30 dBc (for Set\_Ref). Record the measurement value at calibration receiver (ML2530A) at each step (ML2530A reading).
- 7. Set this unit as follows:
	- Input Terminal: RF (High/Low Power input)
	- Reference Level: (Level given in the table above)
	- Frequency: (Frequency given in the table above)
	- Target System: PDC
	- Measuring Object: BS-CH
	- Sync Word: No
	- Trigger: Free Run
- 8. Set programmable attenuator (MN72A).
	- For Pre-Ampl ON: 30 dB
	- For MS8609A and MS8608A Low input: 20 dB
	- For MS8608A High input: 0 dB
- 9. Connect SG1 (MN72A output) to this unit and set the signal generator level to Set\_Ref.
- 10. Press  $\left[\overline{F3}\right]$  (RF Power) to display the RF Power screen.
- 11. Press  $[$   $F5$   $]$  (Adjust Range).
- 12. Press (More) to display the second function label page.
- 13. Press  $\begin{bmatrix} \mathsf{F4} \end{bmatrix}$  (Calibration) and execute  $\begin{bmatrix} \mathsf{F1} \end{bmatrix}$  (Power Calibration).
- 14. Record the Tx Power value (dBm) (Measure Ref).
- 15. Lower the SG1 level in 10 dB steps until it reaches −30 dBc (for Set\_Ref). Record the Tx Power value at each step.

(Change the SG1 level in 10 dB steps; do not change the programmable attenuator (MN72A) settings.)

- 16. Check that the linearity error (below) satisfies the Standard. Linearity error [dB] = Tx Power value − (Measure\_Ref-ML2530A reading)
- 17. Change the frequency and repeat Steps 3 to 16 above.
- 18. Repeat Steps 1 to 17 above, changing Step 7 as follows:
	- Input Terminal: RF (High/Low Power input)
	- Reference Level: (Level given in the table of step 4)
	- Frequency: (Frequency given in the table of step 4)
	- Target System: NADC
	- Measuring Object: Base
	- Sync Word: No
	- Trigger: Free Run

19. Repeat Steps 1 to 17 above, changing Step 7 as follows:

- Input Terminal: RF (High/Low Power Input)
- Reference Level: (Level given in the table of step 4)
- Frequency: (Frequency given in the table of step 4)
- Target System: PHS
- Measuring Object: Continuous
- Sync Word: No
- Trigger: Free Run

## Occupied frequency bandwidth measurement <MS860x>

(1) Test specifications

- This test is a functional test and therefore has no test specifications.
- (2) Measurement units for test
	- Digital signal generator (SG3): MG3672A with MG0301C and MG0303B
- (3) Setup

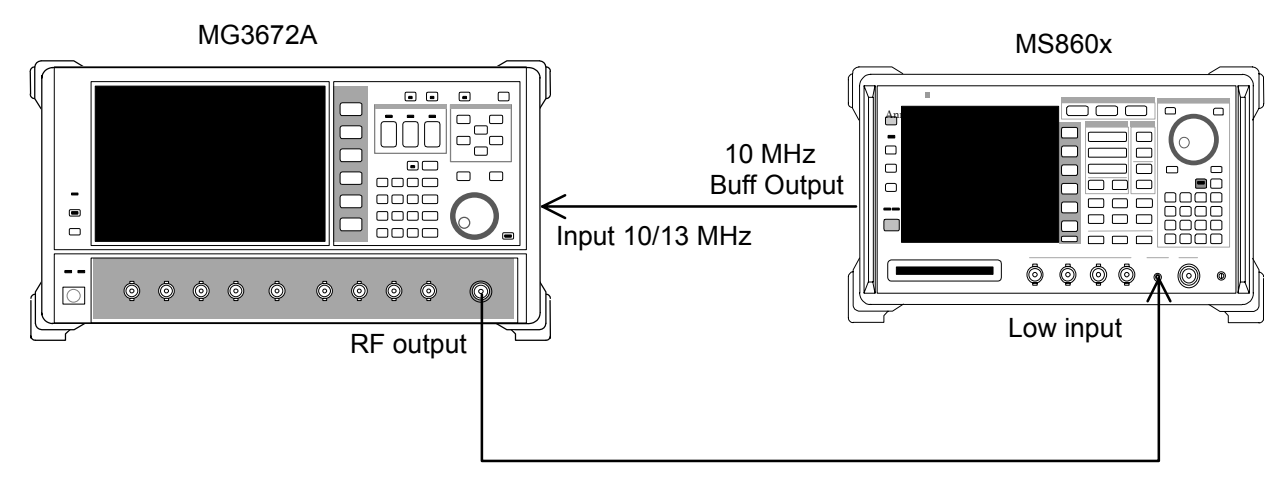

- 1. Set SG3 as follows:
	- System: PDC
	- Filter: RNYQ
	- Phase Encode: Normal
	- Burst:: OFF
	- Pattern: PN9
- 2. Set the SG3 frequency. Set the SG3 output level to −10 dBm. Use the built-in power meter to measure the input level to this unit. Measurement frequency and level combinations are given in the table below.
- 3. Set this unit as follows:
	- Input Terminal: RF (High and Low for MS8608A)
	- Reference Level: −10 dBm
	- Frequency: (Frequency in the table of step 21)
	- Target System: PDC
	- Measuring Object: BS-CH
	- Filter: Root-Nyquist
	- Sync Word: No
	- Trigger: Free Run
	- Symbol Timing: 0
- 4. Press F4 (Occupied Bandwidth) and display the Occupied Bandwidth screen.
- 5. Execute [F5 ] (Adjust Range).
- 6. Press  $\begin{bmatrix} F1 \end{bmatrix}$  (Measure Method) and set the measurement method to FFT.
- 7. Set Storage Mode to Average and Average Count to 10.
- 8. Check that the occupied frequency bandwidth measurement value is  $26.5 \pm 2$ kHz.
- 9. Change the frequency and repeat Steps 2 to 8 above.
- 10. Set SG3 as follows:
	- System: NADC
	- Filter: RNYQ
	- Phase Encode: Normal
	- Burst:: OFF
	- Pattern: PN9
- 11. Set the SG3 frequency. Set the SG3 output level to −10 dBm. Use the built-in power meter to measure the input level to this unit. Measurement frequency and level combinations are given in the table of step 21.
- 12. Set this unit as follows:
	- Input Terminal: RF (High and Low for MS8608A)
	- Reference Level: −10 dBm
	- Frequency: (Frequency given in the table of step 21)
	- Target System: NADC
	- Measuring Object: Base
	- Filter: Root-Nyquist
	- Sync Word: No
	- Trigger: Free Run
	- Symbol Timing: 0
- 13. Repeat Steps 4 to 7 above.
- 14. Check that the occupied frequency bandwidth measurement value is  $27.7 \pm 2$ kHz.
- 15. Change the frequency and repeat Steps 11 to 14 above.

#### 16. Set SG3 as follows:

- System: PHP
- Filter: RNYQ
- Phase Encode: Normal
- Burst:: OFF
- Pattern: PN9
- 17. Set the SG3 frequency. Set the SG3 output level to −10 dBm. Use the built-in power meter to measure the input level to this unit. Measurement frequency and level combinations are given in the table below.
- 18. Set this unit as follows:
	- Input Terminal: RF (High and Low for MS8608A)
	- Reference Level: −10 dBm
	- Frequency: (Frequency given in the table below)
	- Target System: PHS
	- Measuring Object: Continuous
	- Filter: Root-Nyquist
	- Sync Word: No
	- Trigger: Free Run
	- Symbol Timing: 0
- 19. Repeat Steps 4 to 7 above.
- 20. Check that the occupied frequency bandwidth measurement value is  $245.0 \pm 10$ kHz.
- 21. Change the frequency and repeat Steps 17 to 20 above.

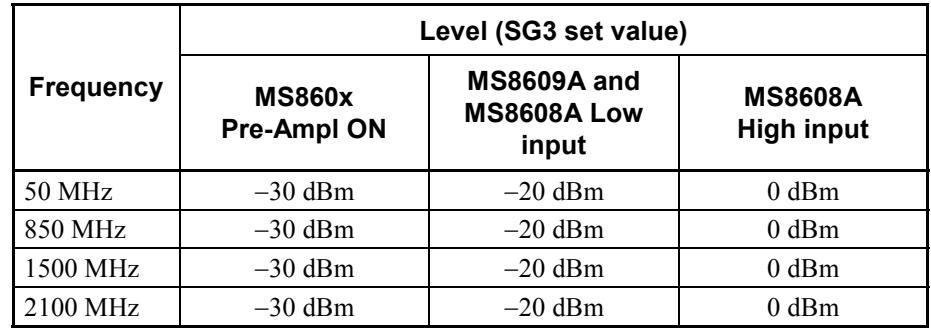

# Adjacent channel leakage power measurement <MS860x>

- (1) Test specifications
- CW signal input for High Speed method PDC 50 kHz detuning: ≥60 dB 100 kHz detuning: ≥65 dB NADC 30 kHz detuning: ≥30 dB 60 kHz detuning: ≥60 dB 90 kHz detuning: ≥65 dB PHS 600 kHz detuning: ≥60 dB 900 kHz detuning: ≥60 dB
- (2) Measurement units for test
	- Synthesized signal generator (SG1): MG3633A
- (3) Setup

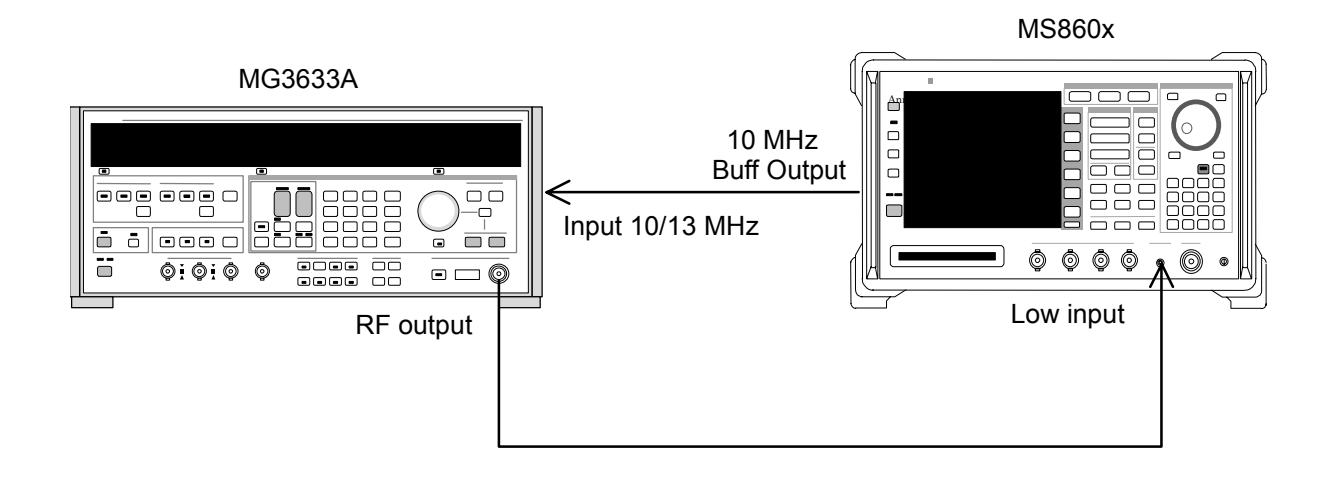

#### (4) Test procedures

1. Set SG1 to no-modulation and set the frequency and output level. Use the built-in power meter to measure the input level to this unit. Measurement frequency and level combinations are given in the table below.

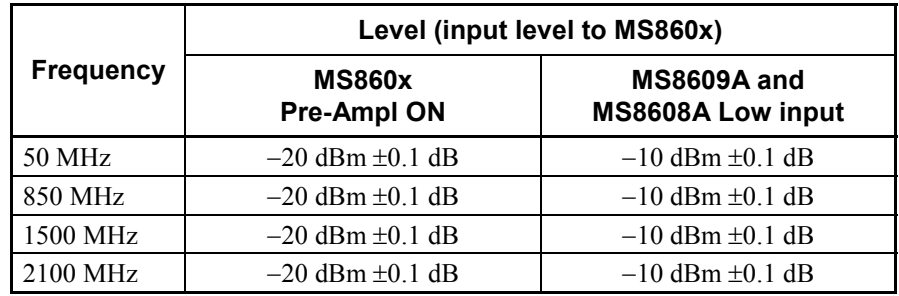

- 2. Set this unit as follows:
	- Input Terminal: RF (Low input only for MS8608A)
	- Reference Level: (Level given in the table above)
	- Frequency: (Frequency given in the table above)
	- Target System: PDC
	- Measuring Object: BS-CH
	- Trigger: Free Run
- 3. Press  $\left\vert \right\rangle$  (More) to display the second function label page.
- 4. Press  $\begin{bmatrix} F6 \end{bmatrix}$  (Power Meter) to display the Power Meter screen.
- 5. Set SG1 output to OFF and execute  $\begin{bmatrix} F5 \end{bmatrix}$  (Zero Set).
- 6. Set the SG1 output to the level given in the table above and execute  $\lceil F4 \rceil$ (Adjust Range). Adjust the SG1 level so that the Power Meter indicates the level given in the table above. (After changing the SG1 level, be sure to execute Adjust Range.)
- 7. After level calibration, press  $F_6$  (Back Screen).
- 8. Return the function label to the first page, and press  $\left[\overline{F5}\right]$  (Adjacent Channel Power) to display the Adjacent Channel Power screen.
- 9. Press  $[F1]$  (Measure Method) and set the measurement method to High Speed.
- 10. Press  $\boxed{F3}$  (Unit) and then  $\boxed{F5}$  (dB) to change the unit to dB.
- 11. Press  $\lceil \overline{F6} \rceil$  (Return) and then  $\lceil \overline{F5} \rceil$  (Adjust Range).
- 12. Press  $\left[\begin{array}{c} F4 \end{array}\right]$  (Calibration) and then  $\left[\begin{array}{c} F1 \end{array}\right]$  (Power Calibration).
- 13. Check that the Mean Power measurement results satisfy the Standard.
- 14. Change the frequency and repeat Steps 1 to 13 above.
- 15. Repeat Steps 1 to 14 above, changing Step 2 as follows:
	- Input Terminal: RF (Low input only for MS8608A)
	- Reference Level: (Level given in the table of step 1)
	- Frequency: (Frequency given in the table of step 1)
	- Target System: NADC
	- Measuring Object: Base
	- Trigger: Free Run
- 16. Repeat Steps 1 to 14 above, changing Step 2 as follows:
	- Input Terminal: RF (Low input only for MS8608A)
	- Reference Level: (Level given in the table of step 1)
	- Frequency: (Frequency given in the table of step 1)
	- Target System: PHS
	- Measuring Object: Continuous
	- Trigger: Free Run

## Spurious measurement <MS860x>

(1) Test specifications

This test is a functional test and therefore has no test specifications.

#### (2) Measurement units for test

- Synthesized signal generator (SG1): MG3633A
- LPF switching unit (Able to cut off 850 MHz secondary harmonic waves and filter through)
- 2G LPF

#### (3) Setup

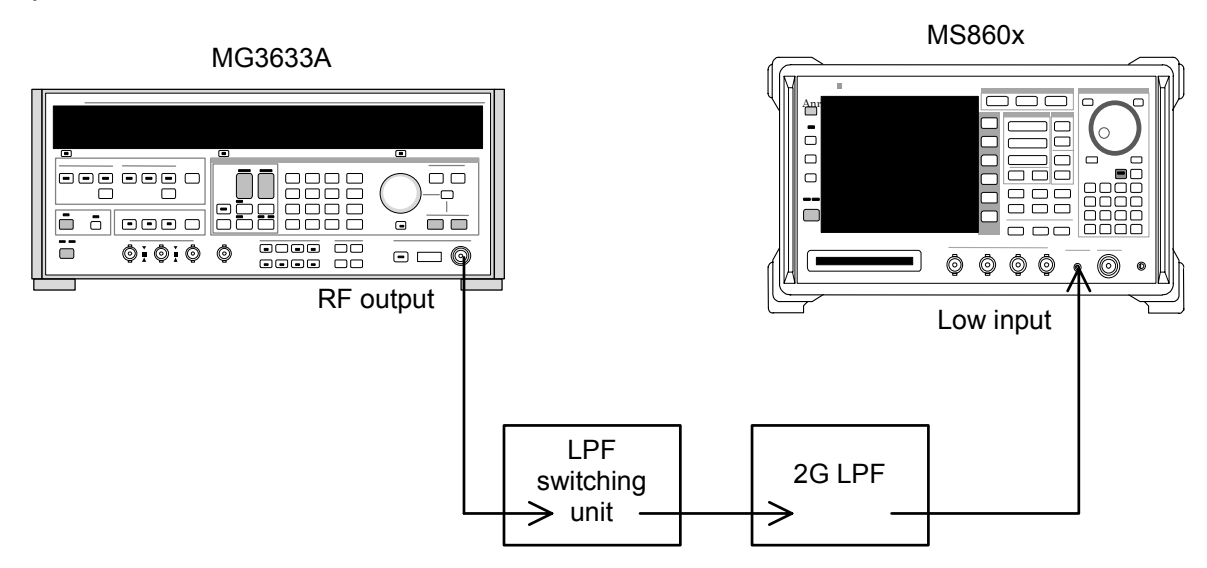

#### (4) Test procedures

1. Set the SG1 frequency and output level. Use the built-in power meter to measure the input level to this unit. Measurement frequency and level combinations are given in the table below.

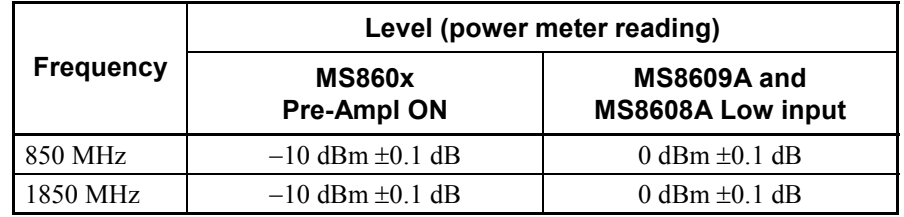

- 2. Set this unit as follows:
	- Input Terminal: RF (Low input only for MS8608A)
	- Reference Level: (Level given in the table above)
	- Frequency: (Frequency given in the table above)
	- Modulation: PHS
	- Measuring Object: Continuous
	- Trigger: Free Run
- 3. Press (More) to display the second function label page.
- 4. Press  $\begin{bmatrix} F6 \end{bmatrix}$  (Power Meter) to display the Power Meter screen.
- 5. Set SG1 output to OFF and press  $\boxed{F5}$  (Zero Set).
- 6. Set the SG1 output to the level given in the table above and execute  $\lceil$  F4  $\rceil$ (Adjust Range). Adjust the signal generator (SG1) level so that the Power Meter indicates the level given in the table above. (After changing the SG1 level, be sure to execute Adjust Range.)
- 7. After level calibration, press  $F_6$  (Back Screen).
- 8. Set the LPF switching unit as follows:
	- a) When Carrier Frequency is 850 MHz
		- Set LPF to 1.1 GHz.
	- b) When Carrier Frequency is 1850 MHz
		- Set LPF to Filter Pass (No Filter).
- 9. Return the function label to the first page, and press  $\left[\overline{F6}\right]$  (Spurious Emission) to display the Spurious Emission screen.
- 10. Press  $\begin{bmatrix} F1 \end{bmatrix}$  (Spurious Mode) and set  $\begin{bmatrix} F3 \end{bmatrix}$  (Sweep). After setting, press  $\lceil \overline{F6} \rceil$  (Return).
- 11. Press  $\left(\begin{array}{c} \text{More} \end{array}\right)$  (More) to display the second function label page.
- 12. Press  $\lceil F2 \rceil$  (Setup Search/Sweep Table) and set the frequencies given in the table of step 25.
	- a) When Carrier Frequency is 850 MHz
		- Set Table 1.0.
	- b) When Carrier Frequency is 1850 MHz
		- Set Table 2.0.

After setting the table, press  $\begin{bmatrix} F6 \end{bmatrix}$  (Return).

- 13. Press (More) to display the second function label page. Press [F5 ] (Setup Spectrum Analyzer).
	- Press [F4 ] (Preselector) and set Normal mode.
- 14. Return the function label to the first page.

(Steps 13 and 14 are available only when option 03 is installed.)

- 15. Execute [F5 ] (Adjust Range).
- 16. Press  $\begin{bmatrix} \overline{F4} \end{bmatrix}$  (Calibration) and execute  $\begin{bmatrix} F1 \end{bmatrix}$  (Power Calibration).
- 17. Check that the measurement value is  $\geq 60$  dB.
- 18. When option 03 is installed, continue to the steps below.
- 19. Press  $\left\vert \right\rangle$  (More) to display the second function label page. Press  $\begin{bmatrix} F3 \end{bmatrix}$  (Setup Search/Sweep Table) and then press  $\begin{bmatrix} \end{bmatrix}$  (More) to display the second function label page.
- 20. Press  $\left[\overline{F2}\right]$  to clear the frequency table.
- 21. Set the frequency table as shown below.
	- a) When Carrier Frequency is 850 MHz
		- Set as shown in Table 1.1.
	- b) When Carrier Frequency is 1850 MHz
		- Set as shown in Table 2.1.
- 22. Press  $\left\vert \right\rangle$  (More) to display the second function label page.
	- Press [F5] (Setup Spectrum Analyzer).
	- Press  $\left[$  F4  $\right]$  (Preselector) to set Spurious mode.
- 23. Return the function label to the first page.
- 24. In the same way, repeat Steps 15 to 17.
- 25. Change the frequency and repeat Steps 1 to 24 above.

| יי טועוסו |                        |                       |            |  |  |  |
|-----------|------------------------|-----------------------|------------|--|--|--|
|           | <b>Start frequency</b> | <b>Stop frequency</b> | <b>RBW</b> |  |  |  |
| f1        | 2 MHz                  | 50 MHz                | 300 kHz    |  |  |  |
| f2        | 50 MHz                 | 500 MHz               | 300 kHz    |  |  |  |
| f3        | 500 MHz                | <b>800 MHz</b>        | 300 kHz    |  |  |  |
| f4        | 900 MHz                | 1650 MHz              | 300 kHz    |  |  |  |
| f5        | 1750 MHz               | 2500 MHz              | 300 kHz    |  |  |  |
| f6        | 2600 MHz               | 3200 MHz              | 300 kHz    |  |  |  |
| f7        | 3200 MHz               | 7800 MHz              | 300 kHz    |  |  |  |

**Table 1.0** 

**Table 1.1** 

| Start frequency | <b>Stop frequency</b> | <b>RBW</b> |
|-----------------|-----------------------|------------|
| 1600 MHz        | 7800 MHz              | 300 kHz    |

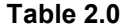

|    | <b>Start frequency</b> | <b>Stop frequency</b> | <b>RBW</b> |
|----|------------------------|-----------------------|------------|
| f1 | 1 MHz                  | 50 MHz                | 300 kHz    |
| f2 | 50 MHz                 | 500 MHz               | $300$ kHz  |
| f3 | 500 MHz                | 1800 MHz              | 300 kHz    |
| f4 | 1900 MHz               | 3200 MHz              | 300 kHz    |
| f7 | 3200 MHz               | 7800 MHz              | $300$ kHz  |

**Table 2.1** 

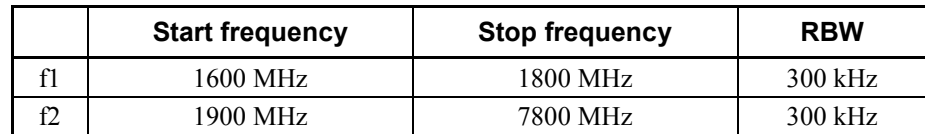

# IQ input modulation accuracy <MS860x>

- (1) Test specifications
- Residual EVM
	- < 0.5% (rms) (DC coupling) PDC, NADC typical value
	- < 0.7% (rms) (DC coupling) PHS typical value

#### (2) Measurement units for test

• Digital signal generator: MG3672A with MG0301C and MG0303B

#### (3) Setup

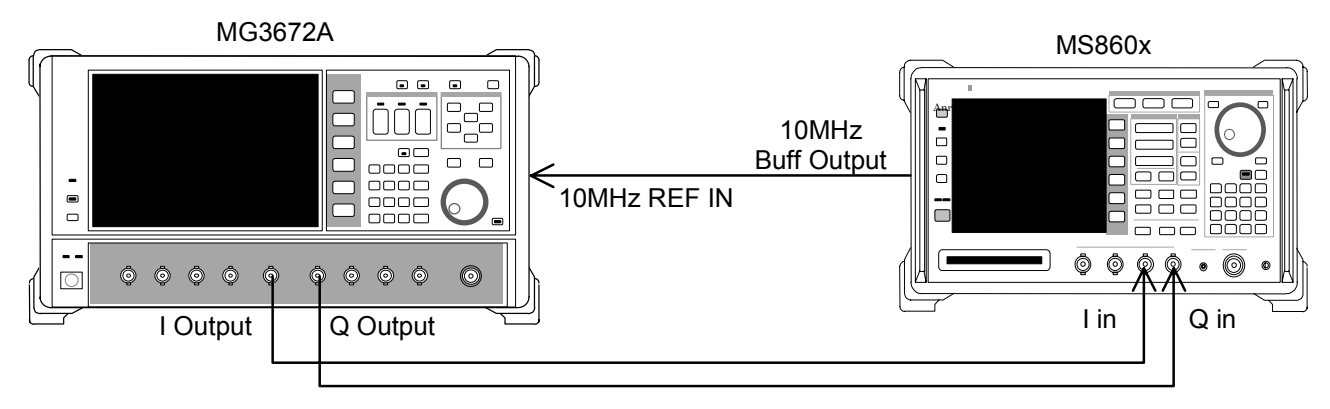

- 1. Set MG3672A as follows:
	- System: PDC
	- Filter: RNYQ
	- Phase Encode: Normal
	- Burst: OFF
	- Pattern: PN9
	- Trigger: Int
- 2. Set this unit as follows:
	- Input Terminal: IQ-DC
	- Impedance: 50  $\Omega$
	- Target System: PDC
	- Measuring Object: BS-CH
	- Filter: Root-Nyquist
	- Sync Word Pattern: No
	- Trigger: Free Run
	- Symbol Timing: 0.00symbol
- 3. Press  $F2$  (Modulation Analysis) to display the Modulation Analysis screen.
- 4. Check that the residual EVM value (Residual EVM) satisfies the Standard.
- 5. Set MG3672A as follows:
	- System: NADC
	- Filter: RNYQ
	- Phase Encode: Normal
	- Burst: OFF
	- Pattern: PN9
	- Trigger: Int
- 6. Set this unit as follows:
	- Input Terminal: IQ-DC
	- Impedance: 50  $\Omega$
	- Target System: NADC
	- Measuring Object: Base
	- Filter: Root-Nyquist
	- Sync Word Pattern: No
	- Trigger: Free Run
	- Symbol Timing: 0.00symbol
- 7. Press  $\left[\begin{array}{c} F2 \end{array}\right]$  (Modulation Analysis) to display the Modulation Analysis screen.
- 8. Check that the residual EVM value (Residual EVM) satisfies the Standard.
- 9. Set MG3672A as follows:
	- System: PHP
	- Filter: RNYQ
	- Phase Encode: Normal
	- Burst: OFF
	- Pattern: PN9
	- Trigger: Int
- 10. Set this unit as follows:
	- Input Terminal: IQ-DC
	- Impedance: 50 W
	- Target System: PHS
	- Measuring Object: Continuous
	- Filter: Root-Nyquist
	- Sync Word Pattern: No
	- Trigger: Free Run
	- Symbol Timing: 0.00symbol
- 11. Press  $\boxed{F2}$  (Modulation Analysis) to display the Modulation Analysis screen.
- 12. Check that the residual EVM value (Residual EVM) satisfies the Standard.

## Power meter accuracy <MS860x>

- (1) Test specifications
- Measurement level accuracy ±10% (after zero-point calibration)
- (2) Measurement units for test
	- Signal generator (SG1): MG3633A
	- Calibration receiver: ML2530A
	- Power meter: ML4803A
	- Power sensor: MA4601A
	- Programmable attenuator: MN72A
	- 3 dB ATT  $\times$ 2: MP721A

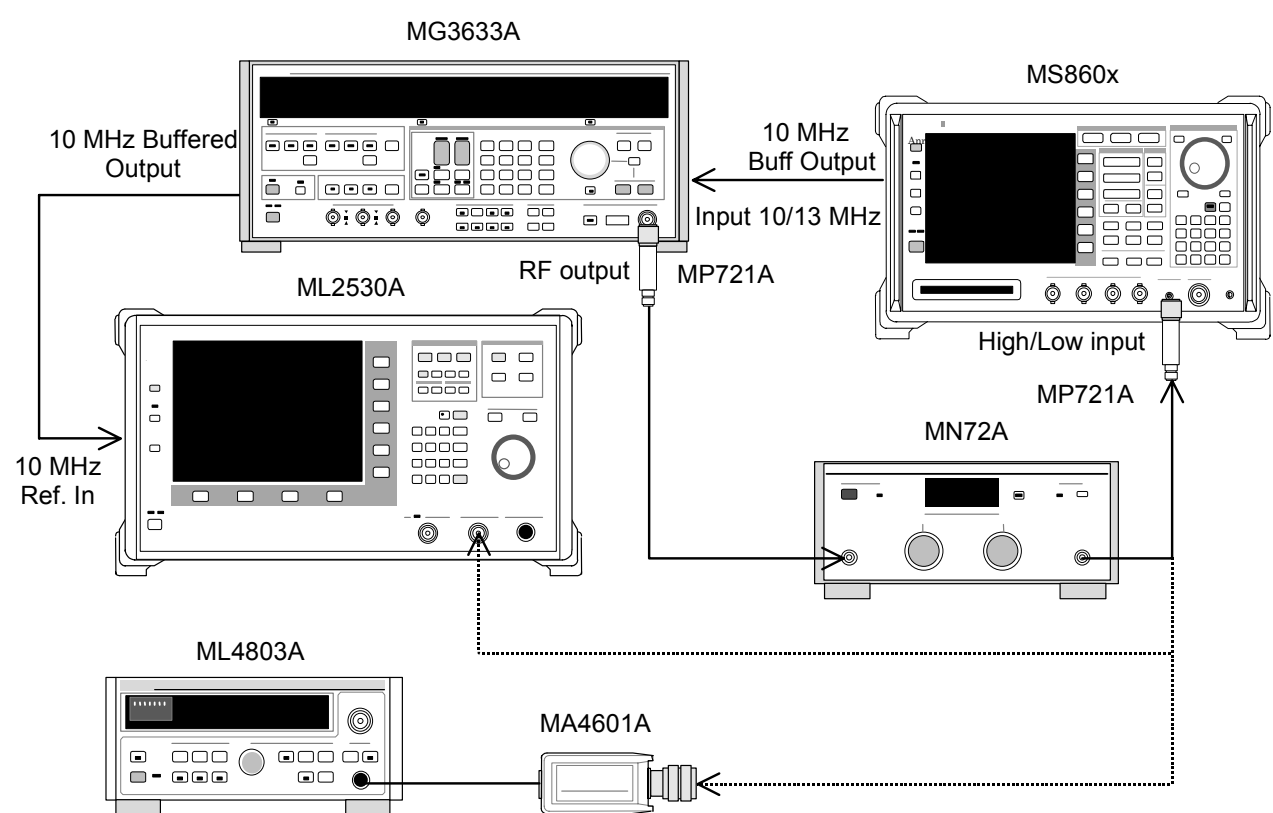

#### (3) Setup

#### (4) Test procedures

- 1. Connect power sensor (MA4601A) to Cal Output for power meter (ML4803A) and execute Zero Adjust.
- 2. Set Sensor Input to ON and execute ADJ (Cal Adjust).
- 3. Connect SG1 (MN72A output) to power sensor (MA4601A) with MP721A.
- 4. Set the SG1 frequency. Measurement frequencies: 50 MHz, 2000 MHz, 3000 MHz
- 5. Adjust the SG1 level so that the power meter (ML4803A) indicates +10 dBm ±0.1 dB at the set frequency. Record the SG1 set value (Set\_Ref) and the power meter reading (Read\_Ref).
- 6. Connect the SG1 (MN72A output) to calibration receiver (ML2530A) (MP721A included). Set the SG1 level to the Set\_Ref value above.
- 7. Set calibration receiver (ML2530A) to Relative mode (with range fixed to 1). Lower the programmable attenuator (MN72A) in steps of 10 dB until it is −30 dB. Record the measurement value of ML2530A at each step (ATT\_n). After recording, reset the MN72A to 0 dB.
- 8. Press (More) on this unit to display the second function label page.
- 9. Press  $\begin{bmatrix} F6 \end{bmatrix}$  (Power Meter) to display the Power Meter screen.
- 10. With no signals input to this unit, execute  $\begin{bmatrix} F5 \end{bmatrix}$  (Zero Set).
- 11. Connect SG1 (MN72A output) to this unit with MP721A.
- 12. Set the frequency of this unit to the value set in Step 4 above.
- 13. Lower the programmable attenuator (MN72A) in steps of 10 dB until it is −30 dB. At each attenuation step calculate the measurement accuracy from the measurement value of this unit (tester measurement value) and the Power meter reading (Read\_Ref) − ML2530A measurement value (ATT\_n) (see the formula below). When changing the programmable attenuator settings, execute  $\lfloor F4 \rfloor$ (Adjust Range) at each step.

$$
Measurement accuracy[%]=\left(\frac{10^{(Tester measurement value/10)}}{10^{(Re ad_{-}Re f + ATT_{-}n*)(10)}}-1\right)\times100
$$

\* ATT n is a minus value.

14. Change the frequency and repeat Steps 4 to 13 above.

# Equipment Required for the Performance Test <MS268x>

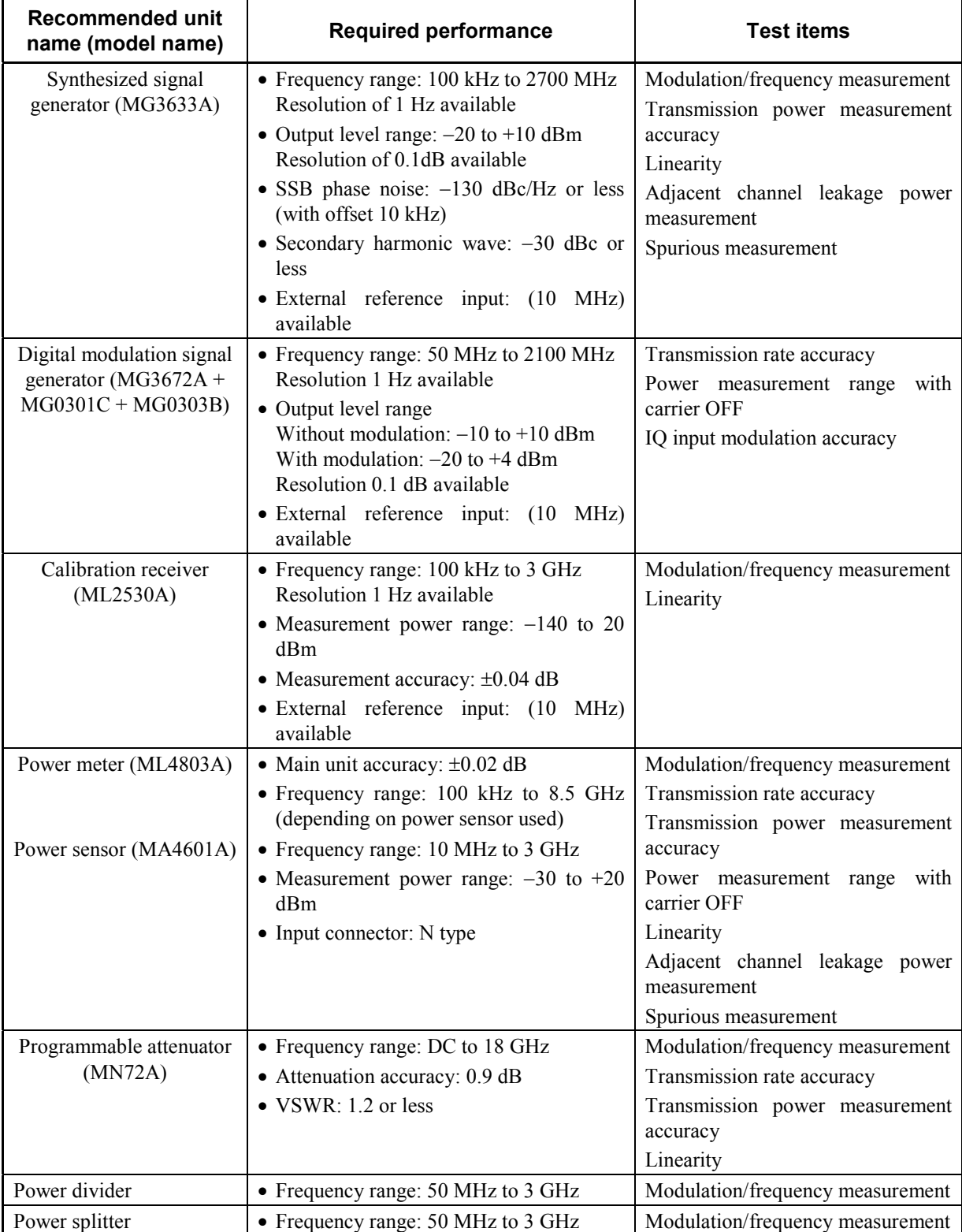

The measurement equipment required for the performance test is listed below.

#### **Section 4 Performance Test**

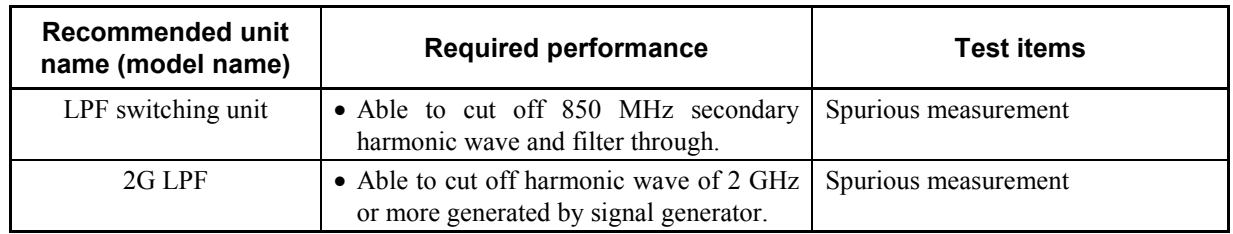

The "Required performance" column shows a portion of the possible performance within the measurement range of the test items.

# Performance Test <MS268x>

Before starting the performance test, warm up the devices to be tested and measurement units for 30 minutes or more, unless otherwise specified. Ensure that they are stabilized.

To achieve the highest measurement accuracy, measurement should be performed at room temperature (25  $\pm$ 5 $\degree$ C), with little AC power voltage fluctuation. The environment should be free from noise, vibration, dust, humidity and other complications.

## Modulation/frequency measurement <MS268x>

This section describes tests on the following items:

- Carrier frequency accuracy
- Residual EVM
- Origin offset accuracy
- Transmission rate accuracy

#### (1) Test specifications

<MS2681A/MS2683A>

• Frequency measurement accuracy:  $\pm$  (Reference crystal oscillator accuracy+10 Hz)

Input level (average power during burst):

≥−30 dBm (with preamplifier OFF)

≥−40 dBm (with preamplifier ON\*1)

• Residual EVM:  $\leq 0.5\%$  (rms) (PDC, NADC)

 $< 0.7\%$  (rms) (PHS)

Input level (average power during burst):

- ≥−30 dBm (with preamplifier OFF)
- ≥−40 dBm (with preamplifier ON\*1)
- Origin offset accuracy:  $\pm 0.5$  dB

Input level (average power during burst):

≥−30 dBm (with preamplifier OFF)

≥−40 dBm (with preamplifier ON\*1)

for signal with origin offset −30 dBc

\*1. The preamplifier can be turned on when main unit option 08 is installed.

```
<\!\!M\text{S}2687A/B\!\!>
```
• Frequency measurement accuracy: ± (Reference crystal oscillator accuracy+10 Hz)

Input level (average power during burst):

≥−30 dBm

• Residual EVM:  $\leq 0.5\%$  (rms) (PDC, NADC) <0.7% (rms) (PHS)

Input level (average power during burst):

≥−30 dBm

- Origin offset accuracy:  $\pm 0.5$  dB Input level (average power during burst): ≥−30 dBm
	- for signal with origin offset −30 dBc

#### (2) Measurement units for test

- Synthesized signal generator (SG1): MG3633A
- Synthesized signal generator (SG2): MG3633A
- Calibration receiver: ML2530A
- Programmable attenuator: MN72A
- Power divider
- Power splitter
- Power meter: ML4803A
- Power sensor: MA4601A

(3) Setup

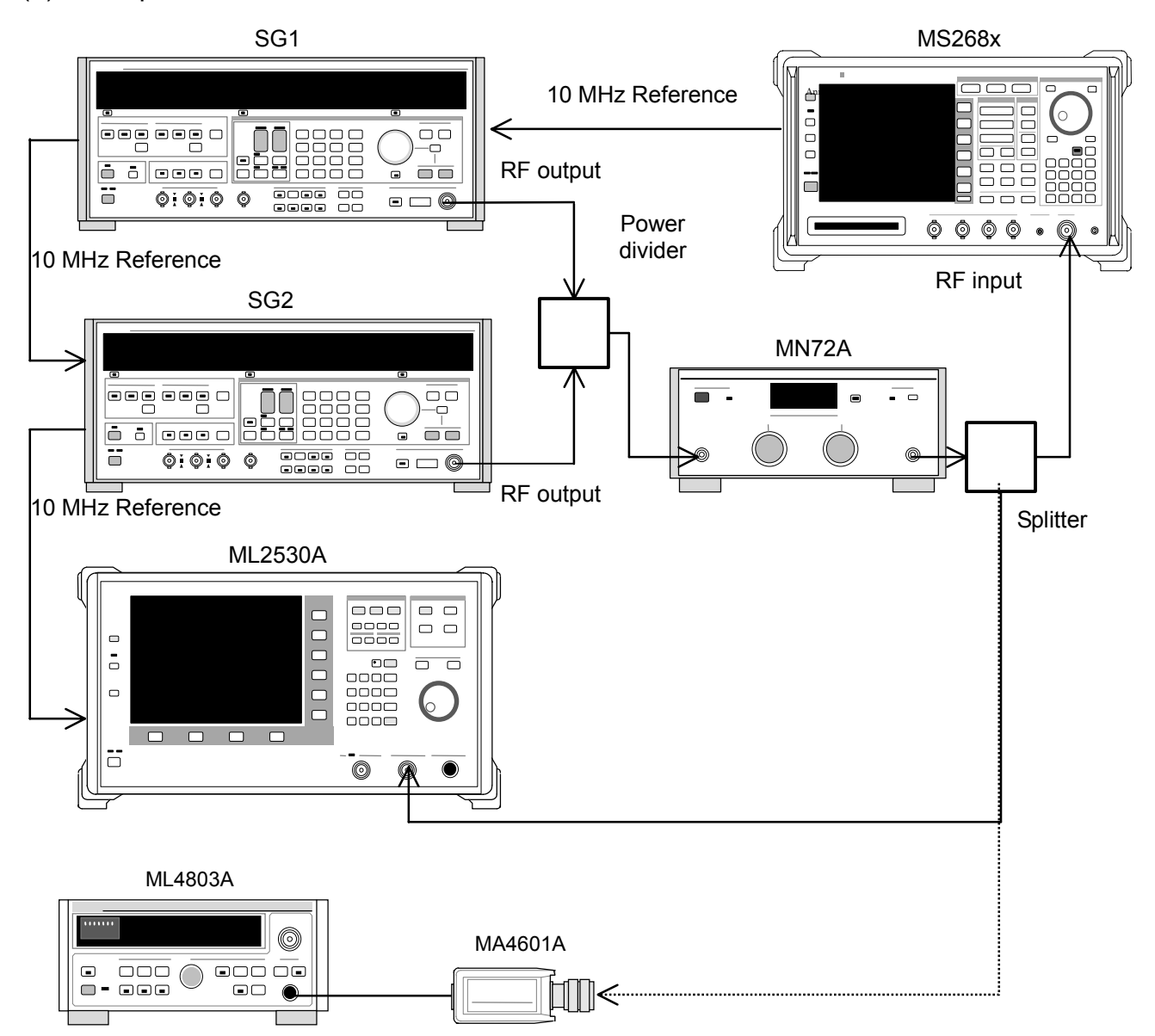

- 1. Set the programmable attenuator (MN72A) to 0 dB.
- 2. Set SG1 to no-modulation and the frequency and level as follows:
	- Frequency: (Frequency given in the table of step  $30 + 2.625$  kHz) 2.625 kHz is 1/8 of PDC symbol rate. Equivalent to all-0 modulation on PDC.
	- Level: −10 dBm
- 3. Set SG2 to no-modulation and the frequency and level as follows:
	- Frequency: (Frequency given in the table of step 30)
	- Level: −40 dBm
- 4. Set the MS268x spectrum analyzer as follows:
	- Input Terminal: RF
	- Reference Level: −10 dBm
	- Frequency: (Frequency in the table of step 30)
	- Target System: PDC
	- Measuring Object: BS-CH
	- Filter: Root-Nyquist
	- Sync Word: No
	- Trigger: Free Run
	- Symbol Timing: 0
- 5. Connect the splitter output to the power sensor (MA4601A) and switch SG1 output to ON.
- 6. Adjust the SG1 level so that the power meter (ML4803A) indicates a value of −10 dBm ±0.1 dB.
- 7. Connect the splitter output to RF input of the spectrum analyzer.
- 8. Set programmable attenuator (MN72A) to 30 dB.
- 9. Set +2.625 kHz to the frequency given in the table below for the setting frequency for calibration receiver (ML2530A). Also set BW to 100 Hz and Relative mode. (The range is fixed to 2.)
- 10. Set the SG2 output to ON. After changing the ML2530A frequency to the value given in the table below, adjust the SG2 level so that the indicated value is −30 dB ±0.1 dB. Record the results (origin offset expected value). The value indicated by ML2530A becomes the origin offset expected value.
- 11. Set programmable attenuator (MN72A).
	- For Pre-Ampl ON: 30 dB
	- For Pre-Ampl OFF: 20 dB
- 12. Press  $\begin{bmatrix} F2 \end{bmatrix}$  (Modulation Analysis) to display the Modulation Analysis screen.
- 13. Execute [F5] (Adjust Range).
- 14. Read the measurement results displayed on the screen and check that the origin offset satisfies the Standard.

Origin offset accuracy [dB] = Measurement result − Origin offset expected value

- 15. Set the SG2 output to OFF.
- 16. Set Storage Mode to Average and the Average count to 10.
- 17. Read the measurement results displayed on the screen and check that the frequency error and residual vector error satisfy the Standard.
- 18. Change the frequency as shown in the table below and repeat Steps 1 to 17.
- 19. Set the programmable attenuator (MN72A) to 0 dB.
- 20. Set SG1 to no-modulation and the frequency and level as follows:
	- Frequency: (Frequency given in the table of step  $30 + 3.0375$  kHz) 3.0375 kHz is 1/8 of PDC symbol rate. Equivalent to all-0 modulation on NADC.
	- Level: −10 dBm
- 21. Set SG2 to no-modulation and the frequency and level as follows:
	- Frequency: (Frequency given in the table of step 30)
	- Level: −40 dBm
- 22. Set this unit as follows:
	- Input Terminal: RF
	- Reference Level: −10 dBm
	- Frequency: (Frequency given in the table of step 30)
	- Target System: NADC
	- Measuring Object: BASE
	- Filter: Root-Nyquist
	- Sync Word: No
	- Trigger: Free Run
	- Symbol Timing: 0
- 23. Repeat Steps 5 to 17 above.
- 24. Change the frequency as shown in the table below and repeat Steps 19 to 23.
- 25. Set programmable attenuator (MN72A) to 0 dB.
- 26. Set SG1 to no-modulation and the frequency and level as follows:
	- Frequency: (Frequency in the table of step  $30 + 24$  kHz) 24 kHz is 1/8 of PHS symbol rate. Equivalent to all-0 modulation on PHS.
	- Level: −10 dBm
- 27. Set SG2 to no-modulation and the frequency and level as follows:
	- Frequency: (Frequency in the table of step 30)
	- Level: −40 dBm

28. Set the MS268x spectrum analyzer as follows:

- Input Terminal: RF
- Reference Level: −10 dBm
- Frequency: (Frequency given in the table below)
- Target System: PHS
- Measuring Object: Continuous
- Filter: Root-Nyquist
- Sync Word: No
- Trigger: Free Run
- Symbol Timing: 0
- 29. Repeat Steps 5 to 17 above.
- 30. Change the frequency as shown in the table below and repeat Steps 25 to 29.

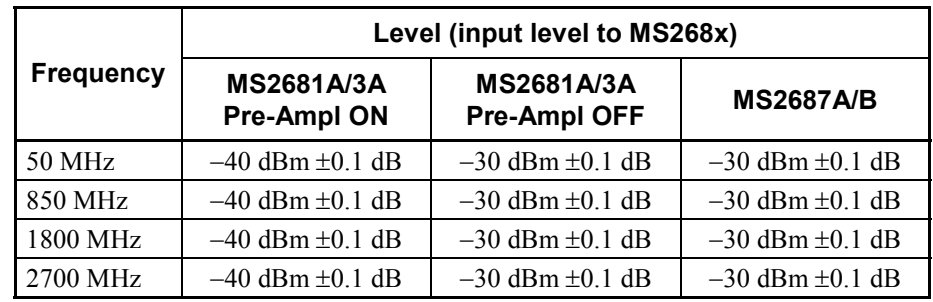

## Transmission rate accuracy <MS268x>

#### (1) Test specifications

<MS2681A/MS2683A>

Transmission rate accuracy: ±1 ppm

Input level (average power during burst):

≥−30 dBm (with preamplifier OFF)

≥−40 dBm (with preamplifier ON\*1)

\*1. The preamplifier can be turned on when main unit option 08 is installed.

 $<\!\!M$ S2687A/B $>$ Transmission rate accuracy:  $\pm 1$  ppm Input level (average power during burst): ≥−30 dBm

#### (2) Measurement units for test

- Digital signal generator (SG3): MG3672A with MG0301C and MG0303B
- Programmable attenuator: MN72A
- Power meter: ML4803A
- Power sensor: MA4601A

#### (3) Setup

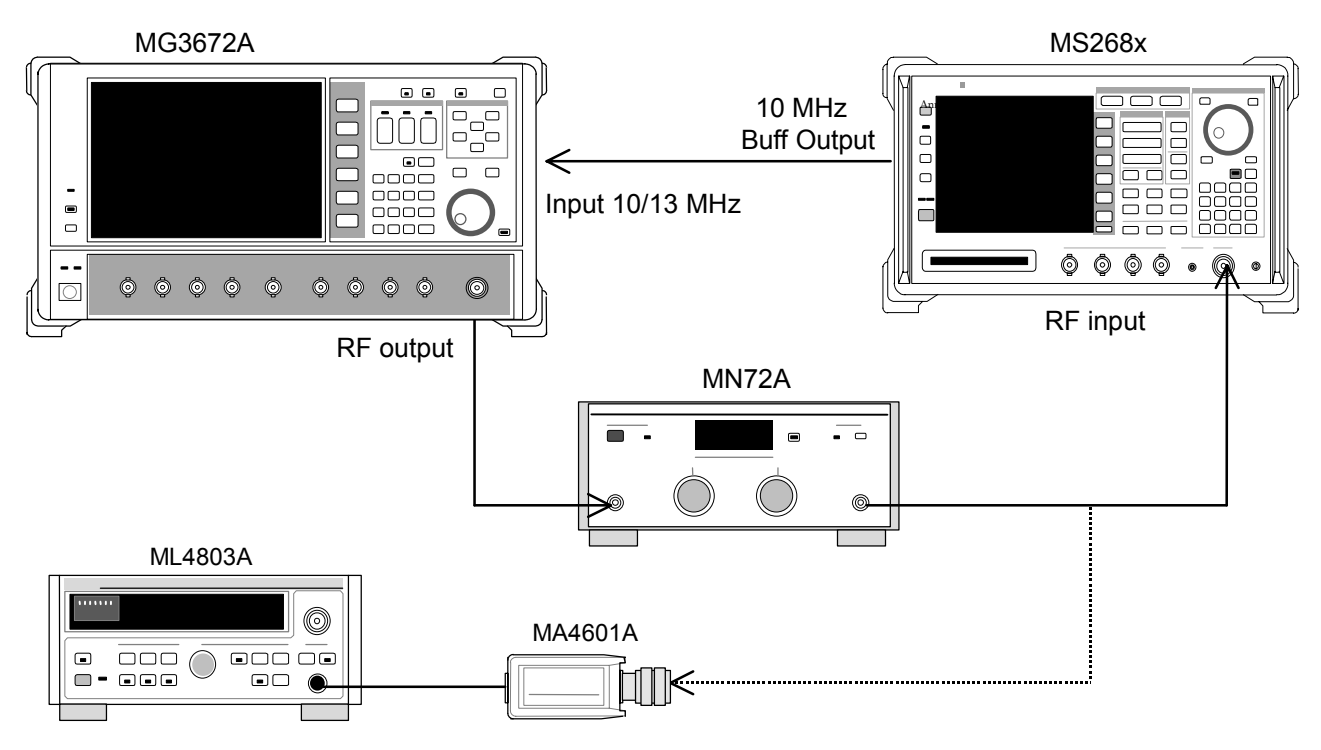

- 1. Set programmable attenuator (MN72A) to 0 dB.
- 2. Set SG3 as follows:
	- Frequency: (Frequency given in the table of step 22)
	- Level: −10 dBm
	- System: PDC
	- Filter: RNYQ
	- Phase Encode: Normal
	- Burst: OFF
	- Pattern: PN9
- 3. Set the MS268x spectrum analyzer as follows:
	- Input Terminal: RF
	- Reference Level: −10 dBm
	- Frequency: (Frequency given in the table of step 22)
	- Target System: PDC
	- Measuring Object: BS-CH
	- Filter: Root-Nyquist
	- Sync Word: No
	- Trigger: Free Run
	- Symbol Timing: 0
- 4. Connect the programmable attenuator output to the power sensor (MA4601A) and switch SG3 output to ON.
- 5. Adjust the SG3 level so that the power meter (ML4803A) indicates a value of −10 dBm ±0.1 dB.
- 6. Connect the programmable attenuator output to RF input of the spectrum analyzer.
- 7. Set programmable attenuator (MN72A) as follows:
	- For Pre-Ampl ON: 30 dB
	- For Pre-Ampl OFF: 20 dB
- 8. Press F2 (Modulation Analysis) to display the Modulation Analysis screen.
- 9. Execute [F5] (Adjust Range).
- 10. Press  $\begin{bmatrix} F4 \end{bmatrix}$  (Bit Rate Measure) to set it ON.
- 11. Read the measurement results displayed on the screen and check that the transmission rate error satisfies the Standard.
- 12. Change the frequency as shown in the table below and repeat Steps 1 to 11.
- 13. Set programmable attenuator (MN72A) to 0 dB.
- 14. Set SG3 as follows:
	- Frequency: (Frequency given in the table of step 22)
	- Level: −10 dBm
	- System: NADC
	- Filter: RNYQ
	- Phase Encode: Normal
	- Burst:: OFF
	- Pattern: PN9
- 15. Set the MS268x spectrum analyzer as follows:
	- Input Terminal: RF
	- Reference Level: −10 dBm
	- Frequency: (Frequency given in the table below)
	- Target System: NADC
	- Measuring Object: Base
	- Filter: Root-Nyquist
	- Sync Word: No
	- Trigger: Free Run
	- Symbol Timing: 0
- 16. Repeat Steps 4 to 11 above.
- 17. Change the frequency as shown in the table below and repeat Steps 13 to 16.
- 18. Set programmable attenuator (MN72A) to 0 dB.
- 19. Set SG3 as follows:
	- Frequency: (Frequency given in the table below)
	- Level: −10 dBm
	- System: PHP
	- Filter: RNYQ
	- Phase Encode: Normal
	- Burst: OFF
	- Pattern: PN9
- 20. Set the MS268x spectrum analyzer as follows:
	- Input Terminal: RF
	- Reference Level: −10 dBm
	- Frequency: (Frequency given in the table below)
	- Target System: PHS
	- Measuring Object: Continuous
	- Filter: Root-Nyquist
	- Sync Word: No
	- Trigger: Free Run
	- Symbol Timing: 0
- 21. Repeat Steps 4 to 11 above.
- 22. Change the frequency as shown in the table below and repeat Steps 18 to 21.

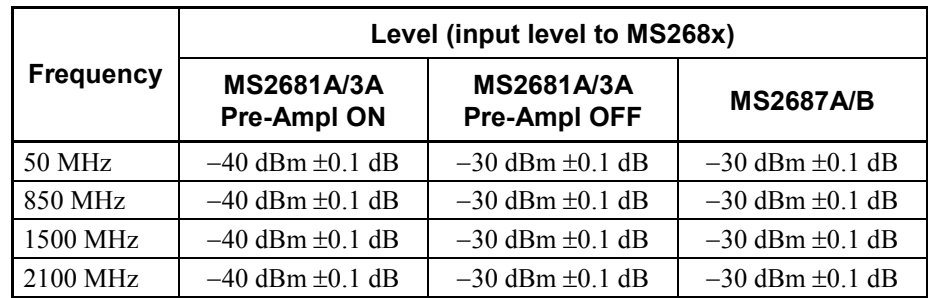

## Transmission power measurement accuracy <MS268x>

#### (1) Test specifications

This test is a functional test and therefore has no test specifications.

#### (2) Measurement units for test

- Synthesized signal generator (SG1): MG3633A
- Power meter: ML4803A
- Power sensor: MA4601A
- Programmable attenuator: MN72A

#### (3) Setup

ł

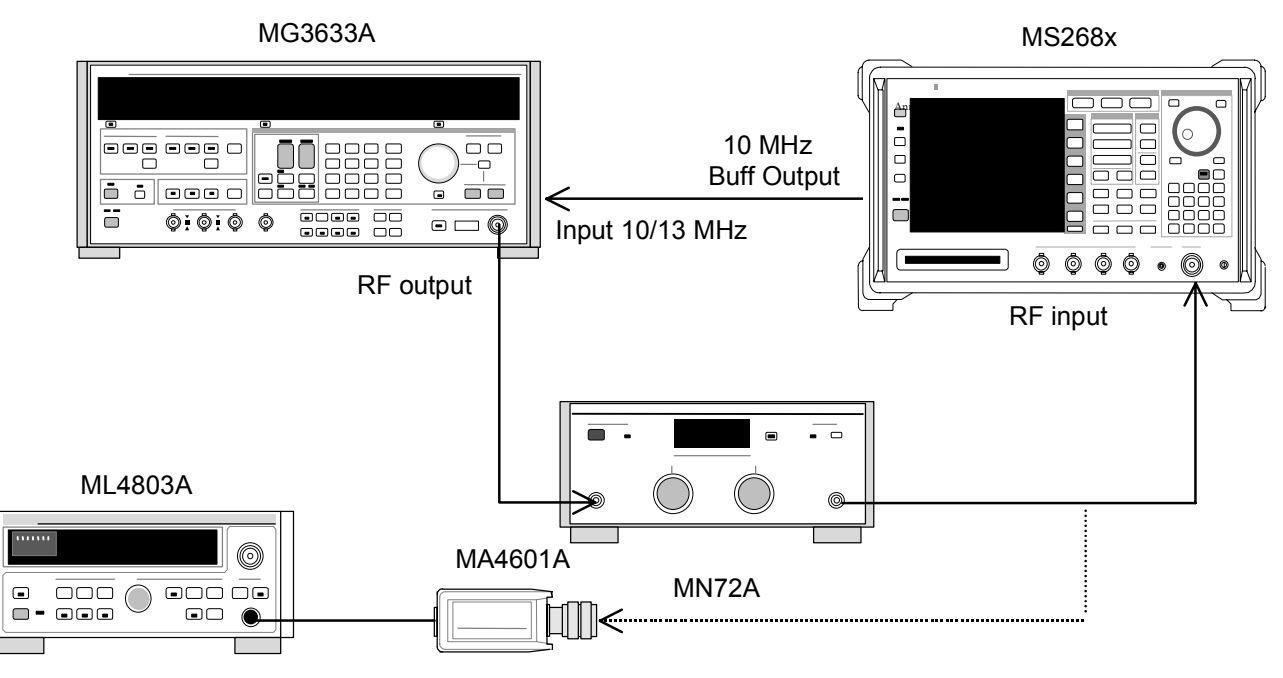

- 1. Connect power sensor (MA4601A) to Cal Output for power meter (ML4803A) and execute Zero Cal.
- 2. Connect SG1 (MN72A output) to power sensor (MA4601A).

3. Set the SG1 frequency and output level.

Adjust the SG1 level so that the power meter (ML4803A) indicates +10 dBm ±0.1 dB. Record the measurement results. Set the programmable attenuator (MN72A) to 20 dB and then measure and record the attenuation at each measurement frequency. Measurement frequency and level combinations are given in the table below.

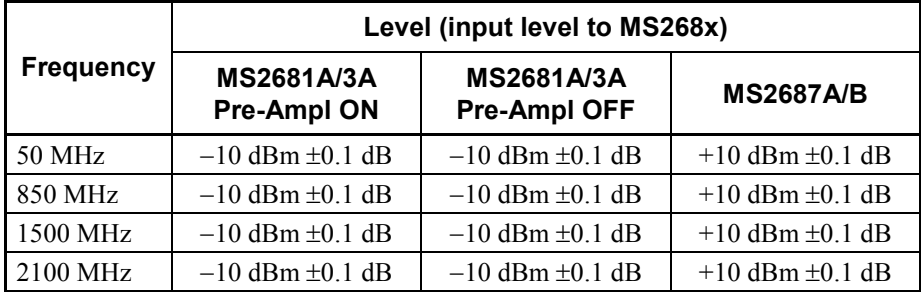

- 4. Connect SG1 (MN72A output) to this unit.
- 5. Set the MS268x spectrum analyzer as follows:
	- Input Terminal: RF
	- Reference Level: (Level given in the table above)
	- Frequency: (Frequency given in the table above)
	- Target System: PDC
	- Measuring Object: BS-CH
	- Filter: Root-Nyquist
	- Sync Word: No
	- Trigger: Free Run
	- Symbol Timing: 0
- 6. Set programmable attenuator (MN72A).
	- Pre-Ampl ON: 20 dB
	- Pre-Ampl OFF: 20 dB
- 7. Press  $\left[\overline{F3}\right]$  (RF Power) to display the RF Power screen.
- 8. Press  $\left[\overline{\text{F5}}\right]$  (Adjust Range).
- 9. Record the Tx Power value (dBm).

Measurement accuracy  $[dB] = Tx$  Power value – (Power meter measurement value − actual attenuation for MN72A ATT: 20 dB)

10. Change the frequency and repeat Steps 3 to 9 above.

- 11. Repeat Steps 1 to 10 above, changing Step 5 as follows:
	- Input Terminal: RF
	- Reference Level: (Level given in the table of step 3)
	- Frequency: (Frequency given in the table of step 3)
	- Target System: NADC
	- Measuring Object: Base
	- Filter: Root-Nyquist
	- Sync Word: No
	- Trigger: Free Run
	- Symbol Timing: 0
- 12. Repeat Steps 1 to 10 above, changing Step 5 as follows:
	- Input Terminal: RF
	- Reference Level: (Level given in the table of step 3)
	- Frequency: (Frequency given in the table of step 3)
	- Target System: PHS
	- Measuring Object: Continuous
	- Filter: Root-Nyquist
	- Sync Word: No
	- Trigger: Free Run
	- Symbol Timing: 0

## Transmission power measurement accuracy with carrier OFF <MS268x>

#### (1) Test specifications

- <MS2681A/MS2683A>
- Input level (average power during burst):
	- ≥−10 dBm (with preamplifier OFF)
	- ≥−20 dBm (with preamplifier ON\*1)
- Normal mode measurement range:
	- ≥65 dB (compared with average power during burst) PDC, NADC
	- ≥60 dB (compared with average power during burst) PHS
- Measurement range in wide-dynamic range mode:
	- Average power during burst: Compared with 10mW
		- ≥90 dB (Measurement limit is determined by average noise level: ≤−80 dBm (High input, 50 MHz to 2.1 GHz)) PDC, NADC
		- ≥80 dB(Measurement limit is determined by average noise level: ≤−70 dBm (High input, 50 MHz to 2.1 GHz)) PHS
- \*1. The preamplifier can be turned on when main unit option 08 is installed.

#### <MS2687A/B>

- Input level (average power during burst): ≥−10 dBm
- Normal mode measurement range:
	- ≥65 dB (compared with average power during burst) PDC, NADC
	- ≥60 dB (compared with average power during burst) PHS
- Measurement range in wide-dynamic range mode:
	- Average power during burst: Compared with 10mW
		- ≥90 dB (Measurement limit is determined by average noise level: ≤−80 dBm (High input, 50 MHz to 2.1 GHz)) PDC, NADC
		- ≥80 dB(Measurement limit is determined by average noise level: ≤−70 dBm (High input, 50 MHz to 2.1 GHz)) PHS

#### (2) Measurement units for test

- Digital signal generator (SG3): MG3672A with MG0301C and MG0303B
- Power meter: MI 4803A
- Power sensor: MA4601A

#### (3) Setup

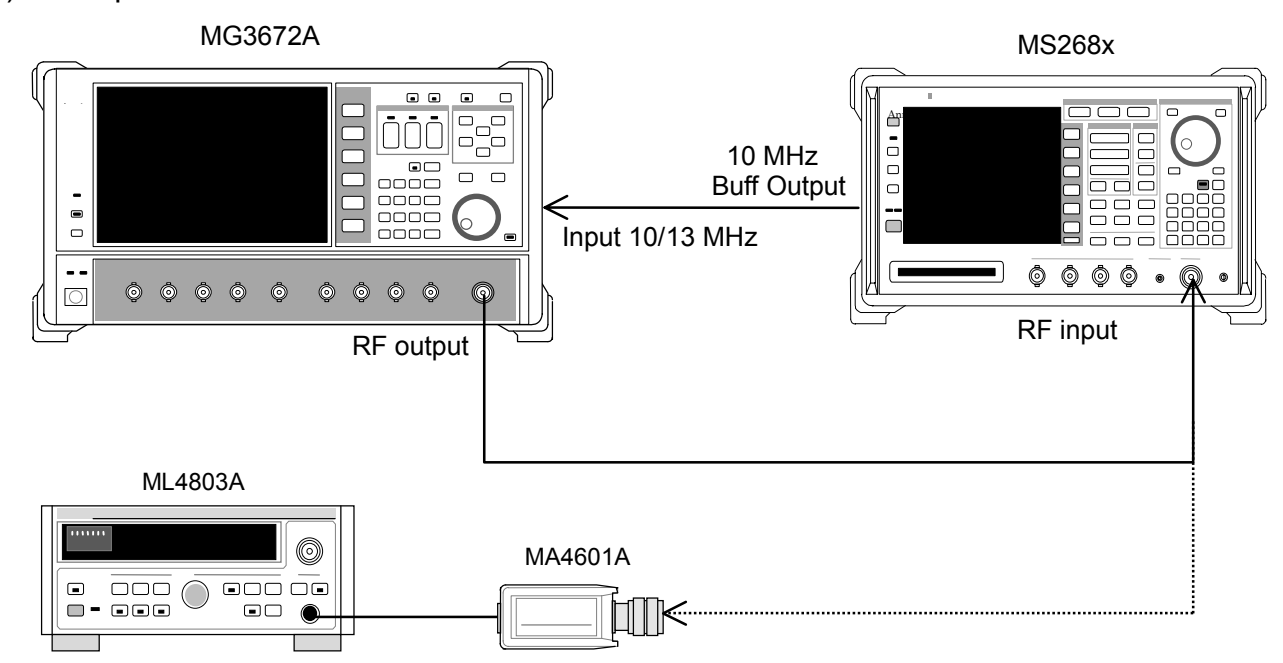

- 1. Set SG3 as follows:
	- System: PDC
	- Filter: RNYQ
	- Phase Encode: Normal
	- Burst: ON
	- Pattern: UP TCH
	- Trigger: Int
- 2. Set the SG3 frequency. Set the SG3 output level to −10 dBm. Measure the input level to this unit using the Tx Power value on the RF Power screen (with Wide Dynamic Range set to OFF). Measurement frequency and level combinations are given in the table below.

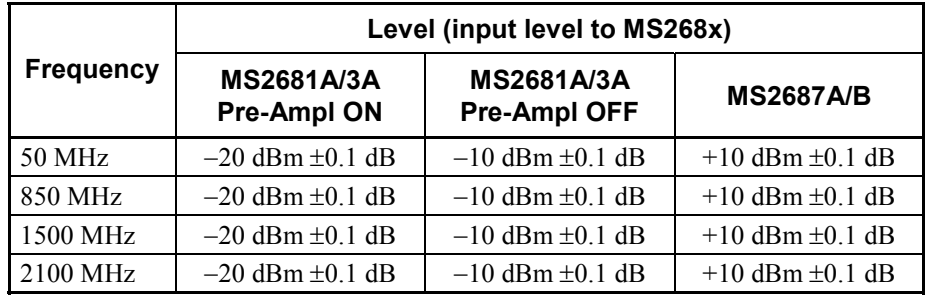
- 3. Set the MS268x spectrum analyzer as follows:
	- Input Terminal: RF
	- Reference Level: (Level given in the table of step 2)
	- Frequency: (Frequency given in the table of step 2)
	- Target System: PDC
	- Measuring Object: MS-TCH
	- Trigger: Free Run
- 4. Press  $\left(\overline{F3}\right)$  (RF Power) to display the RF Power screen.
- 5. Press  $\begin{bmatrix} F5 \end{bmatrix}$  (Adjust Range).
- 6. Press Single and adjust the SG3 level so that the Tx Power value is  $-10$ dBm ±0.1 dB or less. (Do not execute Adjust Range after changing the level.)

(When Pre-Ampl is ON, calibrate so that the Tx Power value is −20 dBm ±0.1 dB. At this time, execute Adjust Range.)

- 7. Check that ON/OFF Ratio satisfies the specification.
- 8. Press  $\begin{bmatrix} F4 \end{bmatrix}$  (Wide Dynamic Range) to set it to ON. (At both Low input and Pre-Ampl ON)
- 9. Adjust the SG3 level so that the input level to this unit indicated by Tx Power value on the RF Power screen is 0 dBm. Press  $\begin{bmatrix} F5 \end{bmatrix}$  (Adjust Range).
- 10. Measure the Carrier OFF Power and check that the OFF Power absolute value does not exceed the average noise level for the Standard (≤−81 dBm for Low Power input).
- 11. Change the frequency and repeat Steps 2 to 10 above.
- 12. Set SG3 as follows:
	- System: NADC
	- Filter: RNYQ
	- Phase Encode: Normal
	- Burst: ON
	- Pattern: UP TCH
	- Trigger: Int
- 13. Set the SG3 frequency. Set the output level to −10 dBm. Measure the input level to this unit using the Tx Power value on the RF Power screen (with Wide Dynamic Range set to OFF). Measurement frequency and level combinations are given in the table above.
- 14. Set the MS268x spectrum analyzer as follows:
	- Input Terminal: RF
	- Reference Level: (Level given in the table of step 2)
	- Frequency: (Frequency given in the table of step 2)
	- Target System: NADC
	- Measuring Object: Mobile
	- Trigger: Free Run
- 15. Repeat Steps 4 to 9 above.
- 16. Measure the Carrier OFF Power and check that the OFF Power absolute value does not exceed the average noise level for the Standard.
- 17. Change the frequency and repeat Steps 12 to 16 above.
- 18. Set SG3 as follows:
	- System: PHP
	- Filter: RNYQ
	- Phase Encode: Normal
	- Burst: ON
	- Pattern: UP TCH
	- Trigger: Int
- 19. Set the MS268x spectrum analyzer as follows:
	- Input Terminal: RF
	- Reference Level: (Level given in the table of step 2)
	- Frequency: (Frequency given in the table of step 2)
	- Target System: PHS
	- Measuring Object: PS-TCH
	- Trigger: Free Run
- 20. Repeat Steps 4 to 9 above.
- 21. Measure the Carrier OFF Power and check that the OFF Power absolute value does not exceed the average noise level for the Standard (≤−71 dBm for Low Power input).
- 22. Change the frequency and repeat Steps 18 to 21 above.

### Linearity <MS268x>

(1) Test specifications

±0.2 dB (0 to −30 dB)

Without changing the reference level settings after range optimization

### (2) Measurement units for test

- Synthesized signal generator (SG1): MG3633A
- Calibration receiver: ML2530A
- Programmable attenuator: MN72A
- Power meter: ML4803A
- Power sensor: MA4601A

### (3) Setup

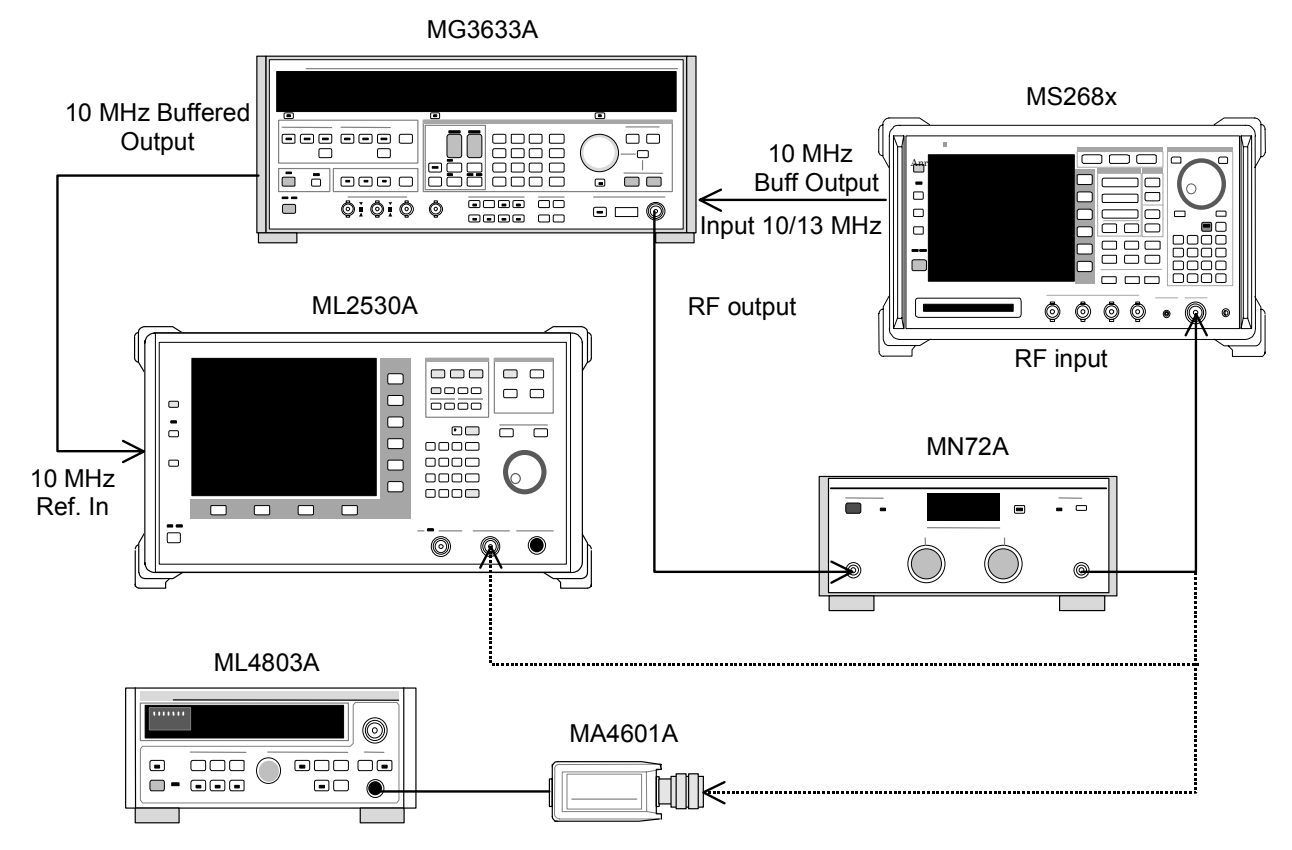

### (4) Test procedures

- 1. Connect power sensor (MA4601A) to Cal Output for power meter (ML4803A). Execute Zero Cal.
- 2. Connect SG1 (MN72A output) to power sensor (MA4601A).

3. Set the SG1 frequency and set programmable attenuator (MN72A) to 0 dB. Adjust the SG1 level so that the power meter (ML4803A) indicates  $+10$  dBm  $\pm 0.1$ dB. Record the set value (Set\_Ref). Measurement frequency and level combinations are given in the table below.

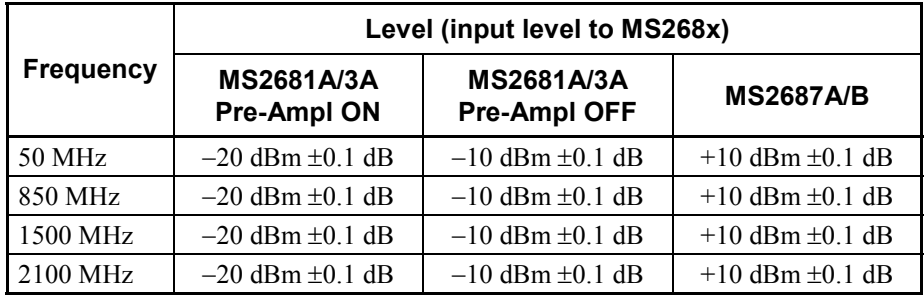

- 4. Connect SG1 (MN72A output) to calibration receiver (ML2530A). Set BW to 100 Hz and the Relative mode (with the range fixed to 1).
- 5. Lower the SG1 level in 10 dB steps until it reaches −30 dBc (for Set\_Ref). Record the measurement value at calibration receiver (ML2530A) at each step (ML2530A reading).
- 6. Set the MS268x spectrum analyzer as follows:
	- Input Terminal: RF
	- Reference Level: (Level given in the table above)
	- Frequency: (Frequency given in the table above)
	- Target System: PDC
	- Measuring Object: BS-CH
	- Sync Word: No
	- Trigger: Free Run
- 7. Set programmable attenuator (MN72A).
	- For Pre-Ampl ON: 30 dB
	- For Pre-Ampl OFF: 20 dB
- 8. Connect SG1 (MN72A output) to the MS268x spectrum analyzer and set the signal generator level to Set\_Ref.
- 9. Press  $\boxed{F3}$  (RF Power) to display the RF Power screen.
- 10. Press  $\begin{bmatrix} F5 \end{bmatrix}$  (Adjust Range).
- 11. Record the Tx Power value (dBm) (Measure Ref).
- 12. Lower the SG1 level in 10 dB steps until it reaches −30 dBc (for Set\_Ref). Record the Tx Power value at each step.

(Change the SG1 level in 10 dB steps; do not change the programmable attenuator (MN72A) settings.)

- 13. Check that the linearity error (below) satisfies the Standard. Linearity error [dB] = Tx Power value − (Measure\_Ref-ML2530A reading)
- 14. Change the frequency and repeat Steps 2 to 13 above.
- 15. Repeat Steps 1 to 14 above, changing Step 6 as follows:
	- Input Terminal: RF
	- Reference Level: (Level given in the table of step 3)
	- Frequency: (Frequency given in the table of step 3)
	- Target System: NADC
	- Measuring Object: Base
	- Sync Word: No
	- Trigger: Free Run
- 16. Repeat Steps 1 to 14 above, changing Step 6 as follows:
	- Input Terminal: RF
	- Reference Level: (Level given in the table of step 3)
	- Frequency: (Frequency given in the table of step 3)
	- Target System: PHS
	- Measuring Object: Continuous
	- Sync Word: No
	- Trigger: Free Run

### Occupied frequency bandwidth measurement <MS268x>

### (1) Test specifications

This test is a functional test and therefore has no test specifications.

#### (2) Measurement units for test

- Digital signal generator (SG3): MG3672A with MG0301C and MG0303B
- Power meter: ML4803A
- Power sensor: MA4601A

#### (3) Setup

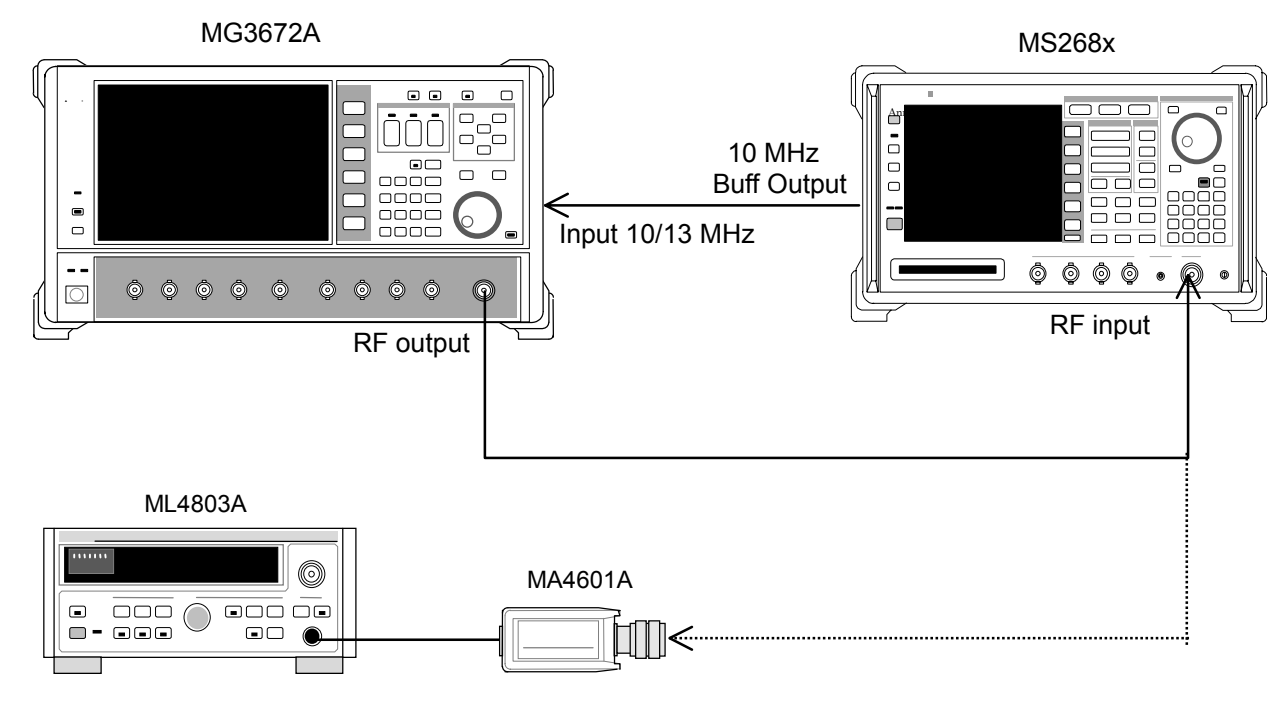

### (4) Test procedures

- 1. Set SG3 as follows:
	- System: PDC
	- Filter: RNYQ
	- Phase Encode: Normal
	- Burst:: OFF
	- Pattern: PN9
- 2. Set the SG3 frequency. Set the SG3 output level to −10 dBm. Use the power meter (ML4803A) to measure the input level to the MS268x spectrum analyzer. Measurement frequency and level combinations are given in the table of step 21.
- 3. Set the MS268x spectrum analyzer as follows:
	- Input Terminal: RF
	- Reference Level: −10 dBm
	- Frequency: (Frequency in the table of step 21)
	- Target System: PDC
	- Measuring Object: BS-CH
	- Filter: Root-Nyquist
	- Sync Word: No
	- Trigger: Free Run
	- Symbol Timing: 0
- 4. Press F4 (Occupied Bandwidth) and display the Occupied Bandwidth screen.
- 5. Execute [F5 ] (Adjust Range).
- 6. Press  $\begin{bmatrix} F1 \end{bmatrix}$  (Measure Method) and set the measurement method to FFT.
- 7. Set Storage Mode to Average and Average Count to 10.
- 8. Check that the occupied frequency bandwidth measurement value is  $26.5 \pm 2$ kHz.
- 9. Change the frequency and repeat Steps 2 to 8 above.
- 10. Set SG3 as follows:
	- System: NADC
	- Filter: RNYQ
	- Phase Encode: Normal
	- Burst:: OFF
	- Pattern: PN9
- 11. Set the SG3 frequency. Set the SG3 output level to −10 dBm. Use the power meter (ML4803A) to measure the input level to this unit. Measurement frequency and level combinations are given in the table of step 21.
- 12. Set the MS268x spectrum analyzer as follows:
	- Input Terminal: RF
	- Reference Level: −10 dBm
	- Frequency: (Frequency given in the table of step 21)
	- Target System: NADC
	- Measuring Object: Base
	- Filter: Root-Nyquist
	- Sync Word: No
	- Trigger: Free Run
	- Symbol Timing: 0
- 13. Repeat Steps 4 to 7 above.
- 14. Check that the occupied frequency bandwidth measurement value is  $27.7 \pm 2$ kHz.
- 15. Change the frequency and repeat Steps 11 to 14 above.
- 16. Set SG3 as follows:
	- System: PHP
	- Filter: RNYQ
	- Phase Encode: Normal
	- Burst:: OFF
	- Pattern: PN9
- 17. Set the SG3 frequency. Set the SG3 output level to −10 dBm. Use the power meter (ML4803A) to measure the input level to this unit. Measurement frequency and level combinations are given in the table below.
- 18. Set the MS268x spectrum analyzer as follows:
	- Input Terminal: RF
	- Reference Level: −10 dBm
	- Frequency: (Frequency given in the table below)
	- Target System: PHS
	- Measuring Object: Continuous
	- Filter: Root-Nyquist
	- Sync Word: No
	- Trigger: Free Run
	- Symbol Timing: 0
- 19. Repeat Steps 4 to 7 above.
- 20. Check that the occupied frequency bandwidth measurement value is  $245.0 \pm 10$ kHz.
- 21. Change the frequency and repeat Steps 17 to 20 above.

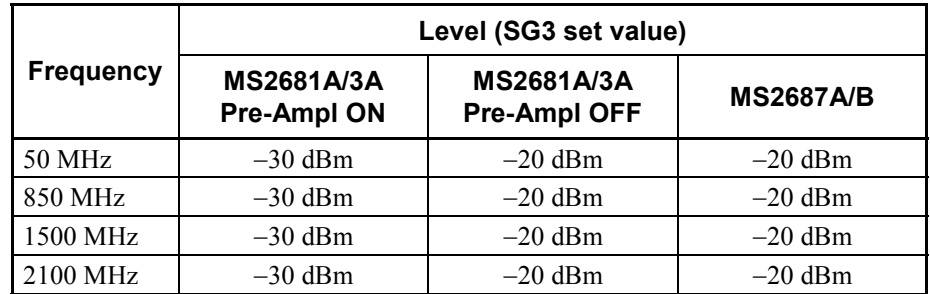

### Adjacent channel leakage power measurement <MS268x>

- (1) Test specifications
- CW signal input for High Speed method PDC 50 kHz detuning: ≥60 dB
	- 100 kHz detuning: ≥65 dB
	- NADC
		- 30 kHz detuning: ≥30 dB
		- 60 kHz detuning: ≥60 dB
		- 90 kHz detuning: ≥65 dB
	- PHS
		- 600 kHz detuning: ≥60 dB
		- 900 kHz detuning: ≥60 dB
- (2) Measurement units for test
	- Synthesized signal generator (SG1): MG3633A
	- Power meter: ML4803A
	- Power sensor: MA4601A
- (3) Setup

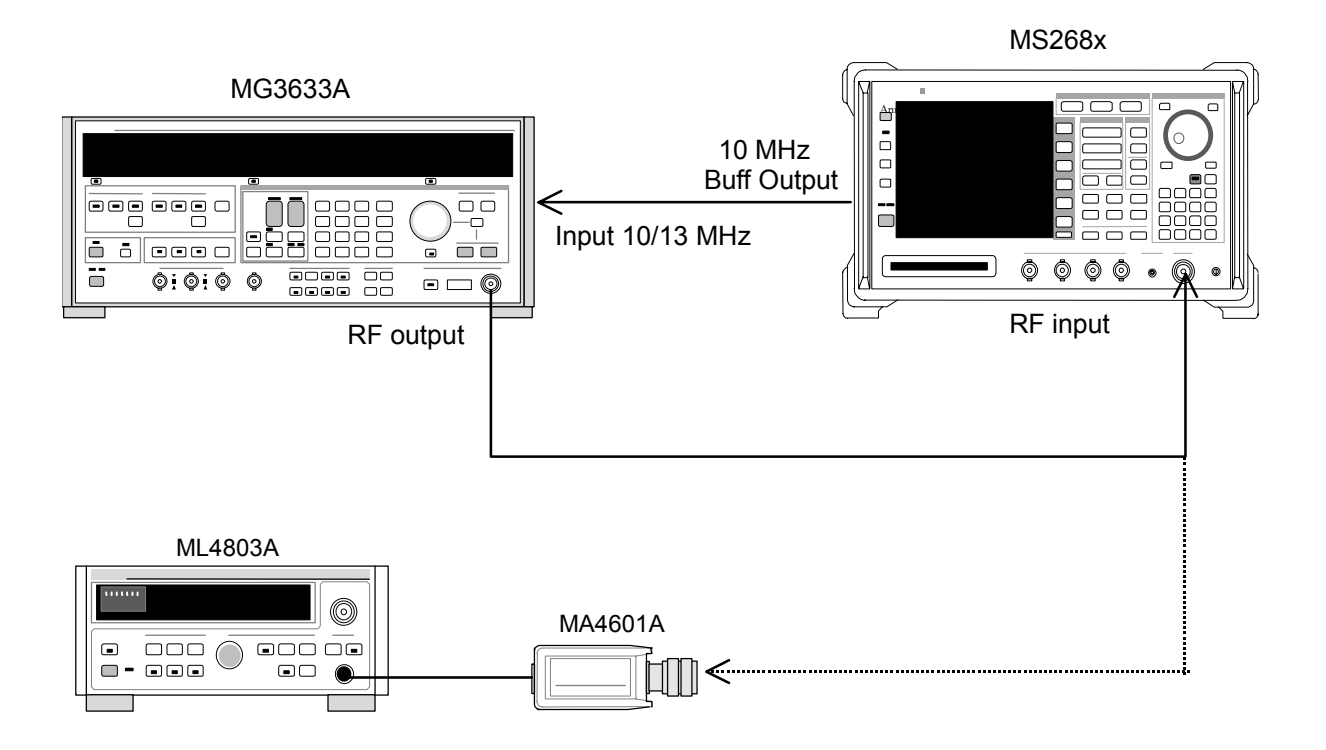

### (4) Test procedures

1. Set SG1 to no-modulation and set the frequency and output level. Use the power meter (ML4803A) to measure the input level to the MS268x spectrum analyzer. Measurement frequency and level combinations are given in the table below.

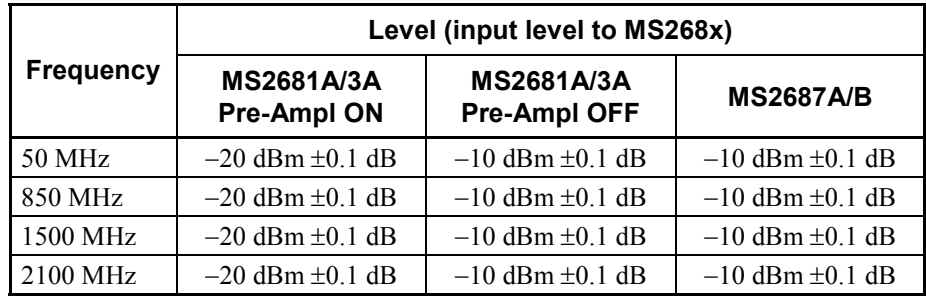

- 2. Set the MS268x spectrum analyzer as follows:
	- Input Terminal: RF
	- Reference Level: (Level given in the table above)
	- Frequency: (Frequency given in the table above)
	- Target System: PDC
	- Measuring Object: BS-CH
	- Trigger: Free Run
- 3. Connect the SG1 output to the power sensor (MA4601A) and switch SG1 output to ON.
- 4. Adjust the SG1 level so that the power meter (ML4803A) indicates a value of table above.
- 5. Connect the SG1 output to RF input of the MS268x spectrum analyzer.
- 6. Press [F5 ] (Adjacent Channel Power) to display the Adjacent Channel Power screen.
- 7. Press  $\boxed{F1}$  (Measure Method) and set the measurement method to High Speed.
- 8. Press  $\boxed{F3}$  (Unit) and then  $\boxed{F5}$  (dB) to change the unit to dB.
- 9. Press  $\begin{bmatrix} F6 \end{bmatrix}$  (Return) and then  $\begin{bmatrix} F5 \end{bmatrix}$  (Adjust Range).
- 10. Check that the Mean Power measurement results satisfy the Standard.
- 11. Change the frequency and repeat Steps 1 to 10 above.
- 12. Repeat Steps 1 to 10 above, changing Step 2 as follows:
	- Input Terminal: RF
	- Reference Level: (Level given in the table of step 1)
	- Frequency: (Frequency given in the table of step 1)
	- Target System: NADC
	- Measuring Object: Base
	- Trigger: Free Run
- 13. Repeat Steps 1 to 10 above, changing Step 2 as follows:
	- Input Terminal: RF
	- Reference Level: (Level given in the table of step 1)
	- Frequency: (Frequency given in the table of step 1)
	- Target System: PHS
	- Measuring Object: Continuous
	- Trigger: Free Run

### Spurious measurement <MS268x>

- (1) Test specifications
- This test is a functional test and therefore has no test specifications.
- (2) Measurement units for test
	- Synthesized signal generator (SG1): MG3633A
	- LPF switching unit (Able to cut off 850 MHz secondary harmonic waves and filter through)
	- 2G LPF
	- Power meter: ML4803A
	- Power sensor: MA4601A

### (3) Setup

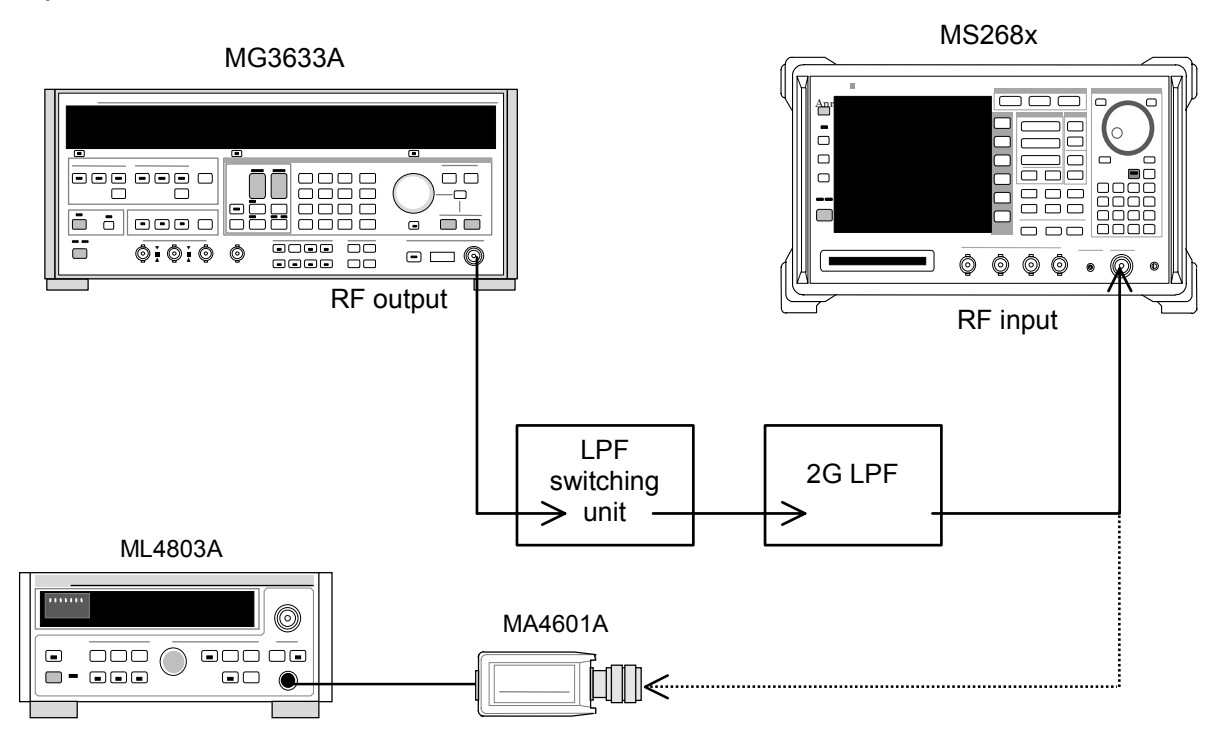

### (4) Test procedures

1. Set the SG1 frequency and output level. Use the power meter (ML4803A) to measure the input level to the MS268x spectrum analyzer. Measurement frequency and level combinations are given in the table below.

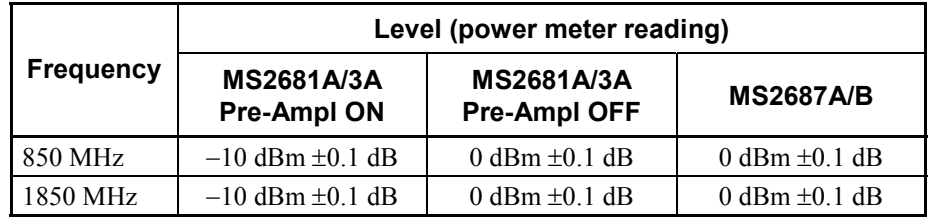

- 2. Set the MS268x spectrum analyzer as follows:
	- Input Terminal: RF
	- Reference Level: (Level given in the table above)
	- Frequency: (Frequency given in the table above)
	- Modulation: PHS
	- Measuring Object: Continuous
	- Trigger: Free Run
- 3. Connect the 2G LPF output to the power sensor (MA4601A) and switch SG1 output to ON.
- 4. Adjust the SG1 Level so that the power meter (ML4803A) indicates a value of table above.
- 5. Connect the 2G LPF output to RF input of the MS268x spectrum analyzer.
- 6. Set the LPF switching unit as follows:
	- a) When Carrier Frequency is 850 MHz
		- Set LPF to 1.1 GHz.
	- b) When Carrier Frequency is 1850 MHz
		- Set LPF to Filter Pass (No Filter).
- 7. Press  $F_6$  (Spurious Emission) to display the Spurious Emission screen.
- 8. Press  $\begin{bmatrix} F1 \end{bmatrix}$  (Spurious Mode) and set  $\begin{bmatrix} F3 \end{bmatrix}$  (Sweep). After setting, press  $\lceil \overline{F6} \rceil$  (Return).
- 9. Press (More) to display the second function label page.
- 10. Press [F2 ] (Setup Search/Sweep Table) and set the frequencies given in the table of step 22.
	- a) When Carrier Frequency is 850 MHz
		- Set Table 1.0.
	- b) When Carrier Frequency is 1850 MHz
		- Set Table 2.0.

After setting the table, press  $F_6$  (Return).

- 11. Press  $\vert$  (More) to display the second function label page. Press F5 (Setup Spectrum Analyzer).
	- Press [F4 ] (Preselector) and set Normal mode.
- 12. Return the function label to the first page.

(Steps 11 and 12 are available only when option 03 is installed.)

- 13. Execute  $\begin{bmatrix} F5 \end{bmatrix}$  (Adjust Range).
- 14. Check that the measurement value is  $\geq 60$  dB.
- 15. When option 03 is installed, continue to the steps below.
- 16. Press (More) to display the second function label page.

Press  $\begin{bmatrix} F3 \end{bmatrix}$  (Setup Search/Sweep Table) and then press  $\Box$  (More) to display the second function label page.

- 17. Press  $\begin{bmatrix} F2 \end{bmatrix}$  to clear the frequency table.
- 18. Set the frequency table as shown below.
	- c) When Carrier Frequency is 850 MHz
		- Set as shown in Table 1.1.
	- d) When Carrier Frequency is 1850 MHz
		- Set as shown in Table 2.1.
- 19. Press (More) to display the second function label page.
	- Press F5 (Setup Spectrum Analyzer).
	- Press F4 (Preselector) to set Spurious mode.
- 20. Return the function label to the first page.
- 21. In the same way, repeat Steps 13 and 14.
- 22. Change the frequency and repeat Steps 1 to 21 above.

| יי טועוסו |                        |                       |            |  |  |  |
|-----------|------------------------|-----------------------|------------|--|--|--|
|           | <b>Start frequency</b> | <b>Stop frequency</b> | <b>RBW</b> |  |  |  |
| f1        | 2 MHz                  | 50 MHz                | 300 kHz    |  |  |  |
| f2        | 50 MHz                 | 500 MHz               | 300 kHz    |  |  |  |
| f3        | 500 MHz                | <b>800 MHz</b>        | 300 kHz    |  |  |  |
| f4        | 900 MHz                | 1650 MHz              | 300 kHz    |  |  |  |
| f5        | 1750 MHz               | 2500 MHz              | 300 kHz    |  |  |  |
| f6        | 2600 MHz               | 3200 MHz              | 300 kHz    |  |  |  |
| f7        | 3200 MHz               | 7800 MHz              | 300 kHz    |  |  |  |

**Table 1.0** 

**Table 1.1** 

| <b>Start frequency</b> | <b>Stop frequency</b> | <b>RBW</b> |
|------------------------|-----------------------|------------|
| 1600 MHz               | 7800 MHz              | $300$ kHz  |

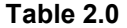

|    | <b>Start frequency</b> | <b>Stop frequency</b> | <b>RBW</b> |
|----|------------------------|-----------------------|------------|
| f1 | 1 MHz                  | 50 MHz                | 300 kHz    |
| f2 | 50 MHz                 | 500 MHz               | $300$ kHz  |
| f3 | 500 MHz                | 1800 MHz              | 300 kHz    |
| f4 | 1900 MHz               | 3200 MHz              | 300 kHz    |
| f7 | 3200 MHz               | 7800 MHz              | $300$ kHz  |

**Table 2.1** 

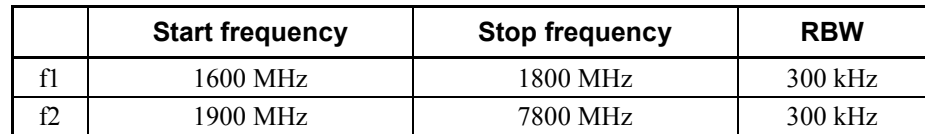

### IQ input modulation accuracy <MS268x>

- (1) Test specifications
- Residual EVM

< 0.5% (rms) (DC coupling) PDC, NADC typical value

< 0.7% (rms) (DC coupling) PHS typical value

(Available only when Option MS2681A/3A-17 or -18, or MS2687A/B-18 is installed)

### (2) Measurement units for test

• Digital signal generator: MG3672A with MG0301C and MG0303B

### (3) Setup

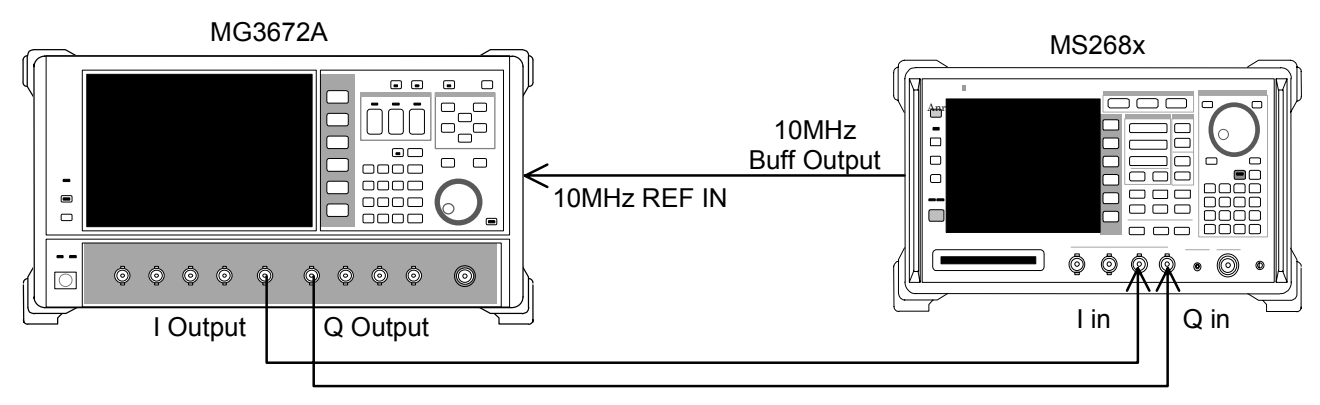

### (4) Test procedures

- 1. Set MG3672A as follows:
	- System: PDC
	- Filter: RNYQ
	- Phase Encode: Normal
	- Burst: OFF
	- Pattern: PN9
	- Trigger: Int
- 2. Set the MS268x spectrum analyzer as follows:
	- Input Terminal: IQ-DC
	- Impedance: 50  $\Omega$
	- Target System: PDC
	- Measuring Object: BS-CH
	- Filter: Root-Nyquist
	- Sync Word Pattern: No
	- Trigger: Free Run
	- Symbol Timing: 0.00symbol
- 3. Press  $F_2$  (Modulation Analysis) to display the Modulation Analysis screen.
- 4. Check that the residual EVM value (Residual EVM) satisfies the specification.
- 5. Set MG3672A as follows:
	- System: NADC
	- Filter: RNYQ
	- Phase Encode: Normal
	- Burst: OFF
	- Pattern: PN9
	- Trigger: Int
- 6. Set the MS268x spectrum analyzer as follows:
	- Input Terminal: IQ-DC
	- Impedance: 50 W
	- Target System: NADC
	- Measuring Object: Base
	- Filter: Root-Nyquist
	- Sync Word Pattern: No
	- Trigger: Free Run
	- Symbol Timing: 0.00symbol
- 7. Press  $\left[\begin{array}{c} F2 \end{array}\right]$  (Modulation Analysis) to display the Modulation Analysis screen.
- 8. Check that the residual EVM value (Residual EVM) satisfies the Specification.
- 9. Set MG3672A as follows:
	- System: PHP
	- Filter: RNYQ
	- Phase Encode: Normal
	- Burst: OFF
	- Pattern: PN9
	- Trigger: Int
- 10. Set the MS268x spectrum analyzer as follows:
	- Input Terminal: IQ-DC
	- Impedance: 50  $\Omega$
	- Target System: PHS
	- Measuring Object: Continuous
	- Filter: Root-Nyquist
	- Sync Word Pattern: No
	- Trigger: Free Run
	- Symbol Timing: 0.00symbol
- 11. Press  $\left[ F2 \right]$  (Modulation Analysis) to display the Modulation Analysis screen.
- 12. Check that the residual EVM value (Residual EVM) satisfies the Specification.

# Sample Entry Forms for Performance Test Results <MS860x>

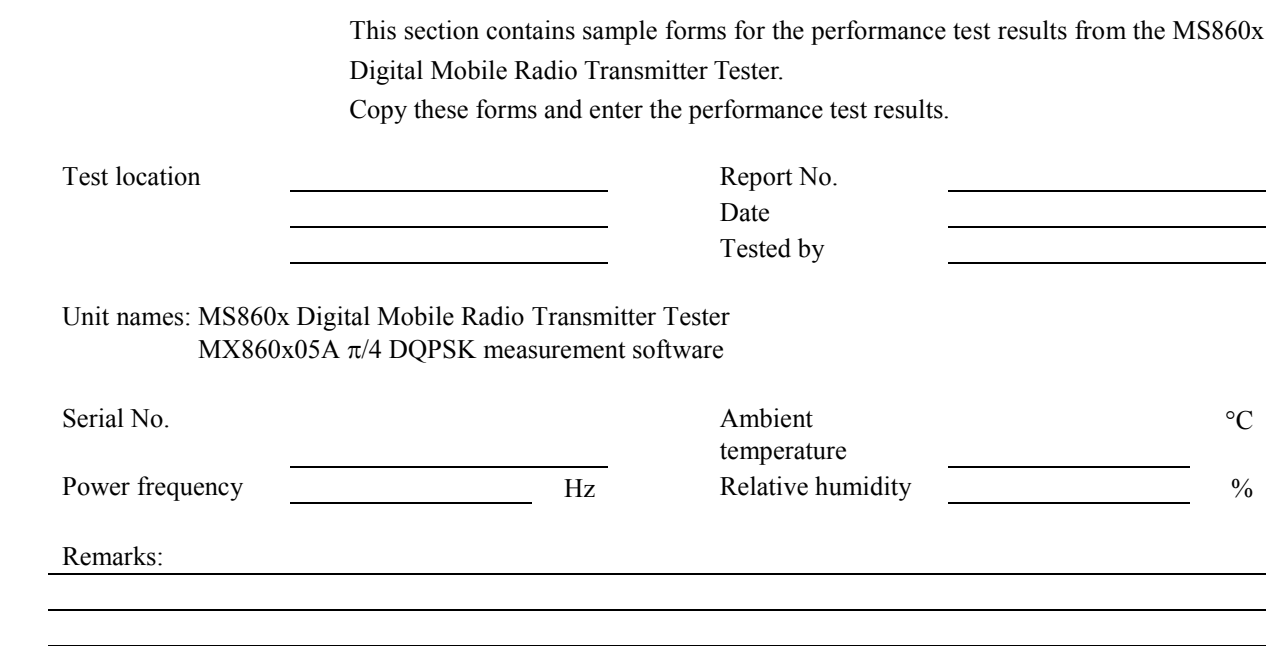

## Modulation/frequency measurement <MS860x>

### **Frequency/modulation measurement accuracy (High Power input)**

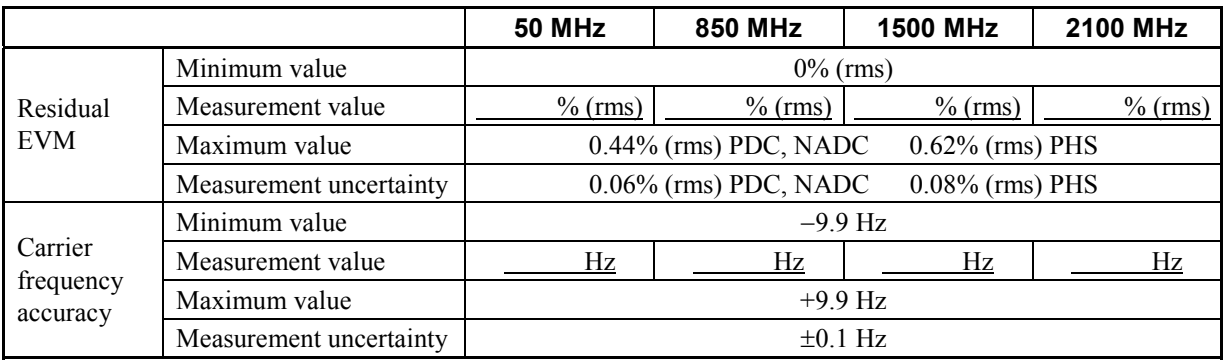

### **Section 4 Performance Test**

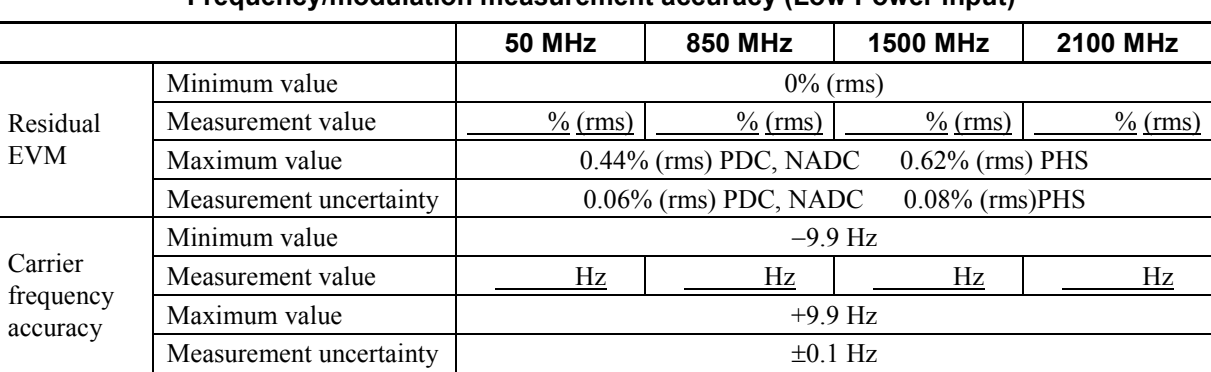

### **Frequency/modulation measurement accuracy (Low Power input)**

### **Frequency/modulation measurement accuracy (Low Power input and Pre-Ampl ON)**

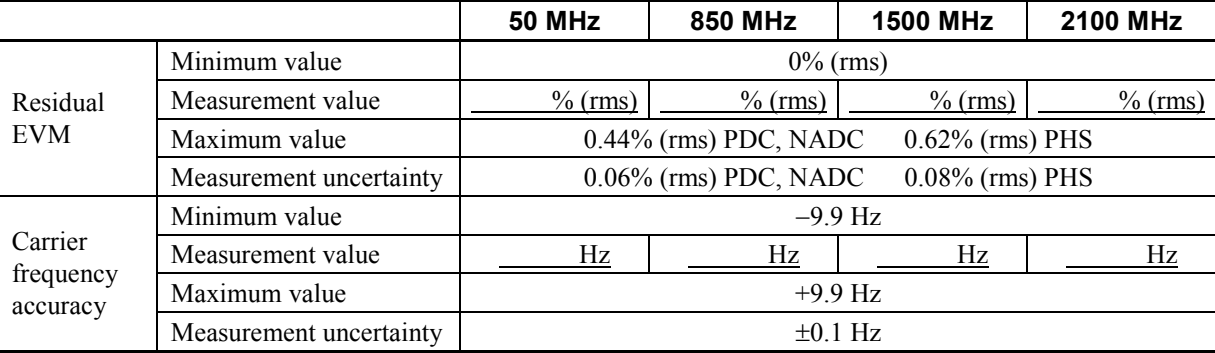

### **Origin offset expected value**

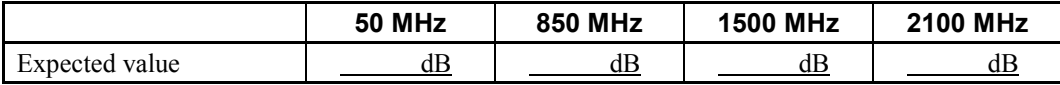

### **Origin offset (High Power input)**

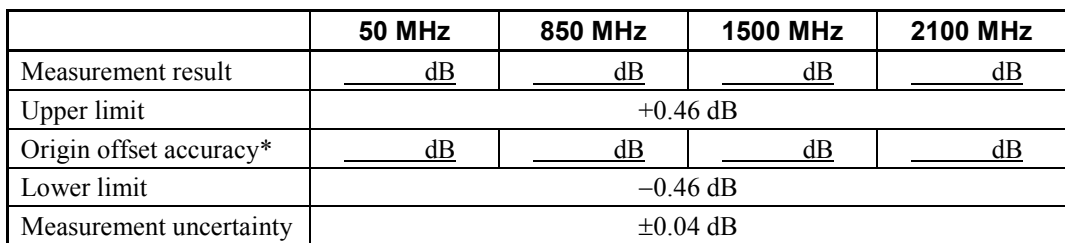

### **Origin offset (Low Power input)**

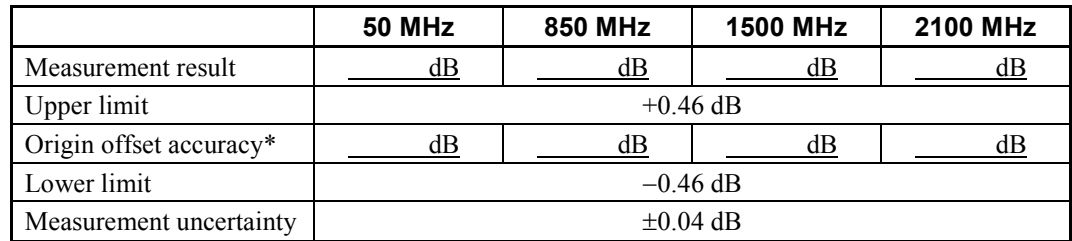

### **Sample Entry Forms for Performance Test Results <MS860x>**

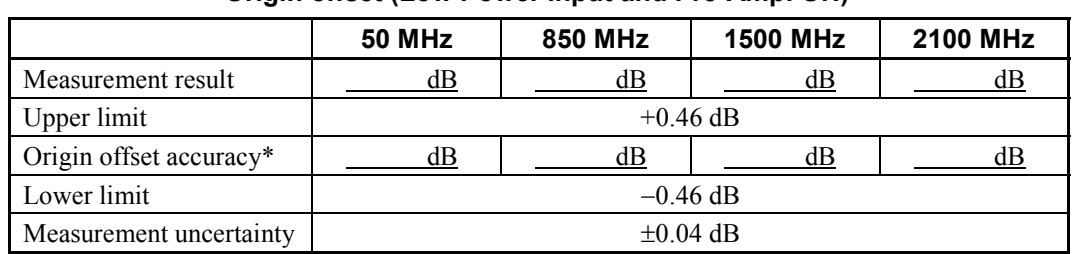

### **Origin offset (Low Power input and Pre-Ampl ON)**

\* Origin offset accuracy [dB] = Measurement result − Origin offset expected value

### **Transmission rate accuracy (High Power input)**

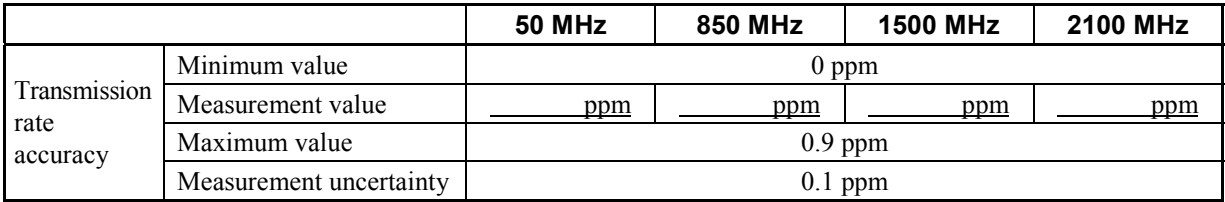

### **Transmission rate accuracy (Low Power input)**

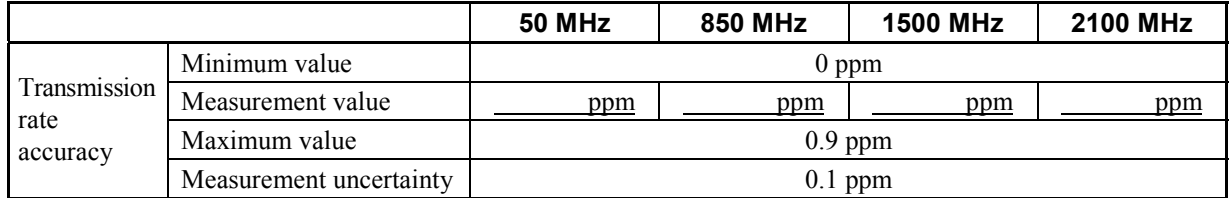

### **Transmission rate accuracy (Low Power input and Pre-Ampl ON)**

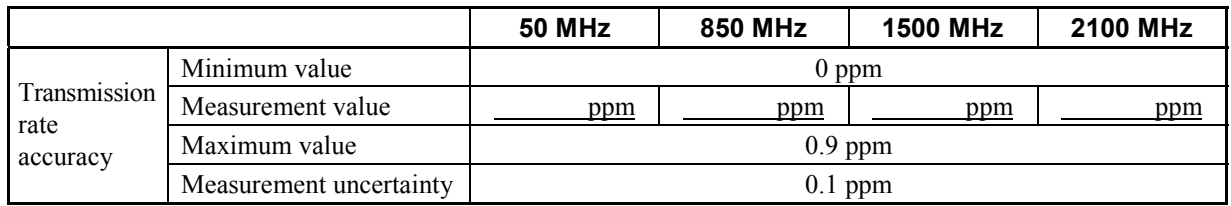

# Transmission power measurement accuracy <MS860x>

#### **Power meter reading 50 MHz 850 MHz 1500 MHz 2100 MHz**  Upper limit  $+10.1$  dBm Reading dBm dBm dBm dBm Power meter reading Lower limit  $+9.9$  dBm

### **Actual attenuation of programmable attenuator (attenuation from +10 dBm)**

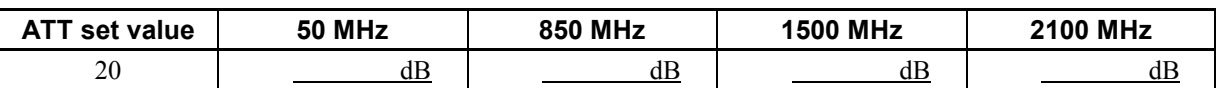

### **Transmission power measurement accuracy (High Power input)**

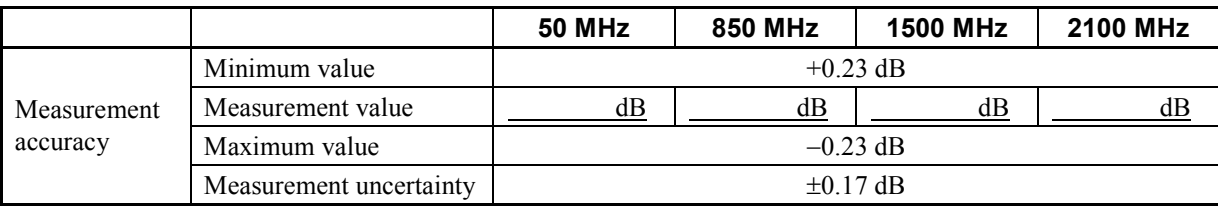

Measurement accuracy [dB] = Tx Power value − Power meter reading

#### **Transmission power measurement accuracy (Low Power input)**

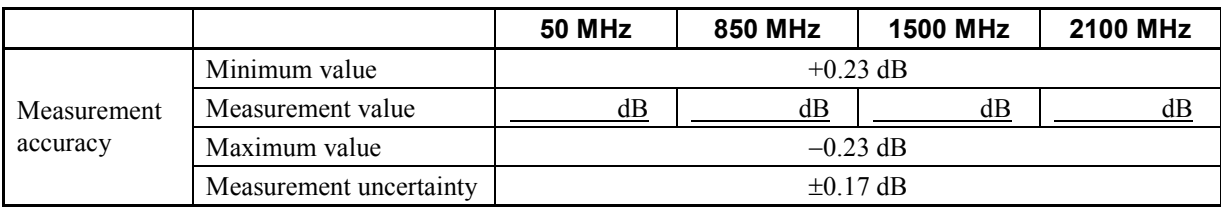

Measurement accuracy [dB] = Tx Power value − (Power meter reading − Actual attenuation for MN72A ATT: 20 dB)

#### **Transmission power measurement accuracy (Low Power input and Pre-Ampl ON)**

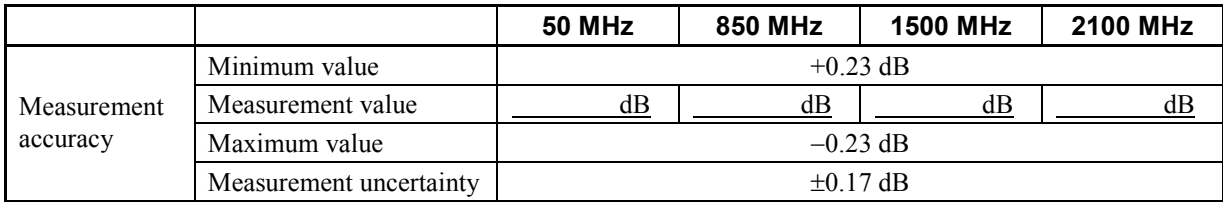

Measurement accuracy[dB] = Tx Power value − (Power meter reading − Actual attenuation for MN72A ATT: 20 dB)

### Transmission power measurement accuracy with carrier OFF <MS860x>

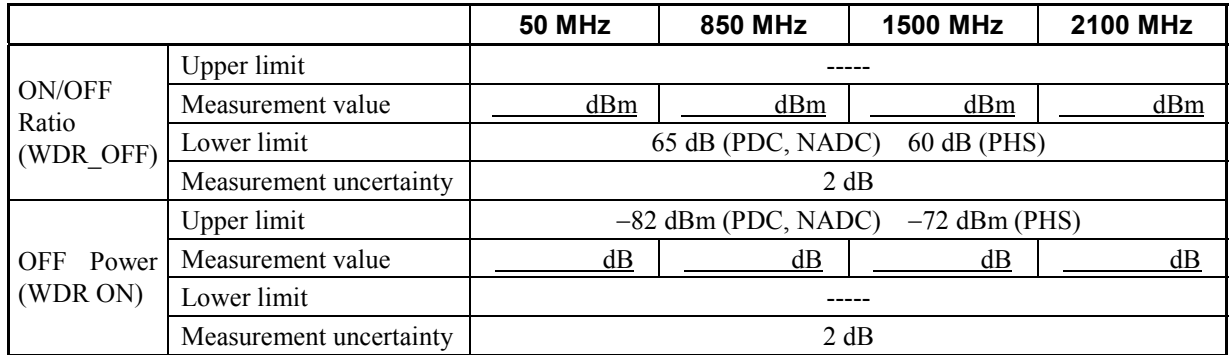

### **Transmission power measurement accuracy (Low Power input)**

#### **Transmission power measurement accuracy (Low Power input and Pre-Ampl ON)**

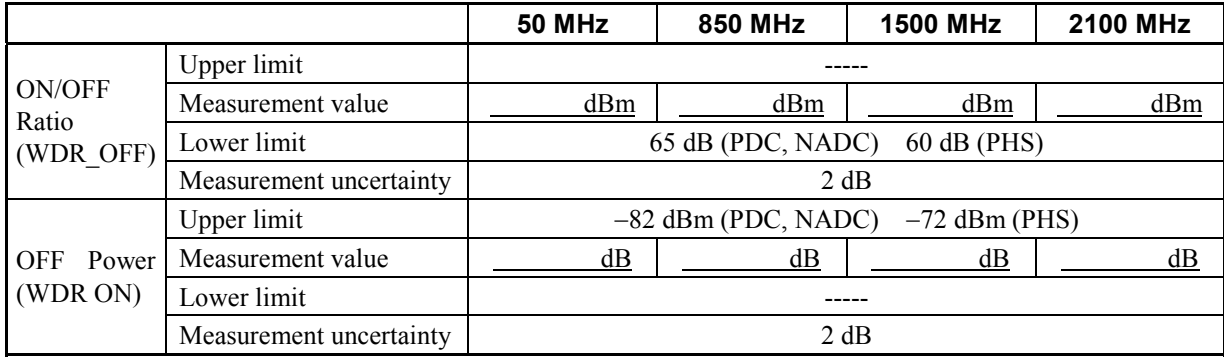

Measurement accuracy = Tx Power value − power meter reading

### **Section 4 Performance Test**

# Linearity <MS860x>

### **SG1 set value for +10 dBm calibration at each frequency**

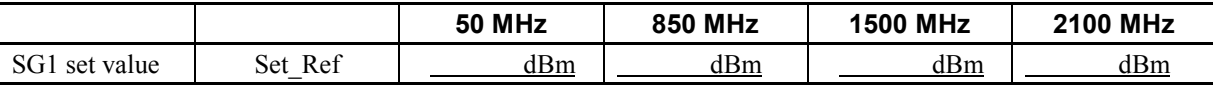

### **Linearity accuracy (High Power input)**

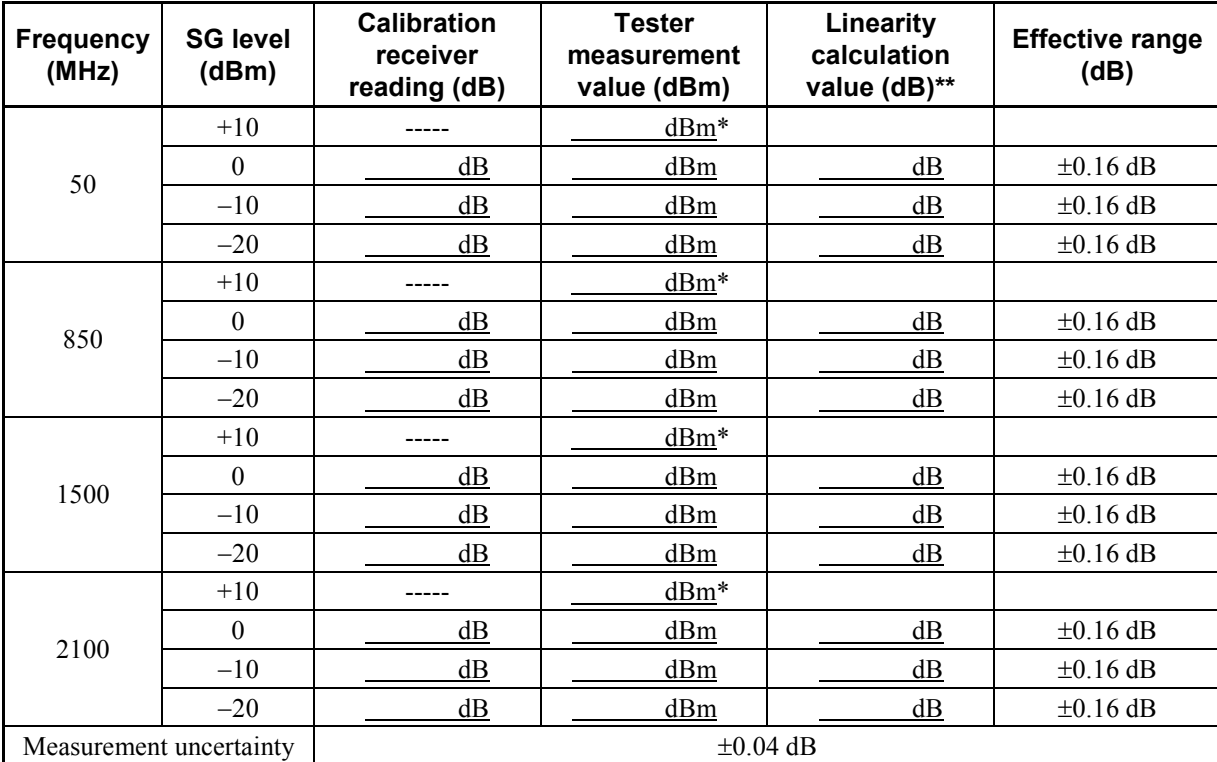

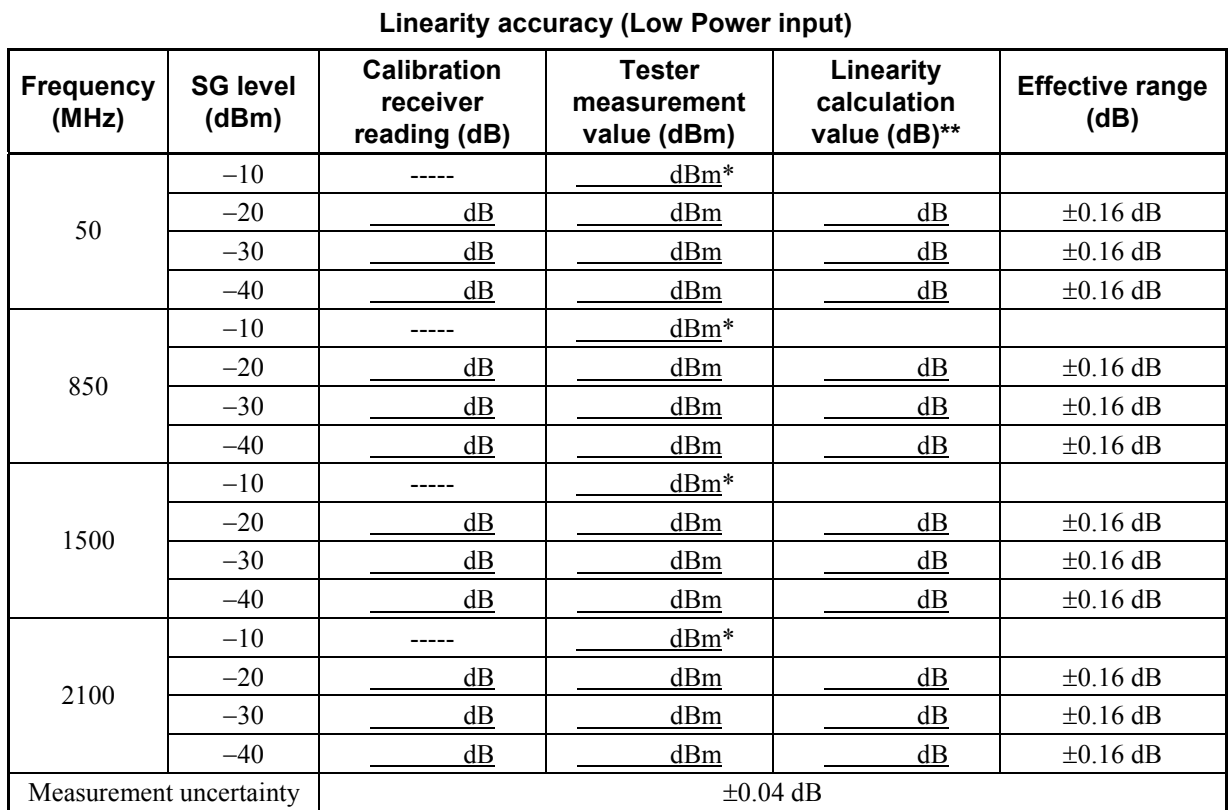

### **Sample Entry Forms for Performance Test Results <MS860x>**

### **Section 4 Performance Test**

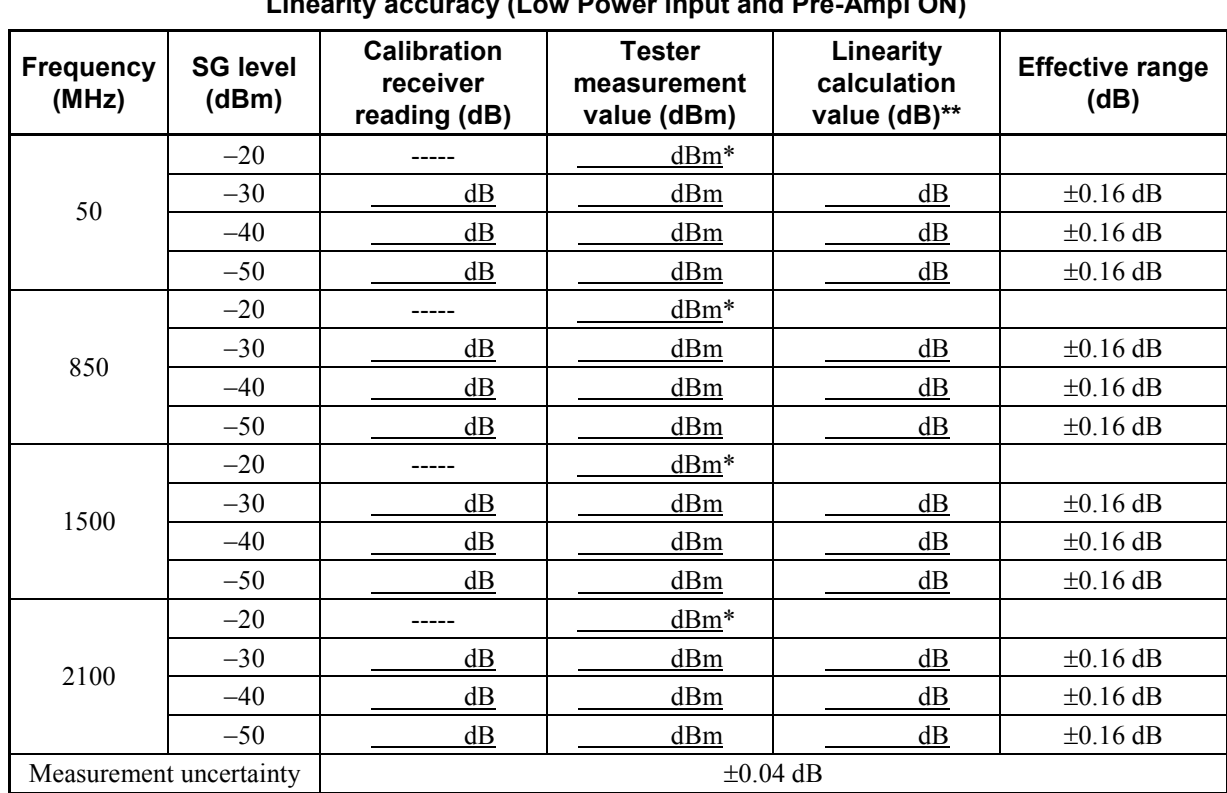

### **Linearity accuracy (Low Power input and Pre-Ampl ON)**

\* Measure\_Ref

\*\* Linearity calculation

Linearity calculation value (dB) = Tester measurement value (dBm) − {Measure\_Ref (dBm) − Calibration receiver measurement value (dB)}

# Adjacent channel leakage power measurement <MS860x>

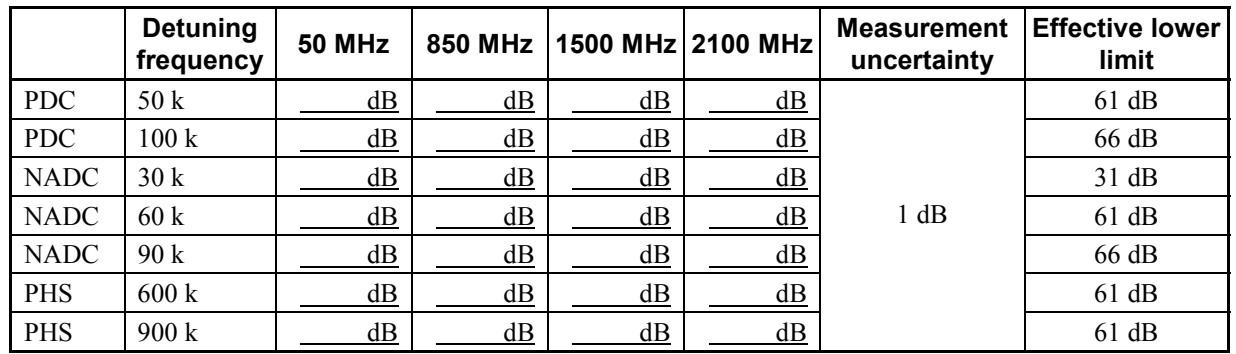

### **Measurement range (Low Power input)**

#### **Measurement range (Low Power input, Pre-Ampl ON)**

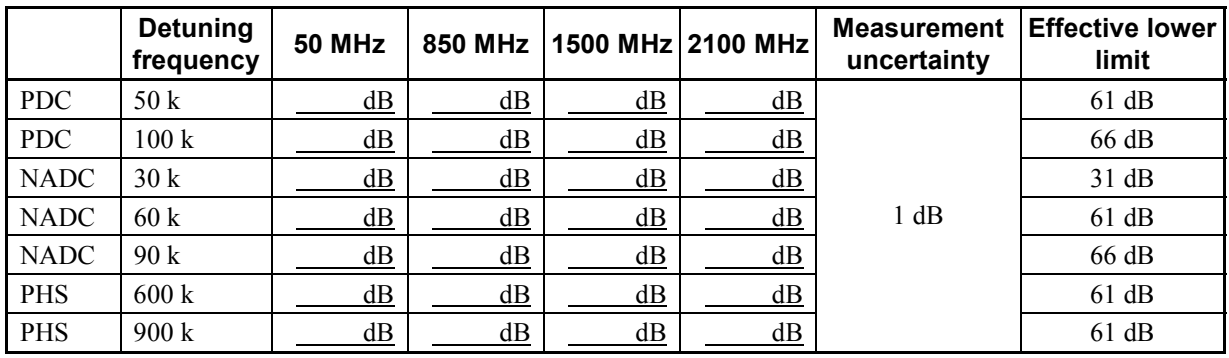

# Power meter accuracy <MS860x>

### **Power meter reading (Set\_Ref)**

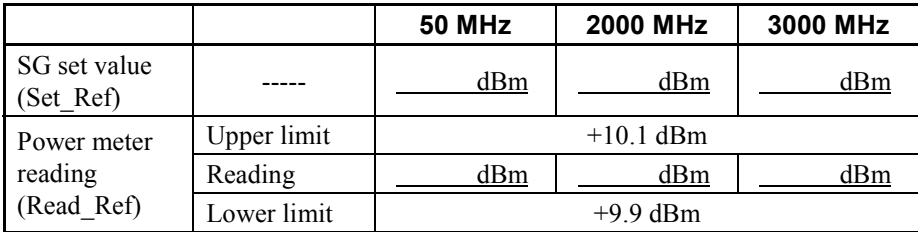

### **ML2530A measurement value (ATT\_n)\* with programmable attenuator varied**

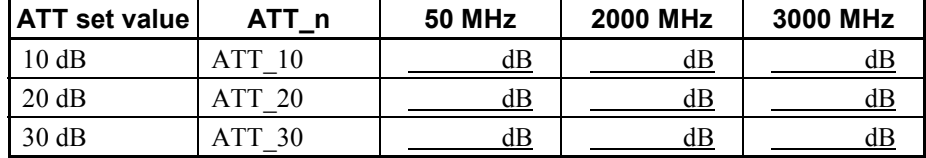

### **Measurement accuracy (Low Power input)**

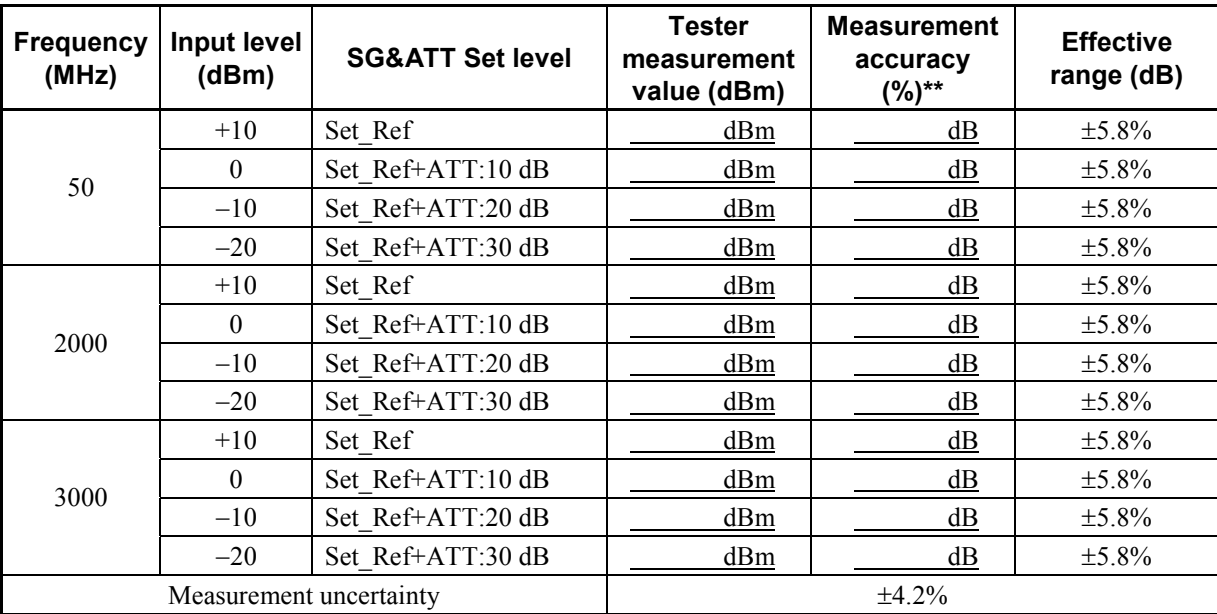

\* ATT\_n is a minus value.

\*\* Measurement accuracy calculation

$$
Measurement accuracy[%]=\left(\frac{10^{(Tester measurement value/10)}}{10^{(Read\_Ref+ATT\_n)/10}}-1\right)\times 100
$$

# Sample Entry Forms for Performance Test Results <MS268x>

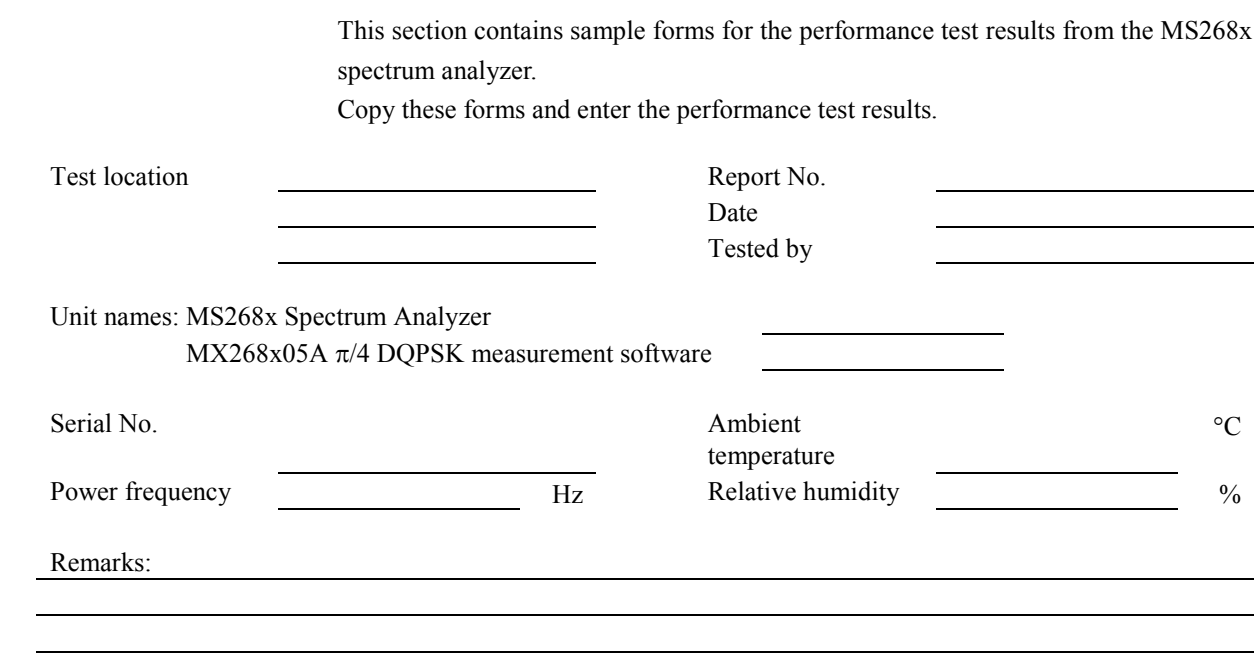

### Modulation/frequency measurement <MS268x>

### **Frequency/modulation measurement accuracy (Pre-Ampl OFF)**

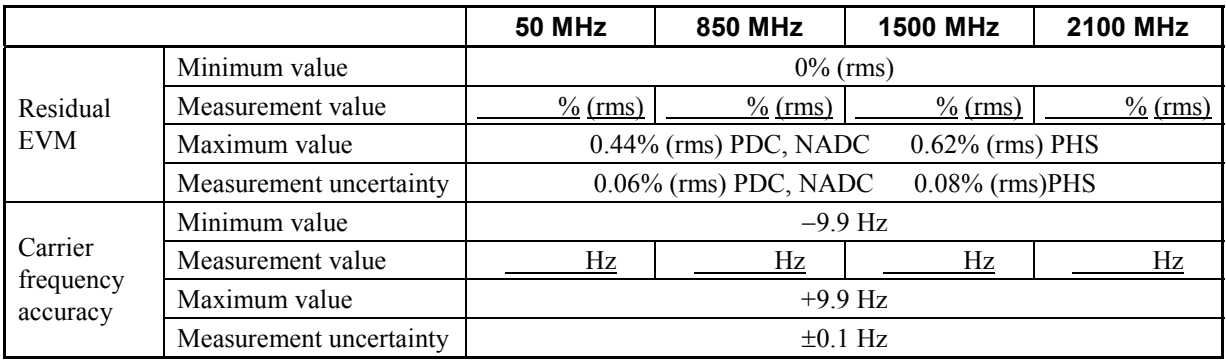

### **Section 4 Performance Test**

### **Frequency/modulation measurement accuracy (Pre-Ampl ON)**

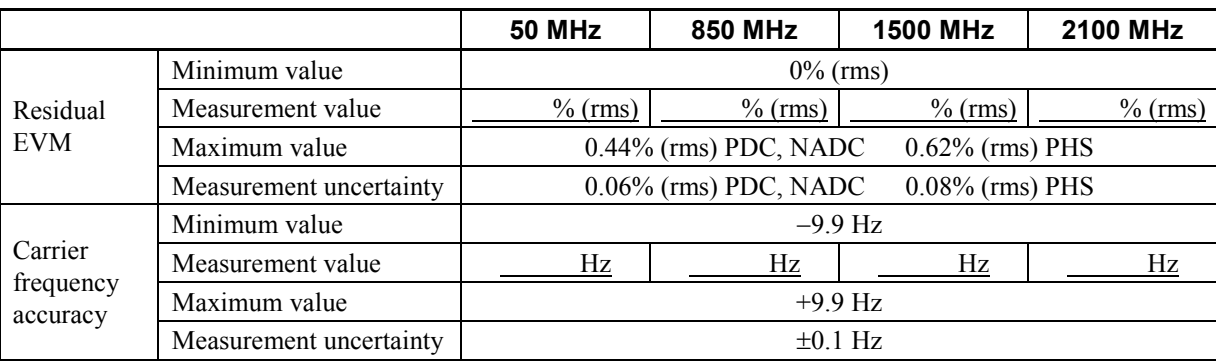

### **Origin offset expected value**

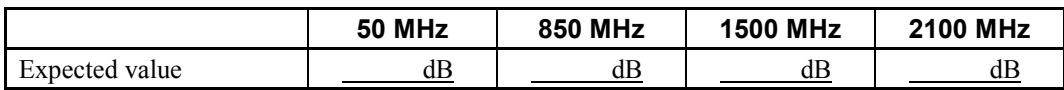

### **Origin offset (Pre-Ampl OFF)**

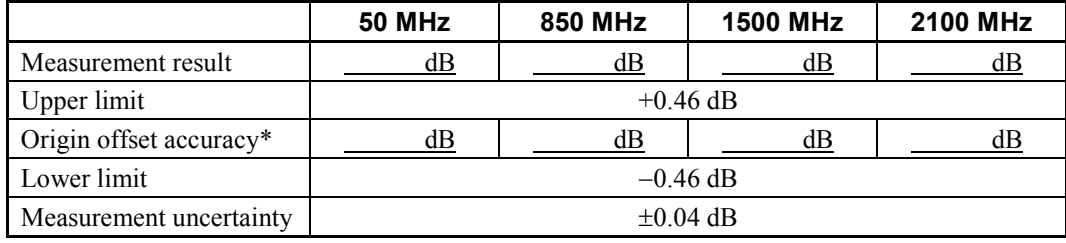

\* Origin offset accuracy [dB] = Measurement result − Origin offset expected value

### **Origin offset (Pre-Ampl ON)**

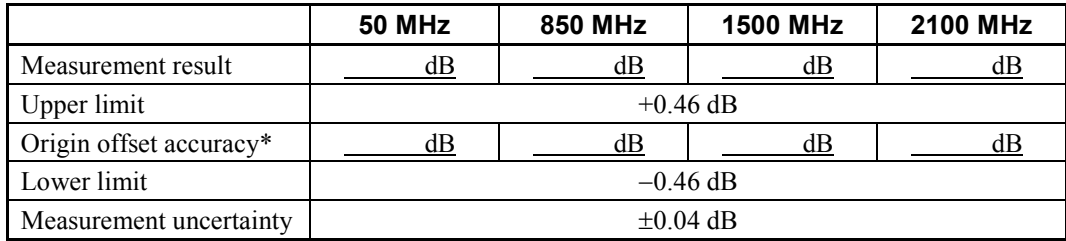

\* Origin offset accuracy [dB] = Measurement result − Origin offset expected value

### **Sample Entry Forms for Performance Test Results <MS268x>**

### **Transmission rate accuracy (Pre-Ampl OFF)**

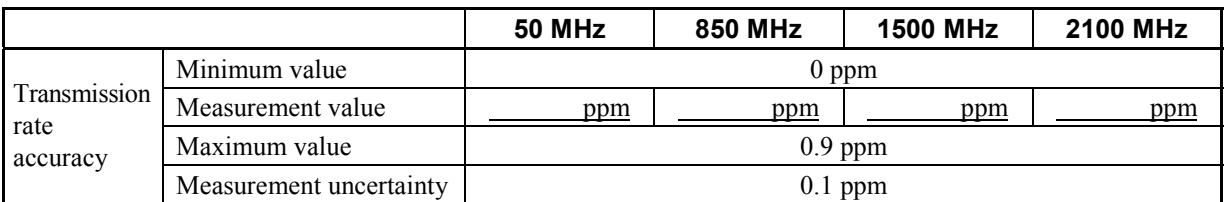

### **Transmission rate accuracy (Pre-Ampl ON)**

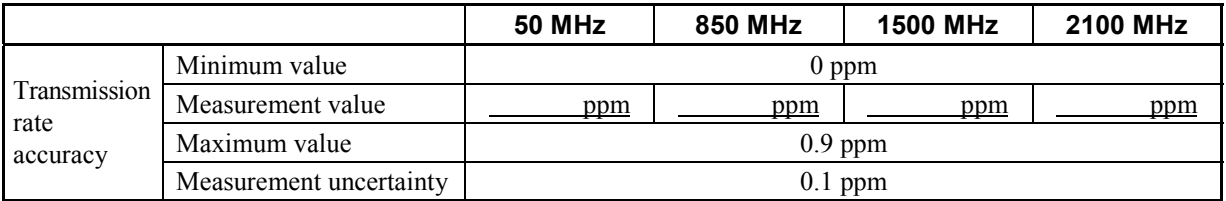

### Transmission power measurement accuracy <MS268x>

#### **Power meter reading 50 MHz 850 MHz 1500 MHz 2100 MHz**  Upper limit  $+10.1$  dBm Reading dBm dBm dBm dBm Power meter reading Lower limit  $+9.9$  dBm

# **Actual attenuation of programmable attenuator (attenuation from +10 dBm)**

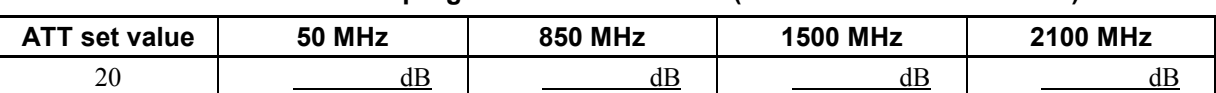

### **Transmission power measurement accuracy (Pre-Ampl OFF)**

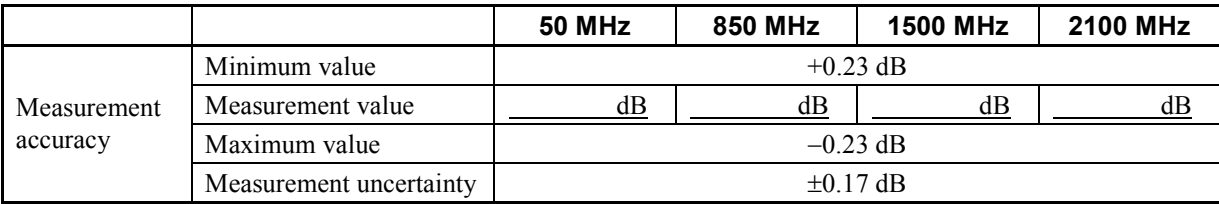

Measurement accuracy [dB] = Tx Power value − (Power meter reading − Actual attenuation for MN72A ATT: 20 dB)

#### **Transmission power measurement accuracy (Pre-Ampl ON)**

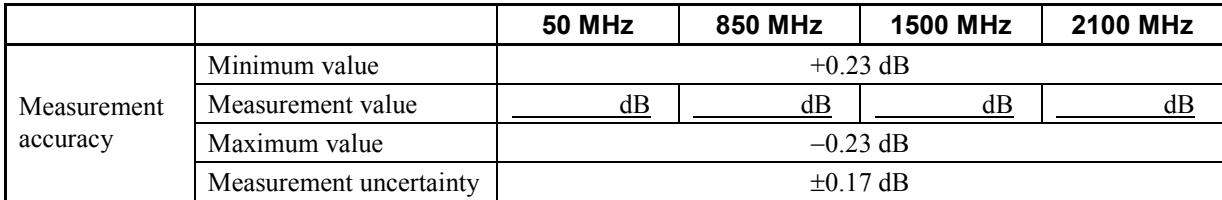

Measurement accuracy[dB] = Tx Power value − (Power meter reading − Actual attenuation for MN72A ATT: 20 dB)

# Transmission power measurement accuracy with carrier OFF <MS268x>

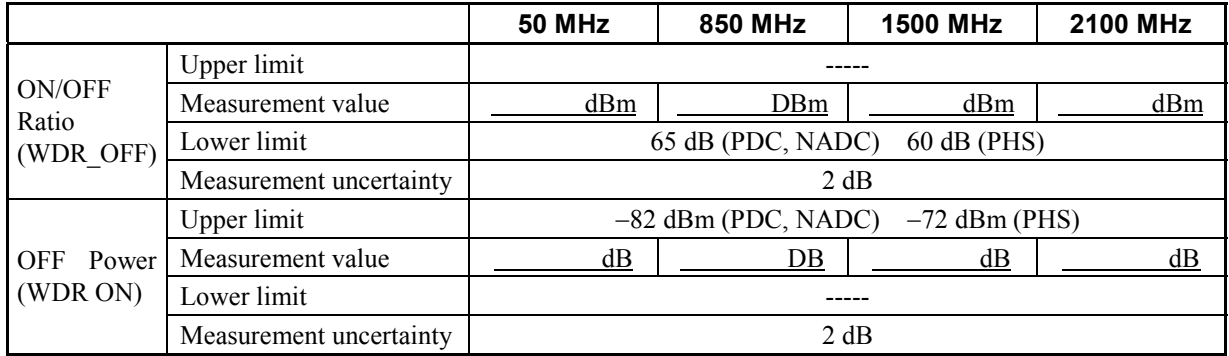

### **Transmission power measurement accuracy (Pre-Ampl OFF)**

#### **Transmission power measurement accuracy (Pre-Ampl ON)**

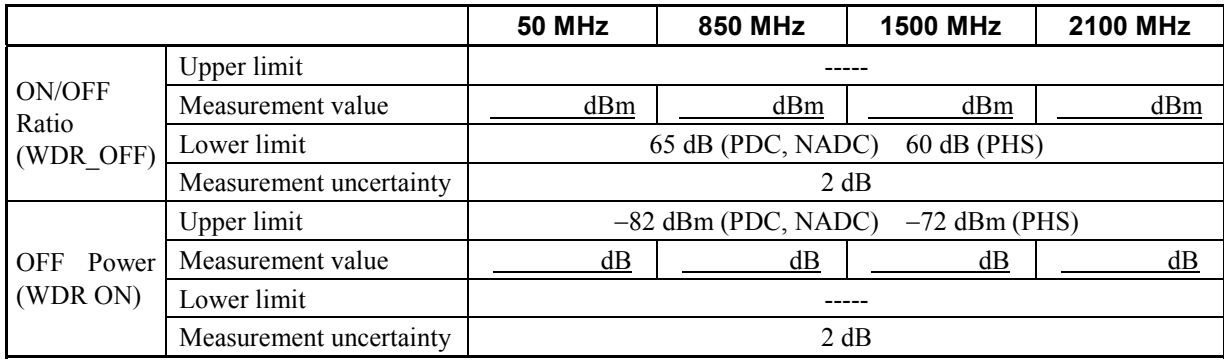

Measurement accuracy = Tx Power value − power meter reading

#### **Section 4 Performance Test**

# Linearity <MS268x>

### **SG1 set value for +10 dBm calibration at each frequency**

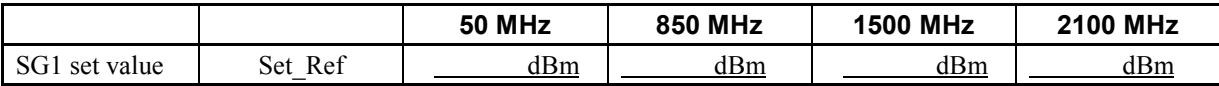

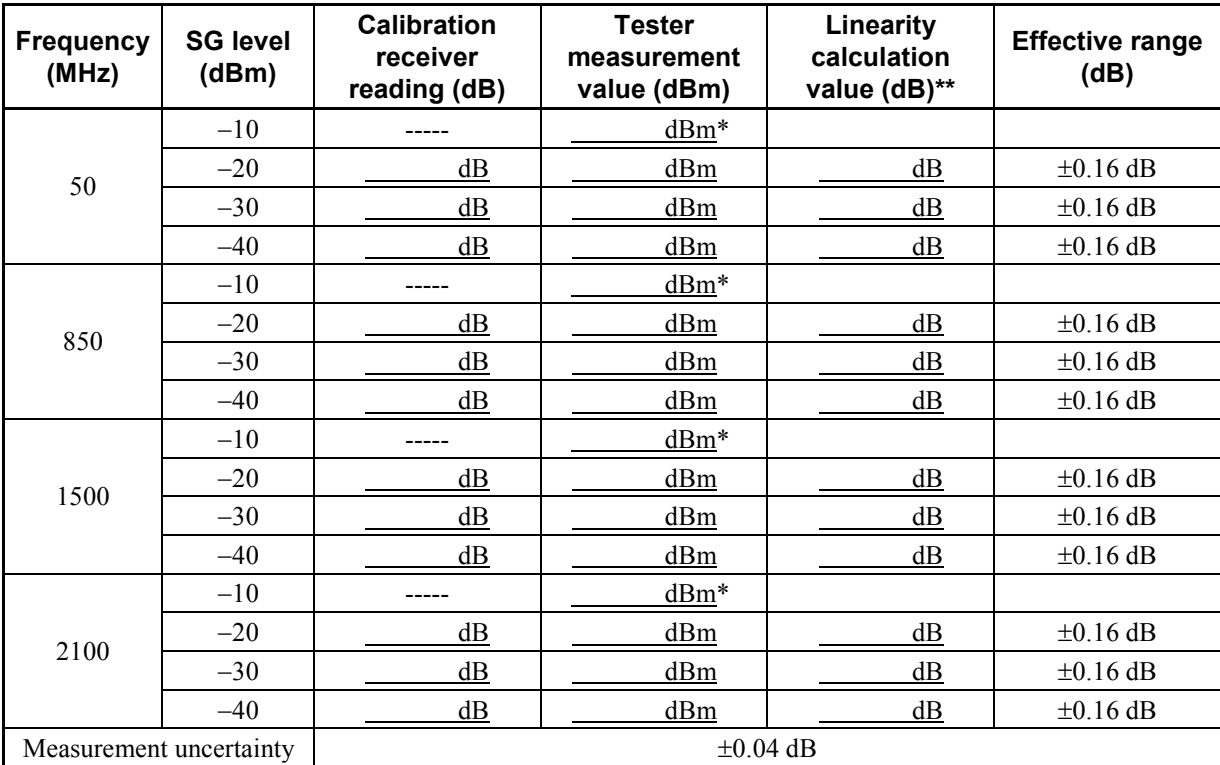

### **Linearity accuracy (Pre-Ampl OFF)**

\* Measure\_Ref

\*\* Linearity calculation

Linearity calculation value (dB) = Spectrum analyzer measurement value (dBm) − {Measure\_Ref (dBm) − Calibration receiver measurement value (dB)}

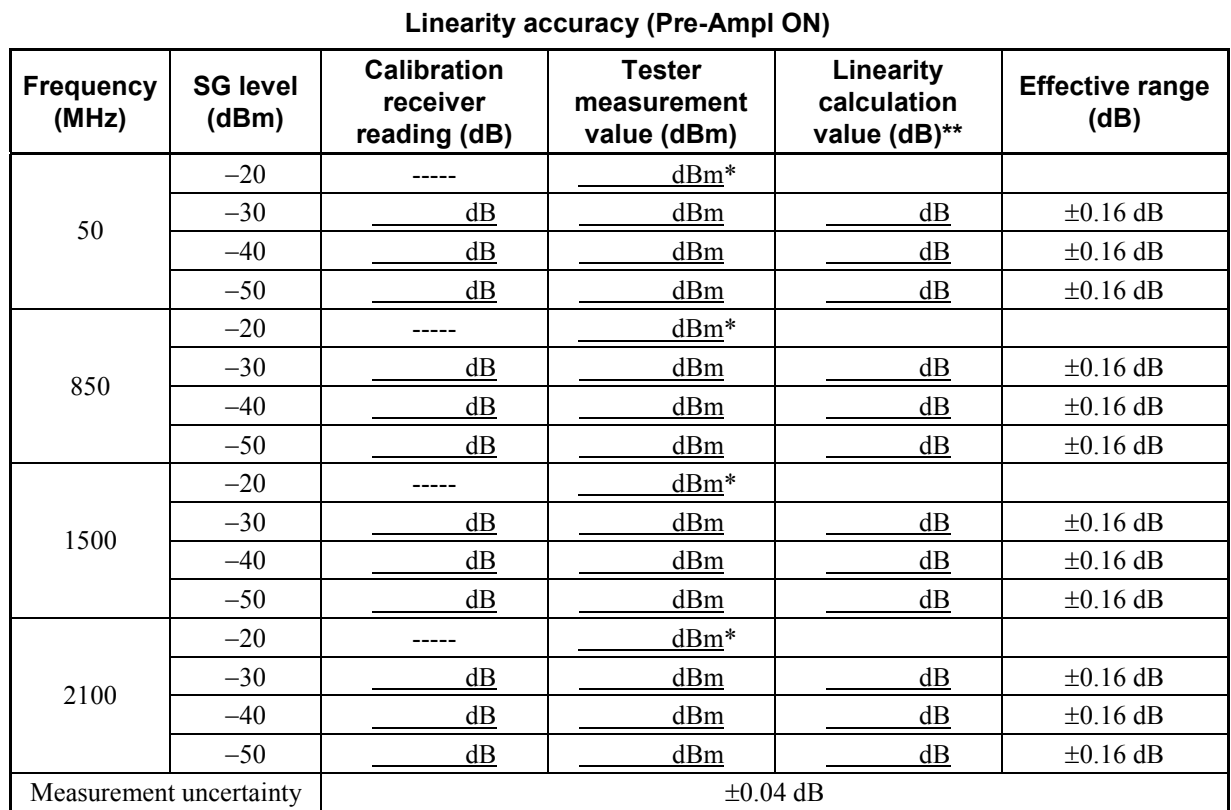

### **Sample Entry Forms for Performance Test Results <MS268x>**

\* Measure\_Ref

\*\* Linearity calculation

Linearity calculation value (dB) = Spectrum analyzer measurement value (dBm) − {Measure\_Ref (dBm) − Calibration receiver measurement value (dB)}

# Adjacent channel leakage power measurement <MS268x>

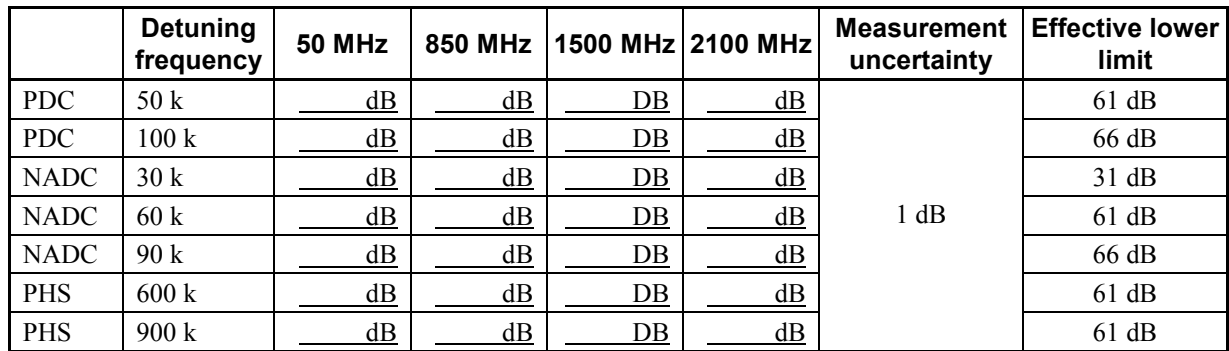

### **Measurement range (Pre-Ampl OFF)**

### **Measurement range (Pre-Ampl ON)**

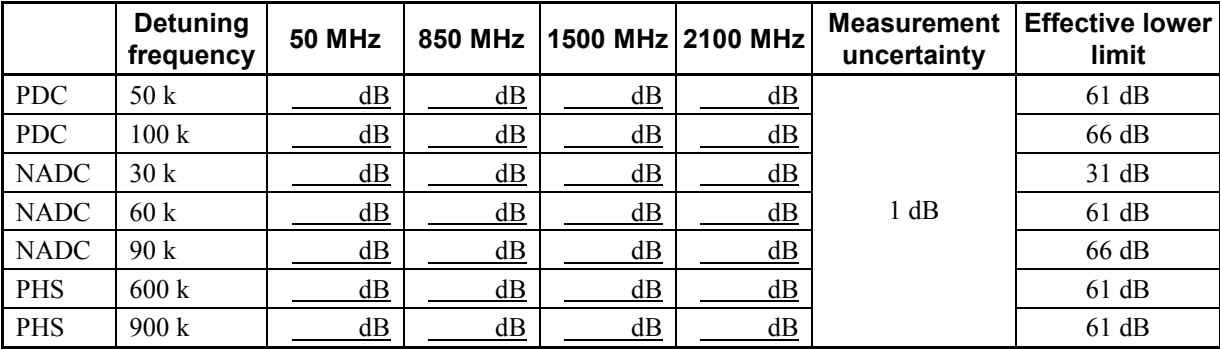

**MX860805A/MX860905A/ MX268105A/MX268305A/MX268705A**  π**/4 DQPSK Measurement Software (For MS8608A/MS8609A/ MS2681A/MS2683A/MS2687A/B) Operation Manual (Remote Control)** 

# **Table of Contents**

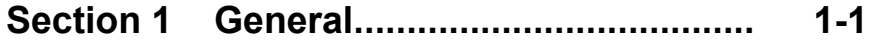

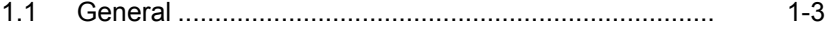

### **Section 2 Connecting Device................... 2-1**

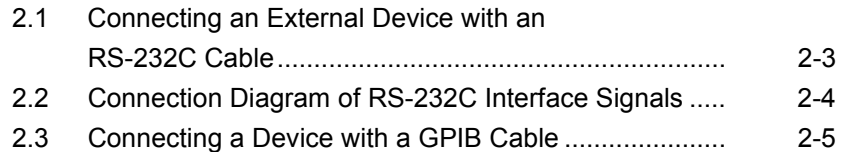

# **Section 3 Device Message Format .......... 3-1**

3.1 General Description ...................................................... 3-3

### **Section 4 Status Structure ....................... 4-1**

- 4.1 IEEE488.2 Standard Status Model ............................... 4-3 4.2 Status Byte (STB) Register........................................... 4-5 4.3 Service Request (SRQ) Enabling Operation ................ 4-8 4.4 Standard Event Status Register ................................... 4-9 4.5 Extended Event Status Register................................... 4-11
- 4.6 Synchronizing MS860x/MS268x with a Controller........ 4-14

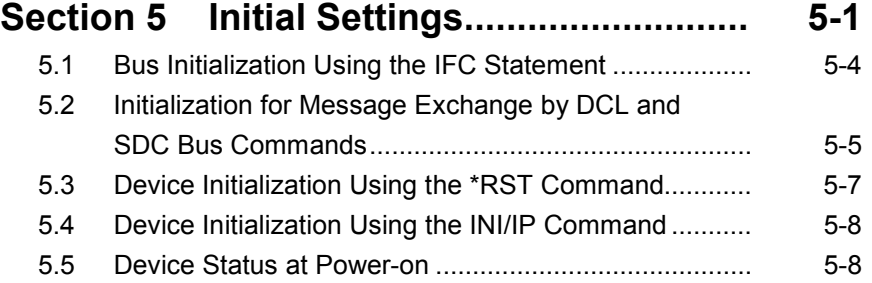
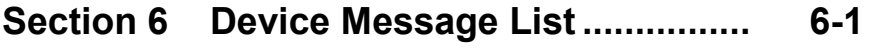

6.1 How to Read the Device Message List......................... 6-3

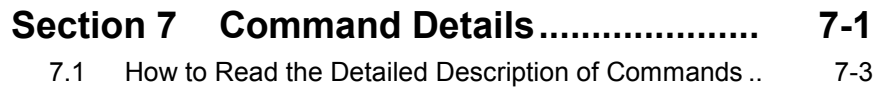

# **Section** 1 **General**

This section outlines the remote control and gives examples of system upgrades.

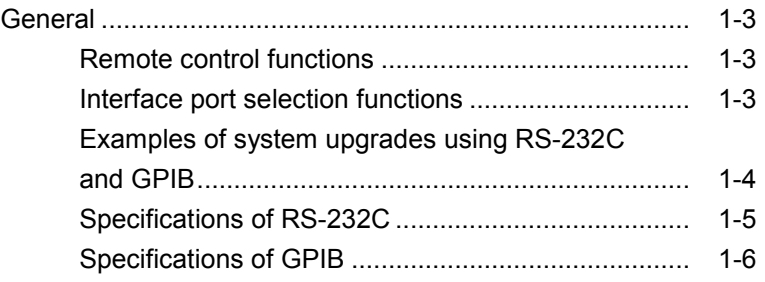

# **General**

The MS8608A/MS8609A, when combined with an external controller (host computer, personal computer, etc.), can automate your measurement system. For this purpose, the MS8608A/MS8609A is equipped with an RS-232C interface port, and GPIB interface bus (IEEE std 488.2-1987) as standard compositions. Ethernet interface can be also installed as an option.

### Remote control functions

The remote control functions of the MS8608A/MS8609A are used to do the following:

- (1) Control all functions except a few like the power switch and [LOCAL] key.
- (2) Read all parameter settings.
- (3) Set the RS-232C interface settings from the panel.
- (4) Set the GPIB address from the panel.
- (5) Set the IP address for Ethernet interface from the panel. (Optional)
- (6) Select the interface port from the panel.
- (7) Configure the automatic measurement system when the spectrum analyzer function is combined with a personal computer and other measuring instruments.

### Interface port selection functions

The MS8608A/MS8609A Spectrum Analyzer function has the standard RS-232C interface, GPIB interface bus and parallel (Centronics) interface. It can also have Ethernet interface as an option. Use the panel to select the interface port to be used to connect external devices as shown below.

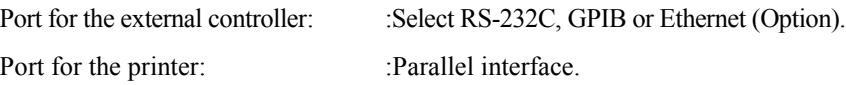

### Examples of system upgrades using RS-232C and GPIB

#### (1) Stand-alone type 1

Waveforms measured with MS8608A/MS8609A are output to the printer.

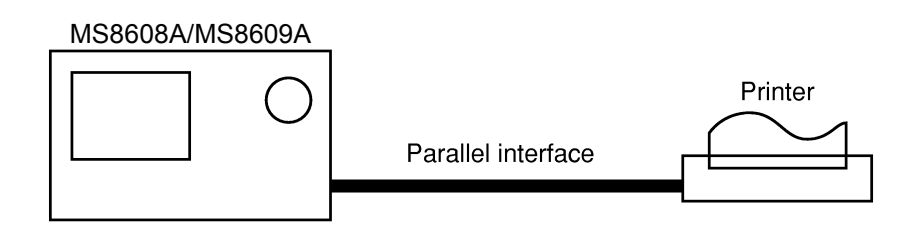

#### (2) Control by the host computer (1)

The spectrum analyzer is controlled automatically or remotely from the computer.

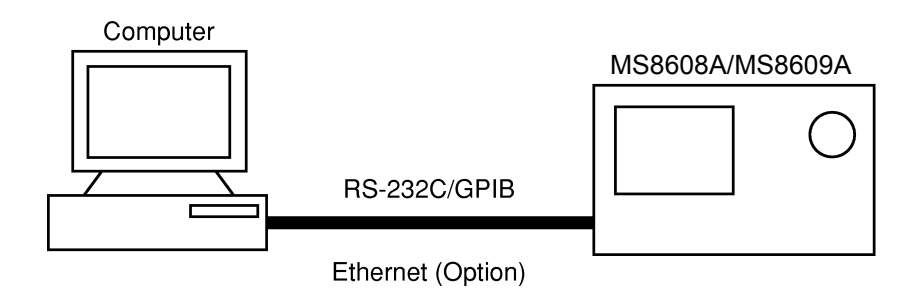

#### (3) Control by the host computer (2)

The waveforms measured by controlling spectrum analyzer automatically or remotely are output to the printer.

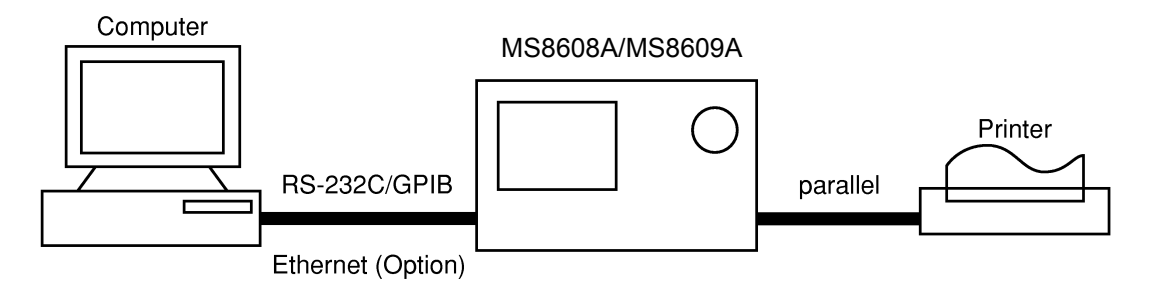

# Specifications of RS-232C

The table below lists the specifications of the RS-232C provided as standard in MS8608A/MS8609A.

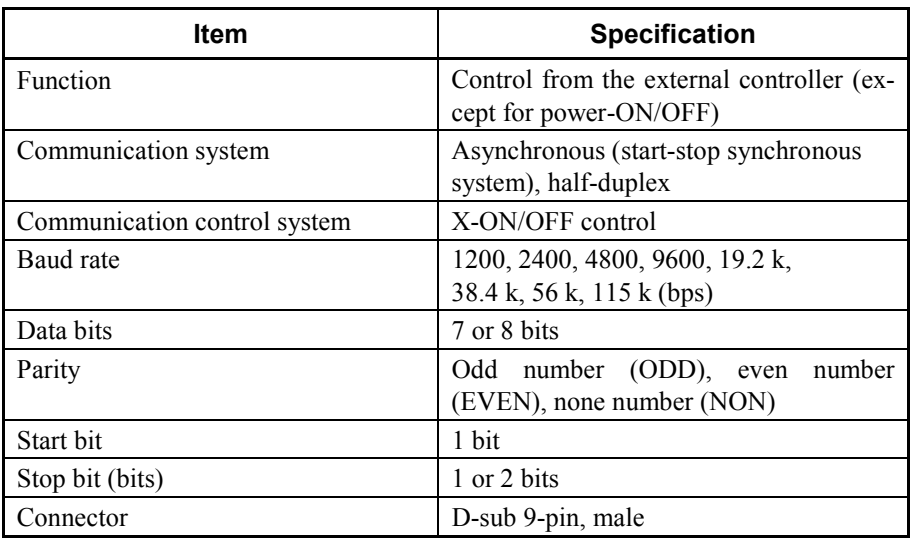

# Specifications of GPIB

The table below lists the specifications of the GPIB provided for MS8608A/MS8609A.

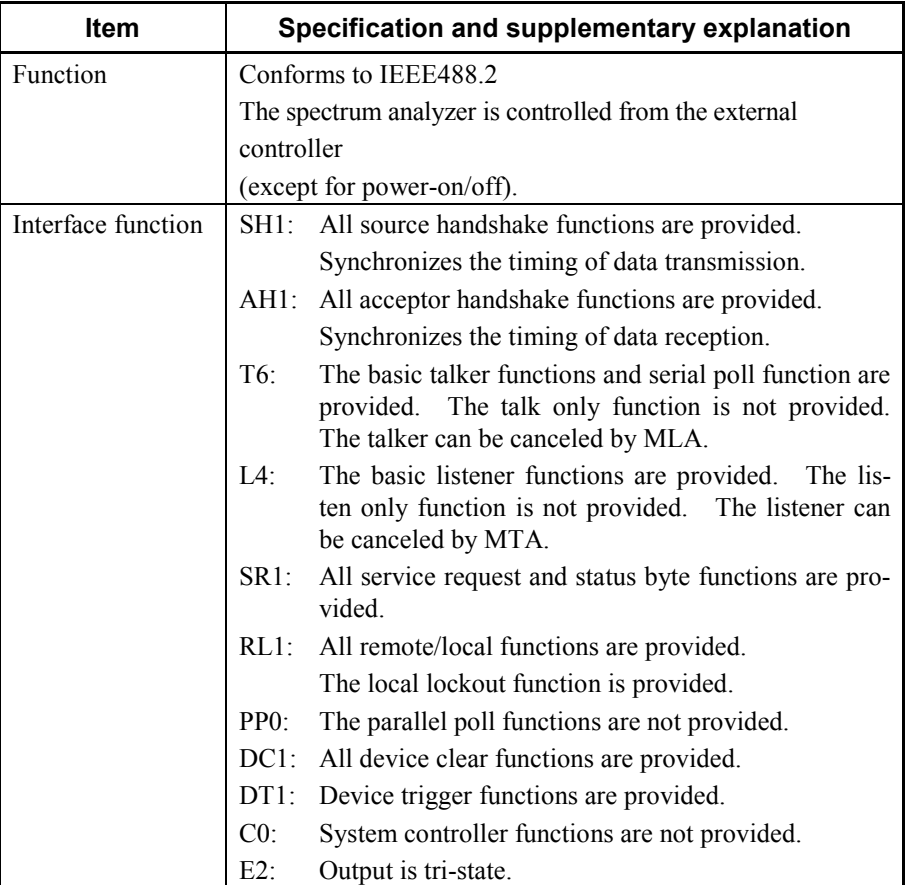

# **Section 2 Connecting Device**

This section describes how to connect external devices such as the host computer, personal computer, and printer with RS-232C and GPIB cables. This section also describes how to setup the interfaces of the spectrum analyzer function.

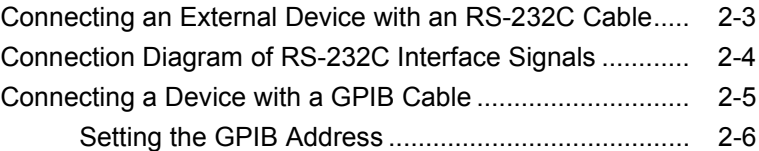

## **Connecting an External Device with an RS-232C Cable**

Connect the RS-232C connector (D-sub 9-pin, male) on the rear panel of spectrum analyzer to the RS-232C connector of the external device with an RS-232C cable.

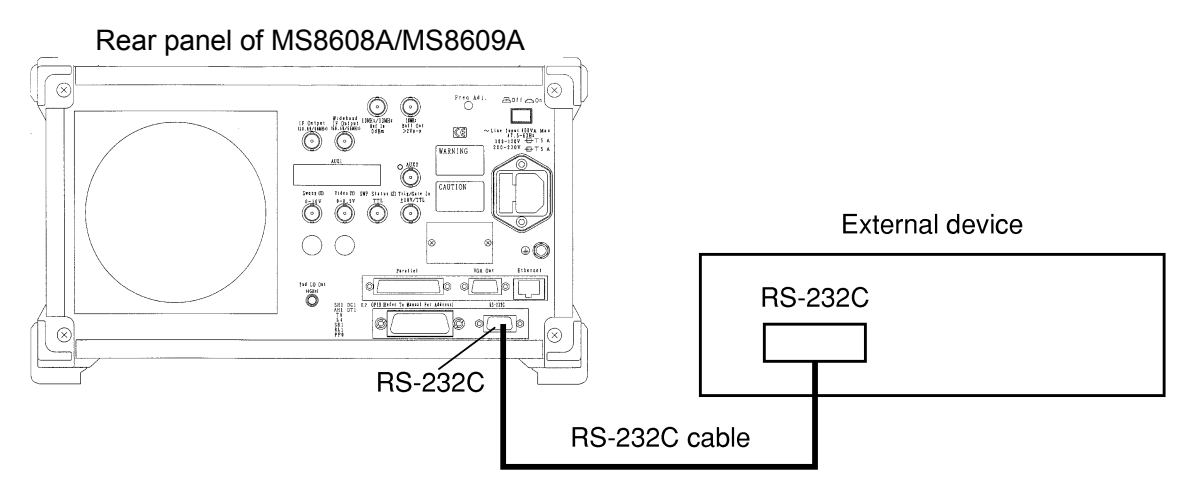

#### *Note:*

RS-232C connectors with 9 pins and 25 pins are available. When purchasing the RS-232C cable, check the number of pins on the RS-232C connector of the external device. Also, the following RS-232C cable is provided as peripheral parts of the spectrum analyzer.

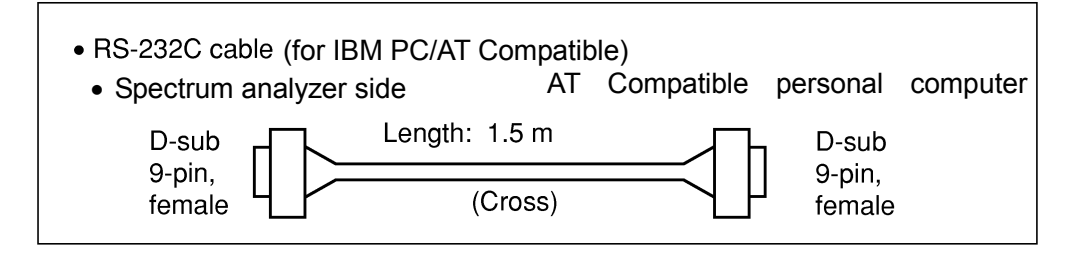

# **Connection Diagram of RS-232C Interface Signals**

The diagram below shows the RS-232C interface signal connections between the spectrum analyzer and devices such as a personal computer.

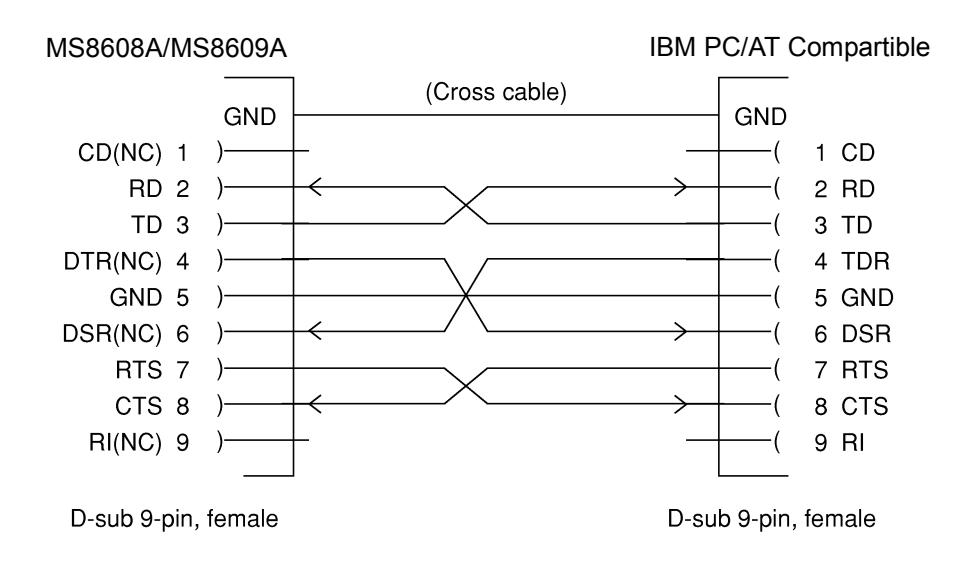

Connection with IBM PC/AT Compatible personal computer

# **Connecting a Device with a GPIB Cable**

Connect the GPIB connector on the rear panel of this equipment to the GPIB connector of an external device with a GPIB cable.

#### *Note:*

Be sure to connect the GPIB cable before turning the equipment power on.

Up to 15 devices, including the controller, can be connected to one system. Connect devices as shown below:

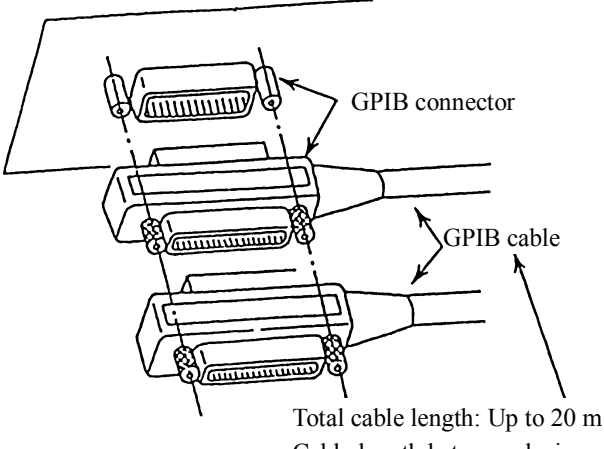

Cable length between devices: Up to 4 m Number of devices that can be connected: Up to 15

#### **Section 2 Connecting Device**

## Setting GPIB Address

Set the GPIB address of this equipment as follows.

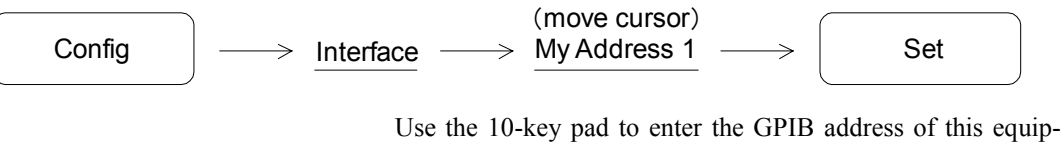

ment, next push  $\boxed{\text{Set}}$  key to confirm address.

The initial value is 1.

# **Section 3 Device Message Format**

This section describes the format of the device messages transmitted on the bus between a controller (host computer) and the device MS8608A/MS8609A via the RS-232C GPIB or Ethernet system.

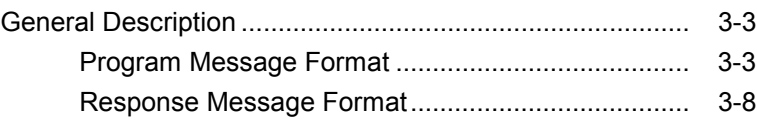

# **General Description**

The device messages are data messages transmitted between the controller and devices, program messages transferred from the controller to this instrument (device), and response messages input from this instrument (device) to the controller. There are also two types of program commands and program queries in the program message. The program command is used to set this instrument's parameters and to instruct it to execute processing. The program query is used to query the values of parameters and measured results.

### Program Message Format

To transfer a program message from the controller program to this instrument using the WRITE statement, the program message formats are defined as follows.

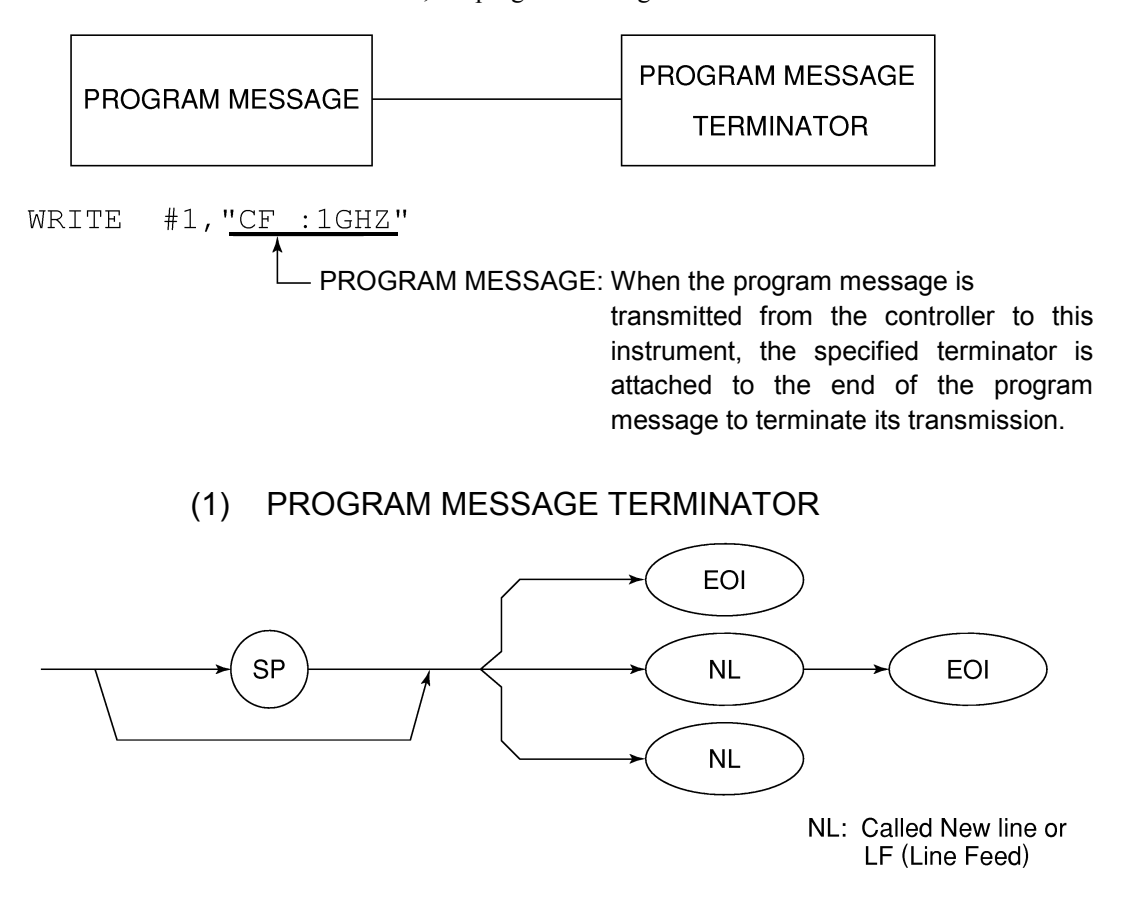

Carriage Return (CR) is ignored and is not processed as a terminator.

#### (2) PROGRAM MESSAGE

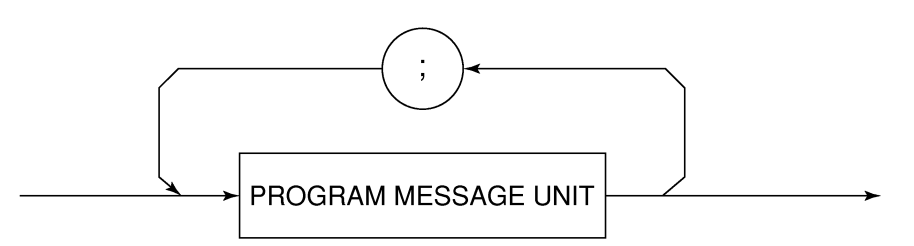

Multiple program message units can be output sequentially by separating them with a semicolon.

<Example> WRITE #1;"CF 1GHZ;SP 5ØØKHZ"

#### (3) PROGRAM MESSAGE UNIT

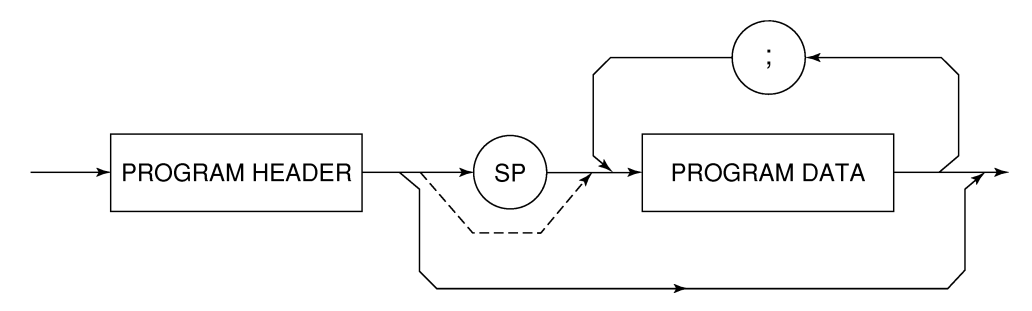

- The program header of an IEEE488.2 common command always begins with an asterisk.
- For numeric program data, the  $\langle SP \rangle$  between the header and data can be omitted.
- The program header of a program query always ends with a question mark.

#### (4) PROGRAM DATA

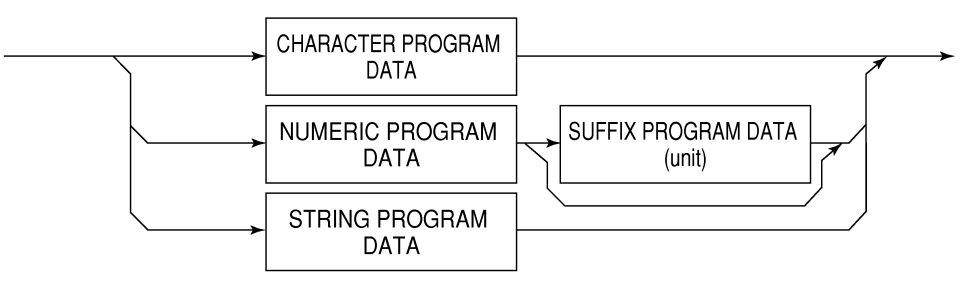

#### (5) CHARACTER PROGRAM DATA

Character program data is specific character string data consisting of the uppercase alphabetic characters from A to Z, lowercase alphabetic characters from a to z, numbers 0 to 9, and underline  $($   $)$ .

<Example> WRITE #1;"ST AUTO".............. Sets Sweep Time to AUTO.

#### (6) NUMERIC PROGRAM DATA

Numeric program data has two types of formats: integer format (NR1) and fixedpoint format (NR2).

< Integer format (NR1) >

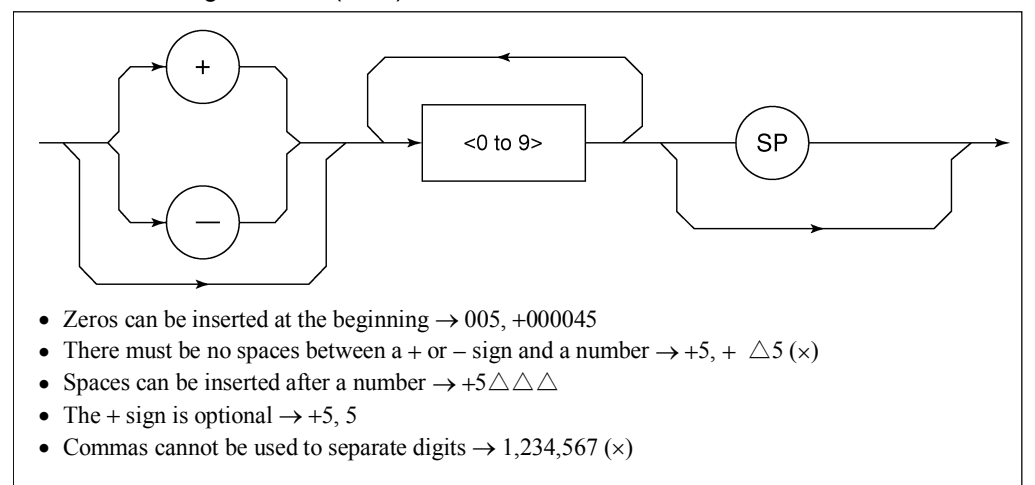

< Fixed-point format (NR2) >

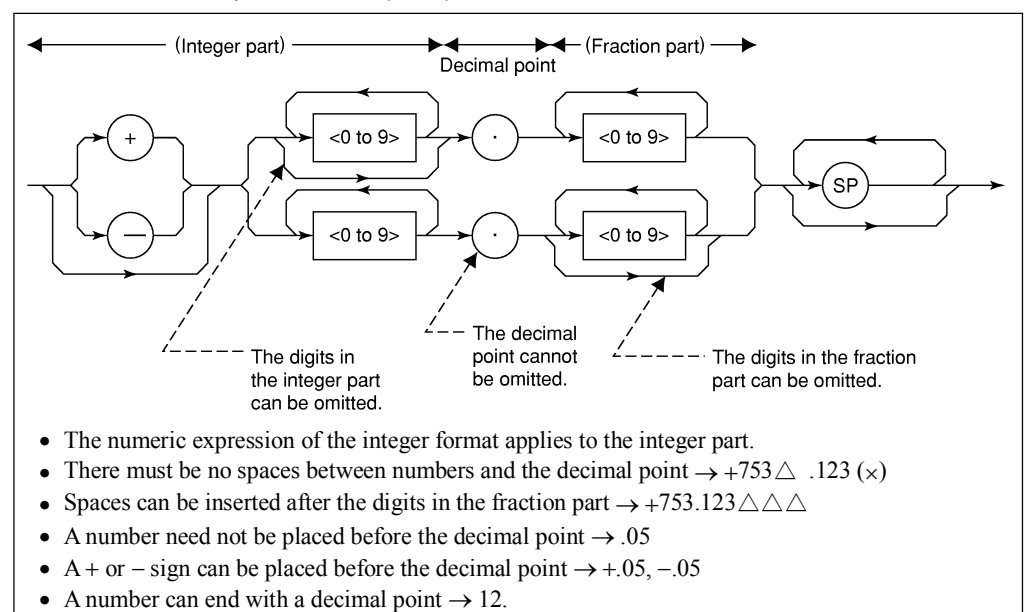

### (7) SUFFIX PROGRAM DATA (unit)

The table below lists the suffixes used for MS8608A/MS8609A.

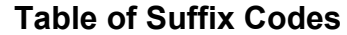

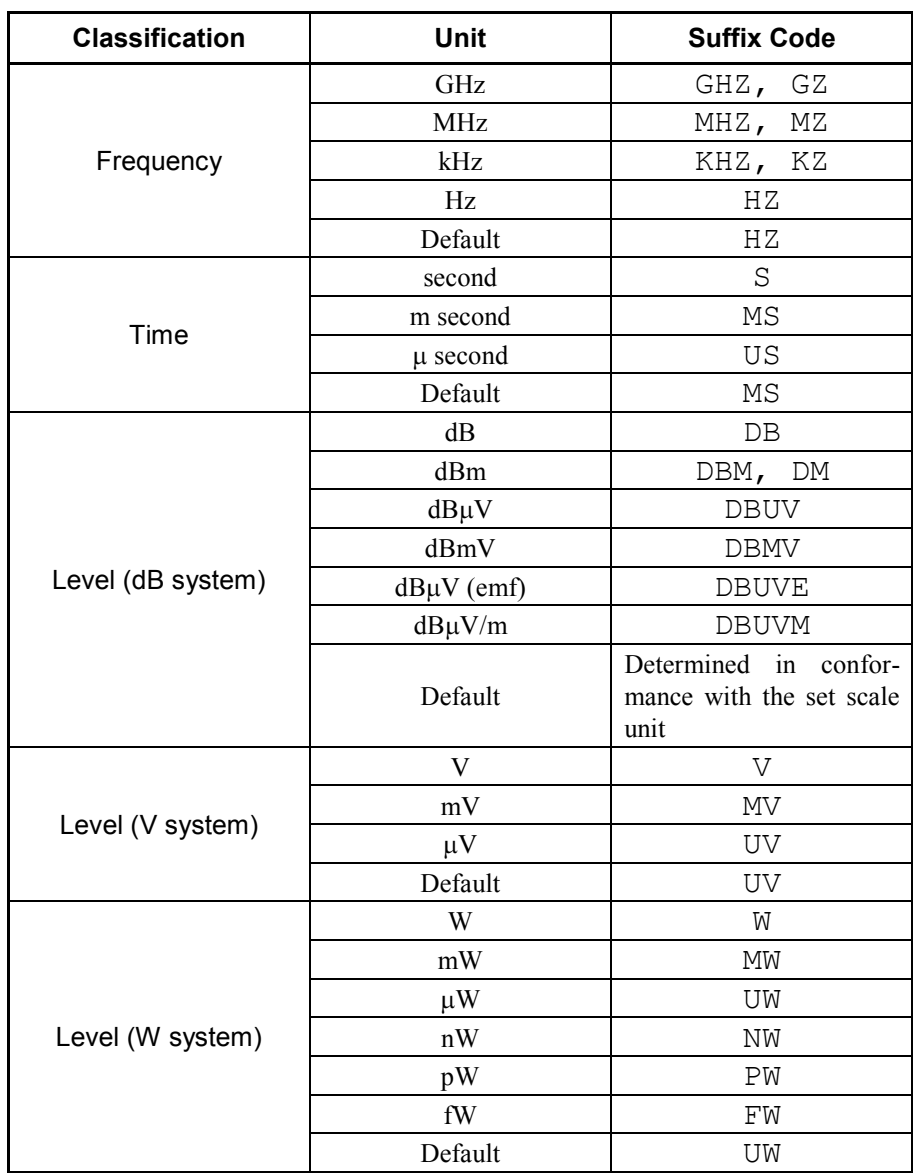

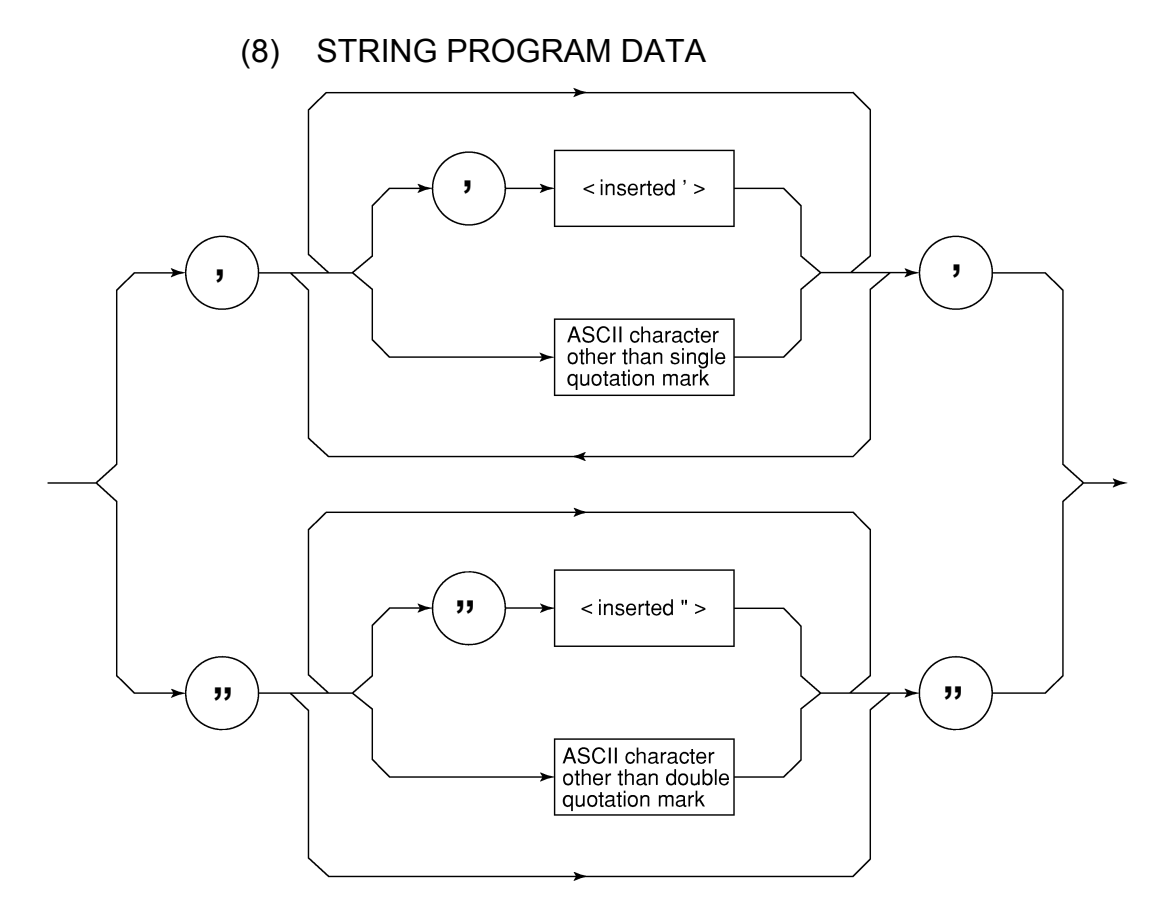

- String program data must be enclosed with single quotation marks ('...'). WRITE #1:"TITLE'MS8608A'"
- A single quotation mark used within a character string must be repeated as shown in the double quotation marks.

WRITE #1;"TITLE'MS8608A''NOISE MEAS'''"

MS8608A 'NOISE MEAS' is set as the title.

### Response Message Format

To transfer the response messages from this instrument to the controller using the READ statement, the response message formats are defined as follows.

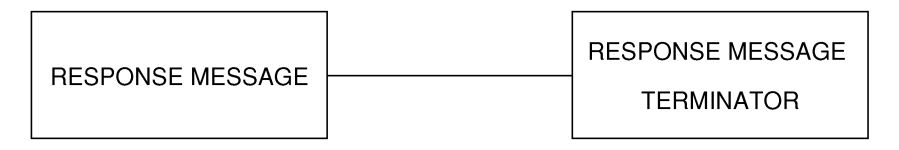

#### (1) RESPONSE MESSAGE TERMINATOR

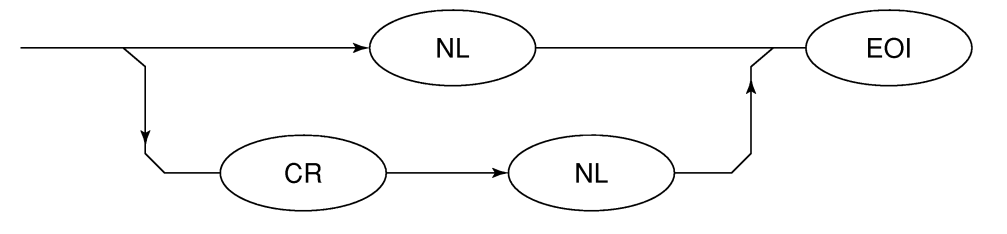

The response message terminator to be used depends on the TRM command specification.

#### (2) RESPONSE MESSAGE

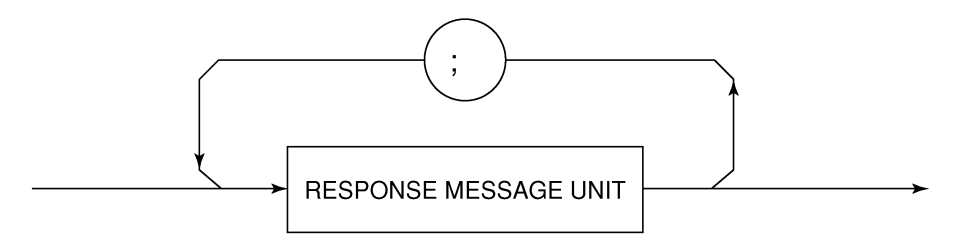

When a query is sent by the WRITE statement with one or more program queries, the response message also consists of one or more response message units.

#### (3) Usual RESPONSE MESSAGE UNIT

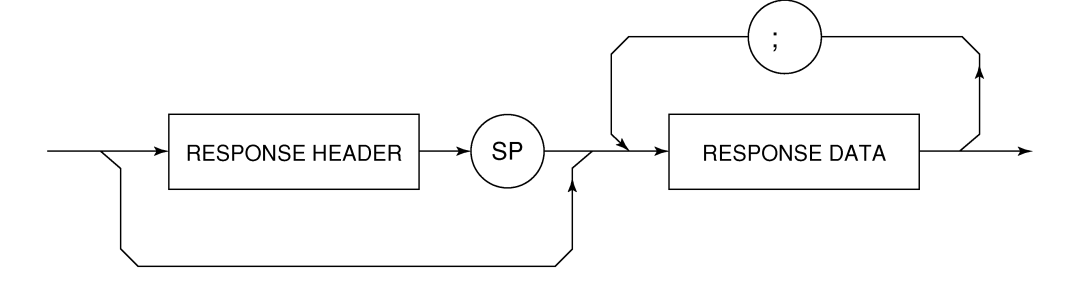

#### (4) RESPONSE DATA

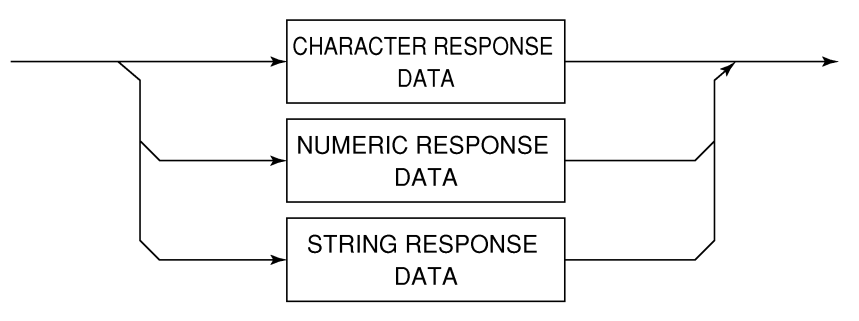

#### (5) CHARACTER RESPONSE DATA

Character response data is specific character string data consisting of the uppercase alphabetic characters from A to Z, lowercase alphabetic characters from a to z, numbers 0 to 9, and underline (\_).

#### (6) NUMERIC RESPONSE DATA

<Integer format (NR1) >

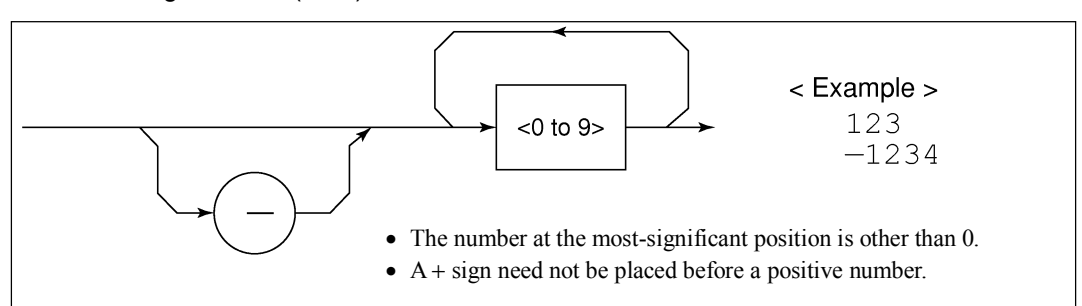

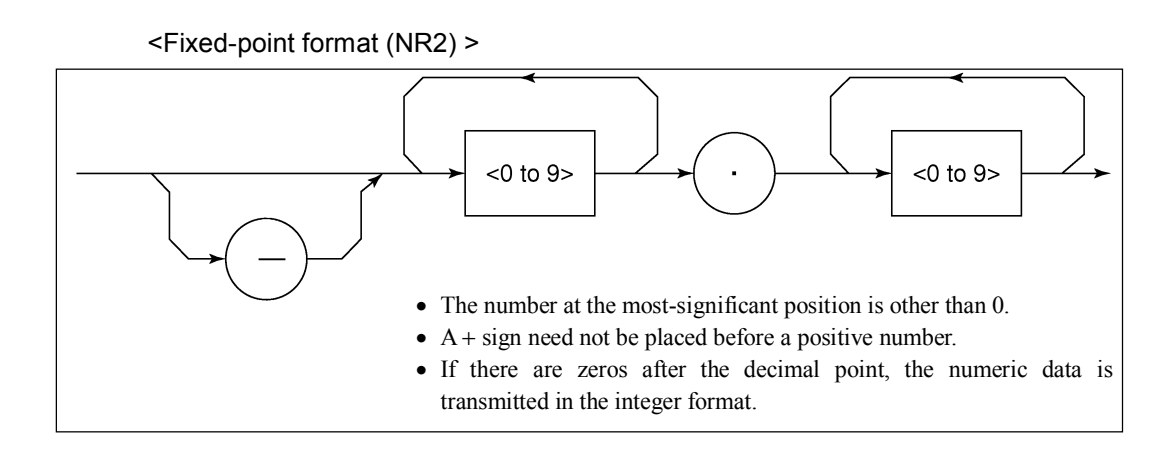

#### (7) CHARACTER RESPONSE DATA

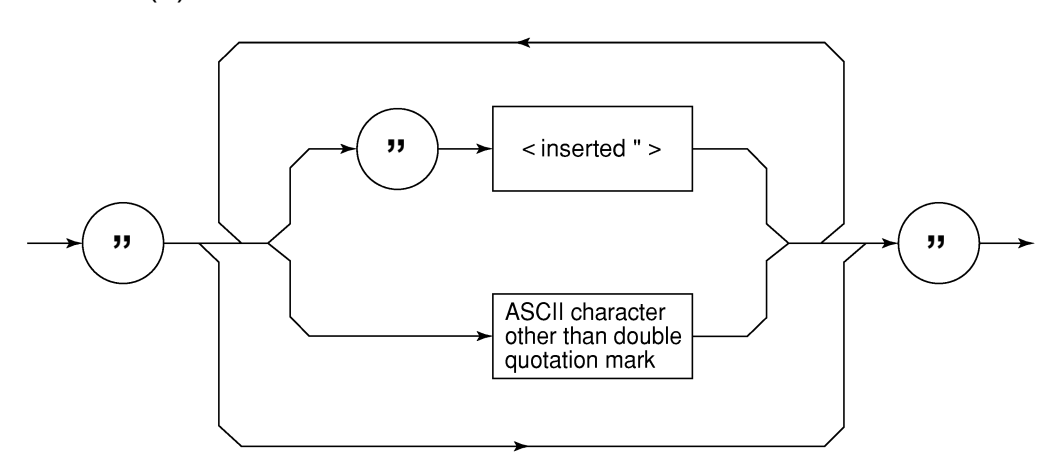

String response data is transmitted as an ASCII character enclosed with double quotation marks.

#### (8) Response message for input of waveform data using binary data

The waveform binary data is two-byte 65536 integer data from -32768 to 32767, as shown below; and sent in the sequence of upper byte and lower byte.

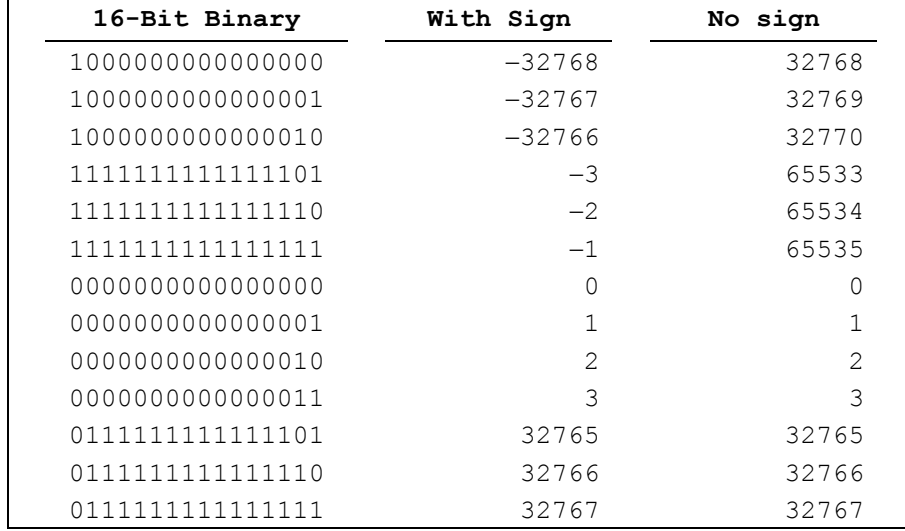

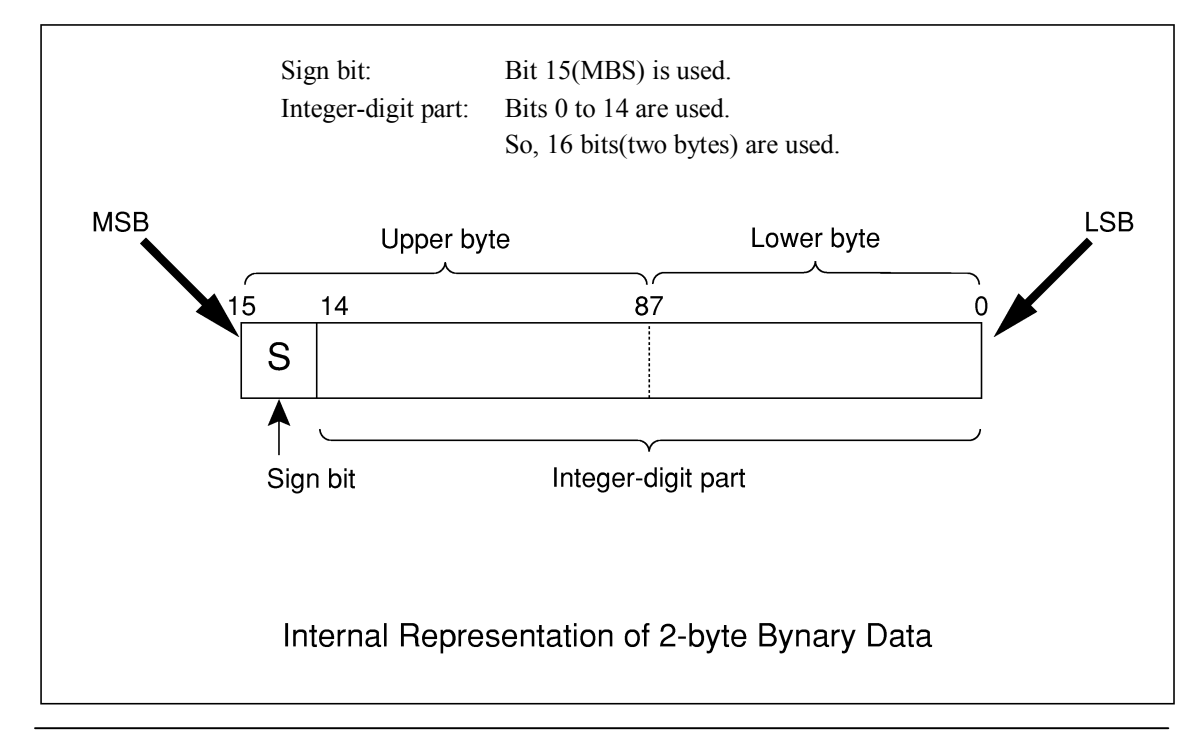

† When a negative number is stored in a numeric variable, the sign bit 1 is set in the MSB to indicate the negative value.

The value is stored in a numeric variable in a 2's complement format.

For an example, to transmit an integer of 16706, the ASCII format is compared with the Binary format, below.

The ASCII format requires 5 bytes. Whereas, the Binary format requires only 2 bytes, and does not need the data format transformation. So, The Binary format is used for a high-speed transmission.

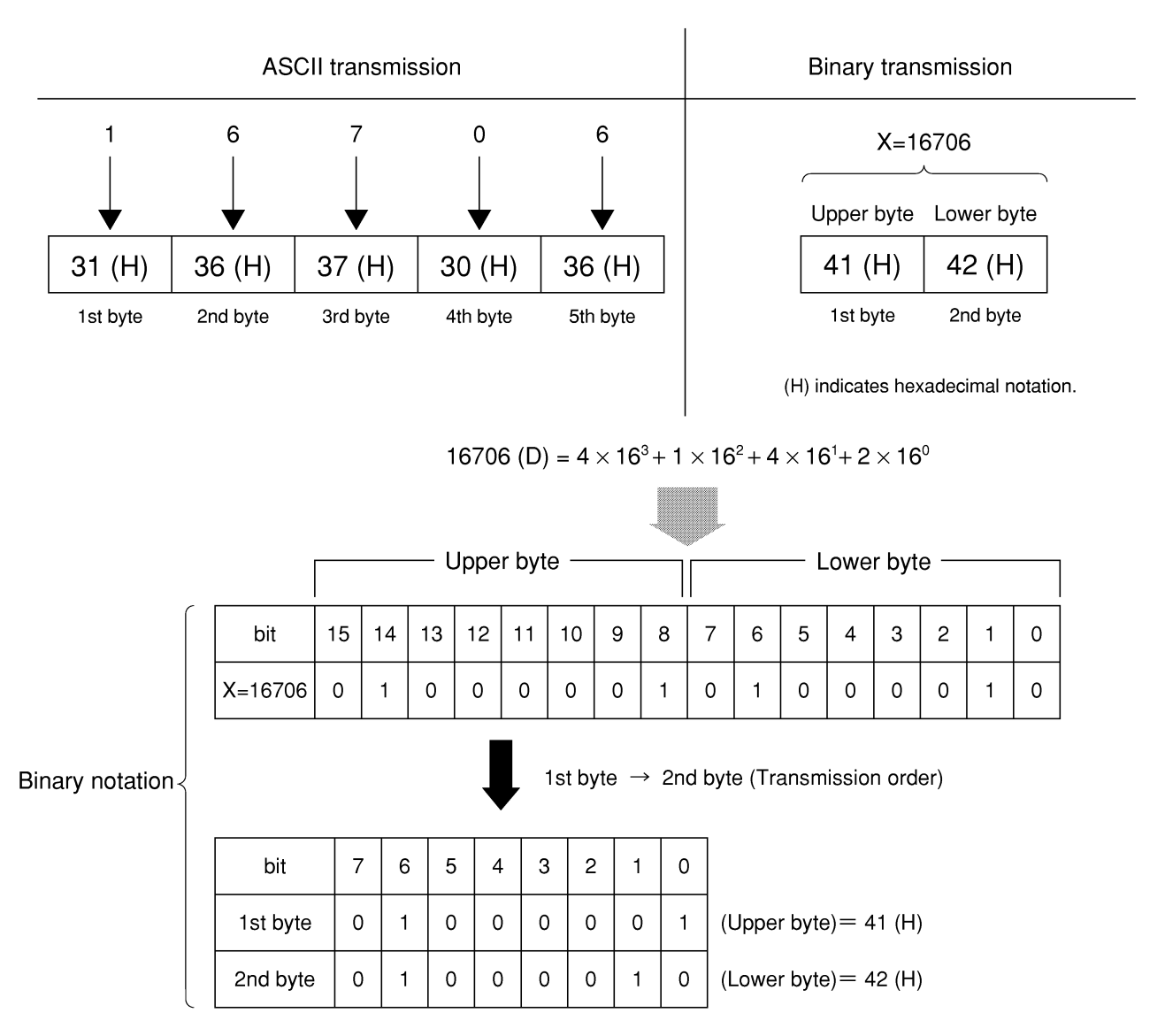

The waveform binary data has a number of bytes for

(Number of points to be specified)  $\times$  2 bytes + termination code.

Where, termination code is specified by the TRM command, and is LF (0D (H): 1 byte) or CR+LF (0A0D (H): 2 bytes).

This section describes the device-status reporting and its data structure defined by the IEEE488.2 when the GPIB interface bus is used. This section also describes the synchronization techniques between a controller and device.

These functions are used to control a device from an external controller using the GPIB interface bus. Most of these functions can also be used to control a device from an external controller using the RS-232C or Ethernet interface.

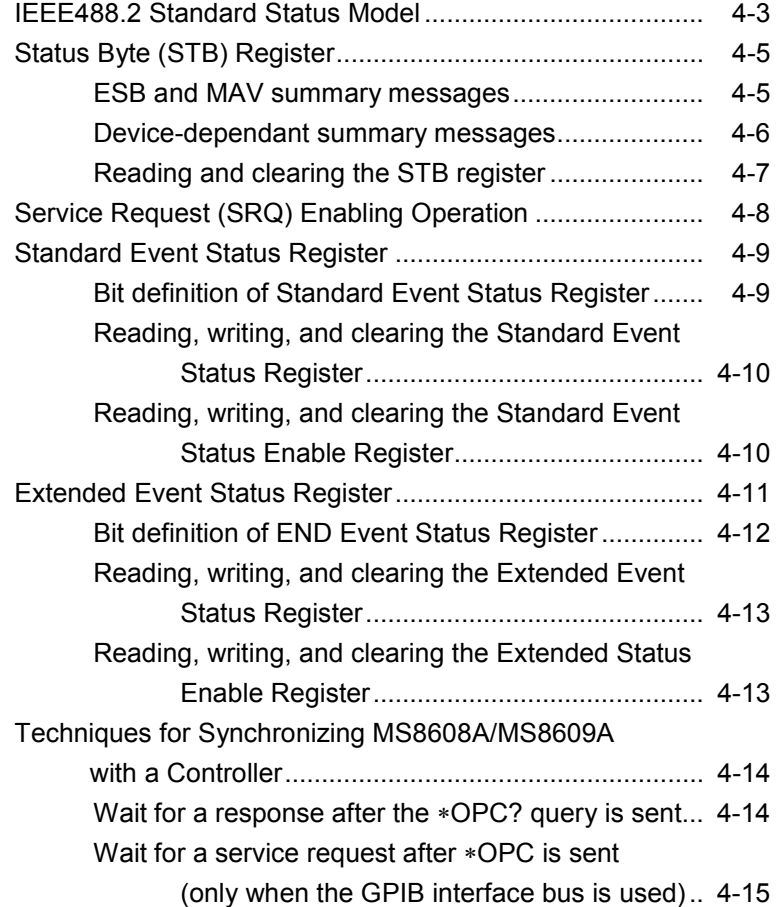

The Status Byte (STB) sent to the controller is based on the IEEE488.2 standard. The bits comprising the STB are called status summary messages because they represent a summary of the current data in registers and queues.

## **IEEE488.2 Standard Status Model**

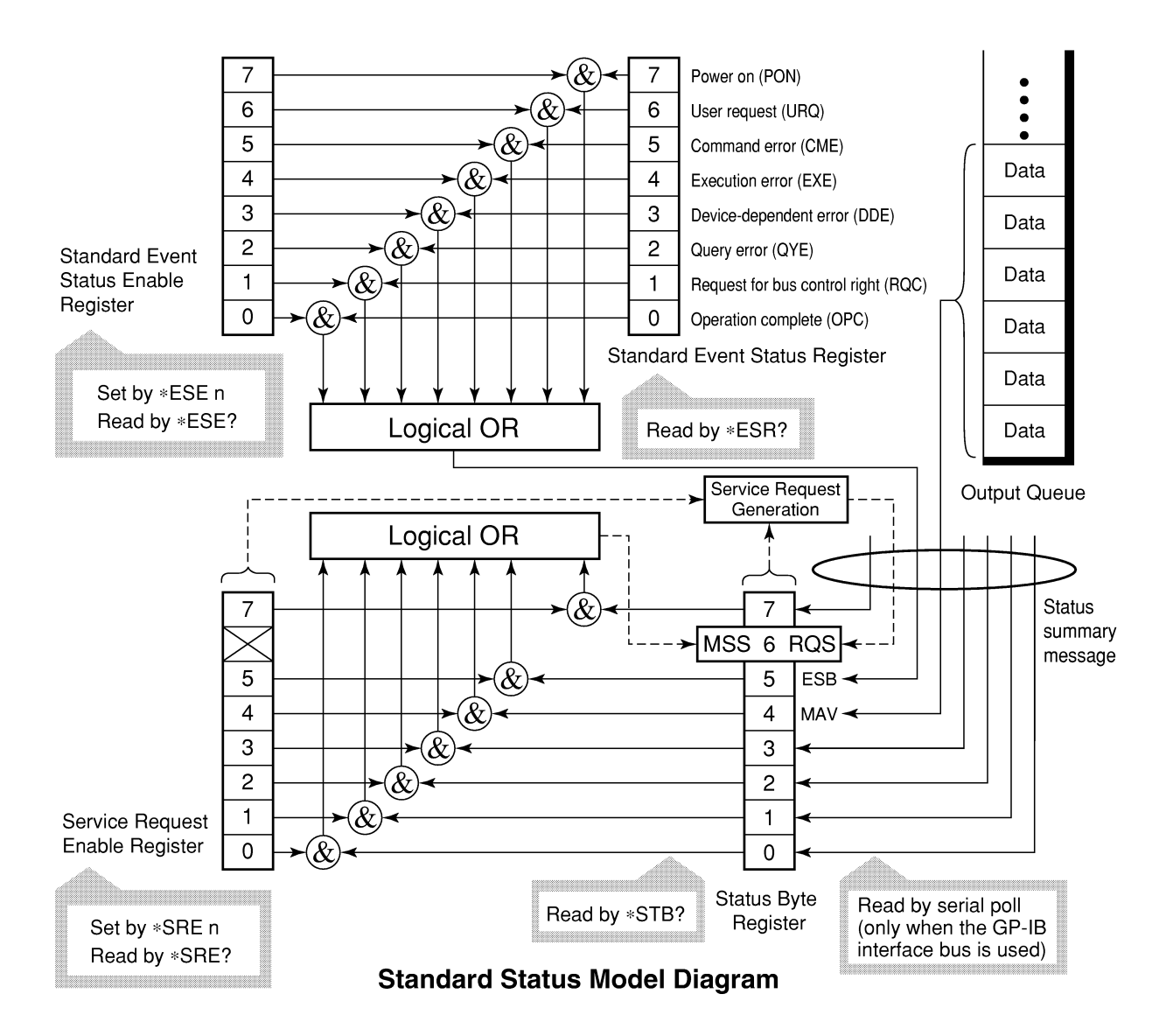

The diagram below shows the standard model for the status structures stipulated in the IEEE488.2 standard.

In the status model, IEEE488.2 status bytes are used for the lowest grade status. This status byte is composed of seven summary message bits from the higher grade status structure. To create these summary message bits, the status data structure is composed of two types of register and queue models.

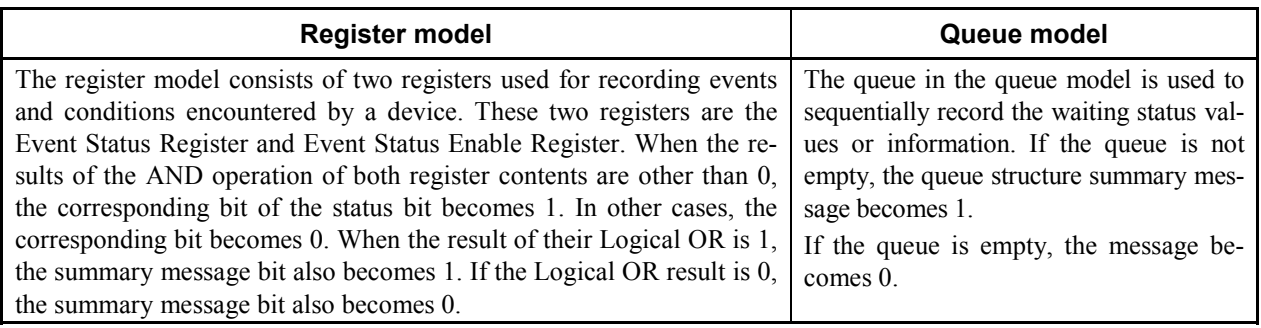

In IEEE488.2, there are three standard models for the status data structure. Two are register models and one is a queue model based on the register model and queue model described above. The three standard models are:

- [1] Standard Event Status Register and Standard Event Status Enable Register
- [2] Status Byte Register and Service Request Enable Register
- [3] Output Queue

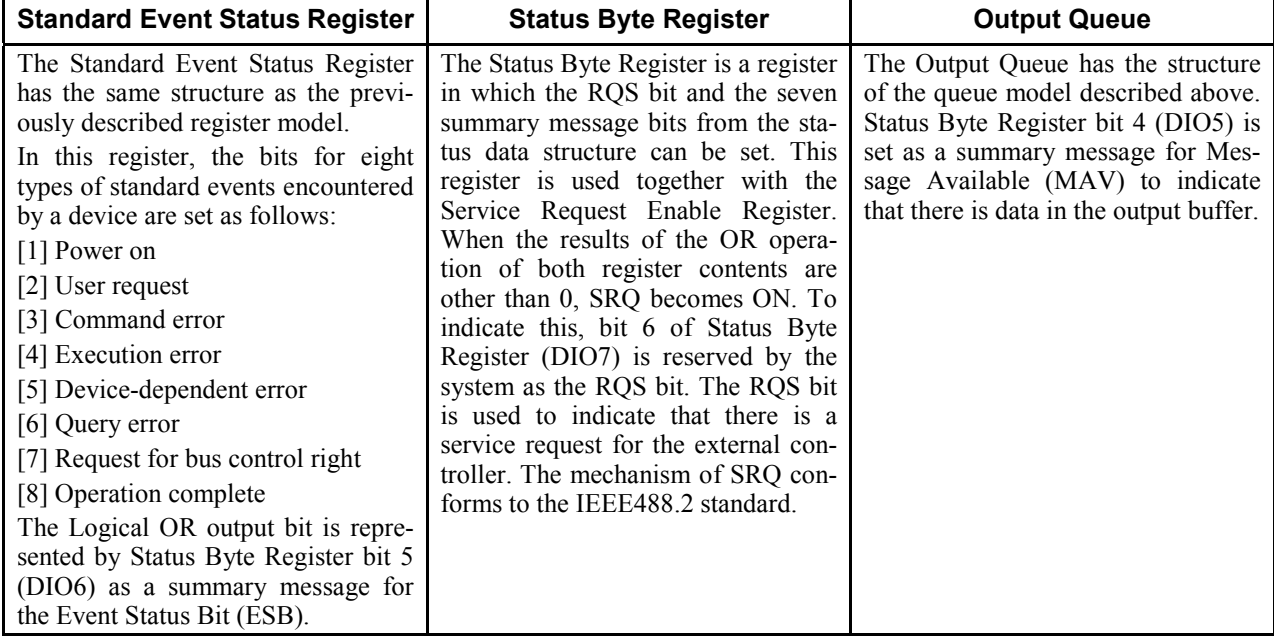

# **Status Byte (STB) Register**

The STB register consists of the STB and RQS (or MSS) messages of the device.

### ESB and MAV summary messages

This paragraph describes the ESB and MAV summary messages.

#### (1) ESB summary message

The ESB (Event Summary Bit) is a message defined by IEEE488.2 which uses bit 5 of the STB register. When the setting permits events to occur, the ESB summary message bit becomes 1 if any one of the events recorded in the Standard Status Register becomes 1. Conversely, the ESB summary message bit becomes 0 if one of the recorded events occurs, even if events are set to occur.

This bit becomes 0 when the ESR register is read by the \*ESR? query or when it is cleared by the \*CLS command.

#### (2) MAV summary message

The MAV (Message Available) summary bit is a message defined by IEEE488.2 which uses bit 4 of the STB register. This bit indicates whether the output queue is empty. The MAV summary message bit is set to 1 when a device is ready to receive a request for a response message from the controller. When the output queue is empty, this bit is set to 0. This message is used to synchronize the information exchange with the controller. For example, this message is available when, after the controller sends a query command to a device, the controller waits until MAV becomes 1. While the controller is waiting for a response from the device, other jobs can be processed. Reading the Output Queue without first checking MAV will cause all system bus operations to be delayed until the device responds.

### Device-dependant summary messages

As shown in the diagram below, the spectrum analyzer does not use bit 0, 1, 3, and 7, and it uses bit 2 as the summary bit of the Event Status Register.

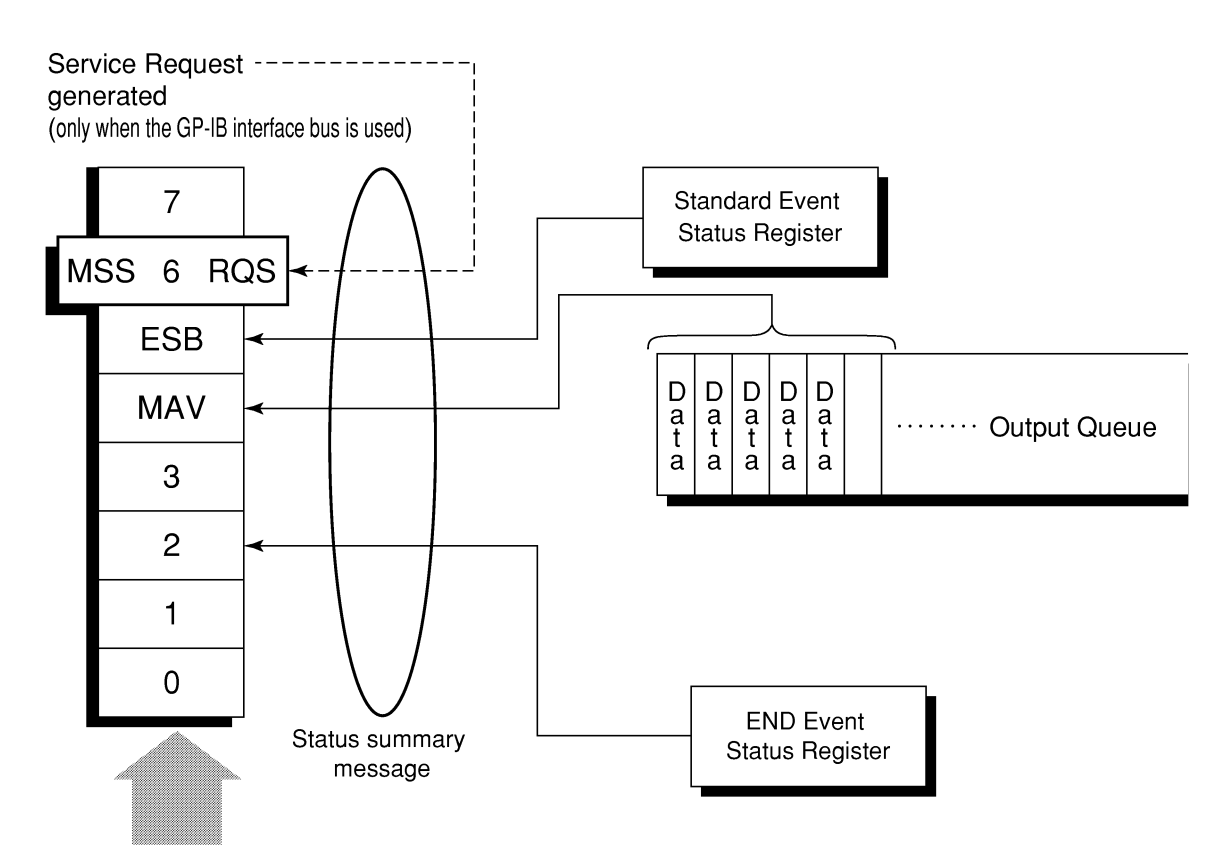

Status Byte Register

### Reading and clearing the STB register

The STB register can be read using serial polling or the \*STB? common query. The IEEE488.2 STB message can be read by either method, but the value sent to bit 6 (position) is different for each method.

The STB register contents can be cleared using the \*CLS command.

#### (1) Reading by serial polling (only when the GPIB interface bus is used)

The IEEE488.2 serial polling allows the device to return a 7-bit status byte and an RQS message bit which conforms to IEEE488.2. The value of the status byte is not changed by serial polling. The device sets the RQS message to 0 immediately after being polled.

#### (2) Reading by the  $*STB$ ? common query

The STB? common query requires the devices to send the contents of the STB register and the integer format response messages, including the MSS (Master Summary Status) summary message. Therefore, except for bit 6, which represents the MSS summary message, the response to \*STB? is identical to that of serial polling.

#### (3) Definition of MSS (Master Summary Status)

MSS indicates that there is at least one cause for a service request. The MSS message is represented at bit 6 response to an \*STB? query, but it is not produced as a response to serial polling. It should not be taken as part of the status byte specified by IEEE488.2. MSS is configured by the overall logical OR in which the STB register and SRQ enable (SRE) register are combined.

#### (4) Clearing the STB register using the  $*CLS$  common command

The \*CLS common command clears all status data structures as well as the summary messages corresponding to them.

The \*CLS command does not affect the settings in the Enable Register.

## **Service Request (SRQ) Enabling Operation**

Bit 0 to 7 of the Service Request Enable Register (SRE) determine which bit of the corresponding STB register can generate SRQ.

The bits in the Service Request Enable Register correspond to the bits in the Status Byte Register. If a bit in the Status Byte Register corresponding to an enabled bit in the Service Request Enable Register is set to 1, the device makes a service request to the controller with the RQS bit set to 1.

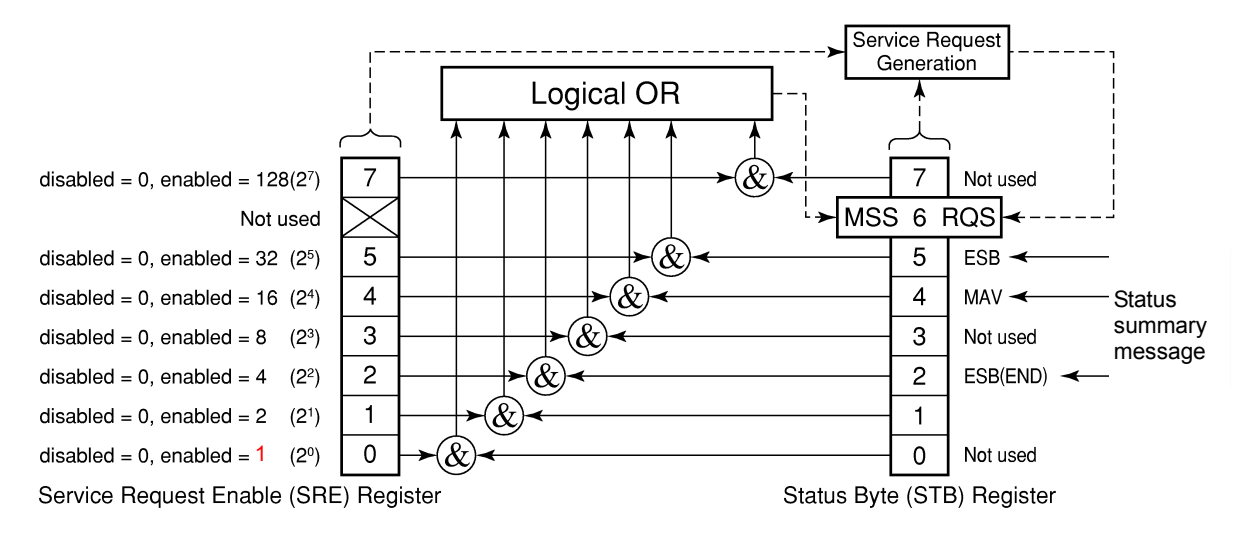

#### (1) Reading the SRE register

The contents of the SRE register are read using the \*SRE? common query. The response message to this query is an integer from 0 to 255 which is the sum of the bit digit weighted values in the SRE register.

#### (2) Updating the SRE register

The SRE register is written using the  $*SRE$  common command. An integer from 0 to 255 is assigned as a parameter to set the SRE register bit to 0 or 1. The value of bit 6 is ignored.

# **Standard Event Status Register**

### Bit definition of Standard Event Status Register

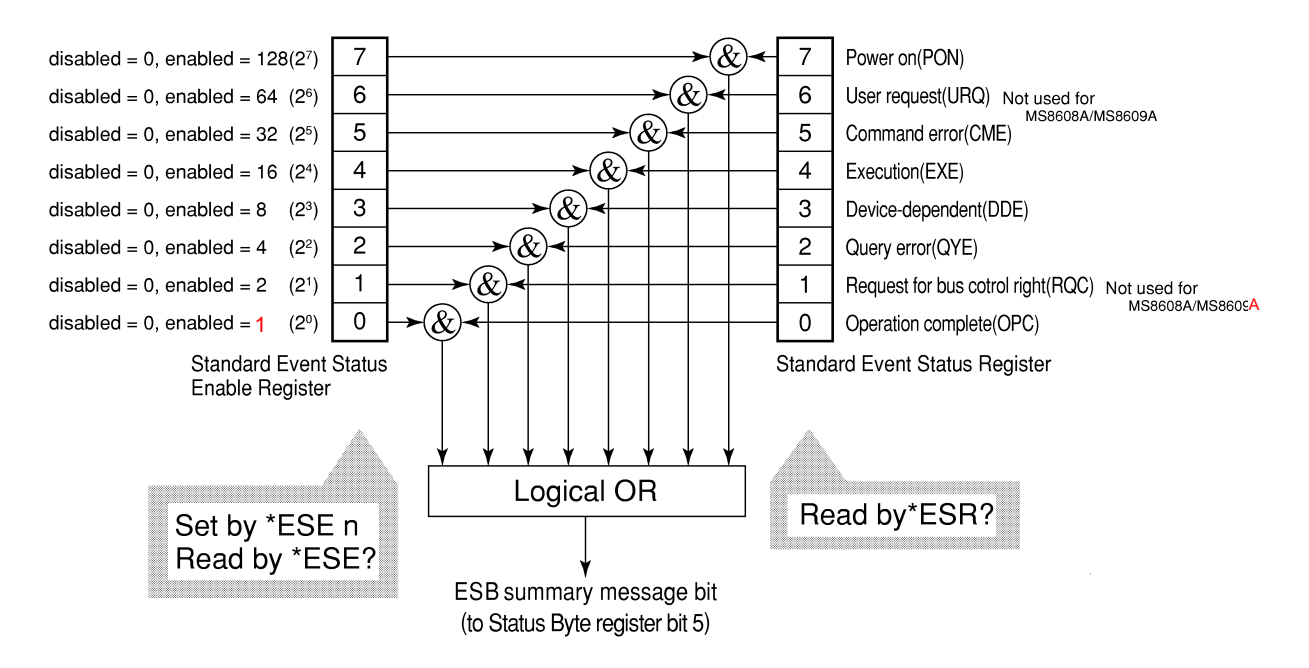

The diagram below shows the operation of the Standard Event Status Register.

The Standard Event Status Enable (ESE) Register on the left is used to select which bits in the corresponding Event Register will cause a TRUE summary message when set.

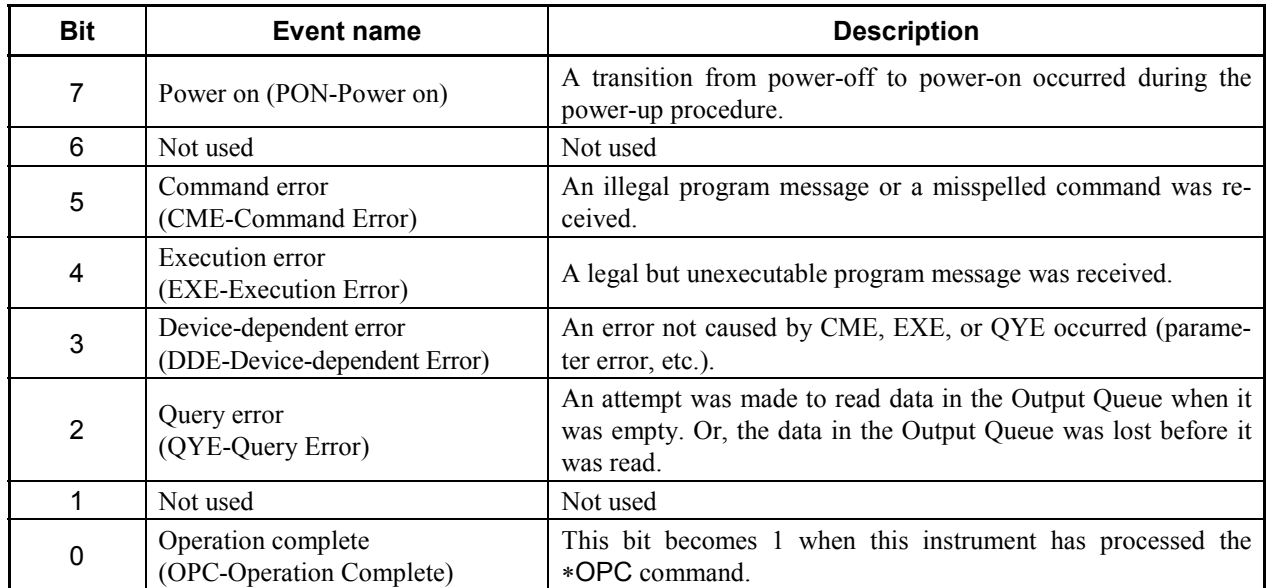

### Reading, writing, and clearing the Standard Event Status Register

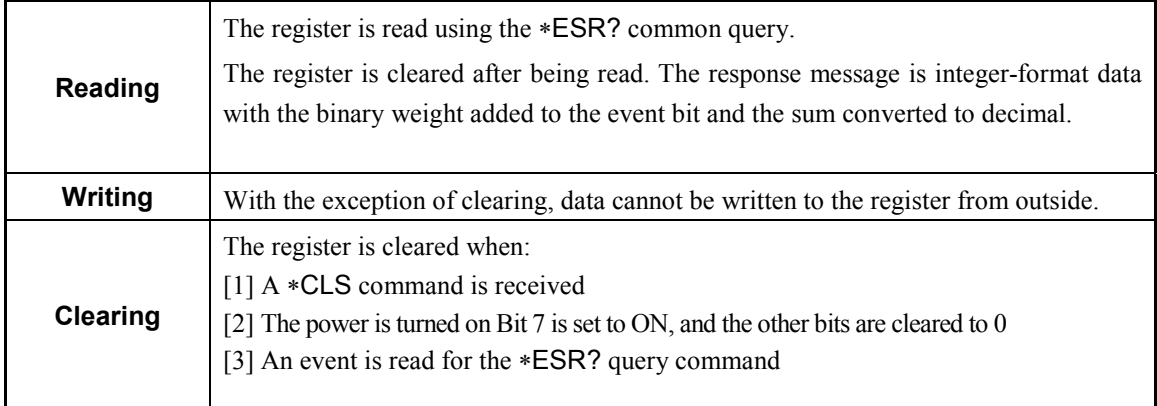

Reading, writing, and clearing the Standard Event Status Enable Register

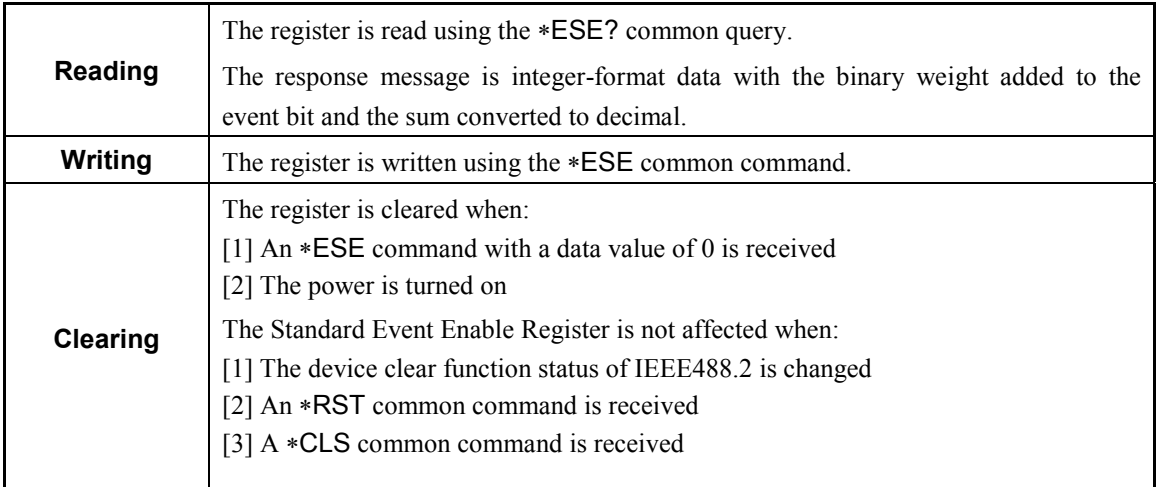
## **Extended Event Status Register**

For MS8608A/MS8609A, bits 7, 3, 1, and 0 are unused. Bit 2 is assigned to the END summary bit as the status-summary bit supplied by the extended register model as shown below.

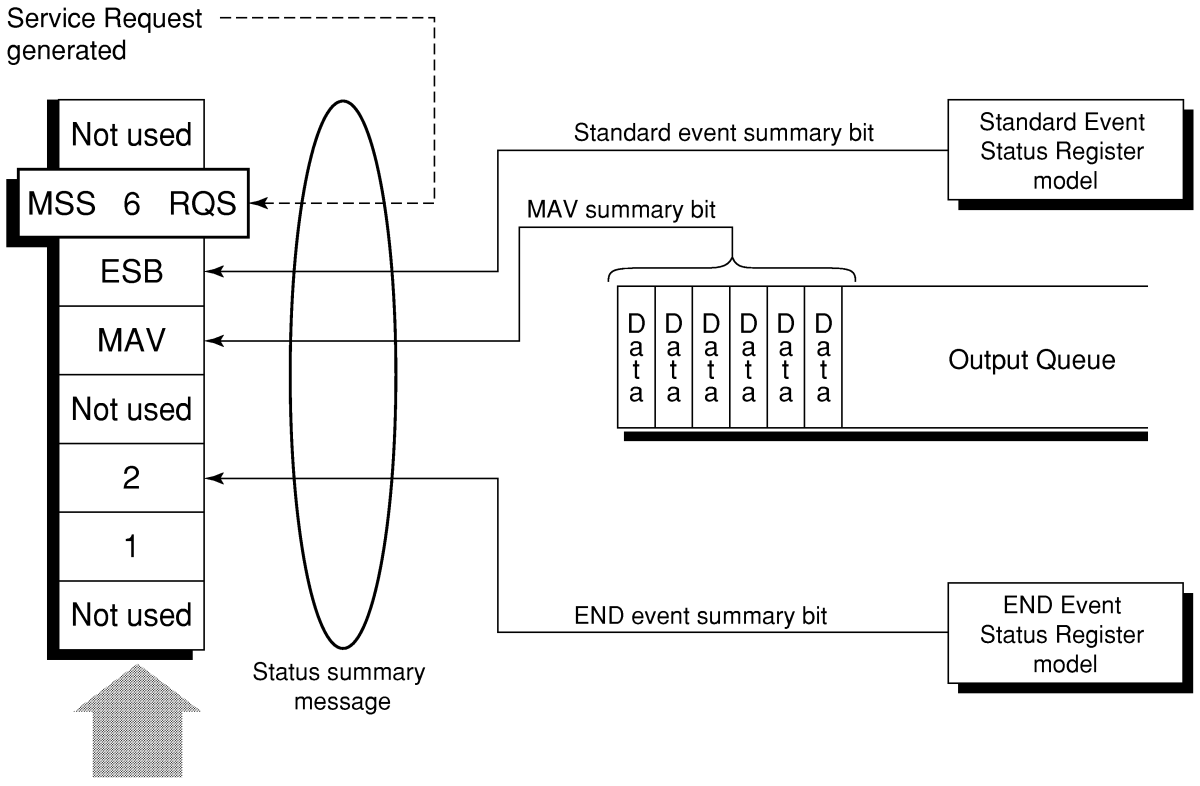

Status Byte Register

### Bit definition of END Event Status Register

The diagram below shows the operation and event-bit names of the END Event Status Register.

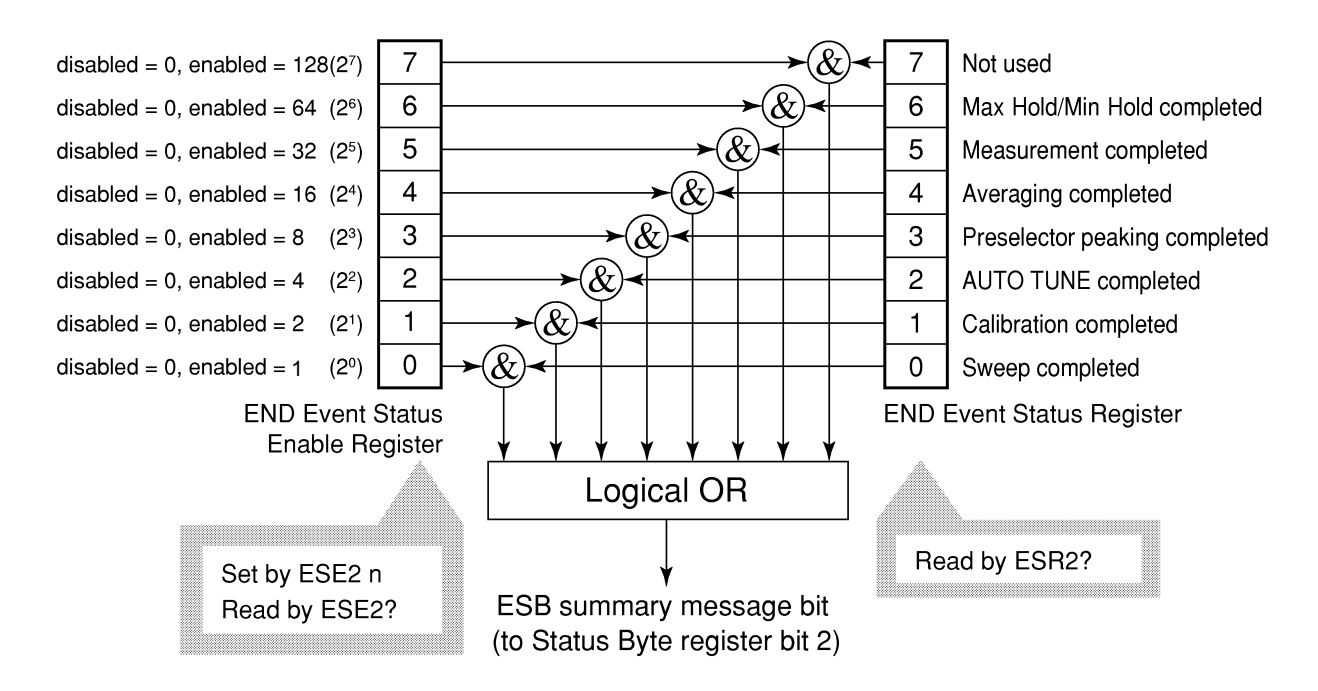

The END Event Status Enable Register on the left is used to select which bits in the corresponding Event Register will cause a TRUE summary message when set.

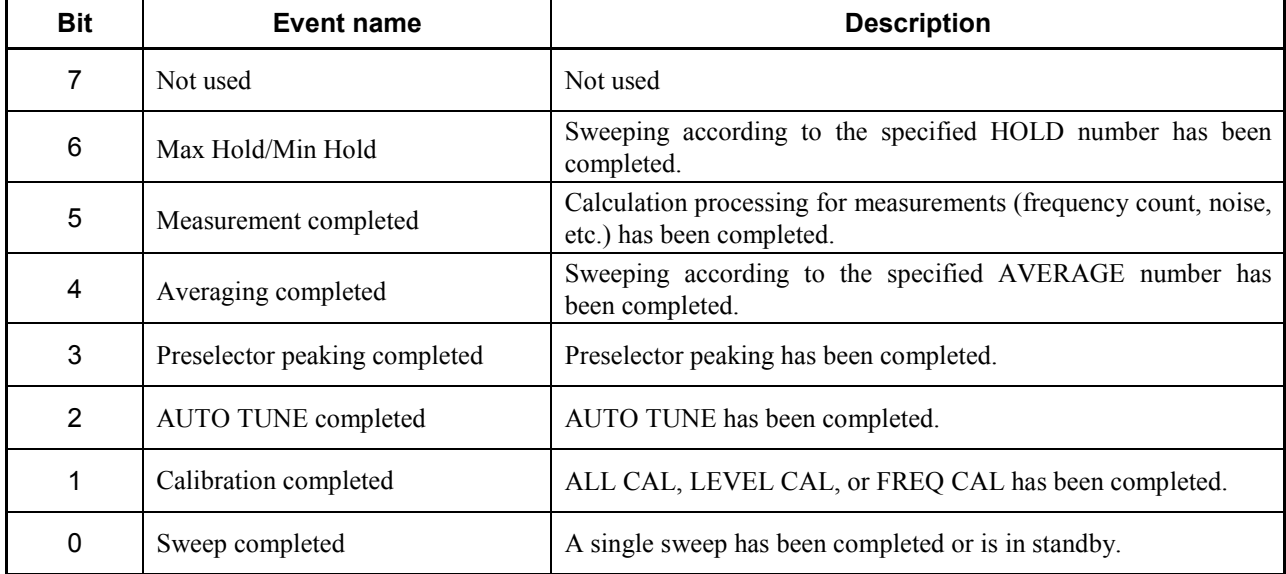

### Reading, writing, and clearing the Extended Event Status Register

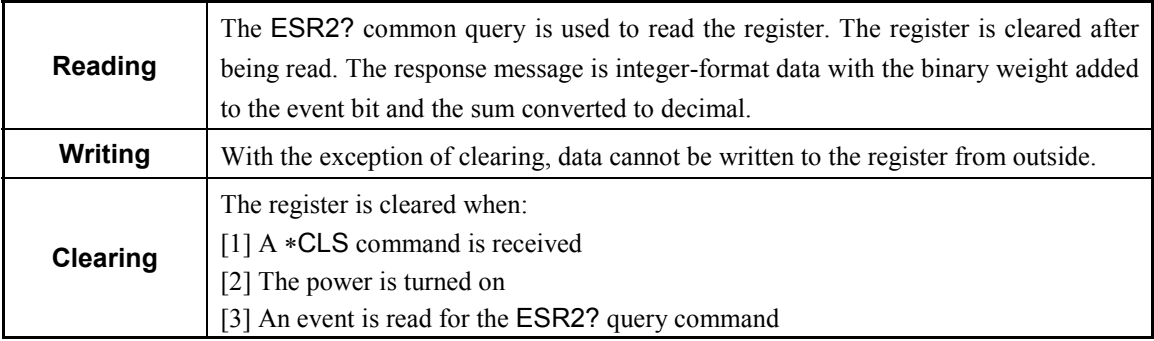

### Reading, writing, and clearing the Extended Status Enable Register

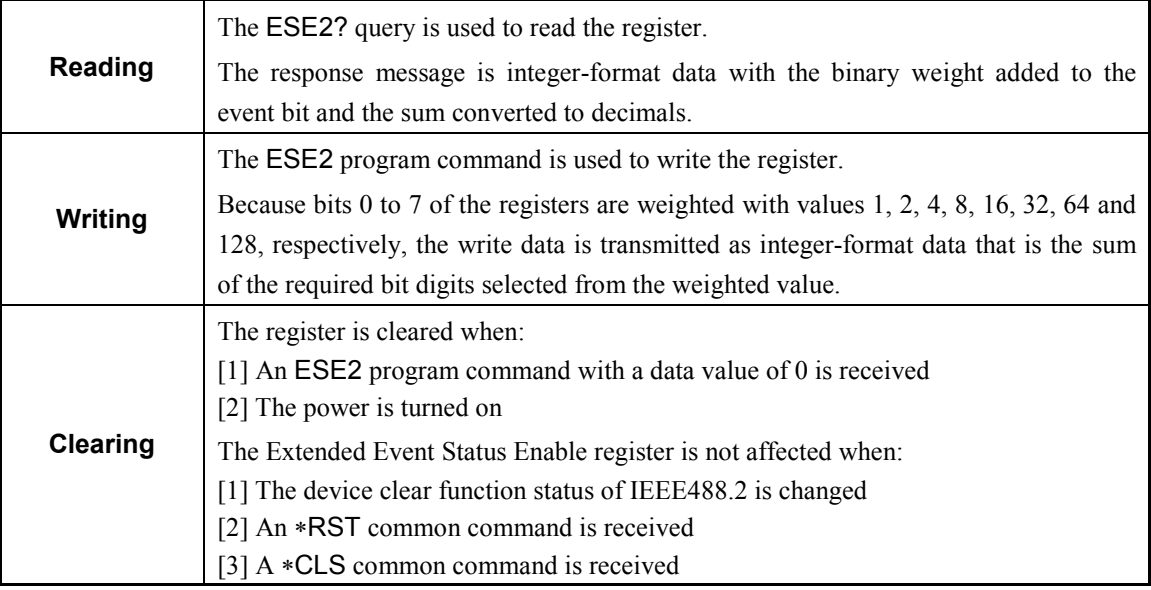

## **Techniques for Synchronizing MS8608A/MS8609A with a Controller**

MS8608A/MS8609A usually treats program messages as sequential commands that do not process newly-received commands until they complete the processing of the previous command. Therefore, no special consideration is necessary for pairsynchronization between MS8608A/MS8609A and the controller.

If the controller controls and synchronizes with one or more devices, after all the commands specified for MS8608A/MS8609A have been processed, the next commands must be sent to other devices.

There are two ways of synchronizing MS8608A/MS8609A with the controller:

[1] Wait for a response after the  $\ast$ OPC? query is sent.

[2] Wait for SRQ after \*OPC is sent.

### Wait for a response after the  $*$ OPC? query is sent

MS8608A/MS8609A outputs "1" as the response message when executing the \*OPC? query command. The controller is synchronized with MS8608A/MS8609A by waiting for the response message to be entered.

< Controller program >

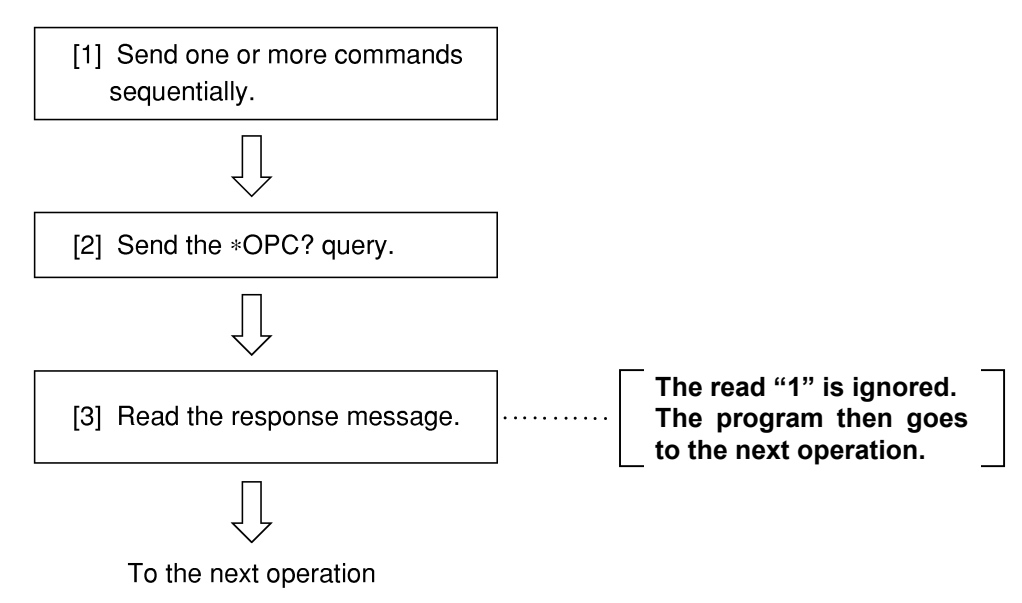

### Wait for a service request after \*OPC is sent (only when the GPIB interface bus is used)

MS8608A/MS8609A sets the operation-complete bit (bit 0) to 1 when executing the OPC command. The controller is synchronized with the spectrum analyzer for SRQ when the operation-complete bit is set for SRQ.

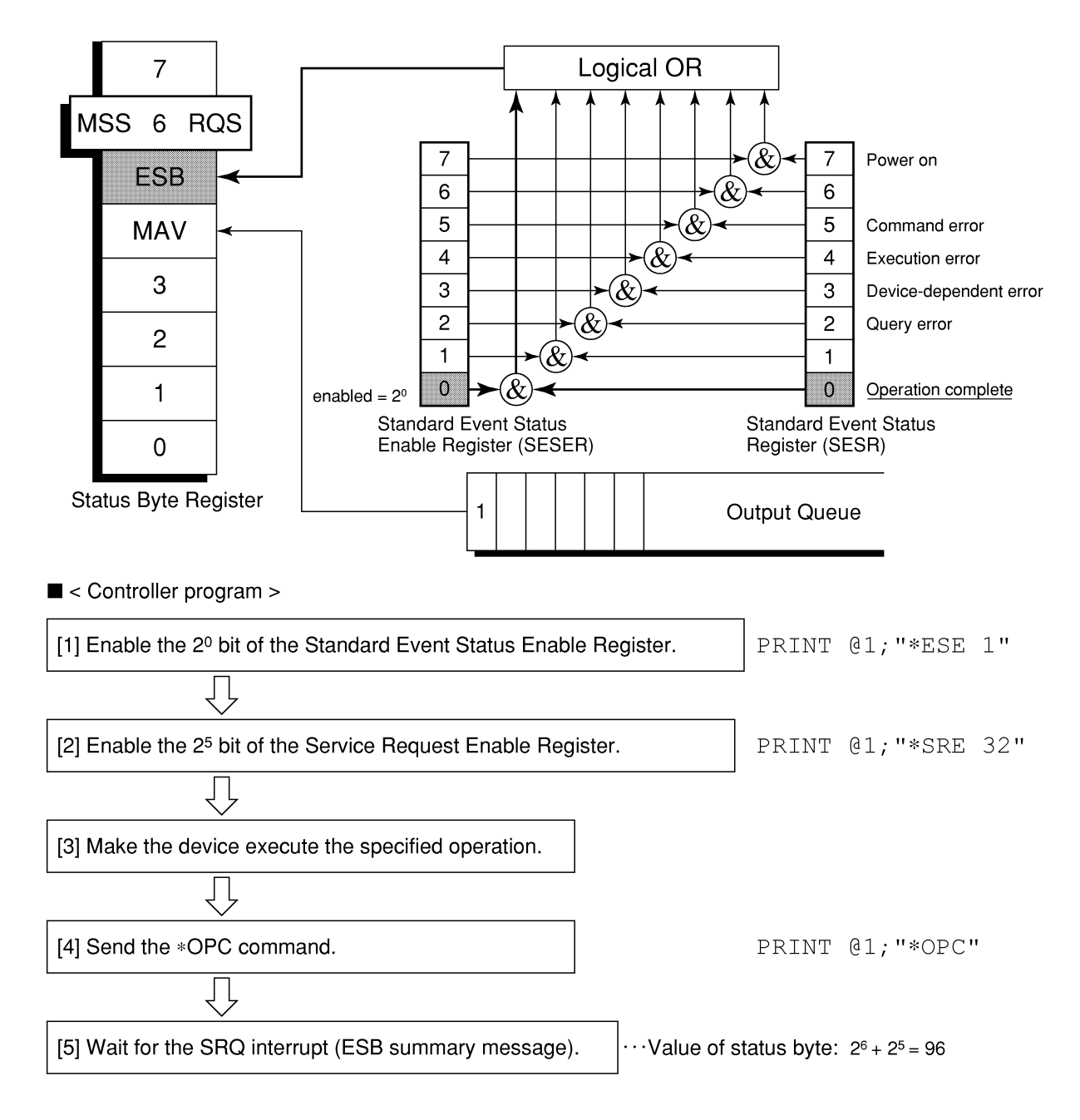

# **Section 5 Initial Settings**

MS8608A/MS8609A initializes the GPIB interface system at three levels in accordance with the IEEE488.2 specifications. This section describes how these three levels of initialization are processed, and how to instruct initialization from the controller.

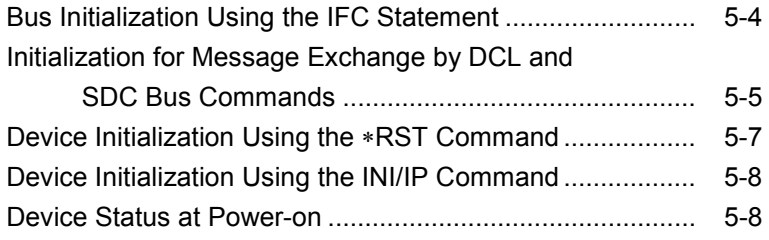

In the IEEE488.2 standard, there are three levels of initialization. The first level is "bus initialization," the second level is "initialization for message exchange," and the third level is "device initialization." This standard also stipulates that a device must be set to a known state when the power is turned on.

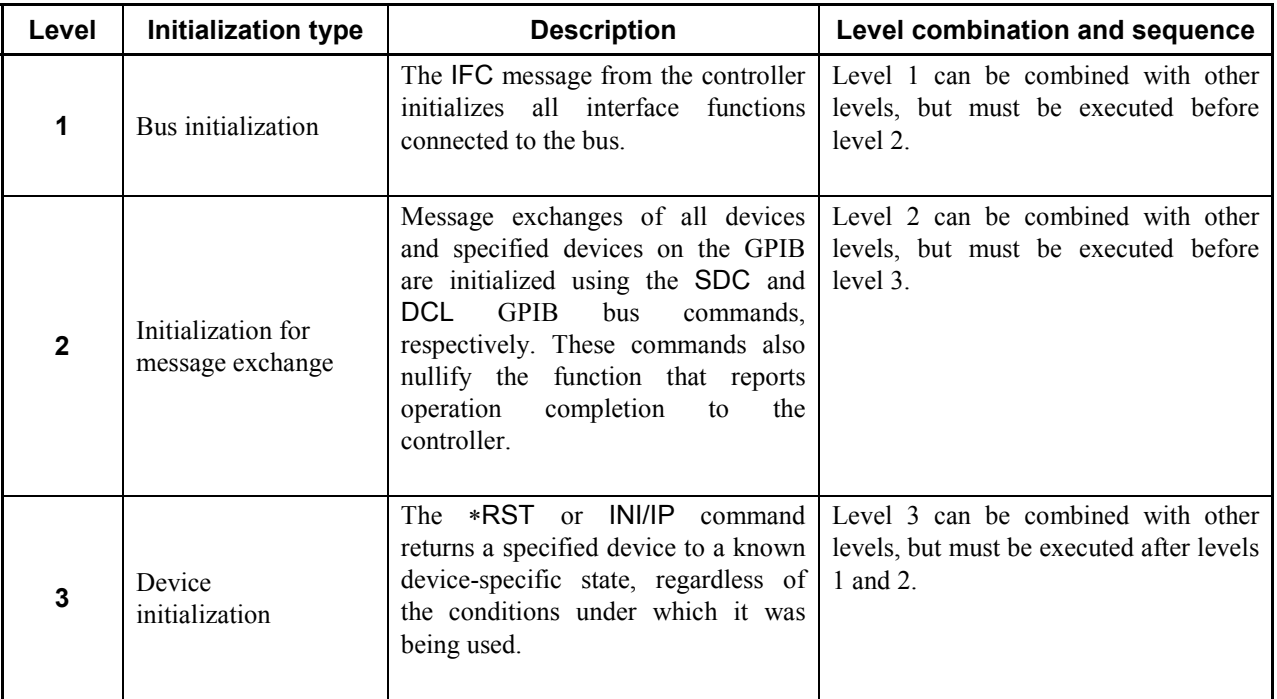

When using the RS-232C (Standard)/Ethernet (Option) interface port to control the MS8608A/MS8609A from the controller, the level 3 device initialization function of can be used, and the level 1, 2 initialization function cannot be used. When using the GPIB (Standard) interface bus to control the MS8608A/MS8609A from the controller, the initialization functions of levels 1, 2, and 3 can be used.

The following paragraph describes the commands for initialization at levels 1, 2, and 3 and the items that are initialized. This paragraph also describes the known state which is set when the power is turned on.

## **Bus Initialization Using the IFC Statement**

### $\blacksquare$  Example

board $% = 0$ CALL SendIFC (board%)

#### $\blacksquare$  Explanation

This function can be using when using the GPIB interface bus is used to control the spectrum analyzer function from the controller.

The IFC statement initializes the interface functions of all devices connected to the GPIB bus line.

The initialization of interface functions involves clearing the interface function states of devices set by the controller, and resetting them to their initial states. In the table below, indicates the functions which are initialized, and indicates the functions which are partially initialized.

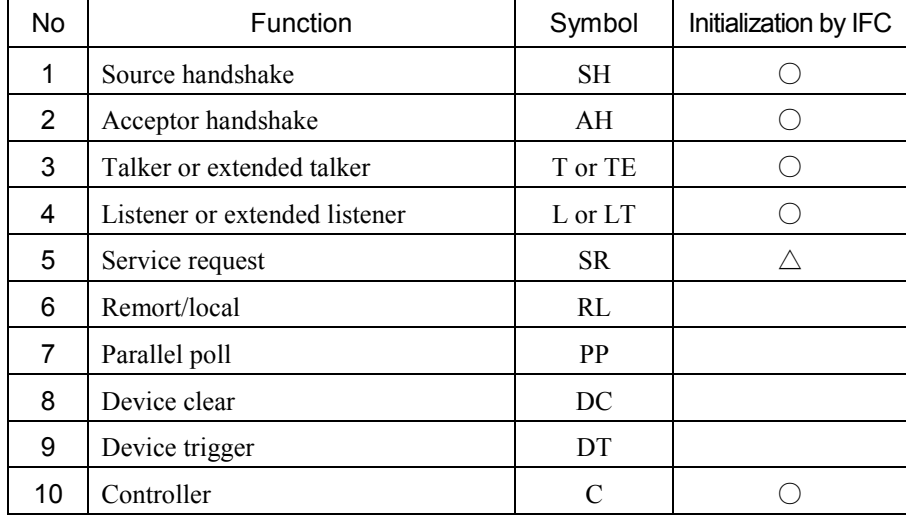

Bus initialization by the IFC statement does not affect the device operating state (frequency settings, LED on/off, etc.).

## **Initialization for Message Exchange by DCL and SDC Bus Commands**

### $\blacksquare$  Example

Initializes all devices on the bus for message exchange (sending DCL). board $% = 0$ addresslist% = NOADDR CALL DevClearList(board%, addresslist%)

Initializes only the device at address 3 for message exchange (sending SDC).

```
board% = 0address% = 3CALL DevClear (board%, address%)
```
### Explanation

This function can be used when the GPIB interface is used to control the spectrum analyzer function from the controller.

This statement executes initialization for message exchange of all devices or a specified device on the GPIB having the specified select code.

### ■ Items to be initialized for message exchange

When the spectrum analyzer accepts the DCL or SDC bus command, it does the following:

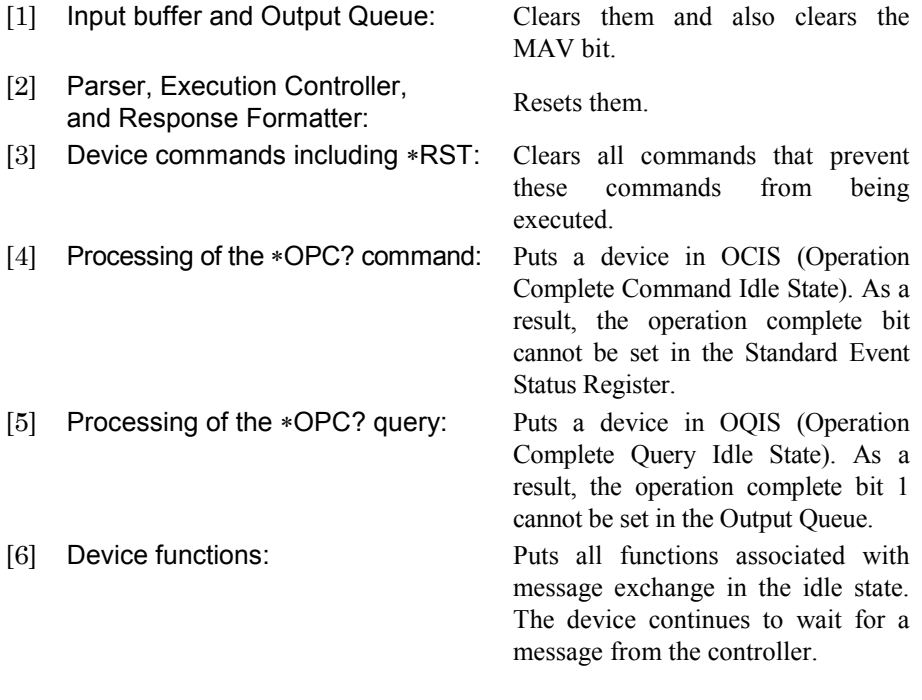

## **CAUTION 4**

**The following are not affected even if the DCL and SDC commands are processed.**

**[1] Current data set or stored in the device**

**[2] Front panel settings**

- **[3] Status of status byte other than MAV bit**
- **[4] A device operation in progress**

## **Device Initialization Using the RST Command**

### $\blacksquare$  Syntax -

 $*$ RST

#### $\blacksquare$  Example

For RS-232C/Ethernet

WRITE #1,"\*RST" ................Initializes the spectrum analyzer function at address 1 at level 3.

### For GPIB

SPA%=1 CALL Send(0, SPA," \*RST", NLend)

#### Explanation

The \*RST (Reset) command is an IEEE488.2 common command that resets a device at level 3.

The \*RST (Reset) command is used to reset a device (spectrum analyzer) to a specific initial state.

#### *Note:*

The \*RST command does not affect the following.

- [1] IEEE488.2 interface state
- [2] Device address
- [3] Output Queue
- [4] Service Request Enable register
- [5] Standard Event Status Enable register
- [6] Power-on-status-clear flag setting
- [7] Calibration data affecting device specifications
- [8] Parameters preset for control of external device, etc.

### **Device Initialization Using the INI/IP Command**

 $\blacksquare$  Syntax-

INI

IP

Example (program message)

For RS-232C/Ethernet

WRITE  $#1,$ "INI" ...... Initializes the device (spectrum analyzer function) at address 1 at level 3.

For GPIB

 $SPA% = 1$ 

CALL Send(0, SPA%,"INI", NLend)

### $\blacksquare$  Explanation

The INI and IP commands are the spectrum analyzer device-dependent messages that initialize a device at level 3.

### **Device Status at Power-on**

When the power is turned on:

- [1] The device is set to the status it was in at power-off.
- [2] The Input Buffer and Output Queue are cleared.
- [3] The Parser, Execution Controller, and Response Formatter are initialized.
- [4] The device is put into OCIS (Operation Complete Command Idle State).
- [5] The device is put into OQIS (Operation Complete Query Idle State).
- [6] The Standard Event Status and the Standard Event Status Enable Registers are cleared. Events can be recorded after the registers have been cleared.

This section notes the device messages used on MX860x05A/MX268x05A by function in the Table of Contents below. For details on each command, refer to Section 7 "Command Details".

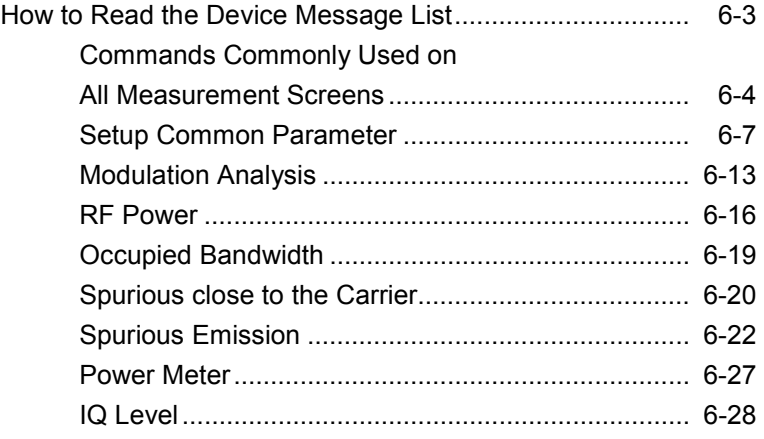

## **How to Read the Device Message List**

The following pages show a list of commands (device messages) for each item on the  $\pi$ /4 DQPSK Software measurement screen.

### ■ Meanings of device message character strings

- (a) Uppercase character: Reserved word
- (b) Numeric value: Reserved word (Numerical code)
- (c) Lowercase character: Parameter (Argument)

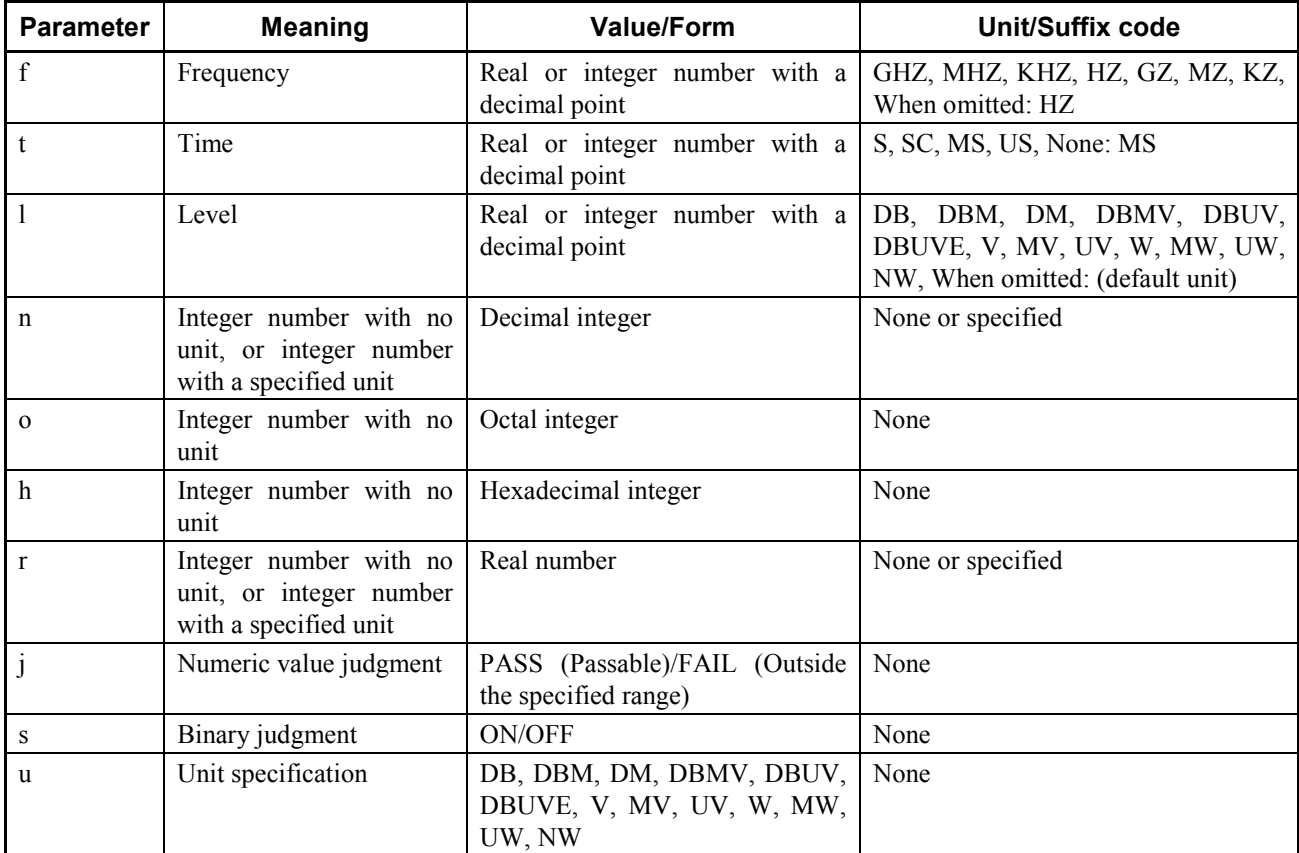

## **Commands Commonly Used on All Measurement Screens**

This section lists the commands used on all the measurement screens. For more information on external control commands commonly used in all the measurement modes for the MS860x/MS268x, refer to the separate MS860x/MS268x operation manual.

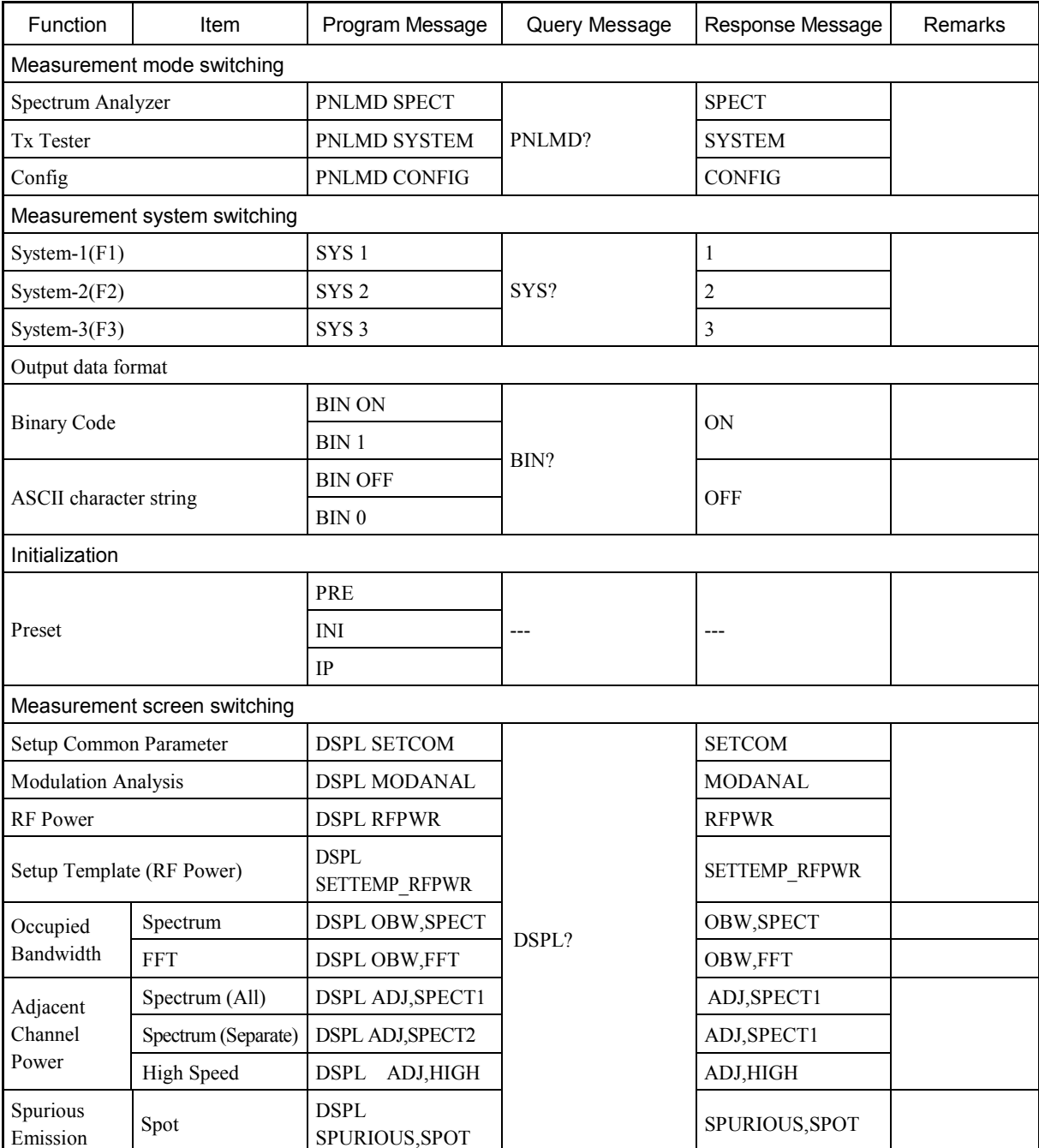

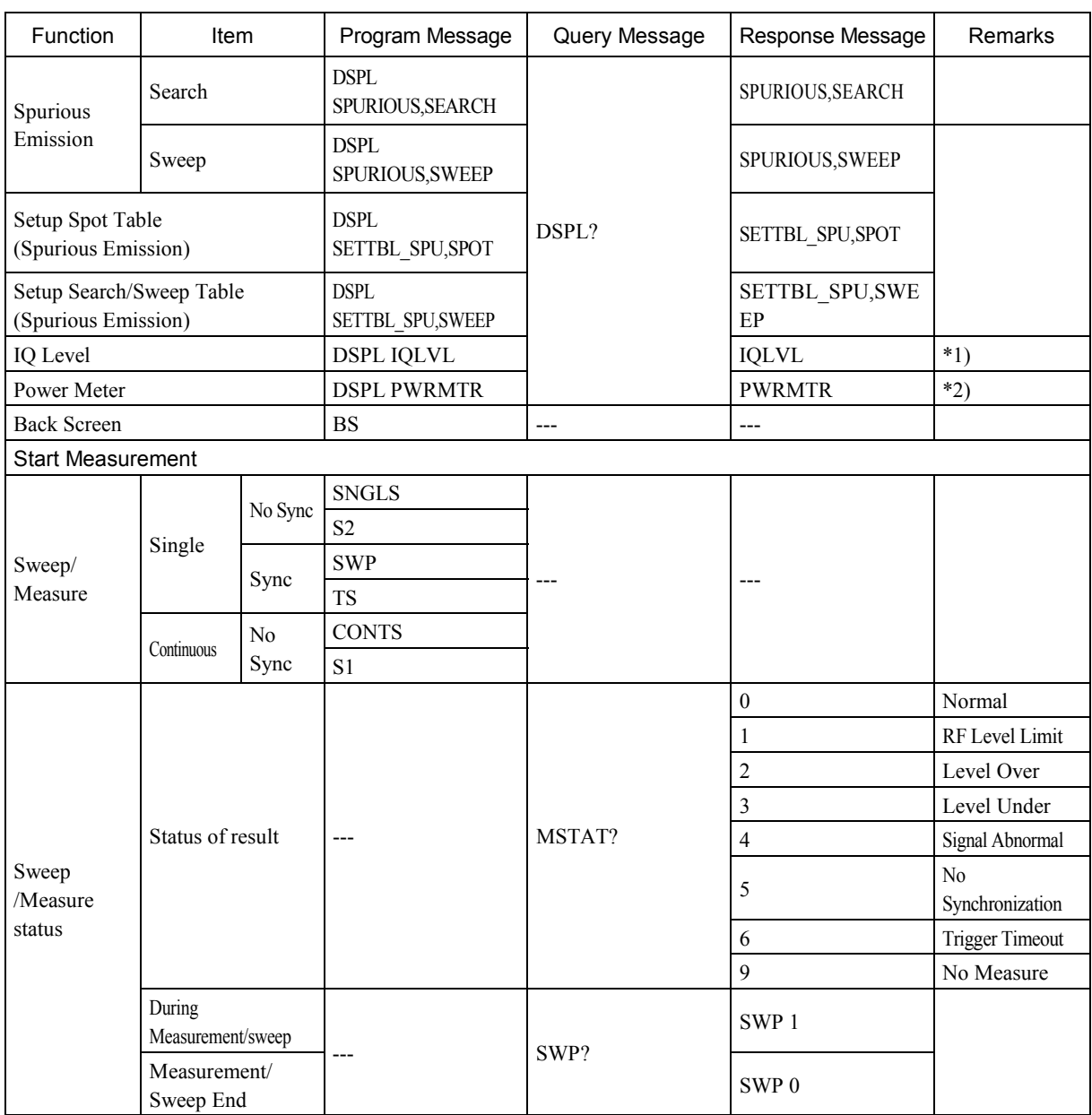

\*1) For MS268x, this Command is available when Option-17 or –18 I/Q Input is installed.

\*2) Valid only for MS860x

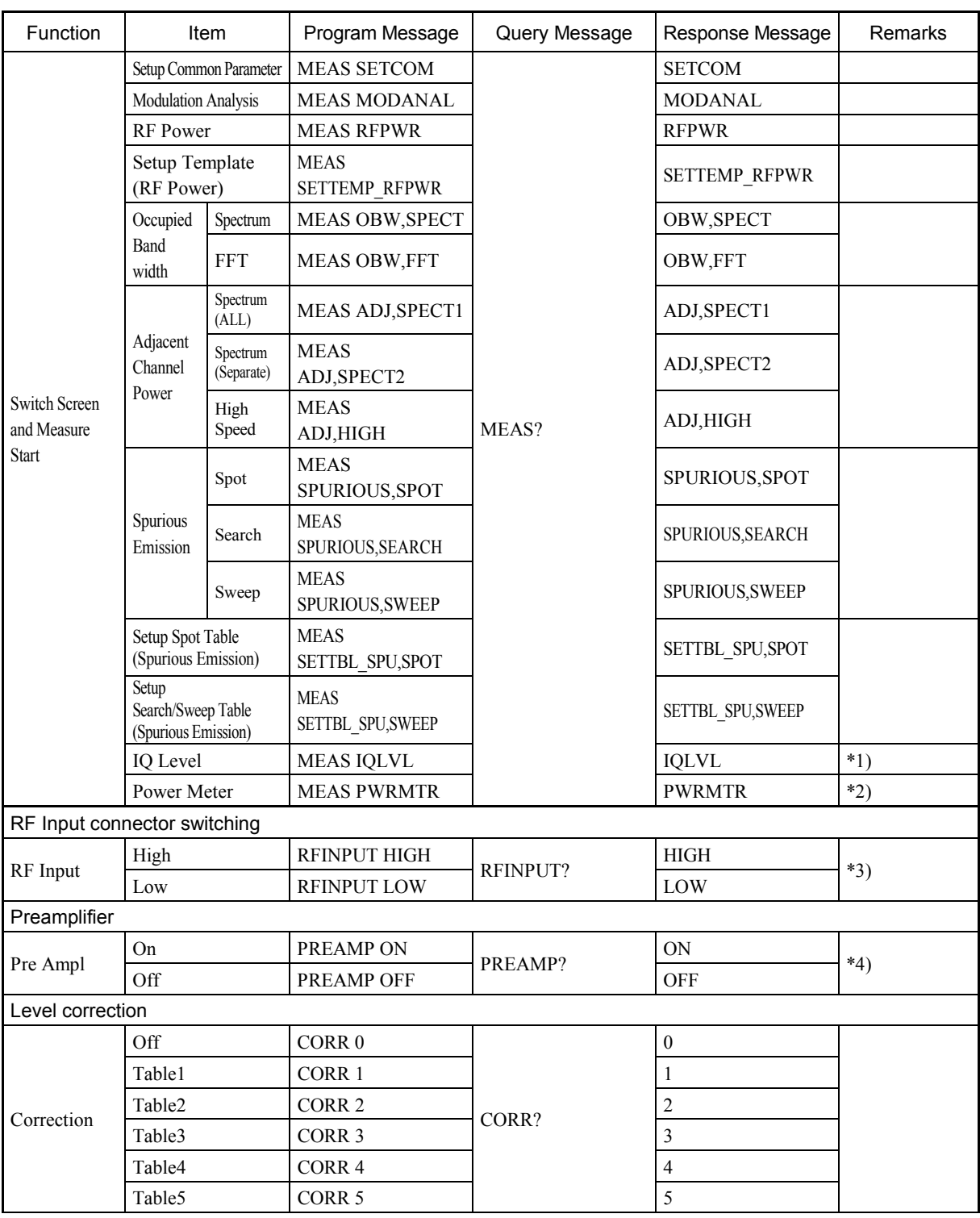

\*1) For MS268x, this Command is available when Option-17 or –18 I/Q Input is installed.

\*2) Valid only for MS860x

\*3) Valid only for MS8608A.

\*4) This Command is available when main unit option MS8608A-08/09A-08/MS2681A-08/83A-08/87A-08 preamplifier installed.

# **Setup Common Parameter**

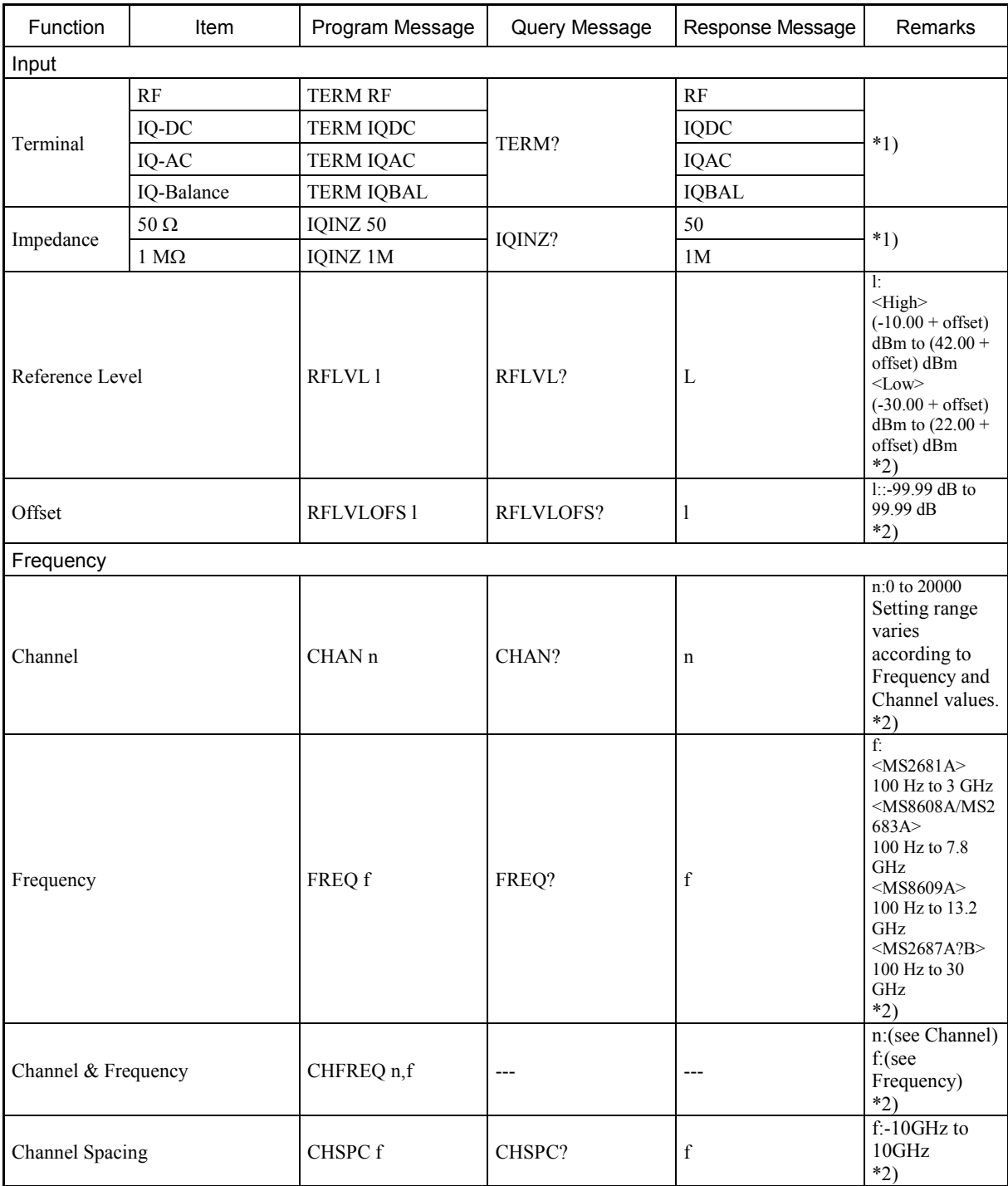

\*1) For MS268x, IQ-x setting is available when Option-17 or –18 I/Q option is installed.

\*2) Cannot be set when Terminal is set to other than RF.

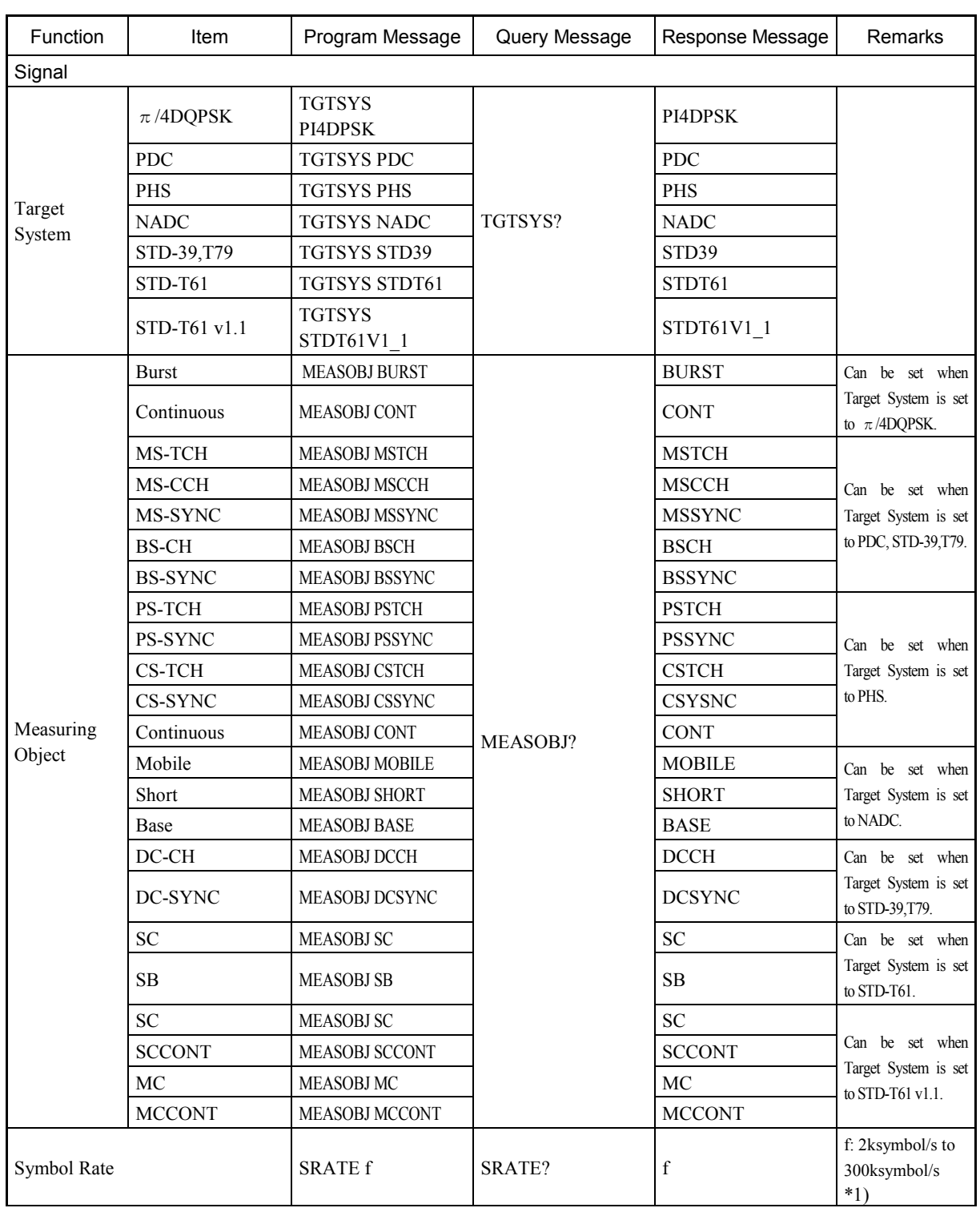

\*1) This command is available only when Target System is set to  $\pi$ /4DQPSK.

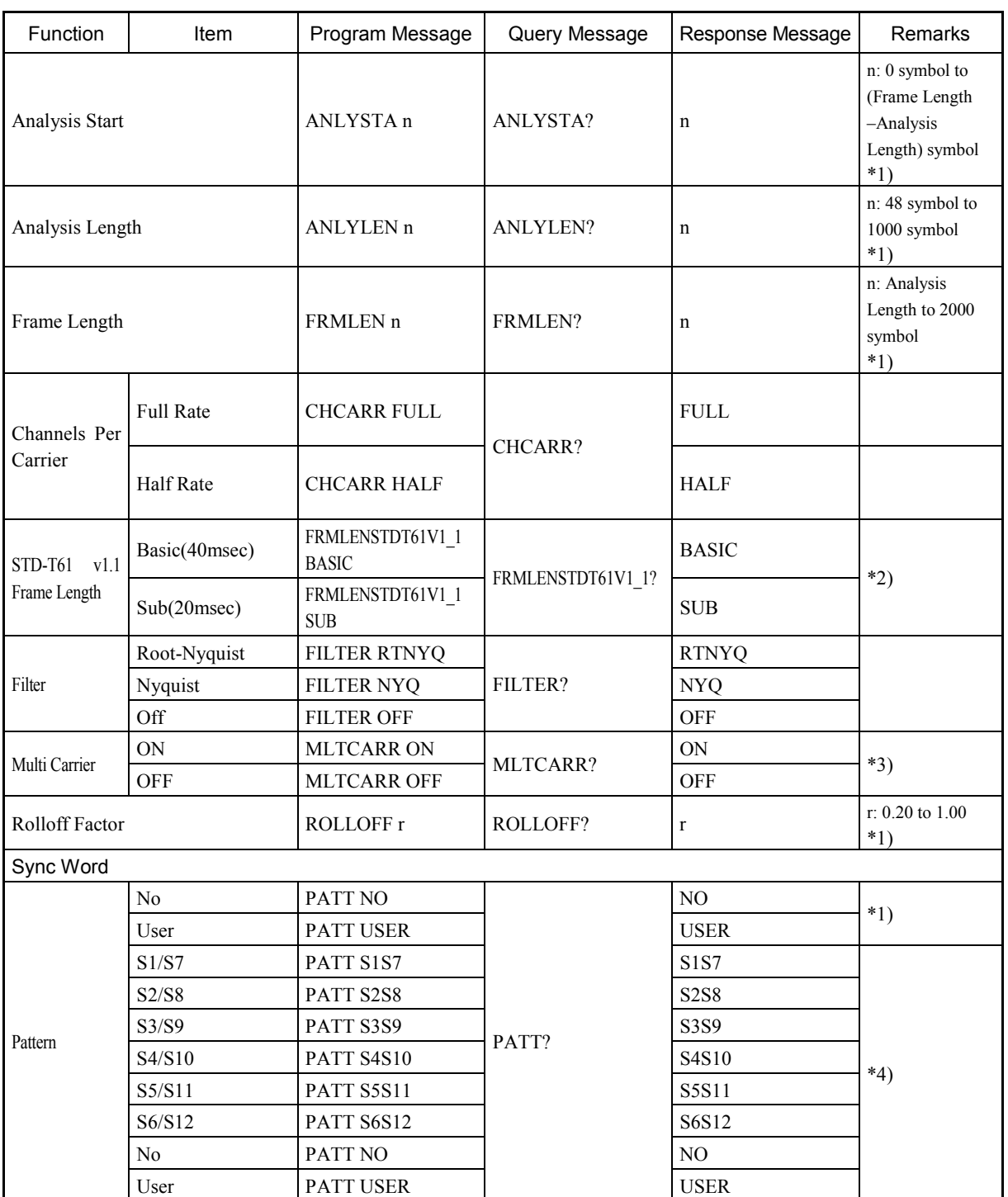

\*1) This command is available only when Target System is set to  $\pi$  /4DQPSK.

\*2) This command is available only when Target System is set to STD-T61 v1.1.

\*3) This command is available only when Target System is set to PDC, PHS.

\*4) This command is available only when Target System is PDC and Measuring Object is MS-TCH, MS-CCH, BS-CH.

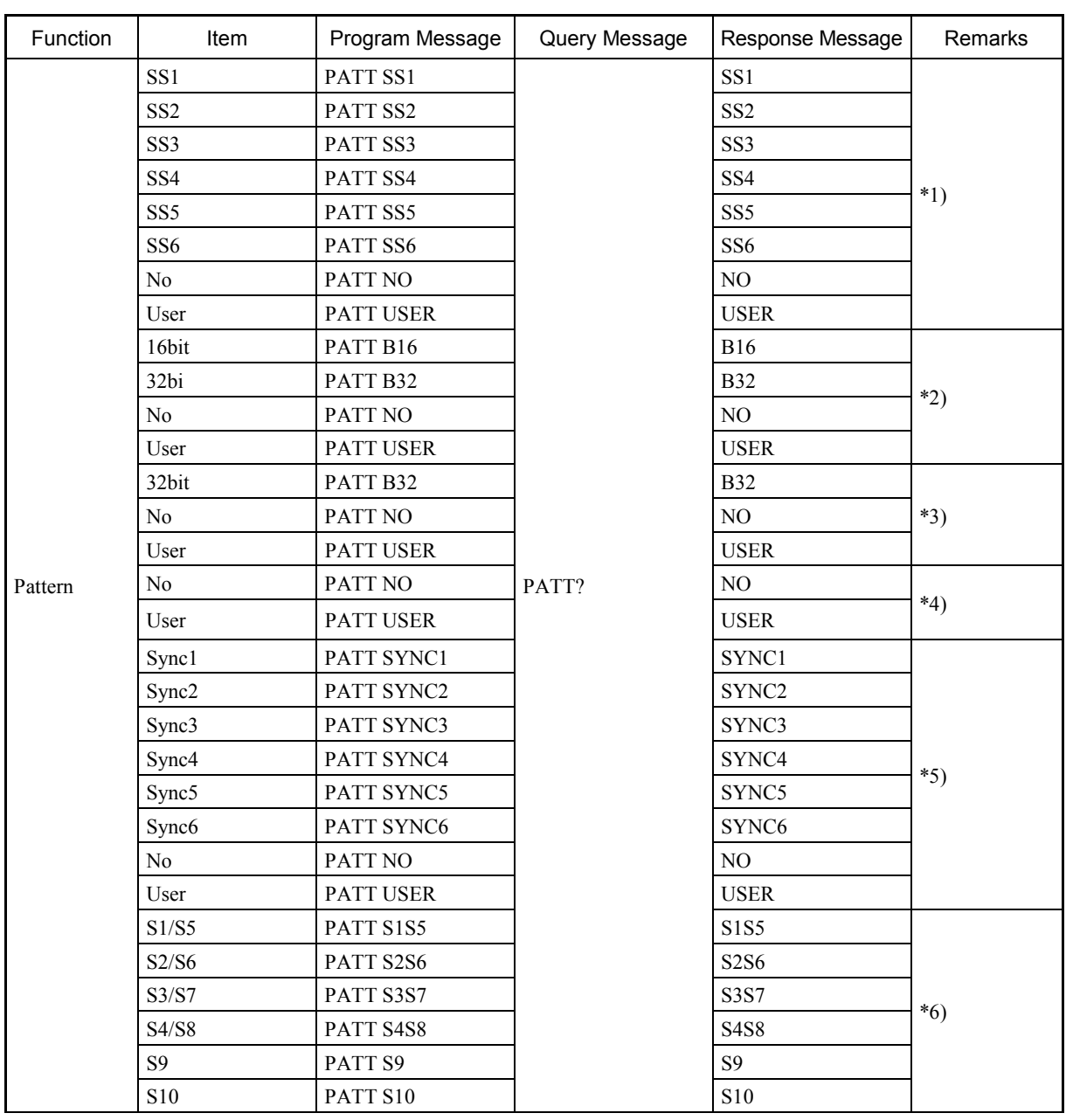

\*1) Available only when Target System is PDC and Measuring Object is MS-SYNC or BS-SYNC.

\*2) Available only when Target System is PHS and Measuring Object is PS-TCH or CS-TCH.

\*3) Available only when Target System is PHS and Measuring Object is PS-SYNC or CS-SYNC.

\*4) Available only when Target System is PHS and Measuring Object is Continuous.

\*5) Available only when Target System is NADC.

\*6) Available only when Target System is STD-39,T79 and Measuring Object MS-TCH or MS-CCH or BS-CH.

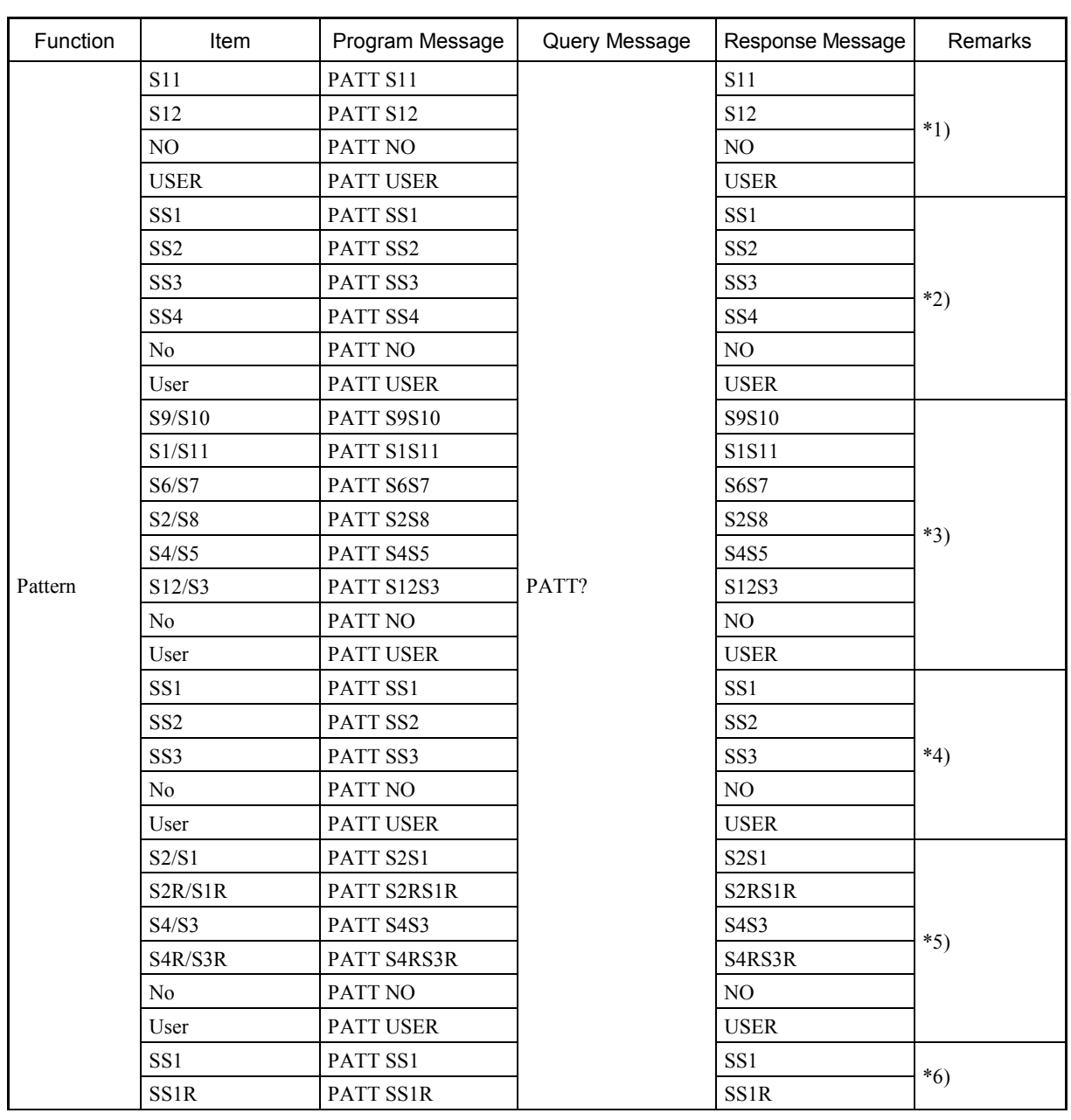

\*1) Available only when Target System is STD-39,T79 and Measuring Object is MS-TCH or MS-CCH or BS-CH.

\*2) Available only when Target System is STD-39,T79 and Measuring Object is MS-SYNC or BS-SYNC.

\*3) Available only when Target System is STD-39,T79 and Measuring Object is DC-CH.

\*4) Available only when Target System is STD-39,T79 and Measuring Object is DC-SYNC.

\*5) Available only when Target System is STD-T61 and Measuring Object is SC.

\*6) Available only when Target System is STD-T61 and Measuring Object is SB.

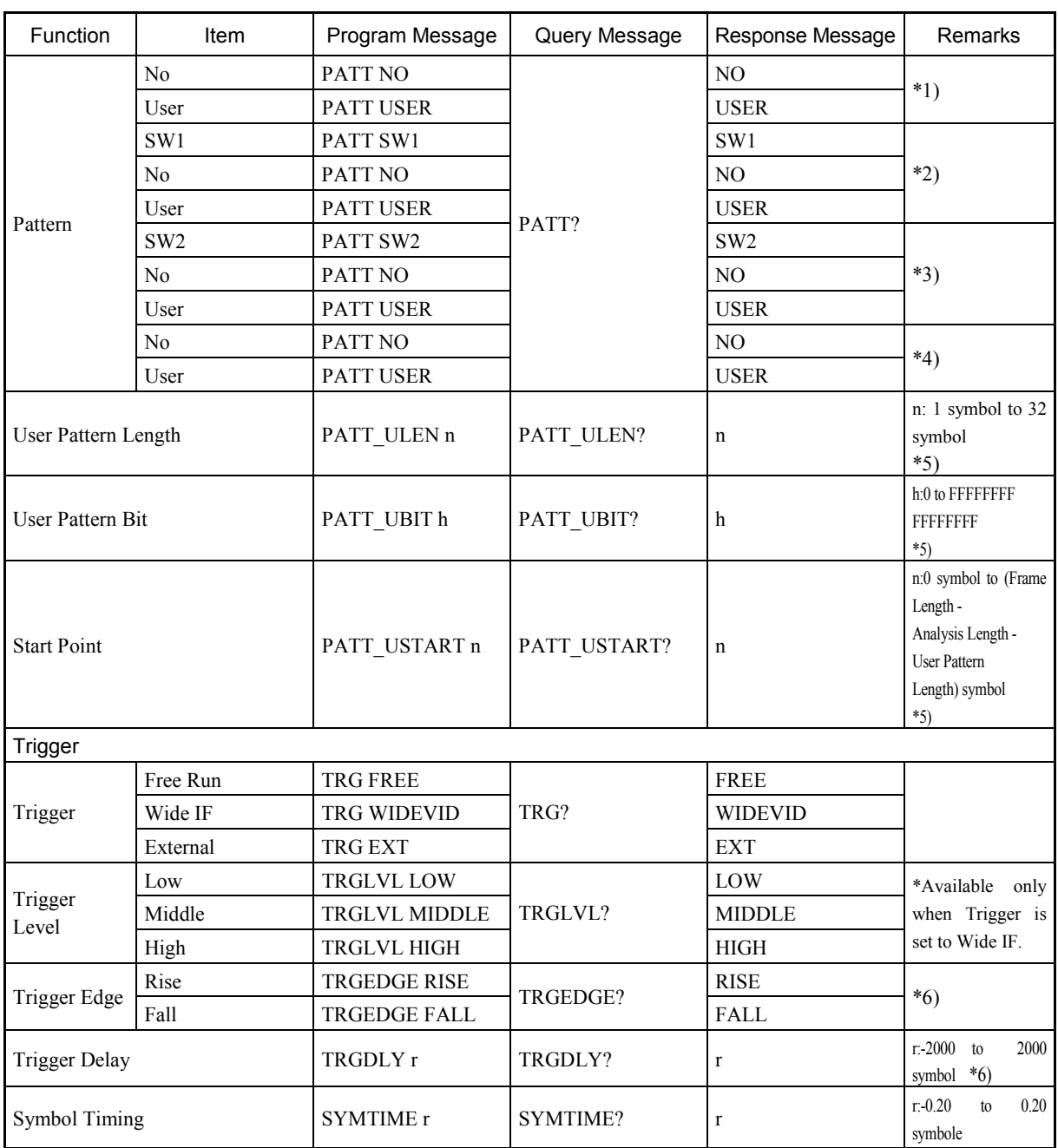

\*1) Available only when Target System is STD-T61 and Measuring Object is SB.

\*2) Available only when Target System is STD-T61 v1.1 and Measuring Object is SC(Burst) or SC(Continuous) and Frame Length(for STD-T61 v1.1) is Basic.

\*3) Available only when Target System is STD-T61 v1.1 and Measuring Object is SC(Burst) or SC(Continuous) and Frame Length(for STD-T61 v1.1) is sub.

\*4) Available only when Target System is STD-T61 v1.1 and Measuring Object is MC(Burst) or MC(Continuous)..

\*5) Available only when Pattern is set to User.

\*6) Available only when Trigger is set to Free Run.

# **Modulation Analysis**

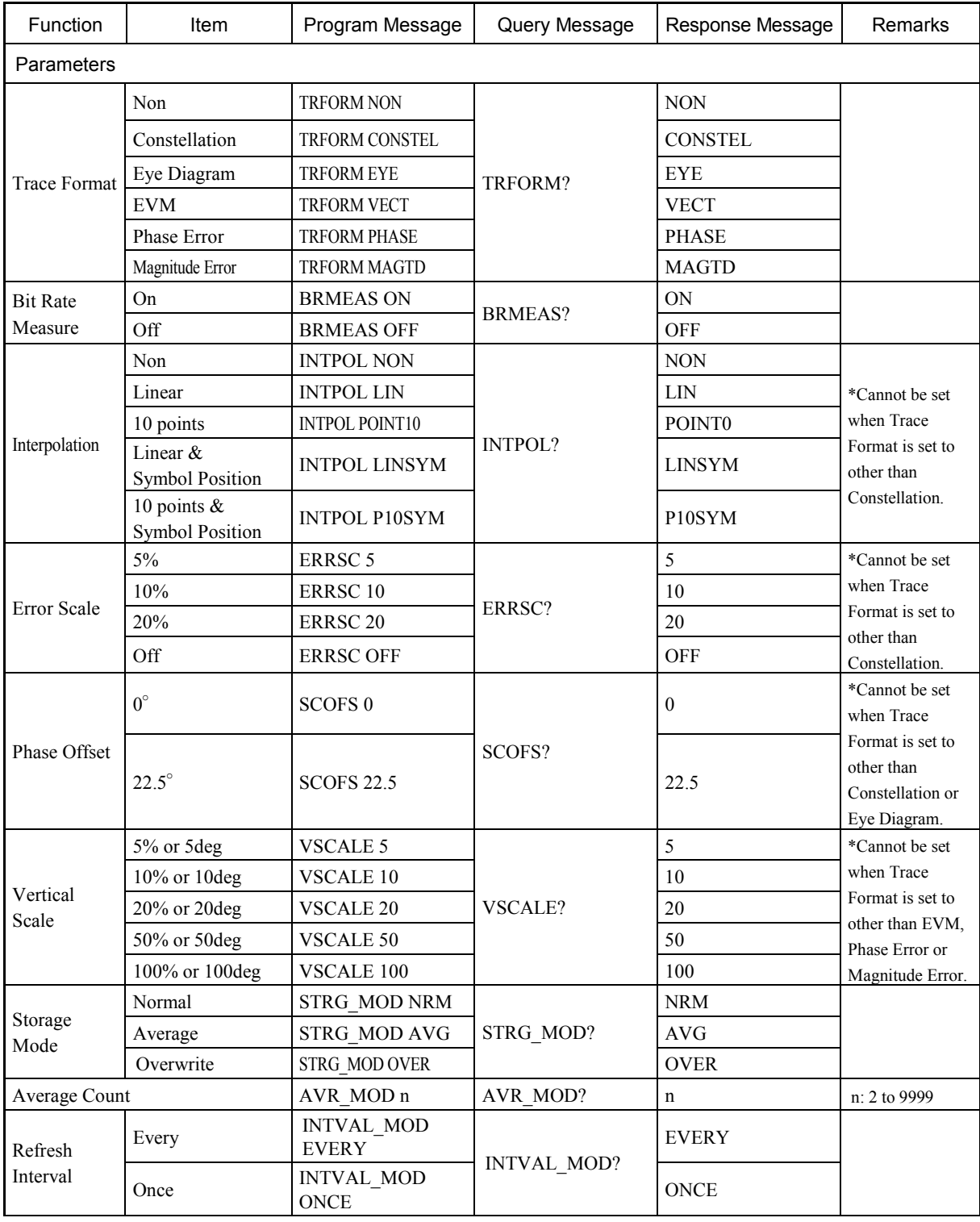

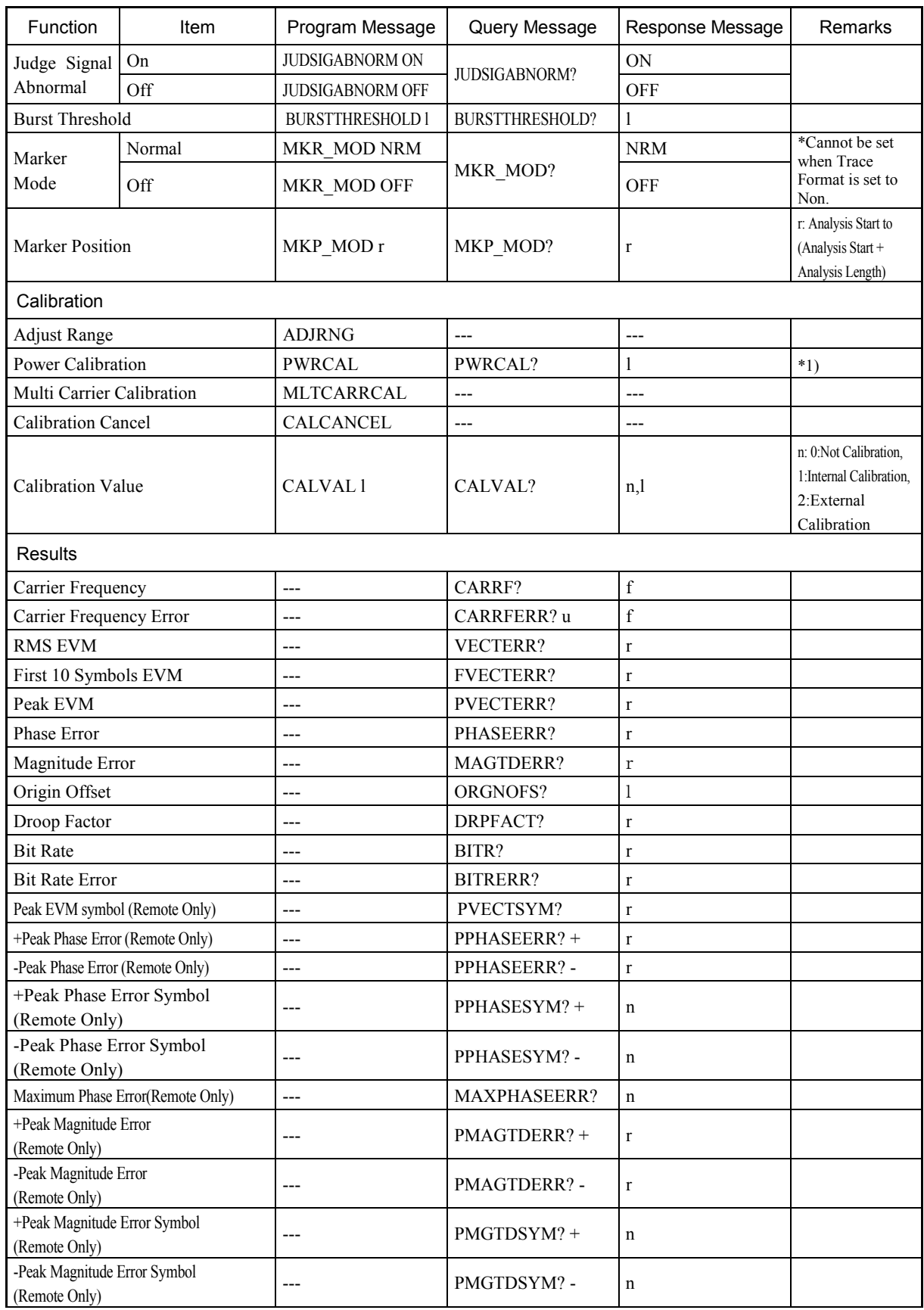

\*1) Valid only for MS860x.

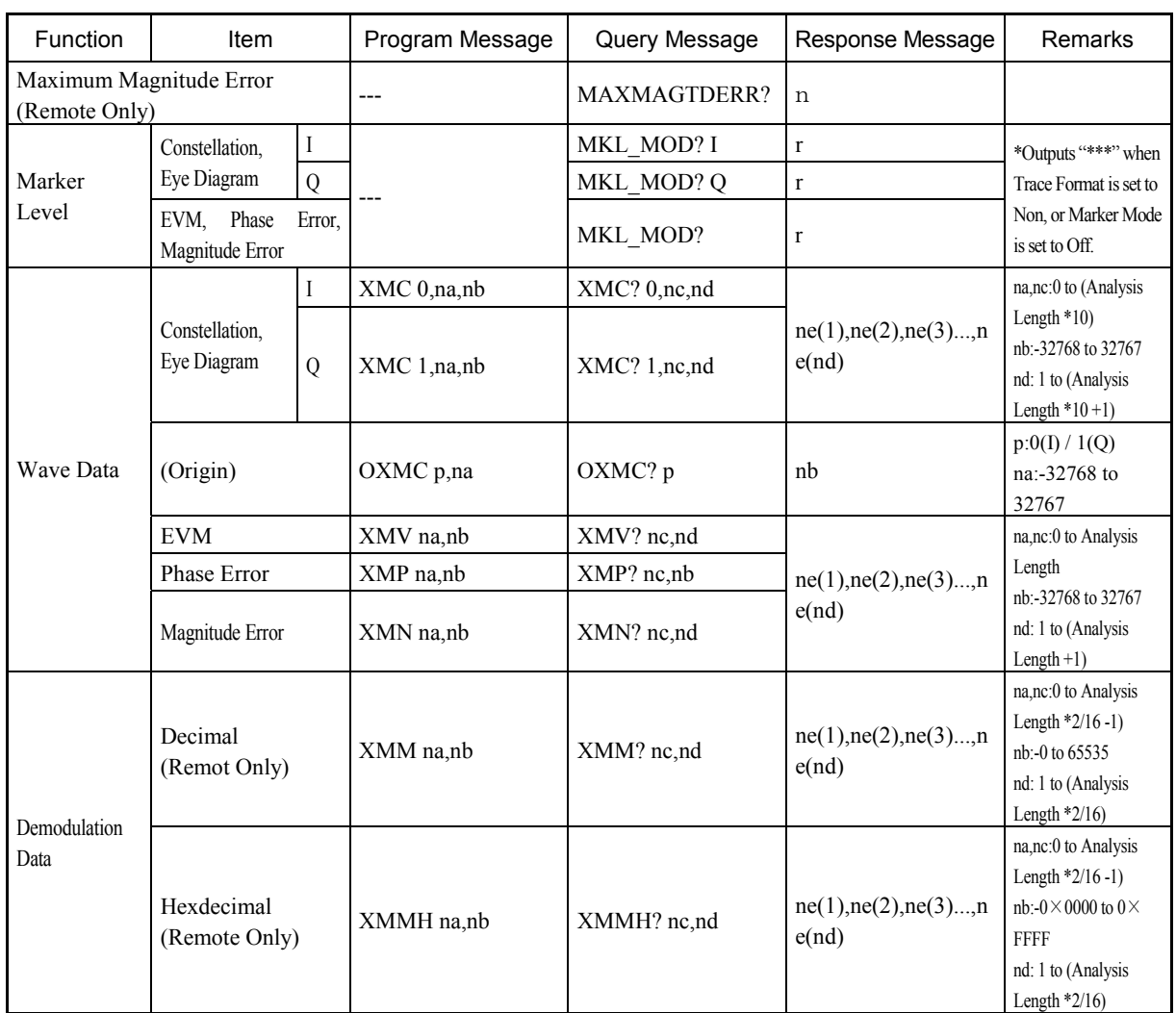

## **RF Power**

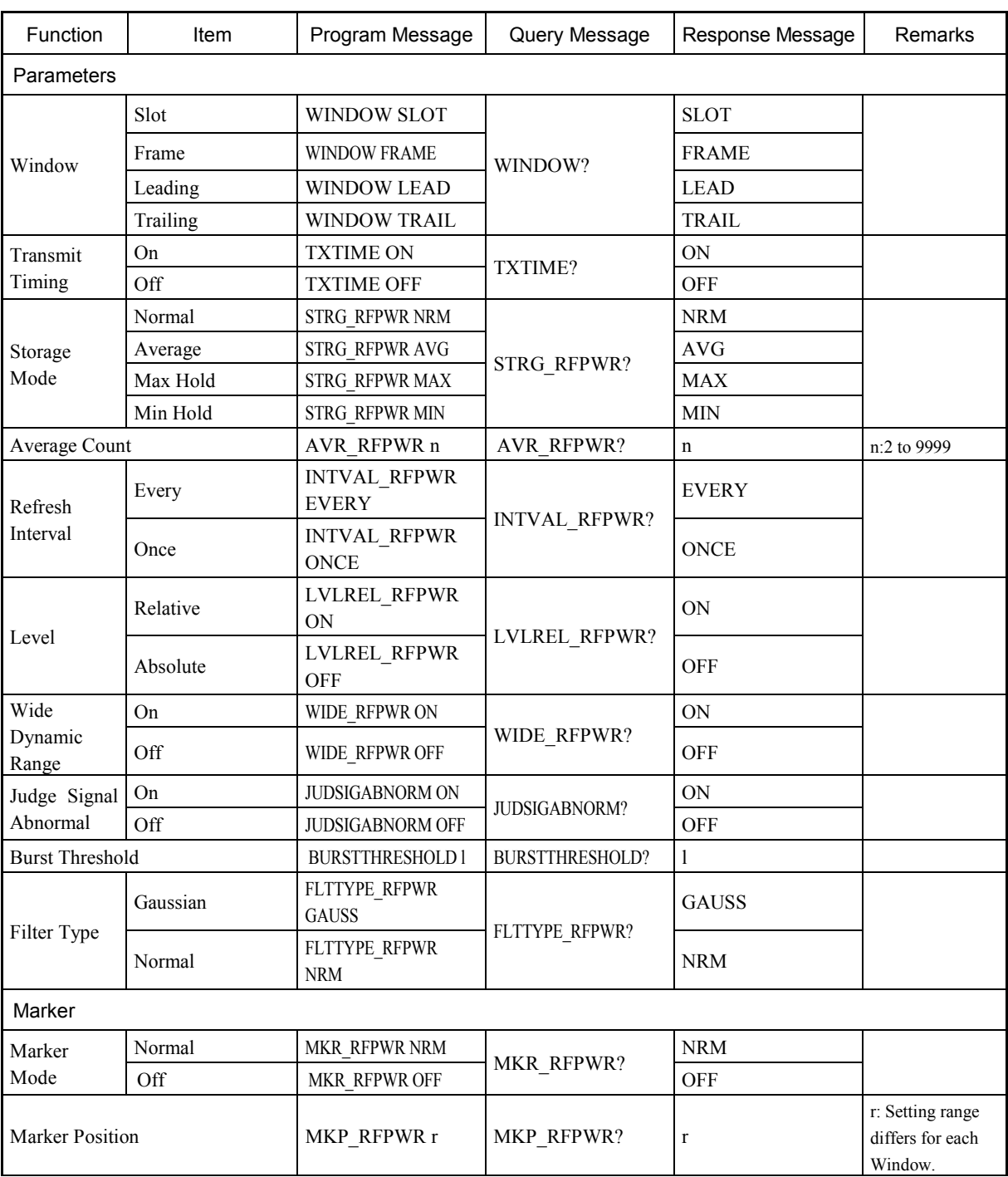

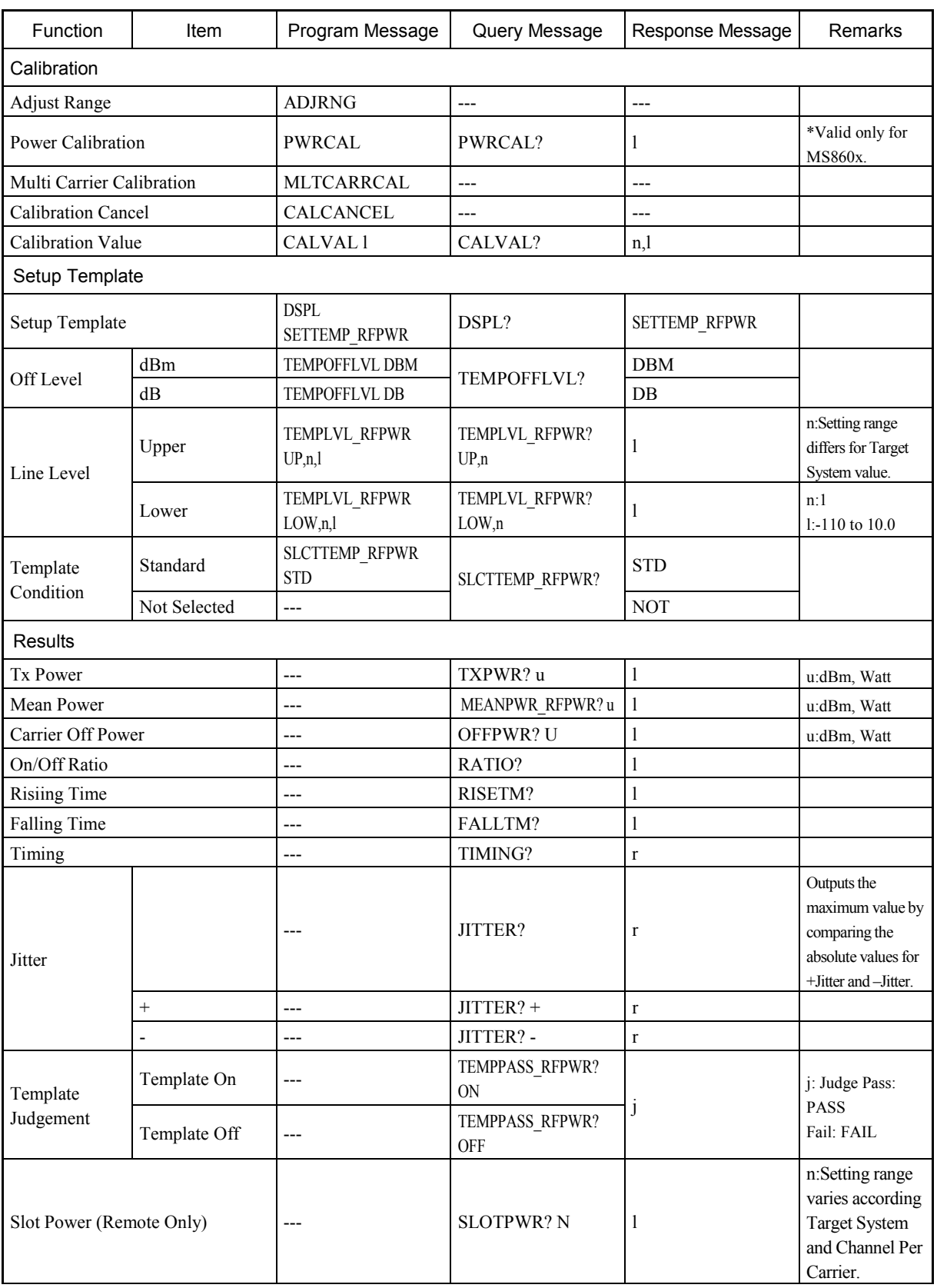

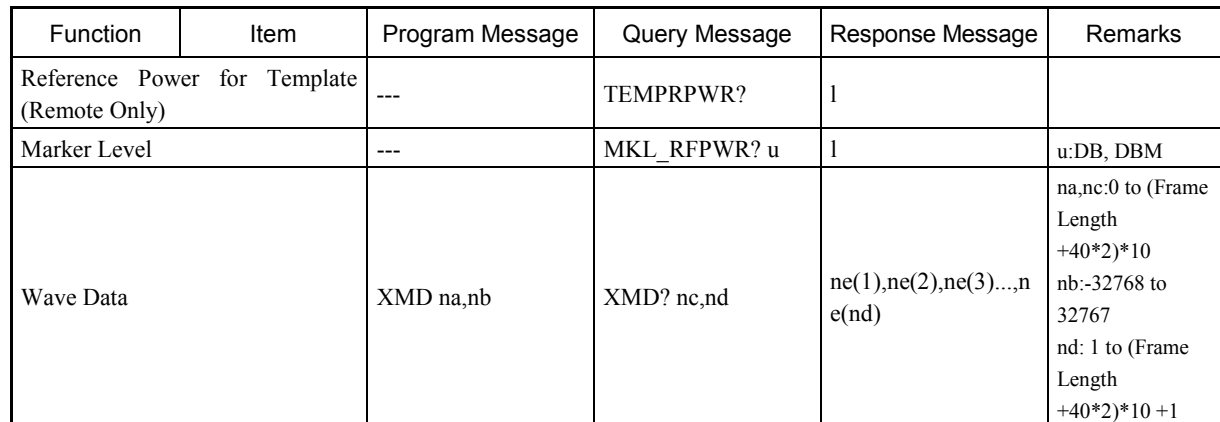

# **Occupied Bandwidth**

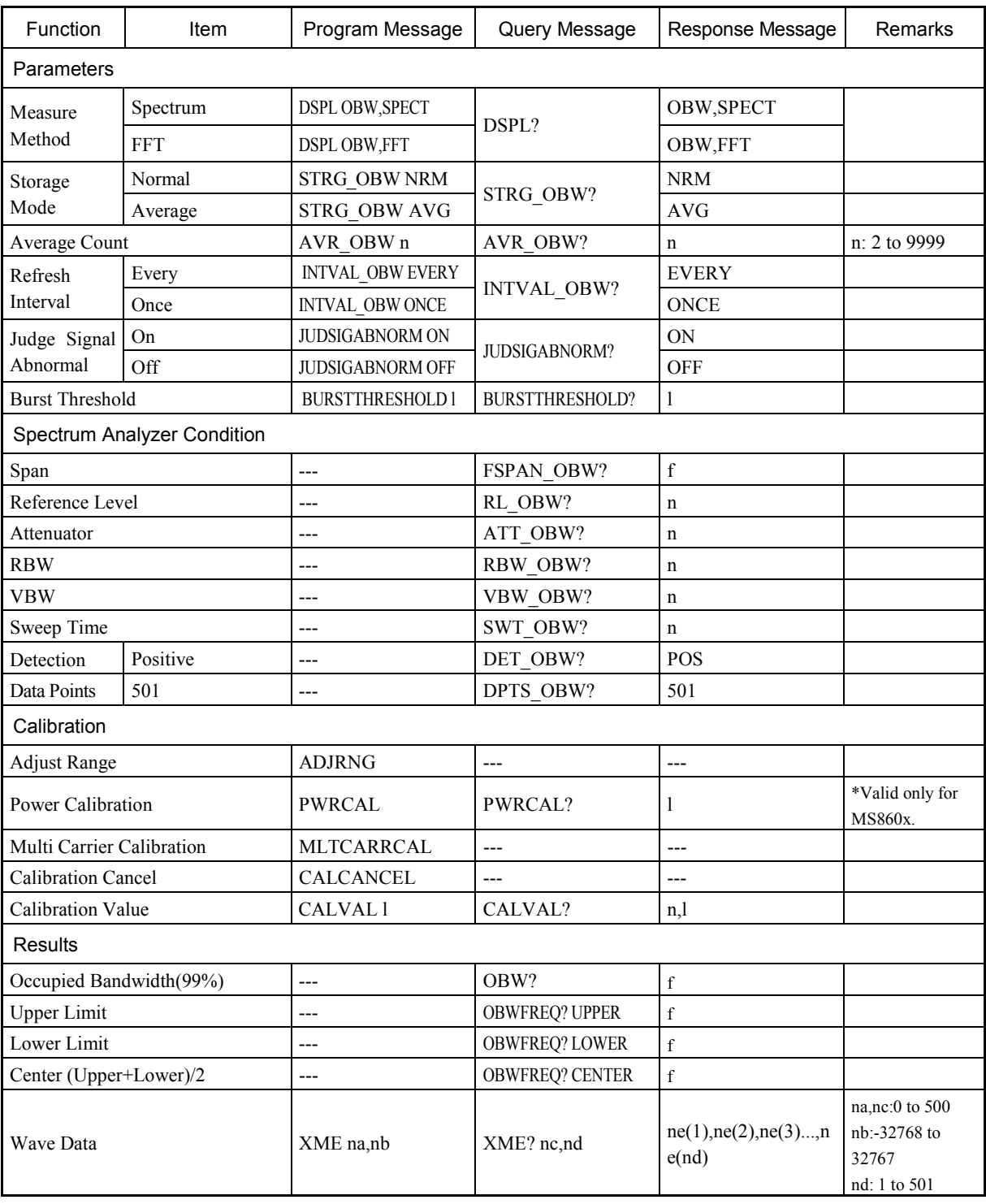

# **Adjacent Channel Power**

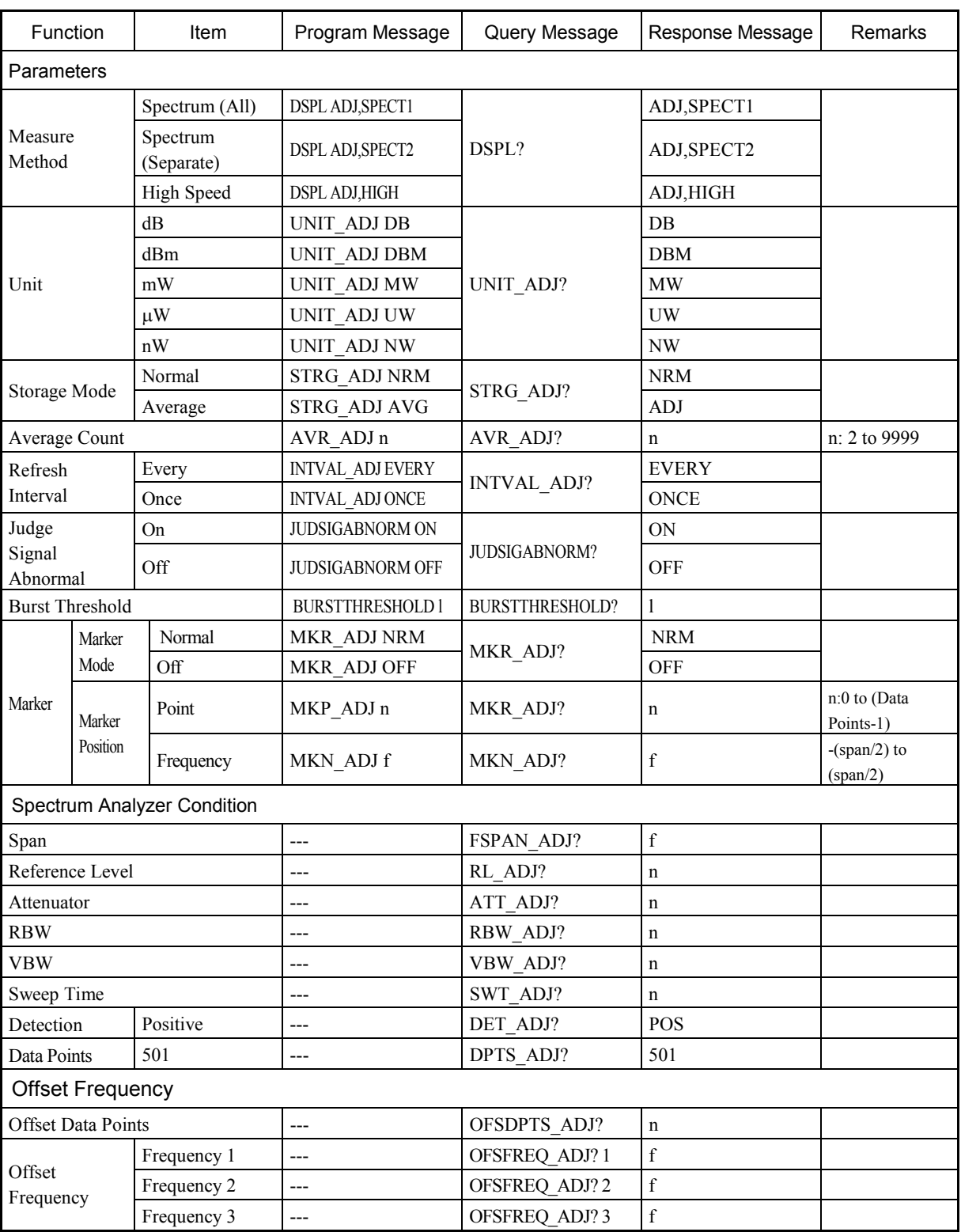

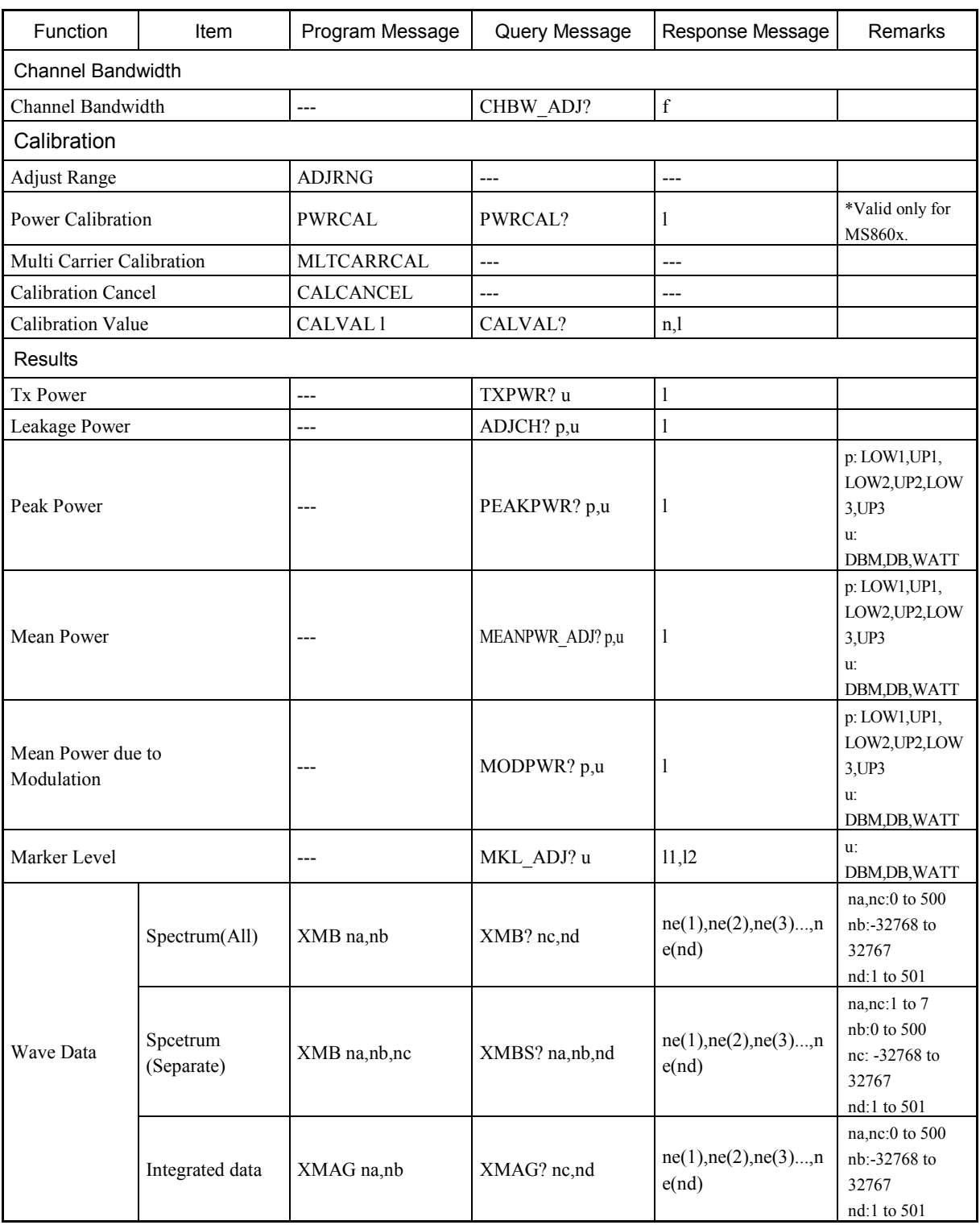

# **Spurious Emission**

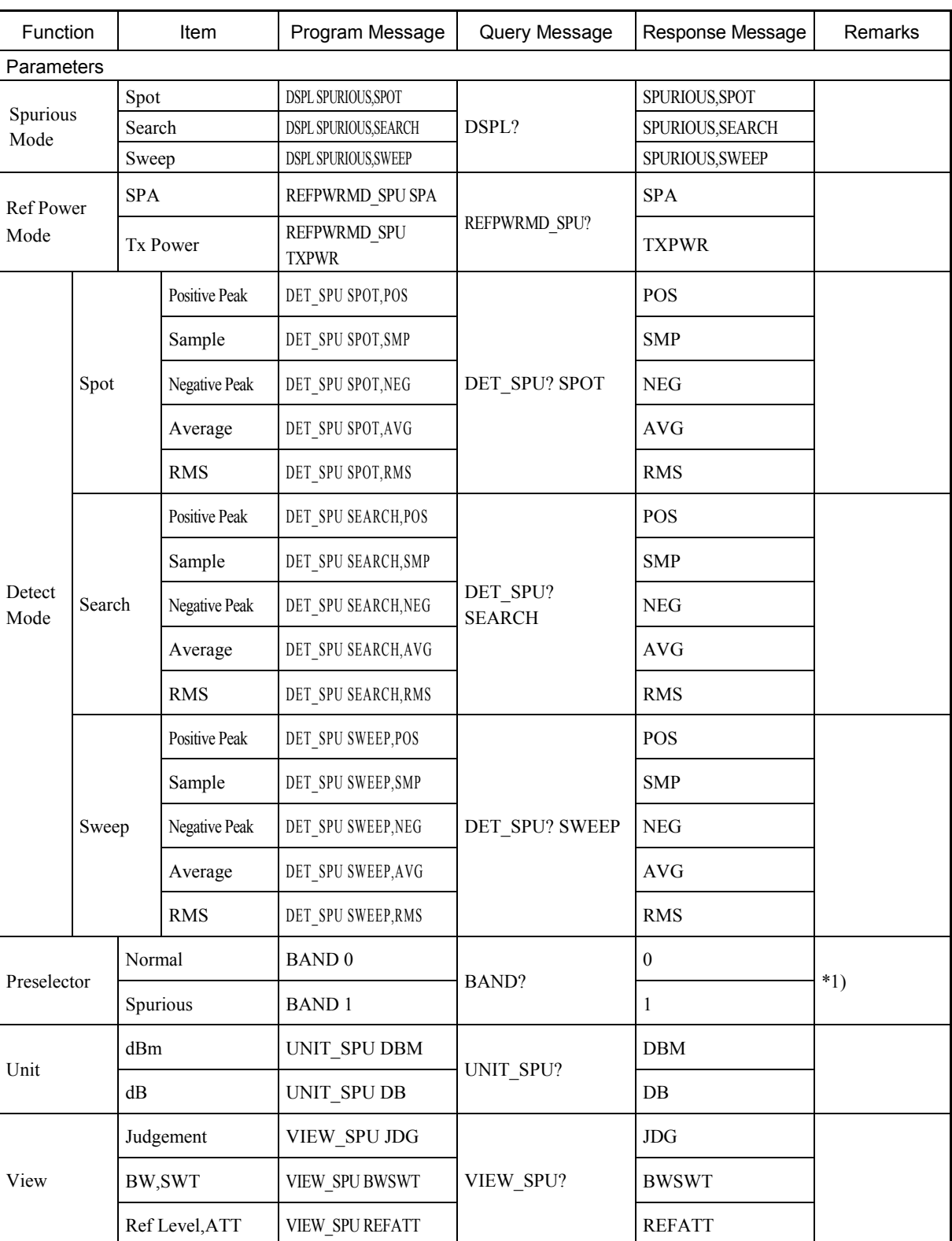

\*1) This Command is available only when Option MS8608A-03/MS2683A-03 Pre-selector Lower Limit Expansion is installed.
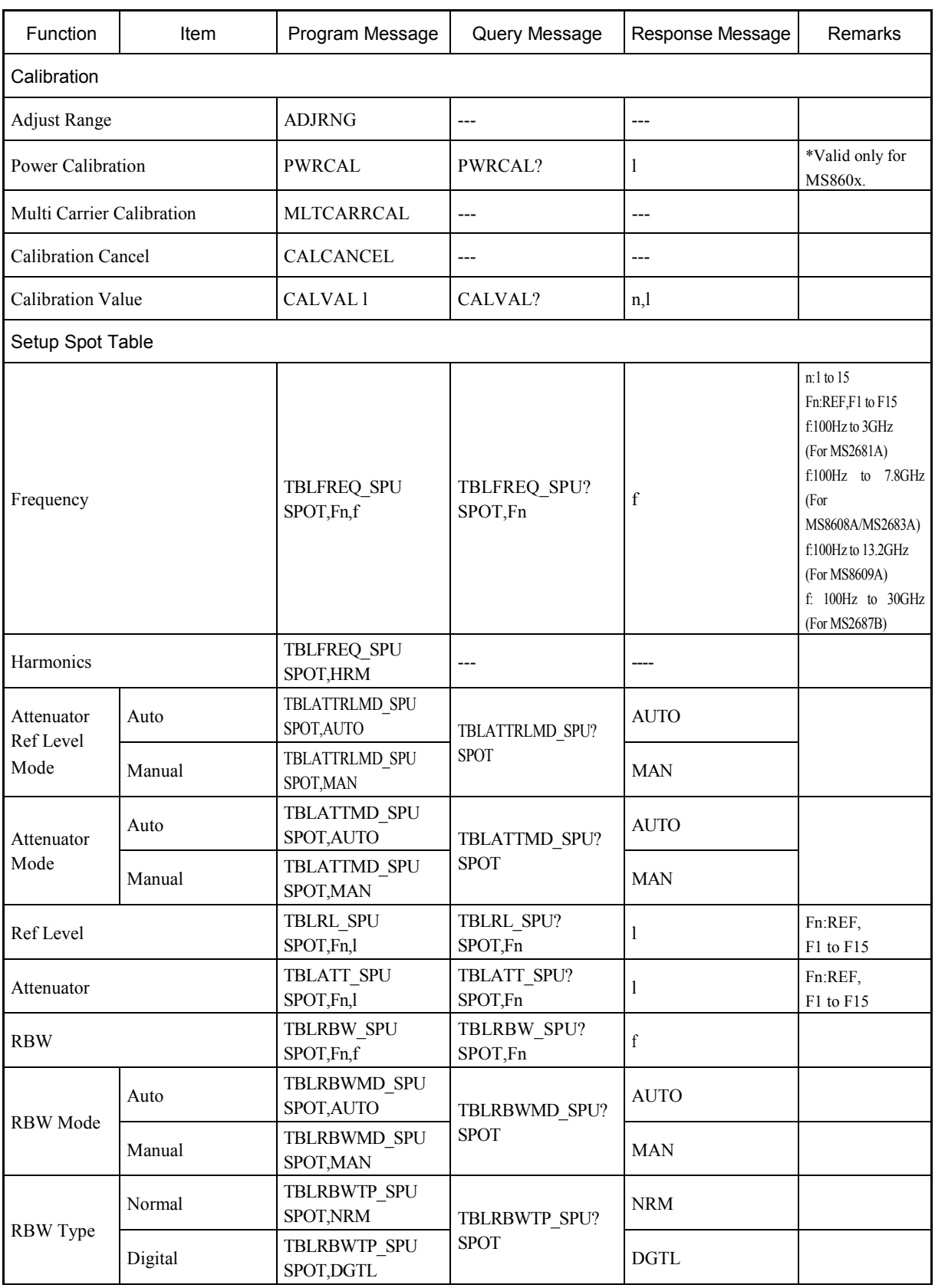

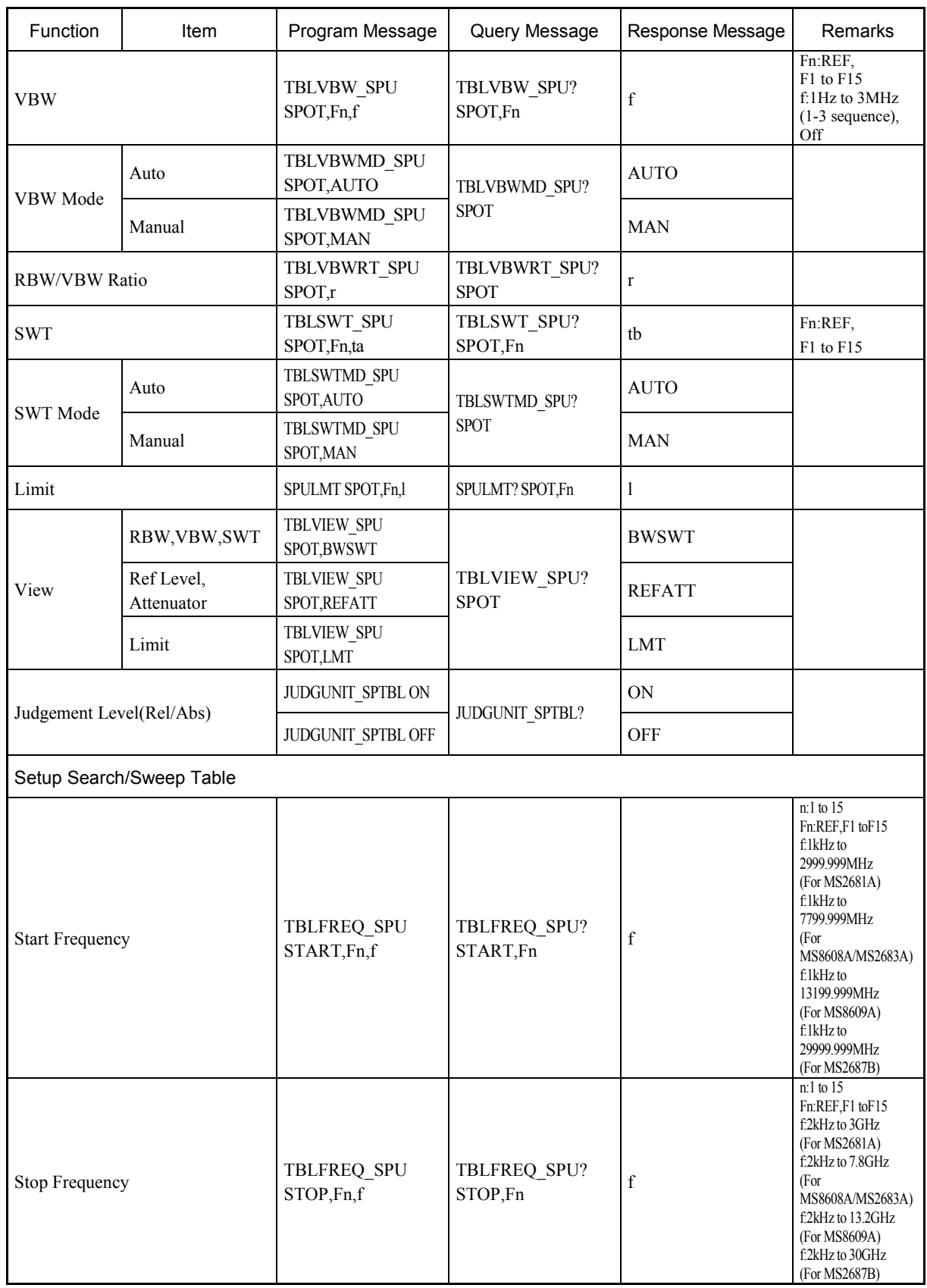

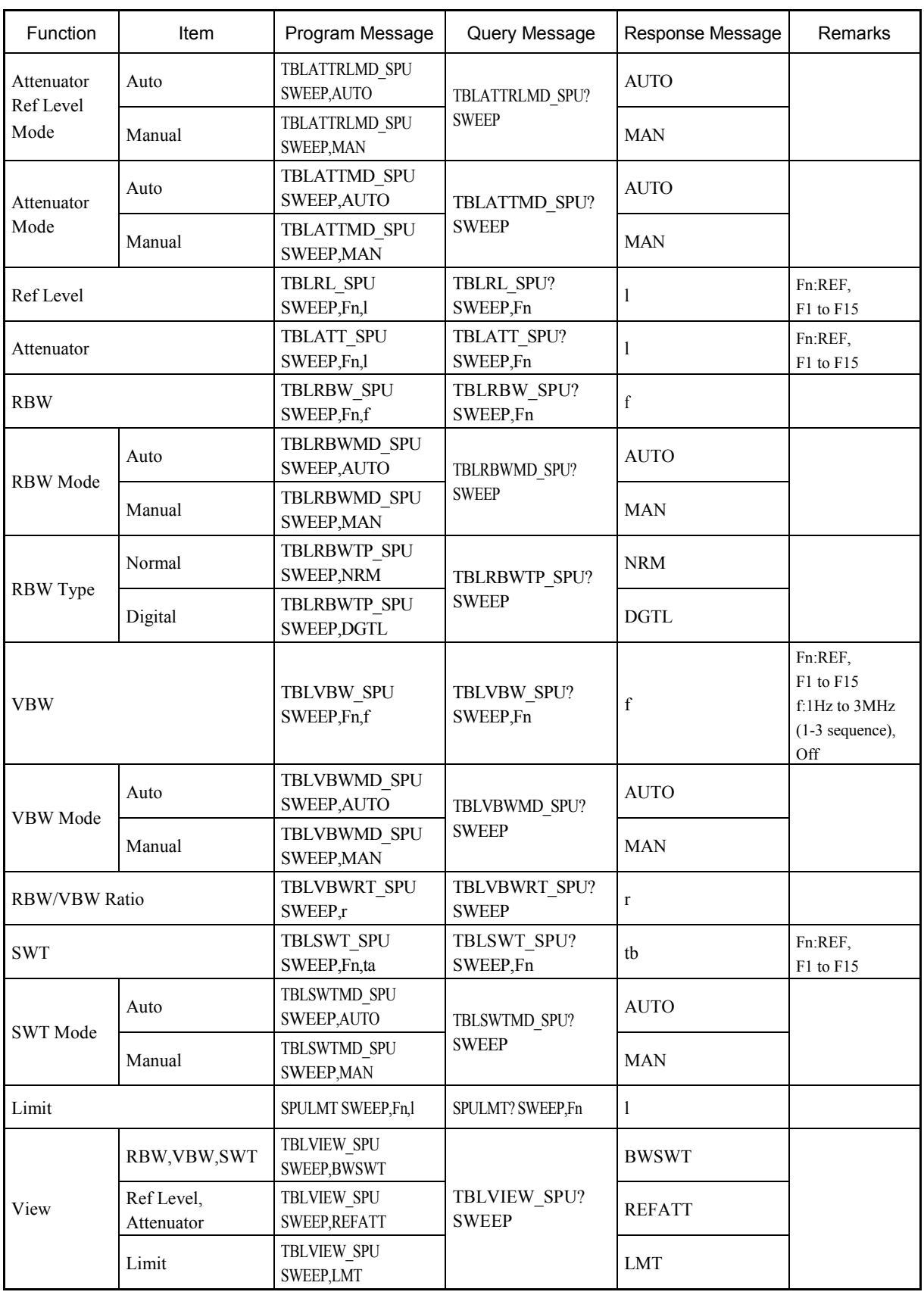

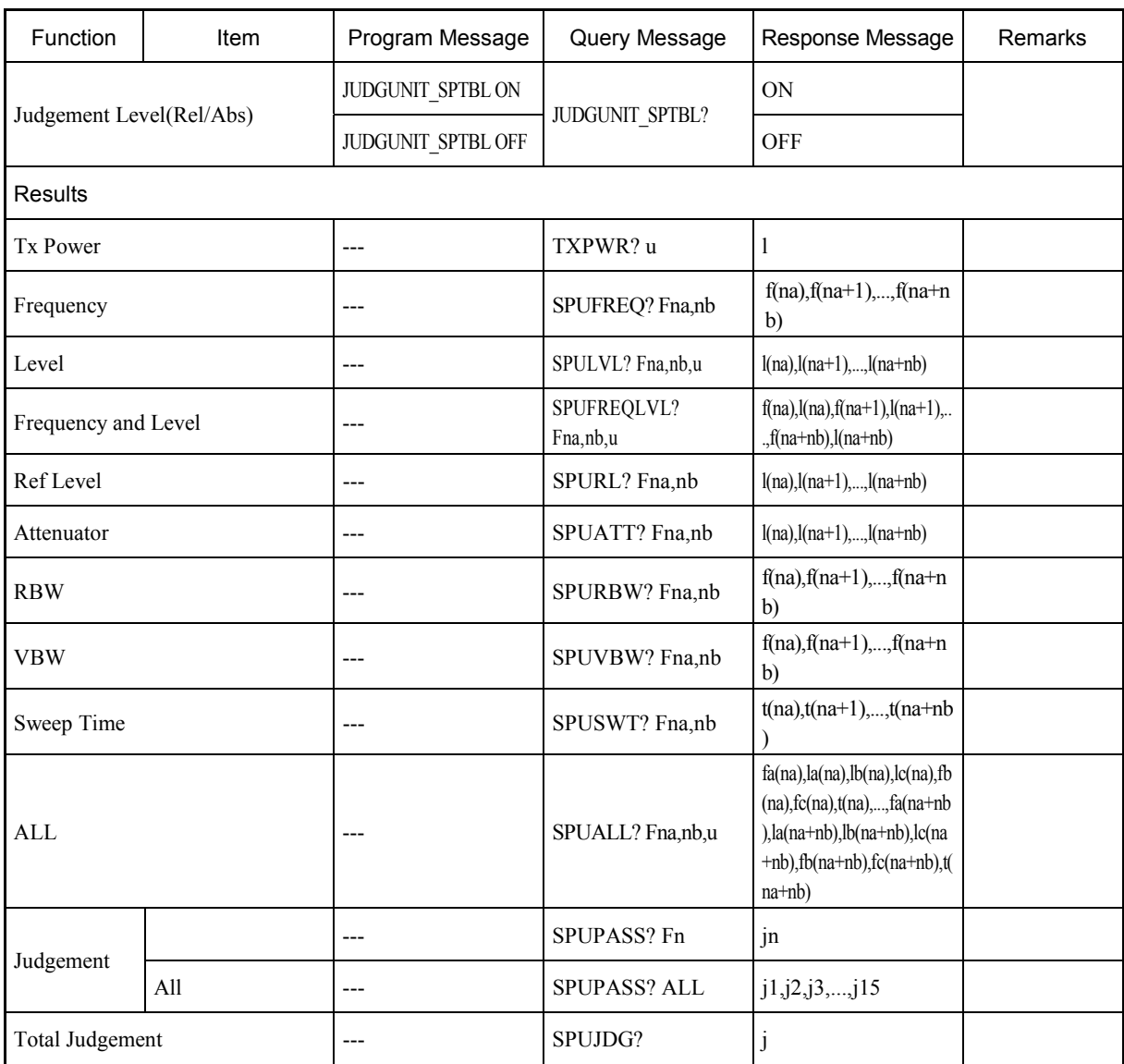

# **Power Meter**

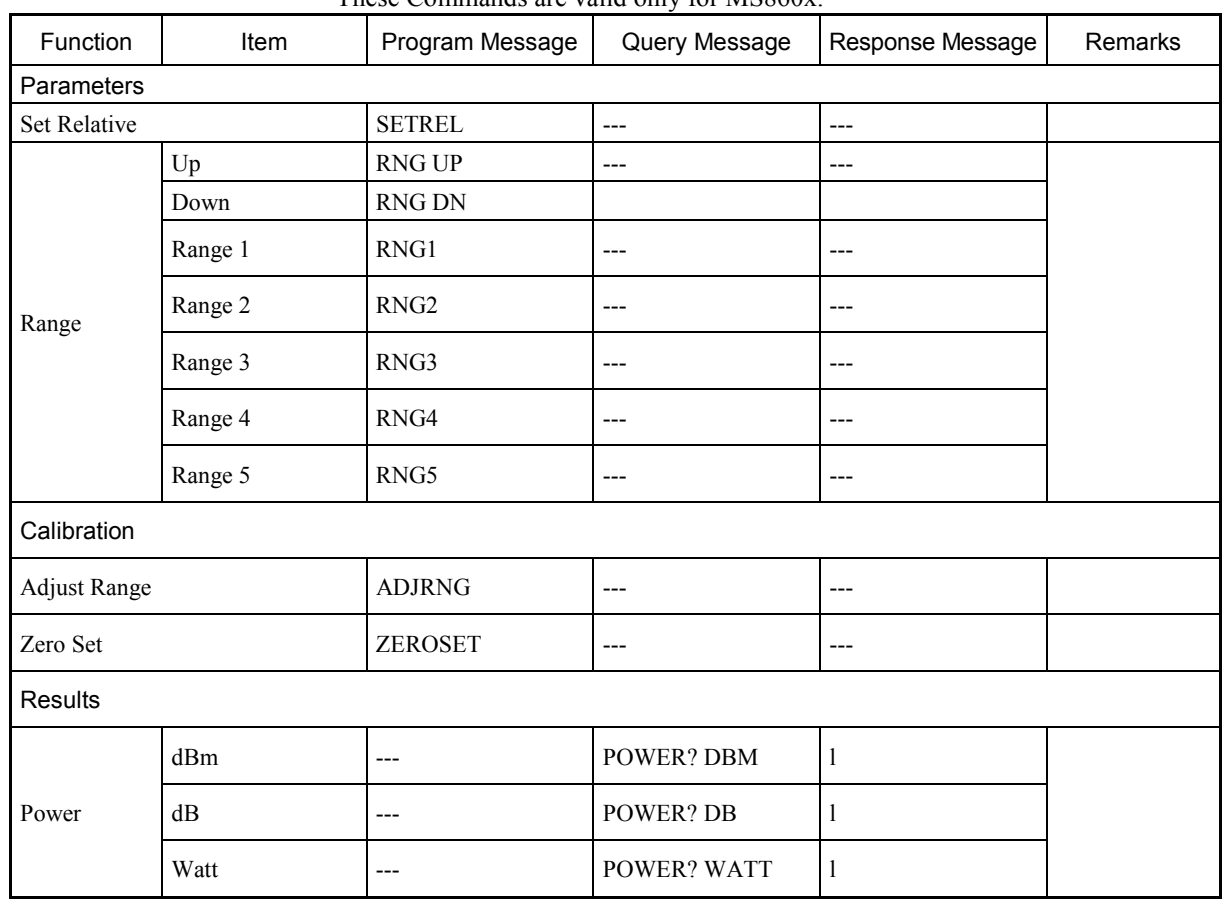

These Commands are valid only for MS860x.

# **IQ Level**

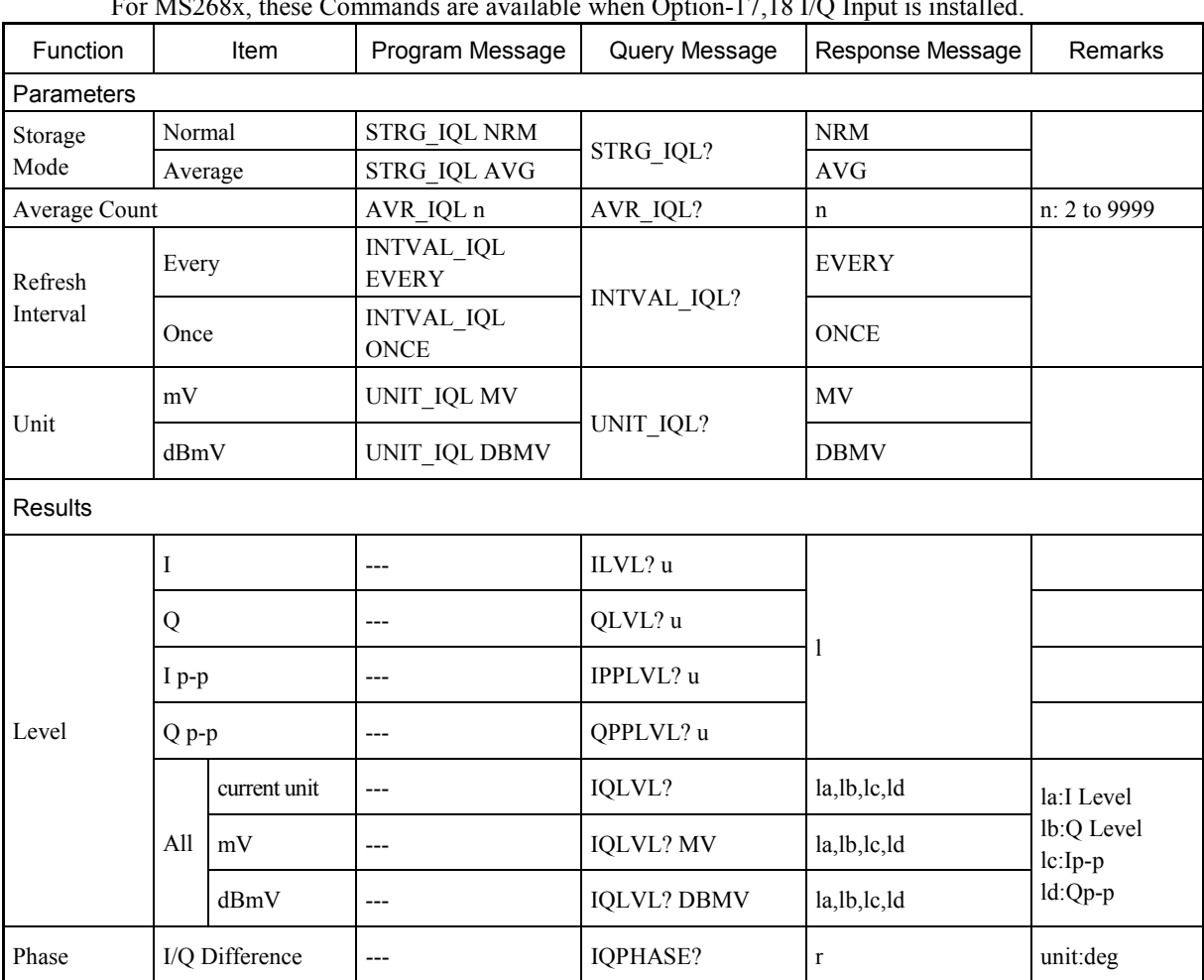

For MS268x, these Commands are available when Option-17,18 I/Q Input is installed.

This section provides the detailed explanation of the external control commands which can be used by the MX860x05A/MX268x05A Measurement Software for the MS860x/MS268x, in alphabetical order.

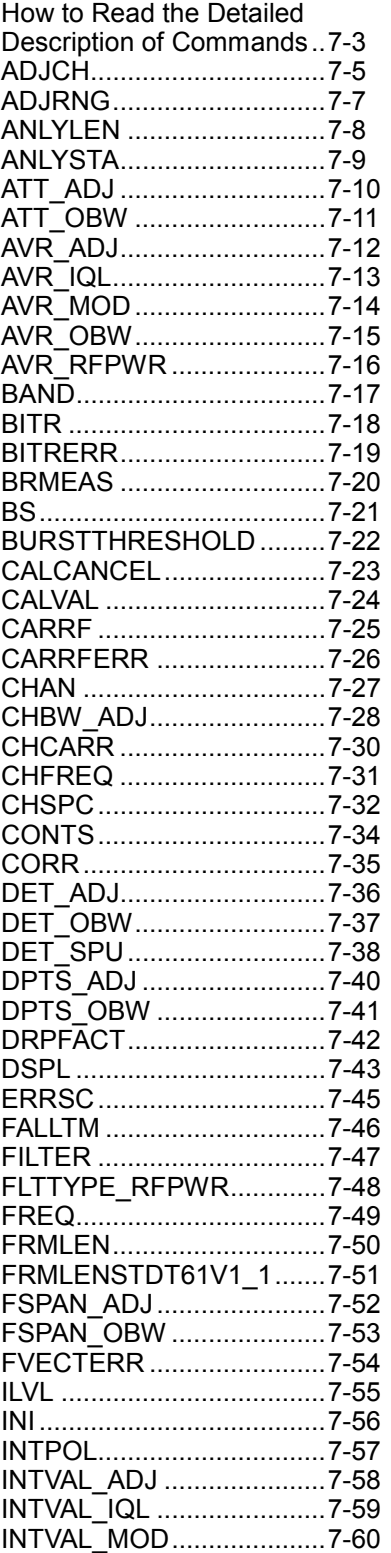

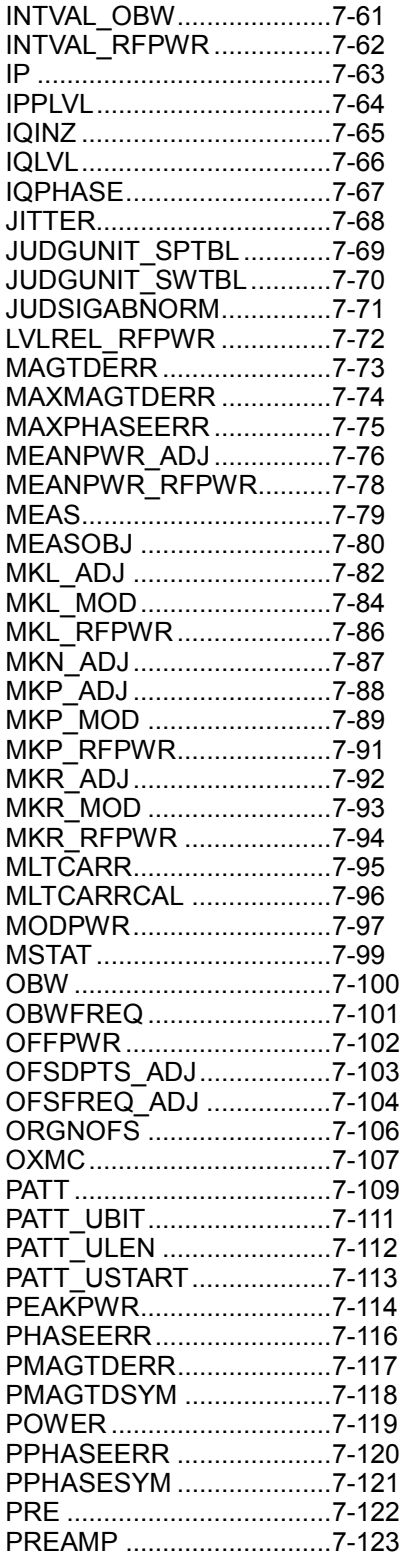

# **Section 7 Detailed Explanations of Commands**

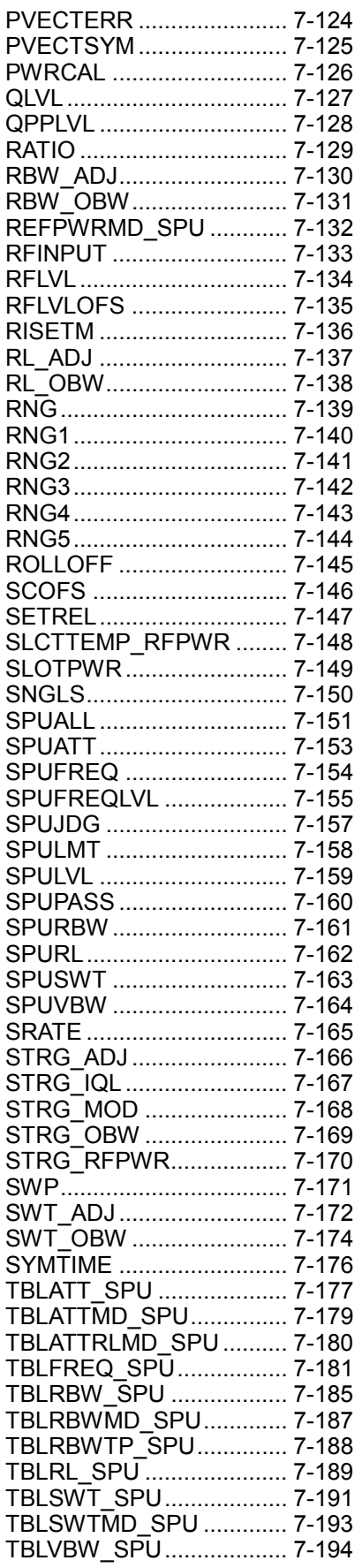

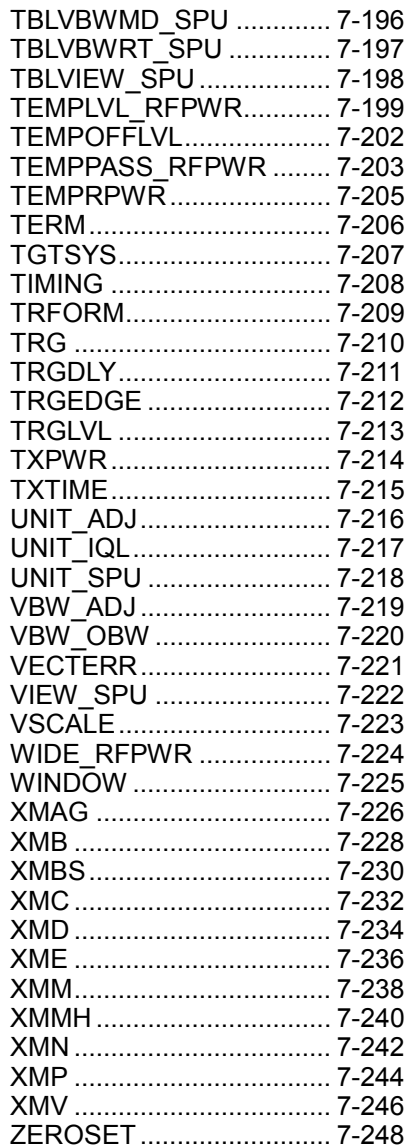

# **How to Read the Detailed Description of Commands**

This section provides the detailed specifications of the external control commands in alphabetical order. See Section 6 "Command List" to search a command for a desired function.

■ Description of the detailed explanation for each command

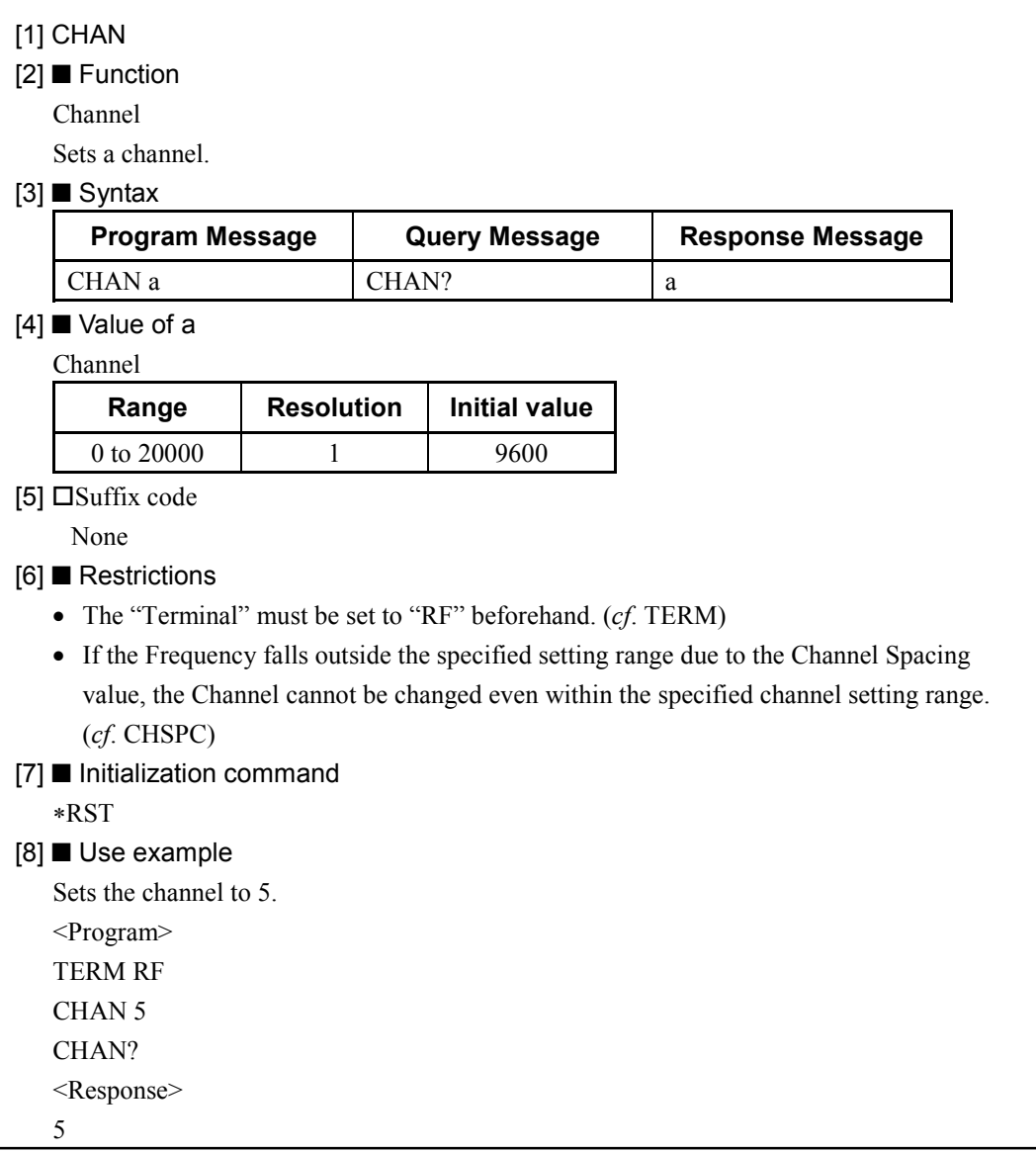

- [1] A command name. In this section, the command name is taken from the header of each device message.
- [2] Function: The command for setting the Tx Tester is the function of the Program Message, while the command for reading out the measured results is the function of the Response Message.

#### **Section 7 Detailed Explanations of Commands**

- [3] Syntax: Shows how to create a device message. A single space character comes between the message header and parameter (shown in italics).
- [4] Value of a: Shows the meaning for the device message argument. The character string shown in the "Value" field is substituted for the parameter during item setting. Likewise, the numeric value shown in the "Range" field is substituted for the parameter during numeric setting. "Resolution" shows a step value set for both the Program Message and the Query Message, or shows the resolution of the measured results for the Response Message.
- [5]  $\square$  Suffix code: Shows the units given after the value of a.
- [6] Restrictions: Shows the precautions in using the command. The restrictions concern commands marked "*cf*.".
- [7] Initialization command: Shows the command which initializes the item targeted to be set by this command.
- [8] Use example: Shows the basic order in using the command. The value of <Response> shown in the command example which reads out the measured result is different from an actual value.

# **ADJCH**

# ■ Function

Leakage Power

Outputs the leakage power for Spectrum.

## ■ Syntax

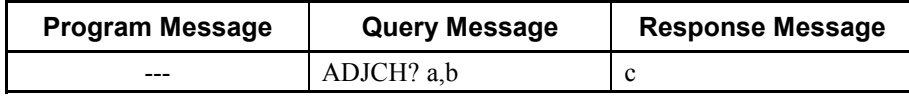

### ■ Value of a

Frequency position

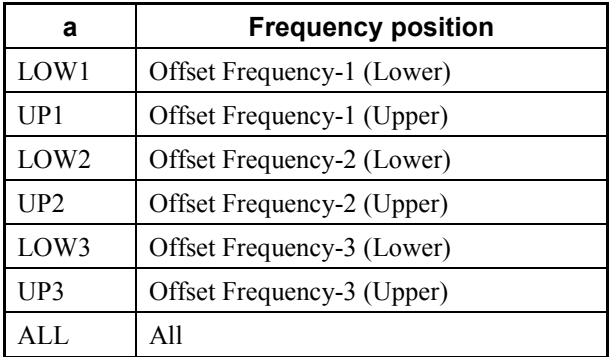

### ■ Value of **b**

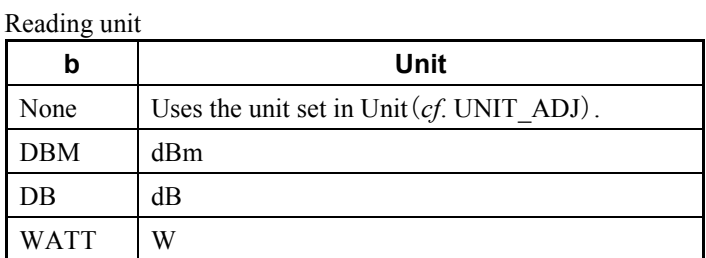

### ■ Value of c

Leakage power for Spectrum

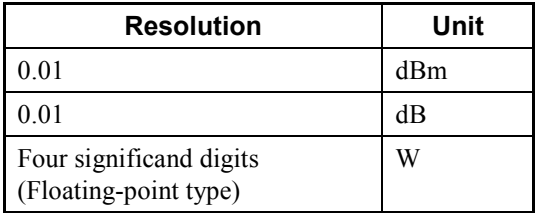

#### ■ Restrictions

• LOW1, UP1, LOW2, UP2, LOW3 and UP3 are output in that order when the value of a is ALL.

# ■ Use example

Read the LOW1 power in dB units.

<Program> ADJCH? LOW1,DB

<Response> -43.8

# **ADJRNG**

## ■ Function

Adjust Range Executes Adjust Range.

#### ■ Syntax

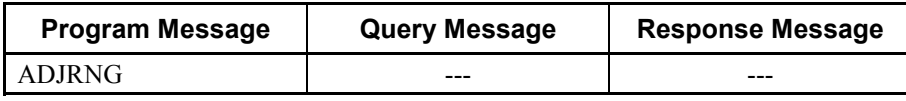

## ■ Restrictions

- The following are executable screens (*cf*. DSPL).
	- Modulation Analysis
	- RF Power
	- Occupied Bandwidth
	- Adjacent Channel Power
	- Spurious Emission
	- Power Meter
- Where the Terminal is other than RF, execution cannnot be performed (*cf*.TERM).
- Where the Frequency is less than 20 MHz, execution cannot be performed (*cf*. FREQ).

# ■ Use example

Executes Adjust Range.

<Program> DSPL MODANAL ADJRNG

# **ANLYLEN**

### ■ Function

Analysis Length

Sets the measured signal analysis length.

#### ■ Syntax

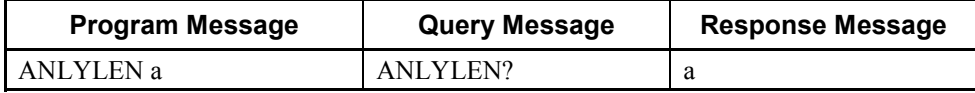

#### ■ Value of a

Number of symbols to be analyzed

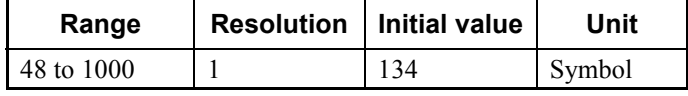

### □ Suffix code

None

### ■ Restrictions

• Unabailable unless Target System is  $\pi$ /4DQPSK.

#### ■ Initialization command

PRE, INI, IP, ∗RST

#### ■ Use example

Sets the analysis length to 320 symbol.

<Program> DSPL SETCOM TGTSYS PI4DQPSK ANLYLEN 320 ANLYLEN?

# **ANLYSTA**

## ■ Function

Analysis Start

Sets the measured signal analysis starting position.

# ■ Syntax

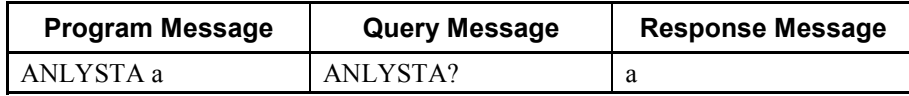

#### ■ Value of a

### Analysis starting position

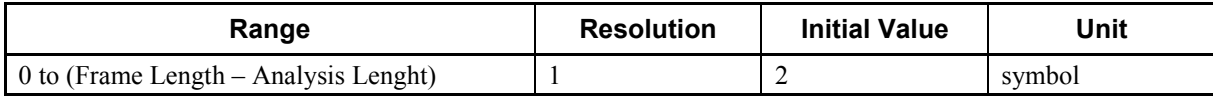

### Suffix code

None

## ■ Restrictions

- Unabailable unless Target System is  $\pi$ /4DQPSK.
- If the Analysis Start set value exceeds (Frame Length Analysis Length) when changing Frame Length or Analysis Length, the Analysis Start value is set to (Frame Length – Analysis Length).

# ■ Initialization command

PRE, INI, IP, ∗RST

#### ■ Use example

Sets the analysis starting position to 0 symbol.

<Program> DSPL SETCOM TGTSYS PI4DQPSK ANLYSTA 0 ANLYSTA?

<Response>

0

# **ATT\_ADJ**

## ■ Function

Attenuator for Adjacent Channel Power

Reads the attenuator set value for Adjacent Channel Power measurement.

#### ■ Syntax

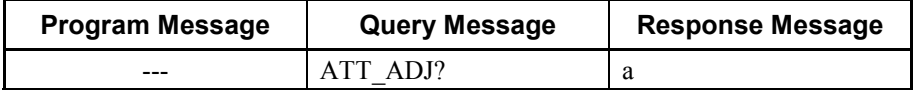

### ■ Value of a

Attenuator

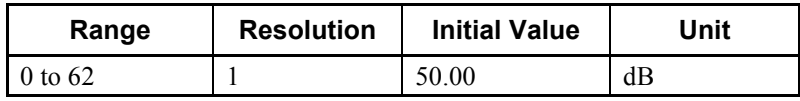

#### □ Suffix code

None : dB

DB : dB

### ■ Restrictions

• Attenuator setting range depends on Ref Level (*cf*. RL\_ADJ).

■ Initialization command

PRE, INI, IP, ∗RST

■ Use example

Read the attenuator set value.

<Program> ATT\_ADJ?

# **ATT\_OBW**

## ■ Function

Attenuator for Occupied Bandwidth

Reads the attenuator set value for Occupied Bandwidth measurement using a spectrum analyzer.

#### ■ Syntax

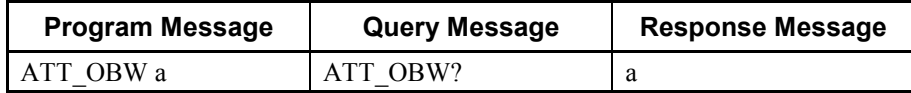

#### ■ Value of a

Attenuator

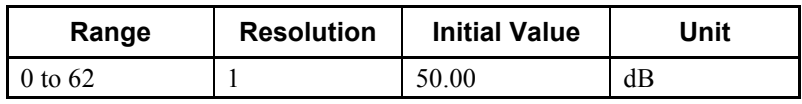

□ Suffix code

None : dB DB : dB

■ Restrictions

• Attenuator setting range depends on Ref Level (*cf*. RL\_OBW).

■ Initialization command

PRE, INI, IP, ∗RST

■ Use example

Set Attenuator to 20 dB.

<Program> ATTMD\_OBW AUTO RL\_OBW –30DBM ATT\_OBW 20DB ATT\_OBW?

# **AVR\_ADJ**

### ■ Function

Average Count for Adjacent Channel Power

On the Adjacent channel Power screen, sets the average (measurement) count when the Storage Mode is set to Average.

#### ■ Syntax

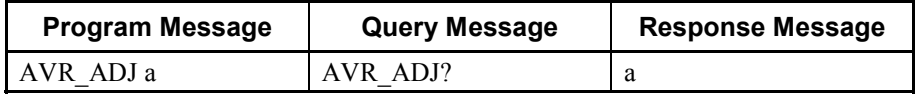

#### ■ Value of a

Average (measurement) count

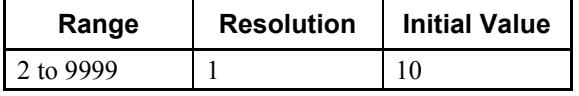

#### ■ Restrictions

None

#### ■ Initialization command

PRE, INI, IP, ∗RST

#### ■ Use example

Sets Average Count to 500.

<Program> AVR\_ADJ 500 AVR\_ADJ?

# **AVR\_IQL**

## ■ Function

Average Count for IQ Level

Sets the average (measurement) count (number of averaging processes) when Storage Mode is set to Average at IQ Level measurement.

#### ■ Syntax

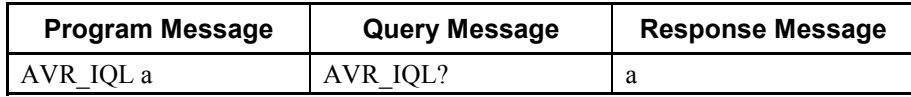

### ■ Value of a

Average (measurement) count

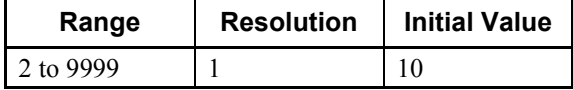

### ■ Restrictions

None

#### ■ Initialization command

PRE, INI, IP, ∗RST

## ■ Use example

Sets Average Count to 500.

<Program> AVR\_IQL 500 AVR\_IQL?

<Response> 500

■ Restrictions according to model type and options

For MS268x, if Option-17 or –18 I/Q Input is not installed, this command is invalid.

# **AVR\_MOD**

### ■ Function

Average Count for Modulation Analysis

Sets the average (measurement) count (number of averaging processes) when Storage Mode is set to Average at Modulation Analysis measurement.

### ■ Syntax

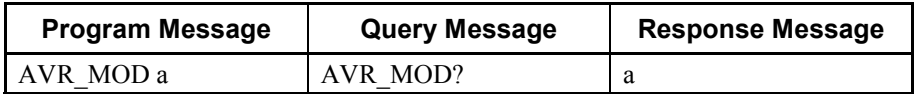

#### ■ Value of a

Average (measurement) count

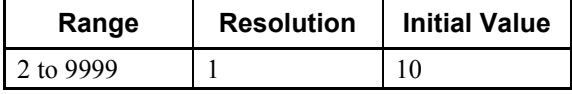

#### ■ Restrictions

None

## ■ Initialization command

PRE, INI, IP, ∗RST

### ■ Use example

Sets Average Count to 500.

<Program> AVR\_MOD 500 AVR\_MOD?

# **AVR\_OBW**

## ■ Function

Average Count for Occupied Bandwidth

Sets the average (measurement) count (number of averaging processes) when Storage Mode is set to Average at Occupied Bandwidth measurement.

# ■ Syntax

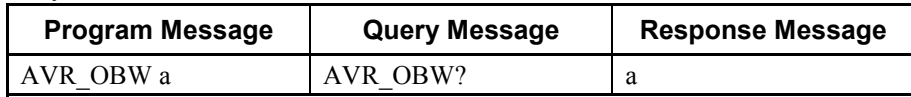

#### ■ Value of a

Average (measurement) count

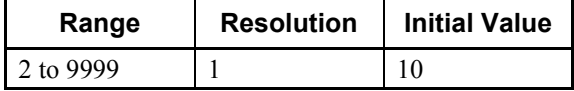

### ■ Restrictions

None

#### ■ Initialization command

PRE, INI, IP, ∗RST

## ■ Use example

Sets Average Count to 500.

<Program> AVR\_OBW 500 AVR\_OBW?

# **AVR\_RFPWR**

### ■ Function

Average Count for RF Power

Sets the average (measurement) count (number of averaging processes) when Storage Mode is set to Average at RF Power measurement.

### ■ Syntax

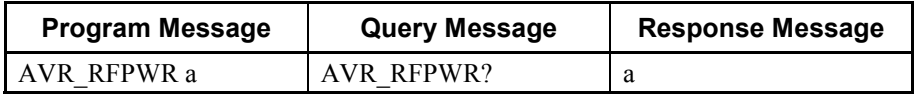

#### ■ Value of a

Average (measurement) count

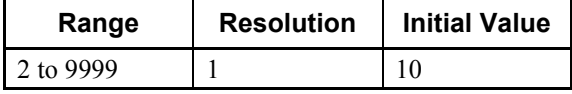

### ■ Restrictions

None

## ■ Initialization command

PRE, INI, IP, ∗RST

### ■ Use example

Sets Average Count to 500.

<Program> AVR\_RFPWR 500 AVR\_RFPWR?

# **BAND**

## ■ Function

Preselector for Spurious Emission

On the Spurious Emission Measurement, set the Preselector route for use or non-use.

#### ■ Syntax

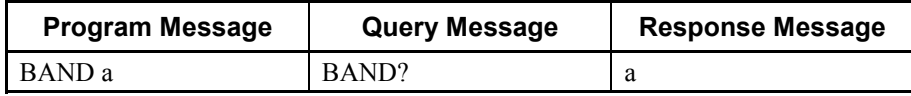

#### ■ Value of a

Route selection

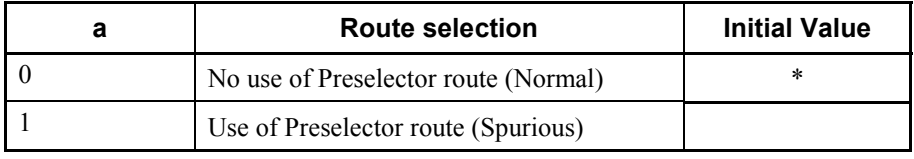

#### ■ Initialization command

PRE, INI, IP, ∗RST

#### ■ Use example

Use Preselector route.

<Program> BAND 1 BAND?

<Response>

1

■ Restrictions according to model type and options

This command is valid for MS8608A/MS2683A.

If Option MS8608A-03/MS2683A-03 Pre-selector Lower-limit Expansion is not installed, this command is invalid.

# **BITR**

# ■ Function

Bit Rate

Outputs the transmission rate measurement results on the Modulation Analysis screen.

# ■ Syntax

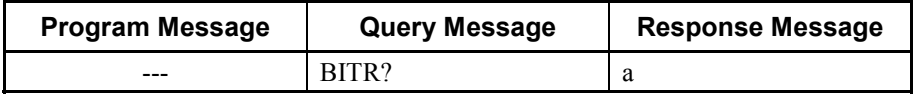

### ■ Value of a

Transmission rate

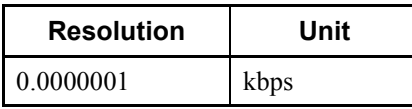

# ■ Use example

Read the transmission rate measurement results.

<Program> DSPL MODANAL SWP BITR?

<Response> 42.0000042

# **BITRERR**

## ■ Function

Bit Rate Error

Outputs the transmission rate error measurement results on the Modulation Analysis screen.

■ Syntax

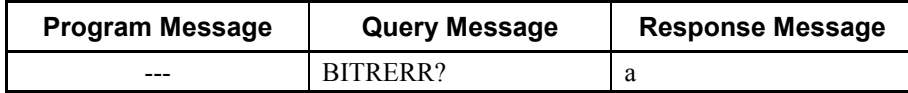

■ Value of a

Transmission rate

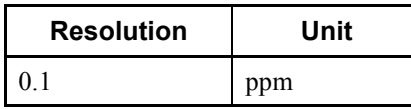

■ Use example

Read the transmission rate error measurement results.

<Program> DSPL MODANAL SWP BITRERR?

<Response> 0.1

# **BRMEAS**

### ■ Function

Bit Rate measure

Sets whether or not to measure the transmission rate.

### ■ Syntax

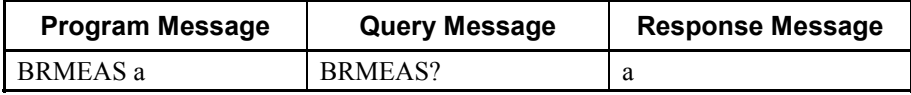

#### ■ Value of a

Sets performing transmission rate measurement.

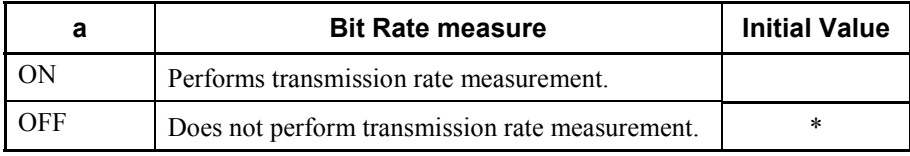

#### ■ Restrictions

• When Trigger is set to Wide IF, Bit Rate Measure is not enabled if Storage Mode is other than average (*cf*. TRG).

#### ■ Initialization command

PRE, INI, IP, ∗RST

#### ■ Use example

Perform transmission rate measurement.

<Program> BRMEAS ON BRMEAS?

<Response> ON

# **BS**

# ■ Function

Back Screen

Switches the screen from the current screen to the upper-layer screen by one rank.

# ■ Syntax

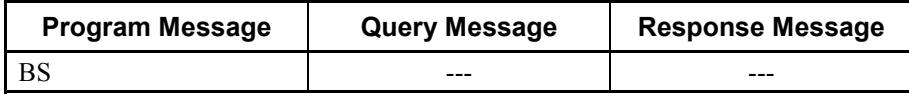

# ■ Restrictions

Switches to the upper screen of the currently displayed screen. The relationship among each of the screen is as follows:

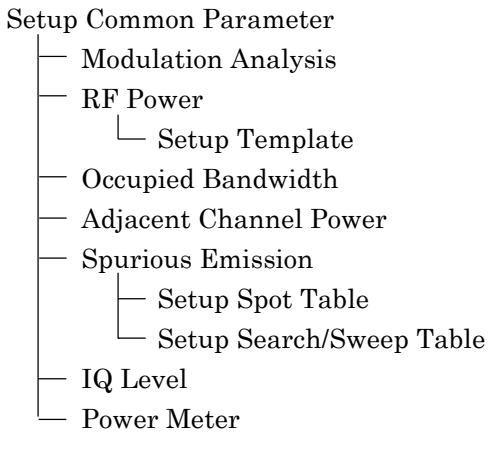

# ■ Use example

Shifting to the upper screen.

<Program>

BS

# **BURSTTHRESHOLD**

■ Function

Burst Threshold

Sets Threshold Level for judge Burst ON/OFF.

#### ■ Syntax

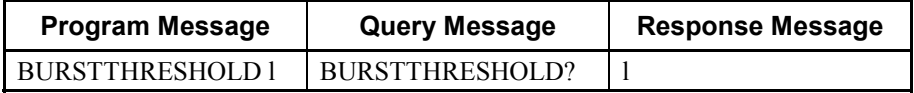

#### ■ Value of I

Threshold Level for judge Burst ON/OFF

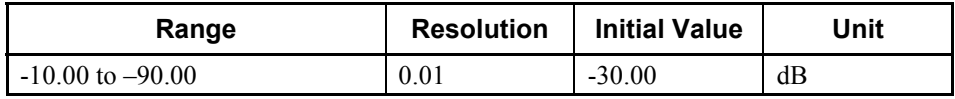

### ■ Restrictions

• This function is enabled only when the displayed measurement screen is the Modulation Analysis, RF Power, Occupied Bandwidth(Measure Method:FFT), Adjacent Channel Power(Measure Method:High Speed).

#### ■ Initialization command

PRE, INI, IP, ∗RST

■ Use example Sets Threshold Level to –40.00 dB.

<Program> BURSTTHRESHOLD –40.00 BURSTTHRESHOLD?

<Response> -40.00

# **CALCANCEL**

## ■ Function

Power Calibration Cancel

Cancels the power calibration and resets the calibration value to 0.00.

# ■ Syntax

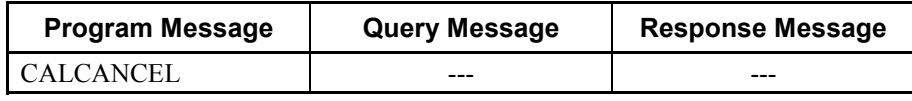

### ■ Restrictions

- This function cannot be executed when the displayed measurement screen is Setup Common Parameter, IQ Level (*cf*. DSPL).
- When the Terminal is other than RF, execution cannot be performed (*cf*.TERM).

### ■ Use example

Canceling Power Calibration.

<Program> DSPL SETCOM TERM RF DSPL MODANAL CALVAL 10.00DB CALCANCEL CALVAL?

<Response> 2,10.00 0,0.00

# **CALVAL**

### ■ Function

Power Calibration Value

Sets the calibration value for Power Calibration.

### ■ Syntax

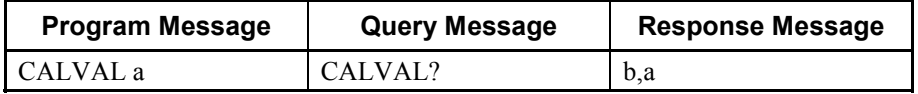

#### ■Value of a

Calibration value

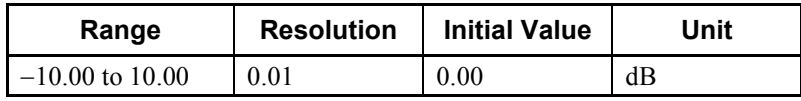

### □ Suffix code

None: dB

DB: dB

# ■Value of **b**

Calibration type

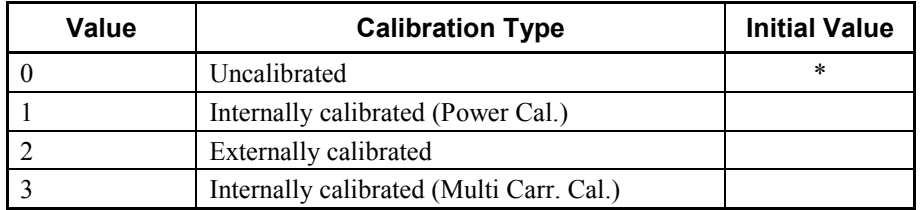

### ■ Restrictions

• This setting is not possible when the measurement screen is IQ Level. (*cf*. DSPL).

### ■ Use example

Sets the calibration value to 5 dB.

<Program> CALVAL 5.00 CALVAL?

<Response> 2,5.00

# **CARRF**

## ■ Function

Carrier Frequency

Outputs the carrier frequency at Modulation Analysis measurement.

## ■ Syntax

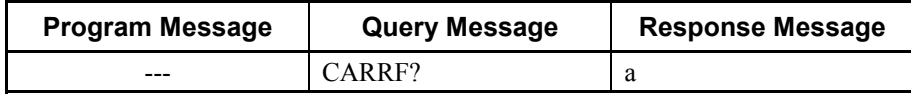

■ Value of a

Carrier frequency

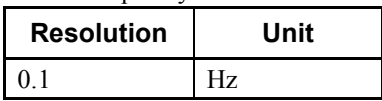

■ Restrictions

• When the Terminal is other than RF, measurement is not performed(*cf*. TERM).

#### ■ Use example

Reads out the carrier frequency.

<Program> MEAS MODANAL CARRF?

<Response> 1922499857.2

# **CARRFERR**

### ■ Function

Carrier Frequency Error

Outputs the carrier frequency error at Modulation Analysis measurement.

#### ■ Syntax

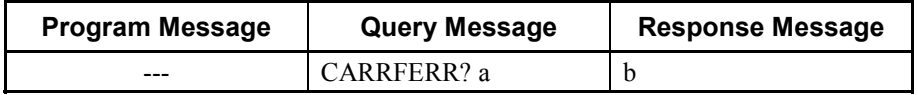

### ■ Value of a

Output unit

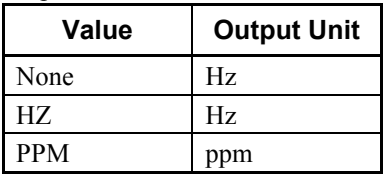

# ■ Value of **b**

Frequency error

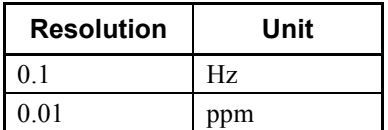

## ■ Restrictions

• No setting is allowed when Terminal is other than RF (*cf*. TERM).

#### ■ Use example

Reads out the carrier frequency error.

<Program> MEAS MODANAL CARRFERR? HZ

<Response> -14.5

# **CHAN**

# ■ Function

Channel Setting of channel number.

### ■ Syntax

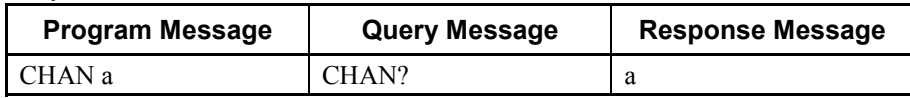

■ Value of a

Channel

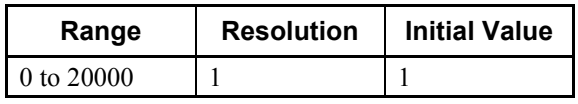

### ■ Restrictions

- Terminal must be set to RF beforehand. (*cf*. TERM)
- If the frequency goes beyond the setting range when changing the channel, the channel cannot be changed even within the setting range (*cf*. FREQ). For example, the channel cannot be changed when channel = 0, frequency = 7.8 GHz and Channel Spacing = 0.2 MHz.

■ Initialization command

PRE, INI, IP, ∗RST

■ Use example

Sets the channel to 5.

<Program> TERM RF CHAN 5 CHAN?

<Response>

5

# **CHBW\_ADJ**

### ■ Function

Channel Bandwidth for Adjacent Channel Power

Outputs the channel bandwidth on the Adjacent Channel Power screen.

#### ■ Syntax

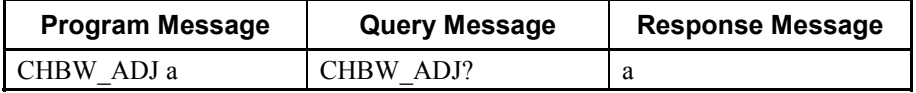

#### ■ Value of a

Frequency bandwidth

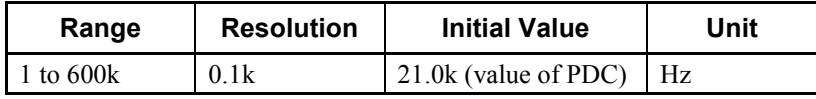

□ Suffix code

None: Hz HZ: Hz KHZ, KZ: kHz MHZ, MZ: MHz GHZ, GZ: GHz

#### ■ Restrictions

- Unavailable unless Target System is π/4DQPSK (*cf*. TGTSYS).
- Unless Target System is  $\pi$  /4DQPSK, reading Channel Bandwidth causes the following values to be output:

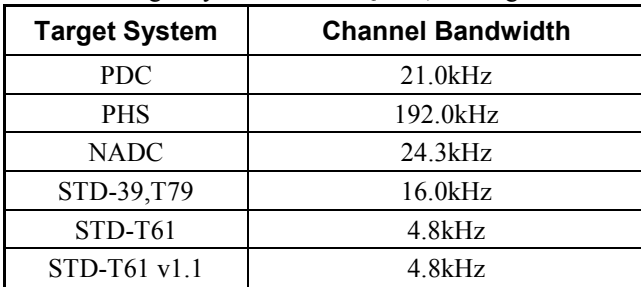

■ Initialization command

PRE, INI, IP, ∗RST

#### ■ Use example

When Target System is  $\pi$  /4DQPSK, set Channel Bandwidth to 200 kHz.

<Program> DSPL SETCOM TGTSYS PI4DQPSK CHBW\_ADJ 200KHZ CHBW\_ADJ?

# **CHCARR**

■ Function

Channels Per Carrier Sets Full Rate or Half Rate.

#### ■ Syntax

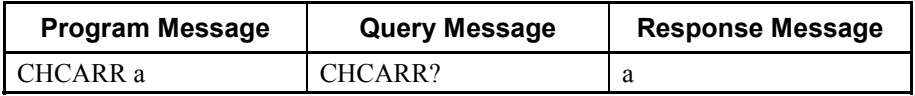

#### ■ Value of a

Full Rate/Half Rate

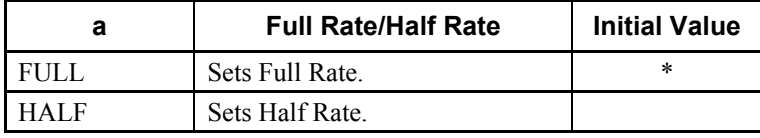

### ■ Restrictions

- Unavailable unless Target System is PDC or NADC
- When Target System is PDC or NADC, sets Frame Length to the following values:

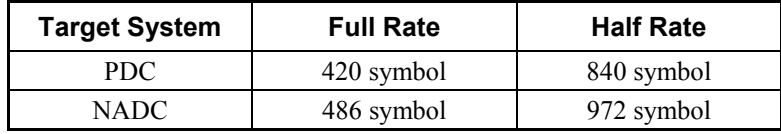

■ Initialization command PRE, INI, IP, ∗RST

■ Use example

Sets Half Rate.

<Program> DSPL SETCOM TGTSYS PDC CHCARR HALF CHCARR?

<Response>

HALF
## **CHFREQ**

## ■ Function

Channel and Frequency

Sets the channel number and the frequency at the same time.

## ■ Syntax

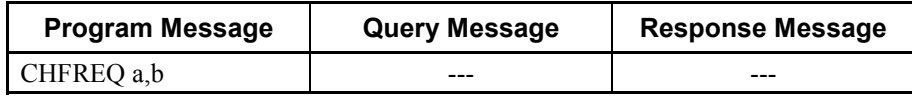

■ Value of a Channel Same as "CHAN a" (*cf*. CHAN).

■ Value of **b** Carrier frequency Same as "FREQ b" (*cf*. FREQ).

■ Restrictions

• Terminal must be set to RF beforehand. (*cf*. TERM)

■ Initialization command PRE, INI, IP, ∗RST

■ Use example Sets the carrier frequency of Channel 2 to 1 GHz.

<Program> DSPL SETCOM TERM RF CHFREQ 2,1GHZ CHAN? FREQ?

## **CHSPC**

## ■ Function

Channel Spacing

Sets frequency spacing between channels.

## ■ Syntax

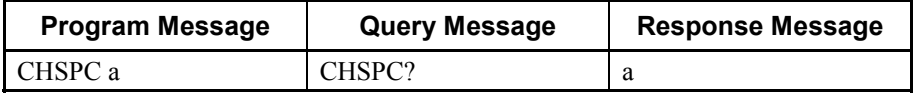

## ■ Value of a

One channel Frequency Band.

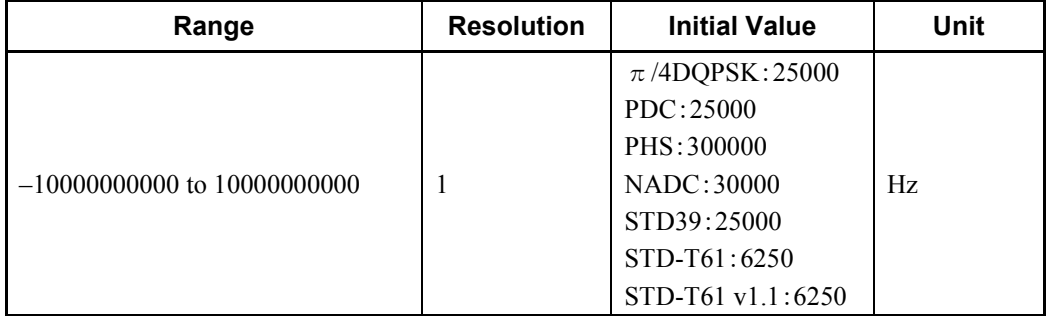

 $\square$  Suffix code None: Hz HZ: Hz KHZ, KZ: kHz MHZ, MZ: MHz GHZ, GZ: GHz

■ Restrictions

• No setting is allowed when the terminal is other than RF (*cf*. TERM).

■ Initialization command PRE, INI, IP, ∗RST

■ Use example Setting the inter-channel frequency band to 300 kHz.

<Program> DSPL SETCOM TERM RF CHSPC 300KHZ CHSPC?

## **CONTS**

## ■ Function

Continuous Measure/Sweep

Executes continuous measurement(sweep).

#### ■ Syntax

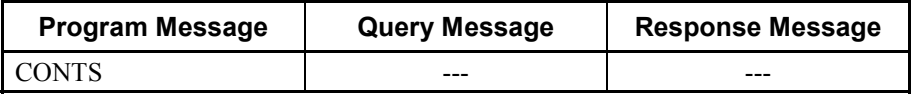

#### ■ Restrictions

- Executable screens are as follow:
	- Modulation Analysis
	- RF Power
	- Occupied Bandwidth
	- Adjacent Channel Power
	- Spurious Emission
	- Power Meter
	- IQ Level

However, forcibly executes Single measurement in the following condition.

- On RF Power screen, when Wide Dynamic Range is turned on (*cf*.WIDE\_RFPWR).
- On Adjacent Channel Power screen, when Measure method is set to Spectrum (Separate) (*cf*.DSPL).

### ■ Use example

Continuously executes measurement and sweeping.

<Program>

**CONTS** 

## **CORR**

## ■ Function

Correction

Selects a correction data table for level correction.

## ■ Syntax

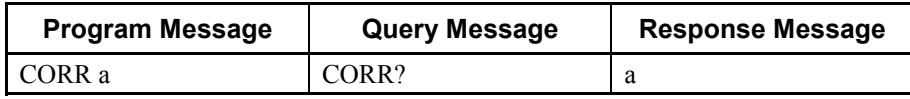

#### ■ Value of a

Correction data table

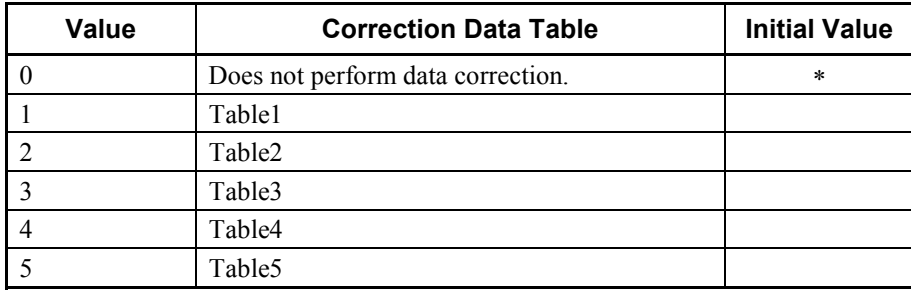

■ Restrictions

• Cannot set when the Terminal is other than RF.

■ Initialization command PRE, INI, IP, ∗RST

■ Use example Selects Correction Data Table 3.

<Program> CORR 3 CORR?

<Response>

3

# **DET\_ADJ**

## ■ Function

Detection Mode

Reads the wave-detection mode in Adjacent Channel Power measurement.

## ■ Syntax

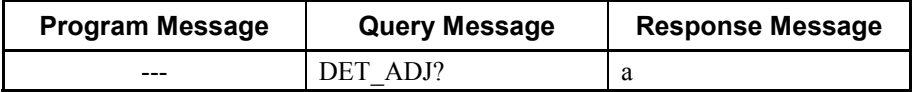

## ■ Value of a

#### Wave-detection mode

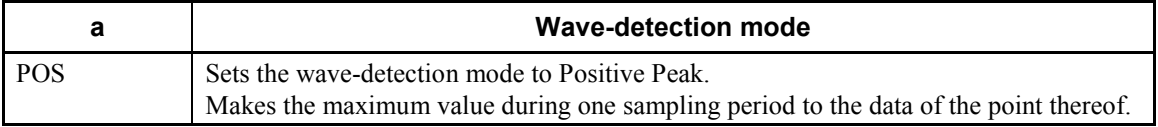

## ■ Use example

Reads the wave-detection mode.

<Program> DET\_ADJ?

<Response> POS

# **DET\_OBW**

## ■ Function

Detection Mode

Reads the wave-detection mode in Occupied Bandwidth.

## ■ Syntax

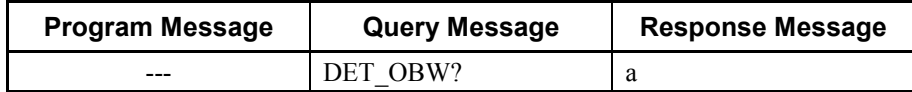

#### ■ Value of a

Wave-detection mode

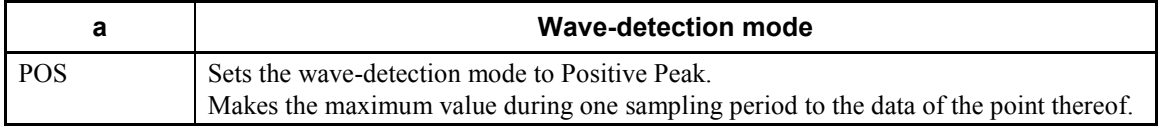

■ Use example

Reads the wave-detection mode.

<Program> DET\_OBW?

<Response> POS

# **DET\_SPU**

### ■ Function

Detection Mode

Sets the wave-detection mode of Spurious Emission measurement.

### ■ Syntax

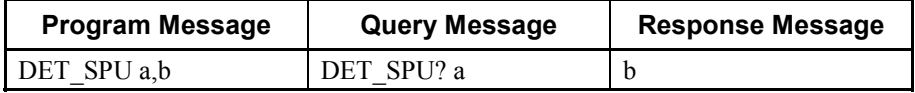

#### ■ Value of a

#### Spurious mode

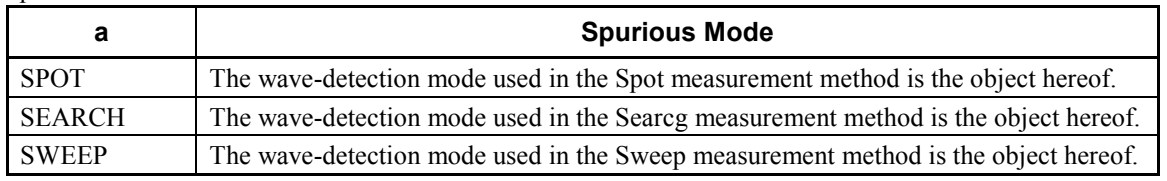

## ■ Value of **b**

Wave-detection mode

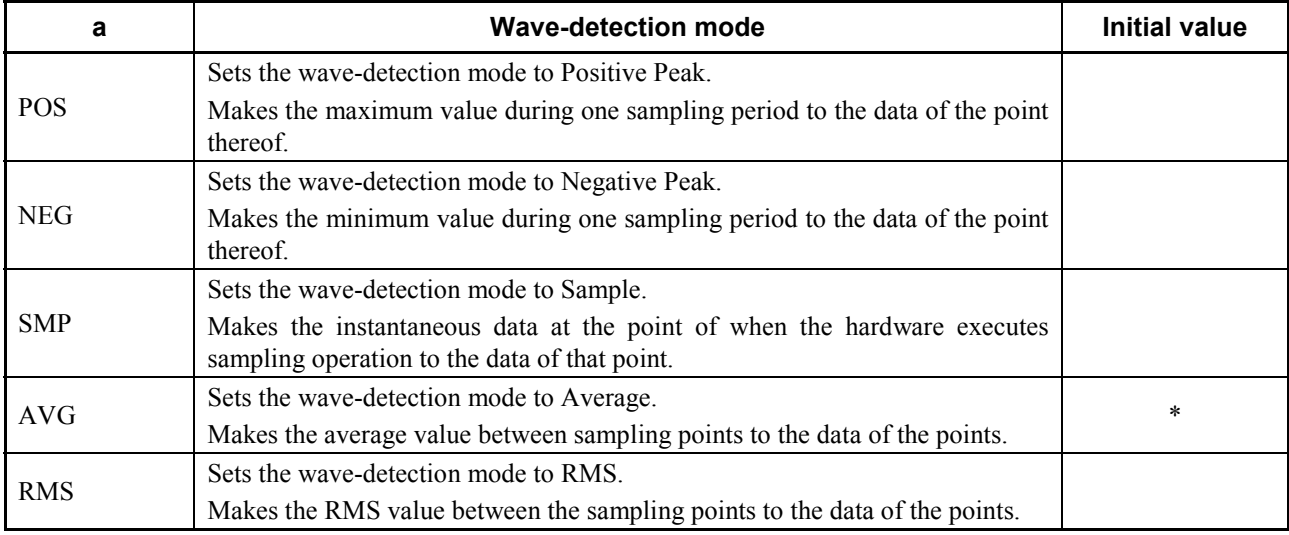

### ■ Initialization command

PRE, INI, IP, ∗RST

■ Use example

Set the wave-detection mode of the Sweep method to Positive Peak.

<Program> DET\_SPU? SWEEP,POS DET\_SPU? SWEEP

<Response> POS

■ Notes RMS is an option.

# **DPTS\_ADJ**

■ Function

Data Points

Reads the number of data points received from Spectrum-Analyzer sweeping on the Adjacent Channel Power screen.

## ■ Syntax

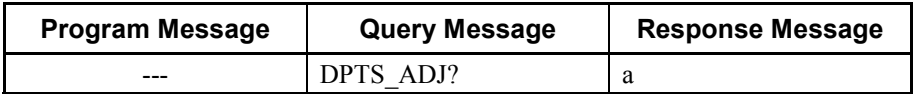

#### ■ Value of a

Data number

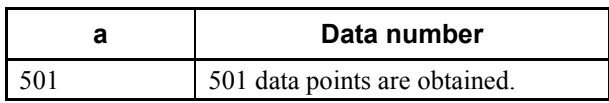

■ Use example

Reads the number of sweeping data points.

<Program> DPTS\_ADJ?

# **DPTS\_OBW**

## ■ Function

Data Points

Reads the number of data points received from Spectrum-Analyzer sweeping on the Occupied Bandwidth.

## ■ Syntax

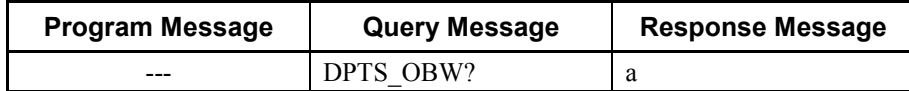

## ■ Value of a

Data number

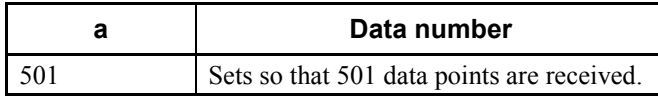

■ Use example

Reads the number of sweeping data points.

<Program> DPTS\_OBW?

# **DRPFACT**

## ■ Function

Droop Factor

Outputs the Droop Factor measurement results on the Modulation Analysis screen.

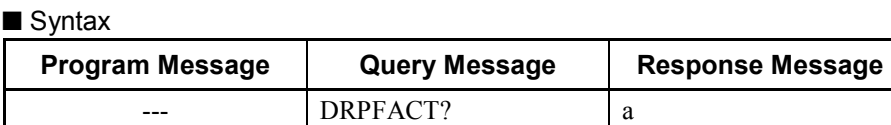

#### ■ Value of a

Droop Factor

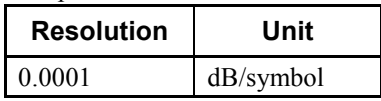

■ Use example

Reads the Droop Factor measurement results.

<Program> DSPL MODANAL SWP DRPFACT?

<Response> -0.0002

# **DSPL**

## ■ Function

Change Screen

Sets the measurement screen and measurement method, but does not start a measurement.

## ■ Syntax

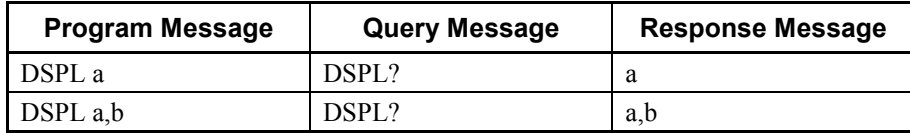

#### ■ Parameter

a: Name of the measurement screen

b: Measurement method / table selection

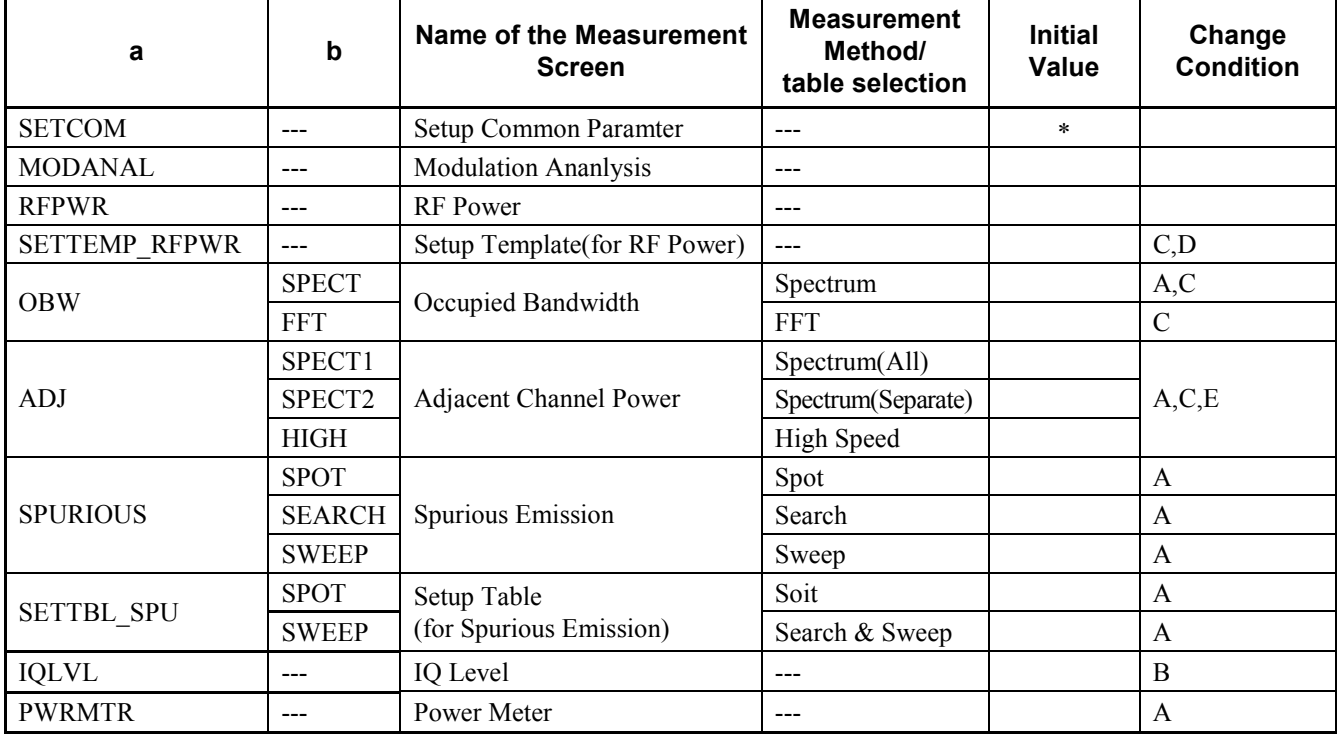

#### □ Change conditions

- A: Change is not allowed when the Terminal is other than RF.
- B: Change is not allowed when Terminal is RF.
- C: Change is not allowed when the Target System is  $\pi$ /4DQPSK.
- D: Change is not allowed when the Measuring Object is other than Burst.
- E: Change is not allowed when the Mlt. Carrier is On while the Target System is PDC or PHS.

### **Section 7 Detailed Explanations of Commands**

■ Initialization command PRE, INI, IP, ∗RST

### ■ Use example

[1] Changing to the Modulation Analysis screen.

<Program> DSPL MODANAL DSPL?

<Response> MODANAL

[2] Changing to the sweep measurement on the Spurious Emission screen.

<Program> DSPL SPURIOUS,SWEEP DSPL?

<Response> SPURIOUS,SWEEP

## ■ Restrictions according to model type and options

- For MS268x, changing to IQ Level Screen is not allowed when Option-17 or –18 I/Q Input is not installed.
- For MS268x, changing to Power Meter Screen is not allowed.

## **ERRSC**

## ■ Function

Error Scale for Constellation

Sets a circle which shows the error range of each chip point (symbol point) in Constellation display at Modulation Analysis measurement.

#### ■ Syntax

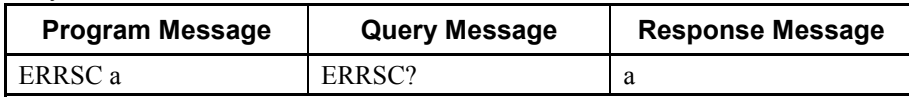

■ Value of a

Error range

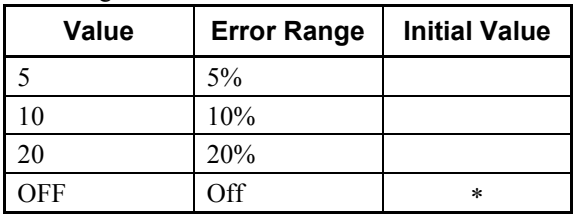

■ Restrictions

• No setting is allowed when the Trace Format is other than Constellation (*cf*. TRFORM).

■ Initialization command

PRE, INI, IP, ∗RST

■ Use example

Sets the error scale to 20%.

<Program> MEAS MODANAL TRFORM CONSTEL ERRSC 20 ERRSC?

# **FALLTM**

## ■ Function

Falling Time

Reads the Falling time on the RF Power screen.

## ■ Syntax

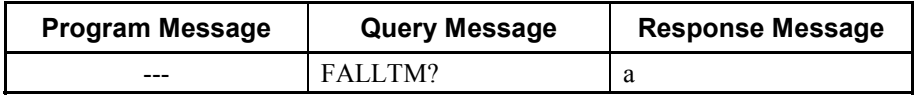

### ■ Value of a

Falling Time

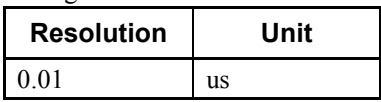

■ Use example

Reads the Falling Time measurement results.

<Program> DSPL RFPWR SWP FALLTM?

<Response> 11.06

## **FILTER**

## ■ Function

Filter

Sets filtering to be performed on the analyzed signal.

## ■ Syntax

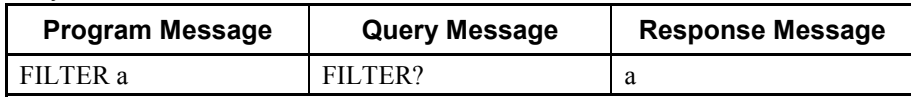

## ■ Value of a

Filtering

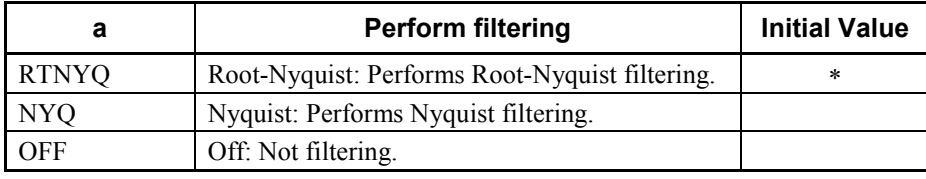

## ■ Restrictions

• This setting is allowed only when current screen is set to Setup Common Parameter screen. (*cf*. DSPL)

■ Initialization command

PRE, INI, IP, ∗RST

■ Use example

Performs Nyquist filtering.

<Program> DSPL SETCOM FILTER NYQ FILTER?

<Response> NYQ

## **FLTTYPE\_RFPWR**

### ■ Function

Filter Type

Sets Filter Type for PHS at RF Power measurement.

#### ■ Syntax

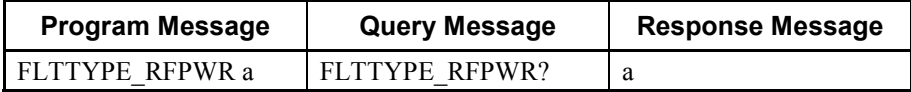

#### ■ Value of a

Filter Type

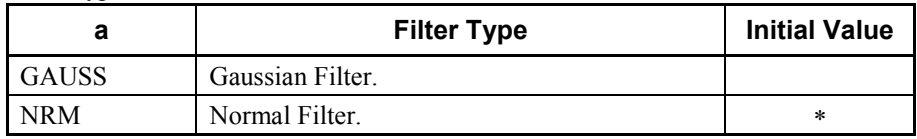

## ■ Restrictions

• This setting is enabled when Target System is set to PHS and Multi Carrier is set to OFF (*cf*. TGTSYS, MLTCARR).

#### ■ Initialization command

PRE, INI, IP, ∗RST

■ Use example Sets Filter Type to gaussian filter.

<Program> DSPL SETCOM TGTSYS PHS DSPL RFPWR FLTTYPE\_RFPWR GAUSS FLTTYPE\_RFPWR?

<Response> GAUSS

# **FREQ**

## ■ Function

Frequency

Sets carrier frequency for measured frequency.

## ■ Syntax

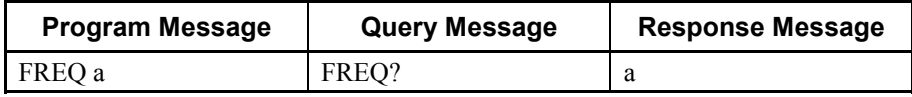

#### ■ Value of a

Carrier frequency

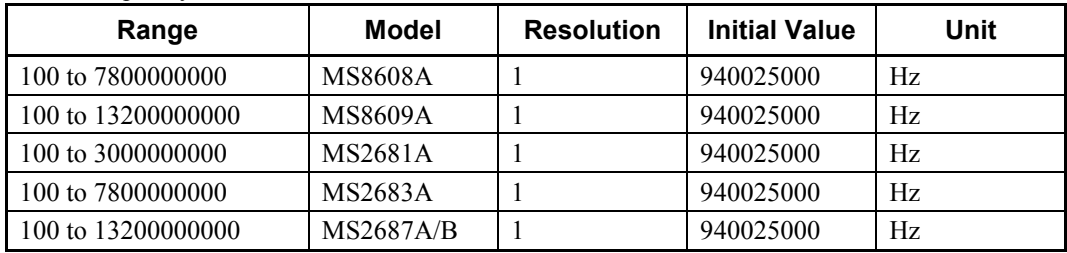

□ Suffix code None: Hz HZ: Hz KHZ, KZ: kHz MHZ, MZ: MHz GHz, GZ: GHz

#### ■ Restrictions

- No setting is allowed when the terminal is one other than RF (*cf*. TERM).
- When the channel value changes only by Ch, carrier frequency Fnew after changing is found by Fnew = Fold +  ${$ (Channle Spcing)  $\times$ Ch }, where Fold is carrier frequency before changing (*cf*. CHAN).

■ Initialization command PRE, INI, IP, ∗RST

■ Use example Sets the carrier frequency to 1 GHz. <Program> DSPL SETCOM TERM RF FREQ 1GHZ

## **FRMLEN**

## ■ Function

Frame Length

Sets the measured signal frame length.

#### ■ Syntax

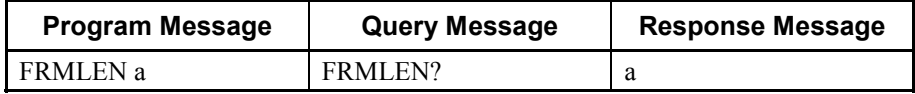

#### ■ Value of a

Frame length

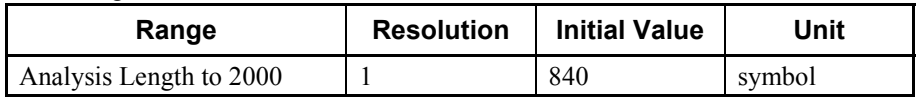

## □ Suffix code

None

## ■ Restrictions

- Unavailable unless Target System is π/4DQPSK (*cf*. TGTSYS).
- If the Frame Length set value is less than the Analysis Length when changing the Analysis Length, Frame Length is set to the Analysis Length set value.

■ Initialization command

PRE, INI, IP, ∗RST

■ Use example Sets the frame length to 900 symbol.

<Program> DSPL SETCOM TGTSYS PI4DQPSK FRMLEN 900 FRMLEN?

## **FRMLENSTDT61V1\_1**

## ■ Function

Frame Length for STD-T61 v1.1

Sets the measured signal frame length for STD-T61 v1.1.

## ■ Syntax

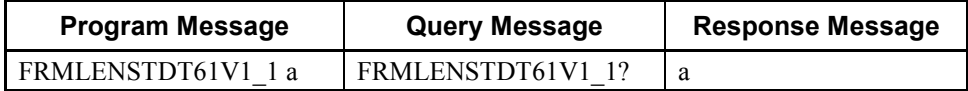

#### ■ Value of a

Frame length

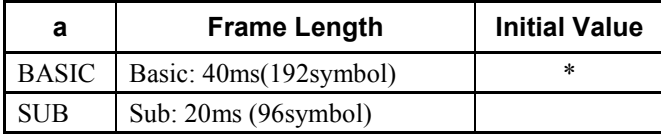

#### ■ Restrictions

- The measurement screen must be set to Setup Common Parameter (*cf*. DSPL).
- Unavailable unless Target System is STD-T61 v1.1 (*cf*. TGTSYS).

■ Initialization command

PRE, INI, IP, ∗RST

■ Use example

Sets the frame length to BASIC 40msec for STD-T61 v1.1.

<Program> DSPL SETCOM TGTSYS STDT61V1\_1 FRMLENSTDT61V1\_1 BASIC FRMLENSTDT61V1\_1?

<Response> BASIC

## **FSPAN\_ADJ**

## ■ Function

Frequency Span on Adjacent Channel Power

Outputs the measurement frequency bandwidth on the Adjacent Channel Power.

### ■ Syntax

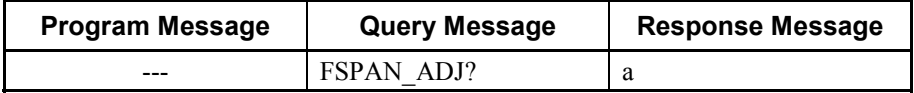

### ■ Value of a

Frequency bandwidth

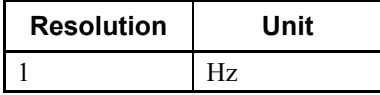

## ■ Use example

Reads out Span on the Adjacent Channel Power screen.

<Program> FSPAN\_ADJ?

## **FSPAN\_OBW**

## ■ Function

Frequency Span on Occupied Bandwidth

Outputs the measurement frequency bandwidth on the Occupied Bandwidth.

## ■ Syntax

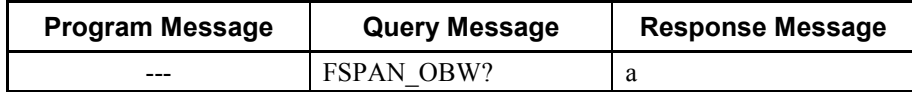

■ Value of a

Frequency bandwidth

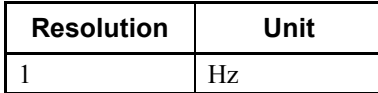

■ Use example

Reads out Span on the Occupied Bandwidth.

<Program> FSPAN\_OBW?

## **FVECTERR**

## ■ Function

First 10 Symbols RMS EVM

Outputs the RMS value measurement results for EVM of the first 10 symbols on the Modulation Analysis screen.

#### ■ Syntax

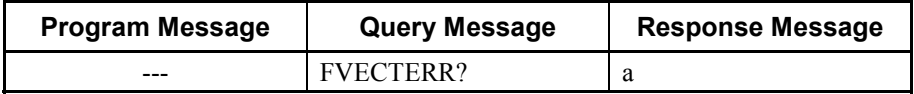

#### ■ Value of a

First 10 Symbols RMS EVM

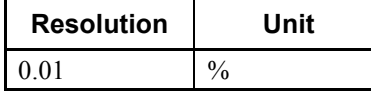

## ■ Use example

Reads out RMS EVM measurement results for the first 10 symbols.

<Program> DSPL MODANAL SWP FVECTERR?

<Response> 2.55

## **ILVL**

## ■ Function

I Level (RMS)

Reads out the measured results of the RMS value of Signal I on the IQ Level screen.

## ■ Syntax

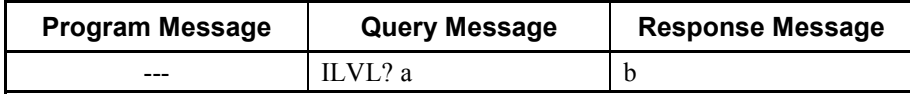

#### ■ Value of a

Readout unit

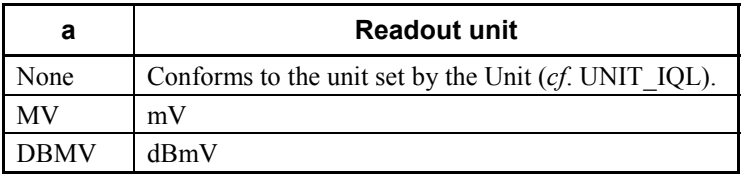

■ Value of a

RMS value of Signal I

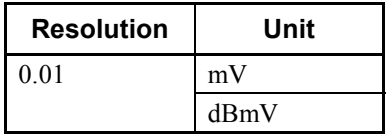

### ■ Use example

Reads out the RMS value of Level I.

<Program> DSPL SETCOM TERM IQAC DSPL IQLVL SWP ILVL? MV

<Response> 1.42

■ Restrictions according to model type and options For MS268x, if Option-17 or –18 I/Q Input is not installed, this command is invalid.

## **Section 7 Detailed Explanations of Commands**

## **INI**

## ■ Function

## Initialize

Initializes all the measurement control parameters to be enabled for initialization. This command functions the same as the PRE and IP commands.

#### ■ Syntax

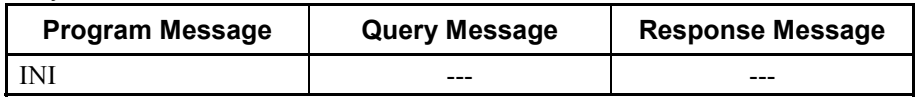

## ■ Restrictions

#### • None

## ■ Use example

Initializes the parameters to be enabled for initialization.

<Program>

INI

## **INTPOL**

## ■ Function

Interpolation for Constellation

Sets the interpolation display on the Modulation Analysis screen when Trace Format is set at Constellation.

## ■ Syntax

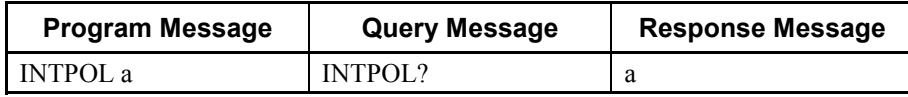

## ■ Value of a

## Interpolation display

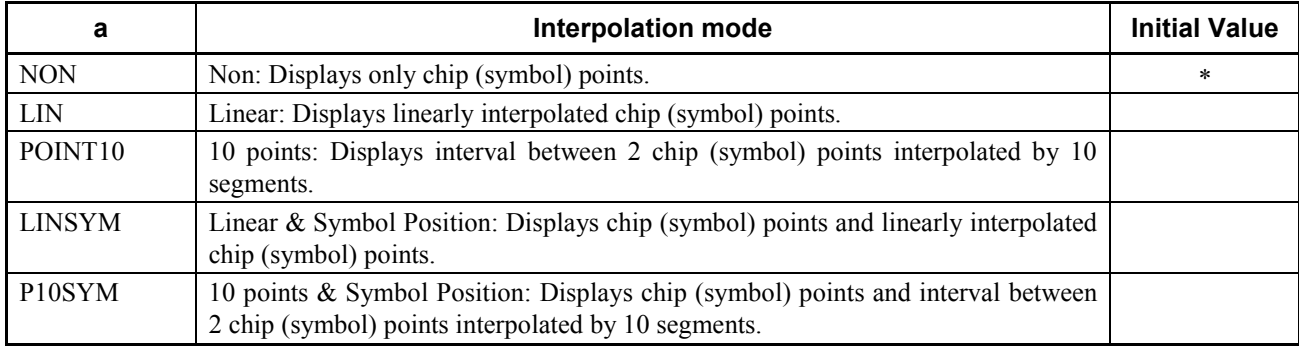

#### ■ Restrictions

• No setting is allowed when Trace Format is set to other than Constellation (*cf*. TRFORM).

#### ■ Initialization command

PRE, INI, IP, ∗RST

### ■ Use example

Linearly interpolating the symbol points.

<Program> TRFORM CONSTEL INTPOL LIN INTPOL?

<Response> LIN

## **INTVAL\_ADJ**

## ■ Function

Refresh Interval for Adjacent Channel Power

Sets the display updating interval when Storage Mode is set to Average at Adjacent Channel Power measurement.

## ■ Syntax

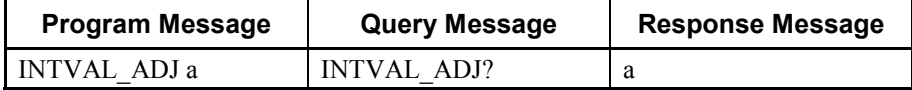

## ■ Value of a

#### Updating interval

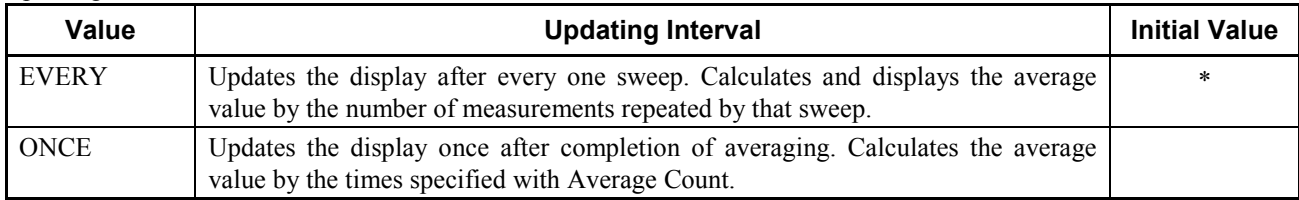

### ■ Restrictions

None

## ■ Initialization command

PRE, INI, IP, ∗RST

#### ■ Use example

Sets the updating interval to Once.

<Program> MEAS ADJ,HIGH INTVAL\_ADJ ONCE INTVAL\_ADJ?

## **INTVAL\_IQL**

## ■ Function

Refresh Interval for IQ Level

Sets the display updating interval when Storage Mode is set to Average at IQ Level measurement.

## ■ Syntax

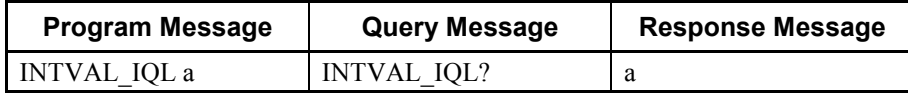

#### ■ Value of a

Updating interval

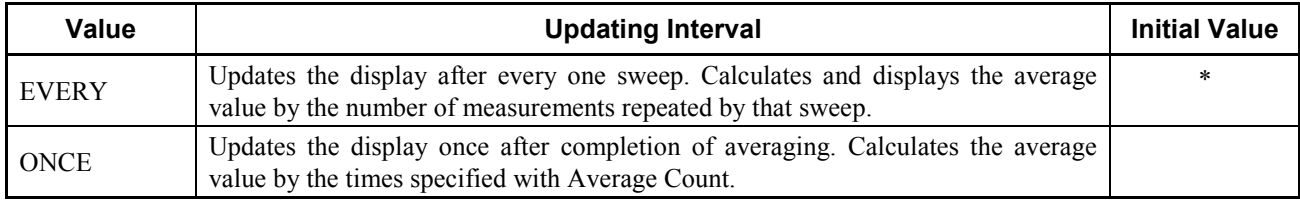

#### ■ Restrictions

None

## ■ Initialization command PRE, INI, IP, ∗RST

■ Use example

Sets the updating interval to Once.

<Program> TERM IQDC MEAS IQLVL INTVAL\_IQL ONCE INTVAL\_IQL?

<Response> **ONCE** 

■ Restrictions according to model type and options

For MS268x, if Option-17 or –18 I/Q Input is not installed, this command is invalid.

## **INTVAL\_MOD**

## ■ Function

Refresh Interval for Modulation Analysis

Sets the display updating interval when Storage Mode is set to Average at Modulation Analysis measurement.

### ■ Syntax

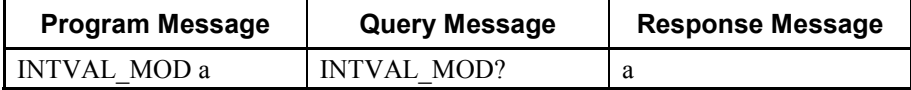

## ■ Value of a

#### Updating interval

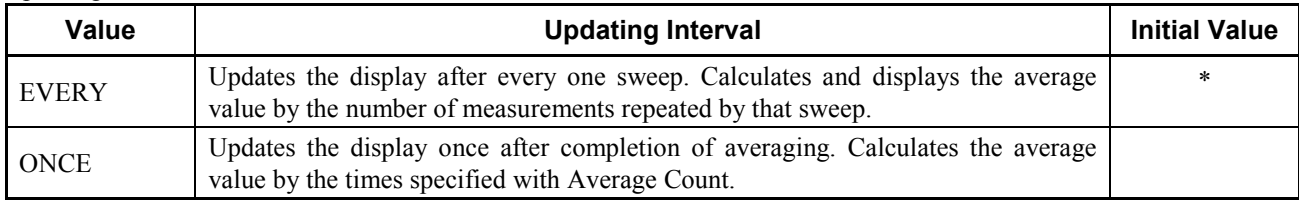

## ■ Restrictions

None

## ■ Initialization command

PRE, INI, IP, ∗RST

## ■ Use example

Sets the updating interval to Once.

<Program> MEAS MODANAL INTVAL\_MOD ONCE INTVAL\_MOD?

## **INTVAL\_OBW**

## ■ Function

Refresh Interval for Occupied Bandwidth

Sets the display updating interval when Storage Mode is set to Average at Occupied Bandwidth measurement.

## ■ Syntax

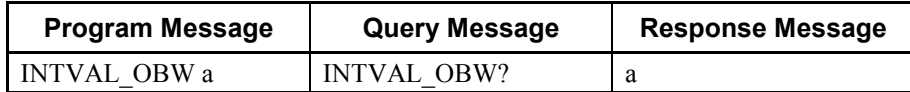

#### ■ Value of a

Updating interval

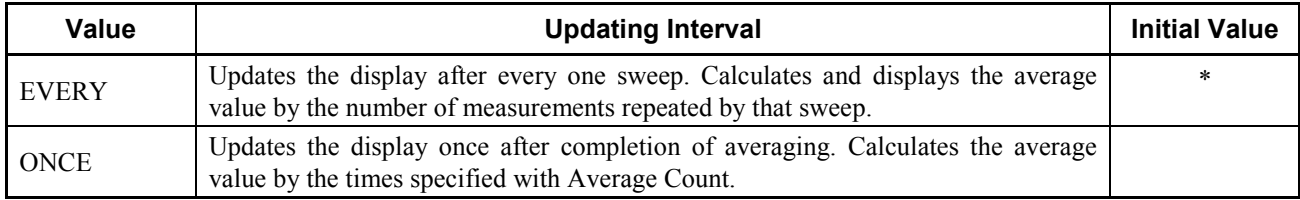

#### ■ Restrictions

None

## ■ Initialization command PRE, INI, IP, ∗RST

■ Use example

Sets the updating interval to Once.

<Program> MEAS OBW,FFT INTVAL\_OBW ONCE INTVAL\_OBW?

## **INTVAL\_RFPWR**

## ■ Function

Refresh Interval for RF Power

Sets the display updating interval when Storage Mode is set to Average at RF Power measurement.

## ■ Syntax

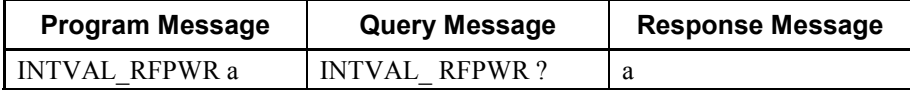

## ■ Value of a

#### Updating interval

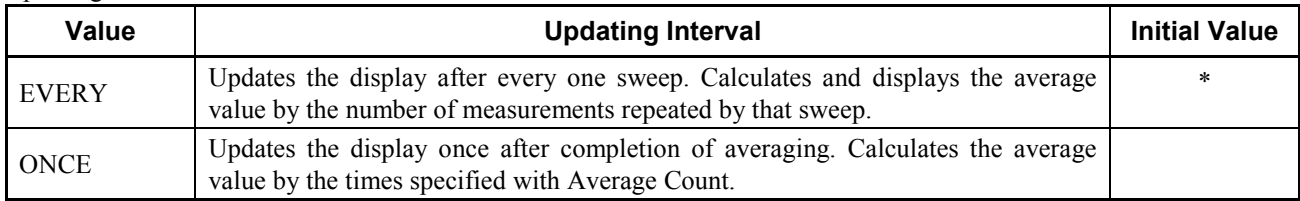

### ■ Restrictions

None

## ■ Initialization command

PRE, INI, IP, ∗RST

■ Use example

Sets the updating interval to Once.

<Program> MEAS RFPWR INTVAL\_RFPWR ONCE INTVAL\_RFPWR?

## **IP**

## ■ Function

## Preset

Initializes all the measurement control parameters to be enabled for initialization. This command functions the same as the PRE and INI commands.

## ■ Syntax

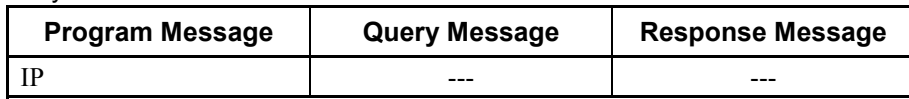

## ■ Restrictions

None

## ■ Use example

Initializes all the parameters to be enabled for initialization.

<Program>

IP

## **IPPLVL**

## ■ Function

I Level (Peak to Peak)

Reads out the measured results of the Peak-to-Peak value for I signal at IQ Level measurement.

#### ■ Syntax

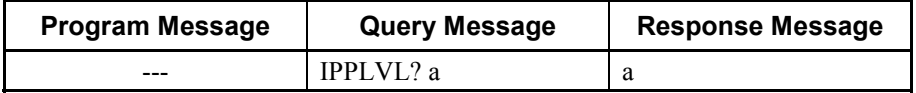

### ■ Value of a

Readout unit

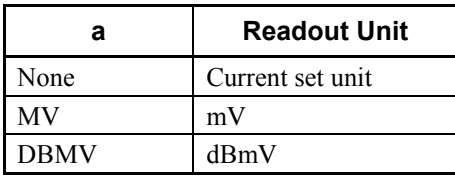

## ■ Value of **b**

Peak to Peak value of Signal I

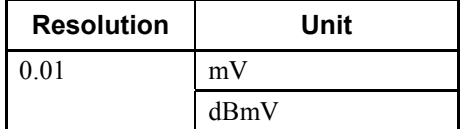

### ■ Restrictions

None

#### ■ Use example

Reads out the I Level (Peak to Peak) value.

<Program> DSPL SETCOM TERM IQDC MEAS IQLVL IPPLVL? MV

<Response>

4.07

#### ■ Restrictions according to model type and options

For MS268x, if Option-17 or –18 I/Q Input is not installed, this command is invalid.

# **IQINZ**

## ■ Function

IQ Impedance

Sets the input impedance for I/Q signals on the Setup Common Parameter screen.

## ■ Syntax

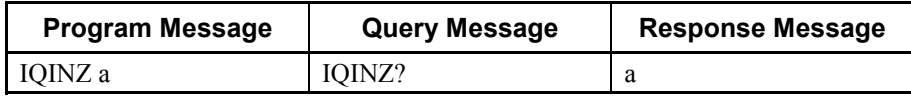

## ■ Value of a

Impedance

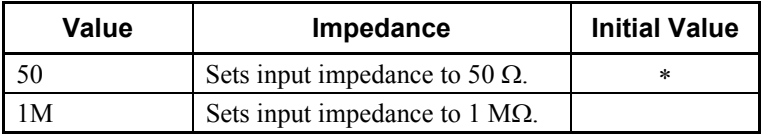

## ■ Restrictions

- This setting is not enabled when the measurement screen is not the Setup Common Parameter screen. (*cf*. DSPL)
- This setting is not enabled when Terminal is set to one other than IQ-AC, IQ-DC or IQ-Balance. (*cf*. TERM)

## ■ Use example

Reads out the I Level (Peak to Peak) value.

<Program> DSPL SETCOM TERM IQAC IQINZ 50 IQINZ?

<Response> 50

■ Restrictions according to model type and options

For MS268x, if Option–17 or –18 I/Q Input is not installed, this command is invalid.

## **IQLVL**

## ■ Function

#### IQ Level

Reads out the measured results of the RMS values and the peak-to-peak values for I and Q signals at IQ Level measurement.

#### ■ Syntax

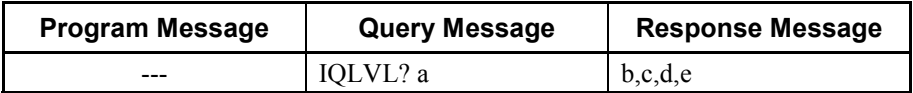

### ■ Value of a

Readout unit

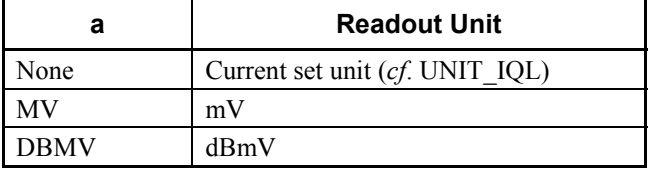

## ■ Value of **b**

Same as result of "ILVL? a" (*cf*. ILVL).

■ Value of c

Same as result of "QLVL? a" (*cf*. QLVL).

■ Value of d

Same as result of "IPPVL? a" (*cf*. IPPLVL).

■ Value of e

Same as result of "QPPLVL? a" (*cf*. QPPLVL).

■ Use example

Reads out the I/Q Level value.

<Program> TERM IQDC MEAS IQLVL IQLVL? MV

<Response> 1.42,0.53,4.07,3.55

#### ■ Restrictions according to model type and options

For MS268x, if Option–17 or –18 I/Q Input is not installed, this command is invalid.

**7-66**
## **IQPHASE**

## ■ Function

IQ Phase difference

Reads out the measured results of the phase difference between I/Q signals at IQ Level measurement.

### ■ Syntax

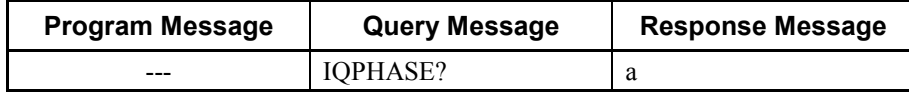

■ Value of a

Phase difference of I/Q

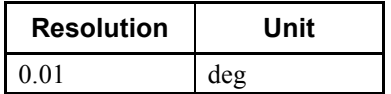

■ Use example

Reads out the phase difference of I/Q.

<Program> DSPL SETCOM TERM IQDC MEAS IQLVL? IQPHASE?

<Response> 99.97

■ Restrictions according to model type and options

For MS268x, if Option–17 or –18 I/Q Input is not installed, this command is invalid.

## **JITTER**

## ■ Function

Jitter

Outputs the transmission jitter value on the RF Jitter screen.

### ■ Syntax

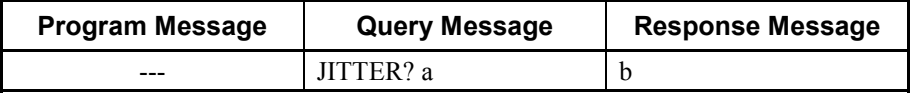

## ■ Value of a

Transmission jitter plus/minus sign

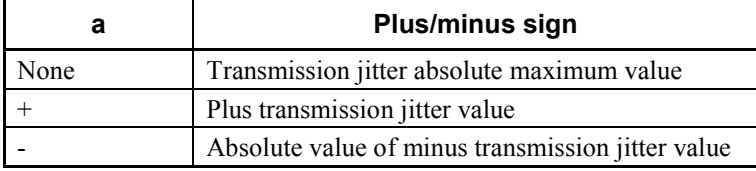

## ■ Value of **b**

Transmission jitter maximum value with the sign specified in a

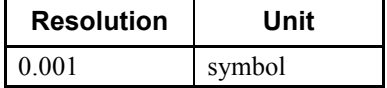

## ■ Use example

Reads the maximum transmission jitter value.

<Program> DSPL RFPWR TXTIME ON SWP JITTER? +

<Response> 0.056

## **JUDGUNIT\_SPTBL**

## ■ Function

Judge Unit

Switches a unit of judgement in the Spot method of Spurious measurement.

## ■ Syntax

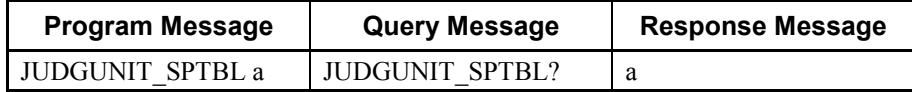

### ■ Value of a

Relative/Absolute

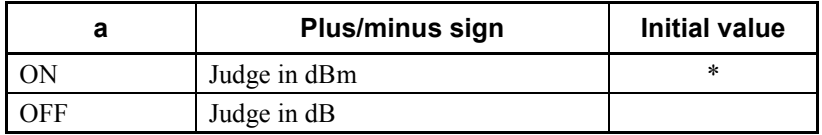

## ■ Restriction

None

### ■ Initialization command

PRE, INI, IP, ∗RST

## ■ Use example

Sets Unit Judge to Relative.

<Program> DSPL SPURIOUS,SPOT JUDGUNIT\_SPTBL ON JUDGUNIT\_SPTBL?

<Response> ON

## **JUDGUNIT\_SWTBL**

■ Function

Judge Unit

Switches a unit of judgement in the Search/Sweep method of Spurious measurement.

## ■ Syntax

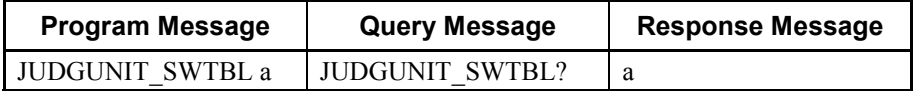

### ■ Value of a

Relative/Absolute

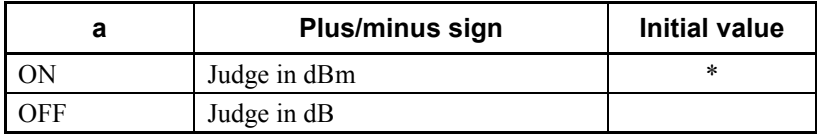

## ■ Restriction

None

## ■ Initialization command

PRE, INI, IP, ∗RST

## ■ Use example

Sets Unit Judge to Relative.

<Program> DSPL SPURIOUS,SWEEP JUDGUNIT\_SWTBL ON JUDGUNIT\_SWTBL?

<Response> ON

## **JUDSIGABNORM**

## ■ Function

Judge Sig- Abnormal

Sets the judge signal abnormal or not.

## ■ Syntax

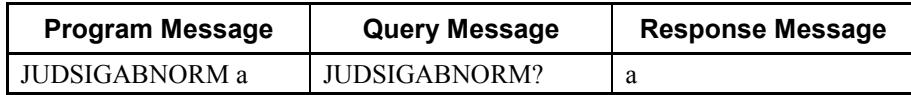

## ■ Value of a

Judge signal abnormal

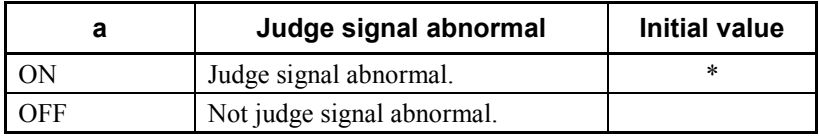

## ■ Restriction

None

## ■ Initialization command

PRE, INI, IP, ∗RST

## ■ Use example

Sets not judge signal abnormal.

<Program> JUDSIGABNORM OFF JUDSIGABNORM?

<Response> **OFF** 

## **LVLREL\_RFPWR**

#### ■ Function

Relative Level

Sets the relative display of the waveform on the RF Power screen. When displaying the relative value, burst average power becomes the reference value. When displaying the absolute value, template indication and Pass/Fail judgment is not performed.

#### ■ Syntax

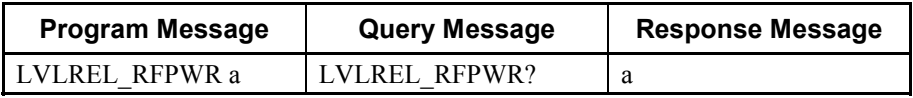

## ■ Value of a

On/Off of Relative Value Display

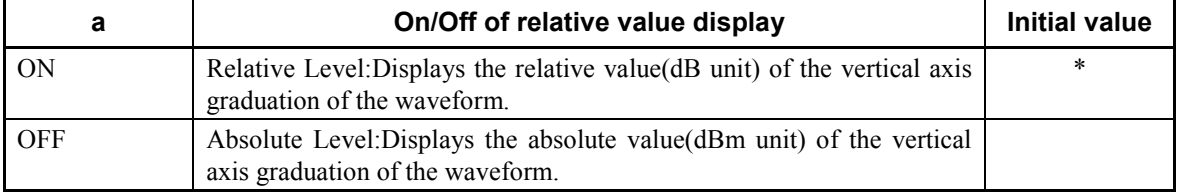

### ■ Restriction

None

### ■ Initialization command

PRE, INI, IP, ∗RST

## ■ Use example

Display the absolute value of the waveform.

<Program> LVLREL\_RFPWR OFF LVLREL\_RFPWR?

<Response> **OFF** 

## **MAGTDERR**

## ■ Function

RMS Magnitude Error

Outputs the measurement results of the RMS value of Magnitude Error on the Modulation Analysis screen.

## ■ Syntax

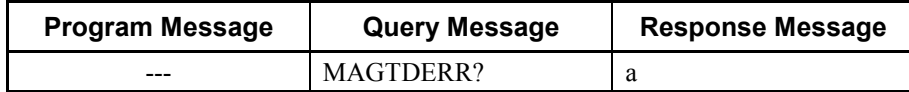

■ Value of a

RMS value of Magnitude Error

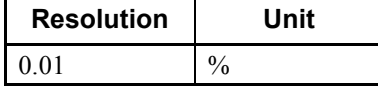

■ Use example

Reads out the measurement results of Magnitude Error.

<Program> DSPL MODANAL SWP MAGTDERR?

<Response> 16.67

## **MAXMAGTDERR**

## ■ Function

RMS Magnitude Error Max Hold Value

Outputs the Magnitude Error RMS maximum value on the Modulation Analysis screen (maximum value in Average).

### ■ Syntax

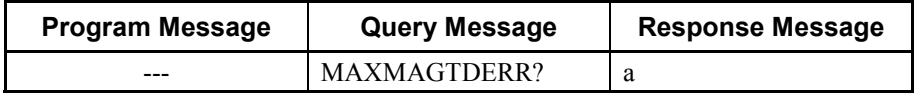

## ■ Value of a

Magnitude Error RMS maximum value

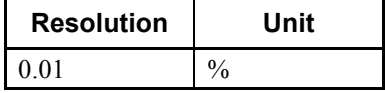

## ■ Use example

Reads out the Magnitude Error RMS maximum value.

<Program> DSPL MODANAL SWP MAXMAGTDERR?

<Response> 16.67

## **MAXPHASEERR**

## ■ Function

RMS Phase Error MAX Hold Value

Outputs the phase error RMS maximum value on the Modulation Analysis screen (maximum value in Average).

## ■ Syntax

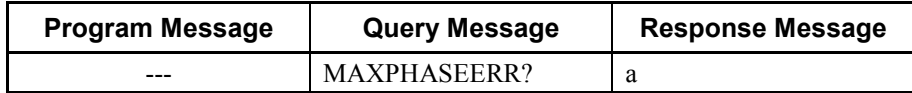

■ Value of a

Phase Error RMS maximum value

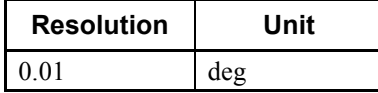

■ Use example

Reads out Phase Error RMS maximum value.

<Program> DSPL MODANAL SWP MAXPHASEERR?

<Response> 7.21

## **MEANPWR\_ADJ**

#### ■ Function

Mean Power

Outputs the average leakage power in one frame at High Speed (Adjacent Channel Power measurement).

#### ■ Syntax

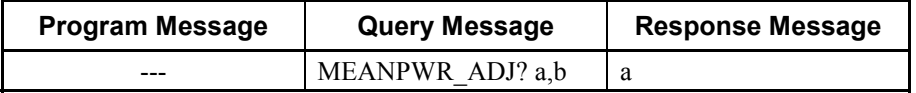

#### ■ Value of a

Frequency position

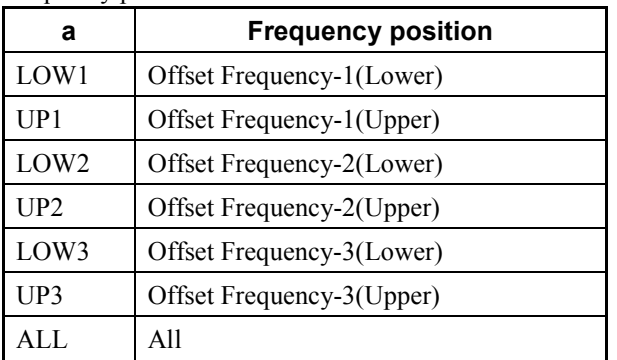

## ■ Value of **b**

Reading unit

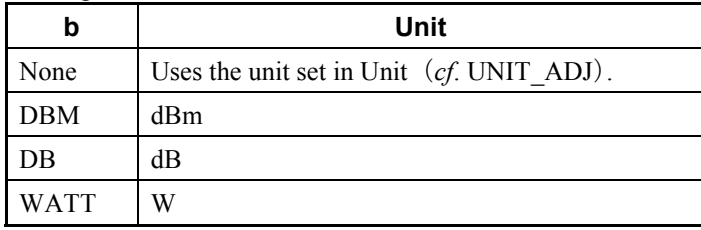

## ■ Value of c

Average leakage power in one frame at High Speed

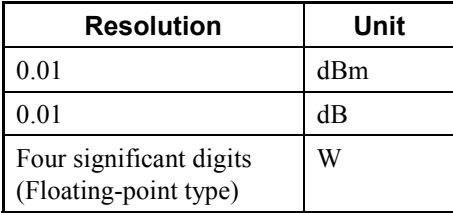

■ Restrictions

• LOW1, UP1, LOW2, UP2, LOW3 and UP3 are output in that order when the value of a is ALL.

■ Use example Reads out LOW1 power in dB units.

<Program> DSPL ADJ,HIGH SWP MEANPWR\_ADJ? LOW1,DB

<Response> -43.81

## **MEANPWR\_RFPWR**

#### ■ Function

Mean Power

Reads the average power in one frame.

#### ■ Syntax

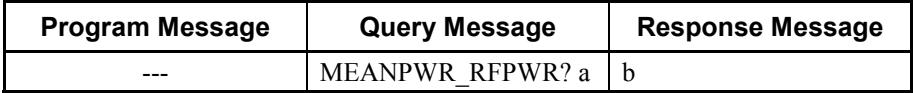

### ■ Value of a

#### Specifies output unit

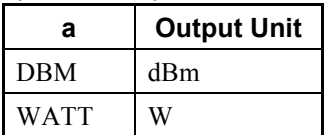

## ■ Value of **b**

## Mean Power

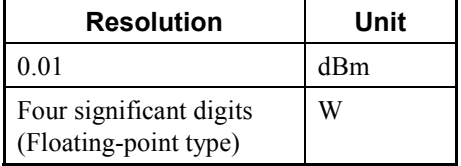

### ■ Use example

Reads out Mean Power measurement results.

<Program> DSPL RFPWR SWP MEANPWR\_RFPWR? DBM

<Response> 3.14

## **MEAS**

## ■ Function

Change Screen and measure

Sets the measurement screen and measurement method, and starts measurement.

When the previous measurement is not a continuous measurement, a Single measurement is executed.

On the other hand, when the previous measurement is a continuous one, a continuous measurement is executed.

#### ■ Syntax

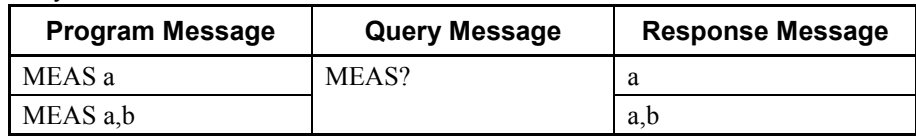

### ■ Value of a,b

Same as DSPL command (*cf*. DSPL).

■ Initialization command

PRE, INI, IP, ∗RST

### ■ Use example

[1] Executes a measurement on the Modulation Analysis screen.

<Program> MEAS MODANAL MEAS?

<Response> MODANAL

[2] Executes a sweep measurement on the Spurious Emission screen.

<Program> MEAS SPURIOUS,SWEEP MEAS?

<Response> SPURIOUS,SWEEP

## **MEASOBJ**

## ■Function

Measuring Object

Sets the type of signal for the measurement target (Measuring Object) on the Setup Common Parameter screen.

## ■ Syntax

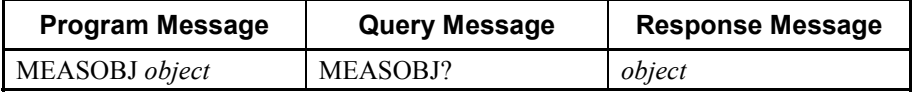

#### ■ Value of a

## Signal type

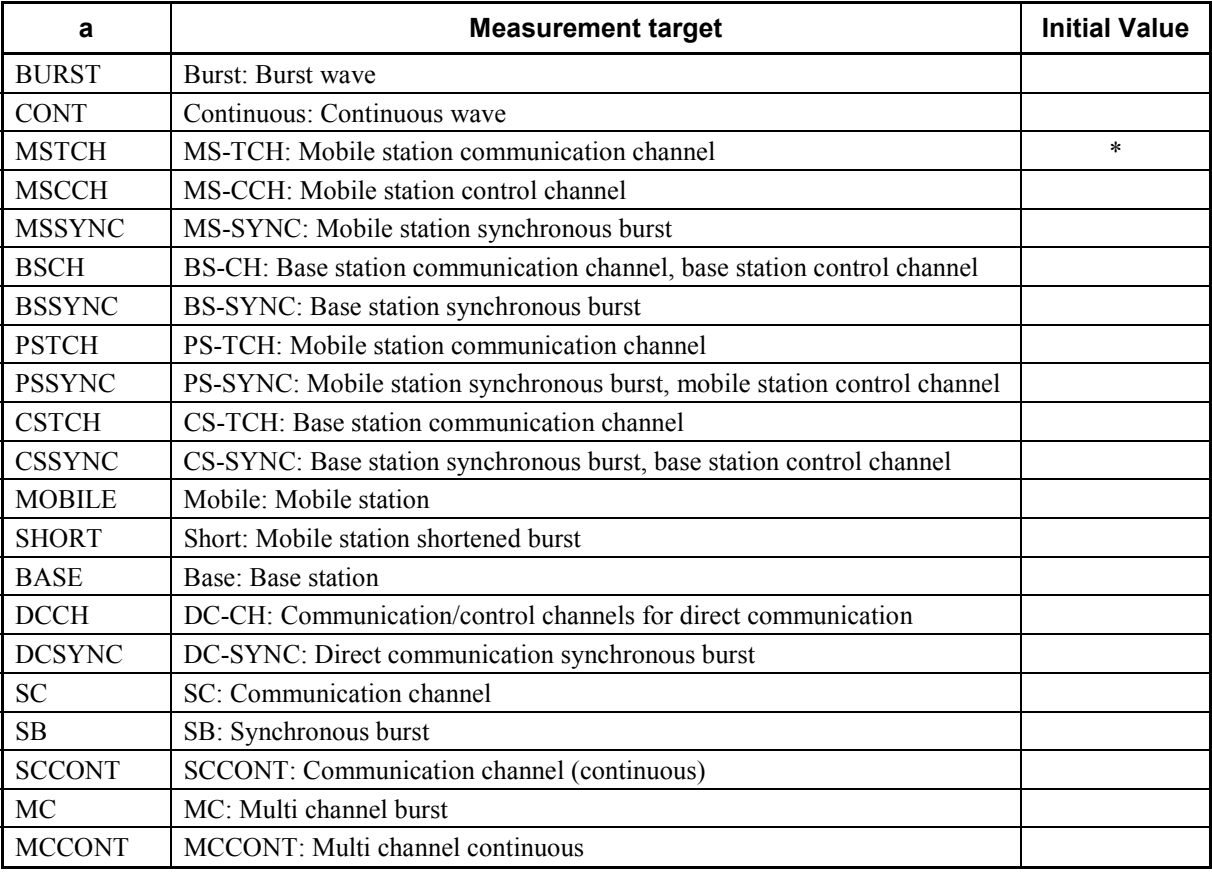

#### ■ Restrictions

• The measurement screen displayed must be set to the Setup Common Parameter screen. (*cf*. DSPL)

■ Initialization command

PRE, INI, IP, ∗RST

■ Use example

Sets the analyzing object to Continuous (continuous wave).

<Program> DSPL SETCOM TGTSYS PI4DQPSK MEASOBJ CONT MEASOBJ?

<Response> CONT

## **MKL\_ADJ**

## ■ Function

Marker Level for Adjacent Channel Power

Outputs the measurement value of the marker position on the Adjacent Channel Power screen.

#### ■ Syntax

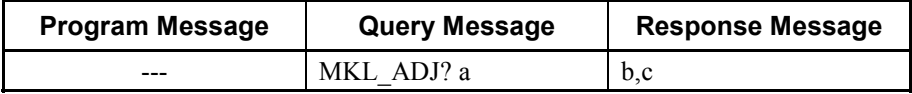

#### ■ Value of a

#### Output unit

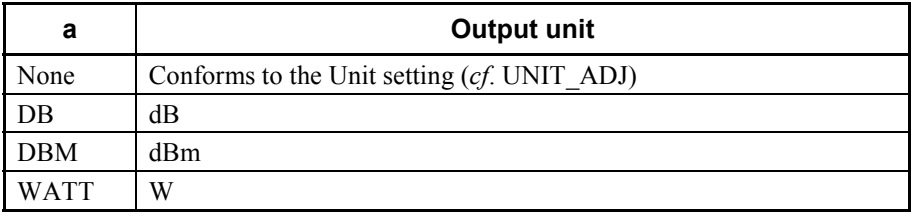

### ■ Value of **b**

Marker Level (Level value)

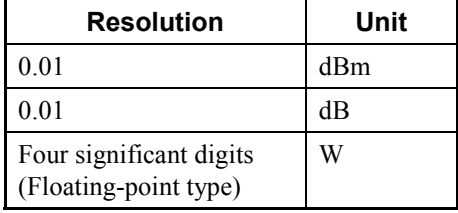

## ■ Value of c

Marker Level (Level value integrated by channel BW)

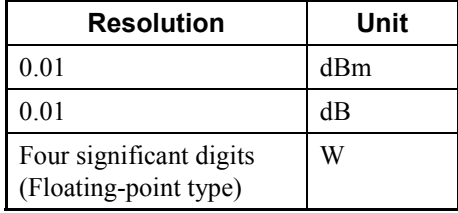

## ■ Restriction

• In Channel BW data, some data is invalid due to arithmetic computation. In the case of invalid data, the following values are output.

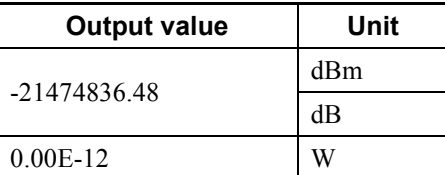

• Outputs channel data only when Measure Method is set to Spectrum(All).

■ Use example

Reads out the level at offset frequency 50kHz.

<Program> DSPL ADJ,SPECT2 MKN\_ADJ 50KHZ SWP MKL\_ADJ? DB

<Response> -34.08,-22.77

## **MKL\_MOD**

#### ■ Function

Marker Level for Modulation Analysis

Outputs the measured results at marker position when Trance Format is set to Constellation, Eye Diagram, EVM, Phase Error or Magnitude Error at Modulation Analysis measurement.

#### ■ Syntax

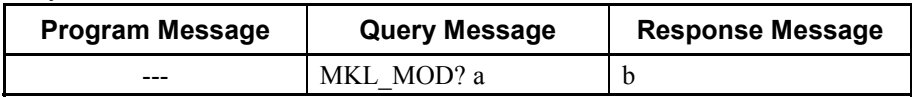

## ■ Value of a

#### Type of marked signal

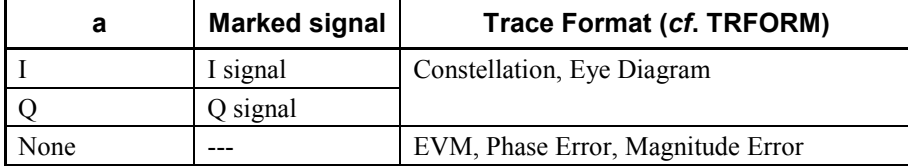

## ■ Value of **b**

Marker Level

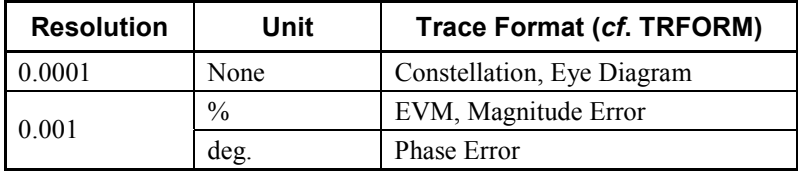

#### ■ Restrictions

- ∗∗∗ is read out when Trace Format is set to other than Constellation, Eye Diagram, EVM, Phase Error or Magnitude Error. (*cf*. TRFORM)
- ∗∗∗ is read out when Marker is set to Off. (*cf*. MKR\_MOD)
- In the following cases, Insufficient data error results.
	- Whrere Parameter (a) has not been specified, when Trace Format is Constellation or Eye Diagram.
	- Whrere Parameter (a) has been specified, when Trace Format is EVM, Phase Error, or Magnitude Error.

#### ■ Use example

Reads out the value at the 20 symbol point at the Constellation I signal.

<Program> DSPL MODANAL TRFORM CONSTEL MKR\_MOD NRM SWP MKP\_MOD 20 MKL\_MOD? I

<Response> -0.2889

## **MKL\_RFPWR**

## ■ Function

Marker Level for RF Power

Outputs the measurement value of the marker position on the RF Power screen.

### ■ Syntax

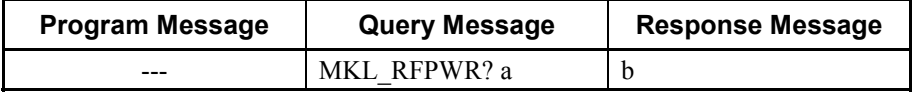

### ■ Value of a

#### Output unit

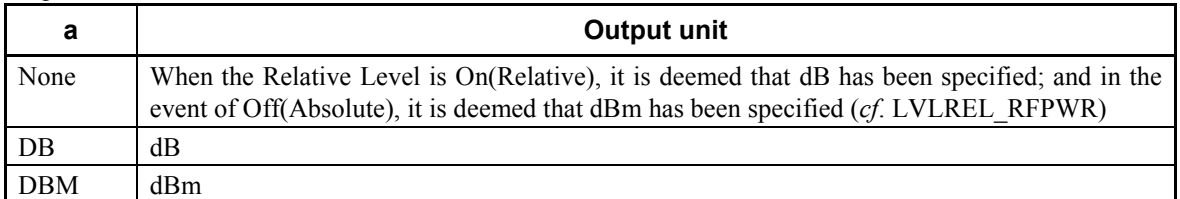

## ■ Value of **b**

Marker Level

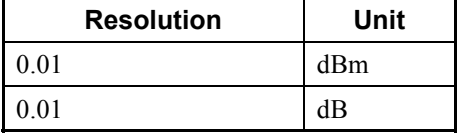

### ■ Restriction

• \*\*\* is output when the Marker Mode is off (*cf*. MKR\_RFPWR)

### ■ Use example

Reads out power at position of 80.00 symbol.

<Program> DSPL RFPWR MKR\_RFPWR NRM MKP\_RFPWR 80.00 SWP MKL\_RFPWR?

<Response> -10.62

## **MKN\_ADJ**

## ■ Function

Marker Position for Adjacent Channel Power (in frequency)

Uses the frequency to specify the Marker position on the Adjacent Channel Power screen. The function is the same as that of MKP\_ADJ.

## ■ Syntax

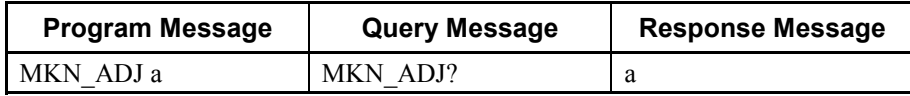

## ■ Value of a

Frequency position

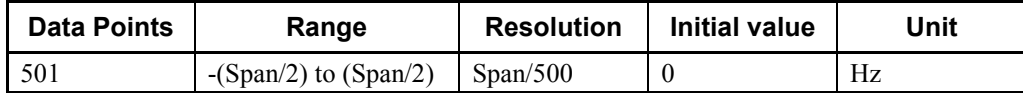

□ Suffix code None: Hz HZ: Hz KHZ: kHz MHZ: MHz GHZ: GHz

■ Initialization command PRE, INI, IP, ∗RST

■ Use example

Sets the marker position to 100kHz.

<Program> MKN\_ADJ 100KHZ MKN\_ADJ?

<Response> 100000

# **MKP\_ADJ**

## ■ Function

Marker Position for Adjacent Channel Power (in points)

Specifies the Marker position of the Adjacent Channel Power screen with the point number.

### ■ Syntax

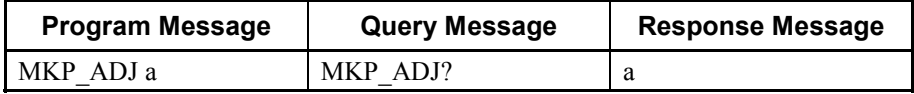

### ■ Value of a

Frequency position

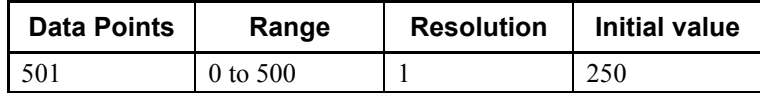

## □ Suffix code

None

### ■ Initialization command

PRE, INI, IP, ∗RST

### ■ Use example

Sets the marker position to the point of 250.

<Program> MKP\_ADJ 250 MKP\_ADJ?

<Response> 250

## **MKP\_MOD**

## ■ Function

Marker Position for Modulation Analysis (Constellation, Eye Diagram, EVM, Phase Error, Magnitude Error) On the Modulation Analysis screen, specifies Marker position when Trace Format is Constellation, Eye Diagram, EVM, Phase Error, Magnitude Error.

#### ■ Syntax

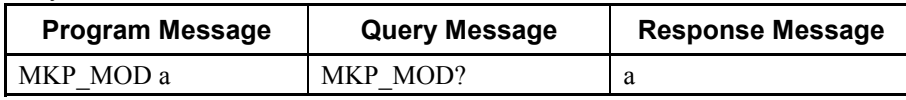

## ■ Value of a

Marker Position

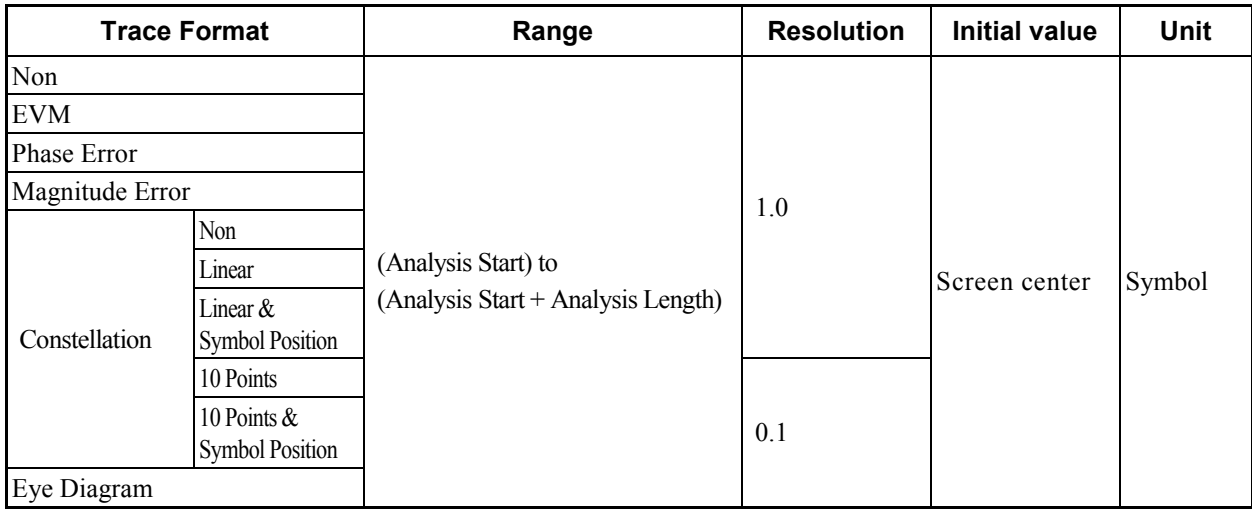

□ Suffix code

None

■ Initialization command PRE, INI, IP, ∗RST

■ Use example

Set the Marker position at 60 symbol.

<Program> DSPL MODANAL TRFORM EVM MKP\_MOD 60 SWP MKP\_MOD?

## **Section 7 Detailed Explanations of Commands**

<Response>

60.0

## **MKP\_RFPWR**

## ■ Function

Marker Position for RF Power

Specifies the Marker position on the RF Power screen.

## ■ Syntax

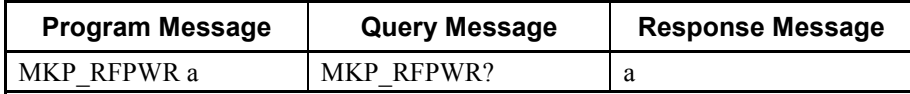

### ■ Value of a

Symbol position

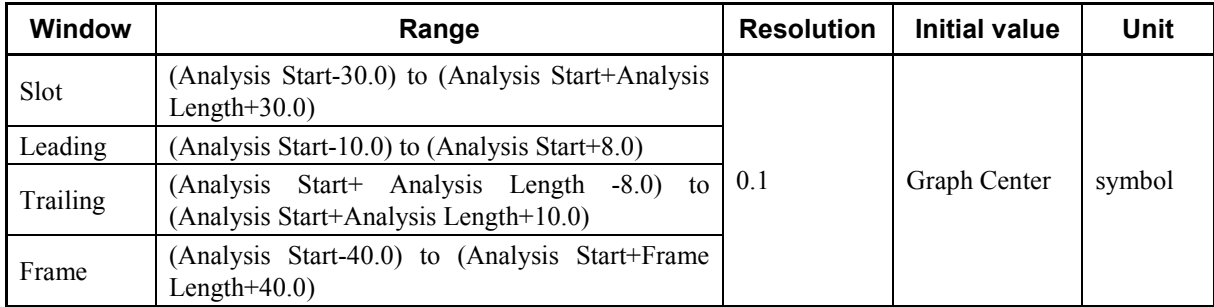

□ Suffix code

None

■ Initialization command PRE, INI, IP, ∗RST

■ Use example

Sets the marker on the 50 symbol of the Slot display.

<Program> DSPL RFPWR WINDOW SLOT MKR\_RFPWR NRM MKP\_RFPWR 50 MKP\_RFPWR?

<Response> 50.0

## **MKR\_ADJ**

## ■ Function

Marker Mode for Adjacent Channel Power Sets marker On/Off on the Adjacent Channel Power screen.

## ■ Syntax

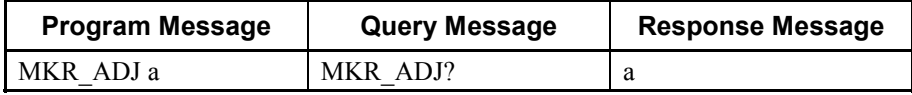

### ■ Value of a

#### Marker On/Off

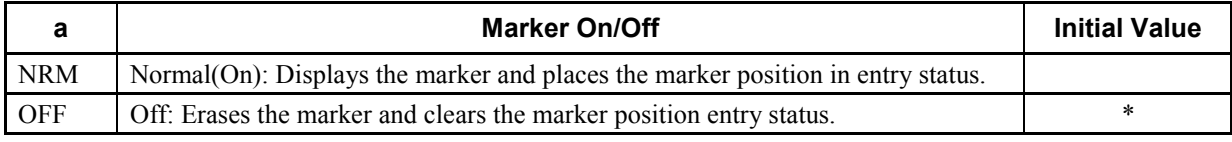

## ■ Initialization command

PRE, INI, IP, ∗RST

## ■ Use example

Display a marker on the Adjacent Channel Power screen.

<Program> DSPL ADJ MKR\_ADJ NRM MKR\_ADJ?

<Response> NRM

## **MKR\_MOD**

## ■ Function

Marker Mode for Modulation Analysis

Sets the marker On/Off of each Trace on the Modulation Analysis screen.

### ■ Syntax

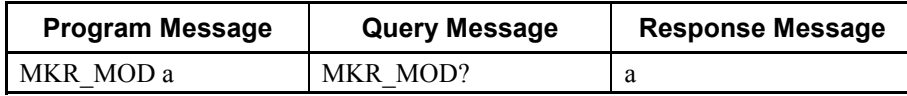

#### ■ Value of a

#### Marker On/Off

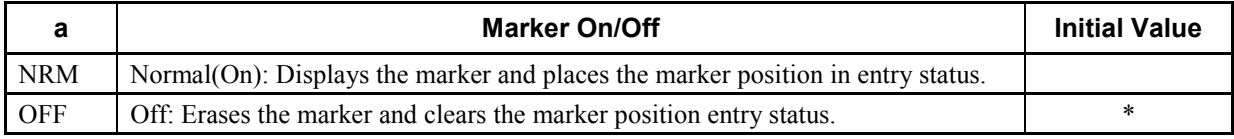

### ■ Restriction

• No setting is allowed when the Trace Format is set to Non (*cf*. TRFORM).

#### ■ Initialization command

PRE, INI, IP, ∗RST

## ■ Use example

Displays a marker on the EVM display of the Modulation Analysis screen.

<Program> DSPL MODANAL TRFORM EVM MKR\_MOD NRM MKR\_MOD?

<Response> NRM

## **MKR\_RFPWR**

## ■ Function

Marker Mode for RF Power

Sets the marker On/Off on the RF Power screen.

### ■ Syntax

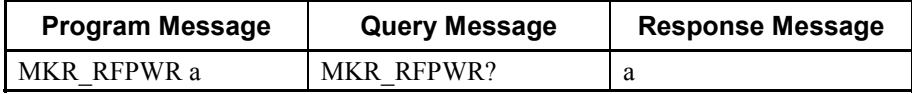

### ■ Value of a

#### Marker On/Off

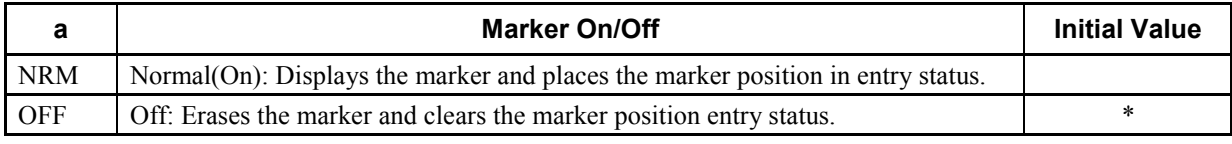

#### ■ Initialization command

PRE, INI, IP, ∗RST

## ■ Use example

Displays a marker on the RF Power screen.

<Program> DSPL RFPWR MKR\_RFPWR NRM MKR\_RFPWR?

<Response> NRM

## **MLTCARR**

## ■ Function

Multi Carrier

Sets the measured signal to a multi-carrier or a single carrier.

## ■ Syntax

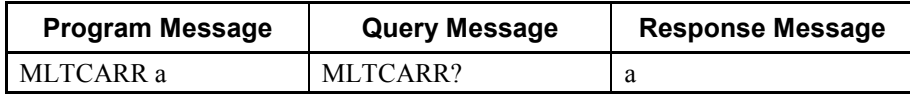

### ■ Value of a

Multi Carrier On/Off

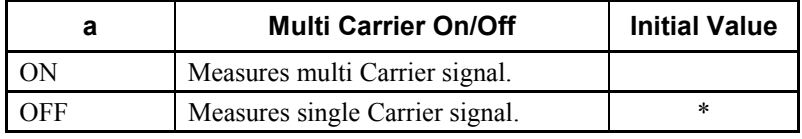

## ■ Restriction

• Valid only when the Target System is set to PDC or PHS (*cf*. TGTSYS).

#### ■ Initialization command

PRE, INI, IP, ∗RST

■ Use example

Sets Multi Carrier to On.

<Program> DSPL SETCOM TGTSYS PDC MLTCARR ON MLTCARR?

<Response> ON

## **MLTCARRCAL**

## ■ Function

Multi Carrier Power Calibration Executes multi carrier calibration.

#### ■ Syntax

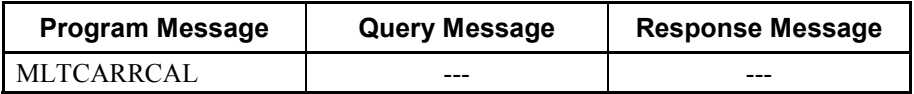

### ■ Restrictions

- This command is enabled only when the measurement screen is set to (*cf*. DSPL)
	- Modulation Analysis
	- RF Power
	- Occupied Bandwidth
	- Adjacent Channel Power
	- Spurious Emission
- Cannot be performed when the Terminal is other than RF. (*cf*. TERM)

### ■ Use example

Performs multi-carrier calibration.

<Program> DSPL MODANAL MLTCARRCAL

## **MODPWR**

## ■ Function

Mean Power due to Modulation

Outputs the leakage power average value for burst-on period at High Speed.

## ■ Syntax

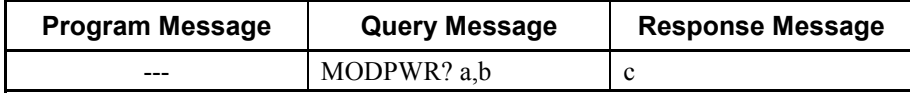

## ■ Value of a

Frequency position

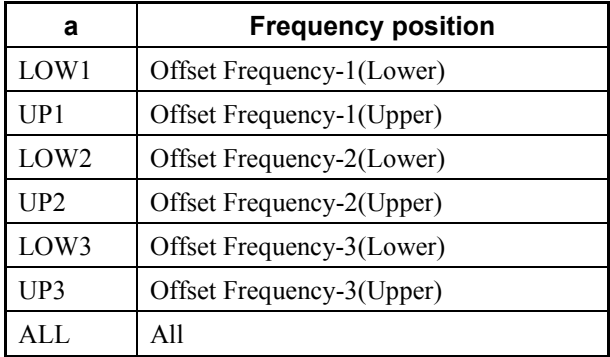

## ■ Value of **b**

Reading unit

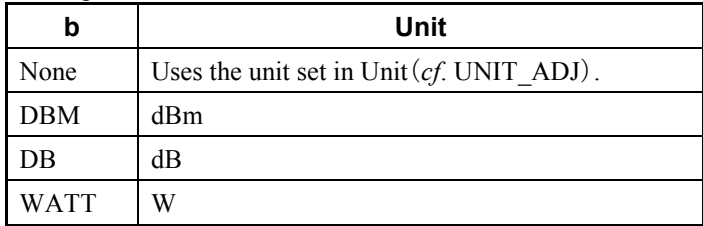

## ■ Value of c

Leakage power average value for burst-on period at High Speed

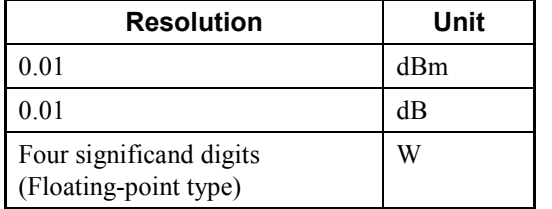

### ■ Restrictions

• LOW1, UP1, LOW2, UP2, LOW3 and UP3 are output in that order when the value of a is ALL.

## ■ Use example

Read the LOW1 power in dB units.

<Program> MODPWR? LOW1,DB

<Response> -43.8

## **MSTAT**

## ■ Function

Status of Result

Returns the current measurement status.

### ■ Syntax

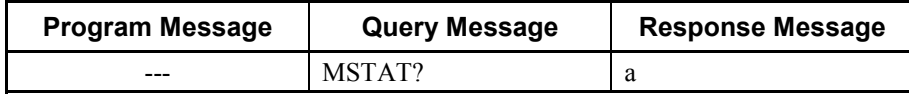

## ■ Value of a

Measurement status

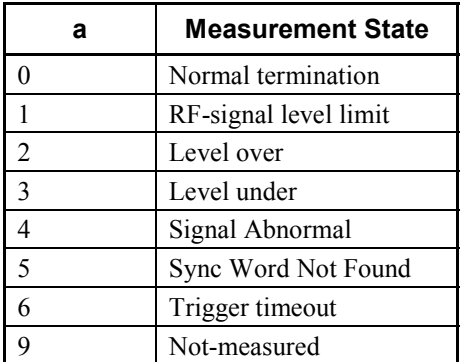

• "Level limit" refers to a signal which has gone beyond the RF level limit that can be input to the Tx Tester.

• "Level over" refers to a signal which can be measured by adjusting the Reference Level.

### ■ Use example

Reads out the measurement status after modulation analysis.

<Program> DSPL MODANAL SWP MSTAT?

<Response>

0

## **OBW**

## ■ Function

Occupied Bandwidth

On the Occupied Bandwidth screen, reads out the range of frequency that remains 99% of the total power of carrier frequency.

## ■ Syntax

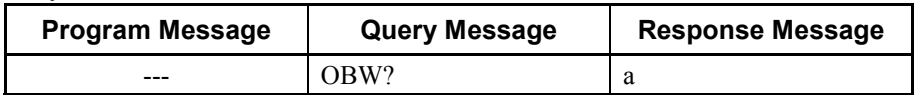

## ■ Value of a

99% occupied bandwidth

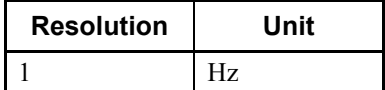

## ■ Use example

Reads out the 99% occupied bandwidth.

<Program> DSPL OBW,SPECT SWP OBW?

<Response> 1152750

## **OBWFREQ**

## ■ Function

Occupied Bandwidth Limit and Center

On the Occupied Bandwidth screen, reads out upper and lower frequency bands from the center frequency.

## ■ Syntax

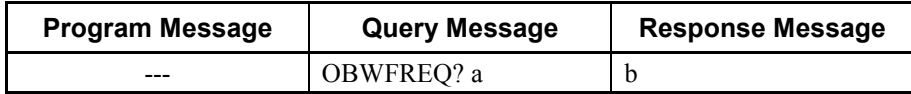

### ■ Value of a

Frequency bands from center

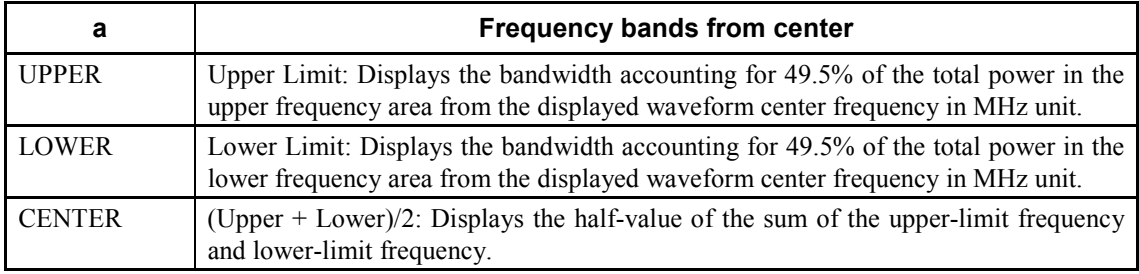

## ■ Value of **b**

Bandwidth

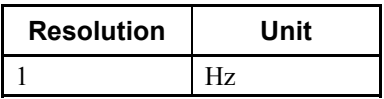

■ Use example

Reads out the Upper Limit of the occupied bandwidth.

<Program> DSPL OBW,FFT SWP OBWFREQ? UPPER

<Response> 807124

## **OFFPWR**

### ■ Function

Carrier Off Power

Displays average power when transmission for one frame is set to off on the RF Power screen.

### ■ Syntax

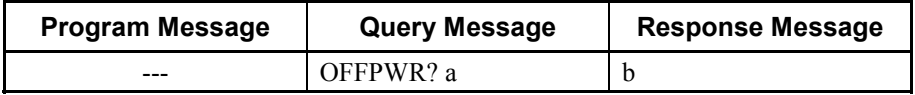

#### ■ Value of a

Output unit

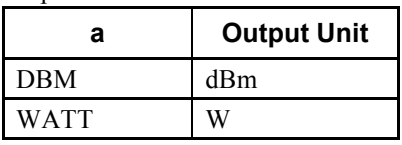

## ■ Value of **b**

Average power when transmission is set to off

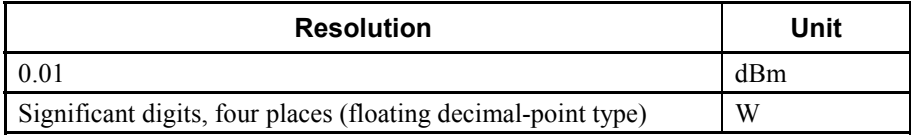

## ■ Use example

Reads out average power when transmission is set to off.

<Program> DSPL RFPWR SWP OFFPWR? DBM

<Response> -47.63
# **OFSDPTS\_ADJ**

#### ■ Function

Offset Data Points:1/2/3

Reads the offset frequency data count on the Adjacent Channel Power screen.

## ■ Syntax

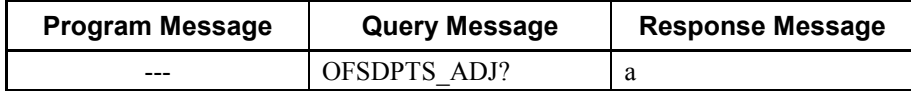

#### ■ Value of a

Data count

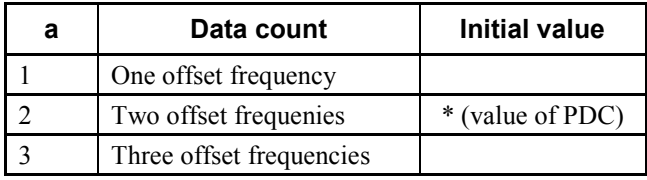

#### ■ Use example

Reads out offset frequency data count.

<Program> OFSDPTS\_ADJ?

<Response>

3

# **OFSFREQ\_ADJ**

#### ■ Function

Offset Frequency for Adjacent Channel Power

Reads the offset frequencies for Leakage Power, Peak Power, Mean Power and Mean Power due to Modulation on the Adjacent Channel Power screen.

#### ■ Syntax

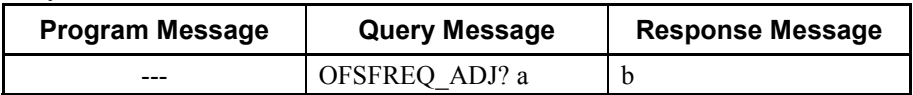

#### ■ Value of a

Target offset number

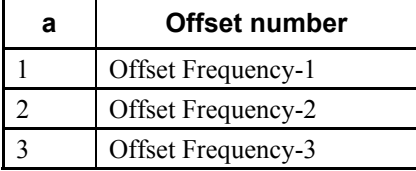

#### ■ Value of **b**

Offset frequency

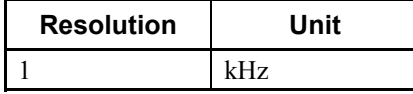

 $\square$  Suffix code

None: Hz HZ: Hz KHZ: kHz MHZ: MHz

GHZ: GHz

#### □ Suffix code

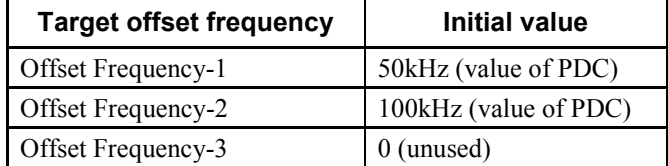

#### ■ Restrictions

• Reading an unused offset frequency causes "0" to be output.

### ■ Use example

Reads out offset frequency-1.

<Program> OFSFREQ\_ADJ? 1

<Response> 50000

# **ORGNOFS**

#### ■ Function

Origin Offset

Outputs origin offset (carrier leakage component) measured results for the signal measured at Modulation Analysis measurement.

#### ■ Syntax

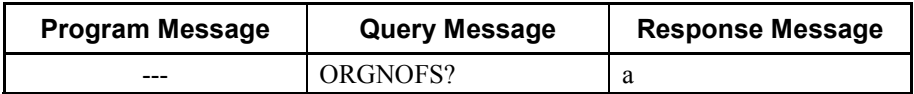

#### ■ Value of a

Origin offset value

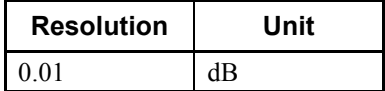

#### ■ Use example

Reads out the measurement result of Origin Offset.

<Program> DSPL MODANAL SWP ORGNOFS?

<Response>

-34.33

# **OXMC**

#### ■ Function

Wave Data for origin I-Q Signal

Reads out and processes origin I-Q Signal on the Modulation Analysis measurement.

### ■ Syntax

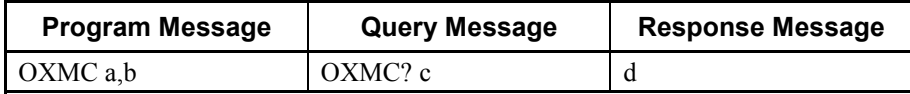

#### ■ Value of a

Selection of I or Q

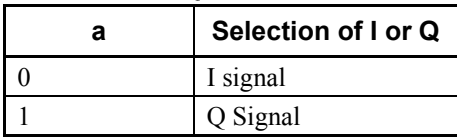

#### ■ Value of **b**

16 bit waveform data for input

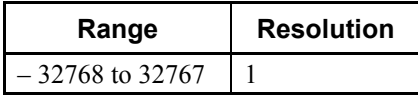

• Data are set using integers in 0.0001 units, where the ideal signal "1" becomes 10,000.

#### ■ Value of c

Selection of I or Q

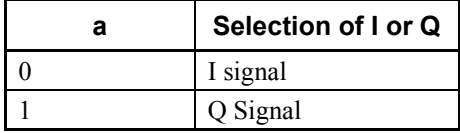

■ Value of d

Read-out data of 32 bit waveform data

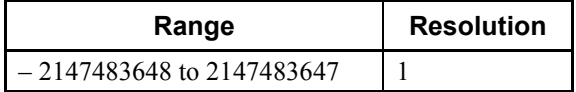

• Data are set using integers in 0.0001 units, where the ideal signal "1" becomes 10,000.

#### ■ Use example

Reads out origin I-signal and Q-signal.

<Program> DSPL MODANAL SWP OXMC? 0 OXMC? 1

## **Section 7 Detailed Explanations of Commands**

<Response>

0

0

# **PATT**

### ■ Function

Sync Word Pattern

Set the type of Sync Word on the Setup Common Parameter screen.

## ■ Syntax

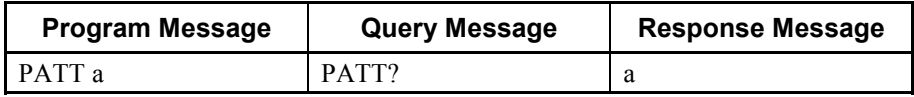

#### ■ Value of a

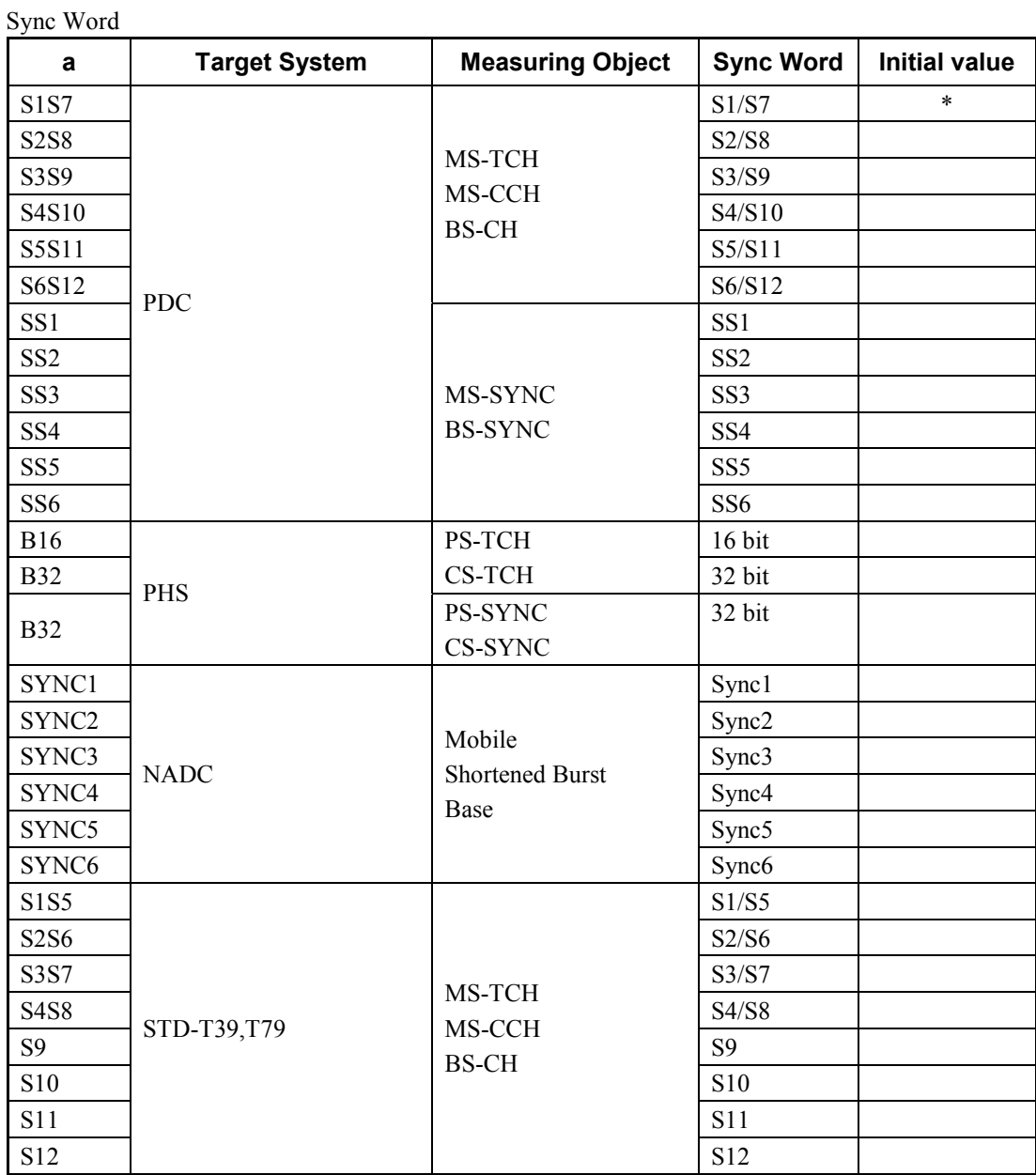

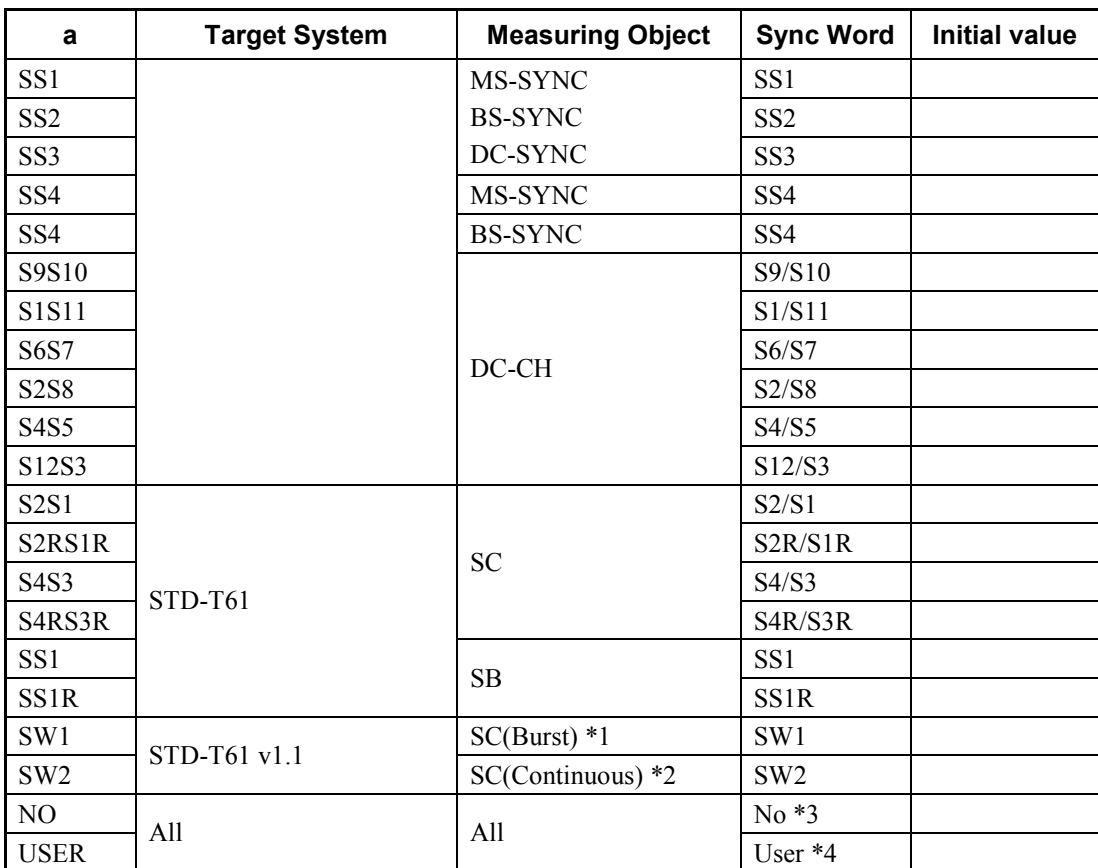

\*1 SW1: when Frame Lnegth for STD-T61 v1.1 is set to Basic

\*2 SW1: when Frame Lnegth for STD-T61 v1.1 is set to sub

\*3 No: Detects/positions the measured signal by amplitude change.

\*4 User: Detects/positions the measured signal by user-specific pattern.

#### ■ Restrictions

• No setting is allowed on measurement screen other than the Setup Common Parameter (*cf*. DSPL).

#### ■ Initialization command

PRE, INI, IP, ∗RST

#### ■ Use example

Sets Sync Word to S1/S7.

<Program> DSPL SETCOM TGTSYS PDC MEASOBJ MSTCH PATT S1S7 PATT?

<Response> S1S7

## **7-110**

# **PATT\_UBIT**

#### ■ Function

Sync Word Pattern by user setting

Sets Sync Word Bit Pattern when Sync Word is user-set on the Setup Common Parameter screen.

#### ■ Syntax

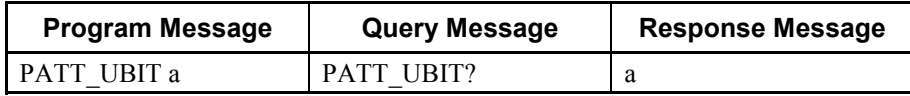

#### ■ Value of a

Sync Word Bit Pattern

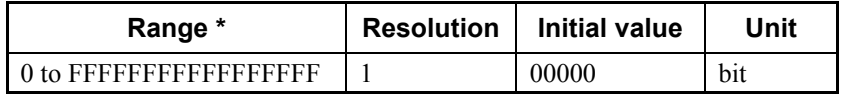

\*Range is determined by the User Pattern Length value.

#### ■ Restrictions

• Unavailable unless Sync Word Bit Pattern is User.

#### ■ Initialization command

PRE, INI, IP, ∗RST

■ Use example

Sets the user-defined Sync Word bit pattern to FFFF.

<Program> DSPL SETCOM PATT USER PATT\_ULEN 8 PATT\_UBIT FFFF PATT\_UBIT?

<Response> FFFF

# **PATT\_ULEN**

#### ■ Function

Sync Word Length by User setting

Sets Sync Word length when Sync Word is user-set on the Setup Common Parameter screen.

#### ■ Syntax

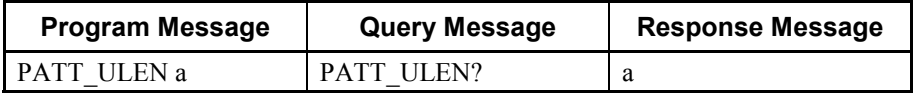

#### ■ Value of a

Sync Word length

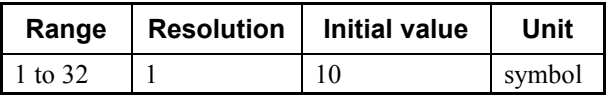

#### ■ Restrictions

• Unavailable unless Sync Word Bit Pattern is User.

#### ■ Initialization command

PRE, INI, IP, ∗RST

#### ■ Use example

Sets the Sync Word length to 32 symbols.

<Program> DSPL SETCOM PATT USER PATT\_ULEN 32 PATT\_ULEN?

<Response> 32

# **PATT\_USTART**

#### ■ Function

Start Point of Sync Word by user setting

Sets the Sync Word starting position in the analysis range when using user-set Sync Word pattern on the Setup Common Parameter screen.

#### ■ Syntax

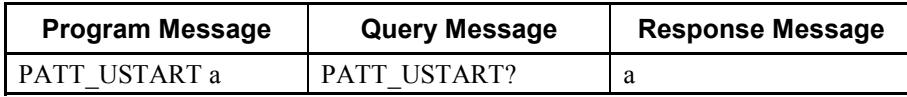

#### ■ Value of a

#### Sync Word starting position

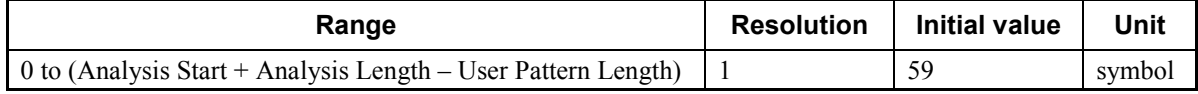

#### ■ Restrictions

- Unavailable unless Sync Word Bit Pattern is User.
- If the Start Point set value exceeds (Analysis Start + Analysis Length User Pattern Length) when changing Frame Length, Analysis Length or (Sync Word) Pattern Length, Start Point is set to (Analysis Start + Analysis Length – User Pattern Length).

■ Initialization command PRE, INI, IP, ∗RST

■ Use example

Sets the Sync Word starting position to 10 symbols.

<Program> DSPL SETCOM TGTSYS PDC PATT USER PATT\_USTART 10 PATT\_USTART?

<Response>

10

# **PEAKPWR**

#### ■ Function

Peak Power

Outputs the maximum leakage power in one frame for High Speed.

#### ■ Syntax

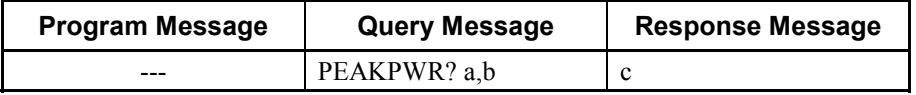

#### ■ Value of a

Frequency position

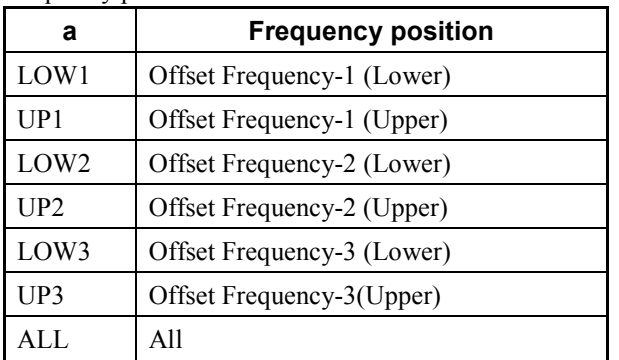

## ■ Value of **b**

Reading unit

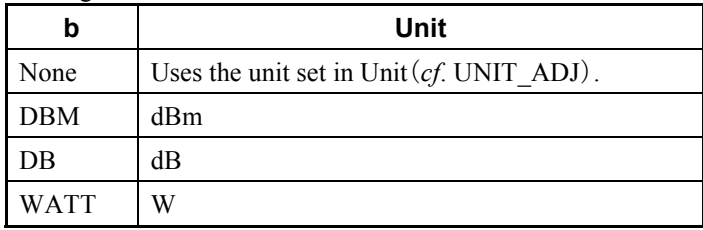

### ■ Value of c

Maximum leakage power in one frame at High Speed

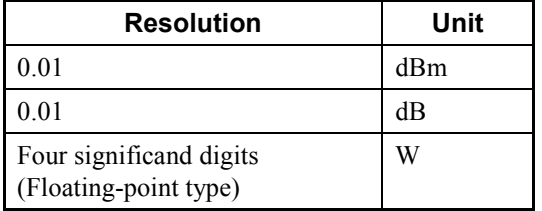

#### ■ Restrictions

• LOW1, UP1, LOW2, UP2, LOW3 and UP3 are output in that order when the value of a is ALL.

■ Use example

Reads the LOW1 power in dB units.

<Program> PEAKPWR? LOW1,DB

<Response> -43.8

# **PHASEERR**

#### ■ Function

RMS Phase Error

Outputs the measured results for the RMS value of Phase Error at Modulation Analysis measurement.

#### ■ Syntax

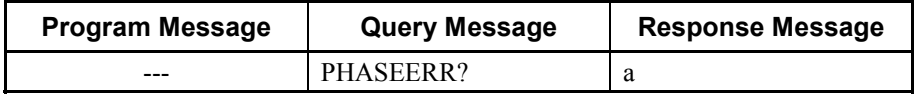

#### ■ Value of a

RMS value of Phase Error

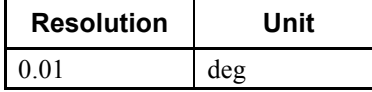

#### ■ Use example

Reads out the measured results of phase error.

<Program> DSPL MODANAL SWP PHASEERR?

<Response> 11.58

## **PMAGTDERR**

#### ■ Function

Peak Magnitude Error

Outputs maximum instantaneous value of Magnitude Error on Modulation Analysis screen.

#### ■ Syntax

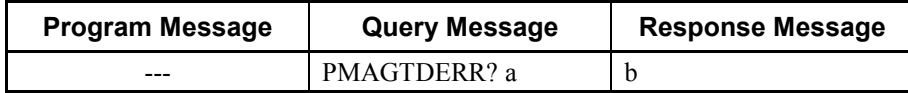

#### ■ Value of a

Positive and negative code of Magnitude Error

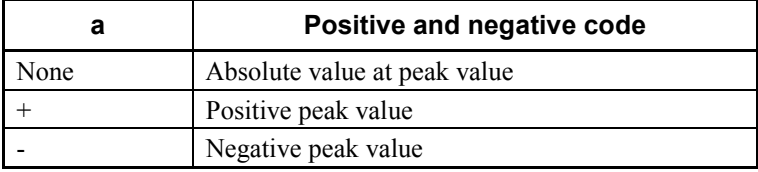

■ Value of **b** 

The maximum value of Magnitude Error for the code specified in "a".

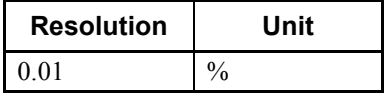

#### ■ Use example

Reads out the maximum value of Magnitude Error.

<Program> DSPL MODANAL SWP PMAGTDERR?

<Response> 16.67

# **PMAGTDSYM**

#### ■ Function

Symbol at Peak Magnitude Error

Outputs the symbol value on the Modulation Analysis screen when Magnitude Error is at the maximum peak value.

#### ■ Syntax

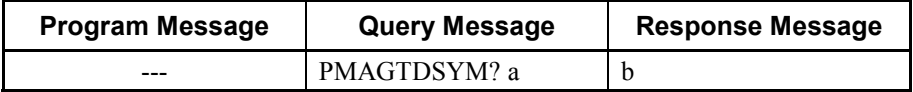

#### ■ Value of a

Magnitude Error plus/minus sign

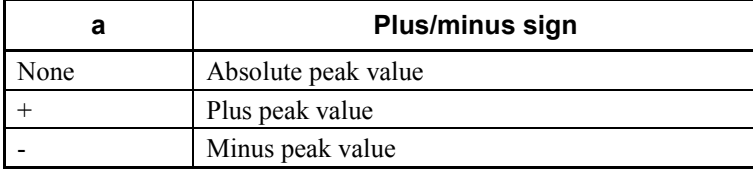

### ■ Value of **b**

Symbol value

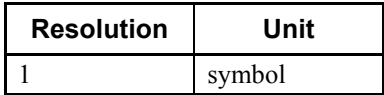

#### ■ Use example

Reads out the symbol value when the Magnitude Error value is maximum.

<Program> MEAS MODANAL PMAGTDSYM?

<Response>

13.1

# **POWER**

#### ■ Function

#### Power

Outputs the absolute value or relative value of RF average power measured by the power meter.

#### ■ Syntax

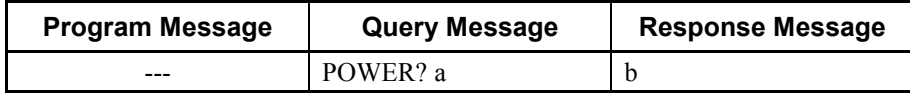

#### ■ Value of a

Readout unit

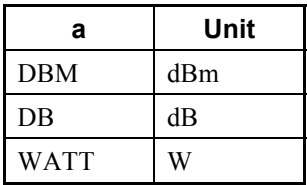

#### ■ Value of **b**

Absolute value or relative value of RF average power

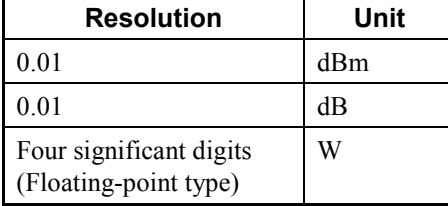

## ■ Use example

Reads out RF average power in dBm units.

<Program> DSPL PWRMTR SWP POWER? DBM

<Response> -1.43

#### ■ Restrictions according to model type and options

For MS268x, this command is not available.

# **PPHASEERR**

#### ■ Function

Peak Phase Error

Outputs the maximum instantaneous value of Phase Error on Modulation Analysis screen.

#### ■ Syntax

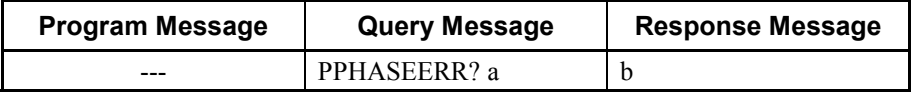

#### ■ Value of a

Positive and negative codes of phase error

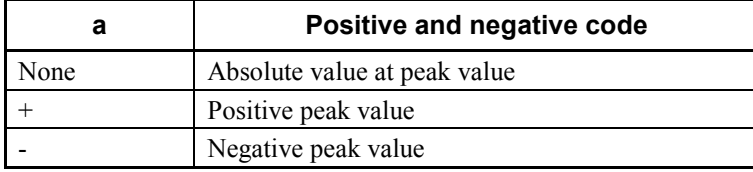

### ■ Value of **b**

The maximum value of phase error for the code specified in "a".

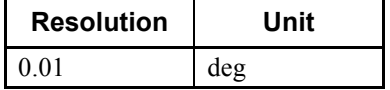

#### ■ Use example

Reads out the maximum value of Phase Error.

<Program> MEAS MODANAL PPHASEERR? +

<Response>

7.21

## **PPHASESYM**

#### ■ Function

Symbol at Peak Phase Error

Outputs the symbol value on the Modulation Analysis screen when Phase Error is at the maximum peak value.

#### ■ Syntax

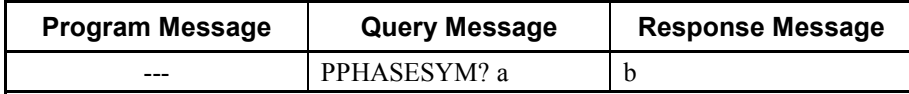

#### ■ Value of a

Phase Error plus/minus sign

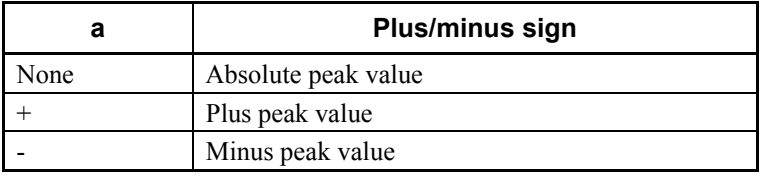

■ Value of **b** 

Symbol value

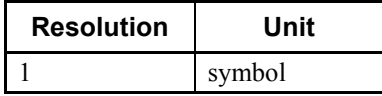

#### ■ Use example

Reads out the symbol value when the Phase Error value is maximum.

<Program> MEAS MODANAL PPHASESYM?

<Response> 83.1

# **PRE**

### ■ Function

#### Preset

Initializes all the measurement control parameters to be initialized. This function has the same as the INI and IP command (*cf*. INI, IP).

#### ■ Syntax

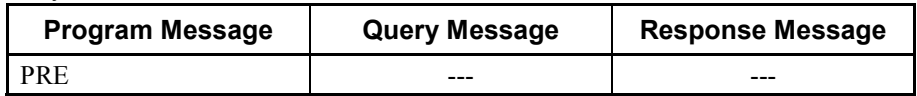

#### ■ Restrictions

None

#### ■ Use example

Initializes parameters to be initialized.

<Program>

PRE

## **PREAMP**

#### ■ Function

Pre Ampl Sets Pre Ampl to On or Off.

### ■ Syntax

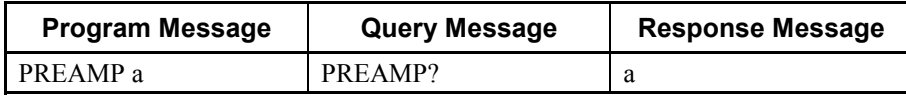

■ Value of a

On or Off setting of Pre Ampl

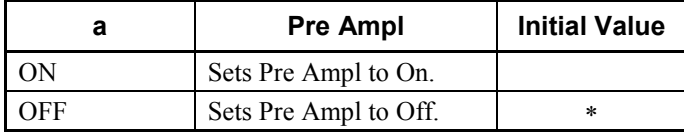

■ Restrictions

- No setting is allowed when a value in excess of 3GHz is set for the frequency (*cf*. FREQ).
- Cannot set when the Terminal is other than RF (*cf*. TERN).

■ Initialization command PRE, INI, IP, ∗RST

■ Use example Sets Pre Ampl to On.

<Program> PREAMP ON PREAMP?

<Response> ON

- Restrictions according model type and options
- This command is invalid when option MS860xA-08/MS268x-08 Preamp is not loaded.

# **PVECTERR**

### ■Function

Peak EVM

Outputs the measured result for the EVM maximum instantaneous value at Modulation Analysis measurement.

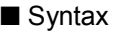

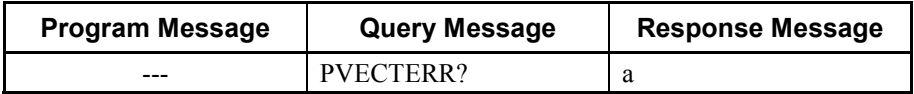

■ Value of a

Peak EVM

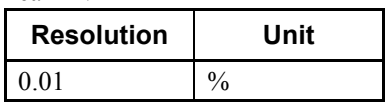

■ Use example Reads out the peak EVM value.

<Program> DSPL MODANAL SWP PVECTERR?

<Response> 45.23

## **PVECTSYM**

#### ■Function

Symbol at Peak EVM

Outputs the symbol value on the Modulation Analysis screen when EVM is at the maximum peak value.

#### ■ Syntax

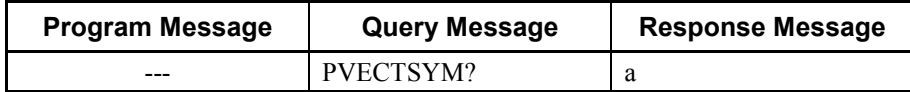

■ Value of a

Symbol value

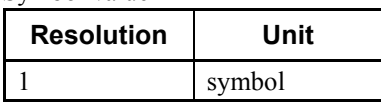

■ Use example

Reads out the symbol value when EVM is at the maximum peak value.

<Program> DSPL MODANAL SWP PVECTSYM?

<Response> 50.2

# **PWRCAL**

#### ■Function

Power Calibration

"PWRCAL" enables calibration at power measurement, and "PWRCAL?" enables readout of the calibration value. "CALVAL" enables the setting of calibration value only through an external control.

#### ■ Syntax

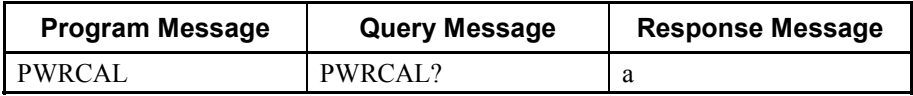

#### ■ Value of a

Calibration value

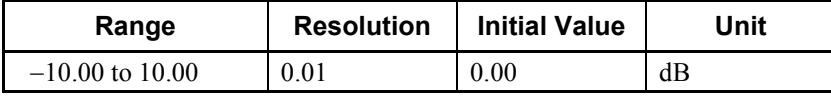

#### ■ Restrictions

- Executable screens are as follow (*cf*. DSPL):
	- Modulation Analysis
	- RF Power
	- Occupied Bandwidth
	- Adjacent Channel Power
	- Spurious Emission
- Where the Terminal is other than RF, execution cannot be performed (*cf*. TERM).
- Where the Frequency is less than 50MHz, execution cannot be performed (*cf*. FREQ)

#### ■ Use example

Performs calibration at power measurement.

<Program> DSPL SETCOM TERM RF FREQ 1920MHZ DSPL RFPWR PWRCAL PWRCAL?

<Response> 2.33

■ Restrictions according to model type and options For MS268x, this command is not available.

# **QLVL**

### ■ Function

Q Level (RMS)

Reads out the measured results of RMS value for Q signal on the IQ Level measurement.

#### ■ Syntax

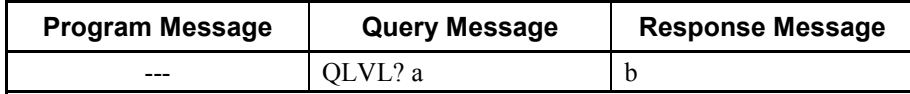

#### ■ Value of a

Readout unit

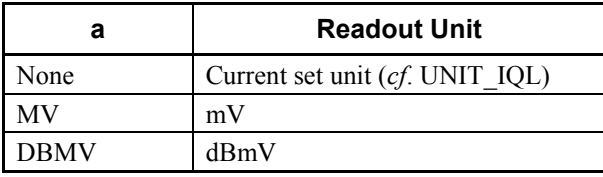

■ Value of a

RMS value for Signal Q

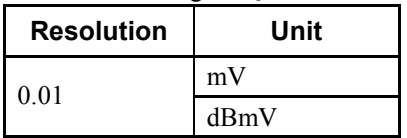

■ Use example

Reads out the Q Level (RMS) value.

<Program> DSPL SETCOM TERM IQAC MEAS IQLVL QLVL? MV

<Response> 0.53

#### ■ Restrictions according to model type and options

For MS268x, if Option –17 or –18 I/Q Input is not installed, this command is invalid.

# **QPPLVL**

#### ■ Function

Q Level (Peak to Peak)

Reads out the measured results of peak-to-peak value for Q signal on the IQ Level measurement.

#### ■ Syntax

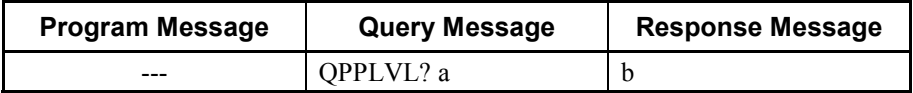

#### ■ Value of a

Readout unit

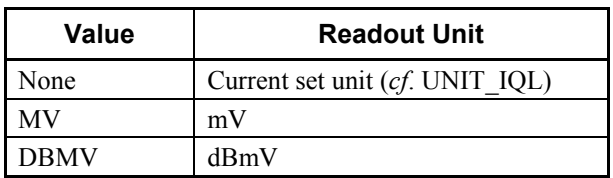

### ■ Value of **b**

Peak-to-Peak value for Q signal

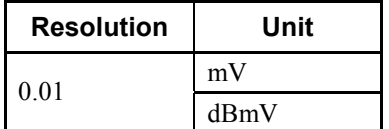

#### ■ Use example

Reads out the Q Level (peak to peak) value.

<Program> DSPL SETCOM TERM IQAC MEAS IQLVL QPPLVL? MV

<Response> 3.55

#### ■ Restrictions according to model type and options

For MS268x, if Option –17 or –18 I/Q Input is not installed, this command is invalid.

# **RATIO**

#### ■ Function

#### On/Off Ratio

Outputs the ratio of average intra-burst power (Tx Power) to average power (Carrier Off Power) when transmission for one frame is set to off on the RF Power screen.

#### ■ Syntax

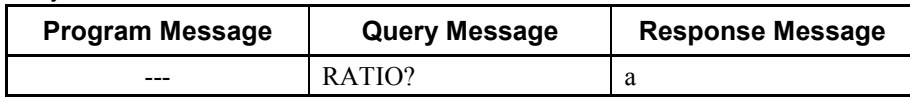

#### ■ Value of a

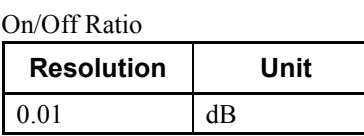

■ Use example

Reads out the On/Off Ratio.

<Program> DSPL RFPWR SWP RATIO?

<Response> 72.66

# **RBW\_ADJ**

#### ■ Function

Resolution Bandwidth for Adjacent Channel Power Sets the Resolution Bandwidth(RBW) in the Adjacent Channel Power measurement.

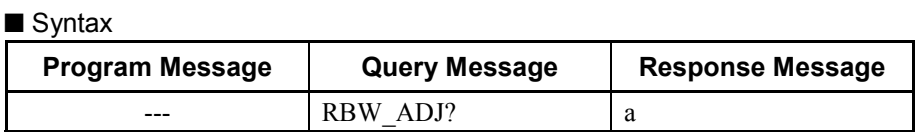

#### ■ Value of a

RBW

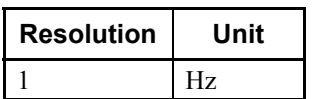

#### ■ Use example

Reads RBW.

<Program> RBW\_ADJ?

<Response> 1000

# **RBW\_OBW**

#### ■ Function

Resolution Bandwidth for Occupied Bandwidth

Reads setting of Resolution Bandwidth (RBW) in Occupied Bandwidth measurement using a Spectrum Analyzer.

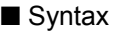

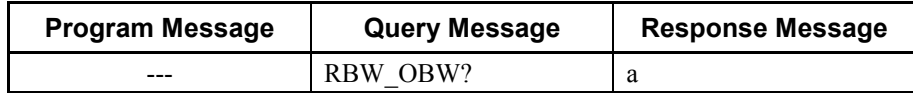

■ Value of a

RBW

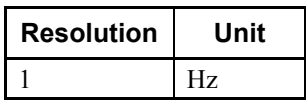

■ Use example Reads RBW.

<Program> RBW\_OBW?

<Response> 3000

## **REFPWRMD\_SPU**

#### ■ Function

REF Power Mode for Spurious Emission

During Spurious Emission measurement, sets the measurement method for Reference Power to calculate the relative value.

#### ■ Syntax

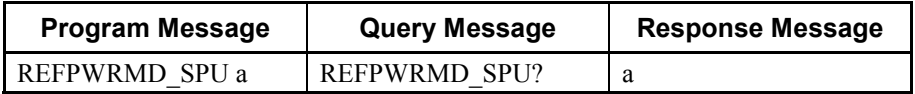

#### ■ Value of a

Calculation method selection

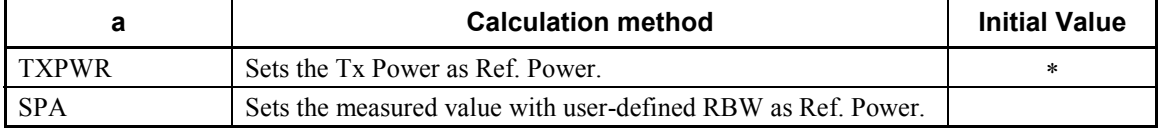

■ Restrictions

• Can be performed on the Spurious Emission screen (*cf*. DSPL):

■ Initialization command

PRE, INI, IP, ∗RST

■ Use example Sets the measured value with user-defined RBW as Ref. Power

<Program> DSPL SPURIOUS,SPOT REFPOWER\_SPU SPA REFPOWER\_SPU?

<Response> SPA

# **RFINPUT**

#### ■ Function

RF Input connector

Sets the connector for the input RF signal.

#### ■ Syntax

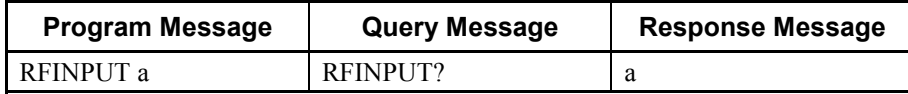

#### ■ Value of a

RF signal level

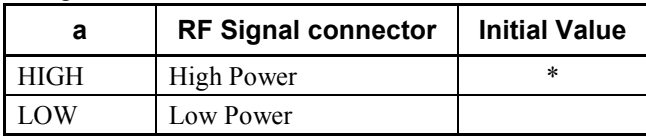

#### ■ Restrictions

• The terminal must be set to RF (*cf*. TERM).

#### ■ Initialization command

PRE, INI, IP, ∗RST

#### ■ Use example

Sets the RF input connector to High Power.

<Program> RFINPUT HIGH RFINPUT?

<Response> HIGH

■ Restrictions according model type and options This command is available only for MS8608A.

# **RFLVL**

### ■ Function

Reference Level Sets the Reference Level.

#### ■ Syntax

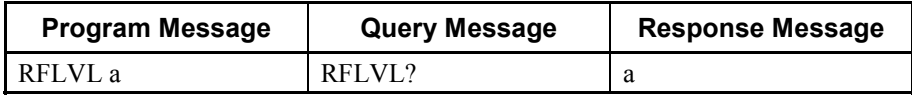

#### ■ Value of a

#### Reference Level

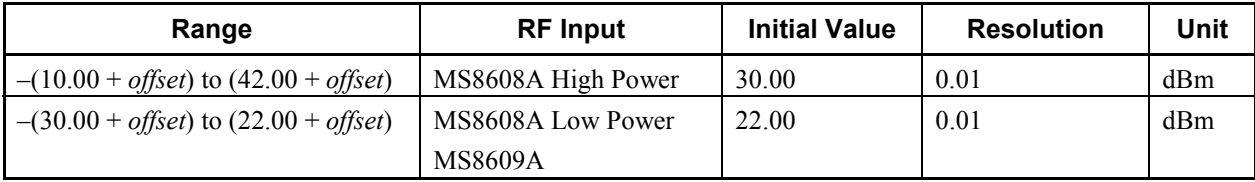

• *offset* represents the value set for the reference level offset. (*cf*. RFLVLOFS)

 $\square$  Suffix code

None: dBm DBM: dBm

#### ■Restrictions

- This setting is not possible when Terminal is set to other than RF. (*cf*. TERM)
- The setting range of the reference level depends on status of RF Input and Pre Ampl (*cf*. RFINPUT, PREAMP)

#### ■ Initialization command

PRE, INI, IP, ∗RST

#### ■ Use example

Sets the reference level to -10.00 dBm.

<Program> DSPL SETCOM TERM RF RFLVLOFS 0 RFLVL –10.00 RFLVL?

<Response> -10.00

# **RFLVLOFS**

#### ■ Function

Reference Level Offset for RF

Sets the Reference Level Offset of Measuring Object that is RF.

#### ■ Syntax

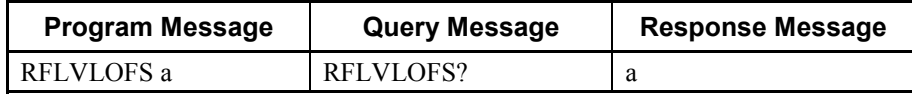

■ Value of a

Reference Level Offset

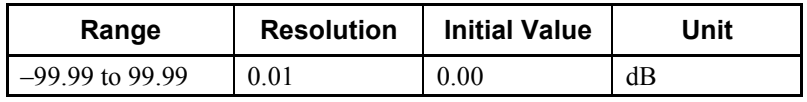

□ Suffix code

None: dB

DB: dB

■ Restrictions

• This setting is not possible when Terminal is set to other than RF. (*cf*. TERM)

■ Initialization command

PRE, INI, IP, ∗RST

■ Use example

Sets the reference level offset to 0 dB.

<Program> DSPL SETCOM TERM RF RFLVLOFS 0.00 RFLVLOFS?

<Response> 0.00

## **RISETM**

#### ■ Function

Rising Time

Reads the rising time on the RF Power screen.

## ■ Syntax

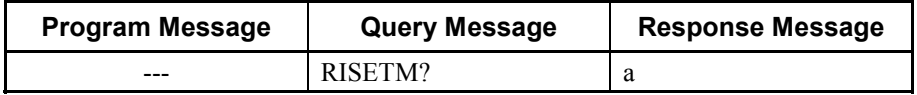

#### ■ Value of a

Rising Time

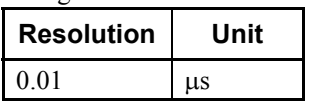

#### ■ Use example

Reads the Rising Time measurement results.

<Program> DSPL RFPWR SWP RISETM?

<Response> 11.06

# **RL\_ADJ**

### ■ Function

Reference Level for Adjacent Channel Power Reads the Ref. Level set value for Adjacent Channel Power measurement.

## ■ Syntax

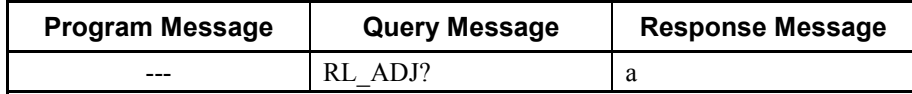

■ Value of a

Ref. Level

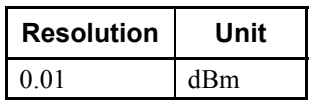

■ Use example Reads the Ref. Level.

<Program> DSPL ADJ,SPECT1 SWP RL\_ADJ?

<Response> -30.00

# **RL\_OBW**

#### ■ Function

Reference Level for Occupied Bandwidth Reads the Ref. Level set value for Occupied Bandwidth.

#### ■ Syntax

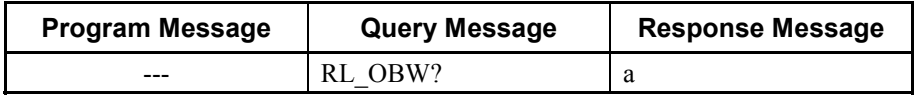

#### ■ Value of a

Ref. Level

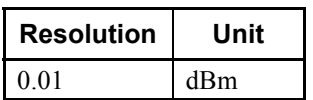

■ Use example

Reads the Ref. Level.

<Program> DSPL OBW,SPECT SWP RL\_OBW?

<Response> -30.00
# ■ Function

# Range

Increases or decreases the measurement range for the power meter.

### ■ Syntax

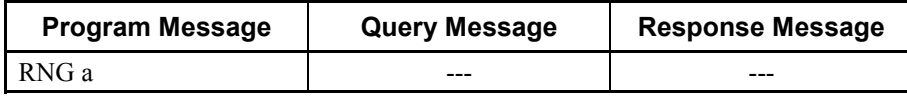

# ■ Value of a

Operation of the power meter range

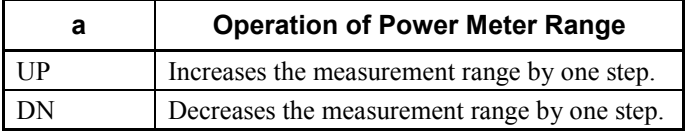

• Transmitting RNG UP command while the range is set to maximum does not change the range.

• Transmitting RNG DN command while the range is set to minimum does not change the range.

### ■ Restrictions

• This function can be executed only when the displayed measurement screen is the Power Meter screen. (*cf*. DSPL)

### ■ Use example

Increases the range by one step.

<Program> DSPL PWRMTR RNG UP

# ■ Function

Range1

Sets the measurement range for the power meter to the minimum level.

The range value is set to 0 dBm or –20 dBm when the input RF level is set to MS8608A High Power or MS8608A Low Power/MS8609A, respectively.

### ■ Syntax

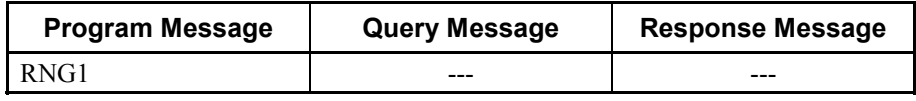

### ■ Restrictions

• This function can be executed only when the displayed measurement screen is the Power Meter screen. (*cf*. DSPL)

# ■ Use example

Sets the measurement range for the power meter to the minimum level.

<Program> DSPL PWRMTR RNG1

# ■ Function

# Range2

Sets the measurement range for the power meter to the second lowest level.

The range value is set to 10 dBm or –10 dBm when the input RF level is set to MS8608A High Power or MS8608A Low Power/MS8609A, respectively.

# ■ Syntax

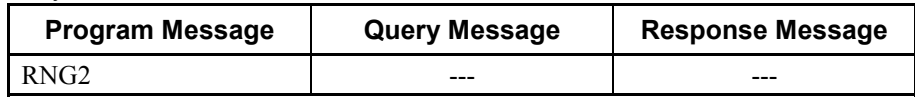

# ■ Restrictions

• This function can be executed only when the displayed measurement screen is the Power Meter screen. (*cf*. DSPL)

# ■ Use example

Sets the measurement range for the power meter to the second lowest level.

<Program> DSPL PWRMTR RNG2

# ■ Function

Range3

Sets the measurement range for the power meter to the intermediate level.

The range value is set to +20 dBm or 0 dBm when the input RF level is set to MS8608A High Power or MS8608A Low Power/MS8609A, respectively.

### ■ Syntax

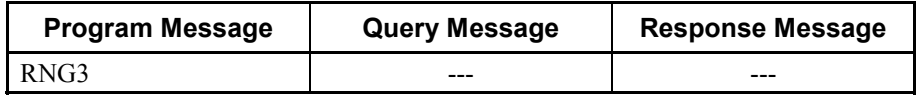

### ■ Restrictions

• This function can be executed only when the displayed measurement screen is the Power Meter screen. (*cf*. DSPL)

# ■ Use example

Sets the measurement range for the power meter to the intermediate level.

<Program> DSPL PWRMTR RNG3

# ■ Function

Range4

Sets the measurement range for the power meter to the fourth lowest level.

The range value is set to +30 dBm or +10 dBm when the input RF level is set to MS8608A High Power or MS8608A Low Power/MS8609A, respectively.

# ■ Syntax

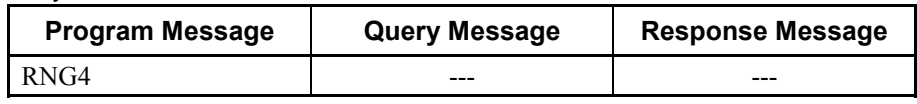

# ■ Restrictions

• This function can be executed only when the displayed measurement screen is the Power Meter screen. (*cf*. DSPL)

# ■ Use example

Sets the measurement range for the power meter to the fourth lowest level.

<Program> DSPL PWRMTR RNG4

# ■ Function

Range5

Sets the measurement range for the power meter to the maximum level.

The range value is set to +40 dBm or +20 dBm when the input RF level is set to MS8608A High Power or MS8608A Low Power/MS8609A, respectively.

### ■ Syntax

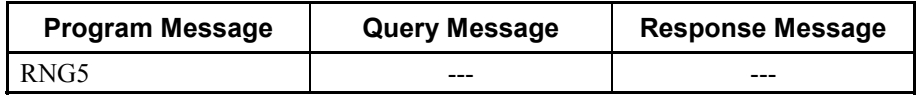

### ■ Restrictions

• This function can be executed only when the displayed measurement screen is the Power Meter screen. (*cf*. DSPL)

### ■ Use example

Sets the measurement range for the power meter to the maximum level.

<Program> DSPL PWRMTR RNG5

# **ROLLOFF**

# ■Function

Rolloff Factor Sets the Root-Nyquist filter rolloff factor.

# ■ Syntax

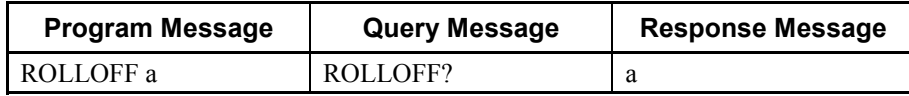

# ■ Value of a

Rolloff factor

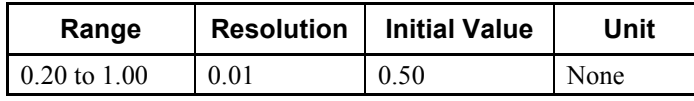

# □ Suffix code

None

# ■ Restrictions

• Unavailable unless Target System is π/4DQPSK (*cf*. TGTSYS).

### ■ Use example

Set the rolloff factor to 0.35.

<Program> DSPL SETCOM TERM RF TGTSYS PDC ROLLOFF 0.35 ROLLOFF?

<Response> 0.35

# **SCOFS**

# ■Function

Phase Offset for Constellation, Eye Diagram

Sets the error rotation display for Constellation or Eye Diagram display on the Modulation Analysis screen.

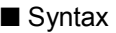

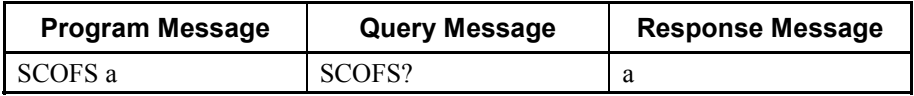

### ■ Value of a

Error range

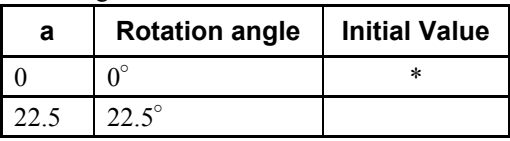

## ■ Restrictions

• Unavailable unless Trace Format is Constellation or Eye Diagram (*cf*. TRFORM).

### ■ Use example

Sets Phase Offset to 22.5.

<Program> DSPL MODANAL TRFORM CONSTEL SCOFS 22.5 SCOFS?

<Response> 22.5

# **SETREL**

# ■ Function

Set Relative level

Sets the power value displayed on the Power Meter screen to the reference value for relative value display.

# ■ Syntax

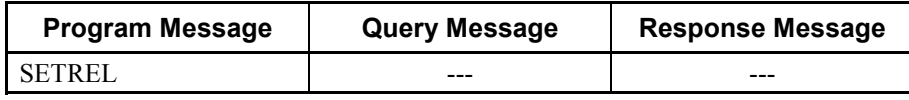

# ■ Restrictions

- Executable screen is as follows (*cf*. DSPL).
	- Power Meter

# ■ Use example

Sets the currently displayed power value to the reference value for relative value display.

<Program> MEAS PWRMTR SETREL

# **SLCTTEMP\_RFPWR**

# ■Function

Select Template for RF Power Sets the template to initial condition.

### ■ Syntax

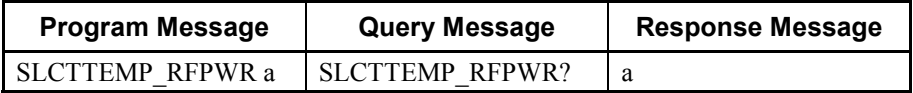

### ■ Value of a

Status of Template

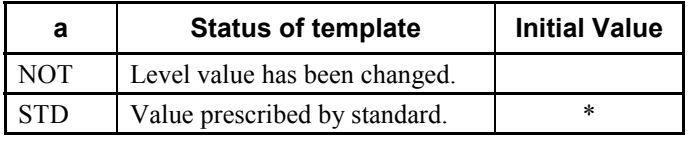

• When the Line Level is changed, the status becomes "NOT". "NOT" is retained until "SLCTTEMP\_RFPWR STD" is executed.

### ■ Initialization command

PRE, INI, IP, ∗RST

### ■ Use example

Return of template to standard value.

<Program> DSPL SETTEMP\_RFPWR SLCTTEMP\_RFPWR STD SLCTTEMP\_RFPWR?

<Response> STD

# **SLOTPWR**

# ■Function

Slot Power for RF Power Reads the average power of each slot.

### ■ Syntax

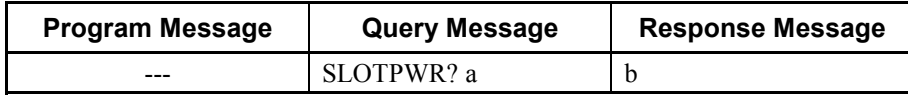

### ■ Value of a

Slot number

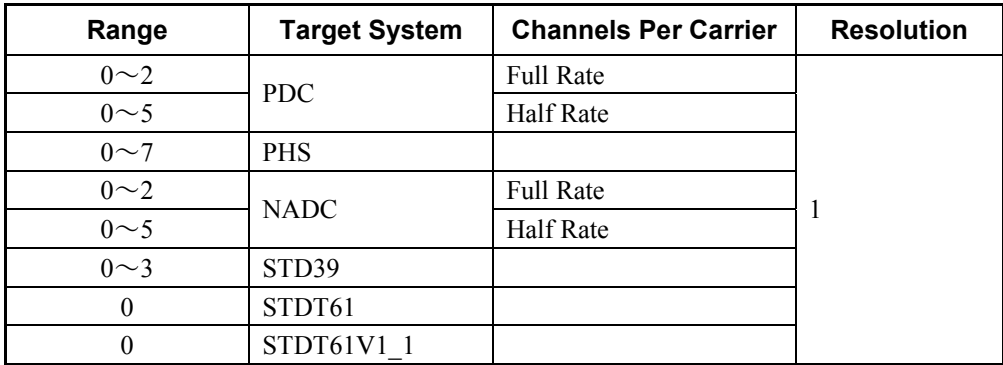

■ Value of **b** 

Slot Power

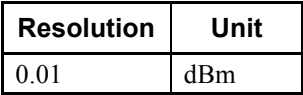

■ Restrictions

• Changing Target System causes the slot number range to be changed (*cf*.TGTSYS)

### ■ Use example

Read the Slot Power measurement results for slot No.0.

<Program> DSPL RFPWR SWP SLOTPWR? 0

<Response> 3.14

# **SNGLS**

# ■ Function

Single Measure/Sweep

Executes a measurement or sweeping once.

Accepts a command even during measurement.

Stops the current measurement and starts with a new measurement when a measurement execution command, such as SINGLS command, is received for the second time during measurement.

When an operation command not related to the measurement, for example, the INTPOL command or query message, is received during measurement, the current measurement is continued while responding to the command.

However, when a measurement-related command is received during measurement, the current measurement is stopped and the received command is executed.

#### ■ Syntax

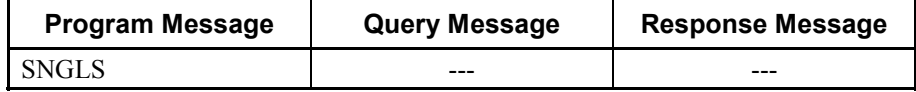

■ Restrictions

None

#### ■ Use example

Executes a measurement or sweeping once.

<Program> SNGLS

# **SPUALL**

# ■ Function

Frequency, Level, Ref Level, Attenuator, RBW, VBW, Sweep Time

Outputs the Frequency, Level, Ref Level, Attenuator, RBW, VBW and Sweep Time measurement results at the same time on the Spurious Emission screen.

### ■ Syntax

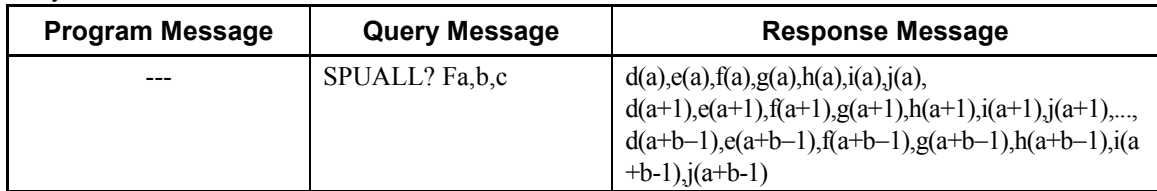

■ Value of a

Read starting frequency point

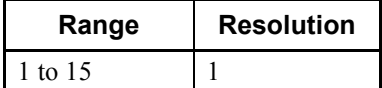

■ Value of **b** 

Read count

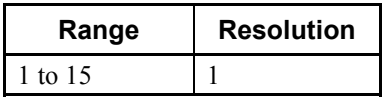

### ■ Value of c

Output unit

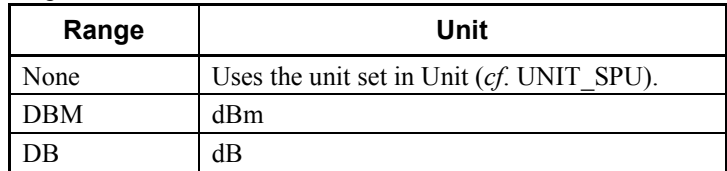

■ Value of d: Frequency measurement result Same as c in SPUFREQ.

■ Value of e: Level measurement results

Same as c in SPULVL.

■ Value of f: Ref Level

Same as c in SPULVL.

■ Value of g: Attenuator

Same as c in SPUATT.

# **Section 7 Detailed Explanations of Commands**

■ Value of h: RBW Same as c in SPURBW.

■ Value of i: VBW Same as c in SPUVBW.

■ Use example Reads all results for f1 to f2.

<Program> DSPL SPURIOUS,SEARCH SWP SPUALL? F1,2

<Response> 1775300000,-33.97,50.00,60,1000,3000,200000,2162950000,-37.87,50.00,60,10000,30000,600000

# **SPUATT**

# ■ Function

Attenuator for Spurious Emission

Outputs the attenuator set from the Setup Spot Table screen when Spurious Mode is Spot or the attenuator set from the Setup Search/Sweep Table screen when Search or Sweep (*cf*. TBLATT\_SPU).

### ■ Syntax

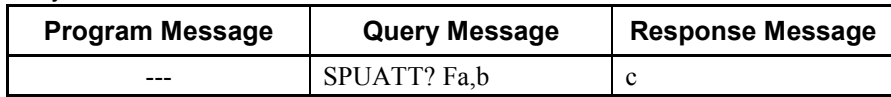

### ■ Value of a

Read starting frequency point

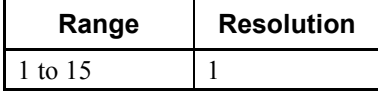

# ■ Value of **b**

Number of reading frequency points

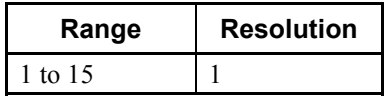

### ■ Value of c

Attenuator

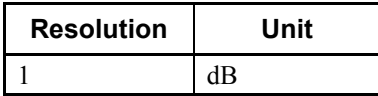

### □ Suffix code

None

### ■ Use example

Reads the attenuator for f1 to f3.

<Program> SPUATT? F1,3

<Response> 60,61,62

# **SPUFREQ**

# ■ Function

Frequency for Spurious Emission

Outputs the measurement result for Frequency on the Spurious Emission screen.

### ■ Syntax

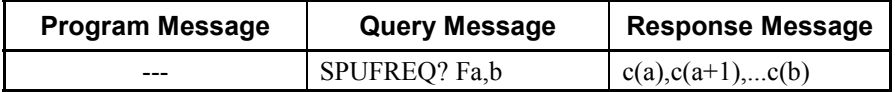

### ■ Value of a

Start frequency point for reading out

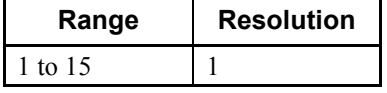

# ■ Value of **b**

Number of readouts

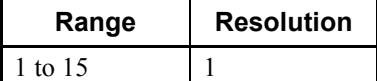

# ■ Value of c

Result of frequency measurement

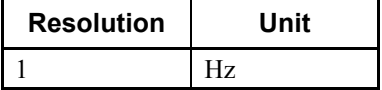

### ■ Restrictions

• When the Spurious Mode is Spot, the result of output always matches the Frequency set up on the Setup Spot Table screen (*cf*. DSPL).

### ■ Use example

Reads out the frequencies of f1 to f3.

<Program> DSPL SPURIOUS,SEARCH SWP SPUFREQ? F1,3

<Response> 1775300000,2162950000,255060000

# **SPUFREQLVL**

# ■ Function

Frequency and Level

Simultaneously outputs the measurement results of Frequency and Level on the Spurious Emission screen.

# ■ Syntax

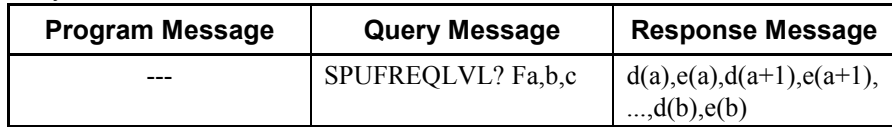

■ Value of a

Start frequency point for reading out

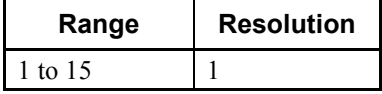

■ Value of **b** 

Number of readouts

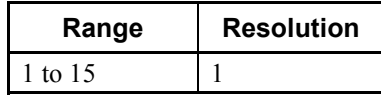

# ■ Value of c

Level output unit

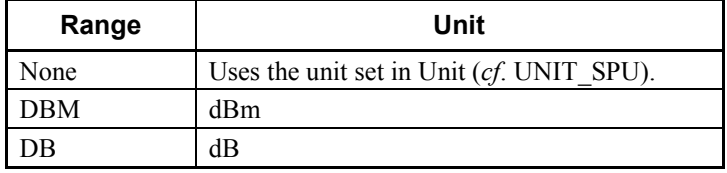

■ Value of d

Result of frequency measurement

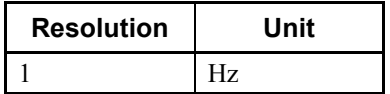

■ Value of e

Result of level measurement

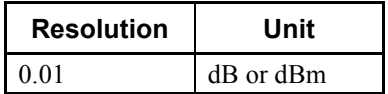

# **Section 7 Detailed Explanations of Commands**

# ■ Use example

Reads out the frequency and level of f1 to f3.

<Program> DSPL SPURIOUS,SEARCH SWP SPUFREQLVL? F1,3,DB

<Response> 1775300000,-33.97,2162950000,-37.87,255060000,-68.69

# **SPUJDG**

# ■ Function

Total Judgment for Spurious Emission

Reads out the total result of Level pass/fail judgment by means of the Limit value on the Spurious Emission screen. If the Spurious Mode is Spot, judge with the Limit value set on the Setup Spot Table screen as the reference, and if Search or Sweep, use the Limit value set on the Setup Search/Sweep Table screen.

### ■ Syntax

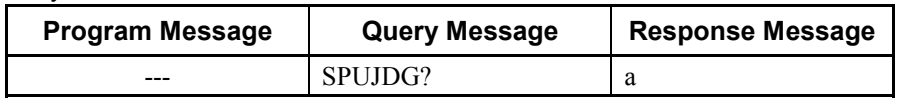

# ■ Value of a

Judgment result

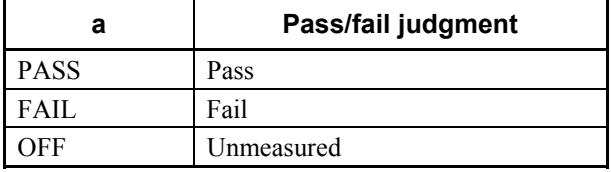

### ■ Restrictions

- In order to pass, all valid measurements from f1 to f15 must be completed, and the result of judgment of each point must be Pass.
- Fail woudl result if the judgment result is Fail on any voluntary valide measurement from f1 to f15.

■ Use example

Reads out the total result of pass/fail judgment.

<Program> DSPL SPURIOUS,SWEEP SWP SPUJDG?

<Response> PASS

# **SPULMT**

# ■ Function

Limit for Spurious Emission

Sets the Limit value on the Pass/Fail judgment during Spurious Emission measurement.

### ■ Syntax

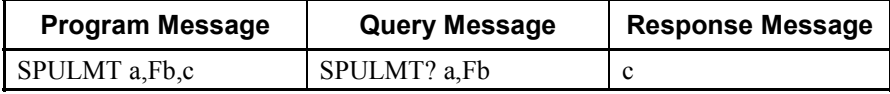

### ■ Value of a

Selection of means of measurement

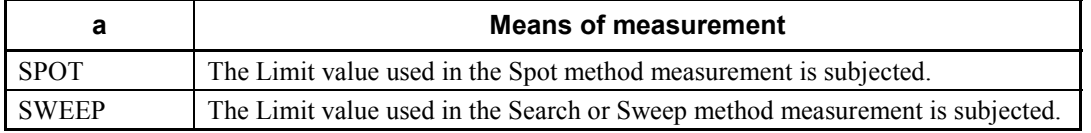

# ■ Value of **b**

Frequency point

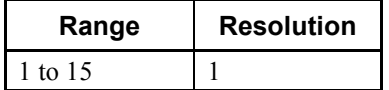

### ■ Value of c

Limit value

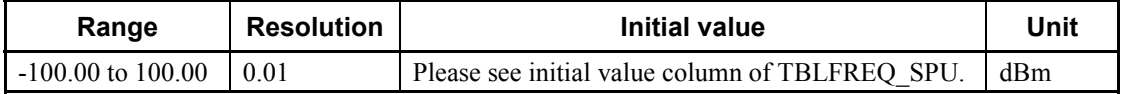

□ Suffix code

None

■ Initialization command

PRE, INI, IP, ∗RST

■ Use example

Sets Limit value of f1 of Search method measurement to –13.00 dBm.

<Program> SPULMT SWEEP,F1,-13.00 SPULMT? SWEEP,F1

#### <Response>

-13.00

# **SPULVL**

# ■ Function

Level for Spurious Emission

Outputs the result of Level measurement on the Spurious Emission screen.

### ■ Syntax

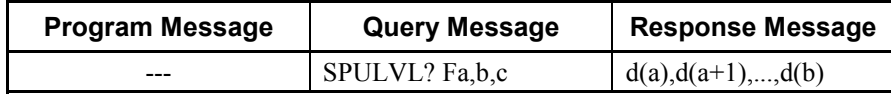

■ Value of a

Start frequency point for reading out

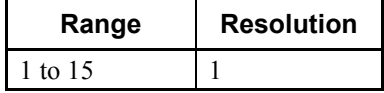

■ Value of **b** 

Number of readouts

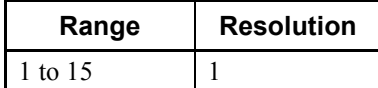

# ■ Value of c

Level output unit

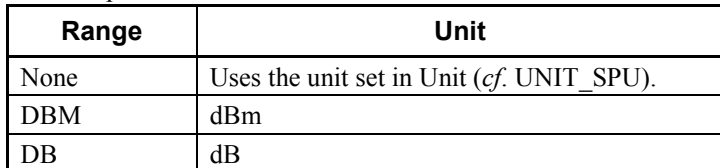

■ Value of d

Result of Level measurement

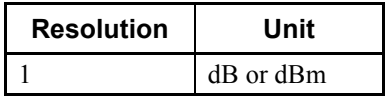

■ Use example

Reads out Level from f1 to f3.

<Program> DSPL SPURIOUS,SEARCH SWP SPULVL? F1,3,DB

<Response> -33.97,-37.87,-68.69

# **SPUPASS**

# ■ Function

Judgment for Spurious Emission

On the Spurious Emission screen, reads out the pass/fail judgment result of Level by means of Limit value. When the Spurious Mode is Spot, the Limit value set on the Setup Spot Table screen is used as the reference for judgment, and when the Search or Sweep, the Limit value set on the Setup Search/Sweep Table screen is used.

#### ■ Syntax

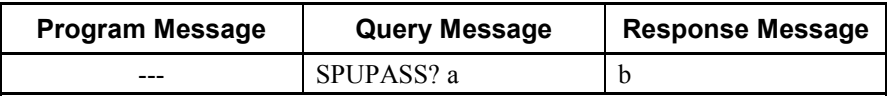

### ■ Value of a

Frequency point

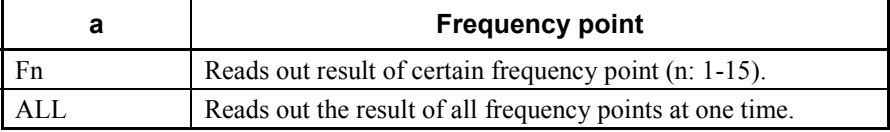

### ■ Value of **b**

Judgement Result

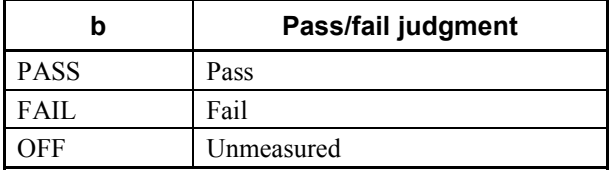

#### ■ Use example

Reads out the result of Pass/Fail judgment of f3.

<Program> DSPL SPURIOUS,SWEEP SWP SPUPASS? F3

<Response> PASS

# **SPURBW**

# ■ Function

RBW for Spurious Emission

Outputs the RBW value at the measurement on the Spurious Emission screen.

When the Spurious Mode is Spot, the RBW set on the Setup Spot Table screen is output, and when the Search or Sweep, the RBW set on the Setup Search/Sweep Table screen is output (*cf*. TBLRBW\_SPU).

#### ■ Syntax

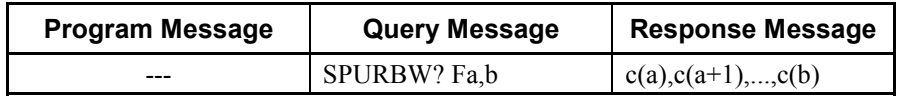

### ■ Value of a

Start frequency point for reading out

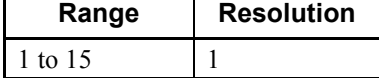

■ Value of **b** 

Number of readouts

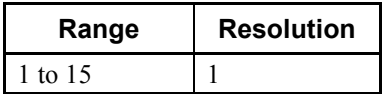

■ Value of c

RBW

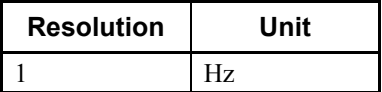

■ Use example

Reads out the RBW value from f1 to f3.

<Program> DSPL SPURIOUS,SEARCH SWP SPURBW? F1,3

<Response> 1000,100000,100000

# **SPURL**

# ■ Function

Ref Level for Spurious Emission

Outputs the Ref Level for Spurious Emission measurement.

When the Spurious Mode is Spot, outputs Ref Level set from the Setup Spot Table screen; when Spurious Mode is Search or Sweep, outputs Ref Level set from the Setup Search/Sweep Table screen (*cf*. TBLRL\_SPU).

#### ■ Syntax

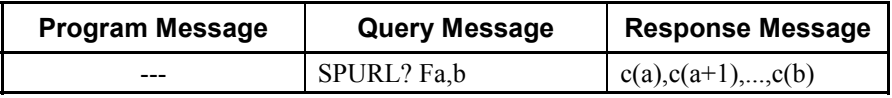

# ■ Value of a

Start frequency point for reading out

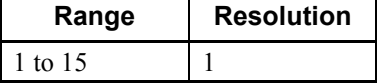

### ■ Value of **b**

Number of readouts

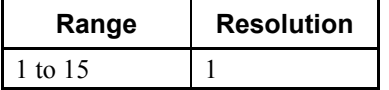

### ■ Value of c

Ref Level

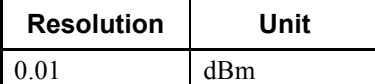

 $\square$  Suffix code

None

# ■ Initialization command

PRE, INI, IP, ∗RST

■ Use example Reads out the Ref Level from f1 to f3.

<Program> SPURL? F1,3

<Response> 50.00,51.00,52.00

# **SPUSWT**

# ■ Function

Sweep Time for Spurious Emission

Outputs the Sweep Time value at the time of measurement on the Spurious Emission screen.

When the Spurious Mode is Spot, the Sweep Time set on the Setup Spot Table screen is output, and when Search or Sweep, the Sweep Time set on the Setup Search/Sweep Table screen is output (*cf*. TBLSWT\_SPU).

### ■ Syntax

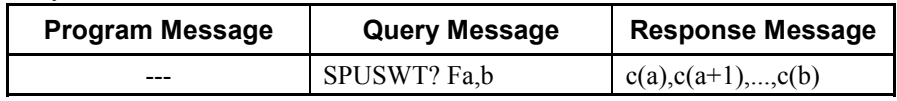

# ■ Value of a

Start frequency point for reading out

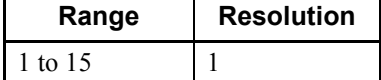

■ Value of **b** 

Number of readouts

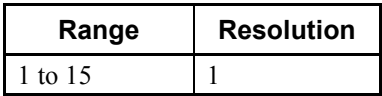

■ Value of c

Sweep Time

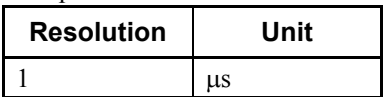

■ Use example

Reads out the Sweep Time from f1 to f3.

<Program> DSPL SPURIOUS,SEARCH SWP SPUSWT? F1,3

<Response> 200000,600000,5000000

# **SPUVBW**

# ■ Function

VBW for Spurious Emission

Outputs the VBW value at the measurement on the Spurious Emission screen.

When the Spurious Mode is Spot, outputs VBW set on the Setup Spot Table screen, and when Search or Sweep, outputs VBW set on the Setup Search/Sweep Table screen (*cf*. TBLVBW\_SPU).

#### ■ Syntax

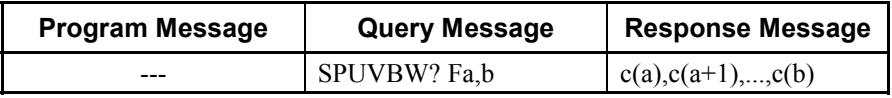

### ■ Value of a

Start frequency point for reading out

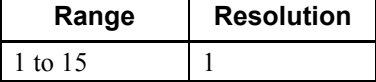

### ■ Value of **b**

Number of readouts

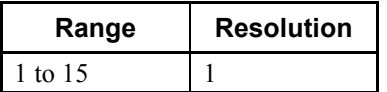

### ■ Value of c

VBW

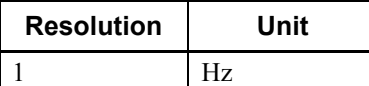

■ Use example Reads out the VBW from f1 to f3.

<Program> DSPL SPURIOUS,SEARCH SWP SPUVBW? F1,3

<Response> 3000,30000,300000

# **SRATE**

# ■ Function

Symbol Rate

Sets the symbol rate of measured signal.

### ■ Syntax

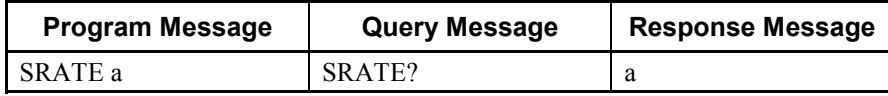

### ■ Value of a

Symbol rate

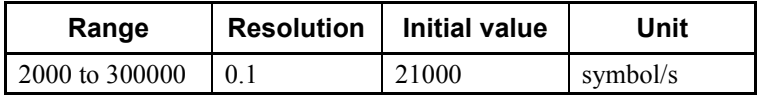

### □ Suffix code

None: symbol/s HZ: symbol/s KHZ, KZ: ksymbol/s MHZ, MZ: Msymbol/s GHZ, GZ: Gsymbol/s

# ■ Restrictions

• Unavailable unless Target System is π/4DQPSK (*cf*. TGTSYS)

# ■ Initialization command

PRE, INI, IP, ∗RST

■ Use example Sets the symbol rate to 192 ksymbol/s.

<Program> DSPL SETCOM TGTSYS PI4DQPSK SRATE 192000 SRATE?

<Response> 192000

# **STRG\_ADJ**

# ■ Function

Storage Mode for Adjacent Channel Power

Sets the method for displaying the measured results at Adjacent Channel Power measurement.

### ■ Syntax

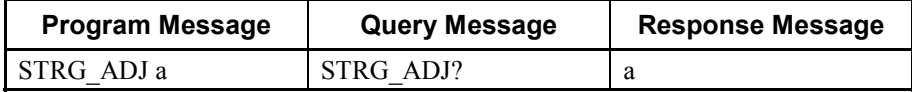

### ■ Value of a

#### Display method

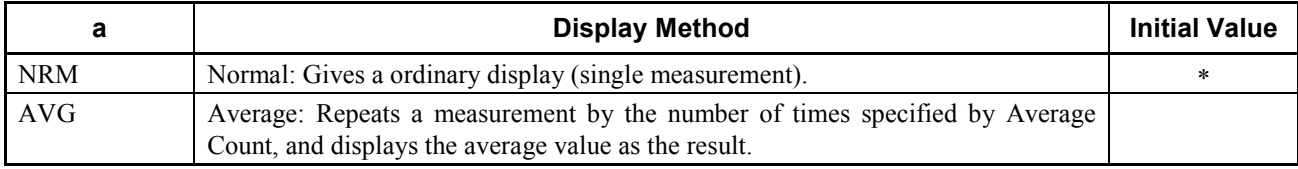

### ■ Initialization command

PRE, INI, IP, ∗RST

#### ■ Restrictions

None

### ■ Use example

Displays the average value at Adjacent Channel Power.

<Program> DSPL ADJ,HIGH STRG\_ADJ AVG STRG\_ADJ?

<Response> AVG

# **STRG\_IQL**

# ■ Function

Storage Mode for IQ Level

Sets the method for displaying the measured results at IQ Level measurement.

# ■ Syntax

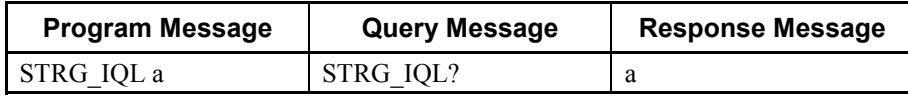

### ■ Value of a

Display method

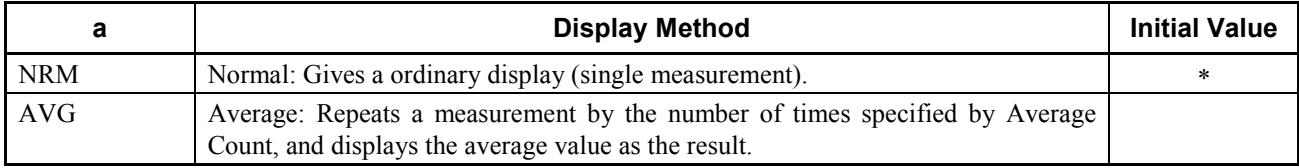

### ■ Initialization command

PRE, INI, IP, ∗RST

#### ■ Restrictions

None

### ■ Use example

Displays the average value at IQ Level measurement.

<Program> DSPL SETCOM TERM IQDC DSPL IQLVL STRG\_IQL AVG STRG\_IQL?

<Response> AVG

■ Restrictions according to model type and options

For MS268x, if Option-17 or –18 I/Q Input is not installed, this command is invalid.

# **STRG\_MOD**

# ■ Function

Storage Mode for Modulation Analysis

Sets the method for displaying the measured results at Modulation Analysis measurement.

### ■ Syntax

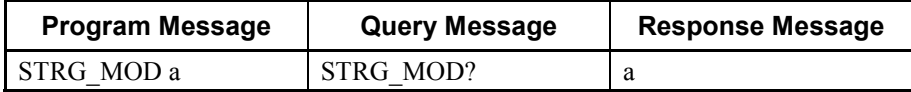

# ■ Value of a

### Display method

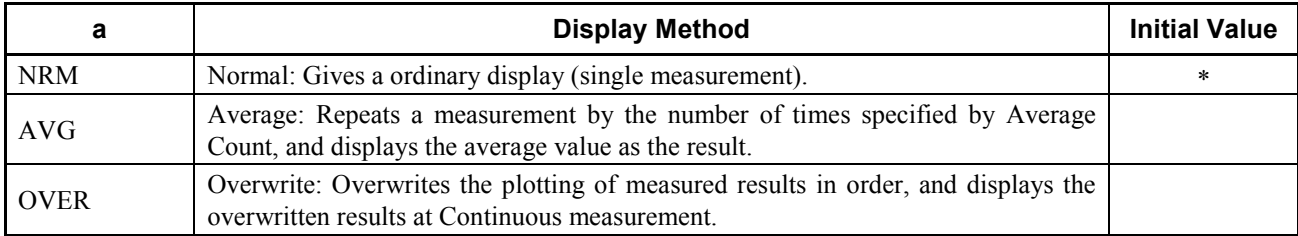

■ Initialization command

PRE, INI, IP, ∗RST

### ■ Restrictions

None

### ■ Use example

Displays the average value at Modulation Analysis measurement.

<Program> MEAS MODANAL STRG\_MOD AVG STRG\_MOD?

<Response> AVG

# **STRG\_OBW**

# ■ Function

Storage Mode for Occupied Bandwidth

Sets the method for displaying the measured results at Occupied Bandwidth screen.

### ■ Syntax

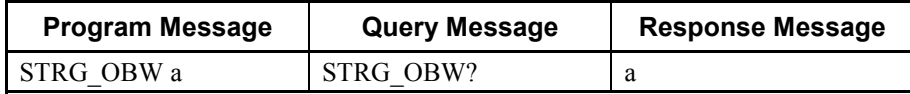

### ■ Value of a

Display method

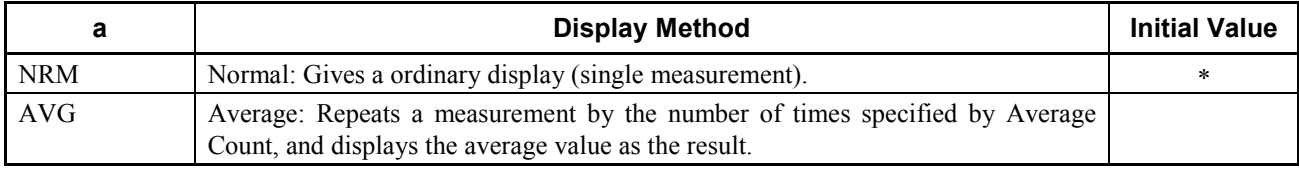

### ■ Initialization command

PRE, INI, IP, ∗RST

#### ■ Restrictions

None

## ■ Use example

Displays the average value at Occupied Bandwidth.

<Program> DSPL OBW,SPECT STRG\_OBW AVG STRG\_OBW?

<Response> AVG

# **STRG\_RFPWR**

### ■ Function

Storage Mode for RF Power

Sets the display mode on the RF Power screen.

### ■ Syntax

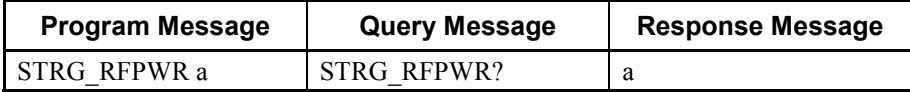

# ■ Value of a

#### Display method

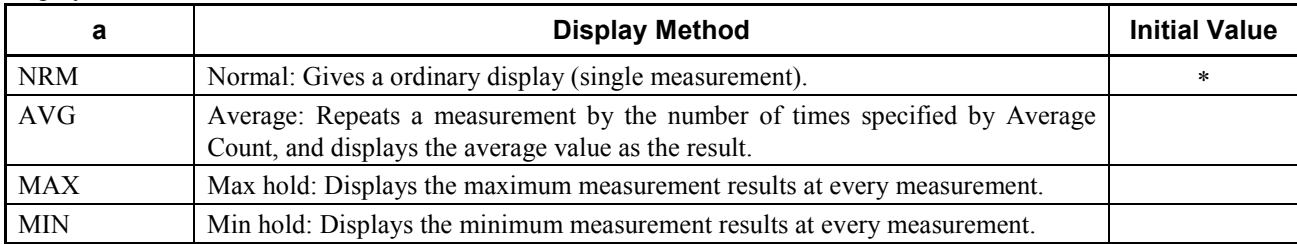

#### ■ Initialization command

PRE, INI, IP, ∗RST

### ■ Restrictions

None

■ Use example Displays the average value at RF Power.

<Program> DSPL RFPWR STRG\_RFPWR AVG STRG\_RFPWR?

<Response> AVG

### ■ Note

When the wide dynamic range is ON, Max hold or Min hold is not available.

# **SWP**

# ■ Function

Single Measure/Sweep

Executes a measurement and sweeping once.

Unlike the SNGLS command, when the Tx Tester accepts a command during measurement, the command is not processed immediately but is queued until measurement is completed.

Since the command following this SWP command is processed after the current measurement completion, this means that the synchronization between the Tx Tester operation and the program (which sends the command) is ensured.

#### ■ Syntax

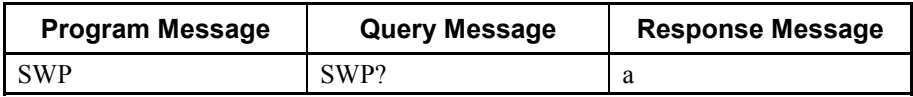

### ■ Value of a

Measurement status

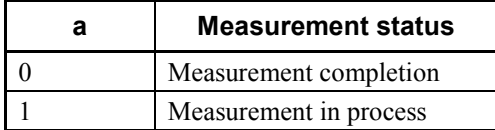

### ■ Restrictions

- Executable screens as follows (*cf*. DSPL).
	- Modulation Analysis
	- RF Power
	- Occupied Bandwidth
	- Adjacent Channel Power
	- Spurious Emission
	- IQ Level
	- Power Meter

### ■ Use example

Executes a measurement and sweeping once.

<Program> DSPL MODANAL SWP

### ■ Note

Even if the "SWP?" command is sent imidiately after the "SWP" command, processing thereof must wait until measurement is completed, therefore respense is always 0.

# **SWT\_ADJ**

# ■ Function

Sweep Time for Adjacent Channel Power

Sets the Sweep Time for Adjacent Channel Power measurement.

### ■ Syntax

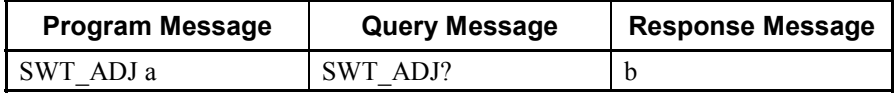

### ■ Value of a

Sweep Time

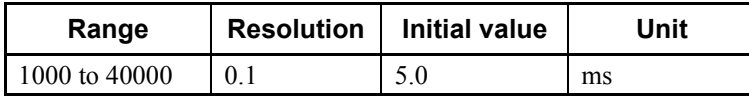

### □ Suffix code

None: s  $S: s$ MS: ms US: µs

### ■ Value of **b**

Sweep Time

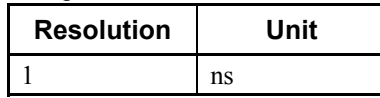

■ Restrictions

- No setting is allowed when the Target System is other than STDT61 or STDT61V1\_1 (*cf*. TGTSYS).
- No setting is allowed when the Measure Method is other than Spectrum(All) or Spectrum(Separate).
- In case other than above, the Sweep Time is set automatically according to the Target System.

■ Initialization command PRE, INI, IP, ∗RST

■ Use example Sets the Sweep Time to 10s.

<Program> DSPL SETCOM TGTSYS STDT61 DSPL ADJ,SPECT1 SWT\_ADJ 10S SWT\_ADJ?

<Response> 10000000000

# **SWT\_OBW**

# ■ Function

Sweep Time for Occupied Bandwidth

Sets the Sweep Time for Occupied Bandwidth measurement using the spectrum analyzer.

### ■ Syntax

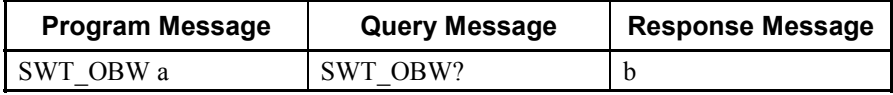

### ■ Value of a

Sweep Time

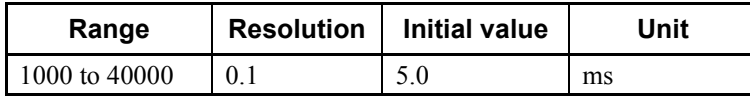

### □ Suffix code

None: s  $S: s$ MS: ms US: µs

### ■ Value of **b**

Sweep Time

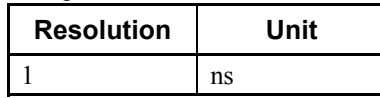

■ Restrictions

- No setting is allowed when the Target System is other than STDT61 or STDT61V1\_1 (*cf*. TGTSYS).
- No setting is allowed when the Measure Method is other than Spectrum.
- In case other than above, the Sweep Time is set automatically according to the Target System.

■ Initialization command PRE, INI, IP, ∗RST

■ Use example Sets the Sweep Time to 10s.
<Program> DSPL SETCOM TGTSYS STDT61 DSPL OBW,SPECT SWT\_OBW 10S SWT\_OBW?

<Response> 10000000000

# **SYMTIME**

■ Function

Symbol Timing

Changes the symbol timing in the tester for Modulation Analysis or RF Power measurement.

## ■ Syntax

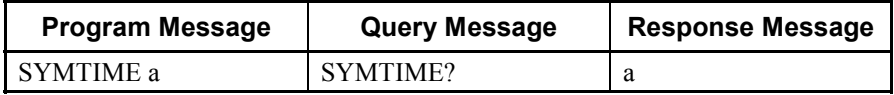

## ■ Value of a

Symbol timing

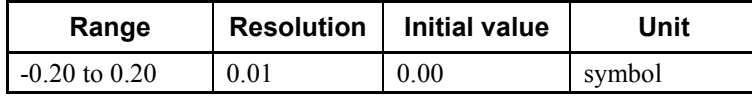

## □ Suffix code

None

## ■ Initialization command

PRE, INI, IP, ∗RST

■ Use example

Set the symbol timing to 0.10 symbol.

<Program> SYMTIME 0.1 SYMTIME?

<Response>

0.1

# **TBLATT\_SPU**

## ■ Function

Attenuator for Spurious Emission

Sets the attenuator for Spurious Emission measurement.

#### ■ Syntax

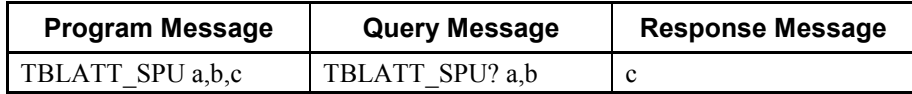

#### ■ Value of a

#### Selects the measurement method

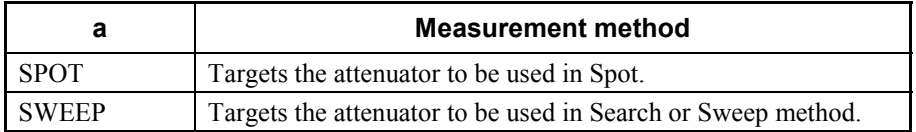

## ■ Value of **b**

Number of frequency point for reading out

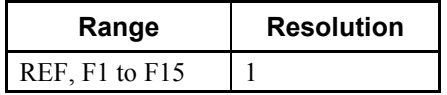

### ■ Value of c

Attenuator

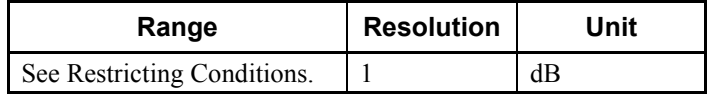

#### □ Suffix code

None: dB DB: dB

#### ■ Initialization command

PRE, INI, IP, ∗RST

#### ■ Restrictions

• The attenuator set range varies depending on Ref Level (*cf*. TBLRL\_SPU).

#### ■ Use example

Sets the attenuator for frequency point 10 in Spot method to 20 dB.

<Program> TBLATTMD\_SPU SPOT,AUTO TBLRL\_SPU SPOT,F10,-30DBM TBLATT\_SPU SPOT,F10,20DB TBLATT\_SPU? SPOT,F10

<Response> 20

# **TBLATTMD\_SPU**

### ■ Function

Attenuator Mode: Manual/Auto for Spurious Emission

Sets manual or automatic mode for the spectrum analyzer attenuator setting on the Spurious Emission screen.

## ■ Syntax

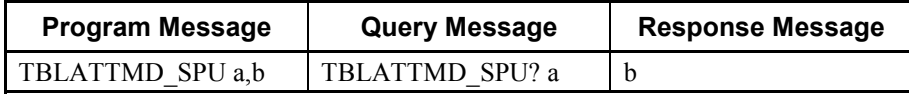

#### ■ Value of a

#### Selects the measurement method

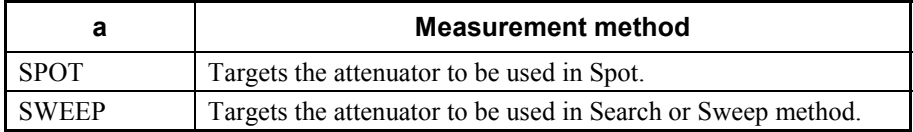

## ■ Value of **b**

Attenuator set mode

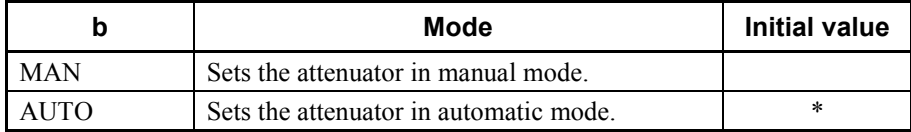

#### ■ Restrictions

- When the attenuator is changed in Auto mode, it is forced into Manual mode.
- In Auto mode, Attenuator values are automatically set.

#### ■ Initialization command

PRE, INI, IP, ∗RST

#### ■ Use example

Sets the attenuator for Spot method in automatic mode.

<Program> TBLATTMD\_SPU SPOT,AUTO TBLATTMD\_SPU? SPOT

<Response> AUTO

# **TBLATTRLMD\_SPU**

## ■ Function

Attenuator Ref Level Mode: Manual/Auto for Spurious Emission

Sets the spectrum analyzer Attenuator and Ref Level setting to manual or automatic mode on the Spurious Emission screen.

#### ■ Syntax

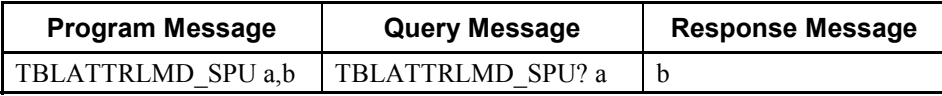

#### ■ Value of a

Selects the measurement method

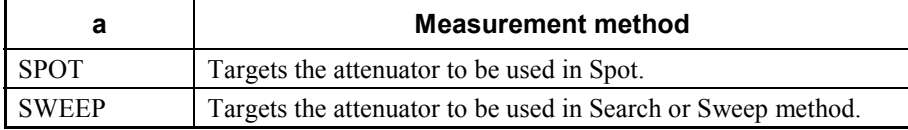

## ■ Value of **b**

Attenuator, Ref Level setting mode

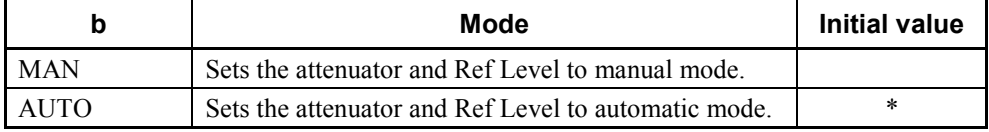

#### ■ Restrictions

- When the Attenuator or Ref Level is changed in Auto mode, it is forced into Manual mode.
- In Auto mode, Attenuator and Ref Level are automatically set.

#### ■ Initialization command

PRE, INI, IP, ∗RST

#### ■ Use example

Sets the Attenuator and Ref Level for Spot method in automatic mode.

<Program> TBLATTRLMD\_SPU SPOT,AUTO TBLATTRLMD\_SPU? SPOT

<Response> AUTO

## **TBLFREQ\_SPU**

### ■ Function

Frequency for Spurious Emission

Sets the frequency for Spurious Emission measurement.

The Harmonics function allows automatic setting of a frequency of n times (n=2,3,4,...) the carrier frequency until it reaches the upper frequency limit. For the measurement method, see Spurious Mode.

#### ■ Syntax

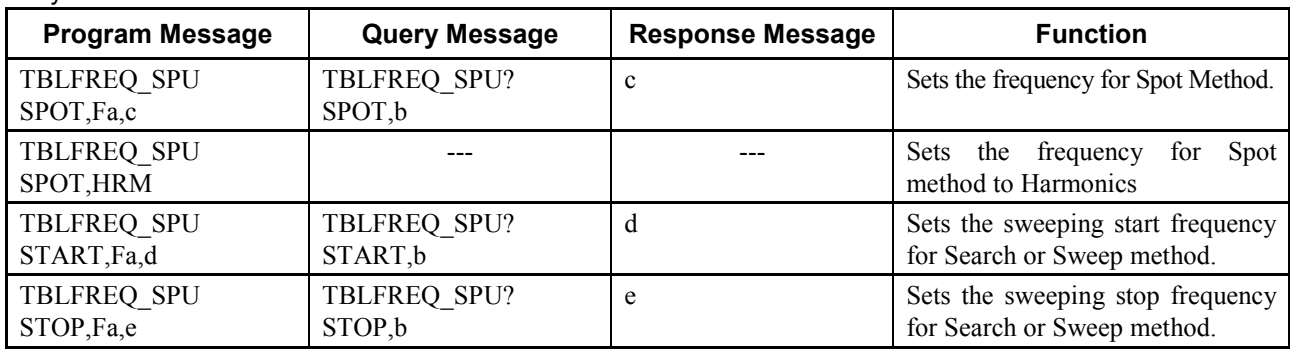

■ Value of a

Frequency point

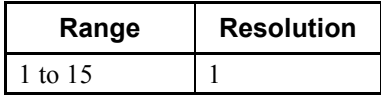

#### ■ Value of **b**

Number of frequency point

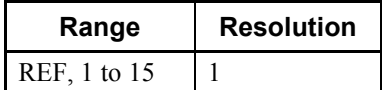

■ Value of c

Frequency

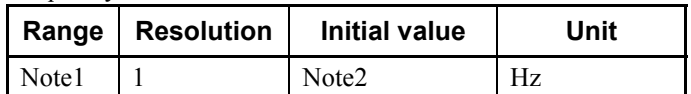

• Note1. Same as FREQ. The upper limit is not influenced by Pre Ampl.

• Note2. Same value as when Harmonics function is executed for initial value of FREQ. For details, see Initial value.

• Setting 0 Hz causes the field to be cleared.

 $\square$  Suffix code None: Hz HZ: Hz KHZ, KZ: kHz MHz, MHz: MHz GHZ, GZ: GHz

#### ■ Value of d

Start Frequency (Search/Sweep)

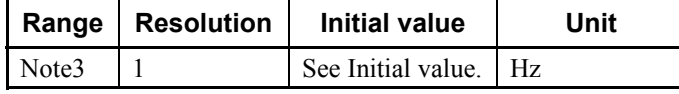

• Note3. The lower limit becomes 1 kHz and the upper limit becomes (FREQ upper limit – 1 kHz). The upper limit is not influenced by Pre Ampl.

• When setting Start Frequency causes the relationship of Stop Frequency < (Start Frequency + 1 kHz) to be established, Stop Frequency = (Start Frequency + 1 kHz) is automatically set. That is, the width of the frequency to be swept is always 1 kHz or more.

• Setting 0 Hz causes the field to be cleared.

#### □ Suffix code

None: Hz HZ: Hz KHZ, KZ: kHz MHz, MHz: MHz GHZ, GZ: GHz

#### ■ Value of e

Stop Frequency (Search/Sweep)

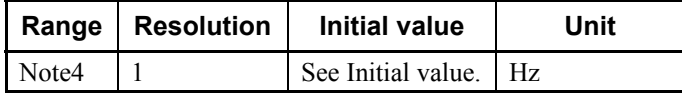

• Note4. Same as FREQ, but the lower limit is 2 kHz. The upper limit is not influenced by Pre Ampl.

• When setting Stop Frequency causes the relationship of Start Frequency > (Stop Frequency - 1 kHz) to be established, Start Frequency = (Stop Frequency - 1 kHz) is automatically set. That is, the width of the frequency to be swept is always 1 kHz or more.

• Setting 0 Hz causes the field to be cleared.

#### $\square$  Suffix code

None: Hz HZ: Hz KHZ, KZ: kHz MHz, MHz: MHz GHZ, GZ: GHz

## ■ Initialization command

PRE, INI, IP, ∗RST

#### ■ Use example

Sets the f1 sweep period for Search method 846MHz to 860MHz.

<Program> TBLFREQ\_SPU START,F1,846MHZ TBLFREQ\_SPU STOP,F1,860MHZ TBLFREQ\_SPU? START,F1 TBLFREQ\_SPU? STOP,F1

<Response> 846000000 860000000

#### ■ Initial value

The parameter initial values are as listed below. "---" shows a cleared state.

Frequency is calculated from the PDC carrier frequency.

Initial values of the other parameters vary depending on Target System and Channels Per Carrier.

## When Spurious Mode is Spot

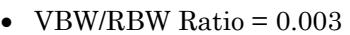

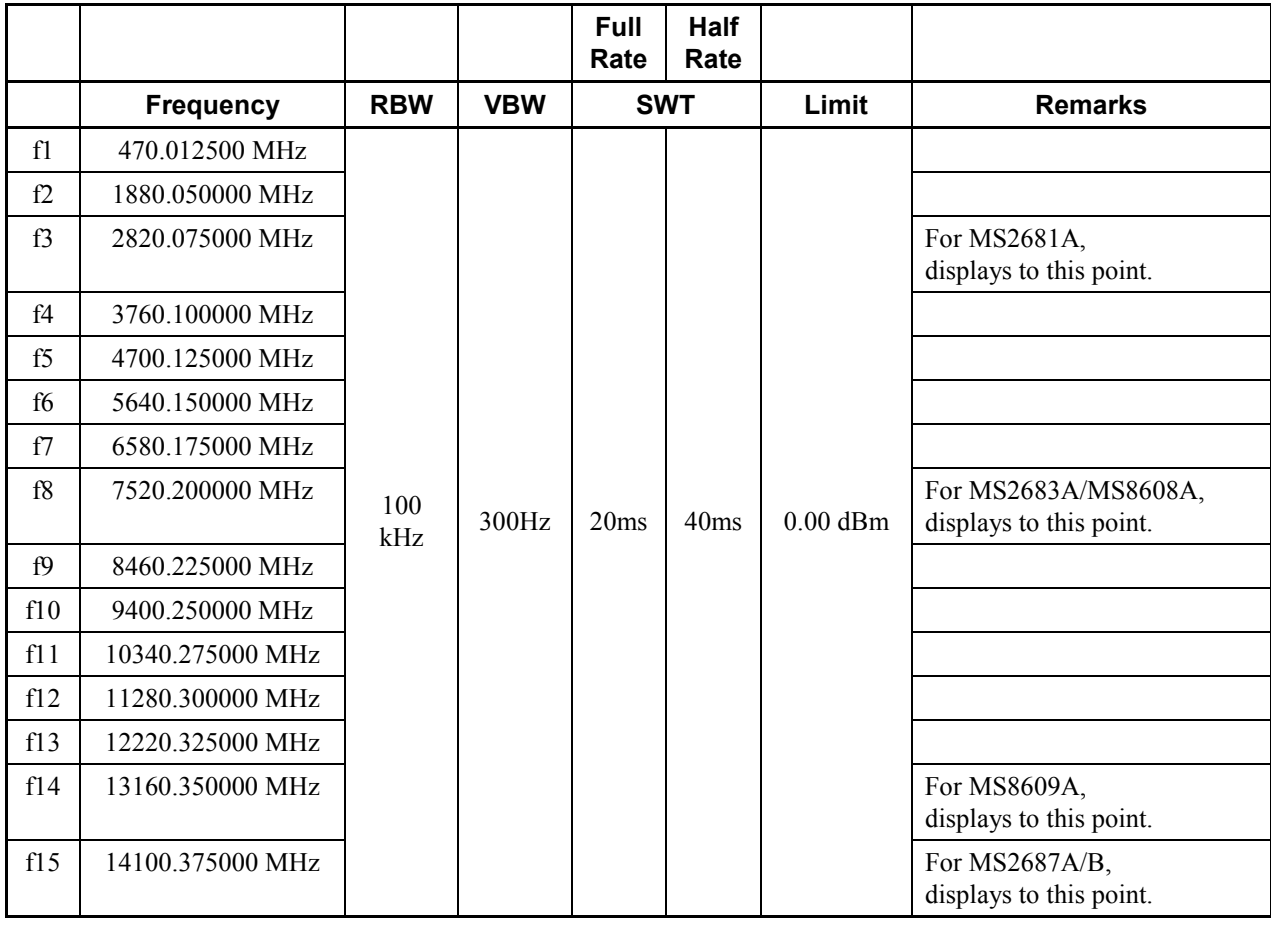

**Section 7 Detailed Explanations of Commands** 

|     | <b>Start Frequency</b>        | <b>Stop Frequency</b>         | <b>RBW</b> | <b>VBW</b> | <b>SWT</b> | Limit       |
|-----|-------------------------------|-------------------------------|------------|------------|------------|-------------|
| f1  | -----.------ MHz              | -----.------ MHz              | --- Hz     | --- Hz     | ---- ms    | ----.-- dBm |
| f2  | -----.------ MHz              | -----.------ MHz              | --- Hz     | --- Hz     | ---- ms    | ----.-- dBm |
| f3  | -----.------ MHz              | -----.------ MHz              | --- Hz     | --- Hz     | ---- ms    | ----.-- dBm |
| f4  | ----- <sub>-</sub> ------ MHz | -----.------ MHz              | --- Hz     | --- Hz     | ---- ms    | ----.-- dBm |
| f5  | -----.------ MHz              | -----.------ MHz              | --- Hz     | --- Hz     | ---- ms    | ----.-- dBm |
| f6  | ----- <sub>-</sub> ------ MHz | -----.------ MHz              | --- Hz     | --- Hz     | ---- ms    | ----.-- dBm |
| f7  | ----- <sub>-</sub> ------ MHz | ----- <sub>-</sub> ------ MHz | --- Hz     | --- Hz     | ---- ms    | ----.-- dBm |
| f8  | ----- <sub>-</sub> ------ MHz | ----- <sub>-</sub> ------ MHz | --- Hz     | --- Hz     | ---- ms    | ----.-- dBm |
| f9  | -----.------ MHz              | -----.------ MHz              | --- Hz     | --- Hz     | ---- ms    | ----.-- dBm |
| f10 | -----.------ MHz              | ----- <sub>-</sub> ------ MHz | --- Hz     | --- Hz     | ---- ms    | ----.-- dBm |
| f11 | ----- <sub>-</sub> ------ MHz | -----.------ MHz              | --- Hz     | --- Hz     | ---- ms    | ----.-- dBm |
| f12 | ----- <sub>-</sub> ------ MHz | -----.------ MHz              | --- Hz     | --- Hz     | ---- ms    | ----.-- dBm |
| f13 | ----- <sub>-</sub> ------ MHz | -----.------ MHz              | --- Hz     | --- Hz     | ---- ms    | ----.-- dBm |
| f14 | ----- <sub>-</sub> ------ MHz | -----.------ MHz              | --- Hz     | --- Hz     | ---- ms    | ----.-- dBm |
| f15 | ----- <sub>-</sub> ------ MHz | -----.------ MHz              | --- Hz     | --- Hz     | ---- ms    | ----.-- dBm |

When Spurious Mode is Search or Sweep

## **TBLRBW\_SPU**

## ■ Function

RBW for Spurious Emission Sets RBW for Spurious Emission measurement.

#### ■ Syntax

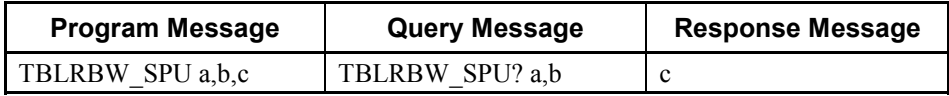

#### ■ Value of a

#### Selects the measurement method

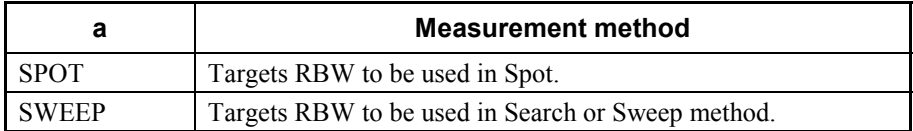

## ■ Value of **b**

Frequency point

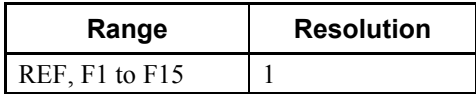

■ Value of c

RBW

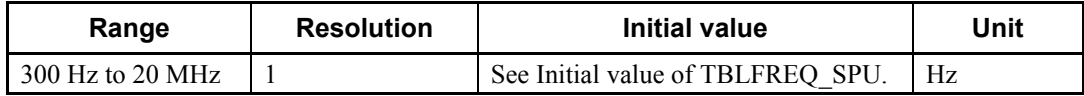

#### □ Suffix code

None: Hz HZ: Hz KHZ, KZ: kHz MHz, MHz: MHz GHZ, GZ: GHz

■ Initialization command PRE, INI, IP, ∗RST

## ■ Use example

Sets f2 RBW for Search method to 30 kHz.

<Program> DSPL SETTBL\_SPU,SWEEP TBLRBW\_SPU SWEEP,F2,30KHZ TBLRBW\_SPU? SWEEP,F2

<Response> 30000

## **TBLRBWMD\_SPU**

## ■ Function

RBW: Manual/Auto for Spurious Emission

Sets manual or automatic mode for RBW setting on the Spurious Emission screen.

#### ■ Syntax

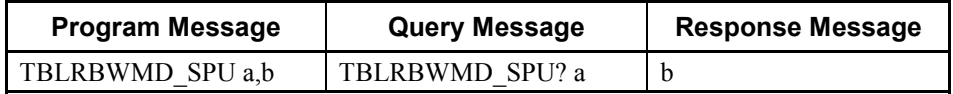

#### ■ Value of a

#### Selects the measurement method

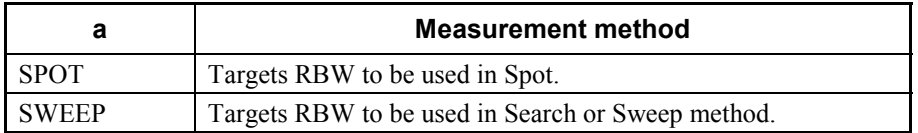

## ■ Value of **b**

RBW setting mode

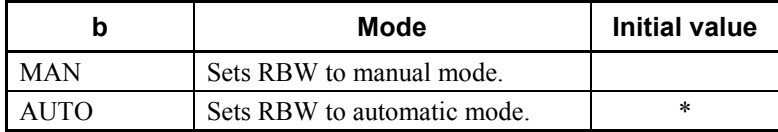

■ Restrictions

• When RBW is changed in Auto mode, the mode is focibly set to Manual.

#### ■ Initialization command

PRE, INI, IP, ∗RST

#### ■ Use example

Sets RBW for Spot method in automatic mode.

<Program> TBLRBWMD\_SPU SPOT,AUTO TBLRBWMD\_SPU? SPOT

<Response> AUTO

# **TBLRBWTP\_SPU**

## ■ Function

RBW Mode: Digital/Normal for Spurious Emission

Sets whether or not the Digital Filter Sweep mode is executed on the Spurious Emission screen.

#### ■ Syntax

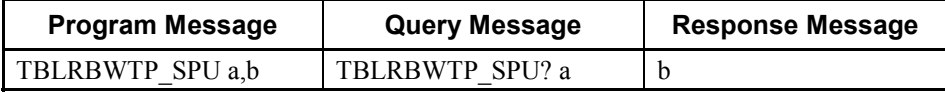

#### ■ Value of a

Selects the measurement method

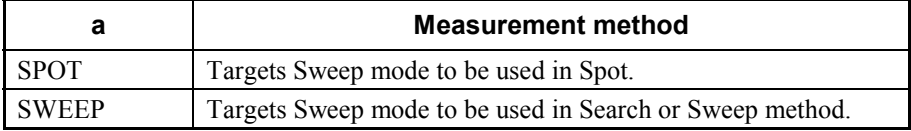

## ■ Value of **b**

Sweep mode

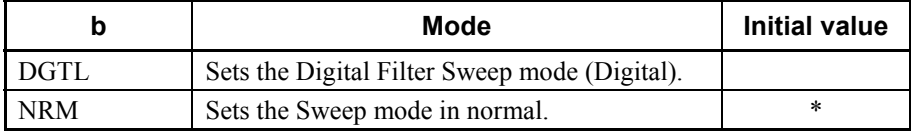

#### ■ Initialization command

PRE, INI, IP, ∗RST

#### ■ Use example

Sets Digital Filter Sweep mode to be used for Sweep method.

<Program> TBLRBWTP\_SPU SWEEP,DGTL TBLRBWTP\_SPU? SWEEP

<Response> DGTL

#### ■ Note

This function is an option.

# **TBLRL\_SPU**

## ■ Function

Ref Level for Spurious Emission Sets Ref Level for Spurious Emission screen.

## ■ Syntax

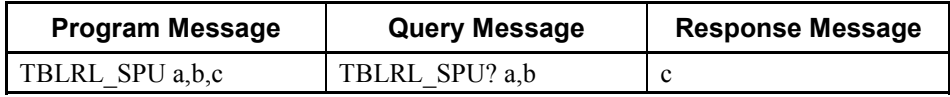

## ■ Value of a

#### Selects the measurement method

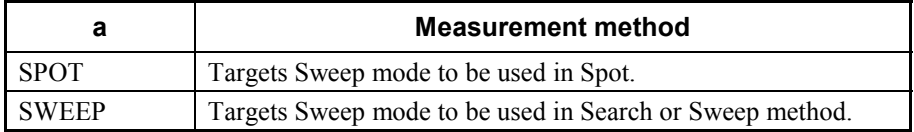

## ■ Value of **b**

Frequency point

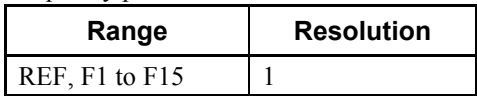

#### ■ Value of c

Ref Level

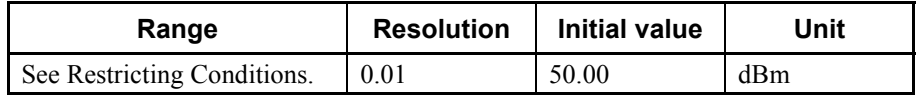

#### □ Suffix code

None: dBm DBM: dBm

## ■ Restriction

• The reference level set range becomes the following when RF Input: High/Low (*cf*. RFINPUT) and Pre Ampl: On/Off (*cf*. PREAMP) as shown below. For Ref Level Offset, see RFLVLOFS.

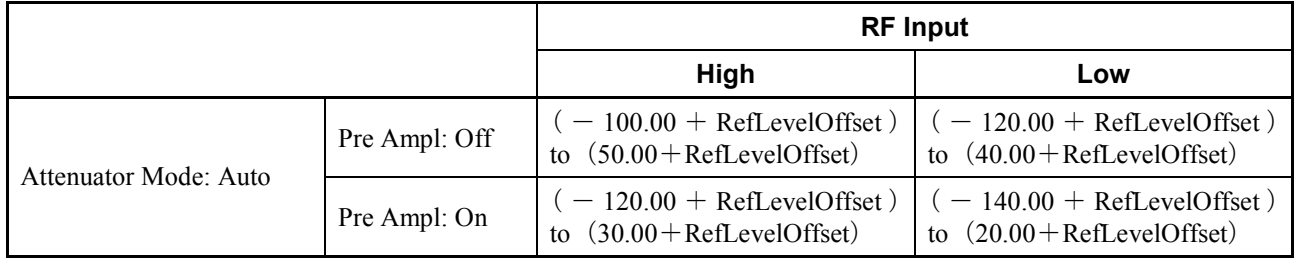

• When the reference level goes outside the set range due to a change in RF Input or Pre Ampl, it is rounded to the nearest value within the range.

• For details, see Common Specifications.

■ Initialization command PRE, INI, IP, ∗RST

■ Use example Sets Frequency point –10 Ref Level for Spot method to –30 dBm.

<Program> TBLATTMD\_SPU SPOT,AUTO TBLRL\_SPU SPOT,F10,-30DBM TBLRL\_SPU? SPOT,F10

<Response> -30.00

## **TBLSWT\_SPU**

## ■ Function

Sweep Time for Spurious Emission

Sets the sweep time for Spurious Emission measurement.

#### ■ Syntax

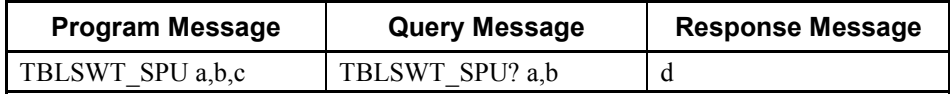

#### ■ Value of a

#### Selects the measurement method

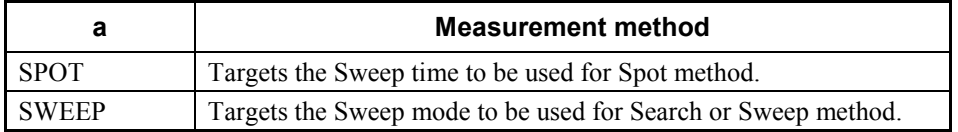

## ■ Value of **b**

Frequency point

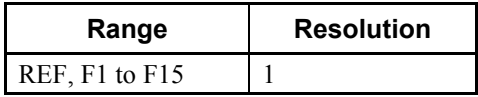

### ■ Value of c

Sweep Time

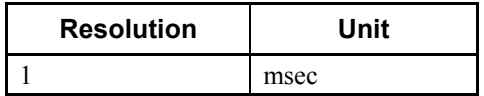

#### □ Suffix code

None: msec S: sec MS: msec US: µsec

#### ■ Value of d

#### Sweep Time

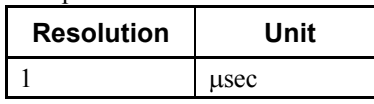

■ Restriction

• Any value in the set range may be entered. For the values actually set, see Common Specifications. For initial values, see Initial value of TBLFREQ\_SPU.

■ Initialization command PRE, INI, IP, ∗RST

■ Use example Sets f3 sweep time for Search method to 100msec.

<Program> TBLSWT\_SPU SWEEP,F3,100MS TBLSWT\_SPU? SWEEP,F3

<Response> 1000000

## **TBLSWTMD\_SPU**

## ■ Function

Sweep Time: Manual/Auto for Spurious Emission

Sets either the manual or automatic operation of Sweep Time setting on the Spurious Emission screen.

#### ■ Syntax

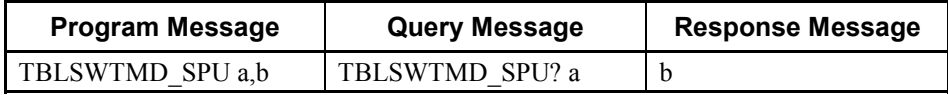

#### ■ Value of a

#### Selects the measurement method

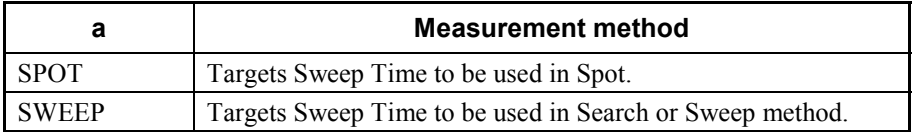

## ■ Value of **b**

Sweep Time setting mode

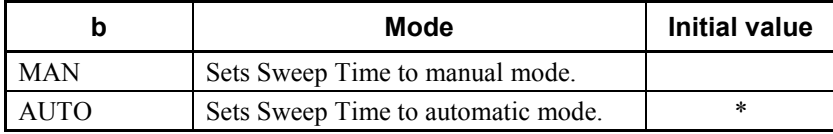

#### ■ Restrictions

• When Sweep Time is changed during Auto, the System compulsorily becomes Manual.

#### ■ Initialization command

PRE, INI, IP, ∗RST

#### ■ Use example

Sets Sweep Time of Spot method measurement to Manual setting mode.

<Program> TBLSWTMD\_SPU SPOT,MAN TBLSWTMD\_SPU? SPOT

<Response> MAN

# **TBLVBW\_SPU**

### ■ Function

VBW for Spurious Emission

Sets the VBW for Spurious Emission measurement.

#### ■ Syntax

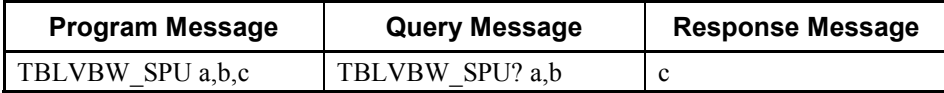

#### ■ Value of a

Selects the measurement method

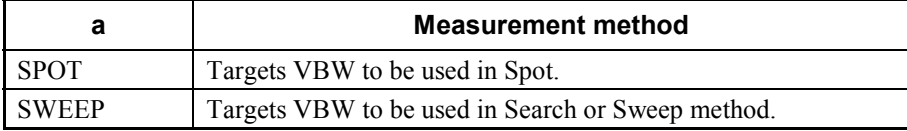

## ■ Value of **b**

Frequency point

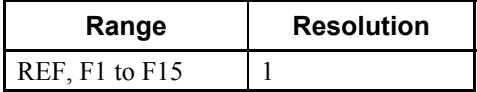

## ■ Value of c

VBW

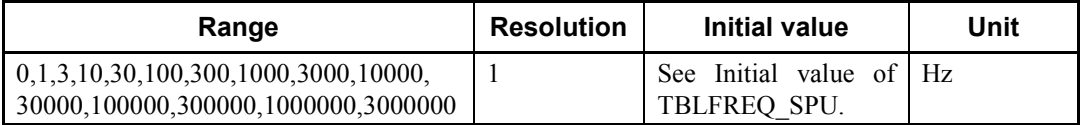

#### □ Suffix code

None: Hz HZ: Hz KHZ, KZ: kHz MHz, MHz: MHz GHZ, GZ: GHz

#### ■ Initialization command

PRE, INI, IP, ∗RST

## ■ Use example

Sets f2 VBW of search method measurement to 30kHz.

<Program> TBLVBW\_SPU SWEEP,F2,30KHZ TBLVBW\_SPU? SWEEP,F2

<Response> 30000

# **TBLVBWMD\_SPU**

## ■ Function

VBW: Manual/Auto for Spurious Emission

Sets manual or automatic mode for VBW setting on the Spurious Emission screen.

#### ■ Syntax

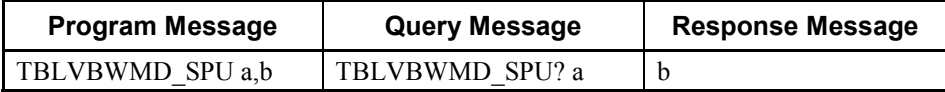

#### ■ Value of a

Selects the measurement method

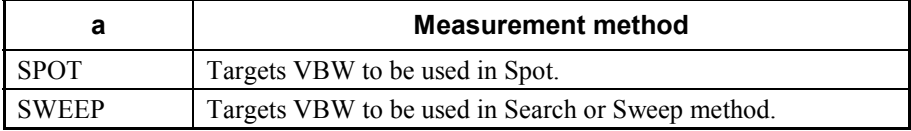

## ■ Value of **b**

VBW setting mode

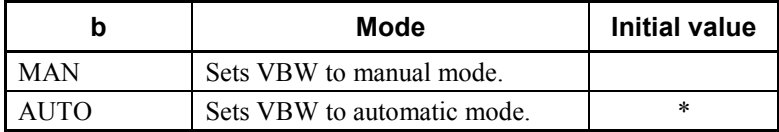

#### ■ Restrictions

- When VBW is changed during Auto mode, the mode is forcibly set to Manual.
- In the Auto, VBW value is set automatically from the RBW value and the VBW/RBW Ratio value.

## ■ Initialization command

PRE, INI, IP, ∗RST

#### ■ Use example

Sets VBW of Spot method in automatic mode.

<Program> TBLVBWMD\_SPU SPOT,AUTO TBLVBWMD\_SPU? SPOT

<Response> AUTO

# **TBLVBWRT\_SPU**

## ■ Function

VBW/RBW Ratio for Spurious Emission

Sets VBW and RBW ratio used in VBW automatic setting on the Spurious Emission screen.

#### ■ Syntax

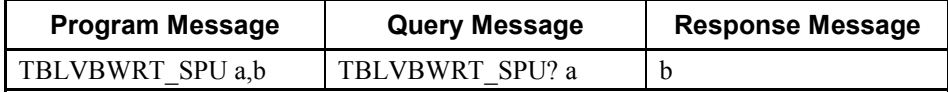

#### ■ Value of a

#### Selects the measurement method

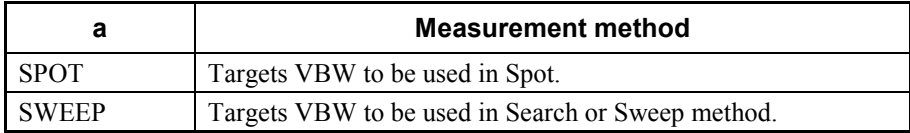

## ■ Value of **b**

VBW/RBW Ratio

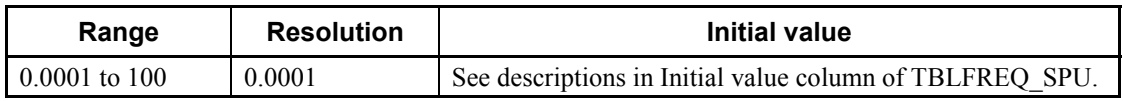

#### ■ Restrictions

• Any value may be input within setting range. However, actually set values are shown as in Table below.

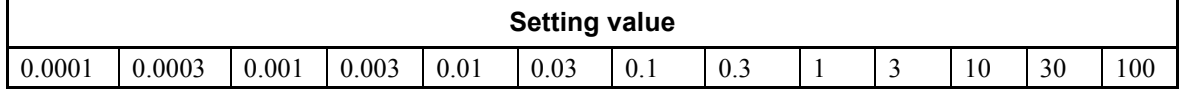

• When Target System is changed, the values are switched. For setting value, see descriptions in Initial value of TBLFREQ\_SPU.

#### ■ Initialization command

PRE, INI, IP, ∗RST

## ■ Use example

Sets the Search method measurement VBW/RBW Ratio to 3.

<Program> TBLVBWRT\_SPU SWEEP,3 TBLVBWRT\_SPU? SWEEP

```
<Response>
```
3

# **TBLVIEW\_SPU**

### ■ Function

View for Setup Spurious Table

Sets whether to display RBW/VBW/SWT, Ref Level/ATT or Limit on the right side of the Setup Spurious Table screen.

#### ■ Syntax

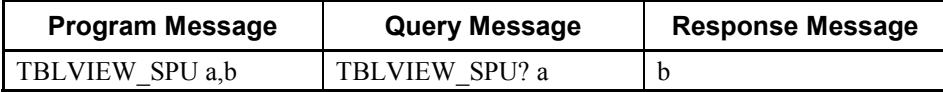

#### ■ Value of a

Selects the measurement method

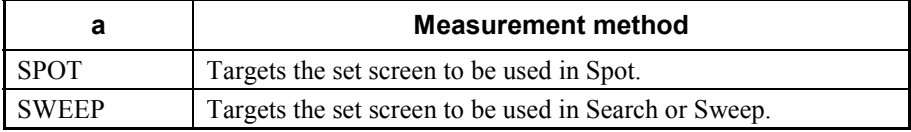

## ■ Value of **b**

Display items

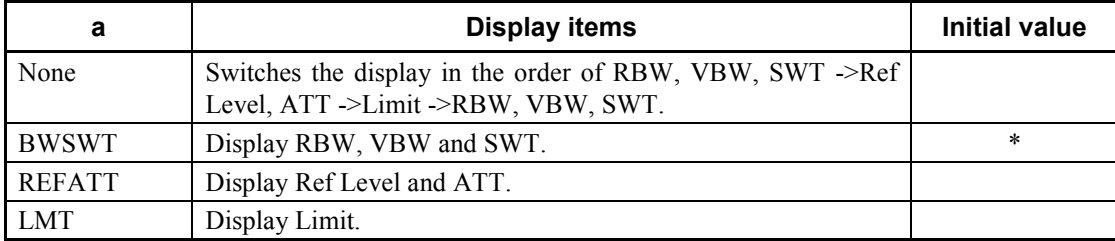

#### ■ Initialization command

PRE, INI, IP, ∗RST

#### ■ Use example

Displays Setup Spurious Table in Limit.

<Program> DSPL SETTBL\_SPU,SWEEP TBLVIEW\_SPU SWEEP,LMT TBLVIEW\_SPU? SWEEP

<Response> LMT

## **TEMPLVL\_RFPWR**

## ■ Function

Level Modify for RF Power Template

Sets the template line level for the Setup Template screen.

## ■ Syntax

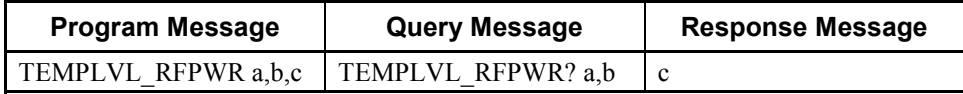

#### ■ Value of a

Selects the upper- or lower- limit template line.

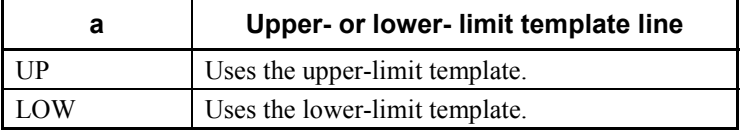

## ■ Value of **b**

Selects the template line level

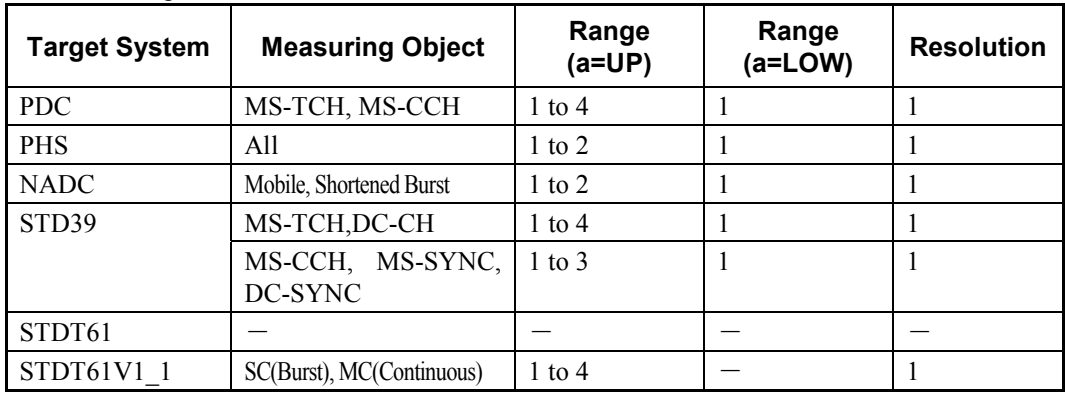

■ Value of c

Level value based on Tx Power

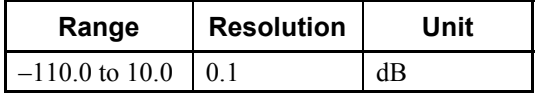

□ Suffix code None: dB DB: dB

## $\square$  Initial value (Standard)

Target System = PDC, Measuring Object = MS-TCH, MS-CCH, MS-SYNC

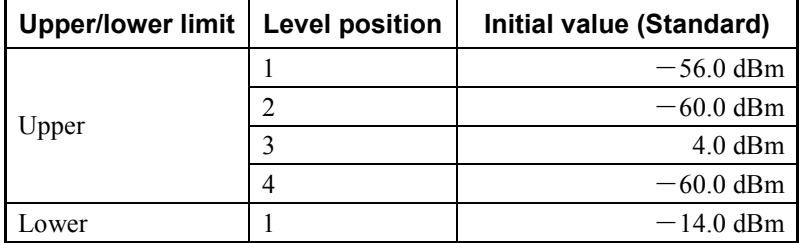

Target System = PHS, Measuring Object = Other than Continuous

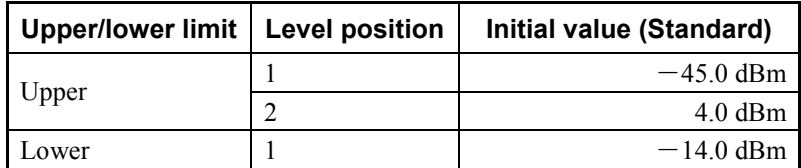

Target System = NADC, Measuring Object = Mobile, Shortened Burst

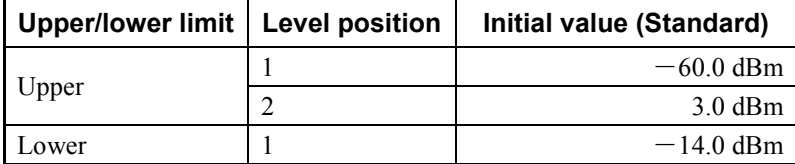

#### Target System = STD-39,T79, Measuring Object = MS-TCH, DC-CH

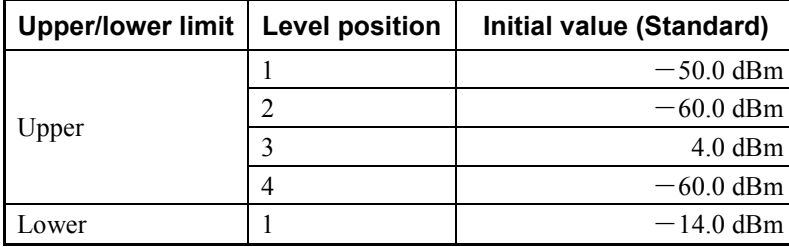

Target System = STD-39,T79, Measuring Object = MS-CCH, MS-SYNC, DC-SYNC

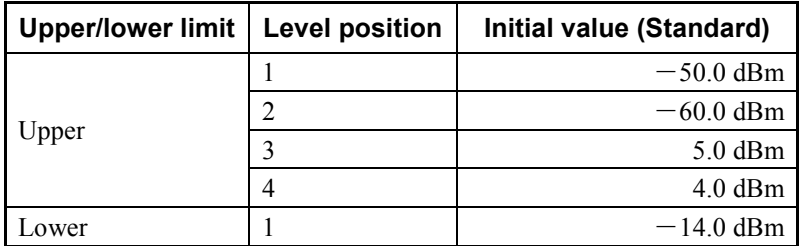

## Target System = STD-T61, Measuring Object = SC(Burst), MC(Burst)

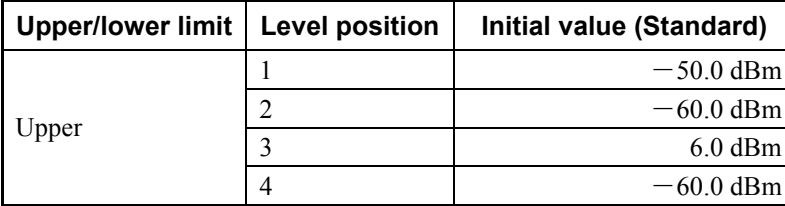

■ Restrictions

• This setting is not possible when Target System is set to STD-T61 (*cf*. TGTSYS).

■ Initialization command

PRE, INI, IP, ∗RST

■ Use example

When the Target System is PDC and the Measuring Object is MS-TCH, set the level to -20.0 dB.

<Program> DSPL SETCOM TGTSYS PDC MEASOBJ MSTCH DSPL SETTEMP\_RFPWR TEMPLVL\_RFPWR UP,2,-20.0 TEMPLVL\_RFPWR? UP,2

<Response> -20.0

## **TEMPOFFLVL**

## ■ Function

Off Level

Sets the level unit for the off-level standard line (upper-limit line 1) on the RF Power screen.

### ■ Syntax

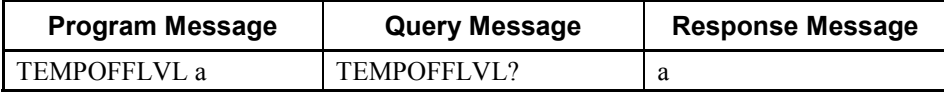

#### ■ Value of a

Off-level standard line (upper-limit line 1) level unit

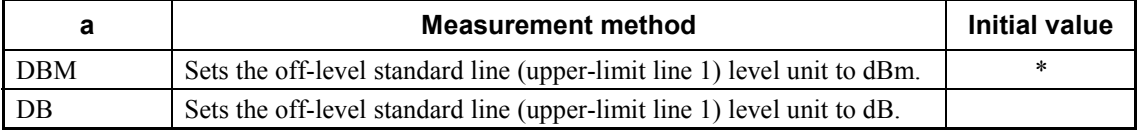

## ■ Restriction

• None

#### ■ Initialization command

PRE, INI, IP, ∗RST

## ■ Use example

Sets the off-level standard line (upper-limit line 1) level unit to dBm.

<Program> TEMPOFFLVL DBM TEMPOFFLVL?

<Response> DBM

## **TEMPPASS\_RFPWR**

### ■ Function

Template Pass

Reads the measured waveform pass/fail results with the template on the RF Power screen.

According to the judgment criterion, when the waveform is inside the template at all points, the result is pass; when the waveform is outside the template at least one point, the result is fail.

#### ■ Syntax

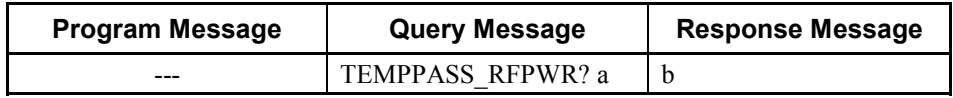

## ■ Value of a

Period

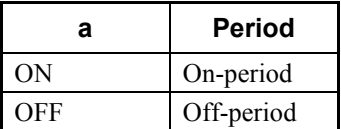

#### ■ Value of **b**

Judgment results

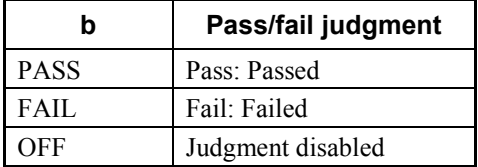

■ Restriction

• Judgment is performed only when Target System (*cf*. TGTSYS) and Measuring Object (*cf*. MEASOBJ) are as shown below and Relative Level (*cf*. LVLREL\_RFPWR) is On (Relative).

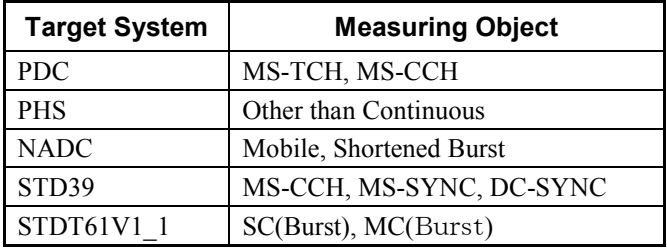

## ■ Use example

Reads the pass/fail judgment results for the waveform measured by RF Power.

<Program> DSPL SETCOM TGTSYS PDC MEASOBJ MSTCH DSPL RFPWR LVLREL\_RFPWR ON SWP TEMPPASS\_RFPWR? ON

<Response> PASS

## **TEMPRPWR**

## ■ Function

Reference Power for Template (Remote Only)

Reads the off-level standard line (upper-limit line 1) on the RF Power screen. The read value is a dB value based on Tx Power.

## ■ Syntax

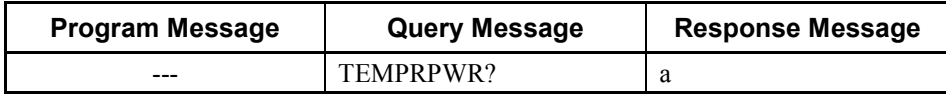

#### ■ Value of a

Reference Power for Template

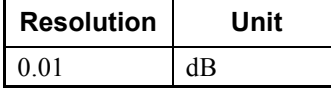

## ■ Use example

Reads the off-level standard line (upper-limit line 1) level.

<Program> TEMPRPWR?

<Response> -59.0

## **TERM**

■ Function

Terminal

Sets the connector for the input signal to be measured.

## ■ Syntax

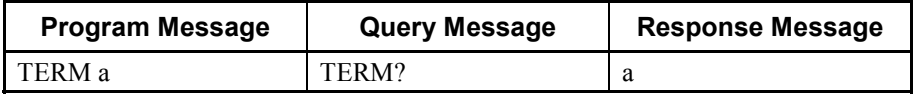

## ■ Value of a

Connector for the input signal to be measured

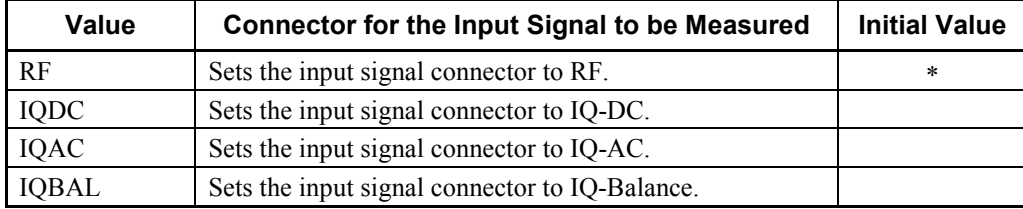

#### ■ Restrictions

• The displayed measurement screen must be set to the Setup Common Parameter screen (*cf*. DSPL).

■ Initialization command PRE, INI, IP, ∗RST

■ Use example Sets the input signal connector to IQ-DC.

<Program> DSPL SETCOM TERM IQDC TERM?

<Response> IQDC

## ■ Restrictions according to model type and options

For MS268x, if Option-17 or –18 I/Q Input is not installed, this command is invalid.

# **TGTSYS**

## ■ Function

Target System

Selects the system to be measured.

## ■ Syntax

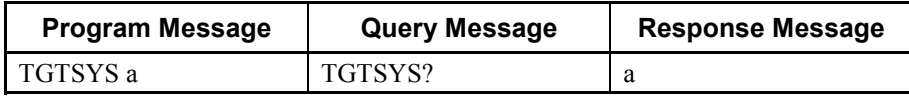

#### ■ Value of a

System to be measured

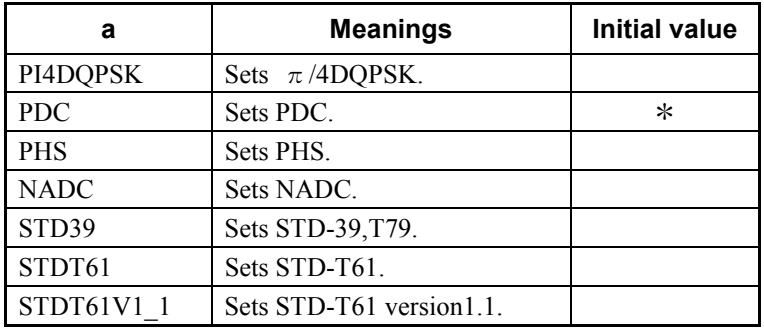

#### ■ Restrictions

• The measurement screen must be set to Setup Common Parameter (*cf*. DSPL).

■ Initialization command PRE, INI, IP, ∗RST

■ Use example

Sets the measurement system to PDC.

<Program> DSPL SETCOM TGTSYS PDC TGTSYS?

<Response> PDC

## **TIMING**

■ Function

Timing

Reads the transmission timing on the RF Power screen.

## ■ Syntax

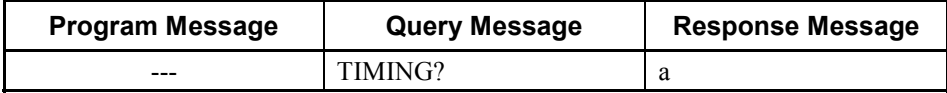

#### ■ Value of a

Timing

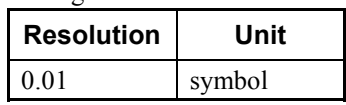

## ■ Use example

Reads the transmission timing measurement results.

<Program> DSPL RFPWR TXTIME ON SWP TIMING?

<Response>

2.012

## **TRFORM**

## ■ Function

Trace Fomat

Sets the waveform display format on the Modulation Analysis measurement.

#### ■ Syntax

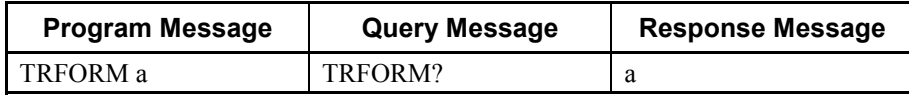

## ■ Value of a

Waveform format

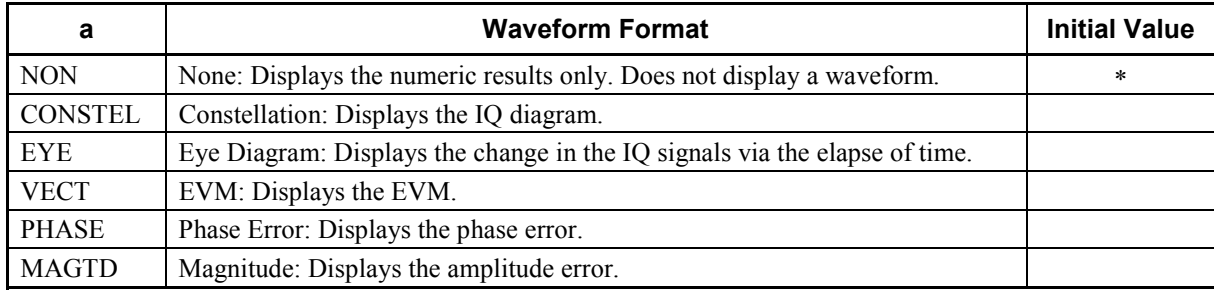

■ Restrictions

• None

■ Initialization command PRE, INI, IP, ∗RST

■ Use example Sets the waveform display format to Phase Error.

<Program> MEAS MODANAL TRFORM PHASE TRFORM?

<Response> PHASE

# **TRG**

## ■ Function

Trigger

Specifies whether to start the measurement using internal timing or external trigger.

## ■ Syntax

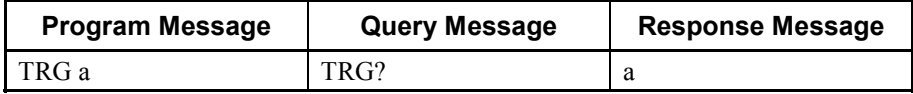

## ■ Value of a

## Trigger setting

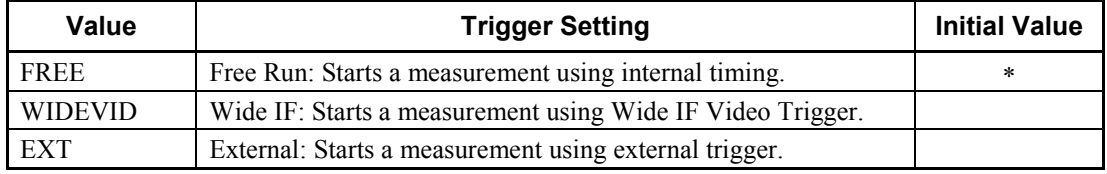

## ■ Restrictions

- This setting is not possible when the displayed measurement screen is the Power Meter screen (*cf*. DSPL).
- When the trigger is set to WIDEVID, it measures as FREE if the displayed measurement screen is other than Modulation Analysis or RF Power.

#### ■ Initialization command

PRE, INI, IP, ∗RST

#### ■ Use example

Starts a measurement using external trigger.

<Program> DSPL SETCOM TRG EXT TRG?

<Response> EXT
# **TRGDLY**

## ■ Function

Trigger Delay

Sets the time difference from the trigger input to the actual timing execution.

## ■ Syntax

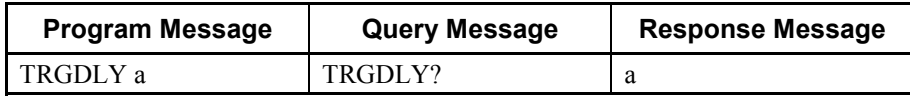

## ■ Value of a

Trigger difference value

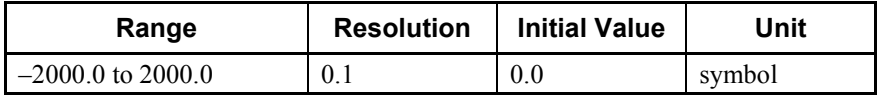

#### ■ Restrictions

• This setting is not enabled when Trigger is set to Free Run (*cf*. TRG).

#### ■ Initialization command

PRE, INI, IP, ∗RST

## ■ Use example

Sets the Trigger Delay value to 50.0 symbol.

<Program> DSPL SETCOM TRG EXT TRGDLY 50.0 TRGDLY?

<Response> 50.0

# **TRGEDGE**

#### ■ Function

Trigger Edge

Setting trigger-signal rise or fall slope as the trigger timing reference.

#### ■ Syntax

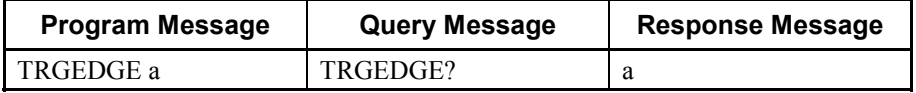

#### ■ Value of a

#### Trigger reference

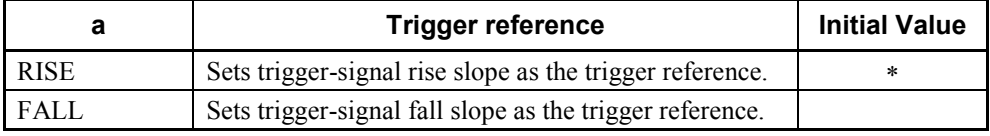

## ■ Restrictions

• This setting is not possible when Trigger is set to Free Run. (*cf*. TRG)

#### ■ Initialization command

PRE, INI, IP, ∗RST

## ■ Use example

Sets trigger-signal rise slope as the trigger reference.

<Program> DSPL SETCOM TRG EXT TRGEDGE RISE TRGEDGE?

<Response> RISE

# **TRGLVL**

## ■ Function

Trigger Level

Sets Trigger Level when Trigger is set to Wide IF.

#### ■ Syntax

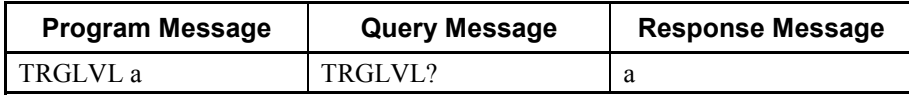

#### ■ Value of a

Trigger level setting

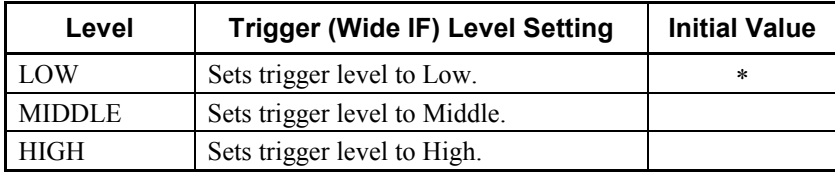

## ■ Restrictions

• This setting is not enabled when Trigger is set to other than Wide IF. (*cf*. TRG)

#### ■ Initialization command

PRE, INI, IP, ∗RST

■ Use example

Sets Trigger Level to Middle.

<Program> DSPL SETCOM TRG WIDEVID TRGLVL MIDDLE TRGLVL?

<Response> MIDDLE

## **TXPWR**

### ■ Function

Tx Power

Reads out the average power inside burst.

#### ■ Syntax

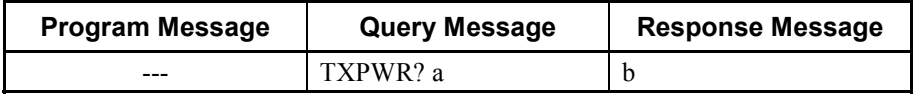

#### ■ Value of a

Specification for output unit

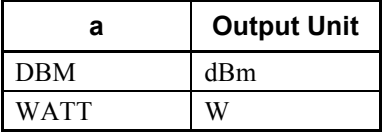

## ■ Value of **b**

Tx Power

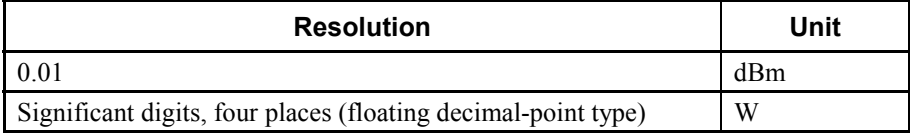

#### ■ Use example

Reads out the measured results for Tx Power.

<Program> DSPL RFPWR SWP TXPWR? DBM

<Response> -18.53

# **TXTIME**

## ■ Function

Transmit Timing

Sets whether or not to perform timing measurement on the RF Power screen.

## ■ Syntax

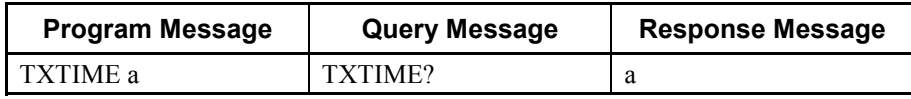

## ■ Value of a

#### Timing measurement On/Off

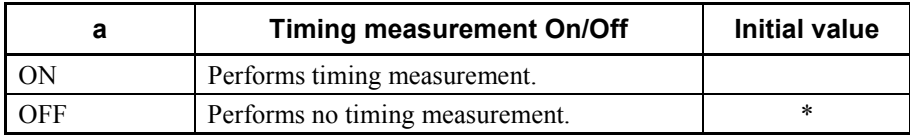

## ■ Restrictions

- Unavailable unless Target System is PHS (*cf*. TGTSYS).
- Unavailable when Measuring Object is Continuous (*cf*. MEASOBJ).
- Unavailable when Pattern is No or User (*cf*. PATT).

#### ■ Initialization command

PRE, INI, IP, ∗RST

#### ■ Use example

Performs timing measurement.

<Program> TXTIME ON TXTIME?

<Response> ON

# **UNIT\_ADJ**

#### ■ Function

Unit for Adjacent Channel Power

Sets the unit of measurement result for Leakage Power, Peak Power, Mean Power due to Modulation on the Adjacent Channel Power screen.

### ■ Syntax

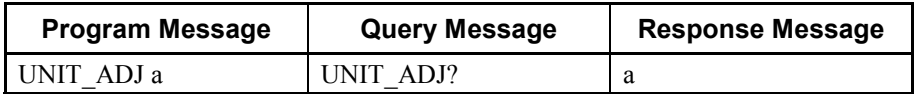

#### ■ Value of a

Unit

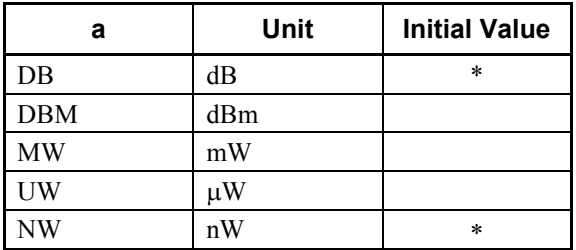

#### ■ Restrictions

None

#### ■ Initialization command

PRE, INI, IP, ∗RST

#### ■ Use example

Sets the unit of measurement result for Leakage, Peak Power, Mean Power, Mean Power due to Modulation to mW.

<Program> UNIT\_ADJ MW UNIT\_ADJ?

<Response> MW

# **UNIT\_IQL**

## ■ Function

Unit for IQ Level Sets unit for the IQ level on the IQ Level measurement.

#### ■ Syntax

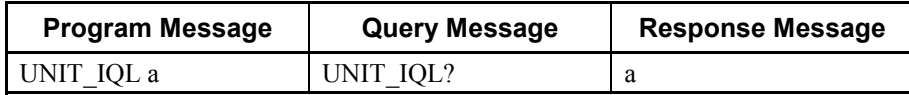

#### ■ Value of a

Unit for the IQ level

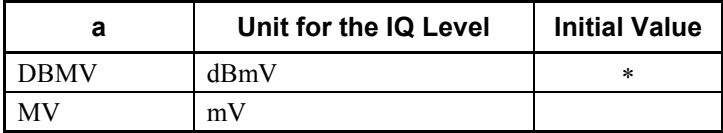

### ■ Restrictions

None

#### ■ Initialization command

PRE, INI, IP, ∗RST

#### ■ Use example

Sets the IQ Level unit to mV.

<Program> UNIT\_IQL MV UNIT\_IQL?

<Response> MV

■ Restrictions according to model type and options

For MS268x, if Option-17 or –18 I/Q Input is not installed, this command is invalid.

# **UNIT\_SPU**

#### ■ Function

Unit for Spurious Emission

Sets the unit for each measurement result of level at f1 to f15 on the Spurious Emission screen.

#### ■ Syntax

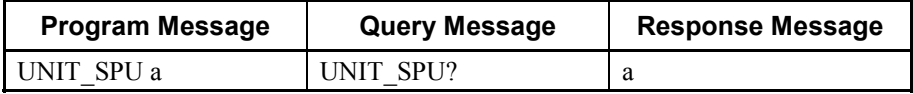

#### ■ Value of a

Unit for each level

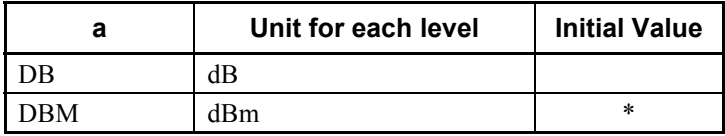

#### ■ Restrictions

None

#### ■ Initialization command

PRE, INI, IP, ∗RST

## ■ Use example

Sets the unit to dB for each level at f1 to f15.

<Program> UNIT\_SPU DB UNIT\_SPU?

<Response> DB

# **VBW\_ADJ**

## ■ Function

Video Bandwidth for Adjacent Channel Power Reads VBW (Video Bandwidth) on the Adjacent Channel Power measurement.

## ■ Syntax

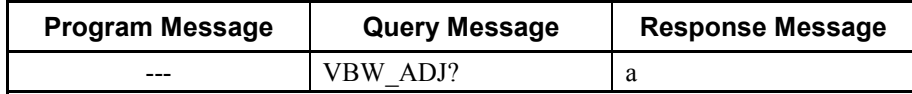

■ Value of a

VBW

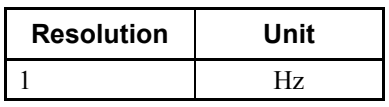

■ Use example Reads VBW.

<Program> VBW\_ADJ?

<Response> 30000

# **VBW\_OBW**

## ■ Function

Video Bandwidth for Occupied Bandwidth

Reads VBW (Video Bandwidth) on the Occupied Bandwidth measurement using a spectrum analyzer.

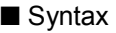

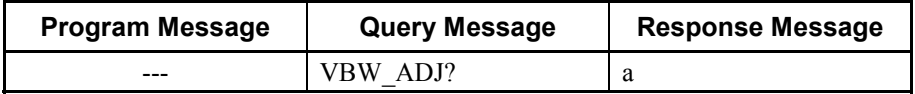

#### ■ Value of a

VBW

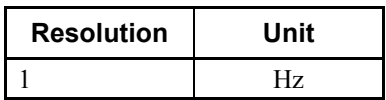

## ■ Use example

Reads VBW.

<Program> VBW\_OBW?

<Response> 30000

## **VECTERR**

#### ■ Function

RMS EVM

Outputs the measured results of the RMS value for EVM at Modulation Analysis measurement.

■ Syntax

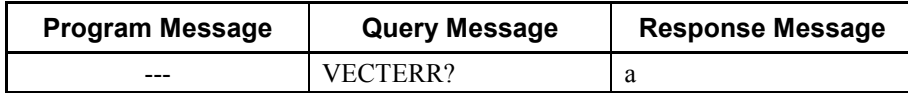

■ Value of a

RMS EVM

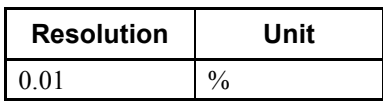

■ Use example

Reads out the measurement result for RMS EVM.

<Program> DSPL MODANAL SWP VECTERR?

<Response> 23.48

# **VIEW\_SPU**

### ■ Function

View for Spurious Emission

Sets whether to display the judgment results, RBW/VBW/SWT or Ref Level/ATT on the right area of the Spurious Emission screen.

### ■ Syntax

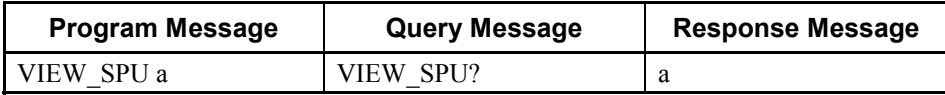

#### ■ Value of a

Display item

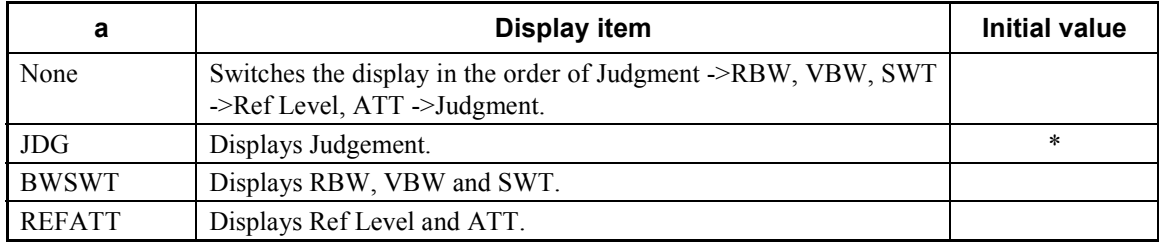

■ Initialization command PRE, INI, IP, ∗RST

■ Use example Displays RBW, VBW and SWT.

<Program> DSPL SPURIOUS,SPOT VIEW\_SPU BWSWT VIEW\_SPU?

<Response> BWSWT

## **VSCALE**

## ■ Function

Vertical Scale for EVM, Phase Error and Magnitude Error

Sets upper limit value of vertical scale of displayed coordinates when Trace Format is set to EVM, Phase Error or Magnitude Error on the Modulation Analysis measurement.

#### ■ Syntax

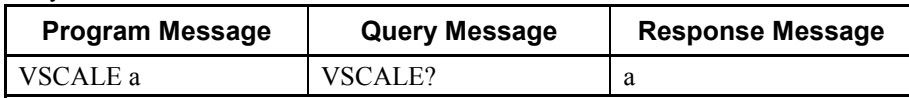

#### ■ Value of a

Upper limit value of vertical scale

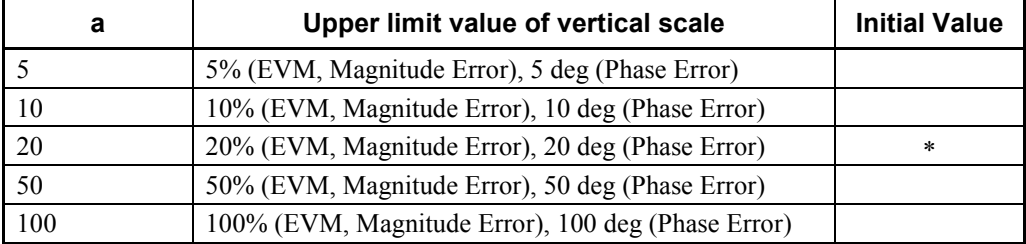

## ■ Restrictions

• This setting is not possible when Trace Format is set to other than EVM, Phase Error or Magnitude Error. (*cf*. TRFORM).

#### ■ Initialization command

PRE, INI, IP, ∗RST

#### ■ Use example

Sets the upper limit value of the Phase Error vertical scale to 50 [deg].

<Program> MEAS MODANAL TRFORM PHASE VSCALE 50 VSCALE?

<Response> 50

## **WIDE\_RFPWR**

#### ■ Function

Wide Dynamic Range

Sets the dynamic range on the RF Power screen.

#### ■ Syntax

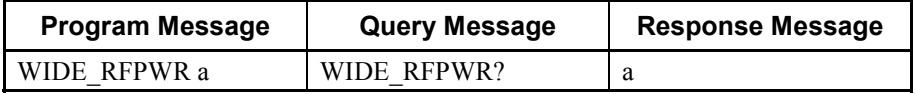

#### ■ Value of a

Wide dynamic range On/Off

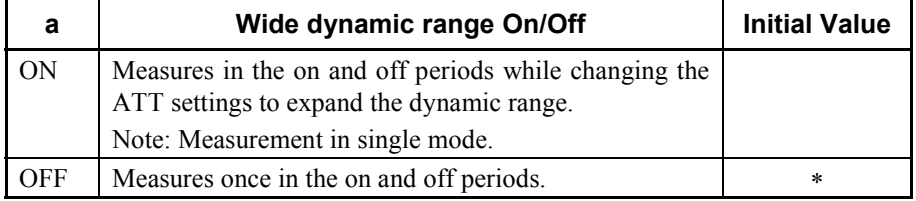

#### ■ Restrictions

- Unavailable unless Terminal is set to RF (*cf*. TRFORM).
- Unavailable unless Measuring Object is Burst wave (*cf*. MEASOBJ).
- Unavailable unless Storage Mode is Max hold or Min hold (*cf*. STRG\_RFPWRJ).
- Unavailable when Trigger is Wide IF. (*cf*. TRG).

#### ■ Initialization command

PRE, INI, IP, ∗RST

■ Use example Expand the dynamic range.

<Program> WIDE\_RFPWR ON WIDE\_RFPWR?

<Response> ON

## **WINDOW**

#### ■ Function

Window

Sets the interval to display the waveform on the RF Power screen.

## ■ Syntax

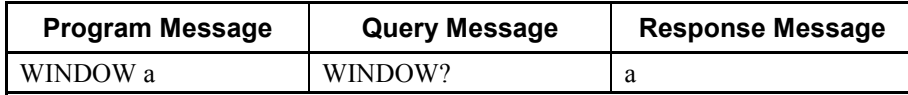

#### ■ Value of a

#### Interval to display the waveform

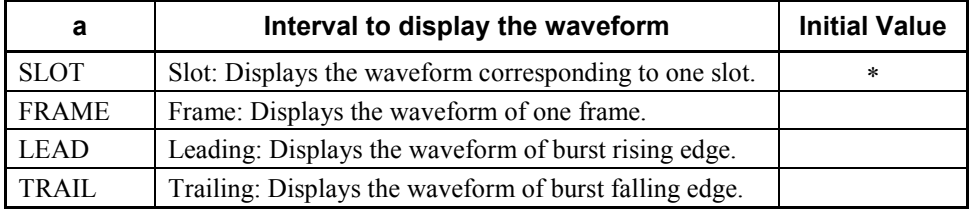

#### ■ Initialization command

PRE, INI, IP, ∗RST

#### ■ Use example

Displays the waveform of burst rising edge.

<Program> DSPL RFPWR WINDOW LEAD WINDOW?

<Response> LEAD

#### **Section 7 Detailed Explanations of Commands**

## **XMAG**

## ■ Function

Wave Data for Adjacent Channel Power (Channel BW)

Reads out and processes the waveform data (Channel BW) by digital signal process on the Adjacent Channel Power screen. Use XMB to access to the processed data of spectrum analyzer.

#### ■ Syntax

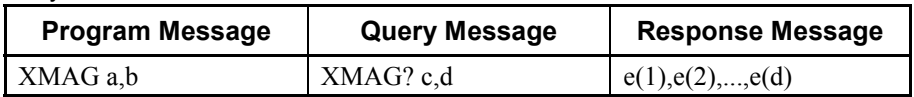

#### ■ Value of a

Data writing address

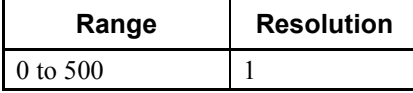

## ■ Value of **b**

16-bit waveform data to be written

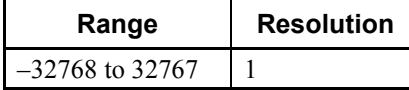

• Setting is made by using an integer in 0.01 dB units so that 1 dB is shown as 100.

#### ■ Value of c

Start address for reading out the data

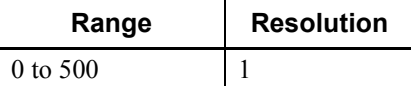

#### ■ Value of d

Number of data read out

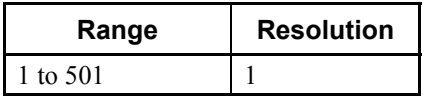

## ■ Value of e(n)

32-bit waveform data to be read out

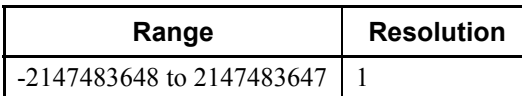

• Reading out is made by using an integer in 0.01 dB units so that 1 dB is shown as 100.

#### ■ Restrictions

• In relation to the calculation, some part of the data is invalid. –2147483648 is output if the data is invalid.

■ Initialization command

PRE, INI, IP, ∗RST

■ Use example

Reads out 10 waveform data of Adjacent Channel Power, starting from the memory address 0.

<Program> DSPL ADJ,SPECT1 SWP XMAG? 0,10

<Response> -8829,-8925,-8776,-8771,-8735,-8636,-8882,-8806,-8700,-8846

#### **Section 7 Detailed Explanations of Commands**

## **XMB**

## ■ Function

Wave Data for Adjacent Channel Power (Spectrum Analyzer)

Reads out and processes the waveform data by spectrum analyzer on the Adjacent Channel Power screen. Use XMAG to access to the digital signal processed data (Channel BW).

#### ■ Syntax

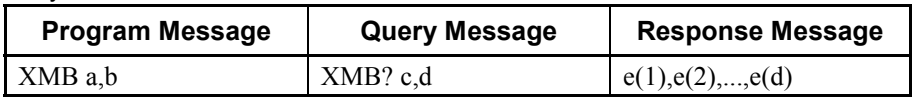

#### ■ Value of a

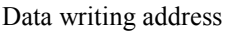

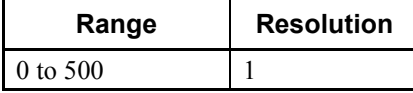

#### ■ Value of **b**

16-bit waveform data to be written

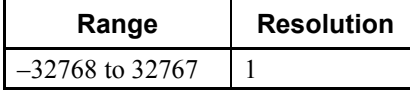

• Setting is made by using an integer in 0.01 dB units so that 1 dB is shown as 100.

#### ■ Value of c

Start address for reading out the data

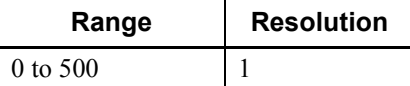

#### ■ Value of d

Number of data read out

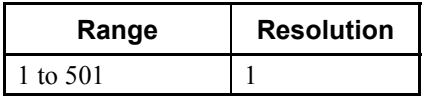

#### ■ Value of e(n)

32-bit waveform data to be read out

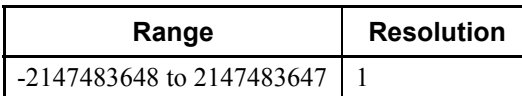

• Reading out is made by using an integer in 0.01 dB units so that 1 dB is shown as 100.

#### ■ Restrictions

• In relation to the calculation, some part of the data is invalid. –2147483648 is output if the data is invalid.

■ Initialization command

PRE, INI, IP, ∗RST

■ Use example

Reads out 10 waveform data of Adjacent Channel Power, starting from the memory address 0.

<Program> DSPL ADJ,SPECT1 SWP XMB? 0,10

<Response> -8829,-8925,-8776,-8771,-8735,-8636,-8882,-8806,-8700,-8846

## **XMBS**

## ■ Function

Wave Data for Adjacent Channel Power (Spectrum Analyzer Separate)

Reads out and processes the waveform data on the Adjacent Channel Power screen using a spectrum analyzer(separate).

#### ■ Syntax

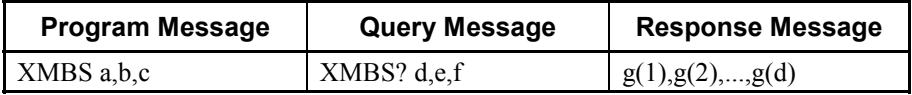

#### ■ Value of a

Data writing address

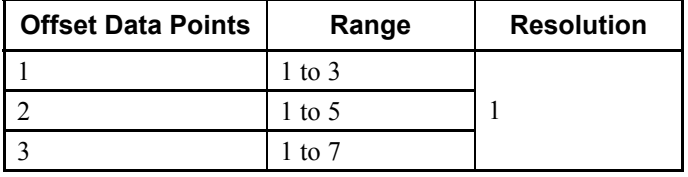

#### ■ Value of **b**

Data writing address

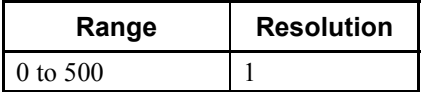

#### ■ Value of c

16-bit waveform data to be written

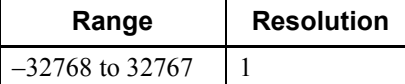

• Setting is made by using an integer in 0.01 dB units so that 1 dB is shown as 100.

## ■ Value of d

Start address for reading out the data

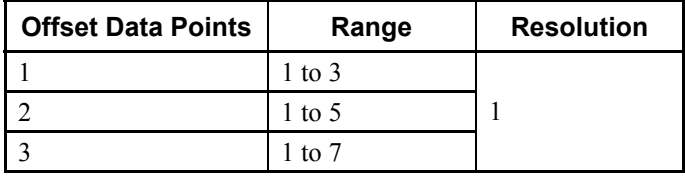

## ■ Value of e

Data read starting address

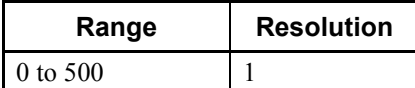

■ Value of f

Number of data read out

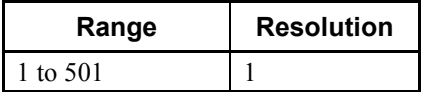

■ Value of g(n)

32-bit waveform data to be read out

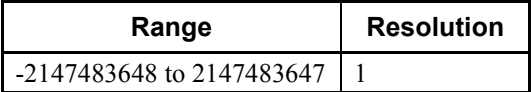

• Reading out is made by using an integer in 0.01 dB units so that 1 dB is shown as 100.

#### ■ Restrictions

- This data storage address changes when the following settings have changed:
	- Target System (*cf*. TGTSYS)
	- Offset Data Points (*cf*. OFSDPTS\_ADJ)
	- Data Points (*cf*. DPTS\_ADJ)

■ Initialization command

PRE, INI, IP, ∗RST

■ Use example Reads ten pieces of Adjacent Channel Power waveform data from memory address 0.

<Program> DSPL ADJ,SPECT2 SWP XMBS? 1,0,10

<Response> -8829,-8925,-8776,-8771,-8735,-8636,-8882,-8806,-8700,-8846

# **XMC**

## ■ Function

Wave Data for I-Q Signal

Reads out and processes the IQ signal waveform data at Modulation Analysis measurement.

## ■ Syntax

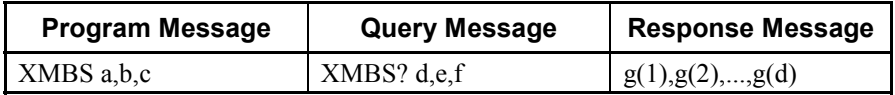

## ■ Value of a

#### Selects IQ

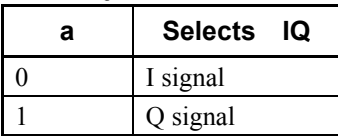

## ■ Value of **b**

Data writing address

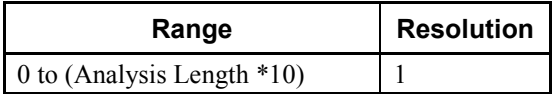

## ■ Value of c

16-bit waveform data to be written

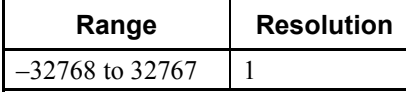

• Sets an integer in 0.0001 units assuming that ideal signal "1" is 10000.

## ■ Value of d

Selects IQ

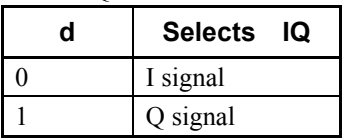

## ■ Value of e

16-bit waveform data to be written

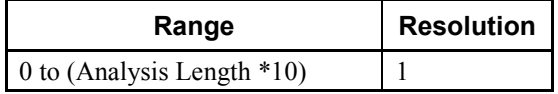

■ Value of f

Data reading count

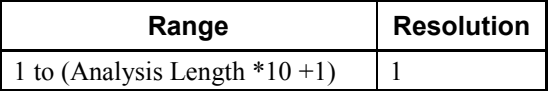

■ Value of g(n)

32-bit waveform data read

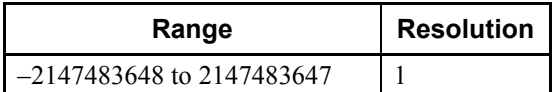

• Sets an integer in 0.0001 units assuming that ideal signal "1" is 10000.

#### ■ Restrictions

• When Phase Offset is 22.5[deg], the read value is pahse-rotated by 22.5[deg] (*cf*. SCOFS).

■ Initialization command PRE, INI, IP, ∗RST

■ Use example Reads five pieces of IQ signal waveform data from memory address 0.

<Program> DSPL MODANAL SWP XMC? 0,0,5

<Response> 0,-10000,0,-10000,10000

## **XMD**

## ■ Function

Frame Wave Data for RF Power

Reads out and processes the Frame waveform data on the RF Power screen.

#### ■ Syntax

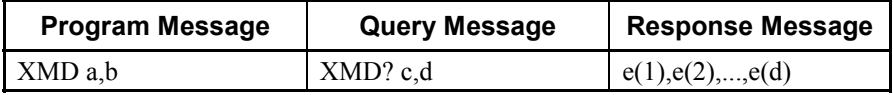

#### ■ Value of a

Data writing address

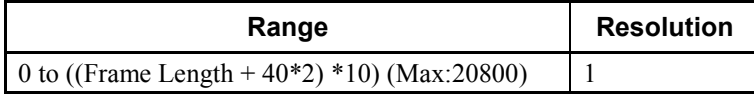

• The relationships between the data storage addresses and Marker Positions are as follows.

(Frame Length is assumed to be 2000.)

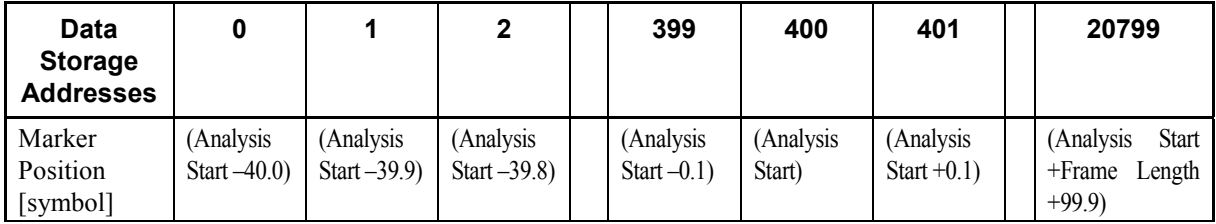

## ■ Value of **b**

16-bit waveform data to be written

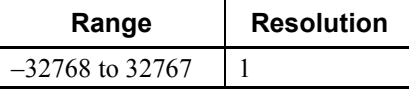

• Sets an integer in 0.01 dB units (1 dB is 100).

## ■ Value of c

Data reading start address

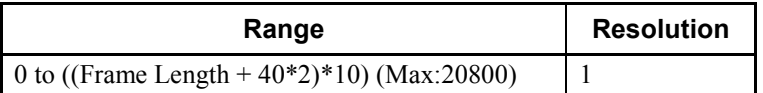

## ■ Value of d

Data reading count

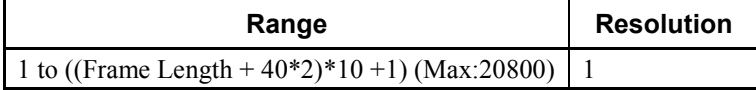

■ Value of e(n)

32-bit waveform data read

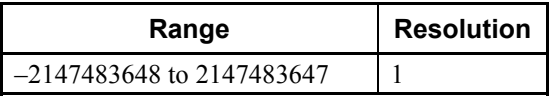

• Sets an integer in 0.01 dB units (1 dB is 100).

#### ■ Initialization command

PRE, INI, IP, ∗RST

## ■ Use example

Reads five pieces of RF Power waveform data from memory address 0.

<Program> DSPL RFPWR SWP XMD? 0,5

<Response> -1012,-1743,-1823,-1272,-1055

## **XME**

## ■ Function

Wave Data for Occupied Bandwidth

Reads out and processes the Frame waveform data on the Occupied Bandwidth.

#### ■ Syntax

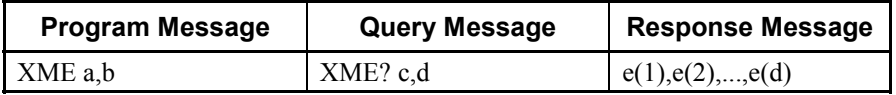

#### ■ Value of a

Data writing address

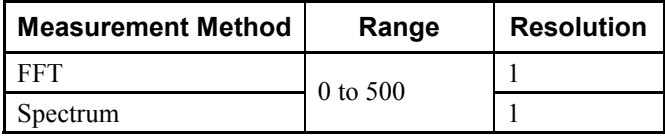

## ■ Value of **b**

16-bit waveform data to be written

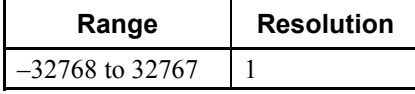

• Sets an integer in 0.01 dB units (1 dB is 100).

#### ■ Value of c

Data reading start address

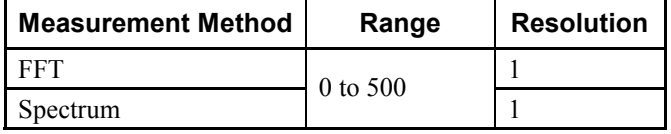

## ■ Value of d

Data reading count

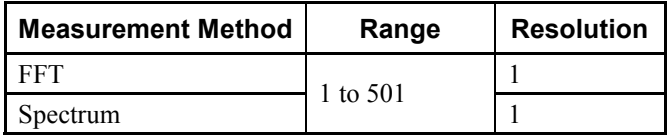

## ■ Value of e(n)

32-bit waveform data read

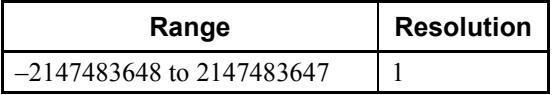

• Sets an integer in 0.01 dB units (1 dB is 100).

### ■ Restrictions

• When Measurement Method is Spectrum, the waveform data for Spectrum method is to be processed; when Measurement Method is FFT, the waveform data for FFT method is to be processed.

■ Initialization command PRE, INI, IP, ∗RST

■ Use example

Reads ten pieces of Occupied Bandwidth waveform data from memory address 0.

<Program> DSPL OBW,FFT SWP XME? 0,10

<Response> -8829,-8925,-8776,-8771,-8735,-8636,-8882,-8806,-8700,-8846

## **XMM**

#### ■ Function

Demodulation Data

Outputs and processes the demodulation data on the Modulation Analysis screen.

#### ■ Syntax

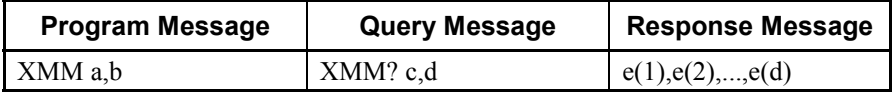

#### ■ Value of a

Data writing point

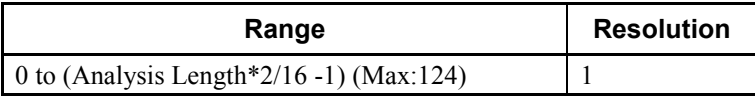

## ■ Value of **b**

16-bit demodulation data to be written

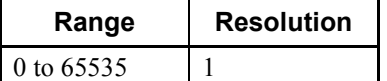

#### ■ Value of c

Data reading start point

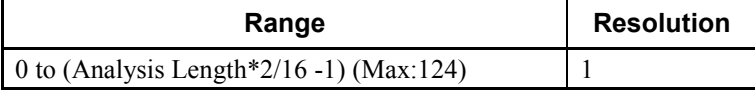

#### ■ Value of d

Data reading count

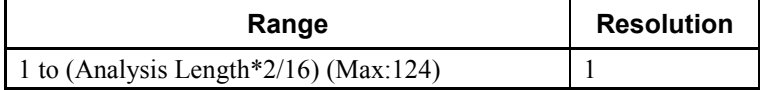

#### ■ Value of e

16-bit demodulation data read

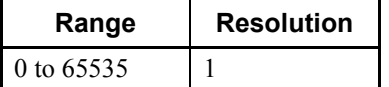

## ■ Restrictions

None

■ Initialization command PRE, INI, IP, ∗RST

■ Use example

Reads out five pieces of demodulation data from memory address 0.

<Program> DSPL MODANAL SWP XMM? 0,5

<Response> 0,3743,0,9272,0

## **XMMH**

### ■ Function

Demodulation Data Hex

Reads or processes demodulation data on the Modulation Analysis screen.

#### ■ Syntax

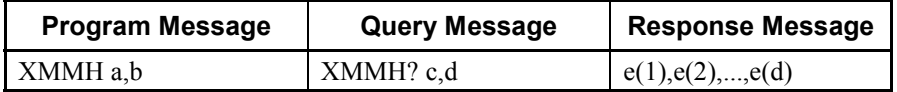

#### ■ Value of a

Data writing point

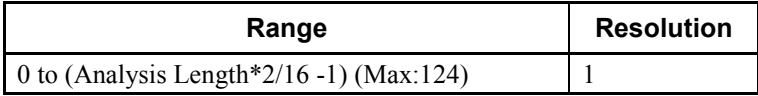

## ■ Value of **b**

16-bit demodulation data to be written

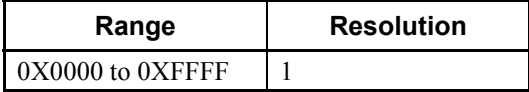

#### ■ Value of c

Data reading start point

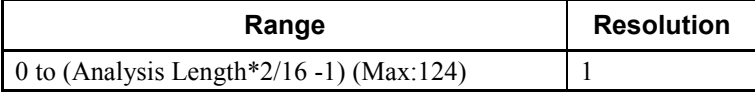

## ■ Value of d

Data reading count

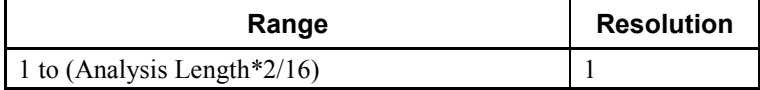

## ■ Value of e(n)

16-bit demodulation data read

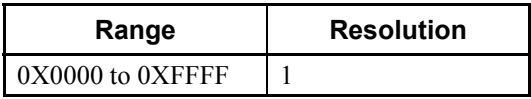

#### ■ Initialization command

PRE, INI, IP, ∗RST

■ Use example

Reads out five pieces of demodulation data from memory address 0.

<Program> DSPL MODANAL SWP XMMH? 0,5

<Response> 0,E9F,0,2438,0

## **XMN**

## ■ Function

Wave Data for Magnitude Error

Reads out and processes the Magnitude Error waveform data at Modulation Analysis measurement.

#### ■ Syntax

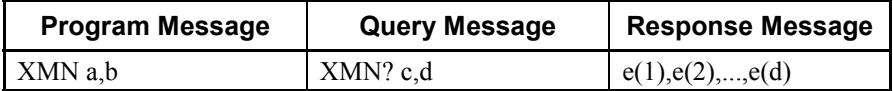

#### ■ Value of a

Data writing address

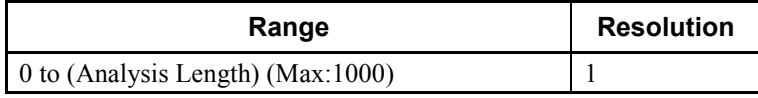

• The relationships between the data storage addresses and Marker Positions are as shown below.

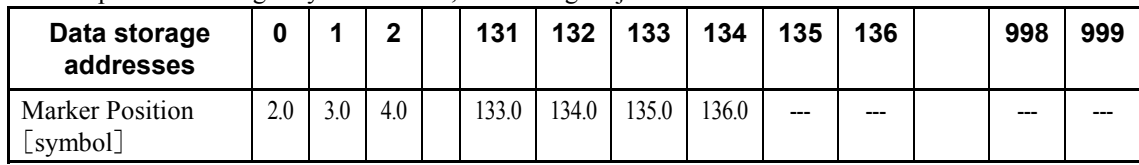

## Example: When Target System = PDC, Measuring Object = MS-TCH

## ■ Value of **b**

16-bit waveform data to be written

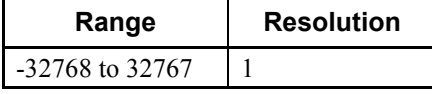

• Sets an integer in 0.01% units (1% is 100).

## ■ Value of c

Data reading start address

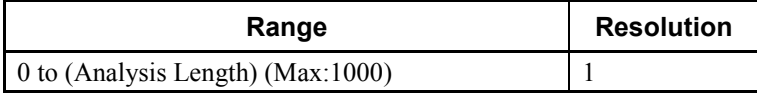

#### ■ Value of d

Data reading count

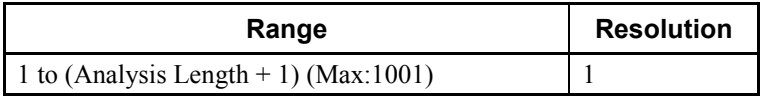

■ Value of e(n)

32-bit waveform data read

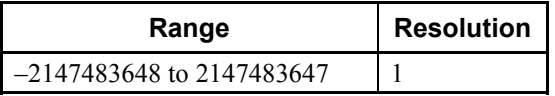

• The read integer is in 0.01% units (1% is 100).

#### ■ Initialization command

PRE, INI, IP, ∗RST

## ■ Use example

Reads out five Magnitude Error waveform data starting from memory address 0.

<Program> DSPL MODANAL SWP XMN? 0,5

<Response> 0,1413,-1,-7415,-1

## **XMP**

## ■ Function

Wave Data for Phase Error

Reads out and processes the Phase Error waveform data at Modulation Analysis measurement.

#### ■ Syntax

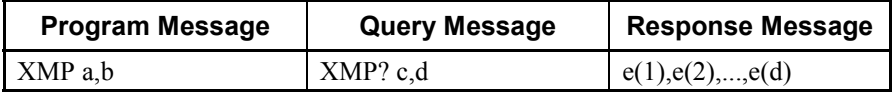

#### ■ Value of a

Data writing address

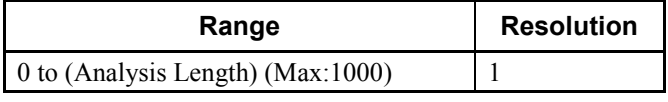

• The relationships between the data storage addresses and Marker Positions are as shown below.

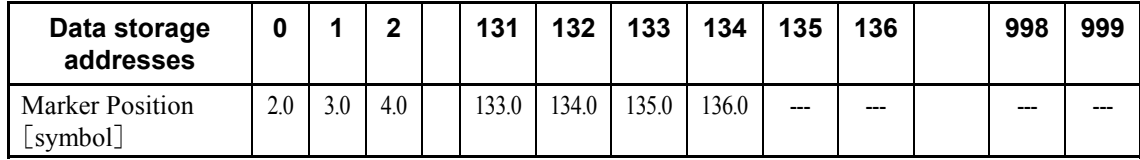

#### Example: When Target System = PDC, Measuring Object = MS-TCH

## ■ Value of **b**

16-bit waveform data to be written

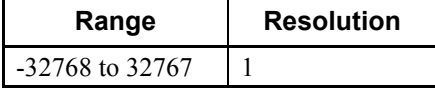

• Sets an integer in 0.01deg units (1deg is 100).

## ■ Value of c

Data reading start address

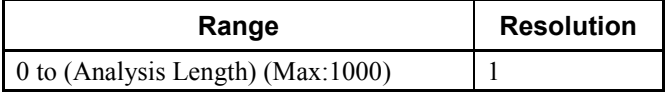

#### ■ Value of d

Data reading count

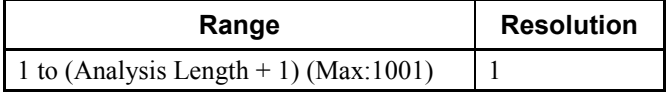

■ Value of e(n)

32-bit waveform data read

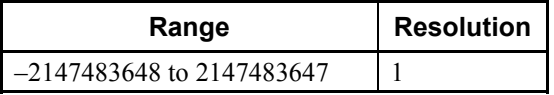

• The read integer is in 0.01deg units (1deg is 100).

#### ■ Initialization command

PRE, INI, IP, ∗RST

## ■ Use example

Reads out five Phase Error waveform data starting from memory address 0.

<Program> DSPL MODANAL SWP XMP? 0,5

<Response> -1,-1660,0,8679,0

## **XMV**

## ■ Function

Wave Data for EVM

Reads out and processes the EVM waveform data at Modulation Analysis measurement.

#### ■ Syntax

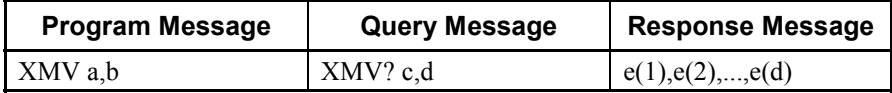

#### ■ Value of a

Data writing address

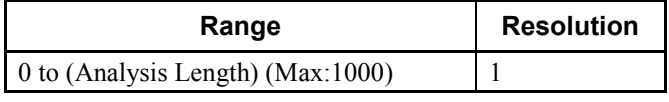

• The relationships between the data storage addresses and Marker Positions are as shown below.

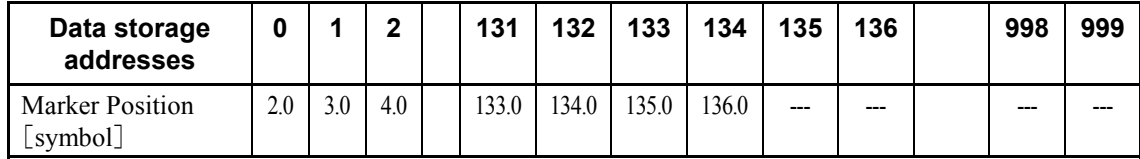

Example: When Target System = PDC, Measuring Object = MS-TCH

## ■ Value of **b**

16-bit waveform data to be written

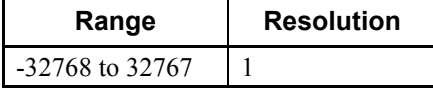

• Sets an integer in 0.01% units (1% is 100).

## ■ Value of c

Data reading start address

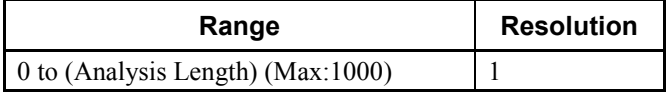

#### ■ Value of d

Data reading count

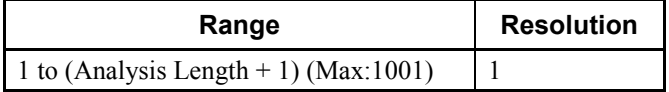
■ Value of e(n)

32-bit waveform data read

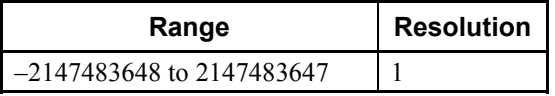

• The read integer is in 0.01% units (1% is 100).

## ■ Initialization command

PRE, INI, IP, ∗RST

## ■ Use example

Reads out five pieces of EVM waveform data from memory address 0.

<Program> DSPL MODANAL SWP XMV? 0,5

<Response> 0,3743,0,9272,0

## **ZEROSET**

■ Function

Zero Set

Executes zero-point calibration for the power meter.

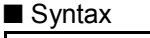

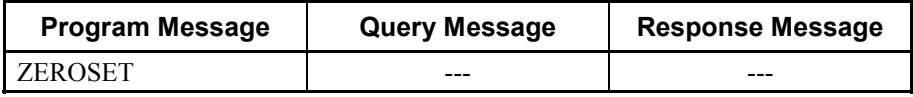

## ■ Restrictions

• This function cannot be executed when the displayed measurement screen is other than the Power Meter screen. (*cf*. DSPL)

■ Use example

Executes "Zero Set".

<Program> DSPL PWRMTR ZEROSET

■ Restrictions according to model type and options For MS268x, this command is not available.